# ned

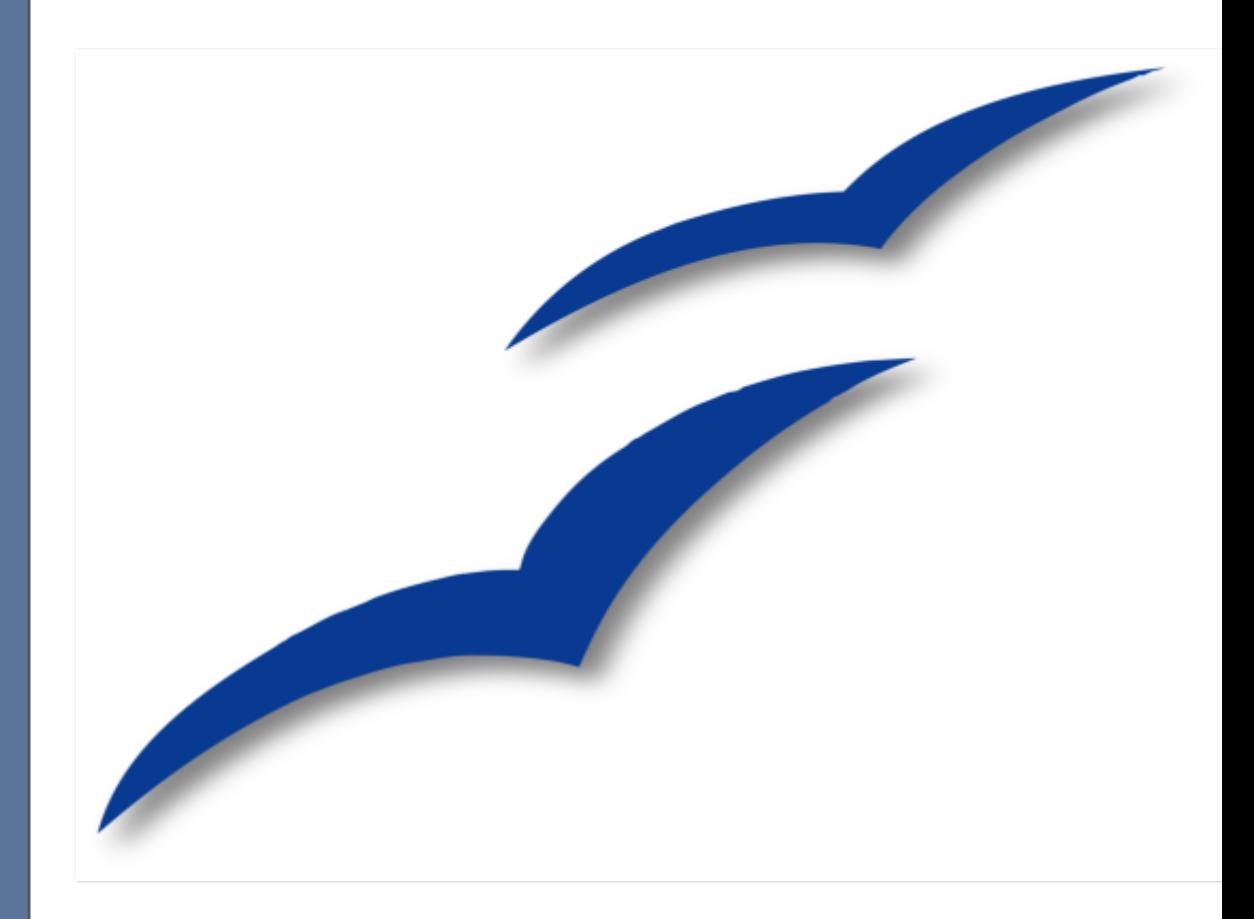

# **Writer**

# **Handbuch**

Deutsche Erstausgabe

# <span id="page-1-0"></span>**Copyright**

#### **Copyright und Lizenzen**

Dieses Dokument unterliegt dem Copyright ©2007 seiner Autoren und Beitragenden, wie sie im entsprechenden Abschnitt aufgelistet sind. Alle Markennamen innerhalb dieses Dokuments gehören ihren legitimen Besitzern.

Sie können es unter der Voraussetzung verbreiten und/oder modifizieren, dass Sie sich mit den Bedingungen einer der (oder aller) folgenden Lizenzen einverstanden erklären:

- GNU General Public License (GPL), Version 2 oder später [\(http://www.gnu.org/licenses/gpl.html\)](http://www.gnu.org/licenses/gpl.html).
- Creative Commons Attribution License (CCAL), Version 2.0 oder später [\(http://creativecommons.org/licenses/by/2.0/\)](http://creativecommons.org/licenses/by/2.0/).
- Public Documentation License (PDL), Version 1 oder später: Public Documentation License Notice The contents of this Documentation are subject to the Public Documentation License Version 1.0 (the "License"); you may only use this Documentation if you comply with the terms of this License. A copy of the License is available at [http://www.openoffice.org/licenses/PDL.html.](http://www.openoffice.org/licenses/PDL.html)

Der Titel der Originaldokumentation ist "OpenOffice.org - Writer-Handbuch".

Der/die ursprünglichen Autoren der Originaldokumentation sind im Abschnitt "Autoren" aufgeführt und können entweder unter [authors@user-faq.openoffice.org](mailto:authors@user-faq.openoffice.org) oder bei Fragen/Anmerkungen zu diesem Handbuch unter [wolle2000@openoffice.org](mailto:wolle2000@openoffice.org) kontaktiert werden.

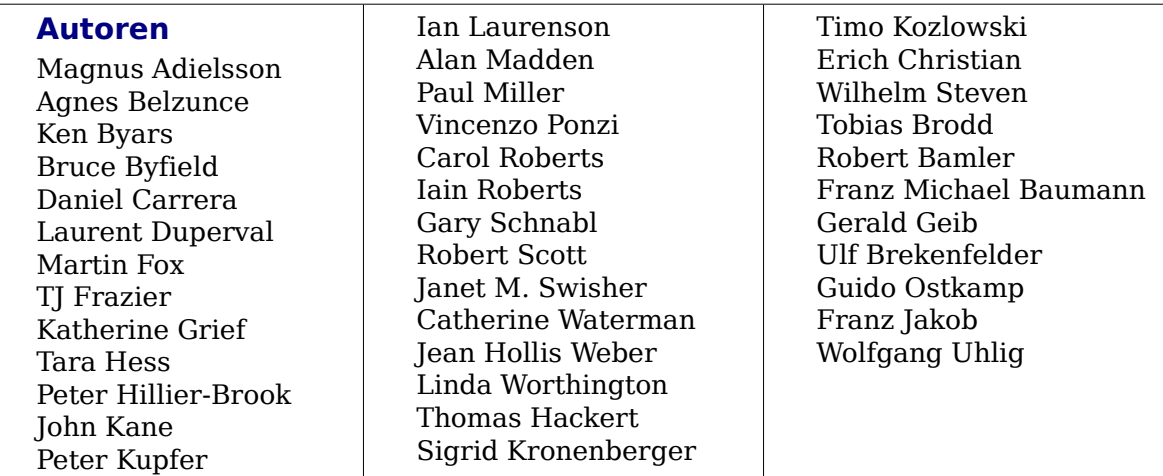

# **Veröffentlichung und Softwareversion**

Die englische Originalfassung wurde am 26. Juni 2006 veröffentlicht. Diese deutsche Erstveröffentlichung wurde am 27. Dezember. 2007 herausgegeben.

Dieses Handbuch wurde komplett in OpenOffice.org erstellt, einschließlich Text, Layout, Zeichnungen und PDF-Erstellung. Es basiert auf der Version 2.3 von OpenOffice.org

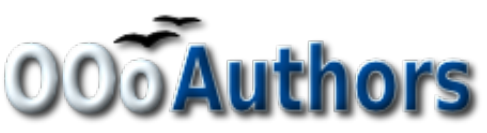

Sie können editierbare Versionen der einzelnen Kapitel dieses Dokuments von folgenden Seiten herunterladen: <http://oooauthors.org/de/veroeffentlicht/> oder [http://de.openoffice.org/source/browse/de/documen](http://de.openoffice.org/source/browse/de/documentation/oooauthors/)[tation/oooauthors/](http://de.openoffice.org/source/browse/de/documentation/oooauthors/)

# **Inhaltsverzeichnis**

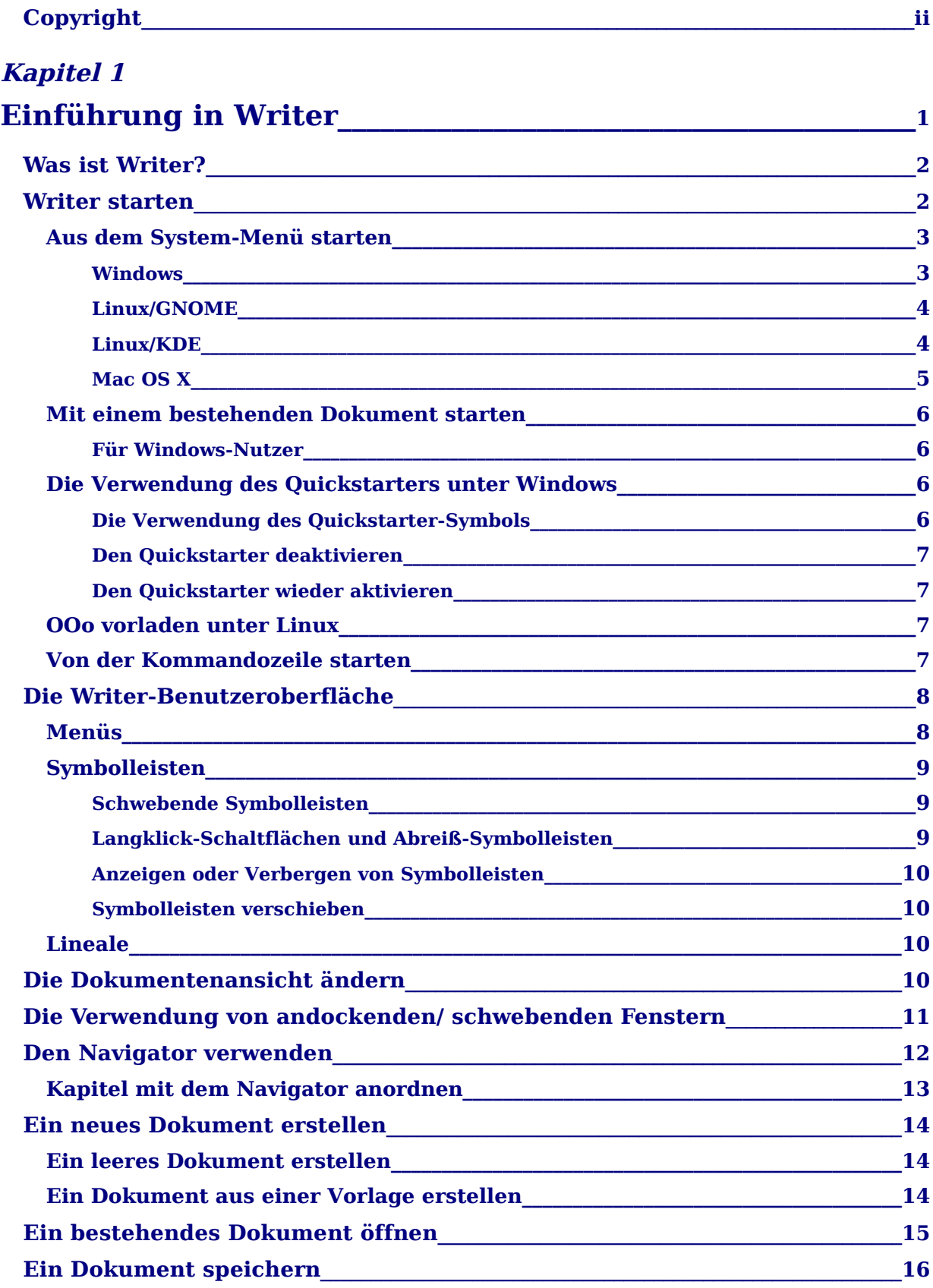

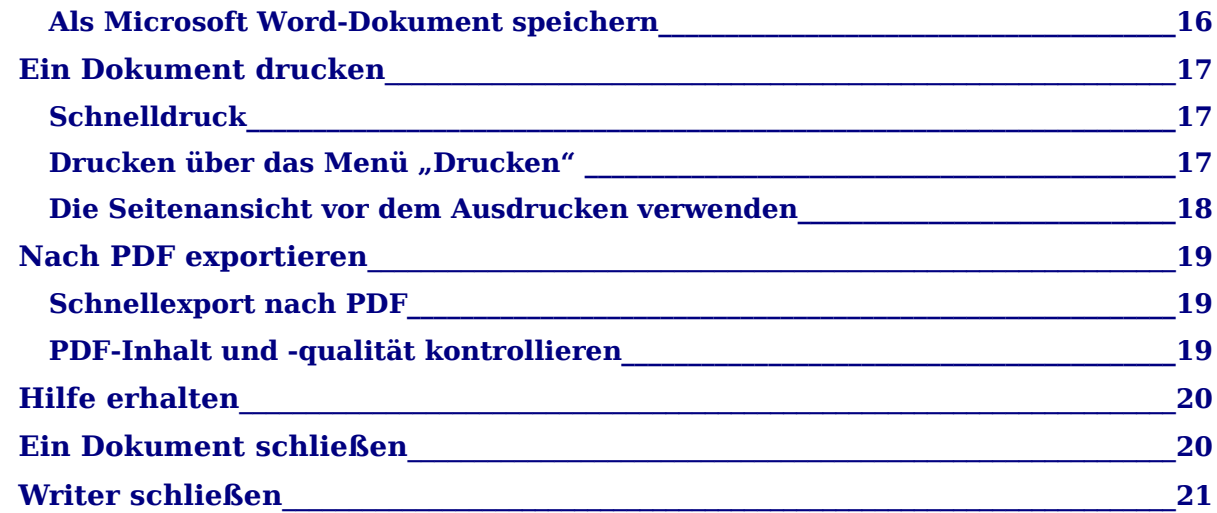

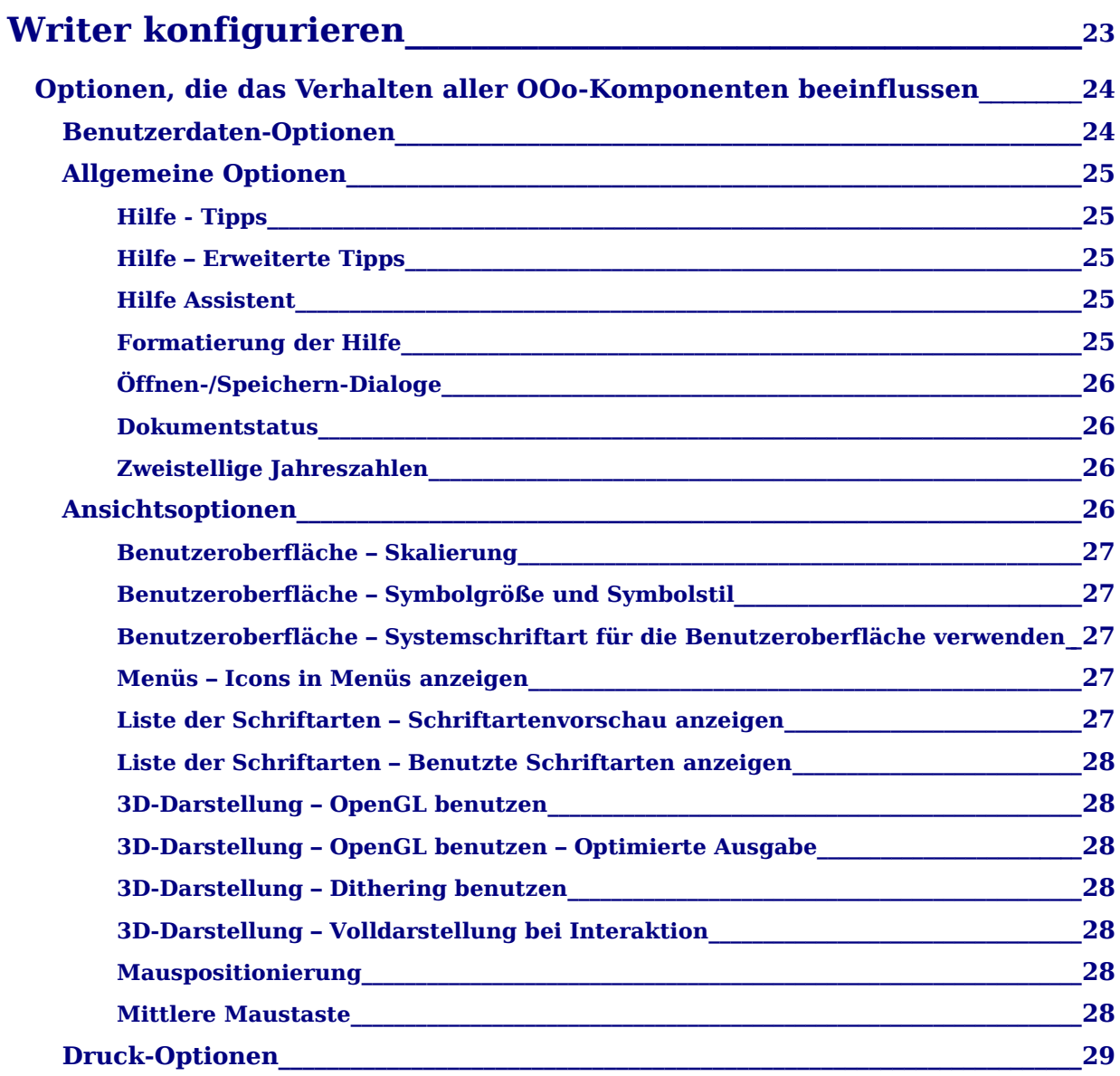

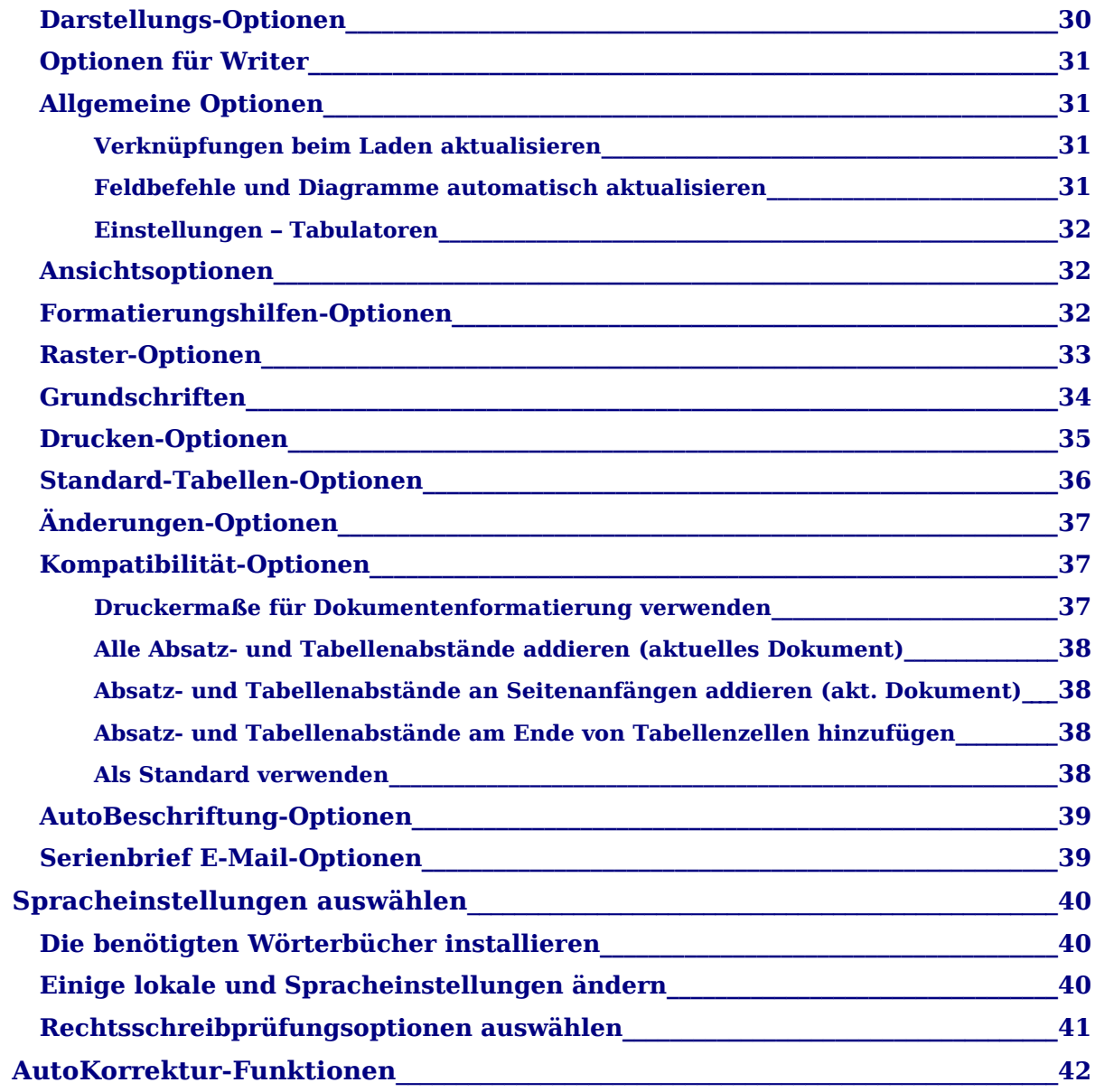

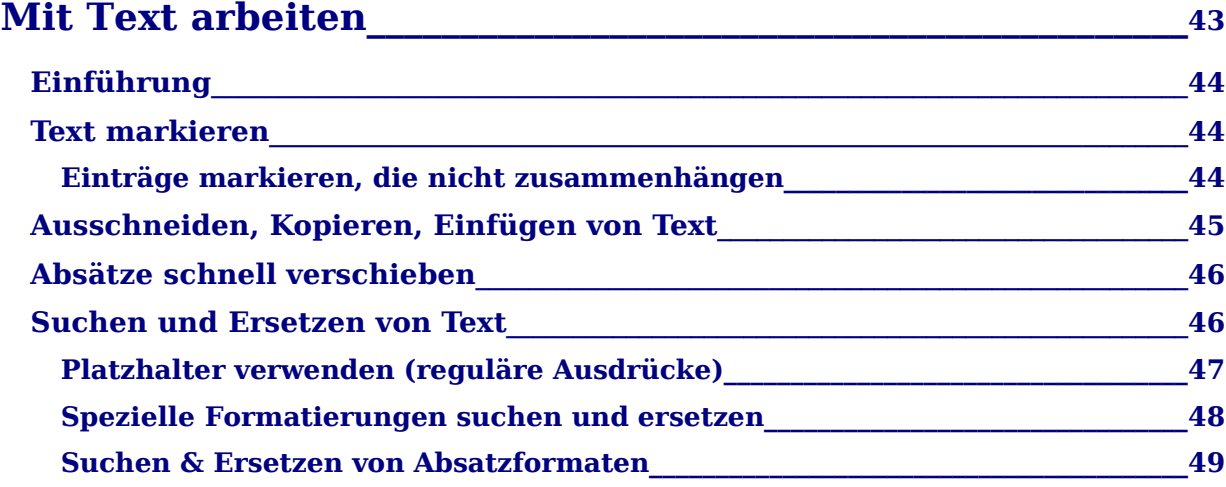

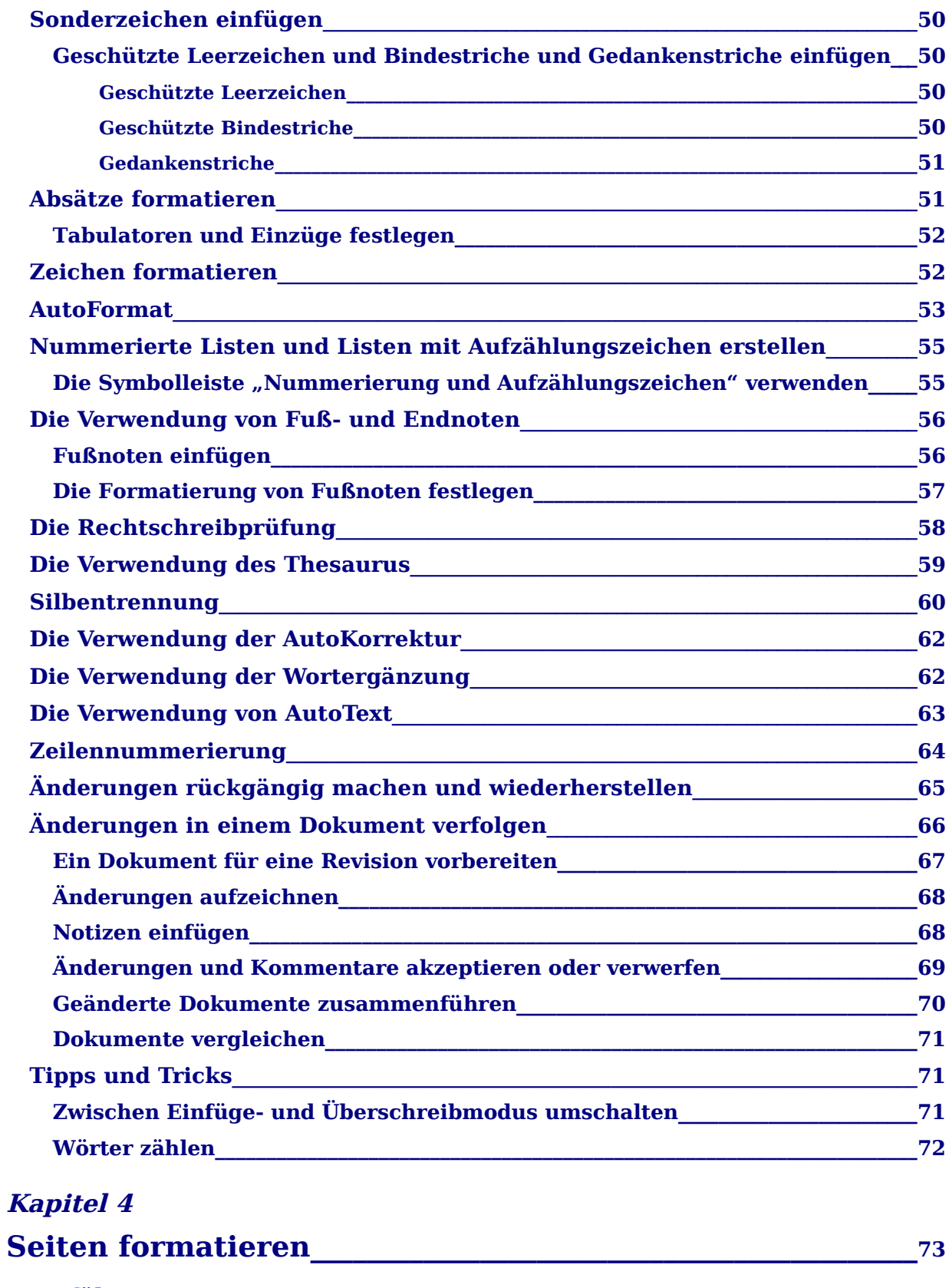

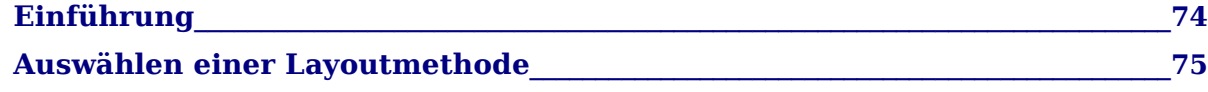

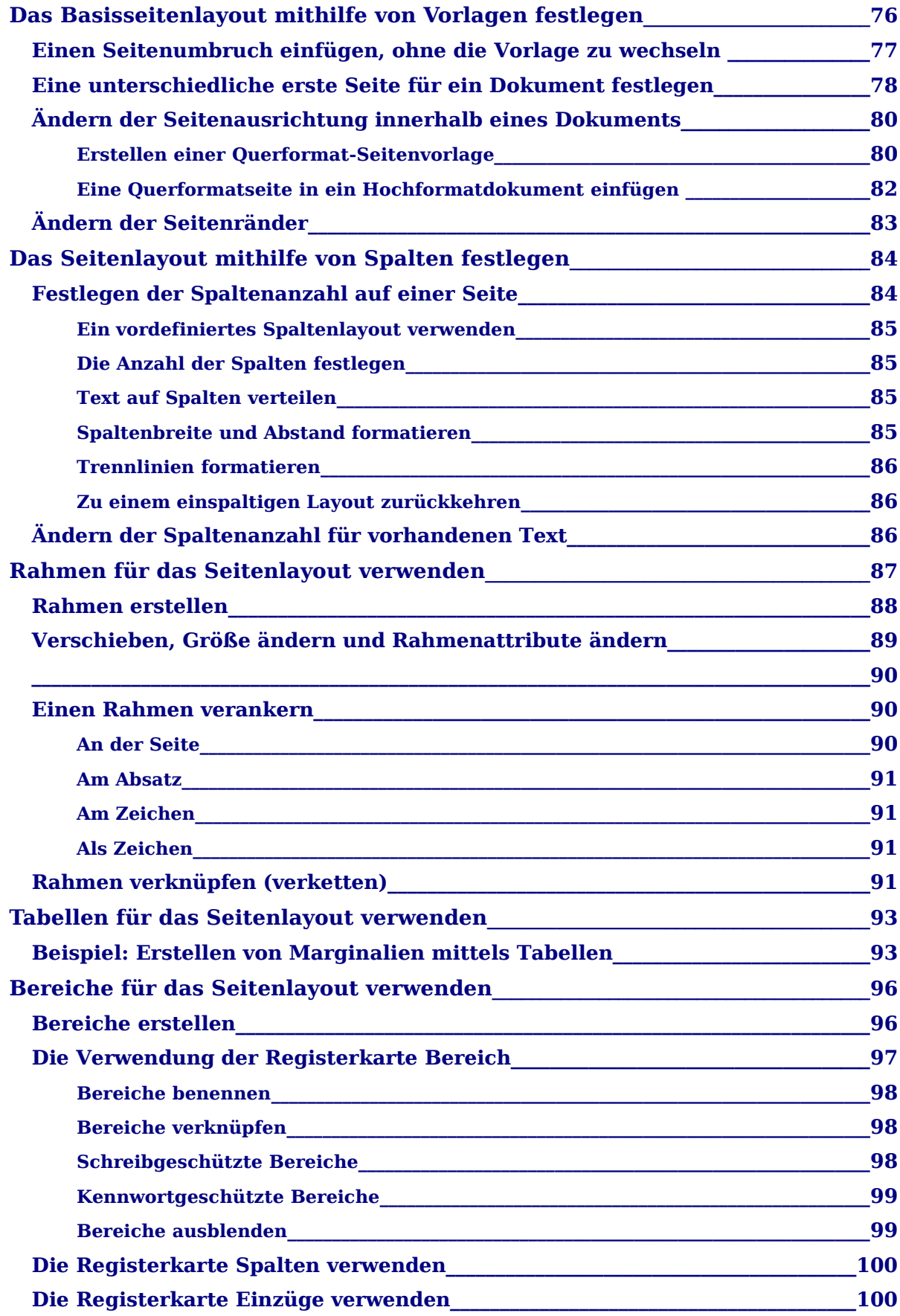

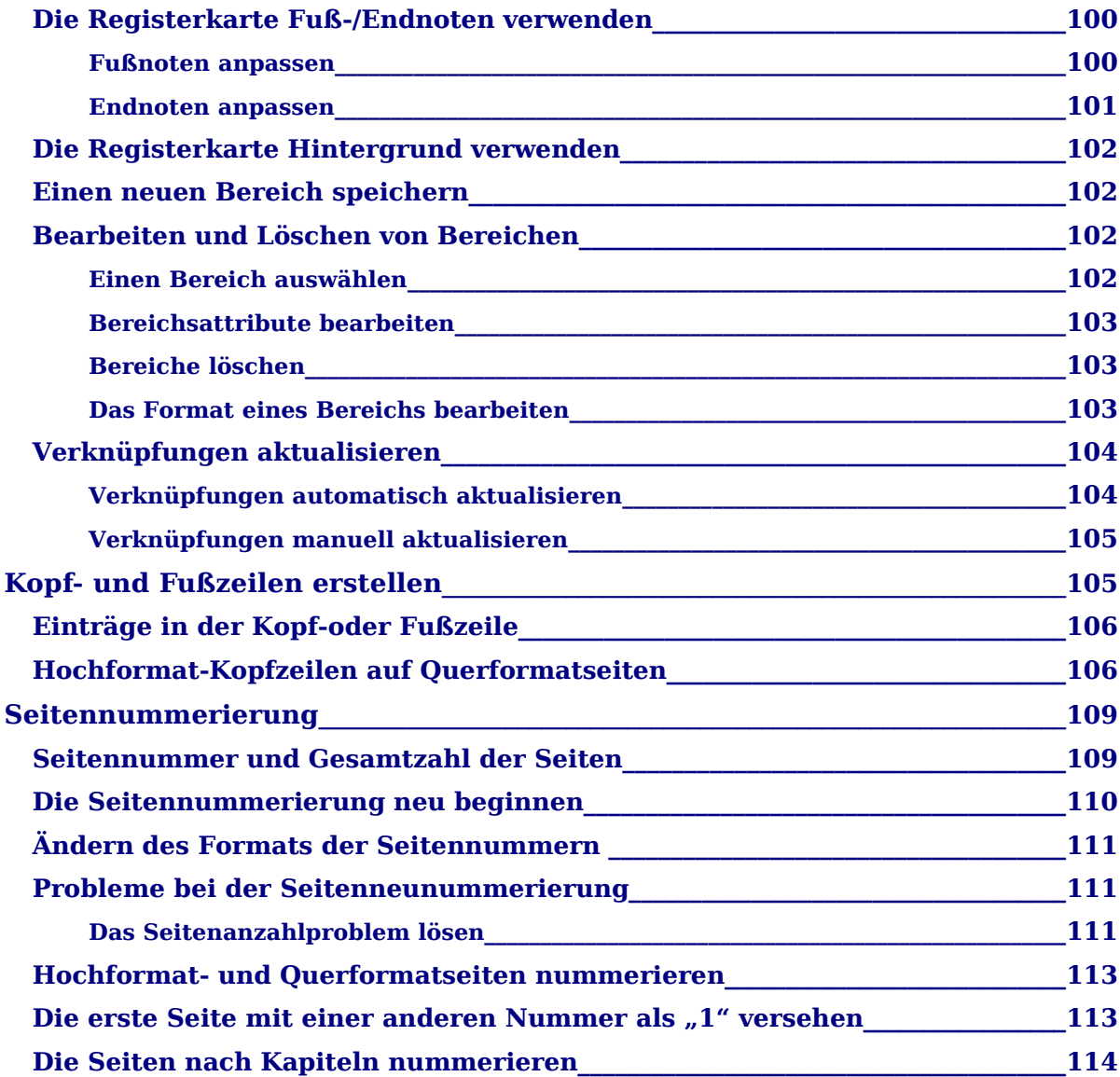

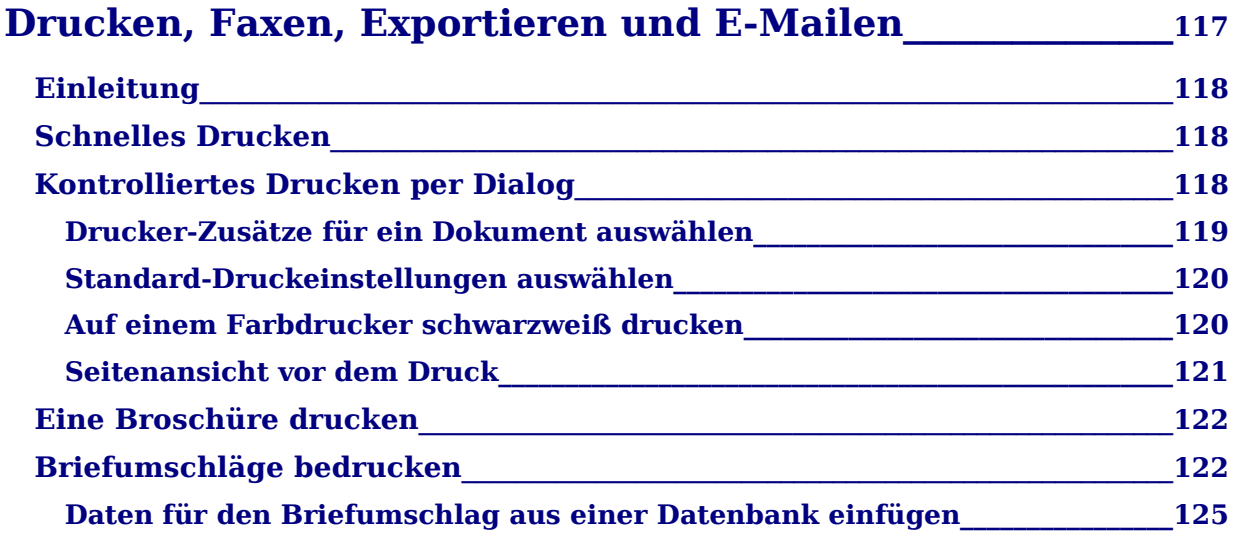

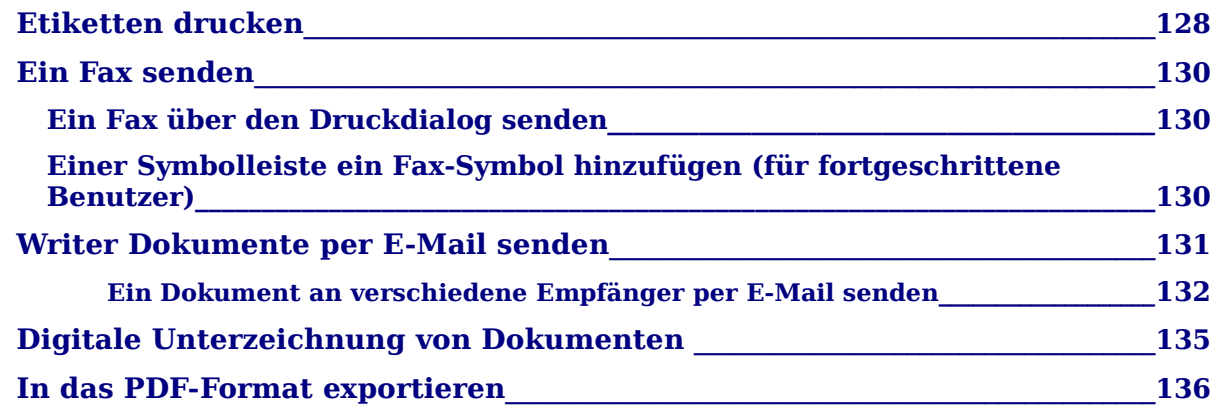

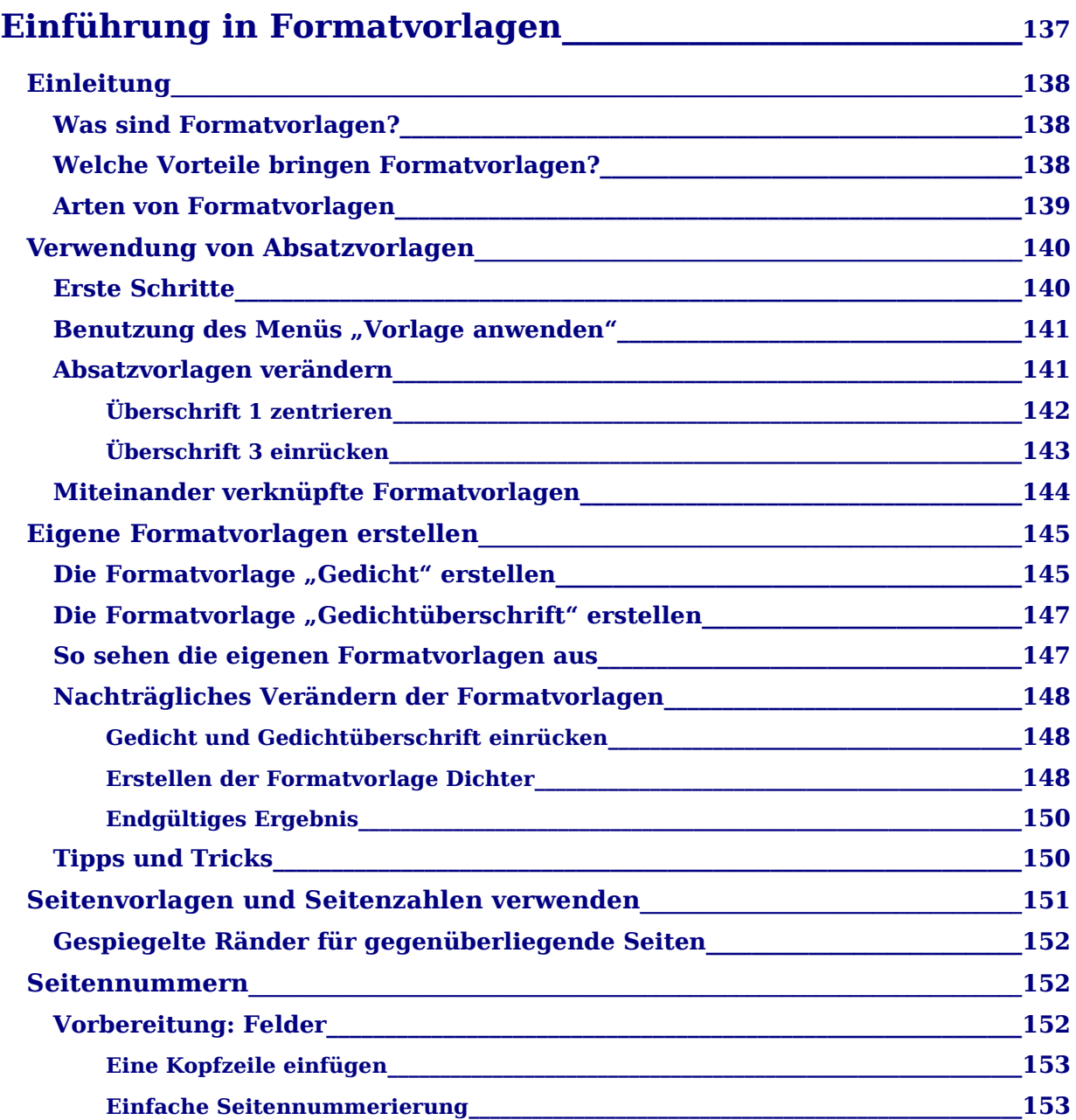

#### Inhaltsverzeichnis

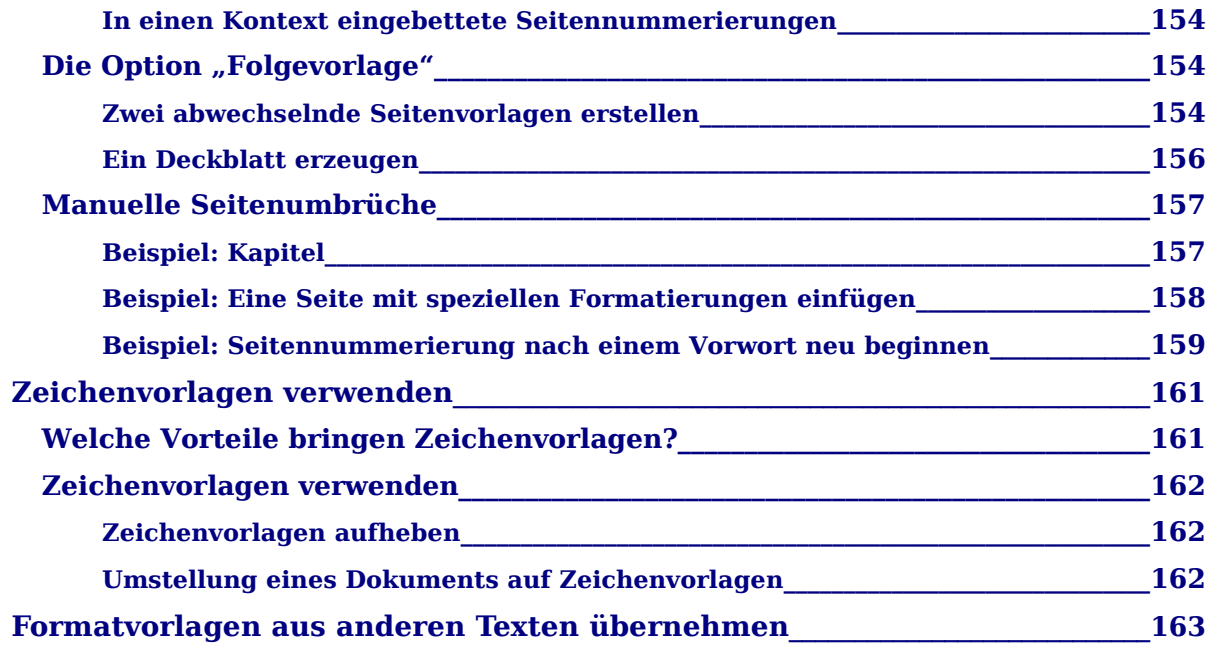

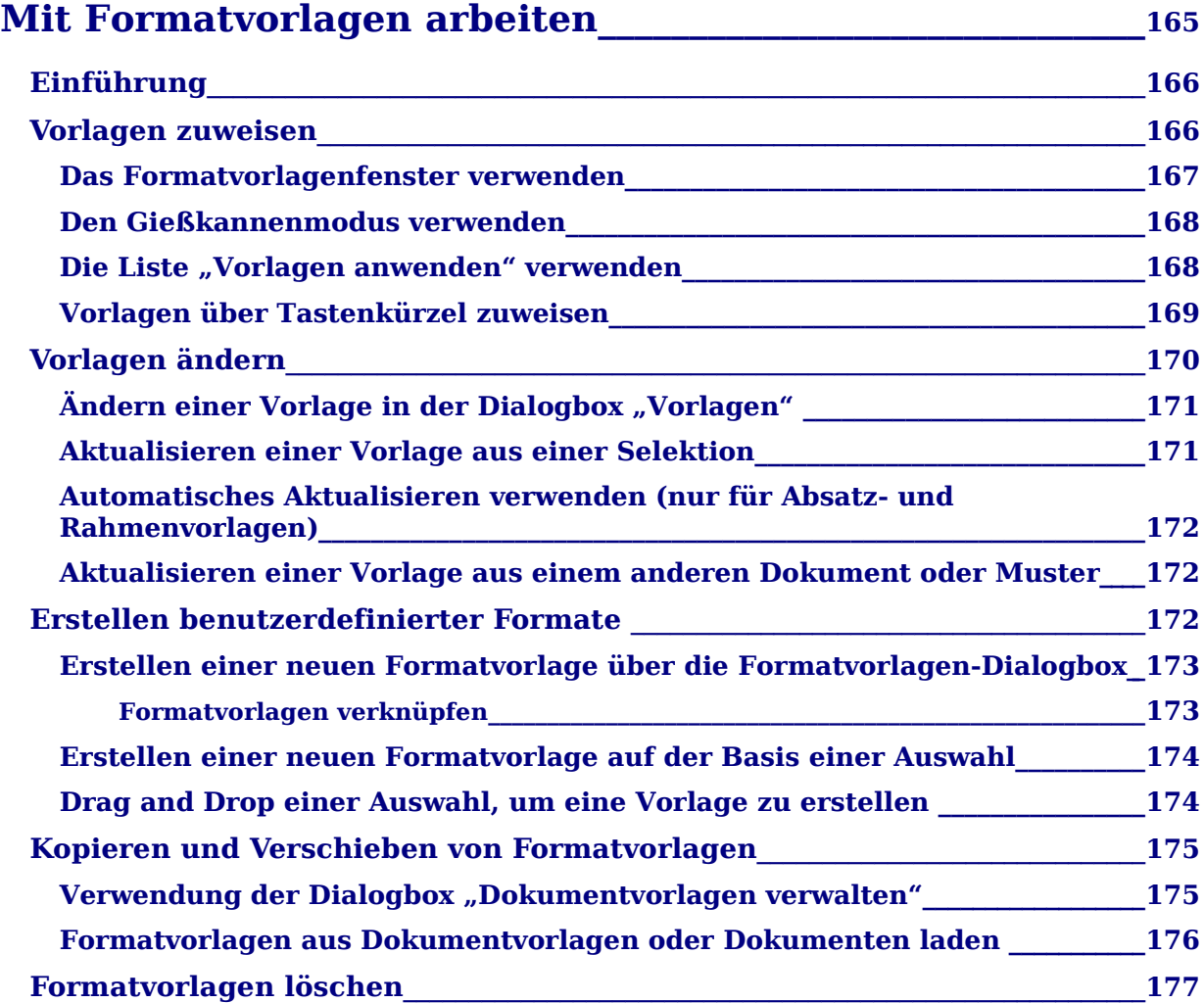

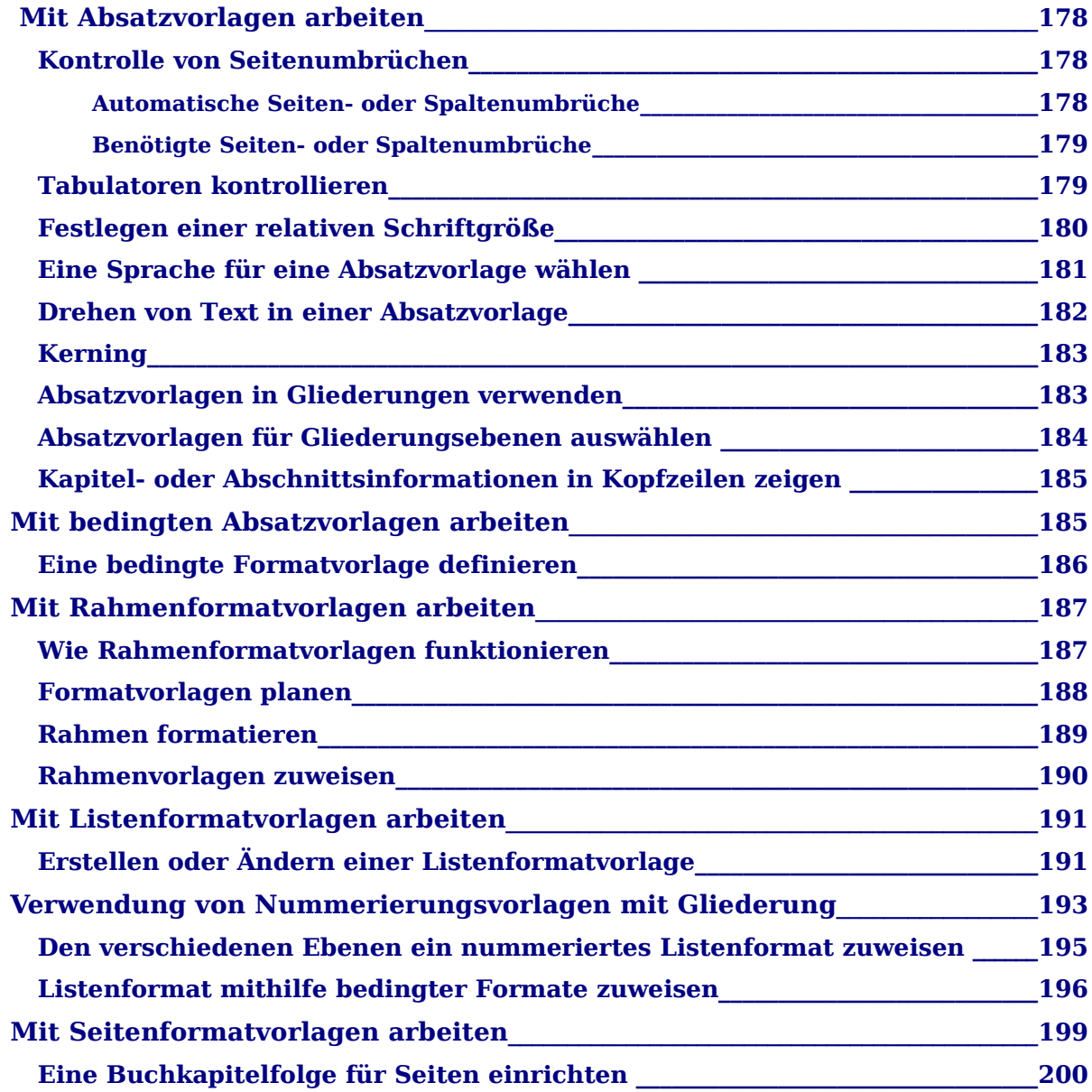

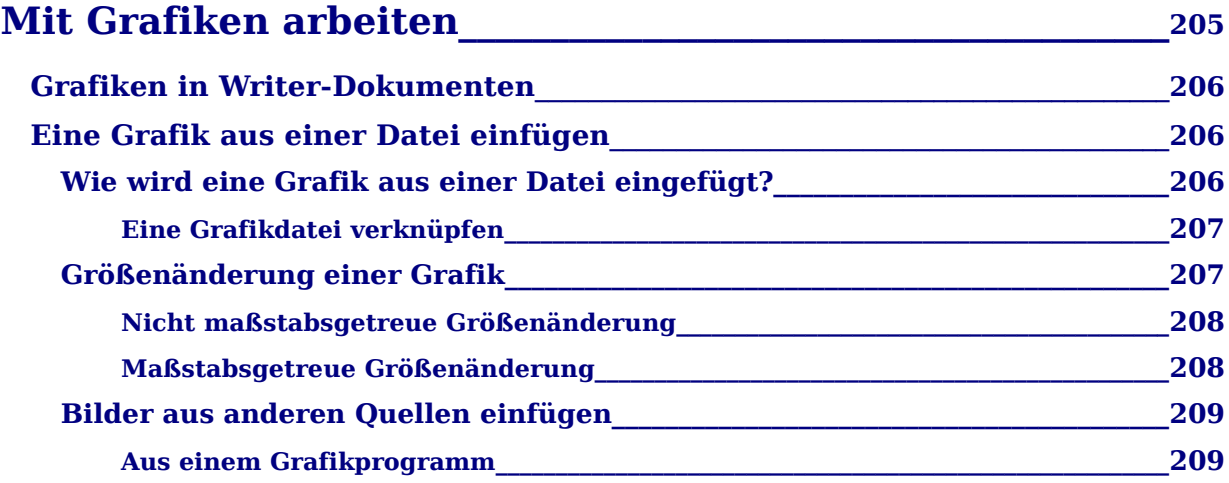

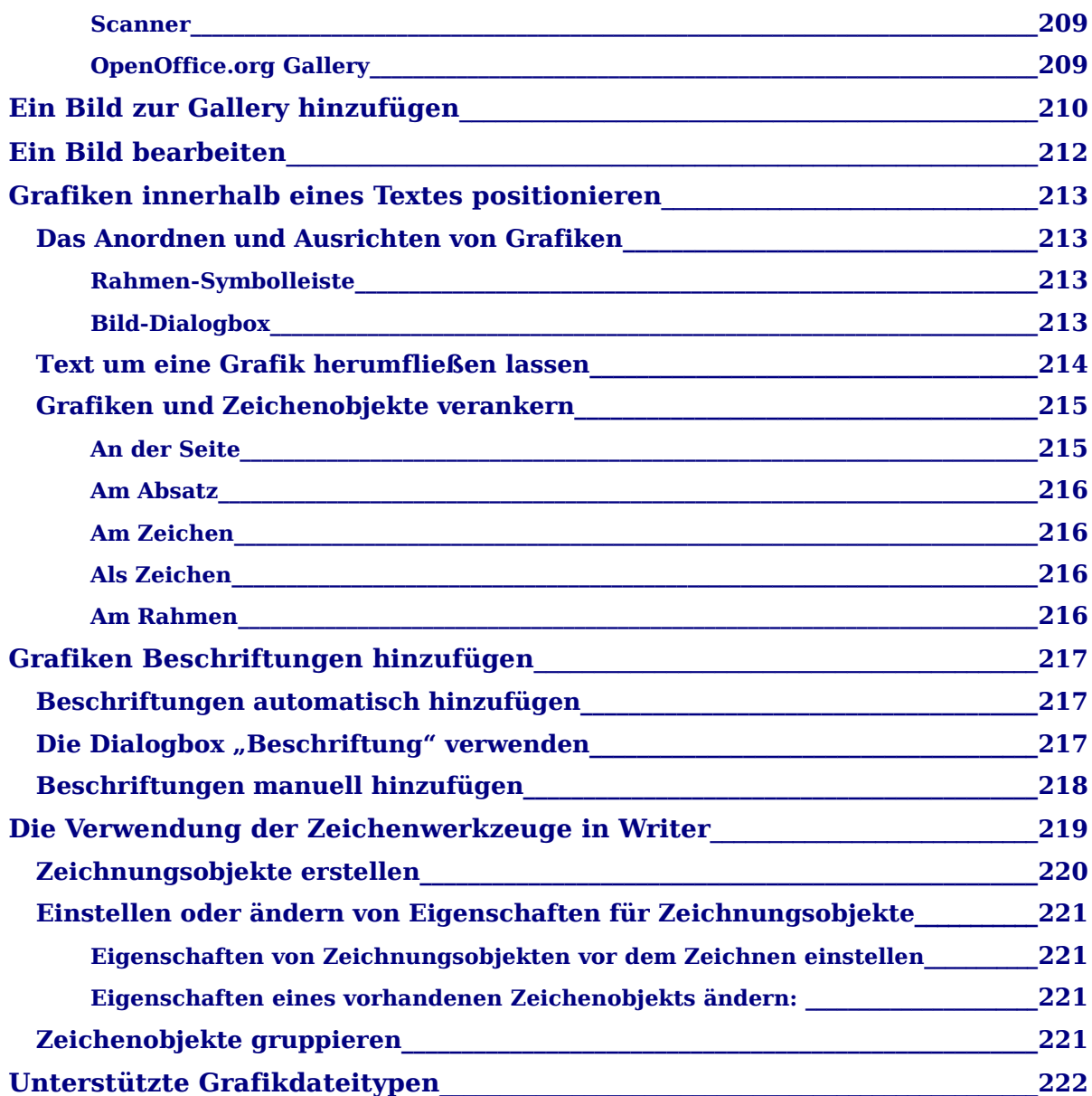

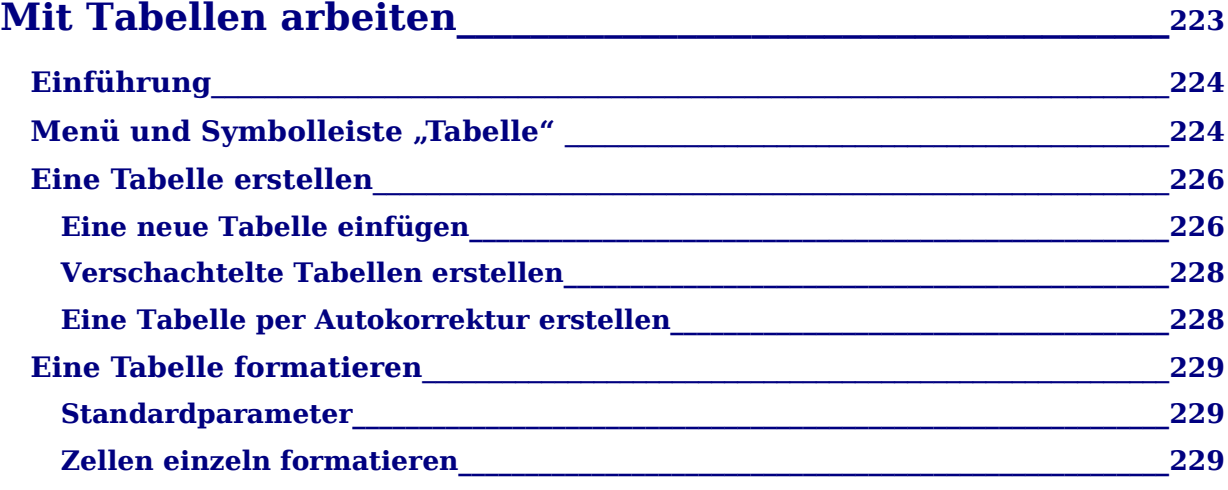

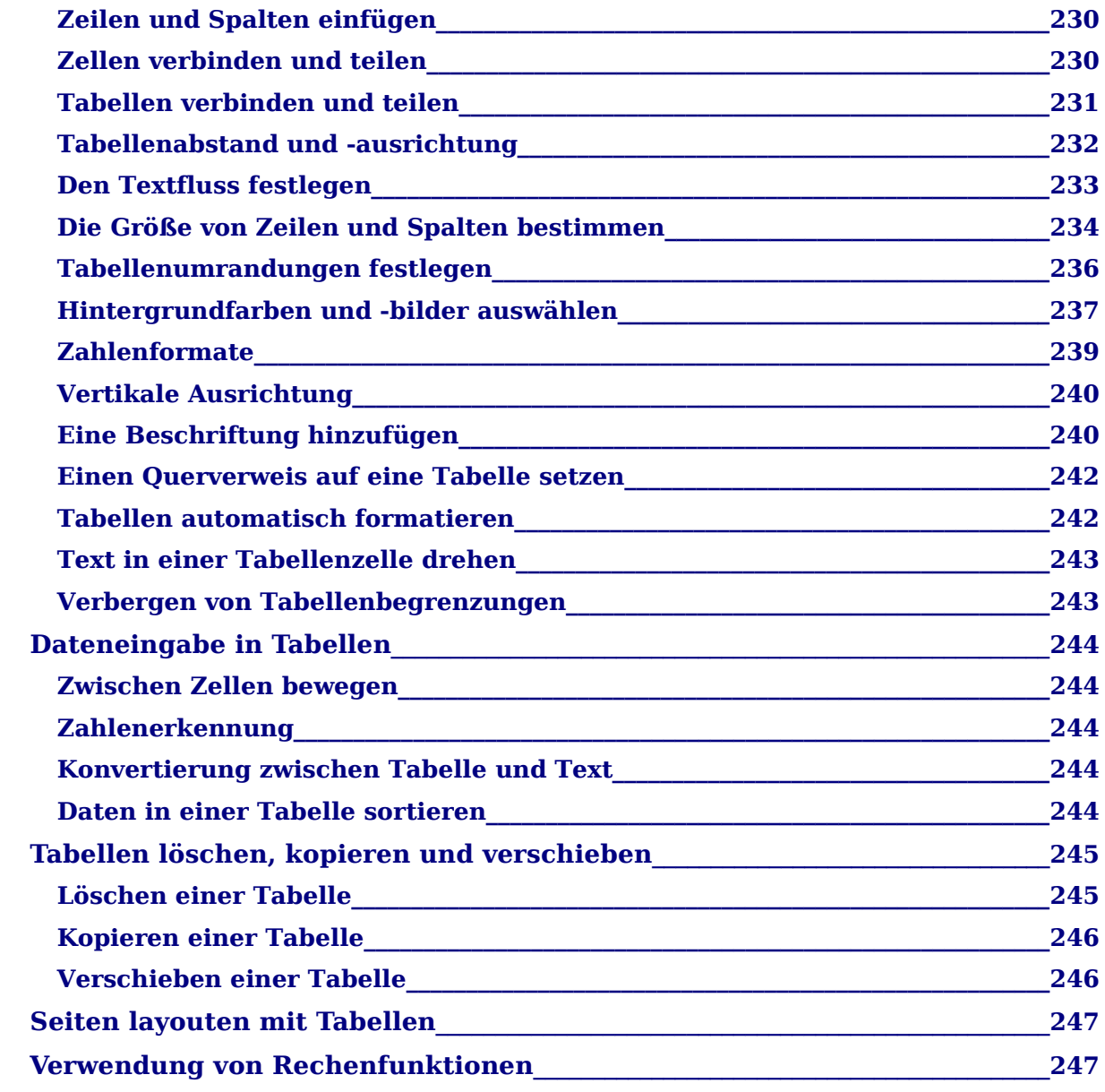

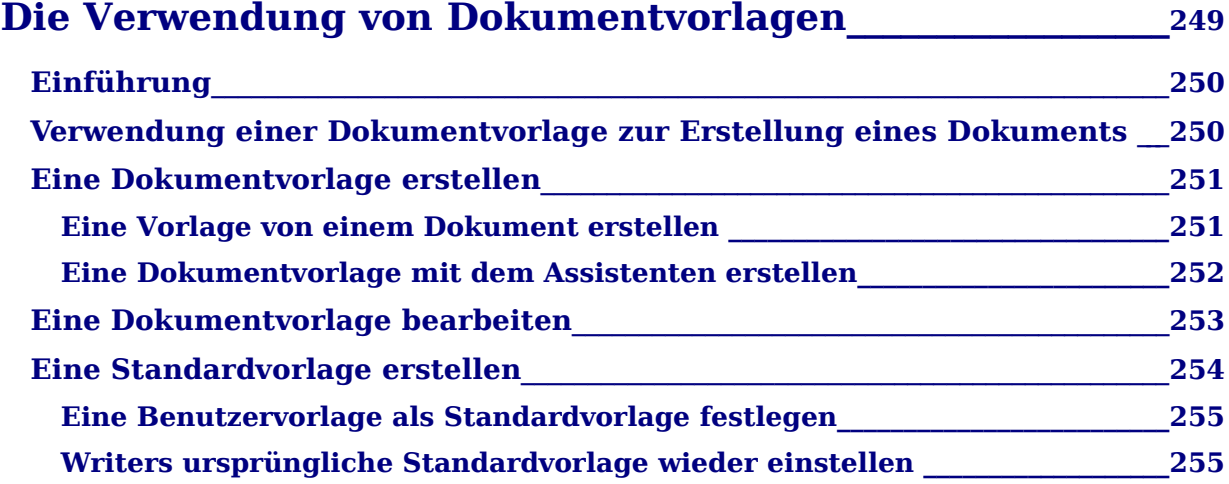

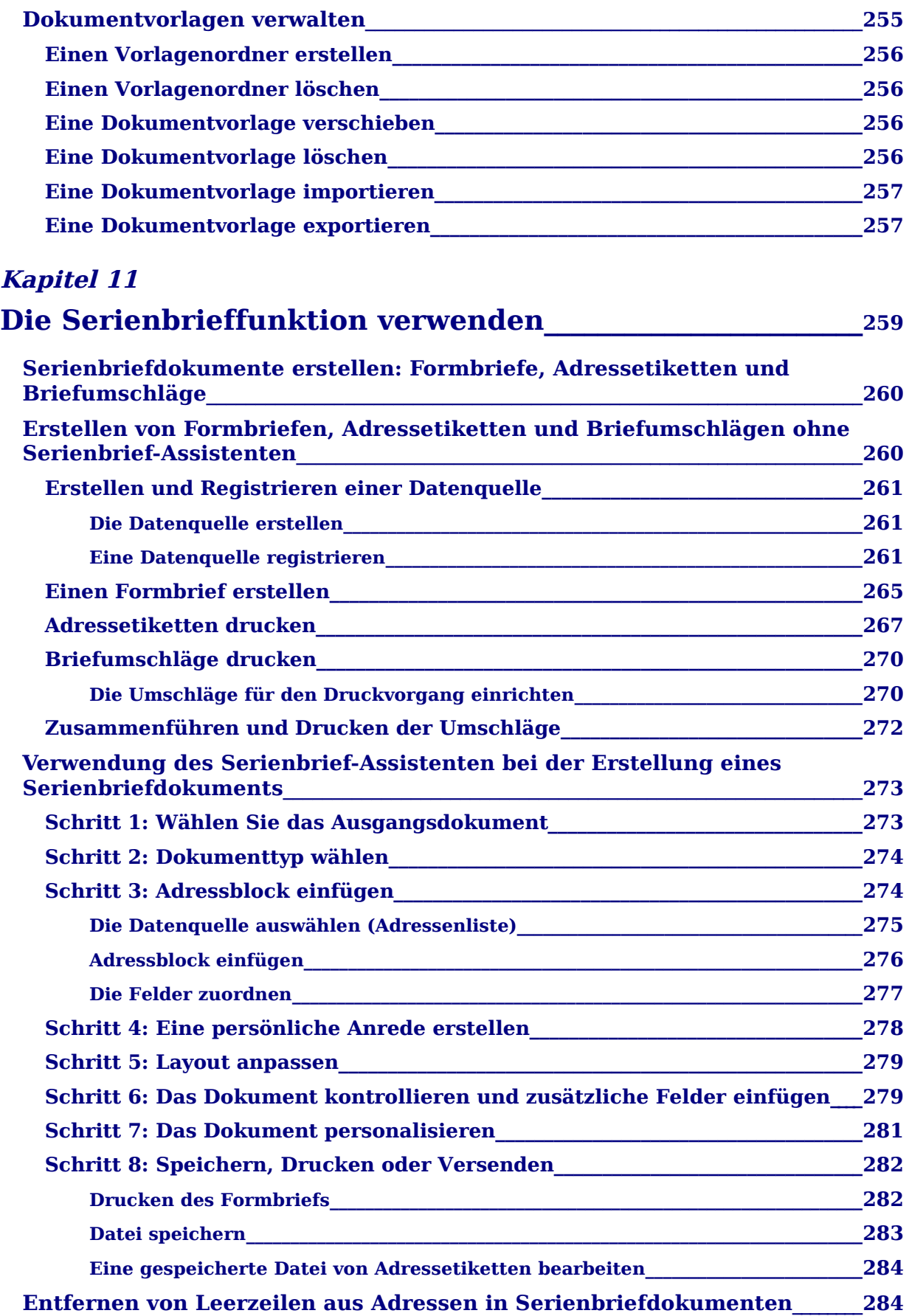

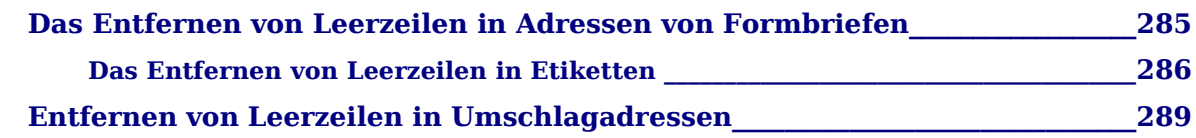

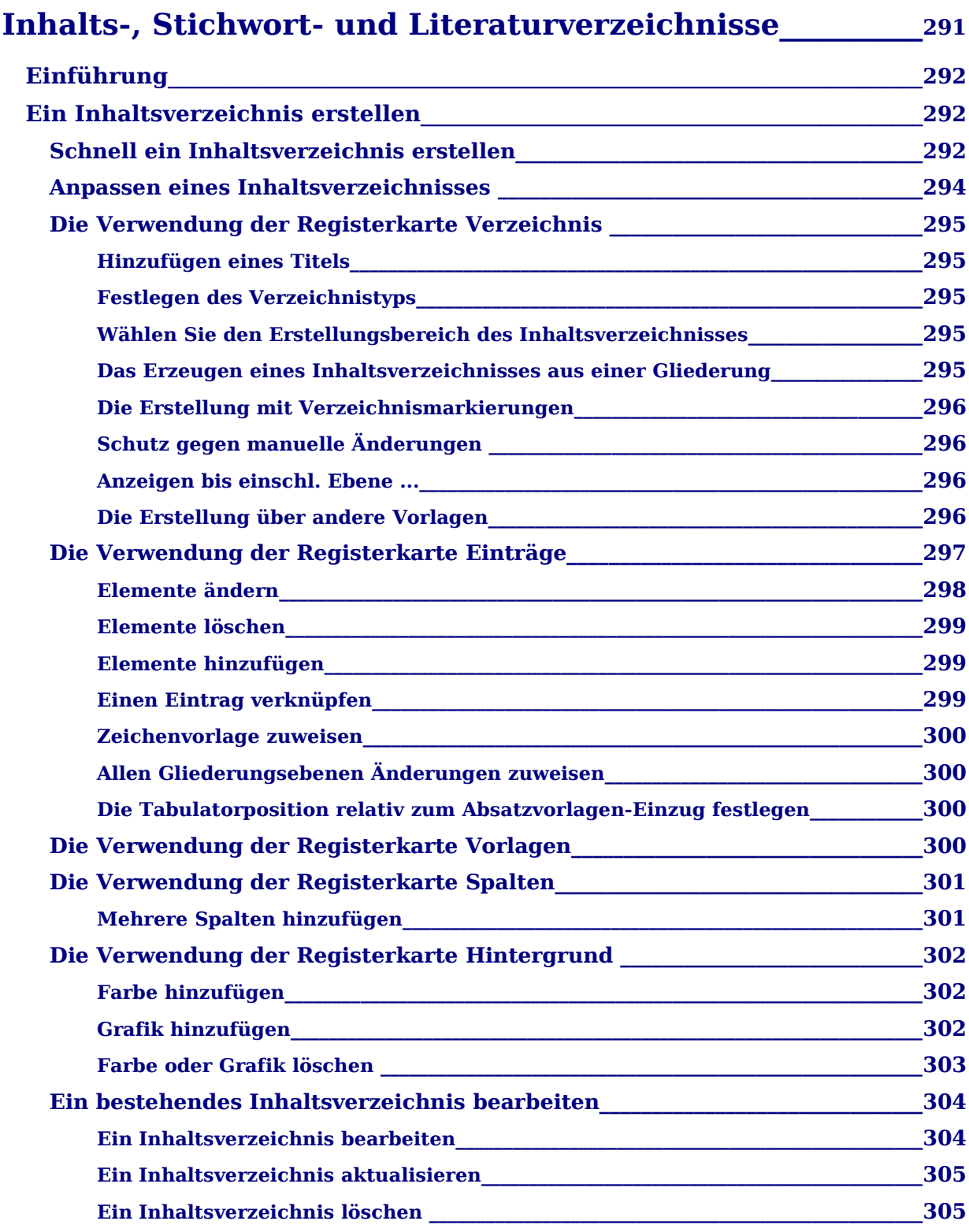

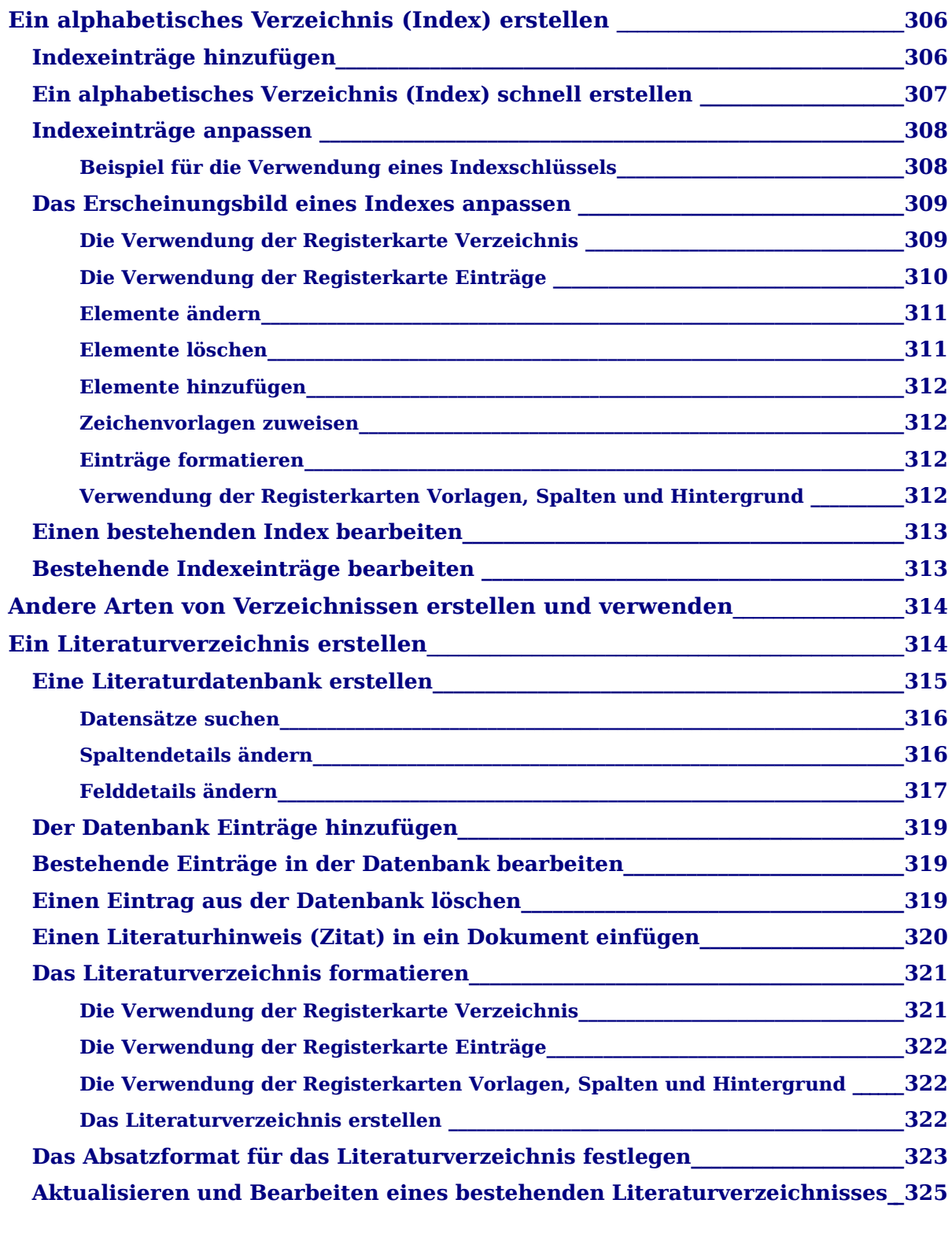

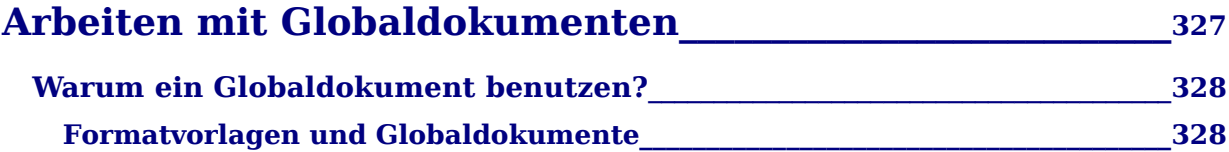

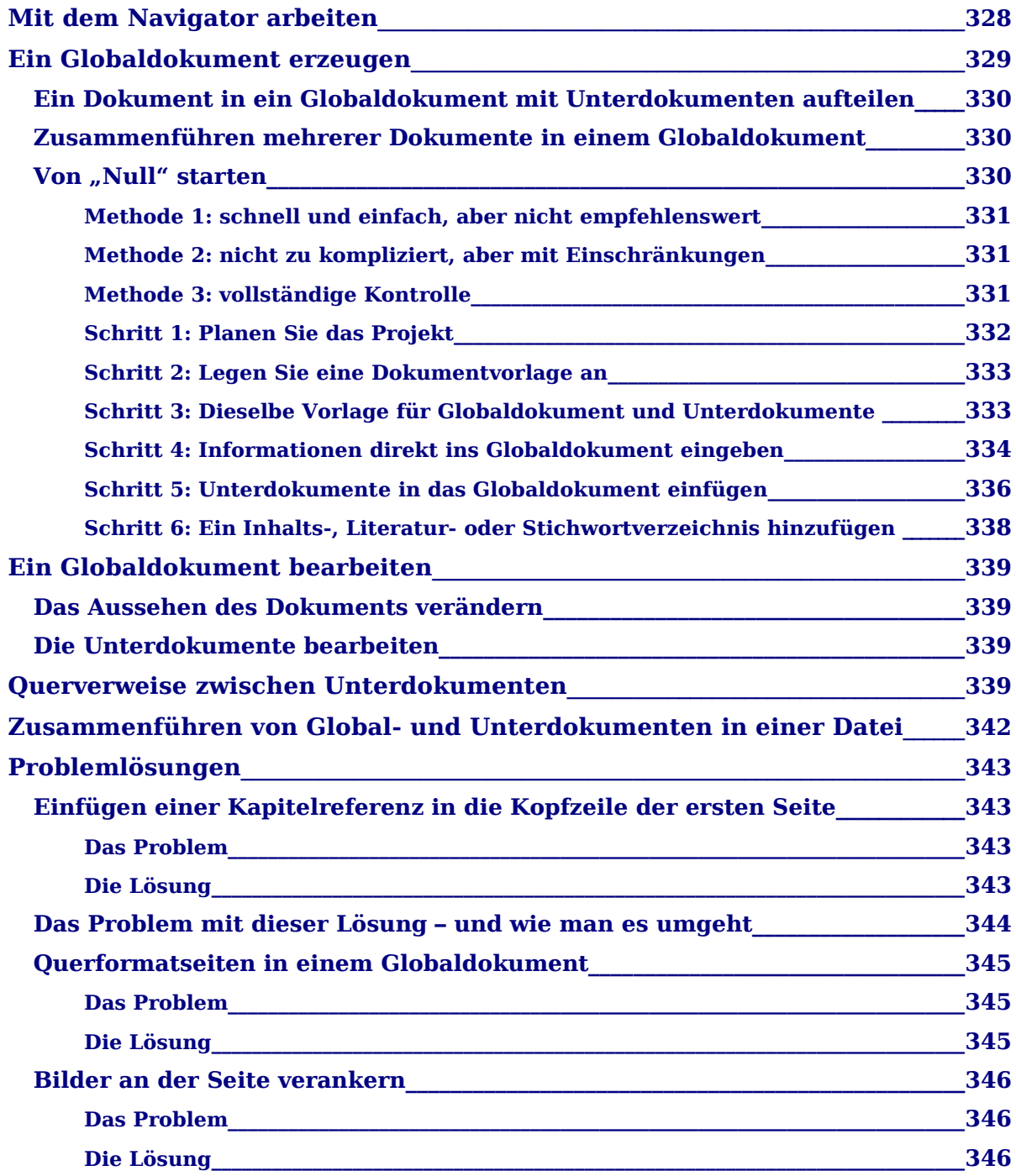

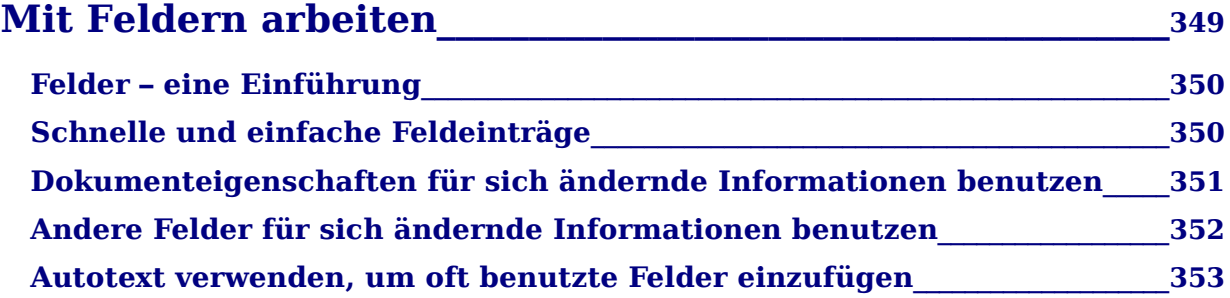

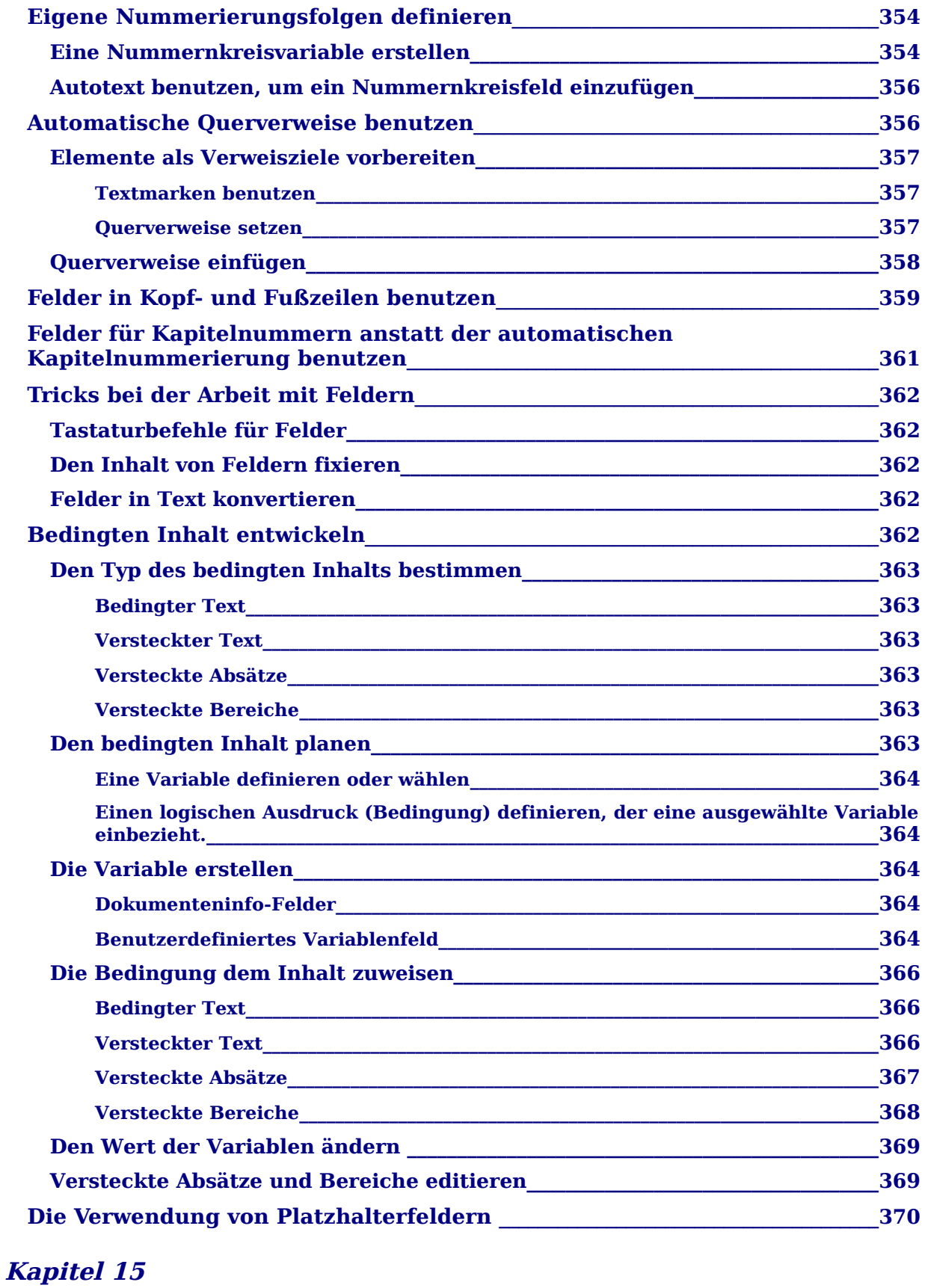

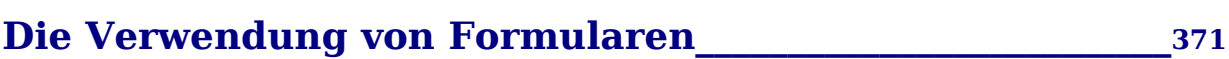

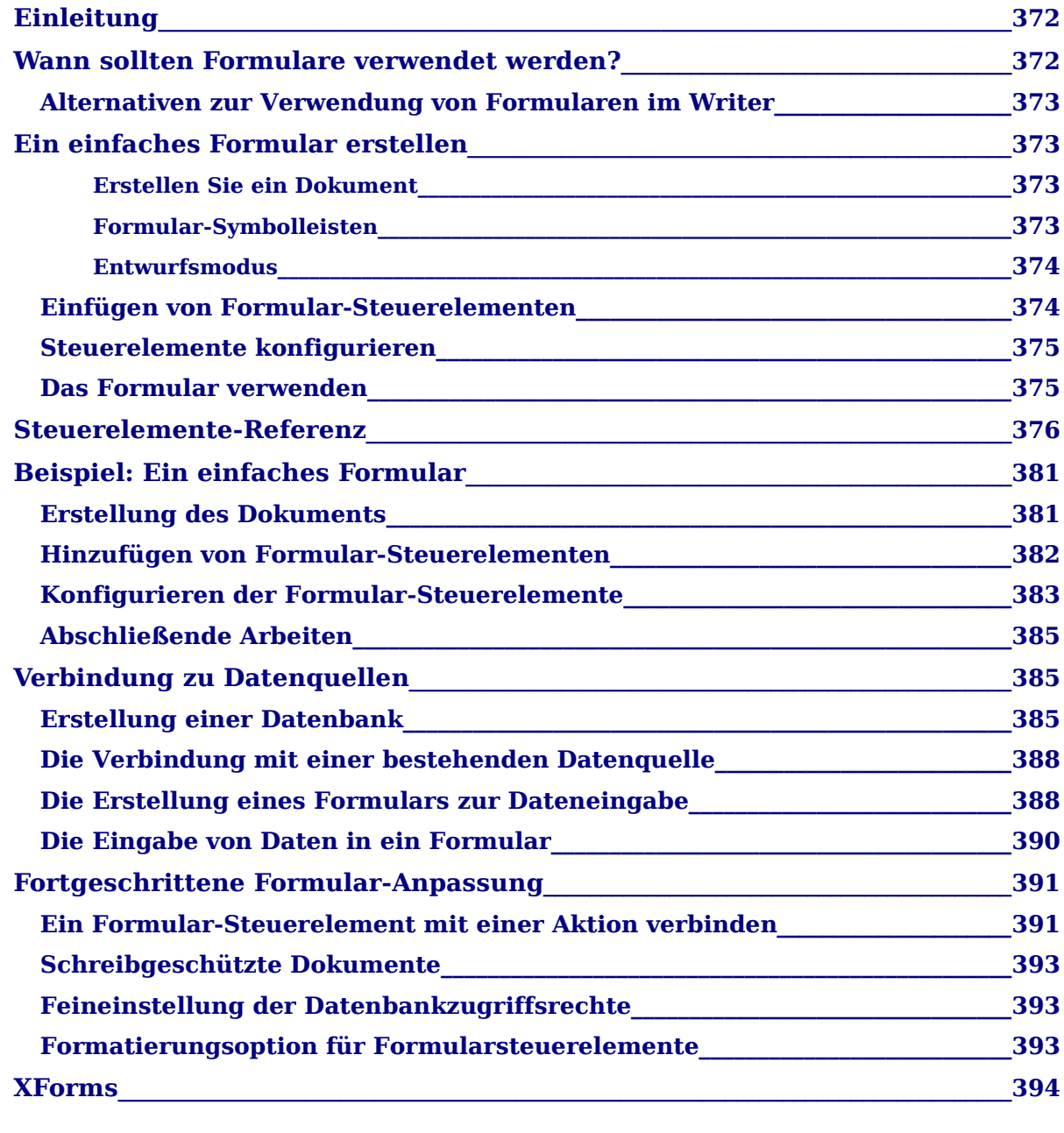

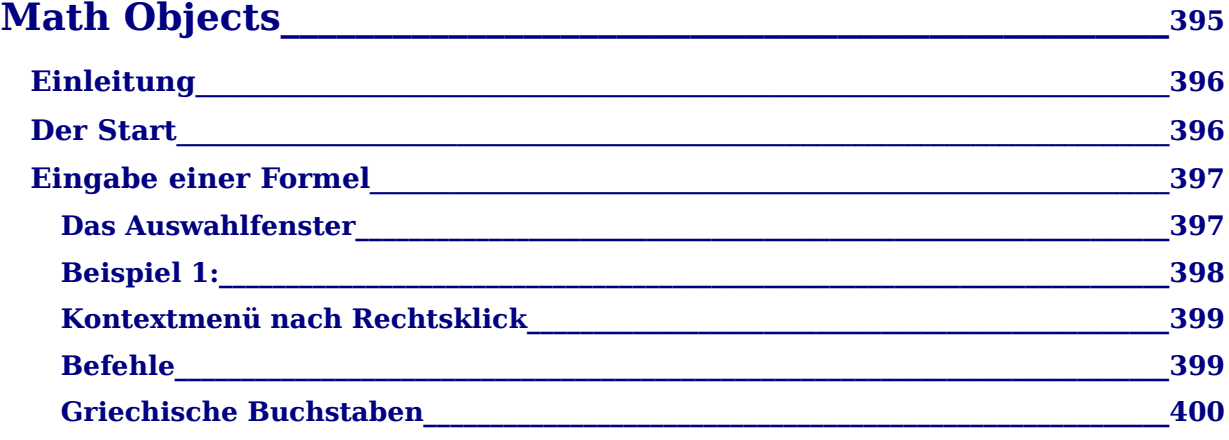

#### Inhaltsverzeichnis

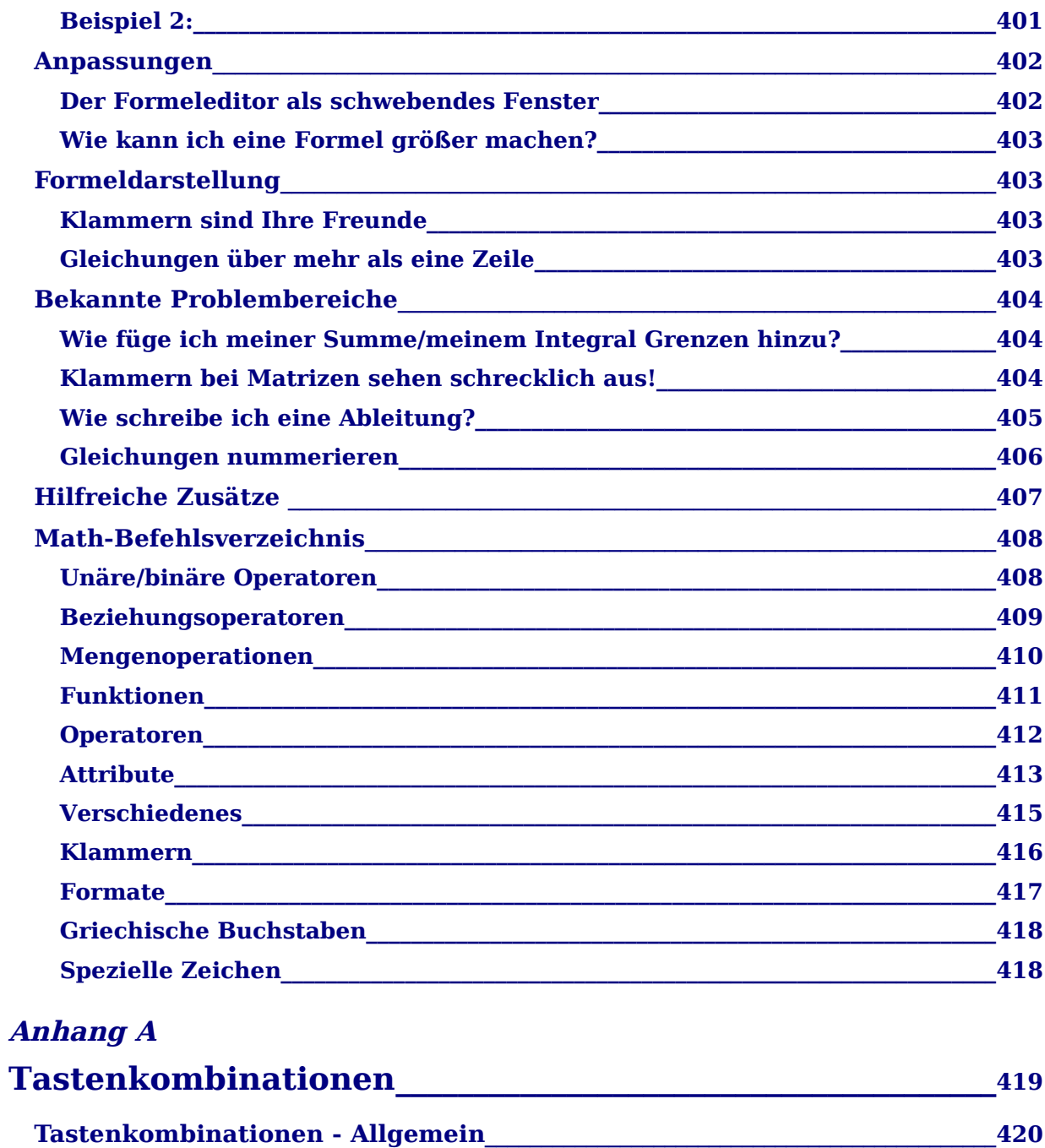

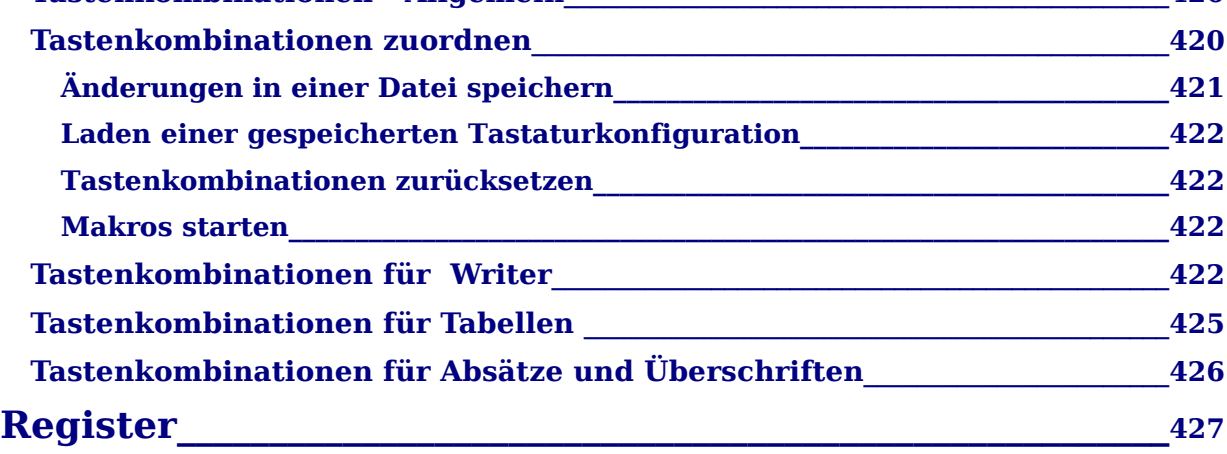

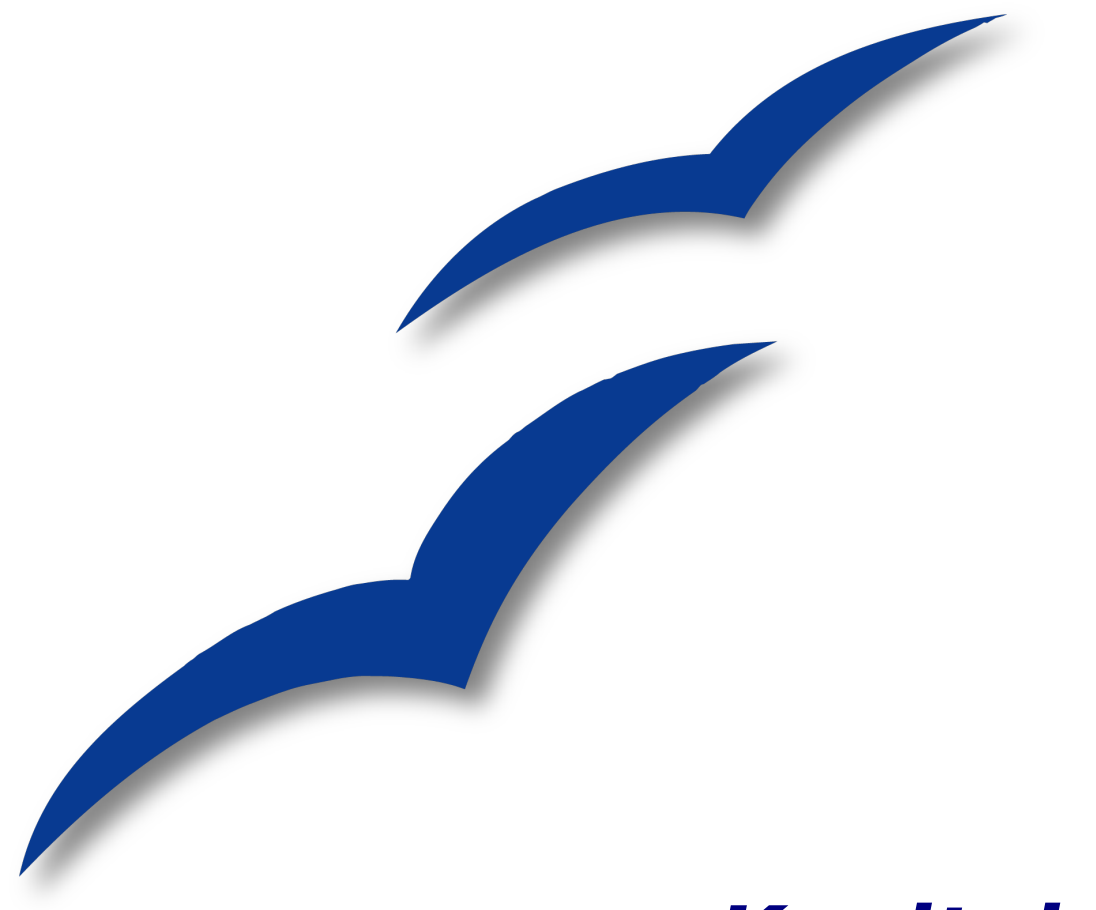

<span id="page-22-1"></span>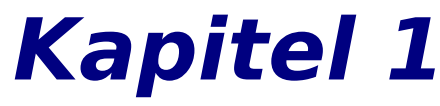

# <span id="page-22-0"></span>**Einführung in Writer**

Das Textverarbeitungsprogramm von OpenOffice.org

# <span id="page-23-1"></span>**Was ist Writer?**

Writer ist die Textverarbeitungskomponente von OpenOffice.org (OOo). Zusätzlich zu den normalen Funktionen einer Textverarbeitung (Rechtschreibprüfung, Thesaurus, Silbentrennung, AutoKorrektur, Suchen und Ersetzen, automatische Erstellung von Inhalts- Stichwort- und Literaturverzeichnissen, Serienbriefe usw. ) bietet Ihnen Writer folgende wichtigen Features:

- Dokument- und Formatvorlagen
- Hervorragende Seitenlayout-Methoden (einschl. Rahmen, Spalten und Tabellen)
- Eingebettete oder verknüpfte Grafiken, Tabellen und andere Objekte
- Eingebaute Zeichenwerkzeuge
- Global-Dokumente, um eine Anzahl von Dokumenten in einem Dokument zusammenzufassen
- Das Aufzeichnen von Änderungen während der Revision
- Datenbankintegration, einschließlich einer Bibliographie-Datenbank
- Export nach PDF einschließlich Lesezeichen
- und noch vieles mehr

Formatvorlagen gehören zu dem Grundkonzept, das sich durch alle OOo-Module zieht. Mit Formatvorlagen können Sie Ihr Dokument einheitlich formatieren und das Aussehen ohne großen Aufwand ändern. In vielen Fällen formatieren Sie Ihr Dokument in Writer ohne zu wissen, dass Sie dabei Formatvorlagen verwendet haben. Eine Formatvorlage ist eine benannte Zusammenstellung von Formatierungsoptionen. Writer besitzt verschiedene Typen von Formatvorlagen für unterschiedliche Elemente: Zeichen, Absätze, Seiten, Rahmen und Listen. Die Verwendung von Formatvorlagen wird genauer in anderen Kapiteln in diesem Handbuch beschrieben, beispielsweise in Kapitel 6, "Einführung in Formatvorlagen" und Kapitel 7, "Mit Formatvorlagen arbeiten".

Die anderen oben aufgeführten Features von Writer werden ebenfalls im Detail in anderen Kapiteln dieses Handbuchs beschrieben.

# <span id="page-23-0"></span>**Writer starten**

Wenn Sie dieses Dokument in OpenOffice.org lesen, dann wissen Sie bereits, wie Sie Writer starten können. Wenn Sie jedoch eine gedruckte Version oder eine PDF-Version vor sich haben, dann wissen Sie vielleicht nicht, wie Sie Writer starten müssen.

Schauen wir uns deshalb die drei zur Verfügung stehenden Möglichkeiten an:

- Aus dem System-Menü
- Über ein existierendes Dokument
- Von der Kommandozeile aus

### <span id="page-24-1"></span>**Aus dem System-Menü starten**

Die Verwendung des System-Menüs ist eine häufig benutzte Art, Programme und daher auch Writer zu starten. In Windows wird es als **Start**-Menü bezeichnet. In GNOME lautet die Bezeichnung **Anwendungen**. In KDE wird es durch das KDE-Logo dargestellt. In Mac OS X wird es als **Anwendungen** bezeichnet.

Wenn Sie OpenOffice.org installieren, wird Ihrem System-Menü ein Menüeintrag hinzugefügt. Die genaue Bezeichnung und der Ort dieses Menü hängt von der grafischen Umgebung ab. Dieses Kapitel betrachtet die Betriebssysteme Windows, Linux (mit GNOME und KDE) und Mac OS X. Die Konzepte sollten leicht auf andere Betriebssystem übertragen werden können.

#### <span id="page-24-0"></span>**Windows**

In Windows befindet sich das OpenOffice.org-Menü unter **Programme OpenOffice.org 2.x**, wobei "2.x" die Versionsnummer darstellt. [Abbildung 1](#page-24-2) zeigt eine typische Installation unter Windows XP. Wählen Sie OpenOffice.org 2.0 Writer um Writer mit einem leeren Dokument aufzurufen.

<span id="page-24-2"></span>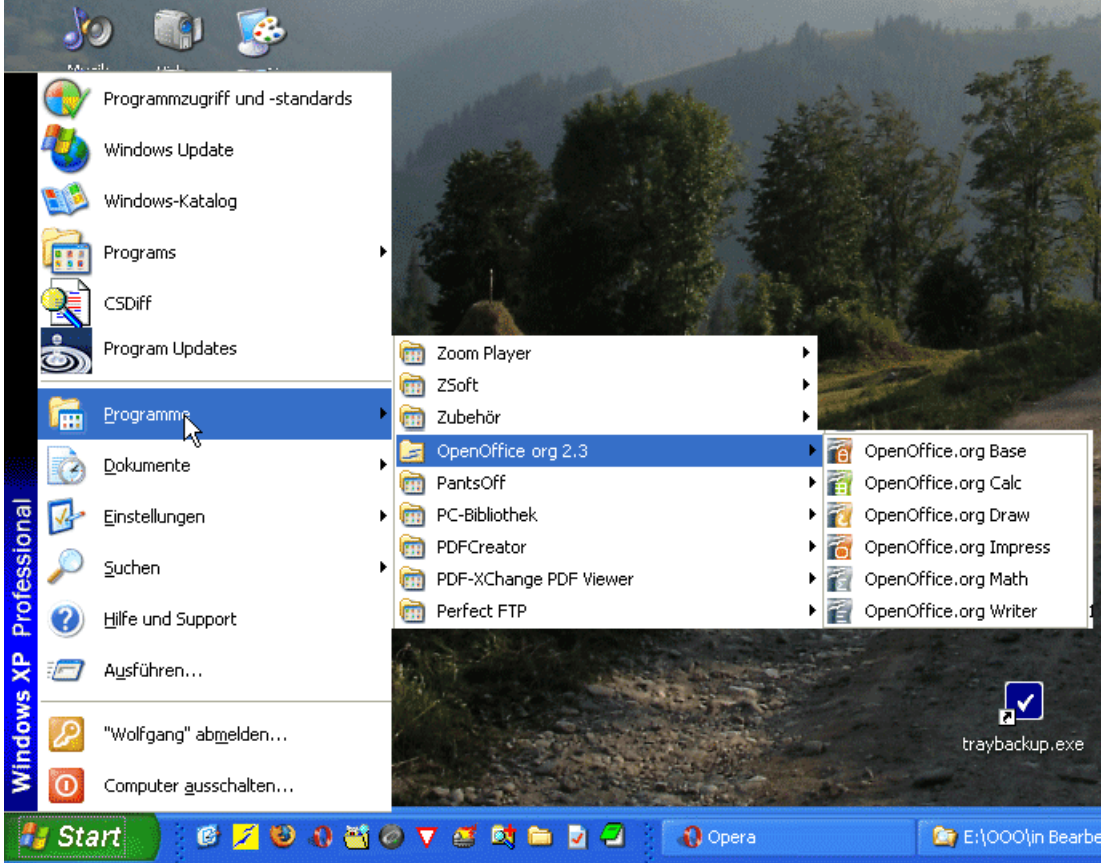

Abbildung 1: Writer aus dem Start-Menü von Windows XP aufrufen

#### <span id="page-25-1"></span>**Linux/GNOME**

GNOME-Installationen unterscheiden sich von einer Distribution zur anderen. Die meisten modernen Distributionen besitzen bereits ein vorinstalliertes OpenOffice.org. Sie finden OpenOffice.org unter **Anwendungen > Büro** wie in [Abbildung 2](#page-25-3) zu sehen.

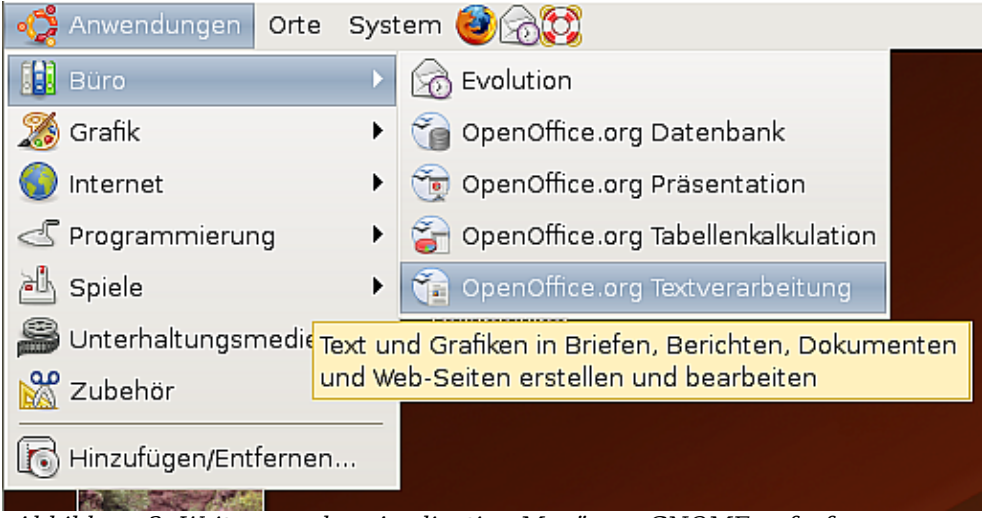

Abbildung 2: Writer aus dem Application-Menü von GNOME aufrufen

<span id="page-25-3"></span>Fedora / RedHat Enterprise Linux besitzt bereits ein vorinstalliertes OpenOffice.org. Auf dem GNOME-Desktop können Sie OOo im Hauptmenü unter **Büro** finden. Wenn Sie eine neuere Version von OOo installiert haben finden Sie es unter **Hauptmenü > Büro > Weitere Büroanwendungen**.

Wenn Sie OOo nach einem Download von der http://www.openoffice.org-Webseite installiert haben, finden Sie es unter Applications > Other.

#### <span id="page-25-0"></span>**Linux/KDE**

Unter KDE wird OpenOffice.org in einem eigenen Menü Büroprogramme (siehe [Abbil](#page-25-2)[dung 3](#page-25-2) am Beispiel Suse Enterprise) installiert.

<span id="page-25-2"></span>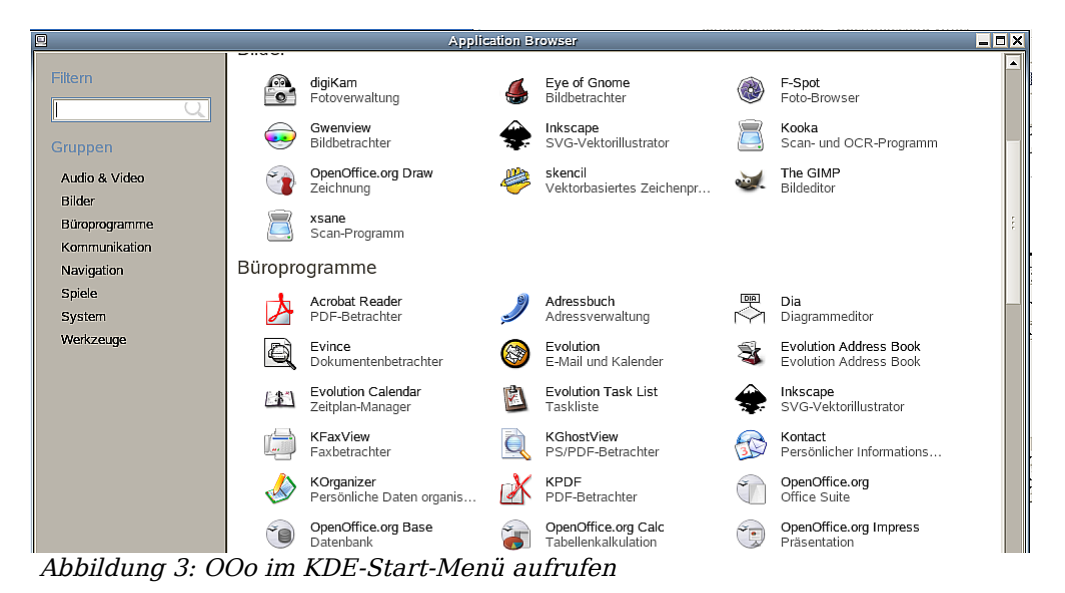

Einige Linux-Distributionen installieren OpenOffice.org im Office-Untermenü. Mandrake ist so eine Distribution. Um in diesem Fall Writer aufzurufen, wählen Sie **Office > Word processors > OpenOffice.org Writer**. [Abbildung 4](#page-26-2) zeigt das OOo-Menü mit der markierten Komponente Math.

|                         |   | Accessories      | ▶ |                            |
|-------------------------|---|------------------|---|----------------------------|
| Amusement               |   | AddressBooks     |   |                            |
| Applications            |   | Graphs           |   |                            |
| Configuration           |   | Presentations    |   |                            |
| Documentation           |   | Spreadsheets     |   |                            |
| Multimedia              |   | Tasks management |   |                            |
| Networking              |   | Time management  |   |                            |
| Office                  |   | Wordprocessors   |   | OpenOffice.org Math<br>ΣI  |
| Terminals               |   |                  |   | OpenOffice.org Writer<br>Ħ |
| Home<br>n               |   |                  |   |                            |
| <b>Recent Documents</b> | ٠ |                  |   |                            |
| Lock Screen<br>a        |   |                  |   |                            |
| Logout "ooo"            |   |                  |   |                            |
| з                       | 4 | The GIMP         |   |                            |

<span id="page-26-2"></span>Abbildung 4: OOo aus dem Start-Menü von Mandrakes KDE-Menü aufrufen

#### <span id="page-26-0"></span>**Mac OS X**

Gehen Sie zu dem Ordner, in dem Sie OpenOffice.org installiert haben. Sie sollten das Symbol im Anwendungen-Ordner sehen können [\(Abbildung 5\)](#page-26-1). Um OpenOffice.org zu starten, klicken Sie doppelt auf das Symbol.

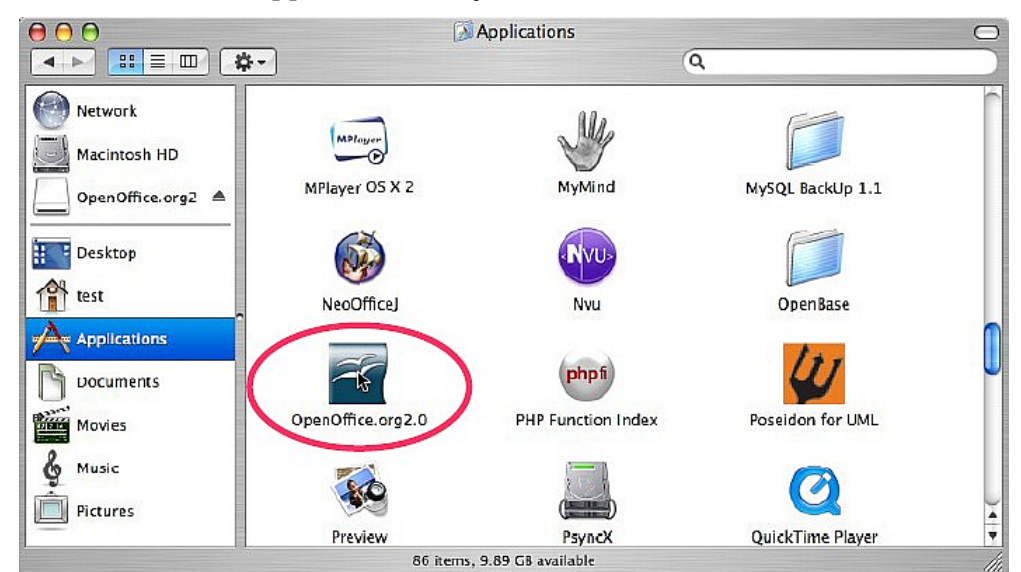

<span id="page-26-1"></span>Abbildung 5: OOo aus dem Mac-Anwendungen-Ordner aufrufen

## <span id="page-27-3"></span>**Mit einem bestehenden Dokument starten**

Wenn Sie OpenOffice.org korrekt installiert haben, werden alle Writer-Dokumente mit der Writer-Anwendung verknüpft. Das bedeutet, dass Sie OpenOffice.org automatisch durch einen Doppelklick auf ein Writer-Dokument in Ihrem Lieblings-Dateimanager starten können (z.B. Windows Explorer).

Sie können ein OpenOffice.org Writer-Dokument an diesem Symbol  $\mathcal{F}$  erkennen.

#### <span id="page-27-2"></span>**Für Windows-Nutzer**

Dateiverknüpfungen werden dazu verwendet, bestimmte Dateitypen automatisch mit OpenOffice.org öffnen zu können.

Während der Installation von OOo können Sie wählen, ob Sie Microsoft Office-Dateitypen mit OOo verknüpfen möchten. Wenn Sie diese Möglichkeit auswählen, wird, wenn Sie auf eine .doc-Datei doppelklicken, diese mit OpenOffice.org geöffnet.

Wenn Sie die Dateiverknüpfung nicht ausgewählt haben, dann wird durch einen Doppelklick auf ein Microsoft Word-Dokument dieses in Microsoft Word geöffnet (vorausgesetzt, Word ist auf Ihrem Computer installiert). Sie können eine andere Möglichkeit, .doc-Dateien in OOo zu öffnen, verwenden und die Dateien im .doc-For-mat in OOo abspeichern. Weitere Informationen finden Sie auch im Abschnitt ["Ein be](#page-36-0)[stehendes Dokument öffnen"](#page-36-0).

# <span id="page-27-1"></span>**Die Verwendung des Quickstarters unter Windows**

Der Quickstarter ist ein Symbol, das sich im Windows-Betriebssystem im System-Tray (neben der Uhr) befindet. Es zeigt an, dass OpenOffice.org geladen ist und für eine Verwendung bereit ist. (Der Quickstarter lädt von OOo benötigte .dll-Dateien, um die Startzeit der Ooo-Komponenten zu verkürzen). Wenn der Quickstarter deaktiviert ist, und Sie diesen aktivieren möchten, dann sehen Sie im Abschnitt ["Den Quickstarter](#page-28-2) [wieder aktivieren"](#page-28-2) nach.

#### <span id="page-27-0"></span>**Die Verwendung des Quickstarter-Symbols**

Klicken Sie mit der rechten Maustaste auf das Quickstarter-Symbol im System-Tray, um ein Kontext-Menü zu öffnen, aus dem heraus Sie ein neues Dokument oder ein existierendes Dokument öffnen können (siehe [Abbildung 6\)](#page-27-4). Sie können auch auf das Quickstarter-Symbol doppelklicken, um die Dialogbox **Vorlagen und Dokumente – Meine Dokumente** zu öffnen.

<span id="page-27-4"></span>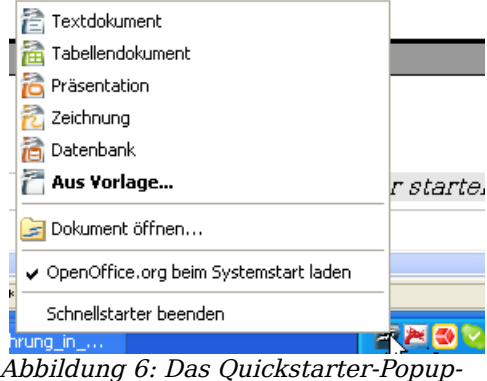

Menü

Writer starten

#### <span id="page-28-3"></span>**Den Quickstarter deaktivieren**

Um den Quickstarter zu deaktivieren, klicken Sie mit der rechten Maustaste auf das Symbol im System-Tray und wählen im Kontext-Menü **Quickstarter beenden**. Das nächste Mal wenn Ihr Computer wieder gestartet wird, wird der Quickstarter nicht mehr geladen.

#### <span id="page-28-2"></span>**Den Quickstarter wieder aktivieren**

Wenn der Quickstarter deaktiviert wurde, können Sie ihn wieder aktivieren, indem Sie das Kontrollkästchen OpenOffice.org beim Systemstart laden unter **Extras > Optionen > OpenOffice.org > Arbeitsspeicher** aktivieren.

## <span id="page-28-1"></span>**OOo vorladen unter Linux**

In Linux/KDE können Sie KDocker verwenden, um OOo zu laden und für einen Start bereitzustellen. KDocker ist zwar nicht Bestandteil von OOo, aber nützlich, wenn Sie OOo oft aufrufen müssen. In Ubuntu/Gnome dagegen gibt es den Quickstarter und Sie können ihn wie oben beschrieben aktivieren, bzw. deaktivieren.

# <span id="page-28-0"></span>**Von der Kommandozeile starten**

Vielleicht möchten Sie Writer von der Kommandozeile aus starten (mit der Tastatur anstatt der Maus). Warum? Bei der Verwendung der Kommandozeile haben Sie mehr Kontrolle über das was, geschehen soll, wenn Writer gestartet wird. Wenn Sie z.B. die Kommandozeile verwenden, können Sie Writer veranlassen, ein bestimmtes Dokument zu laden und dieses sofort auszudrucken oder festlegen, dass der Start ohne den Splash-Screen erfolgen soll.

Anmerkung Die meisten Anwender werden dies jedoch nie benötigen.

Es gibt mehr als eine Möglichkeit, Writer über die Kommandozeile zu starten, abhängig davon, ob Sie eine angepasste Version oder den Standard-Download von der Ooo-Webseite verwenden.

Wenn Sie die Standardversion besitzen, können Sie Writer starten, indem Sie in die Kommandozeile folgendes eingeben:

#### **soffice -writer** oder **swriter**

Writer startet und erstellt ein neues Dokument.

Eine Liste mit Optionen, die Sie verwenden können, wenn Sie Writer über die Kommandozeile aufrufen, erhalten Sie nach folgender Eingabe:

#### **soffice -?**

Wenn Sie eine angepasste Version von OOo besitzen, können Sie Writer starten, indem Sie in die Kommandozeile

#### **oowriter**

eingeben.

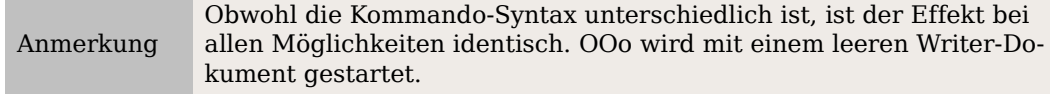

# <span id="page-29-1"></span>**Die Writer-Benutzeroberfläche**

 $\overline{\square}|\overline{\times}|$ Unbenannt1 - OpenOffice.org Writer n Datei Bearbeiten Ansicht Einfügen Format Tabelle Extras Fenster Hilfe »  $\Box$  $\blacksquare$   $\blacksquare$   $\blacksquare$   $\blacksquare$ X 20  $\mathbf{z}$  $\mathbb{R}$ Standard  $\overline{\mathbf{r}}$ Times  $\overline{\mathbf{r}}$  $12mm$   $\sim$ A A A 12 国 国 12 国 12 ÷  $\overline{10}$   $\overline{11}$  $12$  $13$  $\overline{18}$  $2_{1}$  $\overline{4}$ 8  $\overline{9}$  $14$ 15 16  $\overline{L}$  $\overline{1}$  $\overline{\mathbf{3}}$  $6\overline{6}$  $\overline{7}$  $\mathbf{1}$ Menüleiste Standardsymbolleiste Formatsymbolleiste  $\sim$  $\overline{m}$ ⊣ ഗ o  $\overline{ }$ **Statusleiste**  $\infty$ ٠  $\sigma$  $\blacktriangle$  $\overline{a}$ ۰  $\mathbf{1}$ ₹ . Seite 1/1 Standard 75% EINFG STD HYP \*

Den Hauptarbeitsbereich von Writer zeigt die [Abbildung 7.](#page-29-2)

<span id="page-29-2"></span>Abbildung 7: Der Hauptarbeitsbereich von Writer in der Drucklayout-Ansicht

# <span id="page-29-0"></span>**Menüs**

Die Menüs befinden sich im Writer-Fenster ganz oben. Die Hauptmenüeinträge sind **Datei, Bearbeiten, Ansicht, Einfügen, Format, Tabelle, Extras, Fenster** und **Hilfe**. Wenn Sie auf einen der Menünamen klicken, wird eine Liste mit den dazu gehörenden Optionen angezeigt.

- **Datei** enthält Kommandos, die sich auf das ganze Dokument beziehen, wie z. B. Öffnen, Speichern und Exportieren als PDF.
- **Bearbeiten** enthält Kommandos für die Bearbeitung von Dokumenten wie z.B. Rückgängig und Suchen & Ersetzen.
- **Ansicht** enthält Kommandos für die Anzeige eines Dokuments wie z.B. Maßstab und Web-Layout.
- **Einfügen** enthält Kommandos zum Einfügen von Elementen in ein Dokument wie z. B. Kopf- und Fußzeilen und Bilder.
- **Format** enthält Kommandos zur Formatierung Ihres Dokuments wie z.B. Formatvorlagen, Absatz und Nummerierung und Aufzählungszeichen.
- **Tabelle** zeigt Kommandos zum Einfügen und Bearbeiten einer Tabelle in einem Textdokument.
- **Extras** enthält Funktionen wie Rechtschreibprüfung, Anpassen und Optionen.
- **Fenster** enthält Kommandos für das Anzeigefenster.
- **Hilfe** enthält Links zur Programmhilfe und Informationen über Writer.

# <span id="page-30-2"></span>**Symbolleisten**

Writer besitzt verschiedene Typen von Symbolleisten: andockende oder schwebende und Abreiß-Symbolleisten. Schwebende Symbolleisten können an andere Stellen im Fenster verschoben werden oder am Fensterrand angedockt werden.

Die oben im Programmfenster angedockte Symbolleiste (Standardposition) wird als **Standard**-Symbolleiste bezeichnet. Diese **Standard**-Symbolleiste finden Sie in allen OpenOffice.org- Anwendungen (siehe [Abbildung 7\)](#page-29-2).

Die Symbolleiste, die sich direkt darunter befindet (Standardposition), wird **Format**-Symbolleiste genannt.

#### <span id="page-30-1"></span>**Schwebende Symbolleisten**

Writer enthält mehrere kontextsensitive Symbolleisten, die standardmäßig als schwebende Symbolleisten konzipiert sind, abhängig von der aktuellen Cursorposition oder Markierung. Wenn sich z.B. der Cursor in einer Tabelle befindet, erscheint die schwebende Symbolleiste **Tabelle**, und wenn sich der Cursor in einer nummerierten Liste befindet, wird die Symbolleiste **Nummerierung und Aufzählungszeichen** angezeigt. Sie können diese Symbolleisten oben, unten oder seitlich im Fenster andocken (siehe weiter unten: ["Symbolleisten verschieben"](#page-31-2)).

#### <span id="page-30-0"></span>**Langklick-Schaltflächen und Abreiß-Symbolleisten**

Schaltflächen mit einem kleinen Dreieck auf der rechten Seite zeigen Ihnen Untermenüs, Abreiß-Symbolleisten und andere Möglichkeiten der Auswahl durch einen Langklick, jeweils abhängig von der Schaltfläche. [Abbildung 8](#page-30-3) zeigt ein Beispiel. Die Abreiß-Symbolleisten sind immer frei schwebend und können in keiner Ecke angedockt werden. Um eine Abreiß-Symbolleiste zu verschieben, klicken Sie sie in der Titelzeile an und ziehen sie mit gedrückter Maustaste.

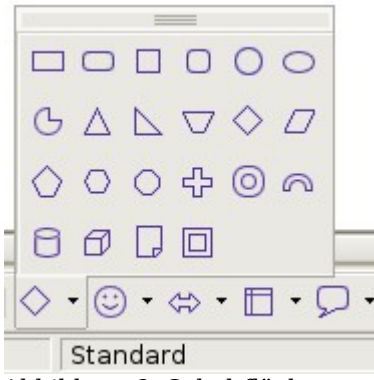

<span id="page-30-3"></span>Abbildung 8: Schaltflächen-Untermenü

#### <span id="page-31-3"></span>**Anzeigen oder Verbergen von Symbolleisten**

Um Symbolleisten anzuzeigen oder zu verbergen, wählen Sie **Ansicht > Symbolleisten**. Eine aktive Symbolleiste besitzt einen Haken neben ihrem Namen.

#### <span id="page-31-2"></span>**Symbolleisten verschieben**

Um eine Symbolleiste zu verschieben, platzieren Sie den Mauszeiger über dem Symbolleisten-Griff (siehe [Abbildung 9\)](#page-31-4), halten die linke Maustaste gedrückt und ziehen die Symbolleiste an eine neue Position.

Um die Symbolleiste in einem anderen Bereich anzudocken, platzieren Sie den Mauszeiger über dem Symbolleisten-Griff, halten die linke Maustaste gedrückt, ziehen die Symbolleiste an ihre neue Position. Wenn ein grauer Rahmen die neue, angedockte Position anzeigt, lassen Sie die Maustaste los. Die Symbolleiste dockt an ihrer neuen Position an.

<span id="page-31-4"></span>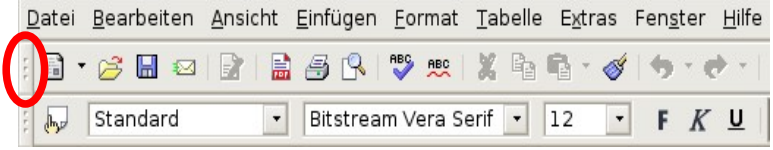

Abbildung 9: Der Umgang mit Symbolleisten

# <span id="page-31-1"></span>**Lineale**

Um die Anzeige der Lineale zu aktivieren bzw. deaktivieren wählen Sie **Ansicht > Lineal**. Um das vertikale Lineal anzuzeigen, wählen Sie **Extras > Optionen > OpenOffice.org Writer > Ansicht** und markieren **Vertikales Lineal**.

| F<br>Optionen - OpenOffice.org Writer - Ansicht<br>$\times$                                                                                                    |                                                                                                    |                                                                                                    |  |  |  |  |
|----------------------------------------------------------------------------------------------------|----------------------------------------------------------------------------------------------------|----------------------------------------------------------------------------------------------------|--|--|--|--|
| Ansicht<br>Drucken<br>Pfade<br>Farben<br>Schriftarten<br>Sicherheit<br>Darstellung<br>Zugänglichkeit<br>lava<br>Online Update<br>Laden/Speichern<br>$\mathbb{H}$<br>Spracheinstellungen<br>田<br>OpenOffice.org Writer<br>⊟<br>Allgemein<br>Ansicht<br>Formatierungshilfen<br>Raster<br>Grundschriften (westlich)<br>Drucken<br>Tabelle<br>Änderungen<br>Kompatibilität<br>AutoBeschriftung<br>Serienbrief-E-Mail<br>OpenOffice.org Writer/Web<br>⊞<br>OpenOffice.org Base<br>田 | <b>Hilfslinien</b><br>Hilfslinien beim Verschieben<br>Einfache Griffe<br>Große Griffe<br>Anzeigen<br>Grafiken und Objekte<br>$\overline{v}$ Tabellen<br>Zeichnungen und Kontrollfelder<br>Feldnamen<br><b>▽</b> Notizen<br>OK | Ansicht<br>Horizontale Bildlaufleiste<br>Vertikale Bildlaufleiste<br>$\overline{v}$ Lineal<br>Horizontales Line Zentimeter :<br>√ Vertikales Lineal Zentimeter :<br>Weiches Scrollen<br>Abbrechen<br>Hilfe<br>Zurück |  |  |  |  |

Abbildung 10: Die Anzeige der Lineale aktivieren

# <span id="page-31-0"></span>**Die Dokumentenansicht ändern**

OpenOffice.org besitzt verschiedene Möglichkeiten der Dokumentenansicht: Drucklayout, Weblayout, Ganzer Bildschirm und Maßstab. Sie können diese Möglichkeiten über das **Ansicht**-Menü aufrufen. Das einzige Dokumentansicht-Menü mit einem Untermenü ist das **Maßstab**-Menü. Wenn Sie **Ansicht > Maßstab** wählen, wird die folgende Dialogbox angezeigt.

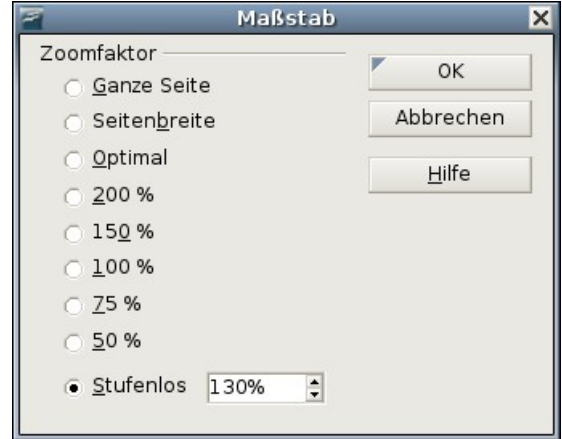

Abbildung 11: Wählen Sie einen Zoomfaktor

- Ganze Seite: Zeigt die ganze Seite auf dem Bildschirm.
- Seitenbreite: Zeigt die komplette Seitenbreite des Dokuments.
- Optimal: Passt die Anzeige an die Textbreite des Dokuments an.
- 200%: Zeigt das Dokument zweimal so groß wie normal an.
- 150%: Zeigt das Dokument eineinhalbmal so groß wie normal an.
- 100%: Zeigt das Dokument in der wirklichen Größe.
- 75%: Zeigt das Dokument in ¾ seiner normalen Größe.
- 50%: Zeigt das Dokument in der Hälfte seiner normalen Größe.
- Variabel: Geben Sie den Zoomfaktor ein (Prozentwert), den Sie für die Anzeige des Dokuments verwenden möchten.

Außerdem können Sie den Ansichtsmaßstab jederzeit in 10%-Schritten verändern, wenn Sie mit gedrückter Strg-Taste das Mausrad bewegen.

# <span id="page-32-0"></span>**Die Verwendung von andockenden/ schwebenden Fenstern**

Einige Fenster in OpenOffice.org wie z.B. das **Navigator**- oder das **Formatvorlagen**-Fenster sind andockbar. Sie können sie verschieben, in der Größe ändern oder an der Seite andocken.

Um ein Fenster anzudocken, haben Sie folgende Möglichkeiten:

- Klicken Sie in die Titelleiste einer schwebenden Symbolleiste und ziehen Sie sie seitwärts bis Sie die graue Umrandung im Hauptfenster sehen können [\(Abbil](#page-33-1)[dung 12\)](#page-33-1) und lassen dann die Maustaste los. Diese Methode hängt von Systemeinstellungen ab und könnte bei Ihnen nicht funktionieren.
- Halten Sie die Strg-Taste gedrückt und doppelklicken Sie auf einen Teil des schwebenden Fensters, der keine Schaltfläche enthält, um es an seiner letzten Position anzudocken. Sollte das nicht funktionieren, versuchen Sie, ohne die Strg-Taste doppelt zu klicken.

Um ein Fenster abzudocken, halten Sie die Strg-Taste gedrückt und doppelklicken auf einen schaltflächenfreien Teil des angedockten Fensters.

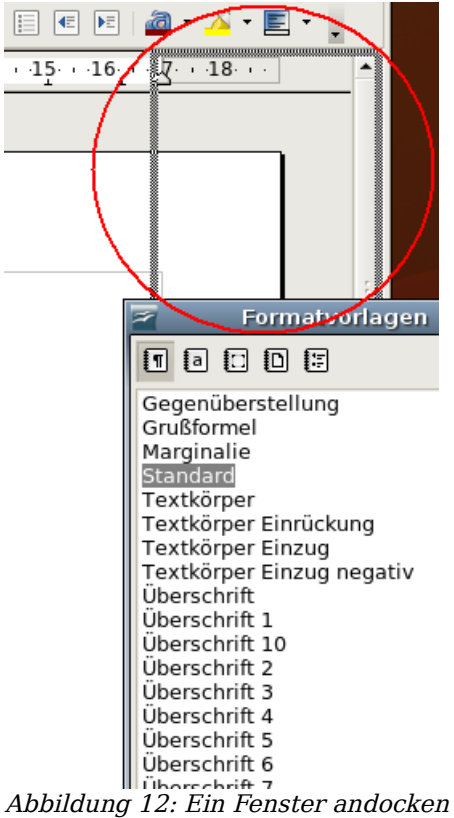

# <span id="page-33-0"></span>**Den Navigator verwenden**

<span id="page-33-1"></span>Der Navigator zeigt alle Objekte an, die in einem Dokument enthalten sind. Er bietet eine sehr komfortable Methode, durch ein Dokument zu navigieren und Einträge darin zu finden. Die Navigator-Schaltfläche (in Windows  $\varphi$ ), in Ubuntu auch  $\blacklozenge$ ) befindet sich in der Standard-Symbolleiste. Sie können den Navigator aber auch über **Bearbeiten > Navigator** anzeigen oder noch schneller, indem Sie die Funktionstaste F5 drücken.

Der Navigator zeigt listenmäßig geordnet Überschriften, Tabellen, Textrahmen, Grafiken, Lesezeichen und andere Einträge an. Klicken Sie auf das +-Zeichen, um den Inhalt einer Liste anzuzeigen.

Wenn Sie nur den Inhalt einer bestimmten Kategorie sehen möchten, markieren Sie die Kategorie und klicken dann auf das Symbol Inhaltsansicht .

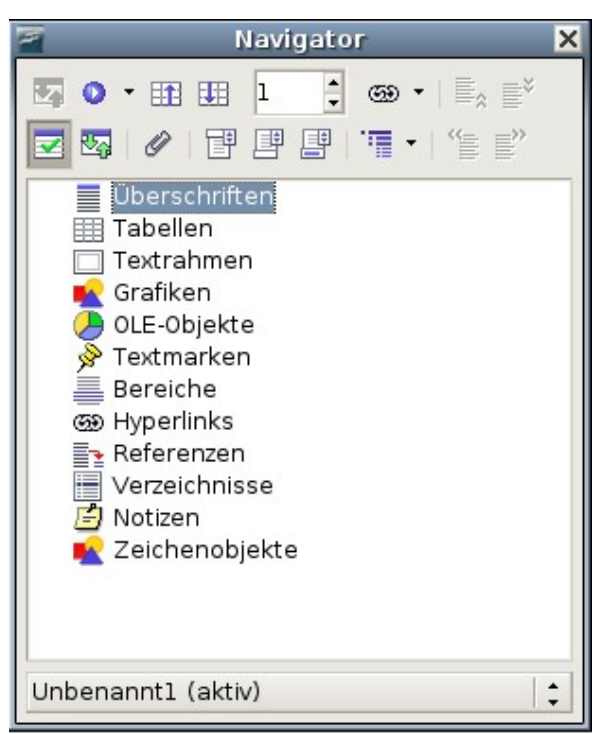

Abbildung 13: Der Navigator

Anmerkung Der Navigator sieht in Globaldokumenten etwas anders aus. Nähere Informationen finden Sie im Kapitel 13 "Mit Globaldokumenten arbeiten".

Der Navigator hilft Ihnen, Objekte schnell zu erreichen. Ein Doppelklick auf ein Objekt im Navigator bringt Sie direkt an die Position des Objekts im Dokument.

# <span id="page-34-0"></span>**Kapitel mit dem Navigator anordnen**

Sie können in einen Dokument mit dem Navigator ganze Kapitel anordnen oder auch nur Überschriften auf eine andere Ebene verschieben.

- 1. Klicken Sie auf das Inhaltsansicht-Symbol, um die Liste der Überschriften aufzuklappen.
- 2. Klicken Sie auf die in Frage kommende Überschrift.
- 3. Ziehen Sie die Überschrift an eine neue Position im Navigator oder klicken Sie auf eine Überschrift in der Navigatorliste und klicken dann auf eine der Schaltflächen Ebene hoch, Ebene senken, Kapitel hoch oder Kapitel hinunter (siehe [Abbil](#page-35-3)[dung 14\)](#page-35-3).

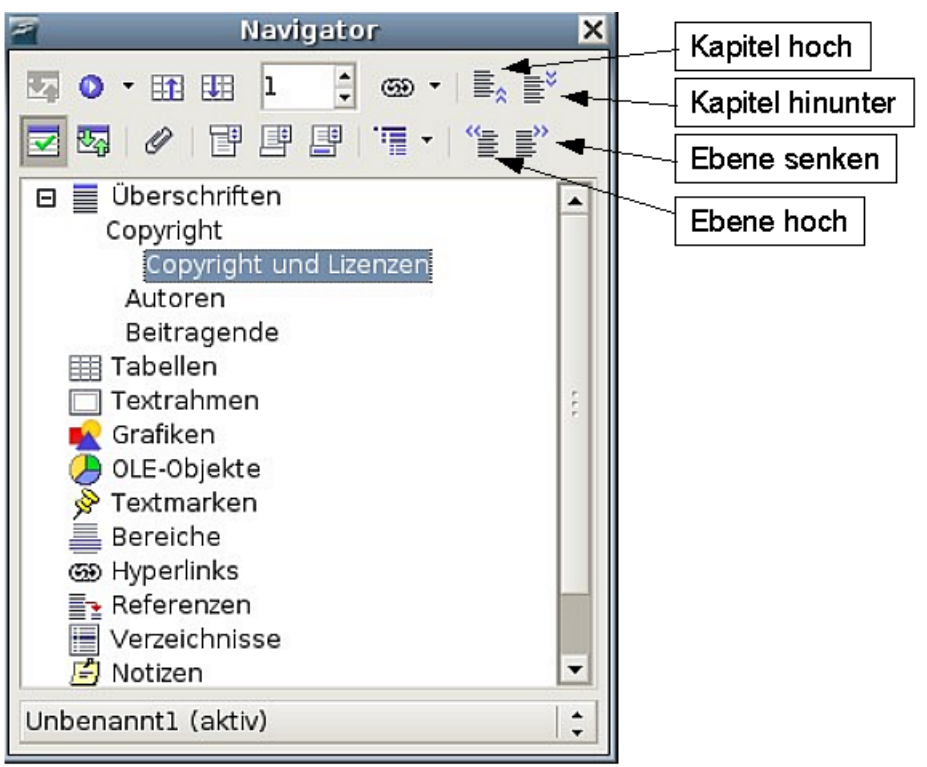

<span id="page-35-3"></span>Abbildung 14: Mit dem Navigator umorganisieren

# <span id="page-35-2"></span>**Ein neues Dokument erstellen**

# <span id="page-35-1"></span>**Ein leeres Dokument erstellen**

Sie können ein neues, leeres Dokument in Writer auf verschiedene Art und Weise erstellen:

- Drücken Sie die Tastenkombination Strg+N. Ein neues leeres Dokument wird geöffnet. Wenn Sie bereits ein Dokument geöffnet haben, erscheint das neue Dokument in einem neuen Fenster.
- Verwenden Sie **Datei > Neu > Textdokument**.
- Klicken Sie auf die Schaltfläche Neu in der **Standard**-Symbolleiste.

# <span id="page-35-0"></span>**Ein Dokument aus einer Vorlage erstellen**

Sie können eine Vorlage in Writer verwenden, um ein neues Dokument zu erstellen. Vorlagen dienen als Basis für mehrere Dokumente, um sicherzustellen, dass diese das gleiche Layout erhalten. So sind z.B. alle Dokumente dieses Handbuchs mit derselben Vorlage erstellt worden. Im Ergebnis sehen alle Dokumente gleich aus, sie haben die gleichen Kopf- und Fußzeilen, verwenden die gleichen Schriftarten usw.

Leider enthält eine ganz neue OpenOffice.org-Installation noch nicht viele Vorlagen. Allerdings ist es möglich, Ihrer Installation neue Vorlagen hinzuzufügen und diese dann für neue Dokumente zu verwenden.
Dies wird in Kapitel 10, "Mit Vorlagen arbeiten" erklärt. Viele Vorlagen können Sie auch aus dem Internet downloaden.

Wenn sich auf Ihrem System einmal Vorlagen befinden, können Sie neue Dokumente auf der Grundlage dieser Vorlagen über **Datei > Neu > Vorlagen und Dokumente** erstellen. Dadurch wird ein Fenster geöffnet, in dem Sie angeben können, welche Vorlage Sie für Ihr Dokument verwenden wollen.

Suchen Sie die entsprechende Vorlage, markieren Sie sie, und klicken Sie dann auf Öffnen. Ein neues Dokument wird mit den in der Vorlage definierten Formatierungen erstellt.

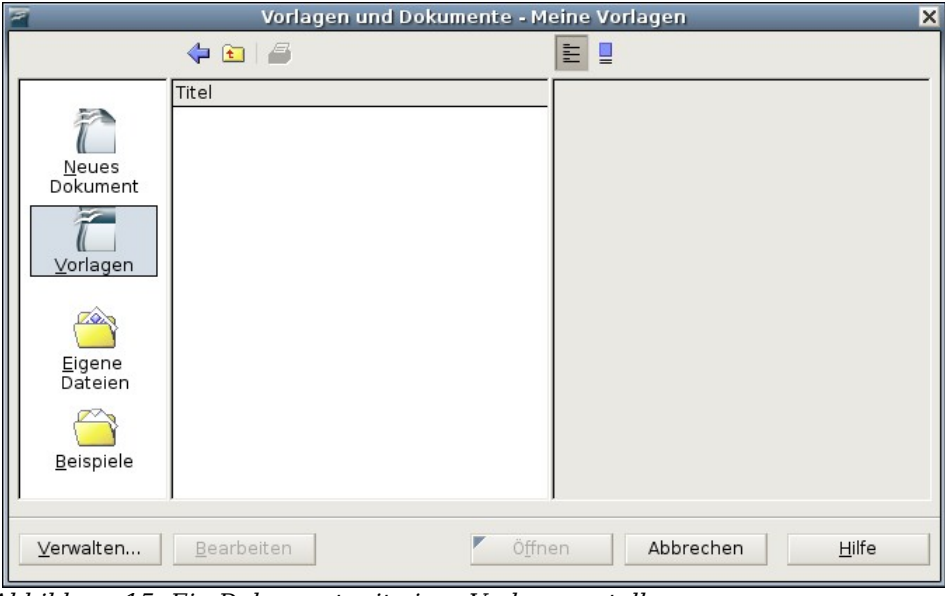

Abbildung 15: Ein Dokument mit einer Vorlage erstellen

# **Ein bestehendes Dokument öffnen**

Eine Möglichkeit, ein bestehendes Dokument in Writer zu öffnen, ist folgende:

- 1. Klicken Sie auf **Datei > Öffnen** (oder drücken Sie Strg+O).
- 2. In der Dateiauswahl können Sie die Liste der Dateien verkleinern, indem Sie den Dateityp markieren, den Sie suchen. Wenn Sie hier Textdokumente als Dateityp wählen, werden Ihnen nur Dokumente, die Writer kennt, angezeigt.
- 3. Markieren Sie die gewünschte Datei und klicken Sie dann auf Öffnen.

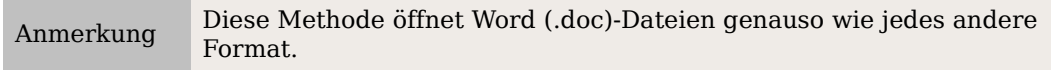

Sie können ein Ooo-Writer-Dokument auch mit den Methoden öffnen, die Sie in Ihrem Betriebssystem verwenden, um Ihre Dateien zu öffnen (z.B. Öffnen durch Anklicken in einem Dateimanager).

# **Ein Dokument speichern**

Es gibt drei Möglichkeiten, ein Writer-Dokument zu speichern:

- Mit Strg+S.
- Wählen Sie **Datei > Speichern**.
- Klicken auf die Schaltfläche Speichern der Standardsymbolleiste.

Sie können Writer auch so einstellen, dass Ihr Dokument automatisch in bestimmten Intervallen gespeichert wird. Um diese Möglichkeit zu aktivieren, müssen Sie OOo so konfigurieren, dass alle Dokumente automatisch gespeichert werden.

- 1. Wählen Sie **Extras > Optionen**.
- 2. Wählen Sie **Laden/Speichern > Allgemein.**
- 3. Klicken Sie auf Speichern von Wiederherstellungsinfo alle xxx Minuten. Dadurch wird das Eingabefenster aktiviert, in dem Sie das Intervall festlegen können. Der Standardwert ist 15 Minuten. Geben Sie den gewünschten Wert ein.

### **Als Microsoft Word-Dokument speichern**

Für Fälle, in denen Sie Ihre Dokumente an andere Personen weitergeben müssen, die nicht OOo, sondern z.B. Microsoft Word verwenden, kann OpenOffice.org-Writer Word-Dateien lesen und schreiben.

Um ein Dokument als Microsoft Word-Datei zu speichern:

1. Speichern Sie zuerst Ihr Dokument im OpenOffice.org-Format (.odt). Wenn Sie das nicht durchführen, werden alle Änderungen, die Sie seit dem letzten Speichern durchgeführt haben, nur in der Microsoft Word-Version erscheinen.

Achtung **!** Sie sollten Ihre Dokumente grundsätzlich immer zuerst im OOo-eigenen Format speichern. So haben Sie eine Sicherheitskopie, die von OOo in jedem Fall gelesen werden kann.

- 2. Klicken Sie dann auf **Datei > Speichern unter** [\(Abbildung 16\)](#page-38-0)
- 3. Im Dropdown-Menü **Speichern unter** wählen Sie das benötigte Word-Format aus.
- 4. Klicken Sie dann auf Speichern.

Von diesem Zeitpunkt an werden alle Änderungen, die Sie vornehmen, nur mehr im Microsoft Word-Dokument vorgenommen. Sie haben gerade den Namen Ihres Dokuments geändert. Wenn Sie zur OOo-Version Ihres Dokuments zurückkehren möchten, müssen Sie dieses erneut öffnen.

TIPP Um Ooo-Dokumente standardmäßig im Word-Format zu speichern, gehen Sie zu **Extras > Optionen > Laden/Speichern**. Dort gibt es einen Abschnitt Standard-Dateiformat. Unter Dokumenttyp markieren Sie Textdokument und unter Immer speichern als... markieren Sie Ihr bevorzugtes Dateiformat.

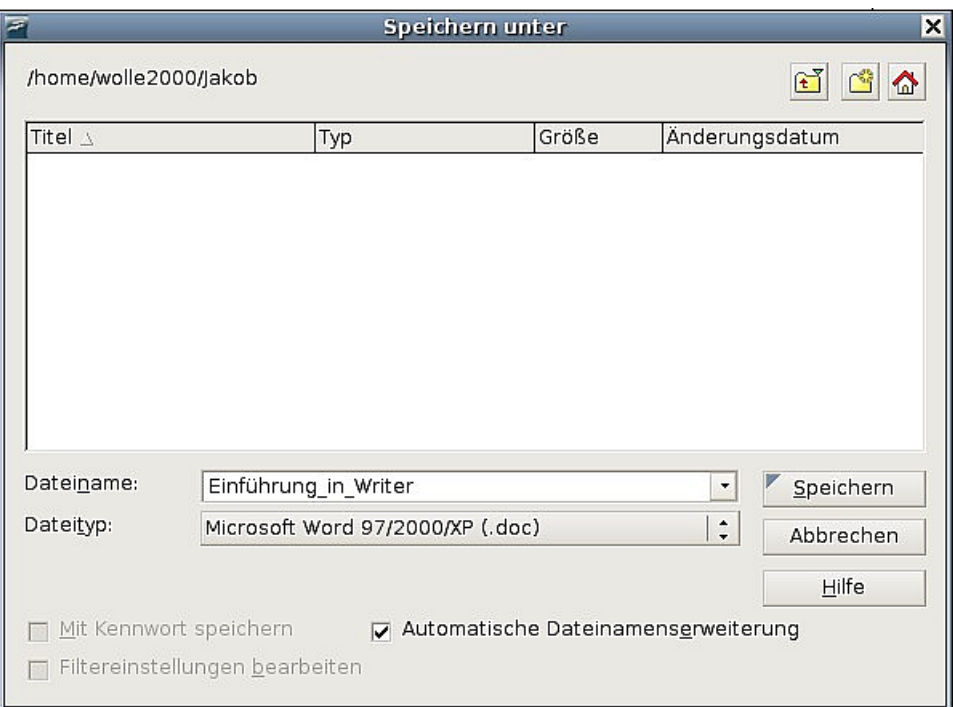

<span id="page-38-0"></span>Abbildung 16: Eine Datei im Microsoft-Word-Format speichern

# **Ein Dokument drucken**

Ausführliche Informationen über das Drucken von Dokumenten finden Sie in Kapitel 5 dieses Handbuchs, "Drucken, Faxen, Exportieren und E-Mailen".

### **Schnelldruck**

Klicken Sie auf das Symbol <u>Datei direkt drucken, wie</u> um das ganze Dokument zum Standarddrucker Ihres Computers zu senden.

### **Drucken über das Menü "Drucken"**

Mehr Einflussmöglichkeiten auf den Druck haben Sie über **Datei > Drucken** und das Menü **Drucken** [\(Abbildung 17\)](#page-39-0).

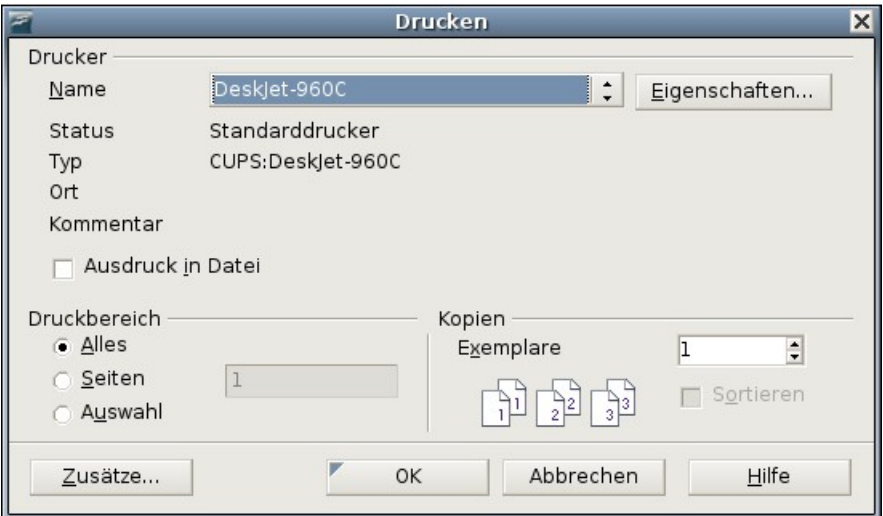

<span id="page-39-0"></span>Abbildung 17: Die Drucken Dialogbox

In diesem Menü können Sie folgende Optionen wählen:

- Welchen Drucker Sie verwenden möchten (falls mehr als einer auf Ihrem System installiert ist) und die Eigenschaften dieses Druckers – z.B. die Ausrichtung (Quer- oder Hochformat), welcher Papiereinzug verwendet werden und auf welche Papiergröße gedruckt werden soll. Die verfügbaren Eigenschaften sind abhängig vom ausgewählten Drucker. Weitere Details hierzu finden Sie in Ihrer Druckerdokumentation.
- Welche Seiten und wie viele Kopien gedruckt werden sollen und in welcher Reihenfolge gedruckt werden muss.

Verwenden Sie Bindestriche, um Seitenbereiche festzulegen, und Kommas oder Strichpunkte, um einzelne Seiten festzulegen (z.B. 1, 5, 11-14, 34-40).

- "Auswahl" ist der markierte Teil einer Seite oder von Seiten.
- Welche Einträge gedruckt werden. Klicken Sie auf die Schaltfläche Zusätze, um die Dialogbox **Drucker Zusätze** anzuzeigen.

### **Die Seitenansicht vor dem Ausdrucken verwenden**

Die normale Ansicht in Writer zeigt Ihnen jede Seite, wie sie gedruckt aussehen wird, zeigt aber immer nur eine Seite gleichzeitig an. Wenn Sie ein Dokument erstellen, das doppelseitig gedruckt werden soll, wollen Sie vielleicht die zusammengehörigen Seiten gemeinsam sehen. OOo bietet Ihnen hier als Möglichkeit die Seitenansicht.

1. Klicken Sie auf **Datei > Seitenansicht** oder klicken Sie auf die Schaltfläche Seitenansicht . Das Writer-Fenster ändert sich, um die aktuelle und die folgende Seite anzuzeigen und erhält zusätzlich die Symbolleiste **Seitenansicht** [\(Abbildung 18\)](#page-39-1) anstelle der Symbolleiste **Format**.

<span id="page-39-1"></span>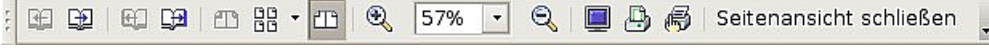

Abbildung 18: Seitenansicht-Symbolleiste

- 2. Klicken Sie auf das Symbol Buchansicht  $\mathbb{Z}$ , um linken und rechten Seiten in ihrer korrekten Ausrichtung anzuzeigen (gegenüberliegende Seiten).
- 3. Um das Dokument aus dieser Ansicht zu drucken, klicken Sie auf das Symbol Seitenansicht drucken .
- 4. Um die Seitenränder und andere Optionen für den Ausdruck festlegen zu können, klicken Sie auf das Symbol Druckoptionen Seitenansicht  $\Box$ , um die Dialogbox **Drucker Zusätze** aufzurufen. Weitere Informationen finden Sie im Kapitel 5, "Drucken, Faxen, Exportieren und E-Mailen".

# **Nach PDF exportieren**

OpenOffice.org kann Dokumente als PDF-Dateien exportieren (Portable Document Format). Dieses Industriestandard-Dateiformat ist ideal für das Übersenden einer Datei, um diese im Acrobat Reader oder anderen PDF-Viewern betrachten zu können.

Neu ab Version 2 PDFs können nun mit Lesezeichen erstellt werden – einem Inhaltsverzeichnis mit anklickbaren Links, die den Leser direkt auf die Seite führen, zu der die Überschrift gehört.

### **Schnellexport nach PDF**

Klicken Sie auf das Symbol Direkt als PDF exportieren, um das ganze Dokument 鶣 mit den Standard-PDF-Einstellungen zu exportieren. Sie müssen den Dateinamen und den Speicherort für die PDF-Datei angeben, aber Sie haben keine Möglichkeit, auf den Seitenbereich oder die Druckqualität Einfluss zu nehmen.

### **PDF-Inhalt und -qualität kontrollieren**

Mehr Kontrolle über den Inhalt und die Qualität des entstehenden PDF-Dokuments erhalten Sie über **Datei > Exportieren als PDF**. Sie müssen auch hier den Speicherort und den Dateinamen für die PDF-Datei angeben. Es erscheint daraufhin aber die Dialogbox **PDF-Optionen** .

Hier können Sie festlegen, welche Seiten in der PDF-Datei enthalten sein sollen, den Typ der Kompression, der für Bilder verwendet werden soll, und weitere Optionen. Weitere Informationen finden Sie im Kapitel 5, "Drucken, Faxen, Exportieren und E-Mailen".

# **Hilfe erhalten**

Writer bietet verschiedene Formen der Hilfe. Zusätzlich zu einer vollständigen Hilfedatei können Sie wählen, ob Tooltipps, erweiterte Tipps oder der Hilfe-Assistent eingeblendet werden sollen.

Wenn Sie den Mauszeiger für einen Moment über irgendeinem Symbol ruhen lassen, erscheint eine kleine Hinweisbox, der sog. Tooltip. Er gibt eine kurze Erklärung der Symbolfunktion. Für eine genauere Erklärung wählen Sie **Hilfe > Direkthilfe** und halten den Mauszeiger über das Symbol, über das Sie mehr erfahren möchten.

TIPP

Auf die erweiterte Tipps-Option kann ab OOo 2.0 nicht mehr über das Hilfe-Menü zugegriffen werden. Die Tipps und die erweiterten Tipps können Sie nun über **Extras > Optionen > OpenOffice.org > Allgemein** aktivieren bzw. deaktivieren.

# **Ein Dokument schließen**

Um ein Dokument zu schließen, klicken Sie auf **Datei > Schließen**.

Sie können ein Dokument auch durch einen Klick auf das Schließen-Symbol im Dokumentfenster schließen. In vielen Betriebssystemen sieht diese Schaltfläche wie ein "X" aus.

Wenn mehr als ein Ooo-Fenster geöffnet ist, sehen sie in jedem Fenster rechts oben ein kleines Kreuz, wie in Abbildung [19](#page-41-0) zu sehen. Wenn Sie hier klicken, wird dieses Fenster geschlossen, die anderen bleiben jedoch geöffnet.

<span id="page-41-0"></span>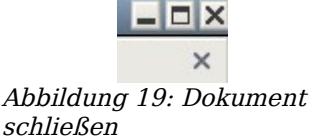

Wenn das Dokument seit der letzten Änderung nicht gespeichert worden ist, erscheint ein Hinweisfenster. Wählen Sie hier, ob die Änderungen gespeichert oder verworfen werden sollen.

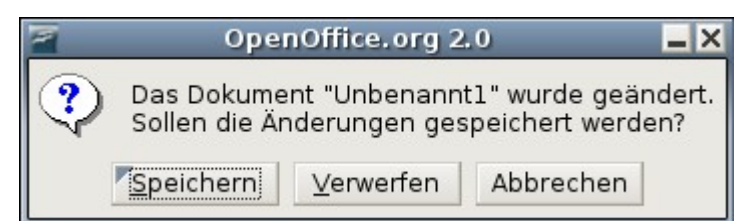

Abbildung 20: Warnung vor ungespeicherten Änderungen

- <span id="page-41-1"></span>• Speichern: Das Dokument wird gespeichert und dann geschlossen.
- Verwerfen: Das Dokument wird geschlossen und alle Änderungen seit der letzten Speicherung gehen verloren.
- Abbrechen: Es passiert nichts und Sie gelangen wieder zu Ihrem Dokument zurück.

Achtung **!**

Das Nichtspeichern Ihres Dokuments könnte zu einem Verlust der gerade gemachten Änderungen führen oder Ihr ganzes Dokument beschädigen.

# **Writer schließen**

Um Writer komplett zu schließen, klicken Sie auf **Datei > Beenden** oder schließen das letzte geöffnete Dokument, wie im vorigen Abschnitt beschrieben.

Wenn alle Dokumente gespeichert worden sind, wird Writer sofort geschlossen. Wenn irgendein Dokument geändert, aber nicht gespeichert worden ist, erscheint ein Warn-hinweis wie in [Abbildung 20.](#page-41-1) Folgen Sie den Anweisungen im Abschnitt "Ein Dokument schließen", um Ihre Änderungen zu speichern oder zu verwerfen.

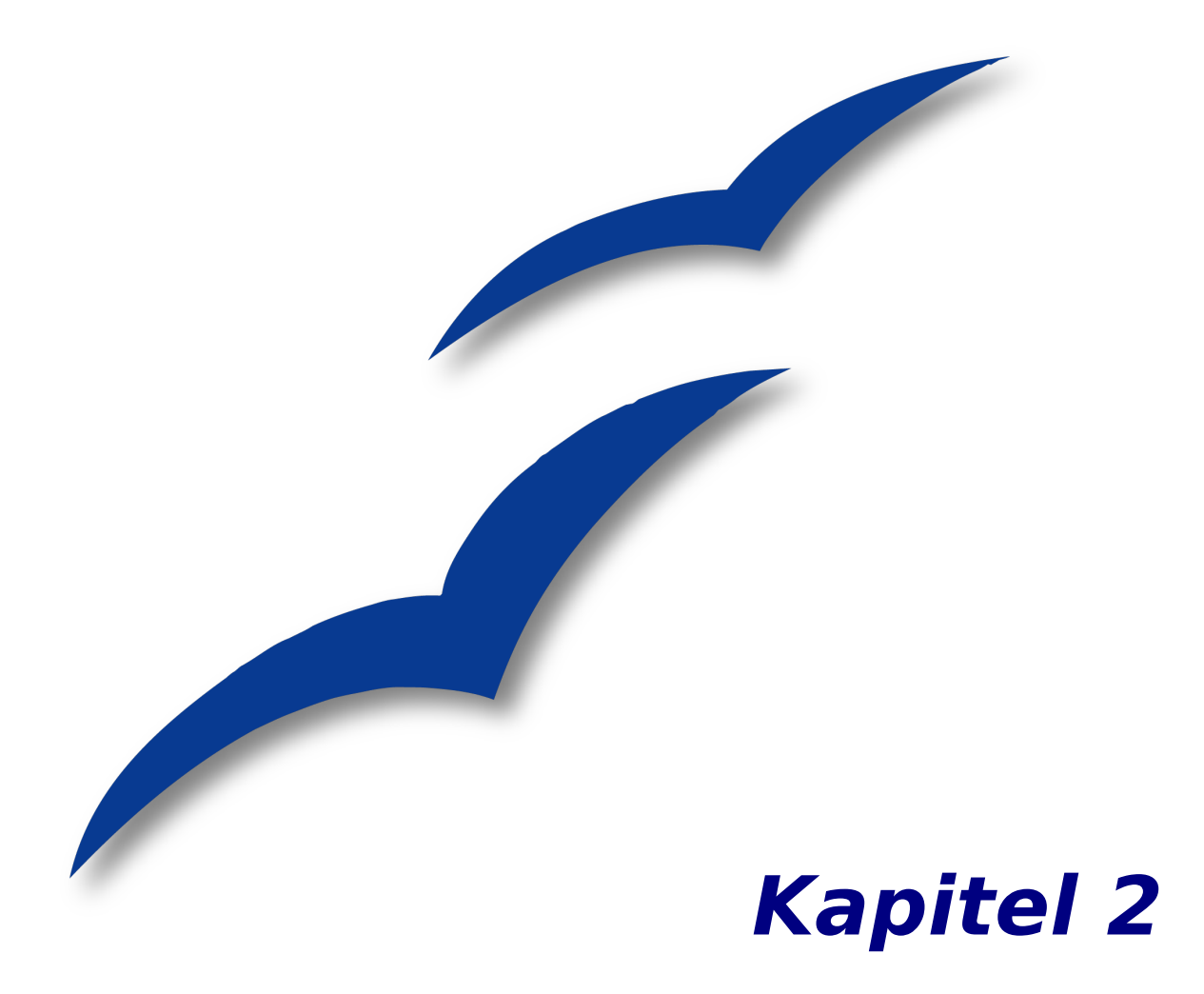

# **Writer konfigurieren**

# **Optionen, die das Verhalten aller OOo-Komponenten beeinflussen**

Dieser Abschnitt beschreibt einige Einstellungen, die alle Komponenten von OOo betreffen und außerdem wichtig für die Verwendung von Writer sind. Andere allgemeine Optionen werden in Kapitel 5 "OpenOffice.org konfigurieren" des Erste Schritte-Handbuchs beschrieben.

- 5. Klicken Sie auf **Extras > Optionen.** Der Inhalt der in der linken Box angezeigten Liste ist abhängig davon, welche Komponente von OOo geöffnet ist. Die Abbildungen in diesem Kapitel zeigen die Liste so, wie sie aussieht, wenn Writer geöffnet ist.
- 6. Klicken Sie auf das +-Zeichen vor OpenOffice.org im linken Bereich der Dialogbox **Optionen-OpenOffice.org**. Eine Liste mit Unterabschnitten wird aufgeklappt.

Anmerkung Die Schaltfläche Zurück setzt alle Optionen auf die Werte zurück, die beim Öffnen von OOo gesetzt waren. Diese Schaltfläche zeigt dasselbe Verhalten auf allen Registerkarten der **Optionen**-Dialogbox.

### **Benutzerdaten-Optionen**

Da Writers Revisionsfunktionen Ihre Änderungen, Kommentare und Notizen mit Ihrem Namen oder den im Bereich "Benutzerdaten" hinterlegten Initialen markiert, sollten Sie sich vergewissern, dass Ihr Name und Ihre Initialen hier eingetragen sind. Gehen Sie hierzu folgendermaßen vor:

- 1. In der **Optionen**-Dialogbox klicken Sie auf **OpenOffice.org > Benutzerdaten**.
- 2. Füllen Sie das Formular (siehe [Abbildung 21\)](#page-45-0) aus, bzw. korrigieren Sie falsche Einträge.

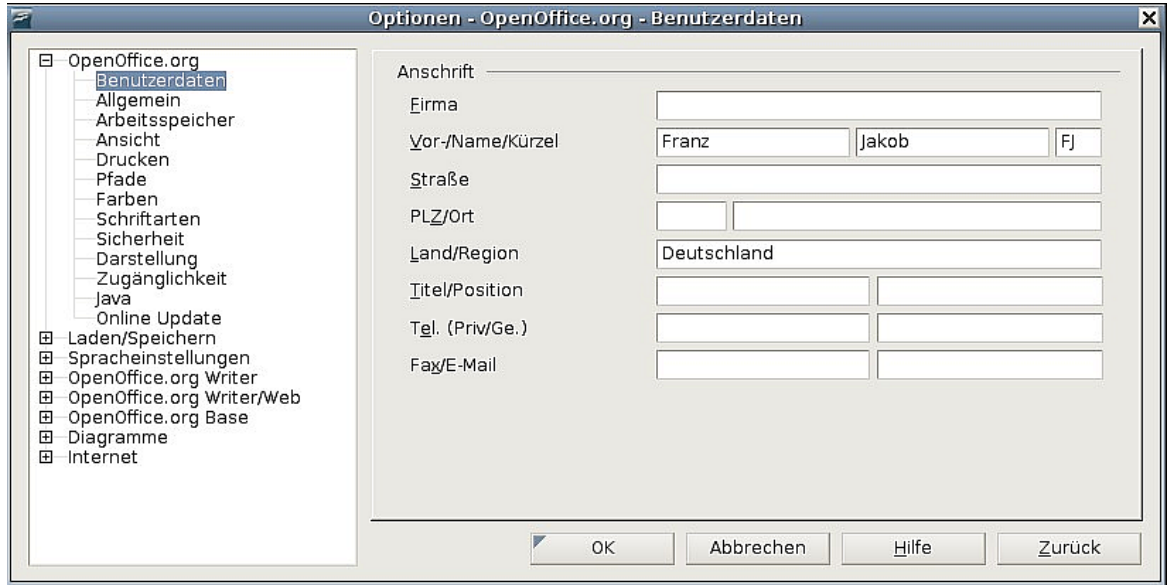

<span id="page-45-0"></span>Abbildung 21: Benutzerdaten eintragen

### **Allgemeine Optionen**

- 1. In der Dialogbox **Optionen** klicken Sie auf **OpenOffice.org > Allgemein**.
- 2. In diesem (Abbildung [22\)](#page-46-0) finden Sie folgende Optionen:

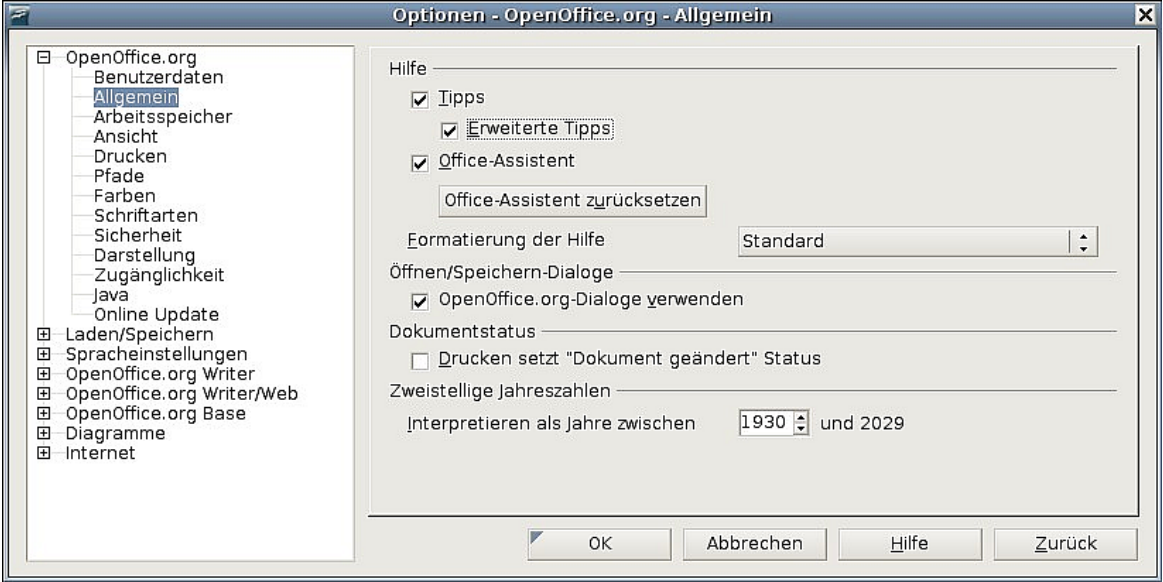

<span id="page-46-0"></span>Abbildung 22: Allgemeine Optionen für OOo

#### **Hilfe - Tipps**

Wenn unter Hilfe "Tipps" aktivert ist, erscheinen ein oder zwei erklärende Wörter, wenn Sie den Cursor über ein Symbol oder ein Feld im OOo-Fenster bewegen, ohne dabei zu klicken. Diese Einstellung betrifft auch die Anzeige von Notizen.

#### **Hilfe – Erweiterte Tipps**

Wenn "Erweiterte Tipps" aktiviert ist, wird eine kurze Beschreibung der Funktion eines bestimmten Symbols, eines Menü-Kommandos oder eines Feldes in einer Dialogbox angezeigt, wenn Sie den Cursor über diese Objekte bewegen.

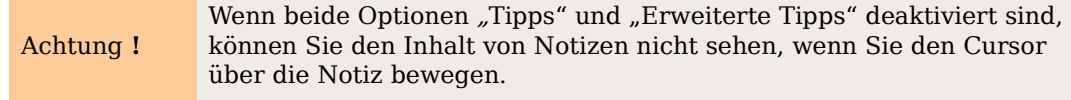

#### **Hilfe Assistent**

Um den "Hilfe-Assistenten" abzuschalten, deaktivieren Sie diese Checkbox. Um das Standardverhalten des Hilfe-Assistenten wiederherzustellen, klicken Sie auf Hilfe-Assistent zurücksetzen.

#### **Formatierung der Hilfe**

"High Contrast" ist eine Betriebssystemeinstellung, die das Systemfarbschema ändert um eine bessere Lesbarkeit zu erreichen. Um die Hilfe in "High Contrast" (wenn Ihr Computer dies unterstützt) anzuzeigen, wählen Sie eine der High-Contrast-Formatvorlagen aus der Dropdownliste aus. Für Windows XP erhalten Sie nachstehend beschriebene Vorlagen.

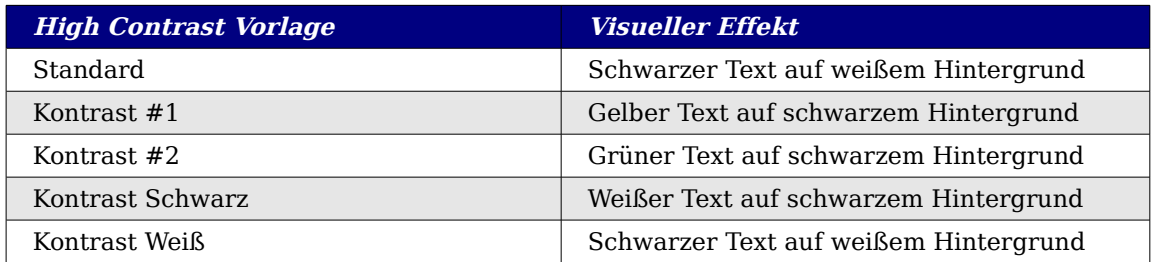

#### **Öffnen-/Speichern-Dialoge**

Um die Standard-Dialogboxen **Öffnen** und **Speichern** Ihres Betriebssystems zu verwenden, deaktivieren Sie das Kontrollkästchen "OpenOffice.org-Dialoge verwenden". Falls diese Checkbox markiert ist, werden die OpenOffice.org-eigenen Dialogboxen verwendet (siehe Kapitel 3, "Dateimanagement", im Getting Started-Handbuch).

#### **Dokumentstatus**

Wählen Sie, ob das Drucken eines Dokuments als Änderung gezählt wird. Wenn diese Option markiert ist, wird beim nächsten Schließen eines Dokuments nach einem Druckvorgang, das Druckdatum in den Dokumenteigenschaften als Änderung aufgezeichnet und Sie müssen das Dokument erneut speichern, auch wenn Sie keine sonstigen Änderungen im Dokument vorgenommen haben.

#### **Zweistellige Jahreszahlen**

Legen Sie fest, wie zweistellige Jahreszahlen interpretiert werden sollen. Wenn z.B. die zweistellige Jahreszahl auf 1930 oder später im Dokument gesetzt ist und Sie ein Datum vom 1.1.30 oder später in Ihr Dokument eingeben, wird das Datum als 1.1.1930 oder später interpretiert. Ein früheres Datum wird dem nächsten Jahrtausend zugeordnet, d.h., der 1.1.20 wird als 1.1.2020 interpretiert.

### **Ansichtsoptionen**

Die Auswahl von Ansichtsoptionen beeinflusst das Aussehen und Verhalten des Dokumentenfensters.

- 1. In der **Optionen**-Dialogbox klicken Sie auf **OpenOffice.org > Ansicht**.
- 2. Auf der Seite OpenOffice.org Ansicht (Abbildung [23\)](#page-48-0) wählen Sie die Optionen, die Ihren Wünschen entsprechen. Einige Optionen werden nachstehend beschrieben.

#### Optionen, die das Verhalten aller OOo-Komponenten beeinflussen

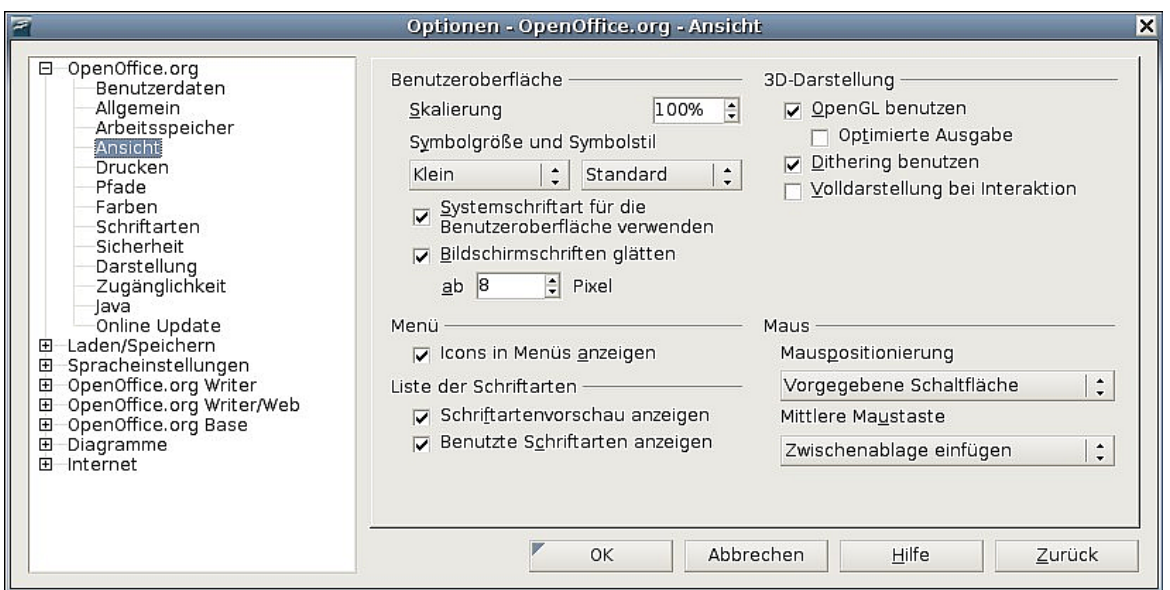

<span id="page-48-0"></span>Abbildung 23: Die Ansichtsoptionen für OOo-Anwendungen

#### **Benutzeroberfläche – Skalierung**

Wenn der Text in den Hilfedateien oder den Menüs der OOo-Benutzeroberfläche zu klein oder zu groß ist, können Sie dies durch Festlegen eines Skalierungsfaktors ändern. Manchmal kann hier eine Änderung zu unerwarteten Ergebnissen führen, abhängig davon, welche Bildschirmschriftarten auf Ihrem System verfügbar sind. Die aktuelle Schriftgröße des Textes in Ihrem Dokument wird hiermit jedoch nicht beeinflusst.

#### **Benutzeroberfläche – Symbolgröße und Symbolstil**

Die erste Checkbox legt die Anzeigegröße der Symbolleisten-Icons fest ("Automatisch", "Klein" oder "Groß"). Die Option "Automatisch" verwendet die Einstellungen Ihres Betriebssystems. Die zweite Checkbox legt den Symbolstil (Thema) fest, die Option "Automatisch" verwendet eine Symbol-Sammlung, die zu Ihrem Betriebssystem und Ihrer Desktopwahl kompatibel ist (z.B. KDE oder Gnome für Linux).

#### **Benutzeroberfläche – Systemschriftart für die Benutzeroberfläche verwenden**

Wenn Sie anstatt der von OOo unterstützten Schriftart für die Benutzeroberfläche lieber die Systemschriftart verwenden möchten (die Standardschriftart für Ihren Computer und Ihr Betriebssystem), markieren Sie diese Checkbox.

#### **Menüs – Icons in Menüs anzeigen**

Wählen Sie diese Option, wenn vor dem Text im Menü auch noch Symbole angezeigt werden sollen.

#### **Liste der Schriftarten – Schriftartenvorschau anzeigen**

Wenn Sie diese Option markieren, sieht die Liste der Schriftarten wie in der [Abbildung](#page-49-0) [24](#page-49-0) links aus. Ist das Kontrollkästchen deaktiviert, dann zeigt die Schriftartenliste nur die Schriftartnamen und nicht deren Formatierung an (siehe [Abbildung 24](#page-49-0) rechts). Die Schriftarten, die hier aufgeführt werden, sind die Schriftarten, die auf Ihrem System installiert sind.

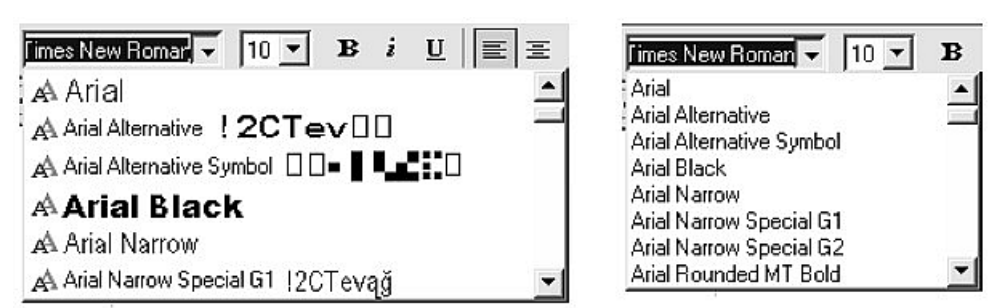

<span id="page-49-0"></span>Abbildung 24: Die linke Liste zeigt eine Vorschau, die Rechte dagegen keine

#### **Liste der Schriftarten – Benutzte Schriftarten anzeigen**

Wenn diese Option aktiviert ist, werden die letzten fünf Schriftarten, die Sie in Ihrem aktuellen Dokument verwendet haben, am Beginn der Liste angezeigt.

#### **3D-Darstellung – OpenGL benutzen**

Legt fest, dass alle 3D-Grafiken aus OpenOffice.org Draw und OpenOffice.org Impress mit OpenGL-kompatibler Hardware auf Ihrem System angezeigt werden. Sollte Ihr System nicht über die dementsprechende Hardware verfügen, wird diese Einstellung ignoriert.

#### **3D-Darstellung – OpenGL benutzen – Optimierte Ausgabe**

Markieren Sie diese Option für eine optimierte OpenGL-Ausgabe. Deaktivieren Sie die Optimierung in Fällen grafischer Fehler bei der 3D-Ausgabe.

#### **3D-Darstellung – Dithering benutzen**

Die Option "Dithering benutzen" verwendet Dithering, um mehr als die verfügbaren Farben anzuzeigen. Dithering erstellt eine Illusion neuer Farben und Schattierungen durch Variieren der Farbpixelmuster. Wenn z.B. Muster aus schwarzen und weißen Punkten variiert werden, entstehen verschiedene Grauschattierungen.

Anmerkung

Intern werden 3D-Grafiken stets mit 16 Millionen Farben (24-Bit-Farbtiefe) aufbereitet. Sie werden zum Dithern von Darstellungen mit weniger Farben genutzt. Ohne Dithering fallen zahlreiche Bits der Farbinformation weg, und die Abstufungen sind deutlicher sichtbar. Je weniger Farben zur Verfügung stehen, desto geringer die Qualität.

#### **3D-Darstellung – Volldarstellung bei Interaktion**

Legt fest, dass beim Rotieren oder Verschieben eines 3D-Objekts die ganze Ansicht rotiert oder verschoben wird und nicht nur der Gitterrahmen.

TIPP Drücken Sie Shift+Strg+R, um die Ansicht des aktuellen Dokuments wiederherzustellen.

#### **Mauspositionierung**

Legt fest, wann und wie der Mauszeiger in neu geöffneten Dialogboxen positioniert wird.

#### **Mittlere Maustaste**

Definiert die Funktionen der mittleren Maustaste.

• "Automatischer Bildlauf "– wenn Sie während des Drückens der mittleren Maustaste die Maus ziehen, wechselt die Ansicht.

"Zwischenablage einfügen" – Drücken der mittleren Maustaste fügt an der Cursorposition den Inhalt der Markierungszwischenablage ein.

Die Markierungszwischenablage ist unabhängig von der normalen Zwischenablage, die Sie über **Bearbeiten > Kopieren/Ausschneiden/Einfügen** oder die entsprechenden Tastenkürzel aufrufen. Die Zwischenablage und die Markierungszwischenablage können zur gleichen Zeit verschiedene Inhalte besitzen.

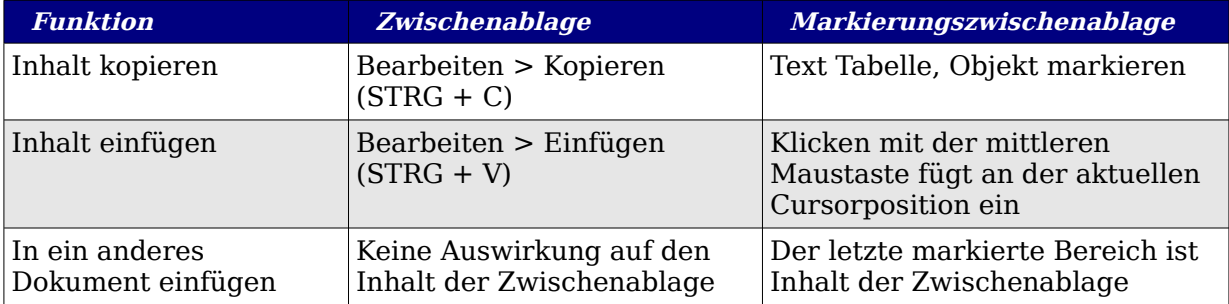

### **Druck-Optionen**

Stellen Sie die Druckoptionen so ein, dass Sie zu Ihrem Standarddrucker und Ihren häufigsten Druckmethoden passen. Sie können diese Einstellungen entweder über diese Dialogbox oder während des Druckvorgangs (durch Anklicken der Schaltfläche Zusätze in der Dialogbox **Drucken**) jederzeit ändern.

- 1. In der Dialogbox **Optionen** klicken Sie auf **OpenOffice.org > Drucken**.
- 2. Auf der Seite **OpenOffice.org Drucken** [\(Abbildung 25\)](#page-50-0) finden Sie den Abschnitt Drucker-Warnungen am Ende der Seite.
- 3. Hier können Sie wählen, ob Sie gewarnt werden möchten, wenn die Papiergröße oder Ausrichtung in Ihrem Dokument nicht zur Papiergröße und Ausrichtung Ihres Druckers passt.

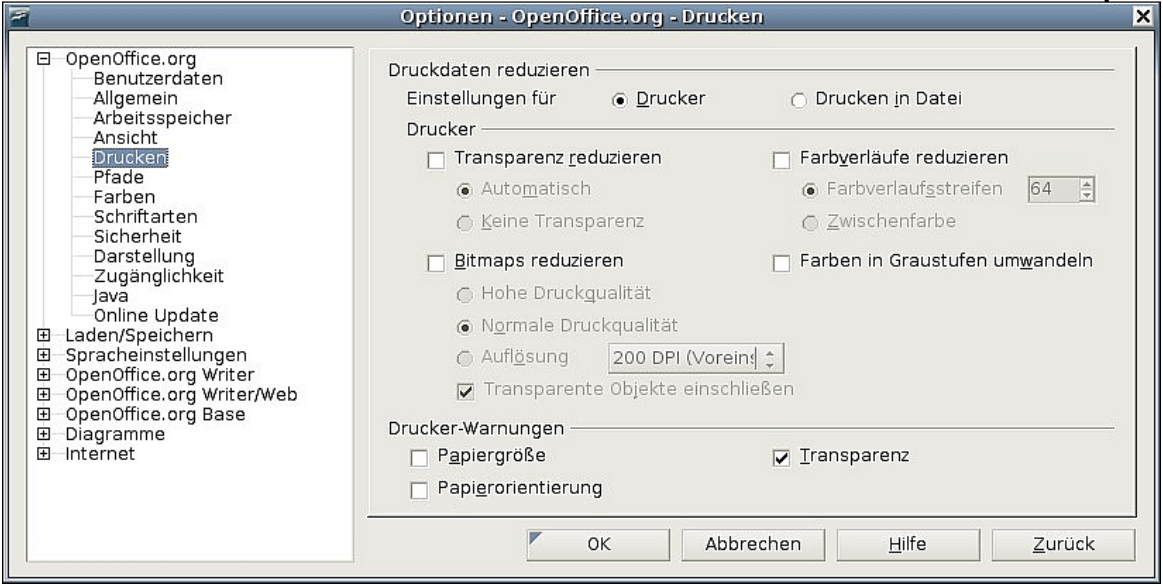

<span id="page-50-0"></span>Abbildung 25: Allgemeine Druckeinstellungen

Das Einschalten dieser Warnmeldungen kann sehr hilfreich sein, wenn Sie mit Dokumenten arbeiten, die in anderen Ländern erstellt worden sind und bei denen die Standardpapiergröße anders als Ihre eigene ist.

TIPP

Wenn Ihre Ausdrucke nicht korrekt auf der Seite platziert werden, ist in den meisten Fällen eine Inkompatibilität der Papiergröße die Ursache.

### **Darstellungs-Optionen**

Das Schreiben, Bearbeiten und das Seitenlayout können oft leichter durchgeführt werden, wenn Sie so genau und so viel wie möglich auf dem Bildschirm sehen können, was im Dokument vor sich geht. Wahrscheinlich möchten Sie solche Sachen wie Text, Tabellen, Abschnittsbegrenzungen und Gitternetzlinien angezeigt bekommen. Zusätzlich könnten Sie vielleicht verschiedene Farben für die Darstellung von Notizanzeigen oder Feldschattierung festlegen.

Im Dialog **OpenOffice.org – Darstellung** [\(Abbildung 26\)](#page-51-0) können Sie festlegen, welche Objekte angezeigt werden und welche Farben für die Anzeige der verschiedenen Objekte verwendet werden.

- 1. In der Dialogbox **Optionen** klicken Sie auf **OpenOffice.org > Darstellung**.
- 2. Um Objekte wie Textbegrenzungen anzuzeigen oder zu verbergen, markieren oder deaktivieren Sie das Kontrollkästchenen neben den Objektnamen.
- 3. Um die Standardfarben für die Objekte zu ändern, klicken Sie in der Spalte Farbeinstellung auf die Dropdownliste und wählen Sie in der Popup-Box eine Farbe aus.
- 4. Um Ihre Farbänderungen als Farbschema zu speichern, klicken Sie auf Speichern und geben im folgenden Dialog einen Namen ein. Mit einem Klick auf OK beenden Sie den Dialog und speichern Ihre neues Farbschema.

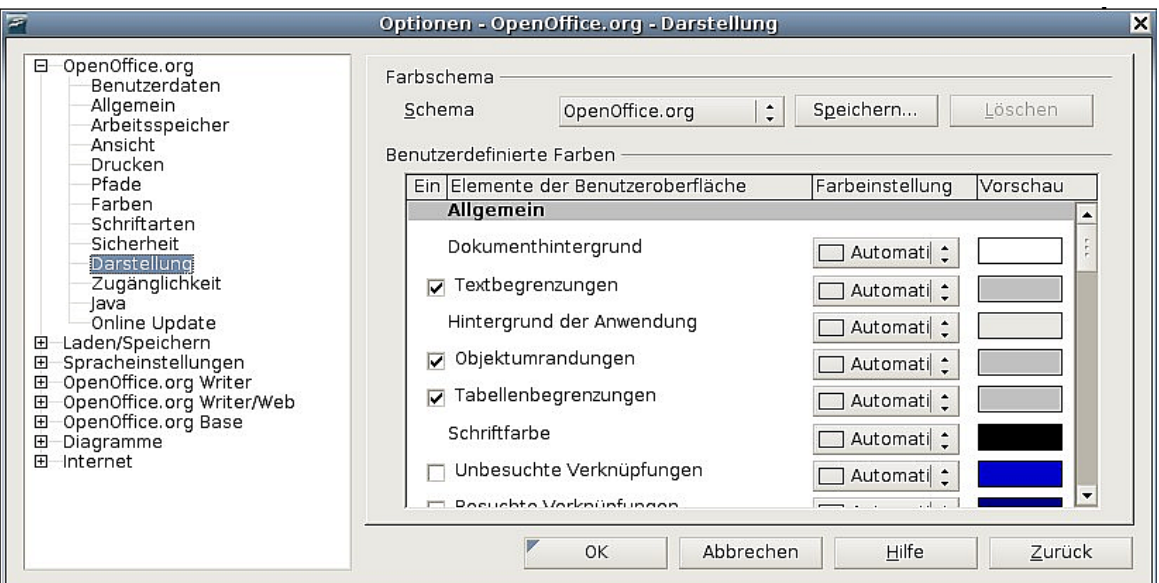

<span id="page-51-0"></span>Abbildung 26: Anzeigen oder Verbergen von Text, Objekten und Tabellenbegrenzungen

### **Optionen für Writer**

Die Einstellungen auf den Seiten im Bereich OpenOffice.org Writer der Dialogbox **Optionen** haben Auswirkung darauf, wie Writer-Dokumente aussehen und wie sie sich während der Arbeit verhalten.

- 1. Wenn die **Optionen**-Dialogbox nicht bereits geöffnet ist, dann klicken Sie auf **Extras > Optionen**.
- 2. Klicken Sie auf das "+"-Zeichen bei OpenOffice.org Writer im linken Bereich der Dialogbox. Eine Liste mit Unterabschnitten wird aufgeklappt.

### **Allgemeine Optionen**

Die Einstellmöglichkeiten auf der Dialogseite OpenOffice.org Writer – Allgemein betreffen das Aktualisieren von Links und Feldern, die Maßeinheiten für Lineale und andere Objekte, ob Beschriftungen automatisch markierten Objekten wie Tabellen oder Abbildungen hinzugefügt werden, den Absatzabstand und das Tabstopp-Verhalten.

- 1. Wählen Sie **OpenOffice.org Writer > Allgemein** in der **Optionen**-Dialogbox [\(Abbildung 27\)](#page-52-0).
- 2. Denken Sie bitte an die Anmerkungen unter diesem Abschnitt, wenn Sie Optionen auf dieser Seite auswählen.

#### **Verknüpfungen beim Laden aktualisieren**

Abhängig von Ihrer Arbeitsweise möchten Sie vielleicht nicht, dass Verknüpfungen automatisch beim Laden eines Dokuments aktualisiert werden. Wenn z.B. Ihre Datei mit anderen Dateien in einem Netzwerk verknüpft ist, soll die Aktualisierung nicht durchgeführt werden, wenn Sie nicht mit dem Netzwerk verbunden sind.

#### **Feldbefehle und Diagramme automatisch aktualisieren**

Wenn Sie nicht möchten, dass Felder und Diagramme bei Ihrer Arbeit automatisch aktualisiert werden, da dies die Leistung Ihres Rechners negativ beeinflusst.

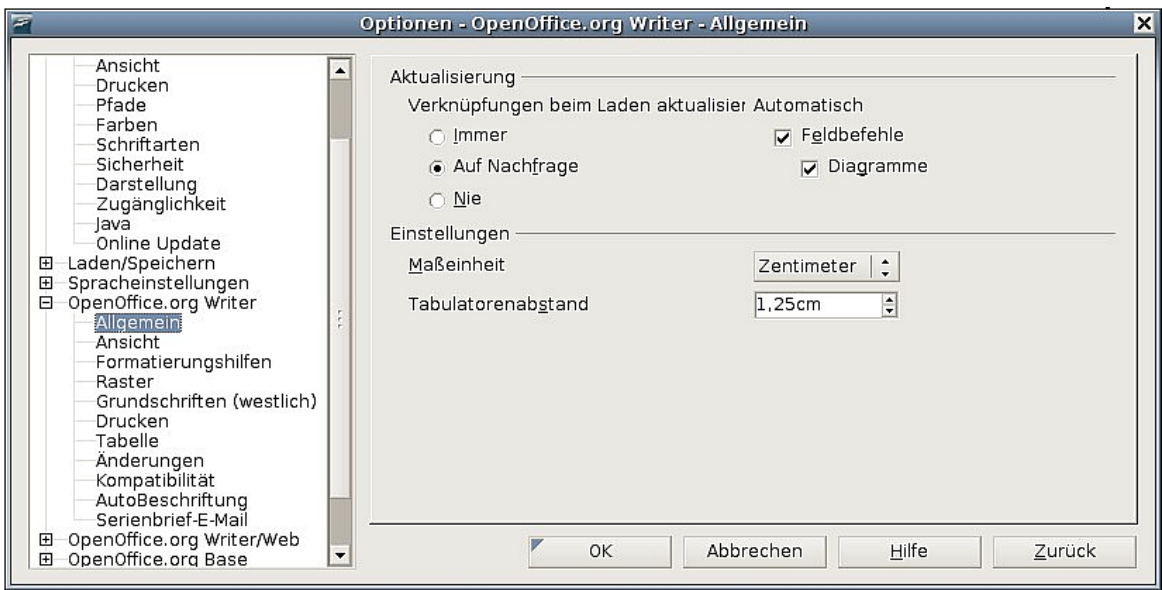

<span id="page-52-0"></span>Abbildung 27: Allgemeine Einstellungen für Writer

#### **Einstellungen – Tabulatoren**

Die Tabulatoreinstellung wird auch für den Einzugsabstand über die Schaltflächen Ein zug vergrößern und Einzug verringern der **Format**-Symbolleiste verwendet.

### **Ansichtsoptionen**

Zwei Seiten der Optionen legen die Standardwerte für das Anzeigen von Writer-Dokumenten fest: Ansicht und Formatierungshilfen.

Gehen Sie auf **OpenOffice.org Writer > Ansicht** in der Dialogbox **Optionen** [\(Abbil](#page-53-0)[dung 28\)](#page-53-0).

Falls die Einträge auf dieser Seite nicht selbsterklärend sein sollten, können Sie die Auswirkungen einer Änderung leicht in einem leeren Dokument ausprobieren. Das ist eine gute Seite zum Finden der Fehlerursache, wenn Sie z.B. keine Bilder auf dem Bildschirm sehen oder Feldcode anstelle des Feldtextes angezeigt wird.

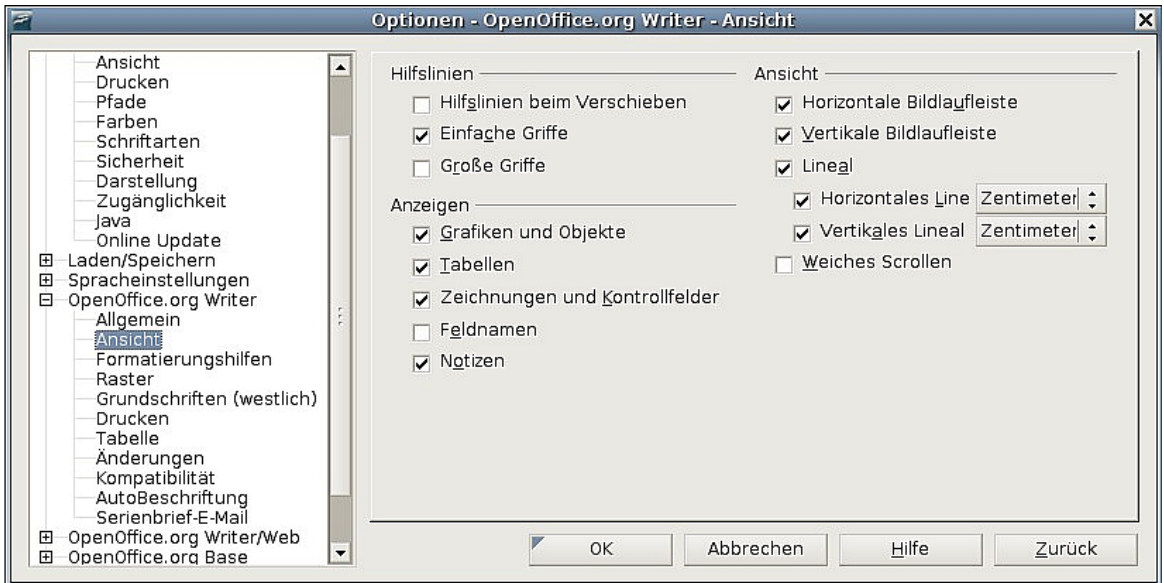

<span id="page-53-0"></span>Abbildung 28: Ansichtsoptionen für Writer

### **Formatierungshilfen-Optionen**

Das Anzeigen von Symbolen wie z.B. Absatzendemarken und Tabulatoren hilft Ihnen beim Schreiben, Bearbeiten und beim Seitenlayout. So können Sie z.B. feststellen, ob leere Absätze oder Tabulatoren vorkommen oder ob Tabellen oder Bilder zu breit sind und in die Ränder einer Seite hineinreichen.

Auf der Seite **OpenOffice.org Writer – Formatierungshilfen** [\(Abbildung 29\)](#page-54-0) wählen Sie die benötigten Optionen.

#### Optionen, die das Verhalten aller OOo-Komponenten beeinflussen

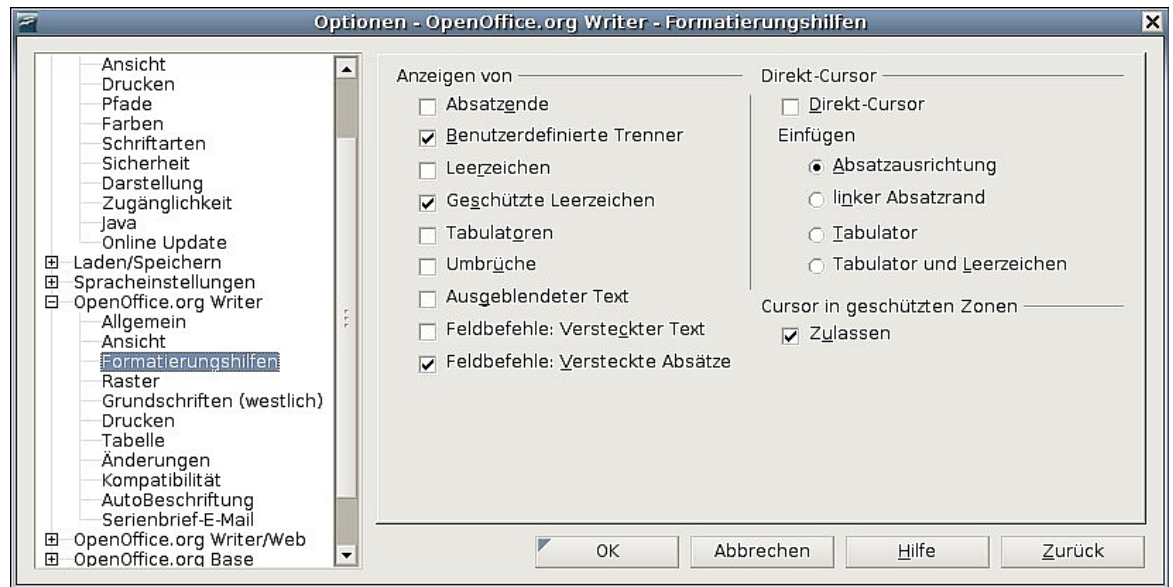

Abbildung 29: Formatierungshilfeoptionen

<span id="page-54-0"></span>

|           | Mit der Option Direkt-Cursor können Sie Text, Bilder, Tabellen, Rah-<br>men und andere Objekte in jede leere Fläche eines Dokuments einfü-<br>gen. OOo fügt dazu leere Absätze und Tabstopps ein um den Text oder<br>die Objekte zu positionieren. |
|-----------|----------------------------------------------------------------------------------------------------|
| Anmerkung | Diese Funktion verträgt sich allerdings nicht mit der konsequenten<br>Nutzung von Formatvorlagen und kann zu vielen zusätzlichen Forma-<br>tierungen führen, deshalb sollte diese Funktion nur von erfahrenen<br>Writer-Nutzern verwendet werden.  |
|           | Die AutoKorrektur entfernt automatisch leere Absätze, Tabstopps und<br>Leerzeichen, die durch den Direkt-Cursor eingefügt worden sind.<br>Wenn Sie den Direkt-Cursor verwenden möchten, deaktivieren Sie die<br>AutoKorrektur daher besser.        |

### **Raster-Optionen**

Das Aktivieren der Funktion Fangraster benutzen kann sehr nützlich sein, wenn Sie versuchen, mehrere Objekte wie Grafiken oder Tabellen auszurichten. Wenn die Rasterabstände zu groß sind, kann es allerdings sein, dass Sie das Gefühl haben, zu wenig Kontrolle über die Objekte zu haben.

Auf der Seite **OpenOffice.org Writer – Raster** [\(Abbildung 30\)](#page-55-0) können Sie wählen, ob Sie diese Funktion aktivieren möchten und welche Rasterabstände verwendet werden sollen.

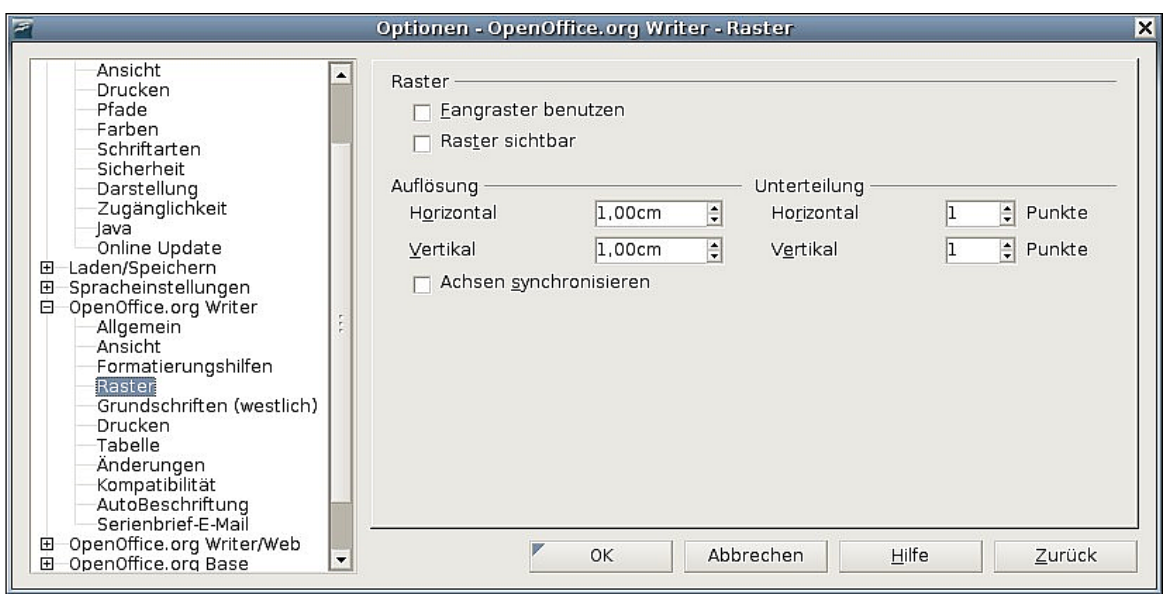

<span id="page-55-0"></span>Abbildung 30: Die Rasteroptionen festlegen

### **Grundschriften**

Die auf der Seite **OpenOffice.org Writer – Grundschriften (Western)** festgelegten Grundschriften gelten sowohl für Writer-Dokumente als auch für HTML (Web)-Dokumente.

1. Wenn Sie diese Standards ändern möchten, dann können Sie das auf der Seite **OpenOffice.org Writer – Grundschriften (Western)** [\(Abbildung 31\)](#page-55-1) vornehmen. Sie können natürlich andere Schriften für eine Nutzung in speziellen Dokumenten auswählen, entweder über die direkte Formatierung oder indem Sie Formatvorlagen definieren und diesen Dokumenten zuweisen.

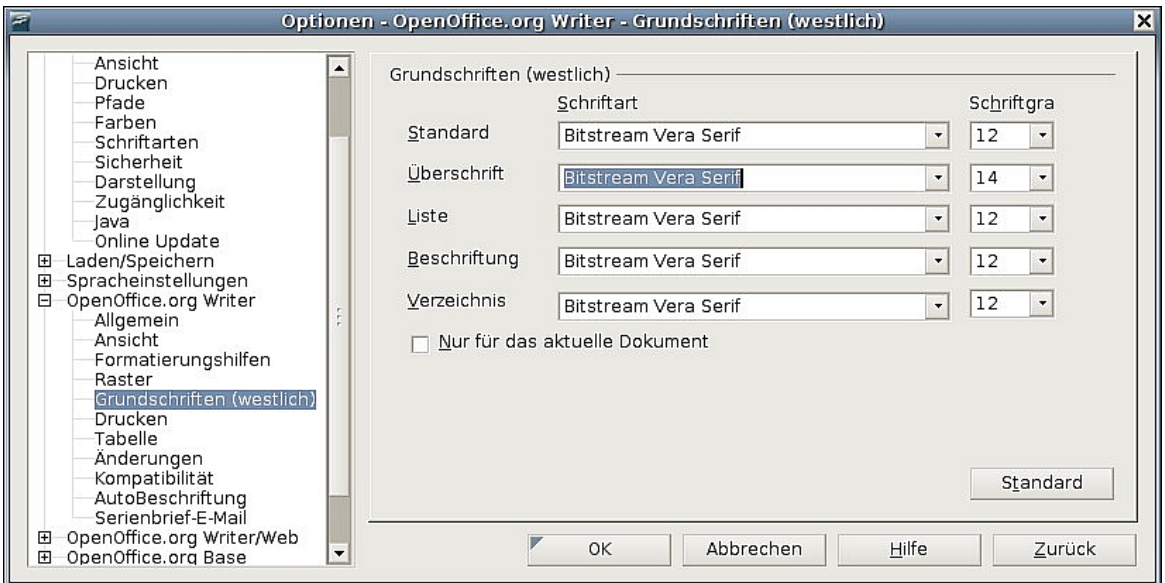

Abbildung 31: Die Grundschriften festlegen

<span id="page-55-1"></span>2. Falls Sie auf dieser Seite Schriften auswählen, sind Sie nicht beschränkt auf einfache Schriften oder diejenigen, die in der Dropdownliste angezeigt werden. Sie können eine Schriftenfamilie festlegen, also eine Zusammenstellung mehrerer

Schriften, die Schriften enthält, die sowohl für Windows, Macintosh, Linux und andere Betriebssysteme passen. Diese Festlegungen sind hauptsächlich für HTML-Dokumente wichtig.

- 3. Wenn Sie ein Dokument auf einem System betrachten, das nicht über die erste festgelegte Schrift verfügt, versucht das System, diejenige Schrift zu verwenden, die der fehlenden Schriftart am nächsten kommt.
- 4. Geben Sie die Schriftenliste, durch Kommas getrennt, in die Textboxen ein. Sollten diese Standards nur dem aktuellen Dokument zugewiesen werden, dann wählen Sie die entsprechende Checkbox. Die Schaltfläche Standard setzt die Werte auf dieser Seite wieder auf die Ausgangswerte zurück.

### **Drucken-Optionen**

Auf der Seite **OpenOffice.org Writer – Drucken** [\(Abbildung 32\)](#page-56-0) können Sie festlegen, welche Elemente standardmäßig mit dem Dokument ausgedruckt werden. Diese Optionen ergänzen diejenigen auf der Seite **OpenOffice.org – Druck** [\(Abbildung 25\)](#page-50-0).

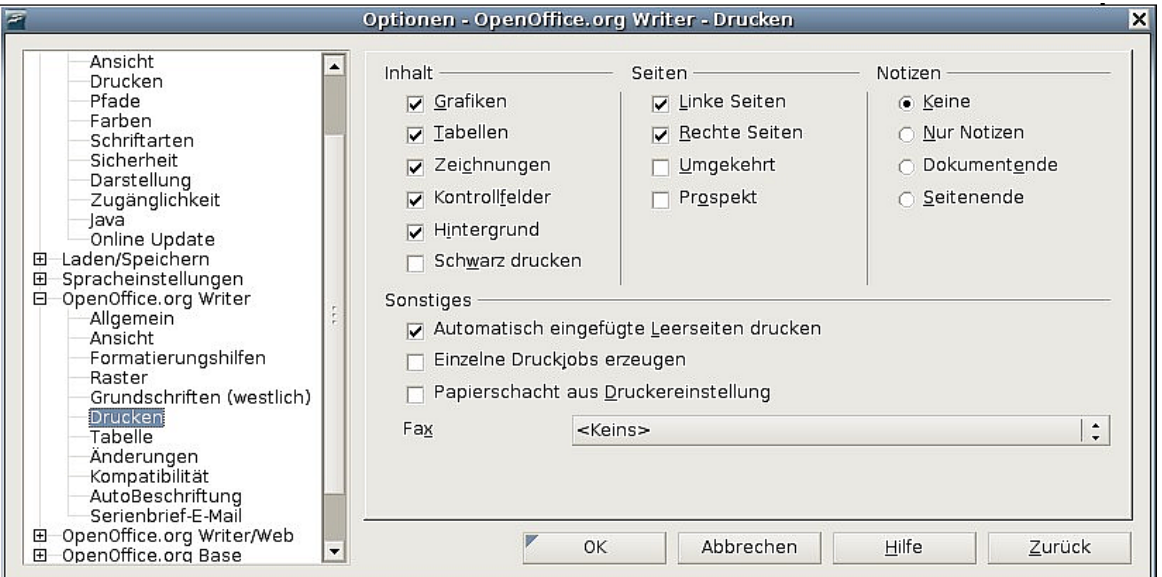

<span id="page-56-0"></span>Abbildung 32: Die Druckoptionen für Writer

Einige Anmerkungen:

- Wenn Sie mit Entwürfen arbeiten und dabei Tinte oder Toner sparen möchten, dann sollten Sie einige Einträge des Inhalts-Abschnittes deaktivieren.
- Das Aktivieren der Option *Schwarz drucken* bewirkt, dass farbiger Text (aber keine Grafiken) auf einem Farbdrucker in Schwarz ausgegeben wird. Auf einem Schwarz/Weiß-Drucker bewirkt diese Option eine Druckausgabe von farbigem Text in Schwarz anstelle von Grauschattierungen (Dithering).
- Schwarz drucken in Verbindung mit Farben in Graustufen umwandeln auf der Seite **Optionen – OpenOffice.org – Drucken** [\(Abbildung 25\)](#page-50-0) druckt alle Grafiken auf Farbdruckern in Graustufen (auf Schwarz-Weiß-Druckern werden Farben in Grafiken sowieso in Graustufen gedruckt).
- Wenn Sie doppelseitig auf einem Nichtduplex-Drucker drucken, dann möchten Sie vielleicht zunächst nur linke Seiten ausdrucken, den Stapel dann herumdrehen und anschließend die rechten Seiten drucken.
- Abhängig davon, wie Ihr Drucker die Seiten ausgibt (Druckseite nach oben oder nach unten), ist es vielleicht erforderlich, die Seiten in umgekehrter Reihenfolge zu drucken, sodass sie in der richtigen Reihenfolge ausgegeben werden.

Sie können jede dieser Standardeinstellungen übergehen, wenn Sie ein Dokument ausdrucken. Klicken Sie auf **Datei > Drucken** und klicken Sie dann auf die Schaltfläche Zusätze der Dialogbox **Drucken**. Die Dialogbox **Drucken-Optionen** sieht so ähnlich wie diejenige in [Abbildung 32](#page-56-0) aus.

### **Standard-Tabellen-Optionen**

Auf der Seite **OpenOffice.org Writer – Tabellen** [\(Abbildung 33\)](#page-57-0) können Sie das Standard-Tabellenverhalten festlegen.

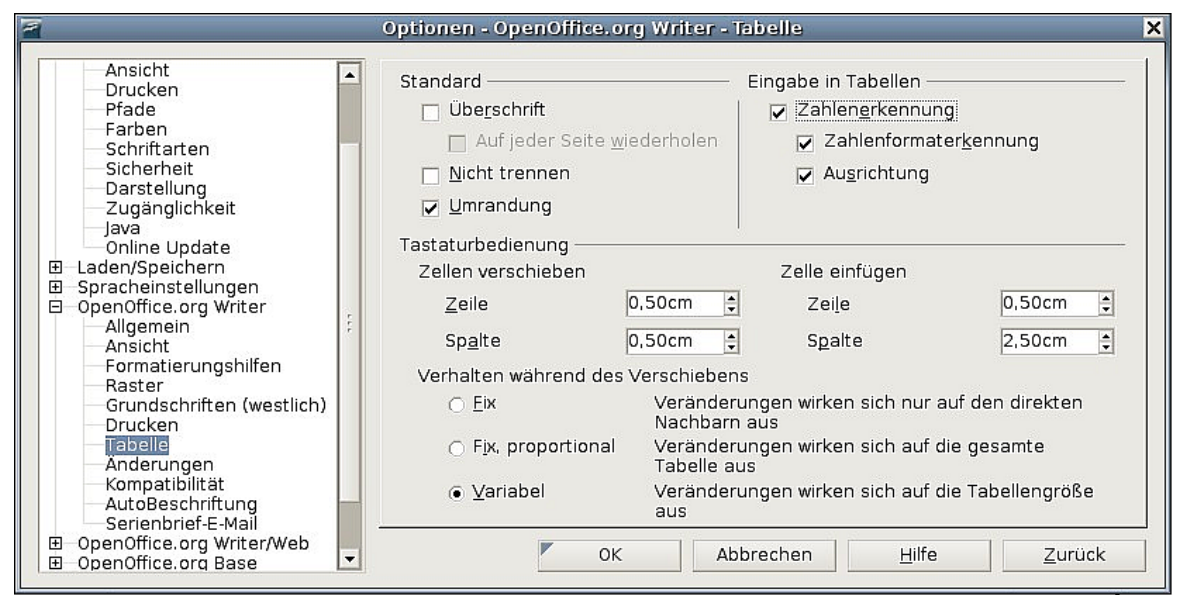

<span id="page-57-0"></span>Abbildung 33: Standardeinstellungen für Tabellen

Einige Anmerkungen:

TIPP

- Wenn die meisten Ihrer Tabellen eine Umrandung sowie eine Überschrift benötigen, markieren Sie die entsprechenden Checkboxen. Wenn die meisten Ihrer Tabelle für das Seitenlayout verwendet werden, deaktivieren Sie diese Checkboxen.
- Die Zahlenerkennung kann sehr nützlich sein, wenn die Tabelle numerische Daten enthält. Writer erkennt Datumsformate oder Währungen und formatiert die Ziffern dementsprechend. Wenn Sie jedoch die Zahlen als normalen Text belassen möchten, ist dieses Feature irritierend und Sie sollten es deshalb deaktivieren.
- Der Abschnitt Tastaturbedienung legt die Entfernung fest, um die Zellen verschoben werden, wenn Tastaturkürzel zum Verschieben oder zur Größenänderung von Zeilen und Spalten verwendet werden.

• Ihre Auswahl im Bereich Verhalten während des Verschiebens beeinflusst die Auswirkungen von Änderungen auf Zeilen, Spalten oder die gesamte Tabelle. Sie sollten diese Einstellungen ausprobieren, um die Auswirkungen ganz verstehen zu können.

### **Änderungen-Optionen**

Wenn Sie die Änderungsfunktionen von Writer verwenden möchten, benutzen Sie die Seite **OpenOffice.org Writer – Änderungen** [\(Abbildung 34\)](#page-58-0), um die Art festzulegen, in der eingefügter oder gelöschter Text markiert wird, ob und wie Attributänderungen markiert werden und ob und wie geänderte Zellen in den Rändern gekennzeichnet werden.

| $\blacksquare$                                                                                                    | Optionen - OpenOffice.org Writer - Änderungen                                                          |                                                                                                    | ×                  |  |  |
|----------------------------------------------------------------------------------------------------|----------------------------------------------------------------------------------------------------|----------------------------------------------------------------------------------------------------|--------------------|--|--|
| Ansicht<br>Drucken<br>Pfade<br>Farben<br>Schriftarten<br>Sicherheit<br>Darstellung<br>Zugänglichkeit<br>lava<br>Online Update<br>Laden/Speichern<br>田<br>Spracheinstellungen<br>田<br>OpenOffice.org Writer<br>Θ<br>Allgemein | Textdarstellung<br>Einfügen<br>Attribute<br>Farbe<br>Löschen<br>Attribute<br>Farbe<br>Attributänderung | Unterstrichen<br>$\ddot{\phantom{1}}$<br>$\hat{\cdot}$<br>Nach Autor<br>Durchstreichen<br>۱÷<br>$\ddot{\cdot}$<br>Nach Autor | Einfügen<br>ösehen |  |  |
| Ansicht<br>Formatierungshilfen<br>Raster<br>Grundschriften (westlich)<br><b>Drucken</b><br>Tabelle<br>Anderungen<br>Kompatibilität<br>AutoBeschriftung                                                                       | Attribute<br>Farbe<br>Geänderte Zeilen<br>Markierung<br>Farbe                                          | $\ddot{\phantom{1}}$<br>Fett<br>$\hat{\cdot}$<br>Nach Autor<br>Linker Rand<br>l ÷<br>$\ddot{\cdot}$<br>Schwarz               | <b>Attribute</b>   |  |  |
| Serienbrief-E-Mail<br>OpenOffice.org Writer/Web<br>⊞<br>$\blacktriangledown$<br>OpenOffice.org Base<br>田                                                                                                    | OK                                                                                                    | Abbrechen                                                                                                    | Hilfe<br>Zurück    |  |  |

<span id="page-58-0"></span>Abbildung 34: Optionen für Änderungen

### **Kompatibilität-Optionen**

Wenn Sie Microsoft Word-Dokumente in OOo-Writer importieren müssen, sollten Sie vielleicht einige oder alle Einstellungen auf der Seite **OpenOffice.org Writer – Kompatibilität** [\(Abbildung 35\)](#page-59-0) auswählen. Wenn Sie sich über die Auswirkungen dieser Einstellungen nicht im Klaren sind, dann übernehmen Sie die von OOo vorgegebenen Standardeinstellungen. Weitere Informationen zu hier nicht beschriebenen Einstellungen finden Sie in der Hilfe.

#### **Druckermaße für Dokumentenformatierung verwenden**

Wenn dieses Kontrollkästchen aktiviert ist, bestimmt der für das Dokument festgelegte Drucker die Bildschirmdarstellung. Die Zeilen- und Absatzumbrüche, die Sie auf dem Bildschirm sehen, entsprechen der Druckausgabe.

Diese Einstellung kann ganz nützlich sein, wenn mehrere Leute ein Dokument überarbeiten und dieses Dokument eventuell auf einem speziellen Drucker ausgedruckt werden soll oder das Dokument nach PDF exportiert werden soll. Wenn diese Option nicht aktiviert ist, wird eine druckerunabhängige Darstellung auf dem Bildschirm angezeigt.

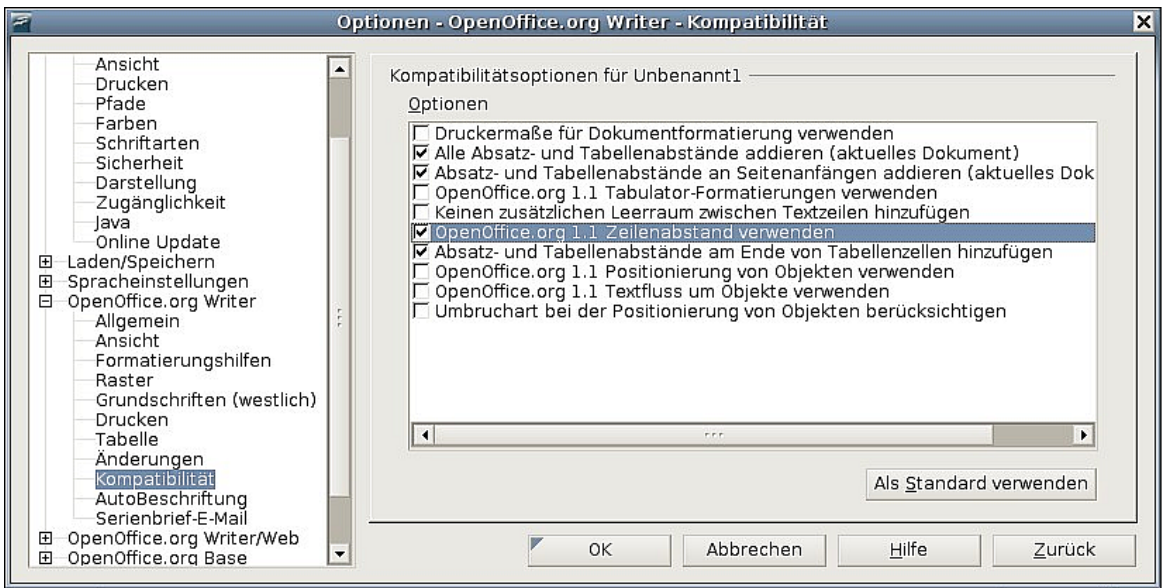

<span id="page-59-0"></span>Abbildung 35: Kompatibilitätseinstellungen

#### **Alle Absatz- und Tabellenabstände addieren (aktuelles Dokument)**

In OpenOffice.org Writer wird der Absatzabstand anders definiert als in MS Word-Dokumenten. Wenn Sie einen Leerraum zwischen zwei Absätzen festgelegt haben, wird dieser Abstand auch den korrespondierenden Word-Dokumenten hinzugefügt.

#### **Absatz- und Tabellenabstände an Seitenanfängen addieren (akt. Dokument)**

Sie können für Absätze einen Abstand vor dem Absatz festlegen. Wenn diese Checkbox selektiert ist, erscheint der Abstand vor dem Absatz auch, wenn der Absatz am Beginn einer Seite oder Spalte steht, falls der Absatz auf der ersten Seite des Dokumentes oder nach einem manuellen Seitenwechsel steht.

Wenn Sie ein MS-Word Dokument importieren, werden die Abstände während der Konvertierung automatisch hinzugefügt.

Sie können für Absätze einen Abstand vor dem Absatz (oberhalb) festlegen. Wenn diese Checkbox markiert ist, wird der Platz oberhalb des Absatzes auch freigelassen, wenn sich der Absatz am Seiten- oder Spaltenbeginn, sich auf der ersten Seite eines Dokuments oder nach einem manuellen Seitenumbruch sich befindet.

Wenn Sie ein MS Word Dokument importieren, werden die Abstände während der Konvertierung automatisch hinzugefügt.

#### **Absatz- und Tabellenabstände am Ende von Tabellenzellen hinzufügen**

Gibt an, dass der Abstand unten auch hinzugefügt wird, wenn dies der letzte Absatz in einer Tabellenzelle ist.

#### **Als Standard verwenden**

Klicken Sie auf diese Schaltfläche, wenn Sie die aktuellen Einstellungen dieser Seite als Standard für OOo festlegen möchten.

Optionen, die das Verhalten aller OOo-Komponenten beeinflussen

### **AutoBeschriftung-Optionen**

Möchten Sie, dass OOo für Tabellen, Bilder, Rahmen und OLE-Objekte, die in ein Writer-Dokument eingefügt worden sind, automatisch Beschriftungen einfügt?

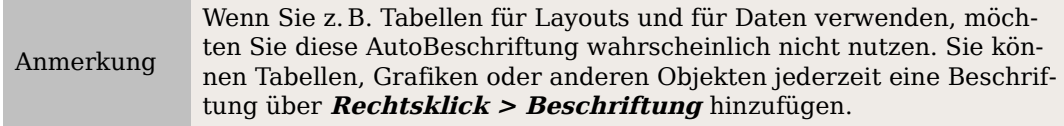

Wenn Sie ein oder mehrere Objekttypen automatisch beschriften wollen:

- 1. Wählen Sie **OpenOffice.org Writer > AutoBeschriftung** in der **Optionen**-Dialogbox.
- 2. Auf der Seite **OpenOffice.org Writer AutoBeschriftung** [\(Abbildung 36\)](#page-60-0) aktiveren Sie die entsprechenden Kontrollkästchen (in unserem Beispiel **Bild**).

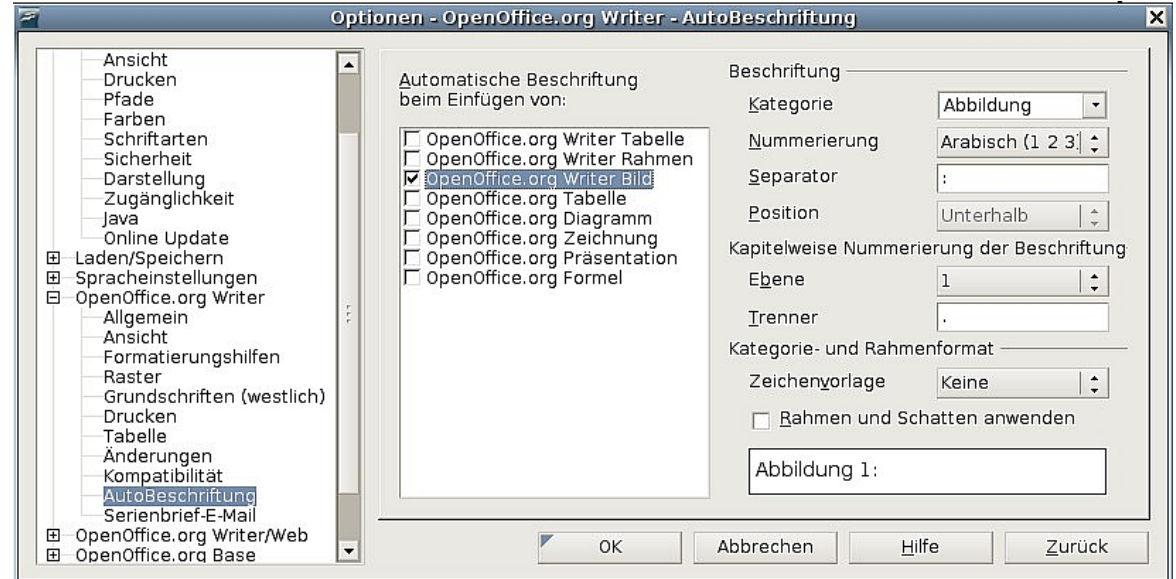

Abbildung 36: Eine neue Kategorie für die automatische Beschriftung erstellen

<span id="page-60-0"></span>3. Mit dem markierten Eintrag legen Sie die Art der Beschriftung fest. Die vordefinierten Kategorien für Beschriftungen sind Abbildung, Figure, Kapitel,Tabelle Text und Zeichnung. Sie sind jedoch nicht auf diese Kategorien beschränkt. Wenn Sie einen anderen Namen verwenden möchten (z.B. "Meine Abb.") geben Sie den gewünschten Ausdruck in die Box ein.

Weitere Informationen zur Nummerierung durch Kapitel, Zeichenvorlagen, Rahmenvorlagen und andere Einträge der Seite AutoBeschriftung finden Sie in anderen Kapiteln dieses Handbuchs.

### **Serienbrief E-Mail-Optionen**

Sie können Formbriefe mit Writer erstellen und dann die Serienbrieffunktion verwenden, um diese Briefe zu personalisieren und sie an eine größere Anzahl von Adressen aus einer Datenbank, wie z.B. einem Adressbuch, zu versenden. Serienbriefdokumente können ausgedruckt und dann versandt werden oder per E-Mail versandt werden.

Verwenden Sie Seite **Optionen – OpenOffice.org Writer – Serienbrief-E-Mail** [\(Ab](#page-61-0)[bildung 37\)](#page-61-0), um die Benutzer- und Serverinformationen für das Versenden der Briefe per E-Mail einzugeben. Wenn Sie nicht sicher sind, welche Informationen Sie in welches Feld eingeben müssen, sehen Sie in der Hilfe Ihres E-Mail-Programms nach oder kontaktieren Sie Ihren Internetprovider.

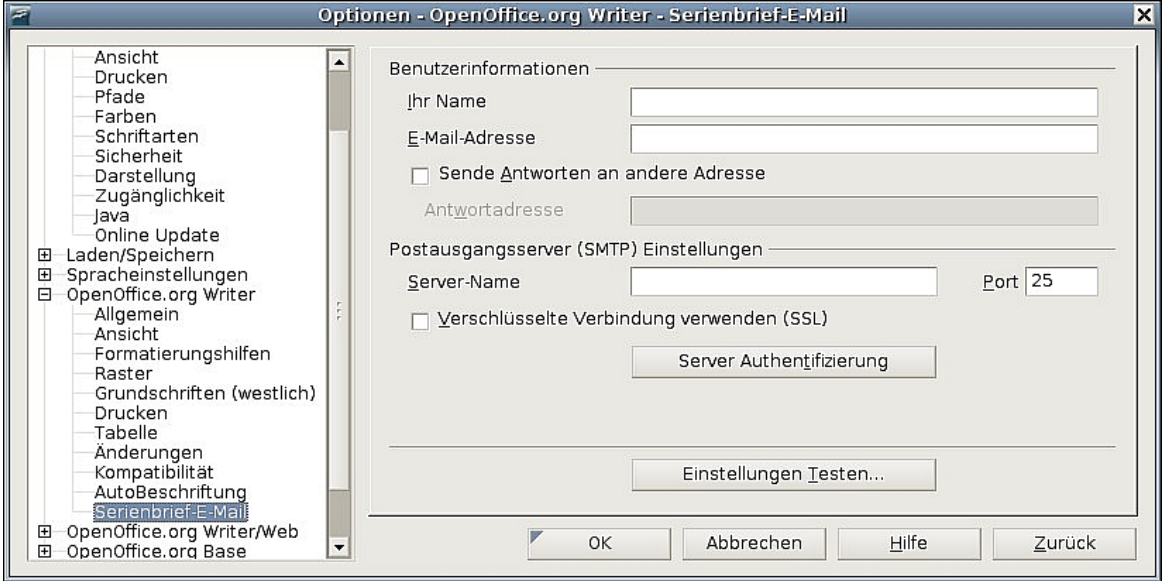

<span id="page-61-0"></span>Abbildung 37: Einstellungen für den E-Mail-Versand von Serienbriefen

# **Spracheinstellungen auswählen**

Sie müssen verschiedene Sachen erledigen, um die Spracheinstellungen so vorzunehmen, wie Sie sie sich wünschen. Sie müssen

- die benötigten Wörterbücher installieren,
- einige lokale sowie Spracheinstellungen ändern,
- die Rechtschreibprüfungs-Optionen auswählen.

### **Die benötigten Wörterbücher installieren**

OpenOffice.org 2.x installiert automatisch einige Wörterbücher. Um andere Wörterbücher hinzuzufügen, wählen Sie **Datei > Assistenten > Weitere Wörterbücher installieren.**

### **Einige lokale und Spracheinstellungen ändern**

Sie können einige Details lokaler und der Spracheinstellungen, die OOo für alle oder nur für spezielle Dokumente verwendet, ändern.

- 1. In der Dialogbox **Optionen** klicken Sie auf **Spracheinstellungen > Sprachen**.
- 2. Auf der rechten Seite der Seite Spracheinstellungen Sprachen [\(Abbildung 38\)](#page-62-0), ändern Sie nötigenfalls die Gebietsschema-Einstellung, die Standardwährung und die Standardsprache für Dokumente.

#### Spracheinstellungen auswählen

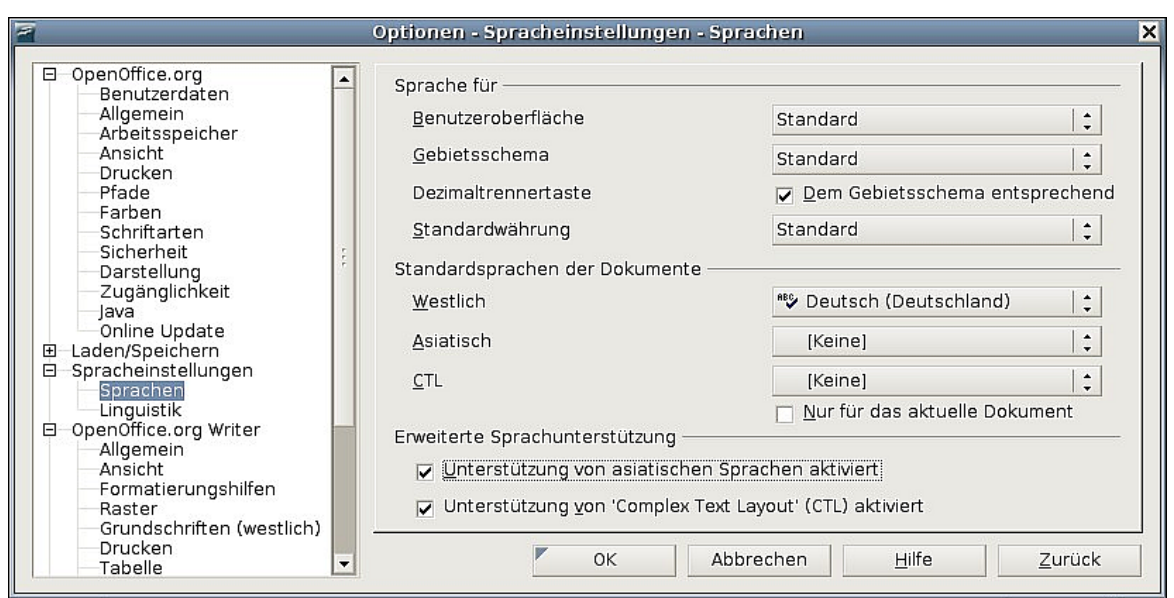

Abbildung 38: Besondere Spracheinstellungen

- <span id="page-62-0"></span>3. Wenn Sie die Spracheinstellung (Wörterbucheinstellung) nur dem aktuellen Dokument zuweisen möchten markieren Sie das Kontrollkästchen mit der Beschriftung Nur für das aktuelle Dokument.
- 4. Falls nötig, markieren Sie die Kontrollkästchen für die Aktivierung der Unterstützung asiatischer Sprachen (Chinesisch, Japanisch, Koreanisch) und Unterstützung für CTL (Complex text layout) Sprachen wie z.B. Hindi, Thai, Hebräisch und Arabisch. Wenn Sie irgendeines dieser Kontrollkästchen markieren, sehen Sie beim nächsten Aufruf dieser Seite einige weitere Wahlmöglichkeiten im Bereich Spracheinstellungen (siehe [Abbildung 38\)](#page-62-0). Diese Erweiterungen werden hier nicht besprochen.
- 5. Klicken Sie auf OK, um Ihre Änderungen zu speichern und die Dialogbox zu schließen.

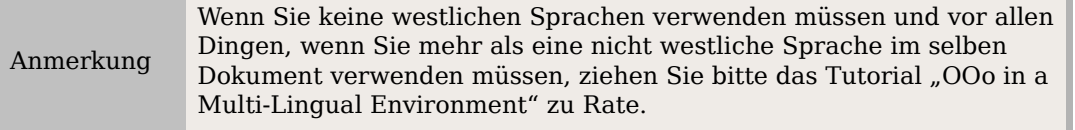

### **Rechtsschreibprüfungsoptionen auswählen**

Um die Optionen für die Rechtschreibprüfung festzulegen:

- 1. In der Optionen-Dialogbox klicken Sie auf Spracheinstellungen > Linguistik.
- 2. Im Bereich *Optionen* der Seite *Spracheinstellungen Linguistik* (Abbildung [39\)](#page-63-0) wählen Sie die Einstellungen, die Sie benötigen.

Einige Anmerkungen:

• Wenn Sie nicht möchten, dass die Rechtschreibung bereits bei der Eingabe überprüft wird, deaktivieren Sie die Option Rechtschreibung während der Eingabe überprüfen.

- Wenn Sie ein Benutzerwörterbuch verwenden, das Wörter in Großbuchstaben sowie Wörter mit Ziffern enthält (z.B. AS/400) markieren Sie Großgeschriebene Wörter überprüfen und Wörter mit Ziffern prüfen.
- Sonderbereiche prüfen bezieht auch Kopf- und Fußzeilen, Rahmen und Tabellen in die Rechtschreibprüfung mit ein.
- Hier können Sie auch überprüfen, welches benutzerdefinierte Wörterbuch aktiviert ist oder Sie können durch Klicken auf die Schaltfläche Neu bzw. Löschen Wörterbücher hinzufügen oder entfernen.

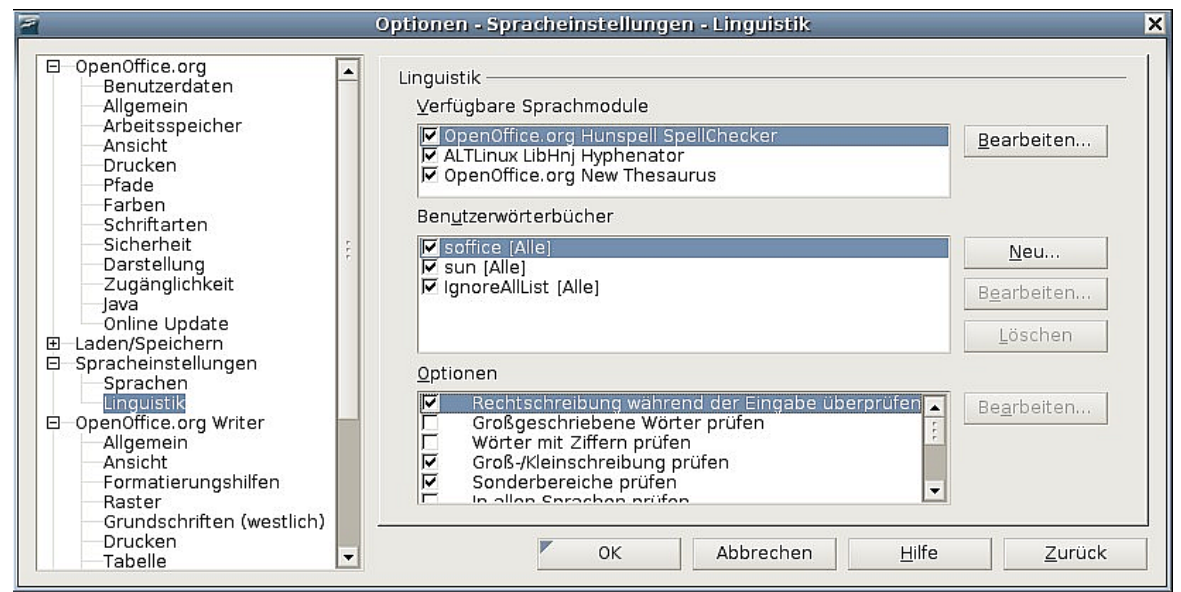

<span id="page-63-0"></span>Abbildung 39: Wählen Sie die Sprachen, Wörterbücher und Optionen für die Rechtschreibprüfung aus.

# **AutoKorrektur-Funktionen**

Die AutoKorrektur-Funktionen lassen sich über die **Extras > AutoKorrektur** beeinflussen (Sie müssen für diesen Menüeintrag ein Dokument geöffnet haben).

Sie können im Register OPTIONEN einzelne oder alle Autokorrekturen während der Eingabe ("E") bzw. bei der Nachbearbeitung ("N") an- oder abschalten.

Im Register WORTERGÄNZUNG können Sie bestimmen, ob Writer Ihnen Wörter schon während des Schreibens vorschlägt.

Autokorrektur und Wortergänzung werden im Kapitel 3 dieses Handbuchs, "Mit Text arbeiten", näher beschrieben.

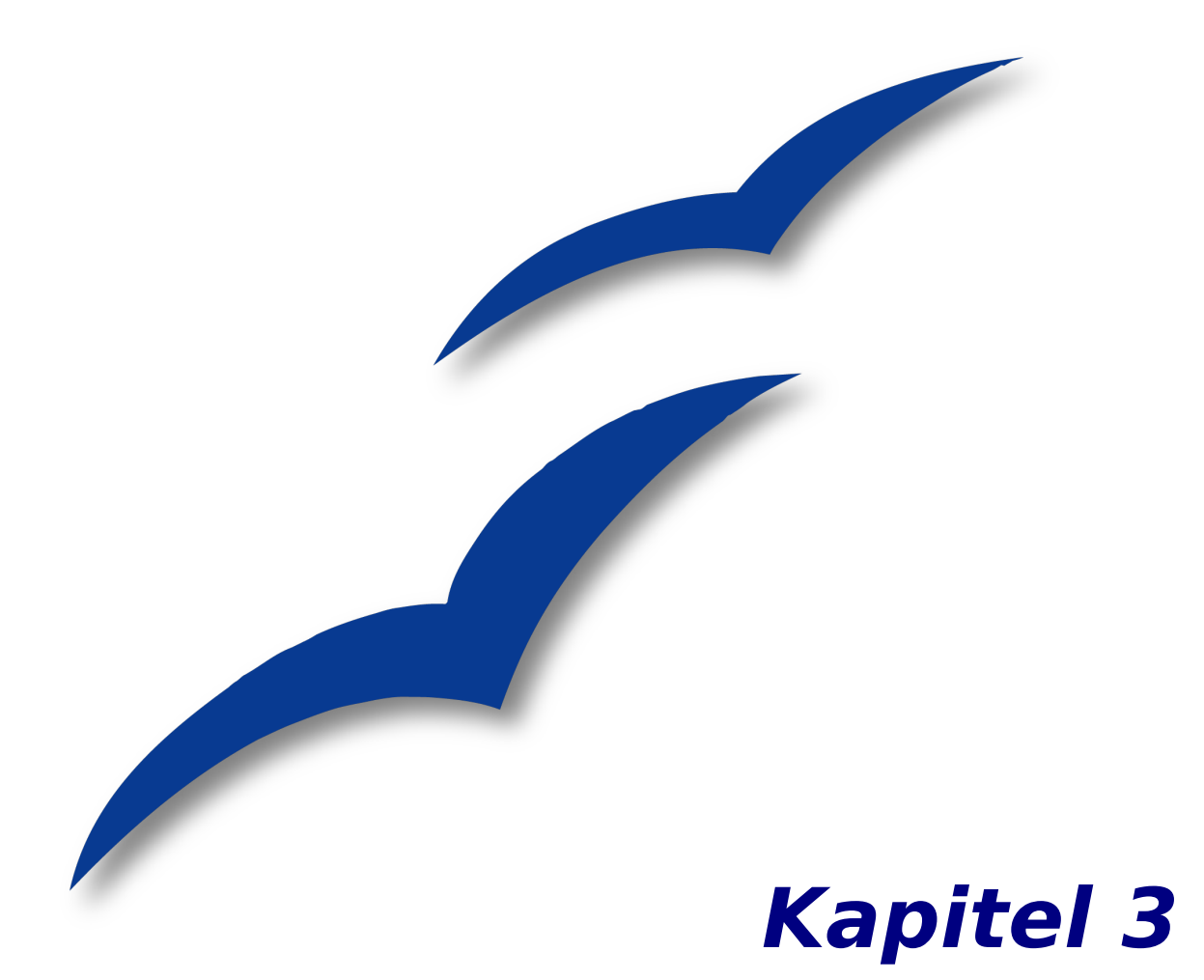

# **Mit Text arbeiten**

# **Einführung**

Dieses Kapitel beschreibt die Grundlagen der Textarbeit mit Writer, der Textverarbeitungskomponente von OpenOffice.org (OOo). Wir gehen davon aus, dass Sie den Umgang mit der Maus und der Tastatur beherrschen und das Kapitel 1 dieses Handbuchs, "Einführung in Writer", gelesen haben und deshalb über Menüs und Symbolleisten Bescheid wissen.

Wir empfehlen Ihnen außerdem, den in Kapitel 2, "Writer konfigurieren", gegebenen Ratschlägen zu folgen und die Anzeige der Formatierungshilfen, wie z.B. Absatzendemarken und anderer Optionen vorzunehmen.

Wenn Sie dieses Kapitel gelesen haben, sollten Sie wissen, wie Sie:

- Text markieren, ausschneiden, kopieren, einfügen und verschieben
- Text suchen und ersetzen
- Spezialzeichen einfügen
- Absätze und Zeichen formatieren
- Nummerierte und mit Aufzählungszeichen versehene Listen erstellen
- Die Rechtschreibung überprüfen, den Thesaurus verwenden und Silbentrennungsoptionen auswählen
- Die AutoKorrektur-, Wortergänzungs-, AutoText- und Zeilennummerierungsfunktionen verwenden
- Änderungen überprüfen und Änderungen zurücknehmen

# **Text markieren**

Bevor Sie irgendetwas mit Text machen können, müssen Sie ihn im Allgemeinen markieren. Das Markieren von Text in Writer geschieht wie in den meisten anderen Anwendungen. Zusätzlich zum Markieren von Textblöcken können Sie Einträge markieren, die nicht zusammenhängen.

### **Einträge markieren, die nicht zusammenhängen**

Um nicht zusammenhängende Einträge (siehe [Abbildung 46\)](#page-73-0) **mit der Maus** zu markieren :

- 1. Markieren Sie den ersten Teil des Textes.
- 2. Halten Sie die Strg-Taste gedrückt und verwenden Sie die Maus, um den nächsten Textteil auszuwählen.
- 3. Wiederholen Sie diesen Schritt so oft wie nötig.
- 4. Mit dem markierten Text können Sie nun arbeiten (kopieren , verschieben, löschen, Format ändern usw.).

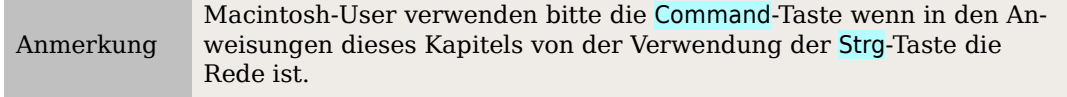

Nicht zusammenhängende Textteile **mit der Tastatur** markieren:

- 1. Markieren Sie den ersten Textteil (mehr Informationen zur Markierung mit der Tastatur finden Sie unter "Tastaturbefehle für Textdokumente" in der Hilfe.)
- 2. Drücken Sie Umschalt+F8. Dies wechselt in den "ERG"-Modus. Die Bezeichnung ERG wird in der Statuszeile angezeigt.
- 3. Verwenden Sie die Pfeiltasten, um zum Beginn des nächsten Textteils zu gelangen. Halten Sie die Umschalt-Taste gedrückt und markieren Sie den Text.
- 4. Wiederholen Sie diesen Schritt so oft wie nötig. Sie können nun mit dem markierten Text arbeiten.
- 5. Drücken Sie Esc, um diesen Modus zu beenden.

**ten** bin Blindtext. Von Geburt an. Es hat lange gedauert, bis ich begriffen habe, was es  $\overline{\text{bedeutet}}$ , ein blinder Text zu sein: Man ergibt keinen Sinn. Man wirkt hier und da aus dem Zusammenhang gerissen. Oft wird man gar nicht erst gelesen. Aber bin ich deshalb ein schlechter Text?

[tch <mark>weiß, dass</mark> ich nie die Chance haben werde, im Stern zu erscheinen. Aber bin ich darum weniger wichtig? Ich bin blind! Aber ich bin gerne Text. Und sollten Sie mich jetzt tatsächlich zu Ende leser, dann habe ich etwas geschafft, was den meisten "normalen" Texten nicht gelingt.

Abbildung 40: Nichtzusammenhängende Textteile markieren

# **Ausschneiden, Kopieren, Einfügen von Text**

Das Ausschneiden und Kopieren von Text in Writer ist ähnlich dem Ausschneiden und Kopieren in anderen Anwendungen. Nachdem Sie einen Text markiert haben, können Sie die Maus oder die Tastatur für diese Tätigkeiten verwenden.

Ausschneiden: Verwenden Sie **Bearbeiten > Ausschneiden** oder das Tastenkürzel Strg+X bzw. das Ausschneiden-Symbol in der Symbolleiste ...

Kopieren: Verwenden Sie **Bearbeiten > Kopieren** oder das Tastenkürzel Strg+C bzw. das Kopieren-Symbol .

Einfügen: Verwenden Sie **Bearbeiten > Einfügen** oder das Tastenkürzel Strg+V bzw. das Einfügen-Symbol .

Wenn Sie einfach nur auf das Einfügen-Symbol klicken, behält der Text jede Formatierung (wie z.B. fett oder kursiv). Um den Text der umgebenden Formatierung anzupassen, klicken Sie auf das kleine Dreieck rechts vom Einfügen-Symbol und wählen Sie Unformatierter Text aus dem Menü (siehe [Abbildung 41\)](#page-66-0).

<span id="page-66-0"></span>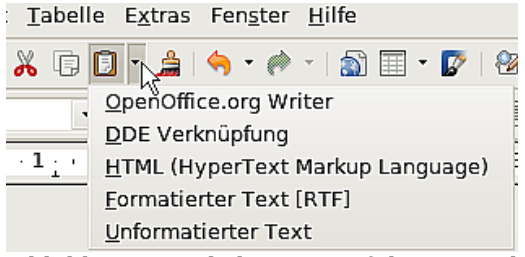

Abbildung 41: Klicken Sie auf das Dreieck

# **Absätze schnell verschieben**

- 1. Stellen Sie den Cursor irgendwo in den Absatz.
- 2. Drücken Sie Strg+Alt.
- 3. Halten Sie die Strg+Alt -Tasten gedrückt und drücken Sie die Pfeil-nach-obenbzw. Pfeil-nach-unten-Taste.

Der Absatz wird vor den vorhergehenden Absatz oder hinter den nächsten Absatz in Ihrem Dokument verschoben. Um mehr als einen Absatz zur selben Zeit zu verschieben, markieren Sie mindestens jeweils einen Teil der beiden Absätze bevor Sie die Tastenkombination Strg+Alt+Pfeiltasten drücken.

Solaris-Verwender drücken bitte die Tastenkombination Control+AltGr+Pfeiltasten.

## **Suchen und Ersetzen von Text**

Um in langen Dokumenten nach bestimmten Wörtern zu suchen und sie eventuell zu ersetzen, hat Writer wie alle Textverarbeitungen eine Suchen-/Ersetzen-Funktion.

Zusätzlich zum Suchen und Ersetzen von Wörtern und Ausdrücken können Sie:

- Spezielle Formatierungen suchen und ersetzen
- Absatzformatvorlagen suchen und ersetzen
- Platzhalter und reguläre Ausdrücke verwenden, um die Suche zu verfeinern

Um die Dialogbox **Suchen & Ersetzen** [\(Abbildung 42\)](#page-67-0) anzuzeigen, verwenden Sie die Tastenkombination Strg+F oder gehen über **Bearbeiten > Suchen & Ersetzen**.

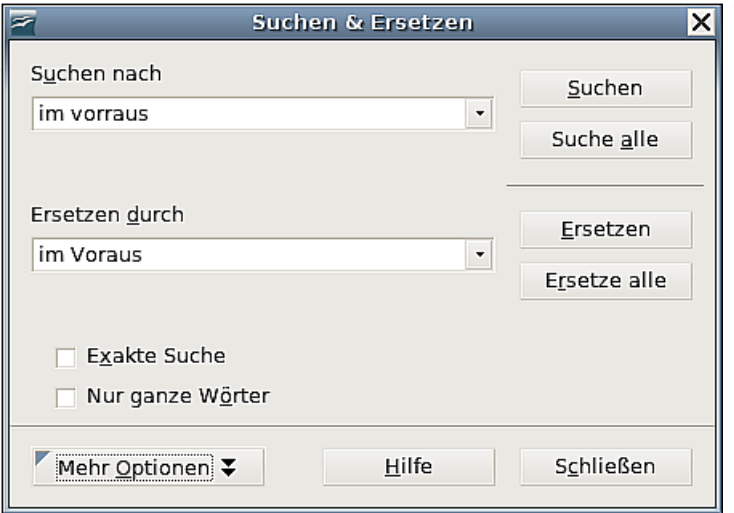

<span id="page-67-0"></span>Abbildung 42: Der Suchen & Ersetzen-Dialog

- 1. Geben Sie den Text, nach dem Sie suchen möchten, in das Suchen nach-Textfeld ein.
- 2. Um den Text durch einen anderen Text zu ersetzen, geben Sie den neuen Text in das Textfeld Ersetzen durch ein.
- 3. Sie können verschiedene Optionen wählen wie z.B. exakte Suche, nur ganze Wörter, oder eine Suche nach ähnlichen Wörtern durchführen (weiter unten finden Sie noch andere Möglichkeiten).
- 4. Wenn Sie Ihre Suche definiert haben, klicken Sie auf Suchen. Um Text zu ersetzen klicken Sie stattdessen auf Ersetzen.

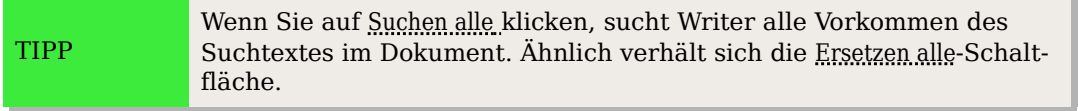

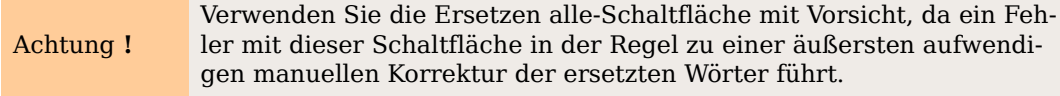

### **Platzhalter verwenden (reguläre Ausdrücke)**

Platzhalter (auch "reguläre Ausdrücke" genannt) sind Zeichenkombinationen, die OOo vorgeben, wie es danach suchen soll. Reguläre Ausdrücke sind ein sehr mächtiges Werkzeug, wenn auch nicht sehr intuitiv zu benutzen. Allerdings können Sie sich Zeit und Mühe durch die Kombination verschiedener Suchmöglichkeiten sparen.

Die weiter unten stehende Tabelle zeigt Ihnen ein paar in OOo verwendete reguläre Ausdrücke.

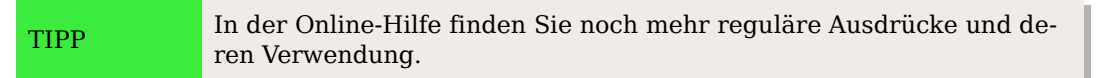

Um beim Suchen und Ersetzen Platzhalter und reguläre Ausdrücke zu verwenden:

- 1. Klicken Sie in der Dialogbox **Suchen & Ersetzen** auf Mehr Optionen, um weitere Auswahlmöglichkeiten zu erhalten. In der neuen Dialogbox [\(Abbildung 43](#page-70-0) auf Seite [49\)](#page-70-0), markieren Sie das Kontrollkästchen "regulärer Ausdruck".
- 2. Geben Sie den Suchtext einschl. der Platzhalter in die Textbox Suche nach ein und den Ersetzungstext (falls vorhanden) in die Textbox *Ersetzen durch*. Nicht alle regulären Ausdrücke funktionieren wie Ersetzungszeichen; der Zeilenumbruch (\n) ist einer derjenigen, die funktionieren.
- 3. Klicken Sie auf Suchen, Suchen alle, Ersetzen oder Ersetzen alle (siehe Warnung weiter oben).

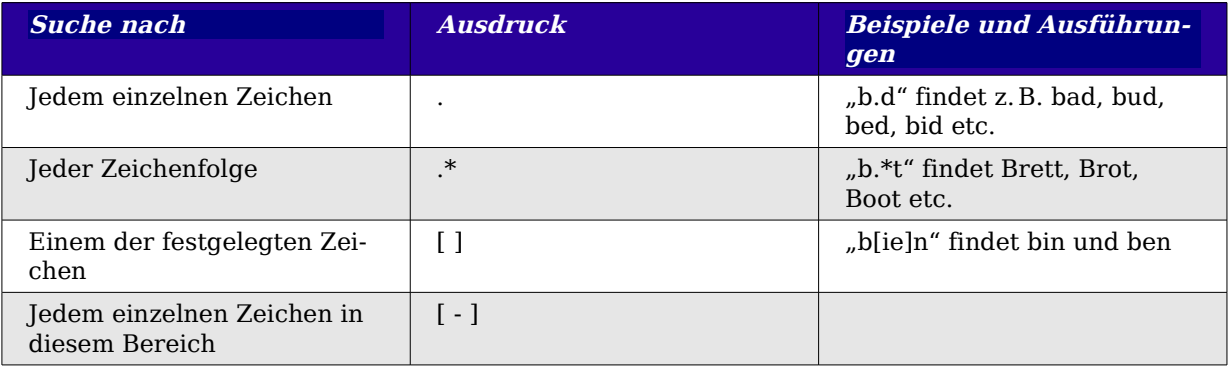

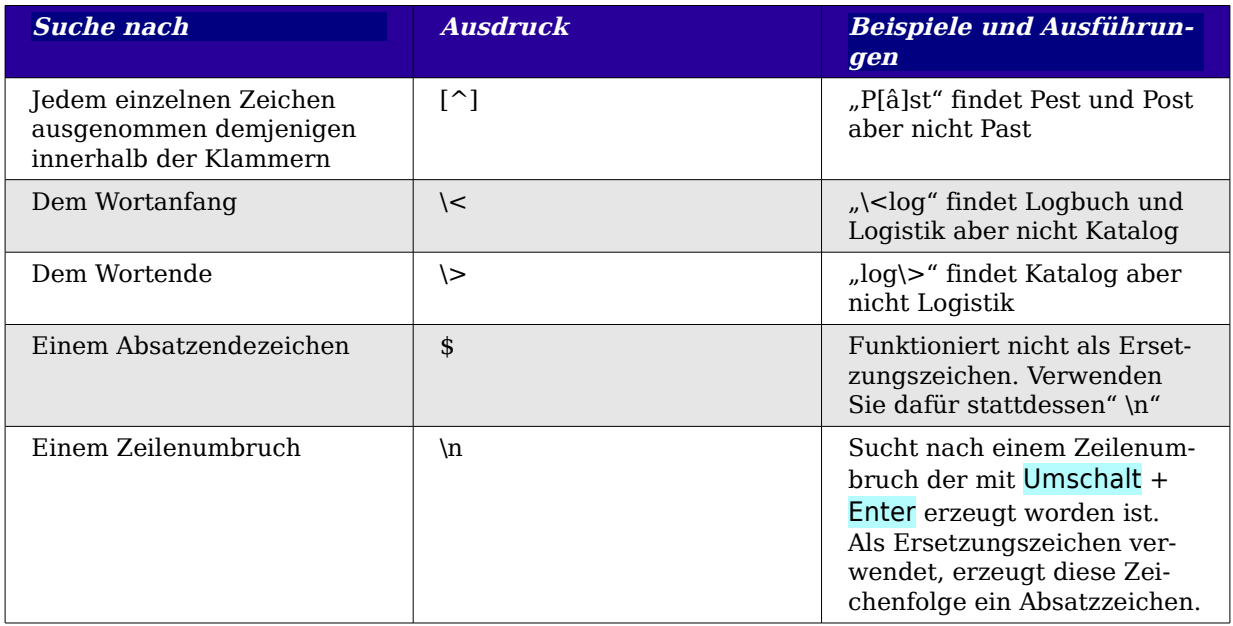

### **Spezielle Formatierungen suchen und ersetzen**

Eine sehr mächtige Verwendungsmöglichkeit der Suchen & Ersetzen-Funktion ist die "Format"-Option, wenn Sie z.B. unterstrichene Wörter durch kursiv formatierte Wörter ersetzen möchten.

In der Dialogbox **Suchen & Ersetzen** (mit "Mehr Optionen"-Anzeige, [Abbildung 43\)](#page-70-0):

- 1. Um nach Text mit einer speziellen Formatierung zu suchen, geben Sie den Text in die Textbox Suchen nach ein. Wenn Sie nur nach der Formatierung selbst suchen, löschen Sie eventuell vorhandene Einträge in der Textbox Suche nach.
- 2. Klicken Sie auf die Schaltfläche Format, um die Dialogbox **Textattribute (Suche)** aufzurufen. Die Registerkarten in dieser Dialogbox gleichen denen der Absatzformat- und Absatzformatvorlagen-Dialogboxen. Wählen Sie die Formatierungen, nach denen Sie suchen wollen und klicken dann auf OK. Die Namen der markierten Formate erscheinen unter der Textbox Suche nach.
- 3. Um Text zu ersetzen, geben Sie diesen in die Ersetzen durch-Textbox ein. Um nach Text mit einer speziellen Formatierung zu suchen (z. B. "hallo" in fett) beschreiben Sie die Formatierung, stellen den Text in die Suche nach-Textbox und lassen die Textbox Ersetzen durch leer. Um eine spezielle Zeichenformatierung zu entfernen, klicken Sie auf Format, wählen die Registerkarte SCHRIFT und wählen das gegenteilige Format (für unser Beispiel "nicht fett"). Die Schaltfläche Kein Format in der Suchen & Ersetzen-Dialogbox entfernt alle vorher markierten Formate.
- 4. Klicken Sie auf Suchen, Suchen alle, Ersetzen oder Ersetzen alle.

#### Suchen und Ersetzen von Text

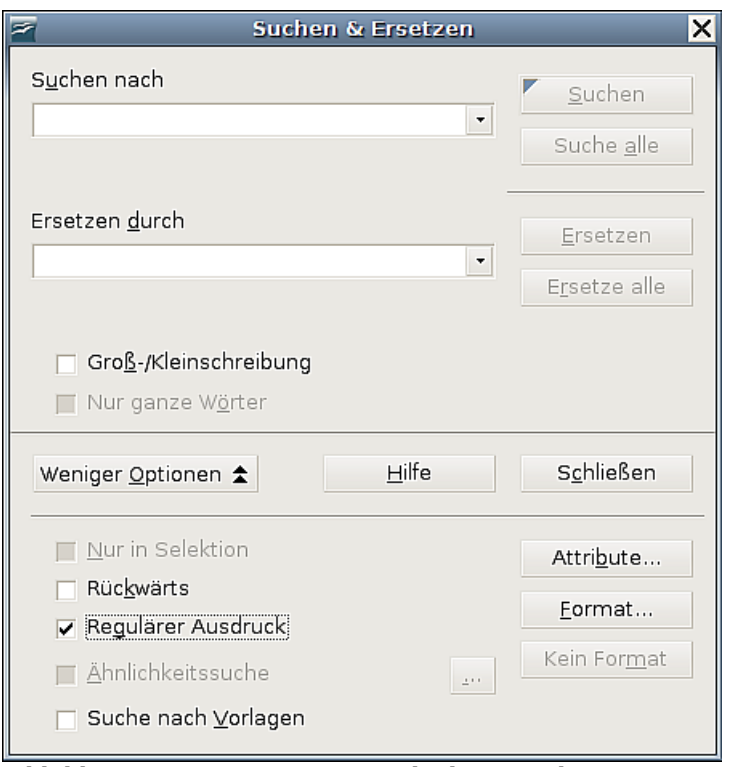

<span id="page-70-0"></span>Abbildung 43: Die erweiterte Dialogbox "Suchen & Ersetzen"

```
TIPP
```
Wenn Sie nicht nach Text suchen möchten, der dieselben Formatattribute hat, klicken Sie auf die Schaltfläche "Kein Format", um alle Attribute nach Abschluss Ihrer Suche zu entfernen. Wenn Sie dies vergessen, werden Sie sich wundern warum Ihre nächste Suche fehlschlägt, obwohl Sie wissen, dass sich die Worte im Dokument befinden.

### **Suchen & Ersetzen von Absatzformaten**

Wenn Sie Material aus verschiedenen Quellen zusammenführen, werden Sie vielleicht bemerken, dass sich plötzlich eine Menge unerwünschter Absatzformate in Ihrem Dokument befinden. Um das (ungewünschte) Format von Absätzen schnell in ein anderes (gewünschtes) Format zu ändern:

- 1. Markieren Sie in der erweiterten Dialogbox **Suchen & Ersetzen** [\(Abbildung 43](#page-70-0) "nach Vorlage suchen" (wenn Sie Attribute festgelegt haben, wird dieses Kontrollkästchen mit "einschl. Vorlagen" beschriftet). Die Textboxen Suche nach bzw. Ersetzen durch enthalten nun eine Liste mit Vorlagen.
- 2. Markieren Sie die Vorlagen, die Sie suchen und ersetzen wollen.
- 3. Klicken Sie auf Suchen, Suchen alle, Ersetzen oder Ersetzen alle.

# **Sonderzeichen einfügen**

Sonderzeichen sind Zeichen, die sich nicht auf einer normalen deutschen Tastatur befinden. Dazu gehören z.B.  $\odot$  ¼ æ c ñ ö ø ¢ usw. Um ein Sonderzeichen einzufügen:

- 1. Stellen Sie den Cursor in Ihrem Dokument an die Stelle, an der das Sonderzeichen eingefügt werden soll.
- 2. Klicken Sie auf **Einfügen > Sonderzeichen,** um die Dialogbox **Sonderzeichen** zu öffnen [\(Abbildung 44\)](#page-71-0).
- 3. Markieren Sie das Zeichen, das Sie einfügen möchten, klicken Sie dann auf OK. Die markierten Zeichen werden links unten hinter "Zeichen:" und noch einmal vergrößert zusammen mit seinem Nummern-Code auf der rechten Seite angezeigt.

Verschiedene Schriftarten enthalten auch verschiedene Sonderzeichen. Wenn Sie ein bestimmtes Sonderzeichen nicht finden, versuchen Sie es mit einer anderen Schriftart.

| m                      | $\vert x \vert$<br>Sonderzeichen |   |               |   |   |   |                                      |   |   |                         |   |    |   |   |      |   |                          |              |
|------------------------|----------------------------------|---|---------------|---|---|---|--------------------------------------|---|---|-------------------------|---|----|---|---|------|---|--------------------------|--------------|
| Schrift<br>DejaVu Sans |                                  |   | Bereich<br>∣▼ |   |   |   | Latein-1<br>$\overline{\phantom{a}}$ |   |   |                         |   | OK |   |   |      |   |                          |              |
|                        |                                  | ¢ | £             | д | ¥ |   | ş                                    |   | O | ₫                       | ≪ | ┑  |   | ® |      | ۰ | $\blacktriangle$         | Abbrechen    |
|                        | 土                                | 2 | 3             | , | μ | 1 | $\cdot$                              | а | ı | $\overline{\mathbf{Q}}$ | ≫ | ⅓  | ⅓ | ¾ | غ    | À |                          | Hilfe        |
|                        | А                                | Â | Ã             | Ä | Å | Æ | Ç                                    | È | É | Ê                       | Ë |    |   | ^ |      | Ð |                          |              |
|                        | Ñ                                | Ò | Ó             | Ô | Õ | Ö | ×                                    | Ø | Ú | ٠<br>U                  | Û | ü  | Ý | Þ | ß    | à |                          | Löschen      |
|                        | á                                | â | ã             | ä | å | æ | Ç                                    | è | é | ê                       | ë |    |   | î | 1,11 | ð |                          |              |
|                        | ñ                                | ò | ó             | Ô | Õ | Ö | ÷                                    | Ø | ù | ú                       | û | ü  | ý | þ | ÿ    | Ā |                          | æ            |
|                        | ā                                | Ă | ă             | А | ą | Ć | ć                                    | Ĉ | Ĉ | Ċ                       | ċ | Č  | č | Ď | ď    | Ð |                          |              |
|                        | đ                                | Ē | ē             | Ĕ | ĕ | Ė | ė                                    | Ę | ę | Ě                       | ě | Ĝ  | ĝ | Ğ | ğ    | Ġ | $\overline{\phantom{a}}$ | U+00E6 (230) |
|                        | Zeichen: ą1/4 æ                  |   |               |   |   |   |                                      |   |   |                         |   |    |   |   |      |   |                          |              |

Abbildung 44: Die Dialogbox "Sonderzeichen", über die Sie selbige einfügen können

Anmerkung

<span id="page-71-0"></span>Links unten bei "Zeichen:" werden die in dieser Sitzung von Ihnen benutzten Zeichen gezeigt. Um sie zu entfernen, klicken Sie auf die Schaltfläche Löschen.

### **Geschützte Leerzeichen und Bindestriche und Gedankenstriche einfügen**

### **Geschützte Leerzeichen**

Um zwei Worte vor einer Trennung am Zeilenende zu schützen, drücken Sie nach dem ersten Wort Strg+Leertaste.

### **Geschützte Bindestriche**

Sie können einen geschützten Bindestrich in Fällen verwenden, in denen Sie nicht möchten, dass der Bindestrich allein am Ende einer Zeile erscheint. Beispiele hierfür

TIPP
sind etwa Angaben wie "A-Z", der "i-Punkt", "O-Ton" oder die Bindestriche in Telefonnummern "123-4567". Um einen geschützten Bindestrich einzufügen, drücken Sie Umschalt+Strg+ $,-$ ".

#### **Gedankenstriche**

Um Gedankenstriche zu ersetzen, benutzen Sie die Option "Gedankenstriche ersetzen" im Menü **Extras – Autokorrektur** auf dem Register OPTIONEN. Diese Option ersetzt einen oder zwei Bindestriche durch einen langen Gedankenstrich (Halbgeviertstrich oder Geviertstrich) (siehe folgende Tabelle).

In der folgenden Tabelle stehen A und B stellvertretend für beliebigen Text. Die Ersetzung findet erst statt, nachdem hinter "B" ein Leerzeichen oder Tab erfolgt.

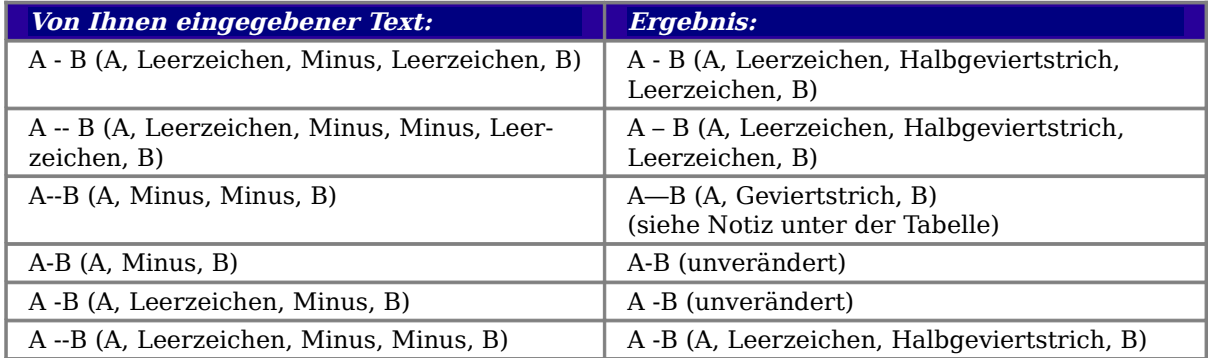

# **Absätze formatieren**

Sie können Absätzen jede Menge Formate über die Schaltflächen der "Format"-Symbolleiste zuweisen. [Abbildung 45](#page-72-0) zeigt Ihnen diese Symbolleiste.

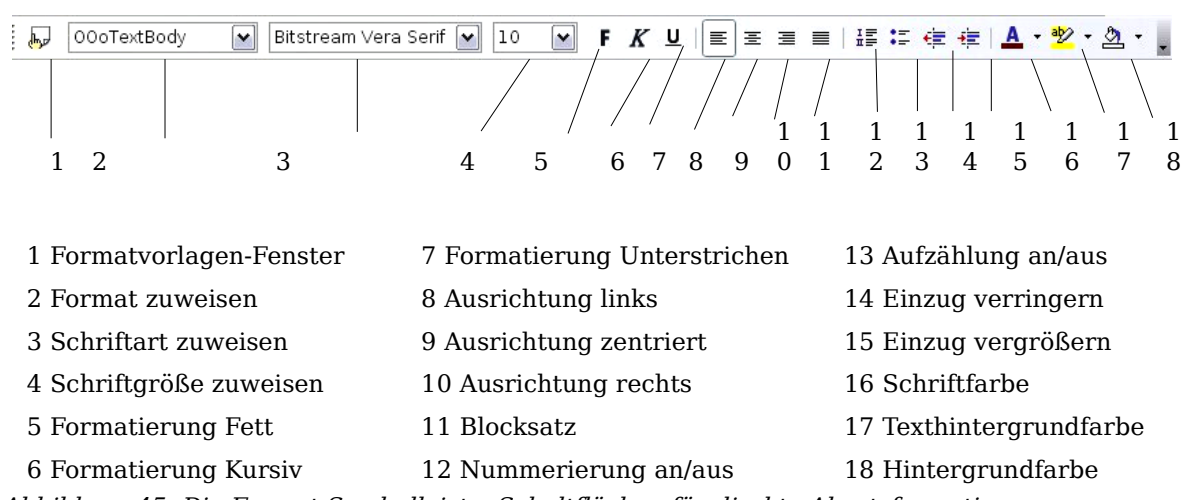

<span id="page-72-0"></span>Abbildung 45: Die Format-Symbolleiste, Schaltflächen für direkte Absatzformatierungen

Vor allem, wenn Sie lange Dokumente wie Referate, Examensarbeiten, Handbücher etc. erstellen, empfehlen wir Ihnen dringend, Formatvorlagen anstatt der hier beschriebenen manuellen Absatzformatierungen zu verwenden. Weitere Informationen über die Vorteile von Formatvorlagen und deren Verwendung finden Sie im Kapitel 6 dieses Handbuchs "Einführung in Formatvorlagen".

Dieser Text ist links ausgerichtet

Dieser Text ist zentriert ausgerichtet Dieser Text ist rechts ausgerichtet Dieser Text ist im Blocksatz geschrieben, das heißt, es werden zwischen einzelnen Worten Leerräume eingefügt, um den Text genau vom linken Rand zum rechten laufen zu lassen. Dies ist noch einmal ein längerer Text, aber nicht im Blocksatz, daher werden auch keine Leerräume zwischen den Wörtern eingefügt. Diese Texte zeigen ohne Silbentrennung auf der rechten Seite oft einen nicht so schönen so genannten Flatterrand.

Abbildung 46: Verschiedene Textausrichtungs-Optionen

### **Tabulatoren und Einzüge festlegen**

Das horizontale Lineal zeigt beide Tabulatoren an, sowohl die Standard-Tabulatoren als auch die sonstigen von Ihnen definierten Tabulatoren. Falls Sie die Maßeinheit und den Abstand der Standard-Tabulatoren verändern möchten, gehen Sie zu **Extras > Optionen > OpenOffice.org Writer > Allgemein**.

Sie können die Maßeinheit auch über einen Rechtsklick auf das Lineal ändern. Im Kontextmenü wählen Sie dann eine neue Maßeinheit für das Lineal.

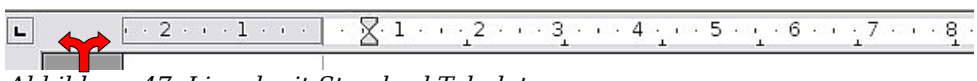

<span id="page-73-0"></span>Abbildung 47: Lineal mit Standard-Tabulatoren

Klicken Sie doppelt auf eine freie Fläche des Lineals (siehe roter Doppelpfeil in [Abbil](#page-73-0)[dung 47\)](#page-73-0), um die Registerkarte EINZÜGE UND ABSTÄNDE der Dialogbox **Absatz** zu öffnen. Hier können Sie Einzüge, Abstände zwischen Absätzen und den Zeilenabstand einstellen.

Klicken Sie doppelt in das Lineal selbst, um die Registerkarte TABULATOR der Dialogbox **Absatz** zu öffnen. Hier nehmen Sie die Feineinstellung der Tabulatoren vor.

# **Zeichen formatieren**

Viele Formate können Sie auch einzelnen Zeichen oder Wörtern zuweisen, indem Sie die Schaltflächen der Format-Symbolleiste verwenden. [Abbildung 48](#page-74-0) zeigt die Format-Symbolleiste, deren Darstellung hier angepasst worden ist, um nur die Schaltflächen für die Zeichenformatierung anzuzeigen.

TIPP Um eine manuelle Formatierung zu entfernen, markieren Sie den Text und klicken auf **Format > Standardformatierung** oder klicken mit der rechten Maustaste und wählen im Kontextmenü Standardformatierung**.** Alternativ können Sie auch die Tastenkombination Strg+Umschalt-+Leertaste benutzen.

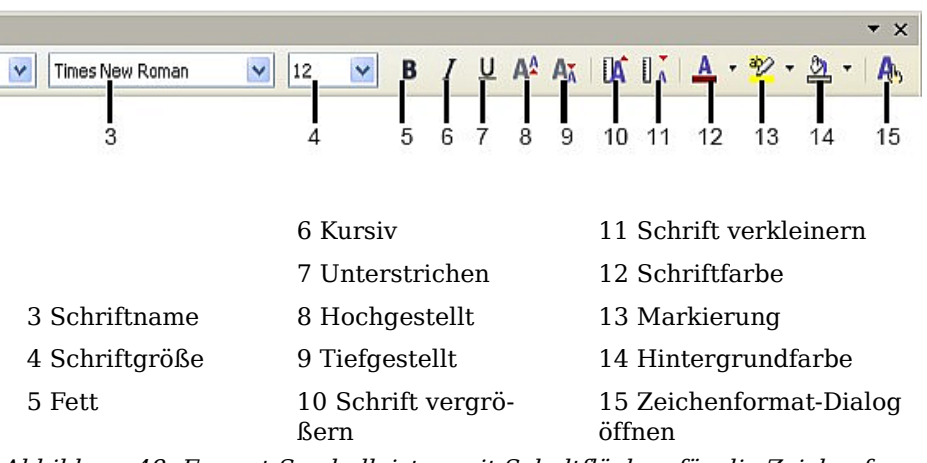

<span id="page-74-0"></span>Abbildung 48: Format-Symbolleisten mit Schaltflächen für die Zeichenformatierung

### **AutoFormat**

Writer kann so eingestellt werden, dass Teile eines Dokuments entsprechend der Vorgaben auf der Registerkarte Optionen der Dialogbox AutoKorrektur automatisch formatiert werden. Gehen sie dazu zu **Extras > AutoKorrektur > Optionen** (siehe [Ab](#page-74-1)[bildung 49\)](#page-74-1).

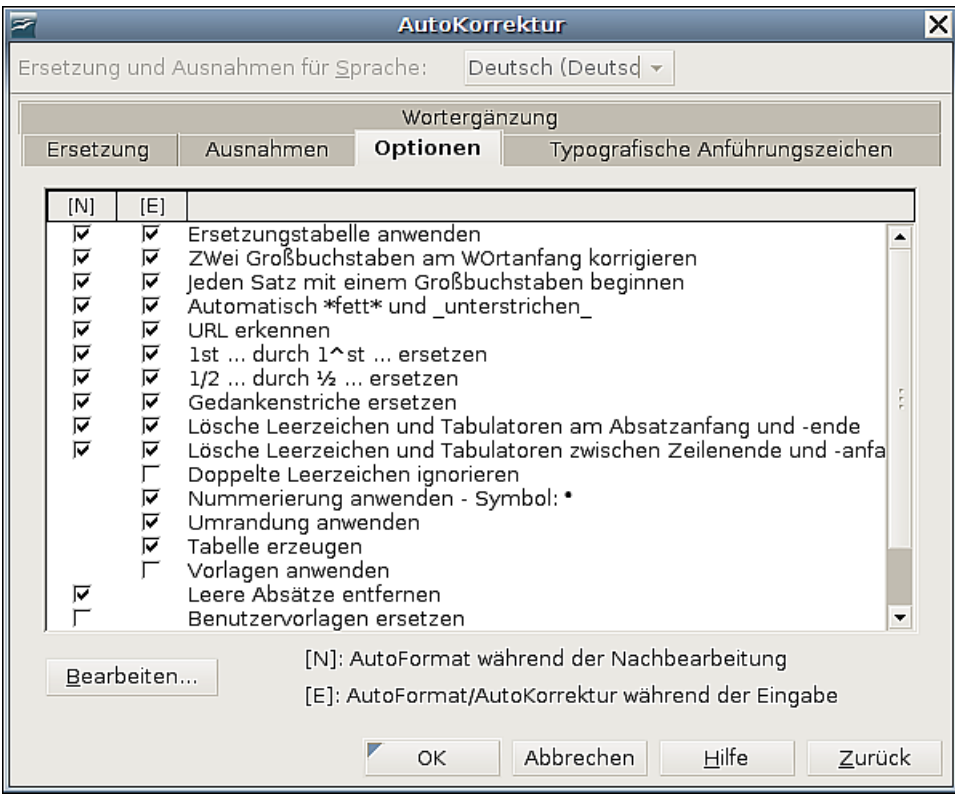

<span id="page-74-1"></span>Abbildung 49: Die AutoKorrektur-Wahlmöglichkeiten

Die Online-Hilfe beschreibt jede dieser Wahlmöglichkeiten und wie Sie die Autoformatierung aktivieren können. Einige für gewöhnlich unerwünschte oder unerwartete Formatierungsänderungen sind folgende:

- Horizontale Linien. Wenn Sie drei oder mehrere Gedankenstriche, Unterstriche oder Ist-Gleich-Zeichen tippen und anschließend Enter drücken, wird der Absatz auf der ganzen Seitenbreite durch eine horizontale Linie ersetzt. Die Linie "unterstreicht" sozusagen den vorhergehenden Absatz.
- Listen mit Aufzählungszeichen oder Nummern. Eine Liste mit Aufzählungszeichen wird erstellt, wenn Sie einen Gedankenstrich, einen Stern (\*) oder ein Pluszeichen gefolgt von einem Leerzeichen am Anfang eines Absatzes eingeben. Eine nummerierte Liste wird erzeugt, wenn Sie eine Ziffer gefolgt von einem Punkt, gefolgt von einem Leerzeichen oder Tabstopp am Anfang des Absatzes eingeben. Eine automatische Nummerierung wird nur Absätzen zugewiesen, die mit der Vorlage Standard, Textkörper oder Textkörpereinzug formatiert worden sind.

Achtung **!** Wenn Sie unerwartete Formatierungsänderungen in Ihrem Dokument bemerken, ist dies die wahrscheinlichste Ursache dafür.

Um die Autoformatierung an- oder auszuschalten bzw. für das aktuelle Dokument durchzuführen, verwenden Sie **Format > AutoFormat** und markieren oder demarkieren folgende Einträge im Untermenü (siehe [Abbildung 50\)](#page-75-0):

- "Während der Eingabe" wird wird Dokument automatisch formatiert, während Sie Text eingeben.
- Mit "Anwenden" formatieren Sie das aktuelle Dokument mit den Vorgaben, die Sie unter **Extras > Autokorrektur** im Register Optionen für die Nachbearbeitung eingestellt haben.
- "Anwenden und Änderungen bearbeiten" tut das Gleiche und öffnet dann eine Dialogbox, in der Sie die Änderungen akzeptieren oder ablehnen können.

<span id="page-75-0"></span>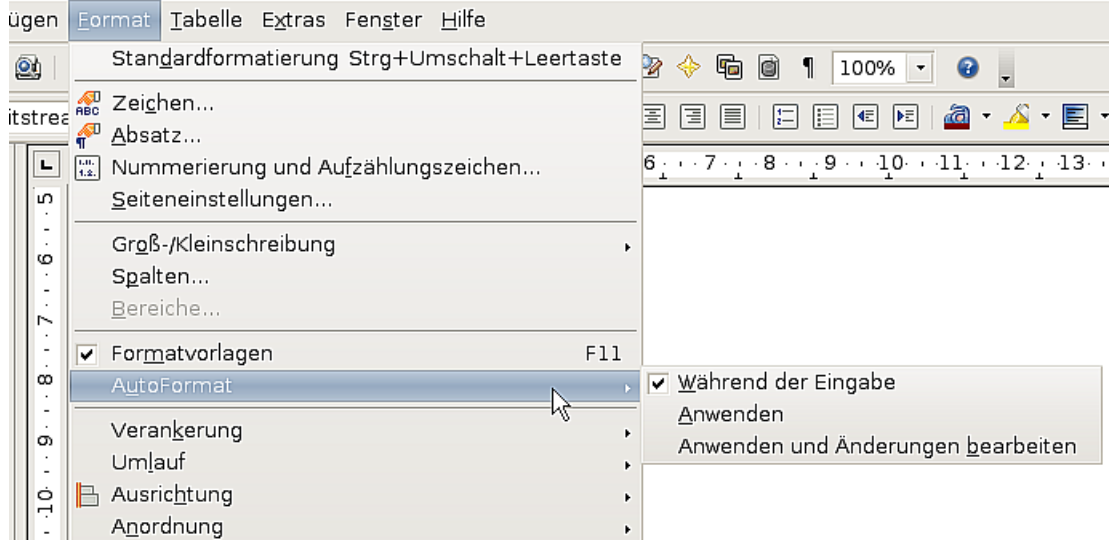

Abbildung 50: Autoformatierungsoptionen

### **Nummerierte Listen und Listen mit Aufzählungszeichen erstellen**

Es gibt mehrere Möglichkeiten, nummerierte oder mit Aufzählungszeichen versehene Listen zu erstellen:

- Verwenden Sie automatische Formatierung, wie vorstehend beschrieben.
- Verwenden Sie Listenformatvorlagen wie in Kapitel 7 dieses Handbuchs, "Mit Formatvorlagen arbeiten" beschrieben.
- Verwenden Sie das Nummerierungs- und Aufzählungszeichen-Symbol der Format-Symbolleiste (siehe [Abbildung 12\)](#page-33-0). Diese Methode wird hier beschrieben.

Um eine nummerierte oder mit Aufzählungszeichen versehene Liste herzustellen, markieren Sie die Absätze, die zur Liste gehören sollen, und klicken dann auf das entsprechende Symbol in der Symbolleiste. Sie können genauso gut den ersten Absatz als Listenpunkt formatieren und danach jedesmal, wenn Sie einen neuen Listenpunkt erstellen wollen, auf Enter drücken. Damit wird automatisch ein neuer Listenpunkt angelegt.

Anmerkung

Ob Sie zuerst die Informationen eingeben und dann die Nummerierung/Aufzählungszeichen zuweisen oder umgekehrt, ist eine Sache der persönlichen Vorliebe. Für die Formatierung hat das keine Konsequenzen.

### **Die Symbolleiste "Nummerierung und Aufzählungszeichen" verwenden**

Sie können eine verschachtelte Liste erstellen (in der einer oder mehrere Listeneinträge Unterlisten besitzen, wie in einer Gliederung), indem Sie die Schaltflächen auf der Symbolleiste "Nummerierung und Aufzählungszeichen" [\(Abbildung 51\)](#page-77-0) verwenden. Sie können dort Einträge in der Liste nach oben oder unten schieben, die Einrückungsebene vertiefen oder erhöhen und auch das Aussehen der Aufzählungszeichen ändern.

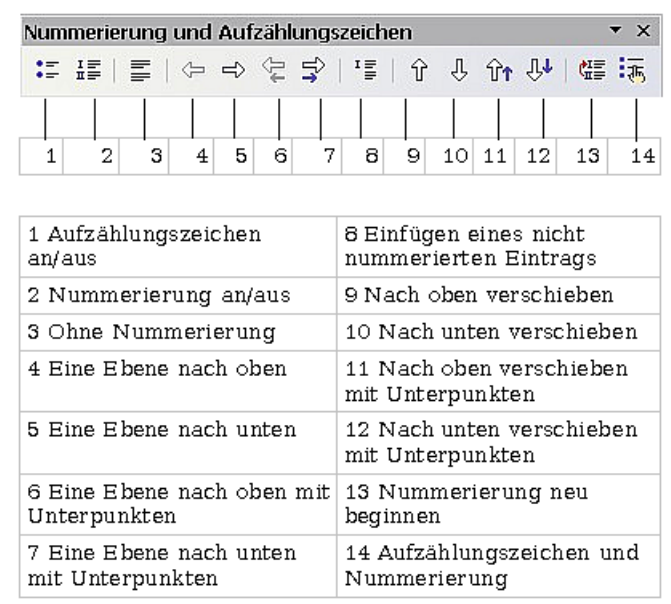

<span id="page-77-0"></span>Abbildung 51: Nummerierung- und Aufzählungszeichen-Symbolleiste

TIPP

Es ist möglich, einen Listeneintrag mit all seinen Unterpunkten nach oben oder unten zu verschieben. Hierzu klicken Sie auf die Schaltfläche Nach oben (unten) verschieben mit Unterpunkten.

# **Die Verwendung von Fuß- und Endnoten**

Fußnoten erscheinen am Ende der Seite, auf der sie referenziert wurden. Endnoten werden am Ende des Dokuments (oder am Ende von Bereichen, siehe Kapitel 4 dieses Handbuchs, "Seiten formatieren") gesammelt und aufgeführt.

Um mit Fuß- und Endnoten effektiv arbeiten zu können, müssen Sie:

- Fußnoten einfügen.
- Das Format der Fußnoten festlegen.
- Definieren, wo Fußnoten auf der Seite erscheinen (siehe Kapitel 4 dieses Handbuchs, "Seiten formatieren").

### **Fußnoten einfügen**

Um eine Fußnote einzufügen, stellen Sie den Cursor an die Stelle, an der die Fußnotenmarkierung angezeigt werden soll. Klicken Sie dann auf **Einfügen > Fußnote** oder klicken auf die Schaltfläche Fuß(End-)note direkt einfügen in der Symbolleiste **Einfügen** (siehe [Abbildung 52\)](#page-77-1).

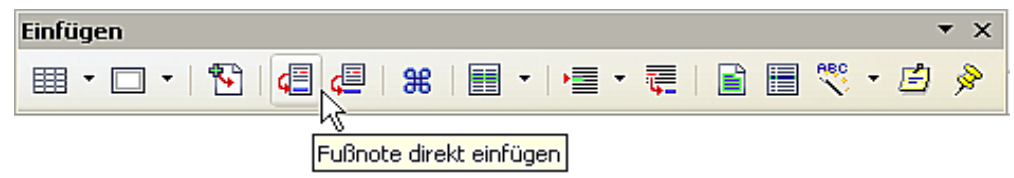

<span id="page-77-1"></span>Abbildung 52: Fuß- oder Endnoten einfügen mithilfe der Symbolleiste "Einfügen".

Eine Fußnotenmarkierung wird in den Text eingefügt und der Cursor wird in den Fußnotenbereich am Seitenende gestellt (oder in den Endnotenbereich am Ende des Dokuments). Geben Sie den Inhalt der Fußnote ein.

Wenn Sie **Einfügen > Fußnote** verwenden, wird die Dialogbox **Fußnote einfügen** geöffnet [\(Abbildung 53\)](#page-78-0). Hier können Sie wählen, ob Sie die automatische Nummerierungsreihenfolge gemäß der Fußnoteneinstellungen oder den Eintrag als Fuß- oder Endnote formatieren möchten.

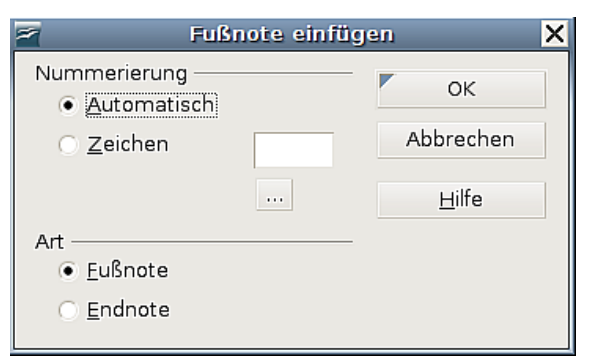

<span id="page-78-0"></span>Abbildung 53: Eine Fußnote direkt einfügen

Wenn Sie die Fuß- oder Endnoten-Schaltfläche verwenden, erhält die Fußnote automatisch die Attribute, die vorher in der Dialogbox zur Fußnoteneinstellung festgelegt worden sind [\(Abbildung 54\)](#page-79-0).

Eine bereits existierende Fußnote können Sie genauso wie jeden anderen Text bearbeiten.

Um eine Fußnote zu löschen, löschen Sie die Fußnotenmarkierung. Die Inhalte einer Fußnote werden automatisch gelöscht und die Nummerierung der anderen Fußnoten angepasst.

### **Die Formatierung von Fußnoten festlegen**

Klicken Sie hierfür auf **Extras > Fußnoten**. In der Dialogbox **Fußnoteneinstellung** [\(Abbildung 54\)](#page-79-0) treffen Sie die gewünschten Einstellungen. Die Registerkarte ENDNOTEN verfügt über ähnliche Einstellungsmöglichkeiten.

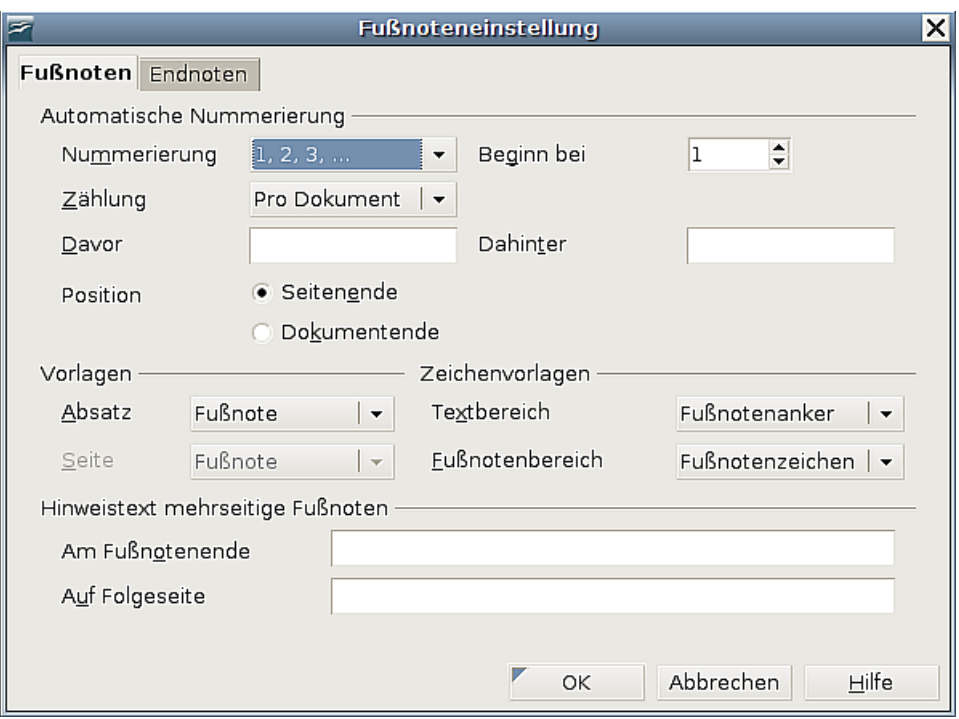

<span id="page-79-0"></span>Abbildung 54: Das Fußnotenformat festlegen

## **Die Rechtschreibprüfung**

Writer bietet eine Rechtschreibprüfung, die Sie auf zwei Arten verwenden können:

1. Die automatische Rechtschreibprüfung prüft jedes Wort bei der Eingabe und kennzeichnet falsch geschriebene Wörter mit einer roten Wellenlinie. Wenn das Wort korrigiert worden ist, verschwindet die rote Wellenlinie wieder. Schalten

**RBC** Sie diese Funktion mit folgender Schaltfläche ein oder aus:

2. Um eine gesonderte Rechtschreibprüfung im Dokument (oder einem markierten Stück Text) durchzuführen, klicken Sie auf die Schaltfläche Rechtschreibprüfung. REC

Dadurch wird das Dokument oder die Markierung überprüft und die Dialogbox Rechtschreibprüfung geöffnet [\(Abbildung 54\)](#page-79-0), wenn ein falsch geschriebenes Wort gefunden worden ist.

Hier einige weitere Funktionen der Rechtschreibprüfung:

- Sie können die Sprache des Wörterbuchs in der Dialogbox Rechtschreibprüfung ändern (z.B. Spanisch, Französisch oder Deutsch).
- Sie können dem Wörterbuch Wörter hinzufügen. Klicken Sie in der Dialogbox Rechtschreibprüfung auf Hinzufügen und bestimmen Sie das Wörterbuch, in das eingetragen werden soll.
- Die Dialogbox Optionen bietet verschiedene Möglichkeiten, z.B. ob groß geschriebene Wörter und Wörter mit Ziffern geprüft werden sollen. Dort wird Ihnen die Möglichkeit geboten, benutzerdefinierte Wörterbücher zu verwalten,

also z.B. Wörterbücher hinzuzufügen oder zu löschen und das Hinzufügen bzw. Löschen von Wörtern in Wörterbüchern.

• Auf der Registerkarte Schrift der Dialogbox Absatzformat können Sie festlegen, dass Absätze in einer anderen Sprache auf Rechtschreibung geprüft werden (anders als der Rest des Dokuments). Siehe hierzu Kapitel 7 dieses Handbuchs, "Mit Vorlagen arbeiten".

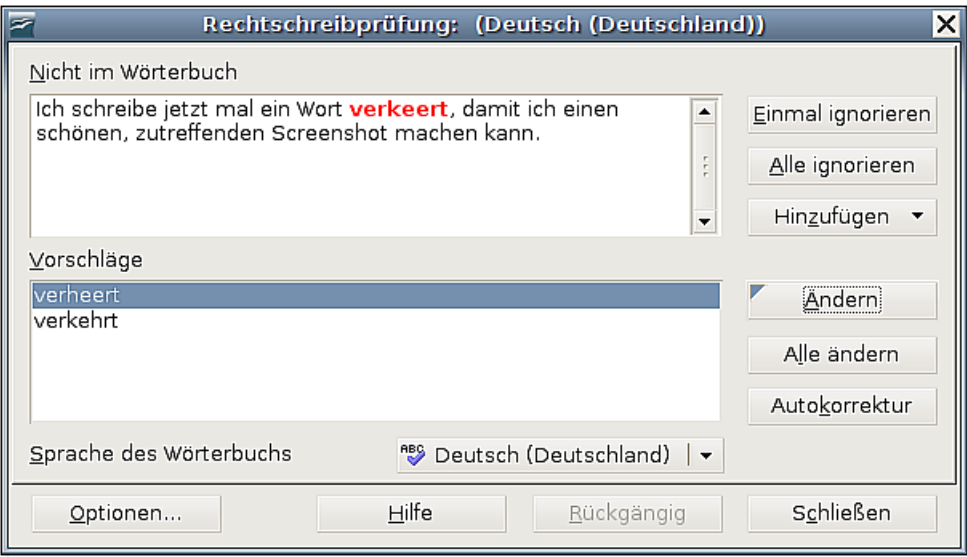

Abbildung 55: Ein Wort aus dem Wörterbuch auswählen

## **Die Verwendung des Thesaurus**

Der Thesaurus bietet Ihnen alternative Wörter und Ausdrücke an. Markieren Sie das Wort, für das Sie Alternativen angeboten bekommen möchten, und wählen Sie dann **Extras > Sprache > Thesaurus** oder drücken Strg+F7.

Klicken Sie auf "Bedeutung", um alternative Wörter und Ausdrücke für diese Bedeutung anzuzeigen. Für das Wort "**Haus**" bietet Ihnen der Thesaurus verschiedene Bedeutungen an, darunter z.B. "Bau" und "Familie". Wenn Sie nun z.B. auf "Bau" klicken werden Ihnen u.a. folgende Alternativen angeboten: "Bau", "Behausung", "Bude", "Eigenheim" (siehe [Abbildung 56\)](#page-81-0).

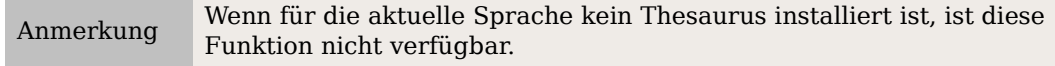

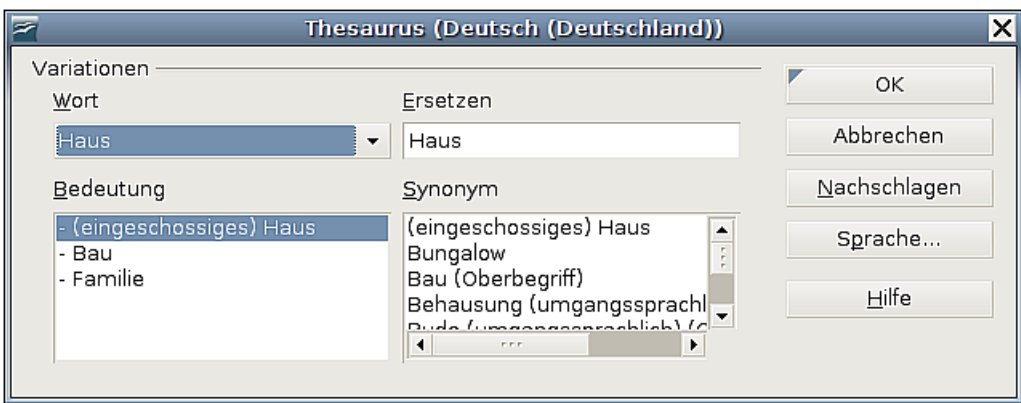

<span id="page-81-0"></span>Abbildung 56: Der Thesaurus bietet Ihnen sinnverwandte Wörter an.

### **Silbentrennung**

Um die automatische Silbentrennung an- bzw. auszuschalten:

1. Drücken Sie F11, um das Formatvorlagen-Fenster zu öffnen [\(Abbildung 57\)](#page-81-1).

| Formatvorlagen                                                                                                    |    |  |
|----------------------------------------------------------------------------------------------------|----|--|
| 同日日日日                                                                                                    | ¶≣ |  |
| Gegenüberstellung<br>Grußformel<br>Marginalie<br>Standard<br>Textkörper<br>Textkörper Einrückung<br>Textkörper Einzug<br>Textkörper Einzug negativ<br>Überschrift<br>Überschrift 1<br>Überschrift 10<br>Überschrift 2<br>Überschrift 3<br>Überschrift 4<br>Überschrift 5 | Ē  |  |
| Automatisch                                                                                                    |    |  |

<span id="page-81-1"></span>Abbildung 57: Eine Formatvorlage ändern

- 2. Klicken Sie in diesem Fenster mit der rechten Maustaste auf die Vorlage "Standard" und wählen Sie im Kontextmenü **Ändern**.
- 3. In der Dialogbox **Absatzvorlage** gehen Sie zur Registerkarte TEXTFLUSS [\(Abbil](#page-82-0)[dung 58\)](#page-82-0).
- 4. Unter Silbentrennung aktivieren oder deaktivieren Sie das Kontrollkästchen "Automatisch" und klicken auf OK.

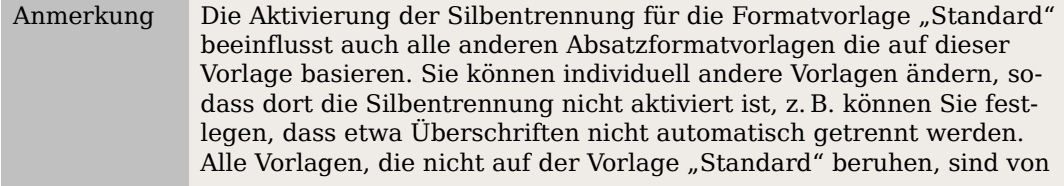

deren Änderungen nicht betroffen. Mehr Informationen über Absatzvorlagen finden Sie in den Kapiteln 6, "Einführung in Formatvorlagen" und 7, "Mit Formatvorlagen arbeiten" dieses Handbuchs.

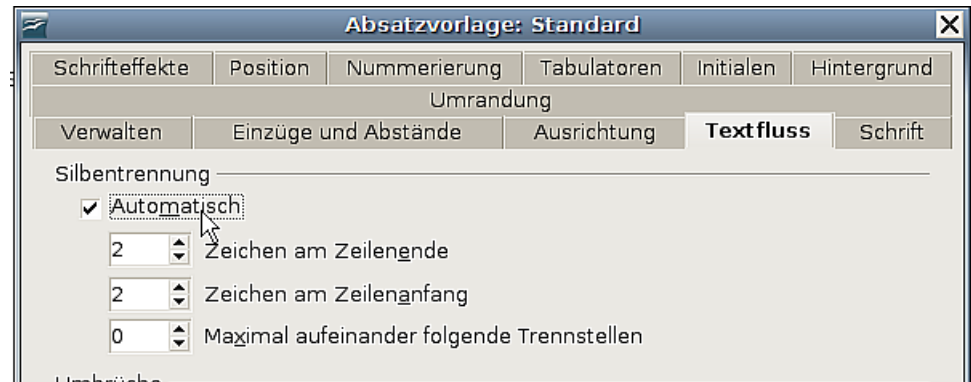

<span id="page-82-0"></span>Abbildung 58: Die automatische Silbentrennung einstellen

Sie können die Einstellungen zur Silbentrennung auch über **Extras > Optionen > Spracheinstellungen > Linguistik > Optionen** vornehmen. In Bereich "Optionen", am Ende der Dialogbox, scrollen Sie in der Liste nach unten, um die Trennungseinstellung zu finden (siehe Abbildung [59\)](#page-82-1).

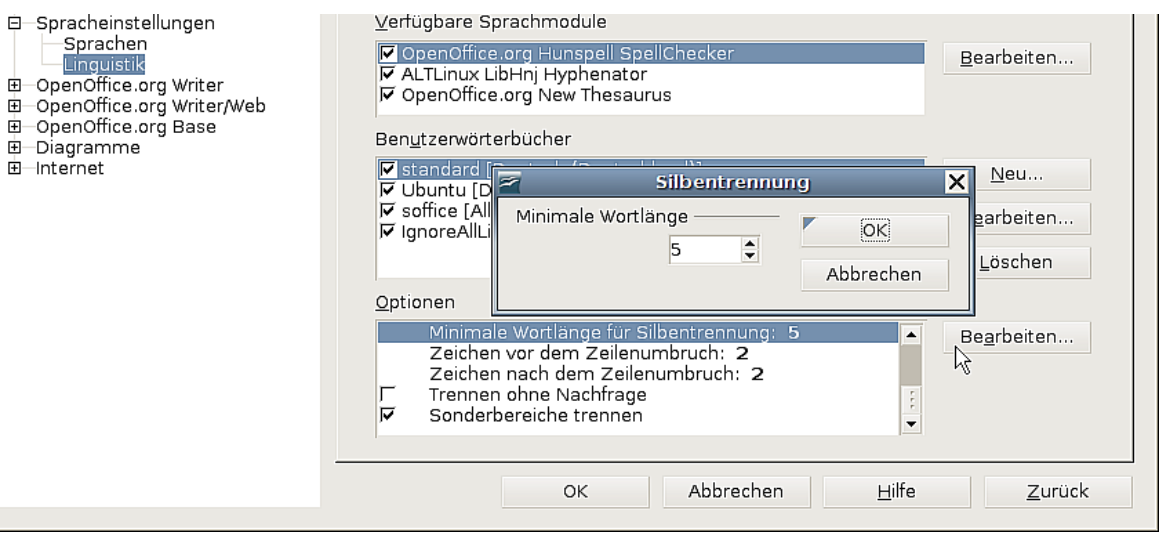

<span id="page-82-1"></span>Abbildung 59: Silbentrennungsoptionen festlegen

Um die minimale Anzahl von Zeichen für die Silbentrennung, die minimale Anzahl von Zeichen vor einem Zeilenumbruch, oder die minimale Anzahl von Zeichen nach einem Zeilenumbruch festzulegen, markieren Sie den entsprechenden Eintrag und klicken auf Bearbeiten.

Trennen ohne Nachfrage legt fest, dass nicht mehr nachgefragt wird, ob Sie Wörter, die nicht im Wörterbuch aufgeführt sind, manuell trennen möchten. Wenn dieses Kästchen nicht aktiviert ist und ein Wort nicht erkannt wird, wird eine Dialogbox geöffnet, in der Sie die manuelle Trennung vornehmen können.

Sonderbereiche trennen legt fest, dass die Silbentrennung auch in Fußnoten, Kopfund Fußzeilen durchgeführt wird.

#### Anmerkung

Die im vorstehenden Abschnitt beschriebenen Silbentrennungsoptionen wirken sich nur aus, wenn die Silbentrennung in den Absatzvorlagen aktiviert wurde.

Um eine bedingte Trennung eines Wortes durchzuführen, drücken Sie Stra+ "-". Das Wort wird an dieser Stelle getrennt, wenn es sich am Ende der Zeile befindet, und zwar auch dann, wenn die automatische Silbentrennung für diesen Absatz deaktiviert worden ist.

# **Die Verwendung der AutoKorrektur**

Die AutoKorrektur-Funktion des Writer verfügt über eine Liste der meisten Schreibund Eingabefehler, die automatisch korrigiert werden. So wird bspw. "adnere" durch "andere" ersetzt. Markieren Sie **Extras > AutoKorrektur**, um die Dialogbox Auto-**Korrektur** zu öffnen. Hier können Sie festlegen, welche Zeichenfolgen korrigiert werden sollen, und vor allem, wie diese Korrektur erfolgen soll. Für die meisten Fälle sind die vorhandenen Standardeinträge in Ordnung.

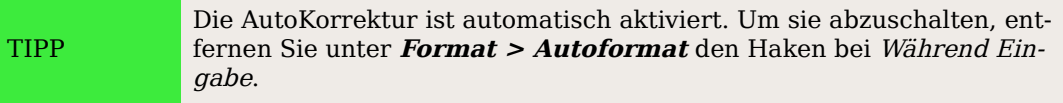

- Um Writer daran zu hindern, eine bestimmte Schreibweise zu ändern, verwenden Sie **Extras > AutoKorrektur > Ersetzen,** markieren das Wortpaar und klicken auf Löschen.
- Um der AutoKorrektur eine neue Schreibweise hinzuzufügen, geben Sie diese in die Textboxen Kürzel und Ersetzen durch ein und klicken auf Neu.
- Auf den verschiedenen Registerkarten dieser Dialogbox finden Sie eine große Anzahl von Einstellmöglichkeiten, um ein Feintuning der AutoKorrektur durchführen zu können.

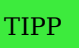

Die AutoKorrektur kann verwendet werden, schnell Sonderzeichen einzufügen. So wird z. B. aus (c) durch die AutoKorrektur ©. So können Sie Ihre eigenen, oft gebrauchten Sonderzeichen hinzufügen.

# **Die Verwendung der Wortergänzung**

Wenn die Wortergänzung aktiviert ist, erkennt Writer, ob dieses Wort schon einmal im Text vorkommt und schlägt Ihnen schon beim Schreiben der ersten Buchstaben das komplette Wort zur Eingabe vor. Diesen Vorschlag können Sie durch Drücken der Enter-Taste (oder einer anderen, siehe weiter unten) akzeptieren. Andernfalls fahren Sie einfach mit dem Schreiben fort.

TIPP Viele Leute fühlen sich von den "Vorschlägen" von Writer irritiert und bevorzugen es, die Wortergänzung nicht zu verwenden. In diesem Fall wählen Sie **Extras > AutoKorrektur > Wortergänzung** und entfernen das Häkchen bei Wortergänzung aktivieren.

Bedenken Sie jedoch, dass diese Funktion Ihnen vor allem bei sich oft wiederholenden, langen und schwierig zu schreibenden Wörtern eine große Hilfe sein kann, und dass z.B. eine Erhöhung der "minimalen Wortlänge" bereits viele unnütze und damit irritierende Vorschläge vermeidet.

Sie können die Wortergänzung über **Extras > AutoKorrektur** Registerkarte WORT-ERGÄNZUNG [\(Abbildung 60\)](#page-84-0) anpassen:

- Fügen Sie hinter einem akzeptierten Wort automatisch ein Leerzeichen ein.
- Zeigen Sie das vorgeschlagene Wort als Tipp (über einem Wort) an, anstatt den Text bei der Eingabe zu ergänzen.
- Ändern Sie die maximale Anzahl der bekannten Wörter für die Ergänzung sowie die minimale Länge eines Wortes, das gespeichert werden soll.
- Löschen Sie bestimmte Einträge aus der Wortergänzungsliste.
- Ändern Sie die Taste, die einen vorgeschlagenen Eintrag akzeptiert zur Verfügung stehen: Pfeil rechts, Ende-Taste, Eingabetaste und die Leertaste.

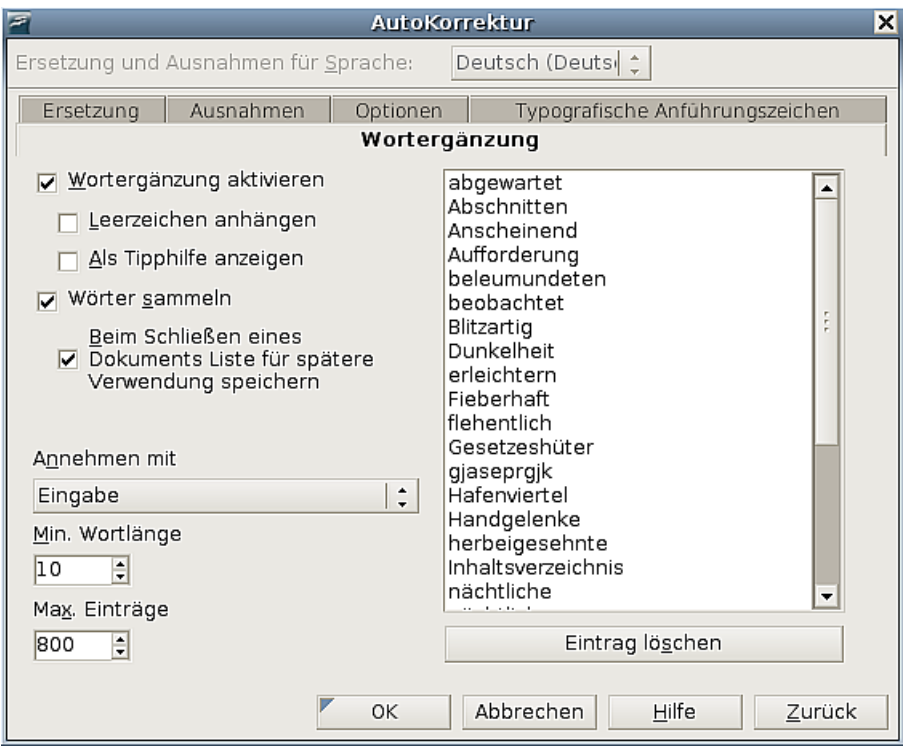

<span id="page-84-0"></span>Abbildung 60: Anpassen der Wortergänzung

### **Die Verwendung von AutoText**

AutoText erlaubt Ihnen die Anwendung von Text, Tabellen, Grafiken und anderen Objekten über eine Tastenkombination. Anstatt z.B. "Sehr geehrte Damen und Herren" einzugeben, schreiben Sie "sgdh" und drücken die F3-Taste. Oder Sie speichern einen formatierten Tipp als AutoText und fügen dann eine Kopie ein, indem Sie "tip" eingeben und F3 drücken.

Um einen AutoText einzufügen, schreiben Sie das Kürzel und drücken dann F3.

Um Text einem AutoText-Kürzel zuzuweisen:

- 1. Geben Sie den Text in Ihr Dokument ein.
- 2. Markieren Sie den Text.
- 3. Gehen Sie zu **Bearbeiten > AutoText** (oder drücken Sie Strg+F3).
- 4. Geben Sie Ihrem Autotextbaustein einen Namen. Writer schlägt Ihnen ein Kürzel mit einem Buchstaben vor, dies können Sie aber nach eigener Idee überschreiben.
- 5. Klicken Sie auf die Schaltfläche AutoText auf der rechten Seite der AutoText-Dialogbox und wählen Sie Neu aus dem Menü. Sollte sich der gewünschte Text in einer Tabelle oder einem Rahmen befinden, wählen Sie Neu, wenn Sie alles zusammen als Autotext haben möchten, und Neu (nur Text), wenn Sie Tabelle oder Rahmen nicht dabei haben möchten.
- 6. Klicken Sie auf Schließen, um zum Dokument zurückzukehren.

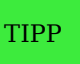

Wenn die einzig verfügbare Option unter der AutoText-Schaltfläche nur Importieren ist, dann haben Sie entweder keinen Namen für Ihren AutoText eingegeben oder es ist kein Text in Ihrem Dokument markiert.

AutoText ist besonders hilfreich zum Zuweisen von Feldern (siehe Kapitel 14 dieses Handbuchs, "Mit Feldern arbeiten").

## **Zeilennummerierung**

Die Zeilennummerierung stellt Ziffern in den Seitenrand. Die Zeilennummern werden auf dem Bildschirm angezeigt und auch ausgedruckt.

Klicken Sie **auf Extras > Zeilennummerierung** (siehe [Abbildung 61\)](#page-86-1) und markieren Sie das Kontrollkästchen Nummerierung einschalten in der linken oberen Ecke. Wählen sie unter Intervall z.B. aus, die wievielte Zeile jeweils eine Nummer erhalten soll und klicken Sie dann auf **OK**.

Die folgende [Abbildung 62](#page-86-0) zeigt ein Beispiel mit Nummerierung in jeder fünften Zeile.

#### Zeilennummerierung

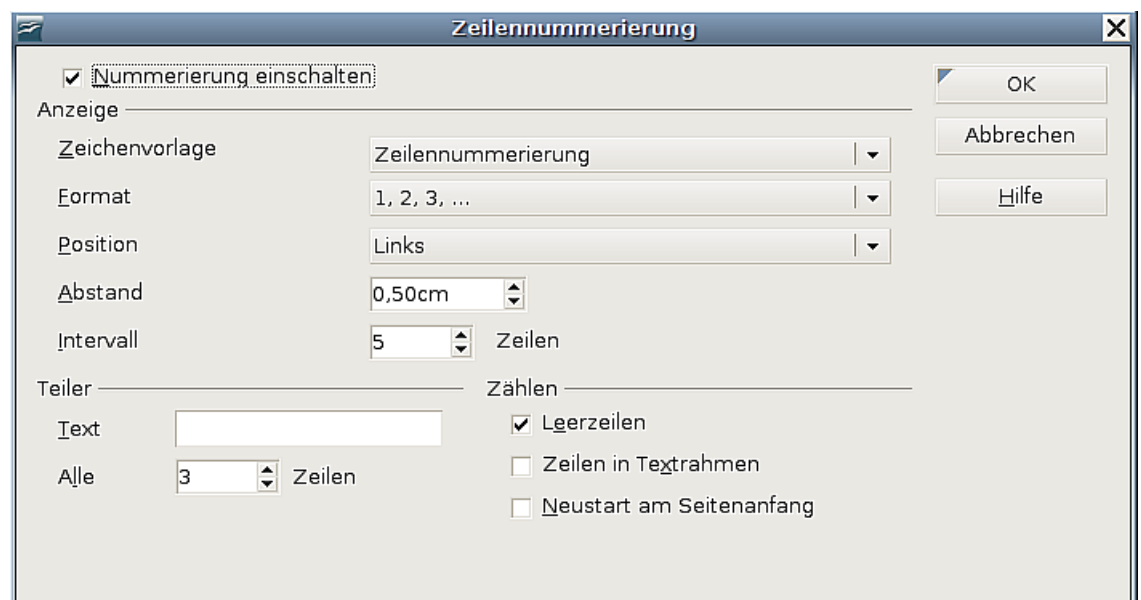

<span id="page-86-1"></span>Abbildung 61: Die Dialogbox Zeilennummerierung

Sie können außerdem wählen, welches Nummerierungsformat verwendet werden, und ob die Nummerierung auf jeder Seite neu beginnen soll. Zusätzlich können Sie einen Teiler wählen, der z. B. alle xx Zeilen ein Zeichen (unter "Text" eingeben) setzt.

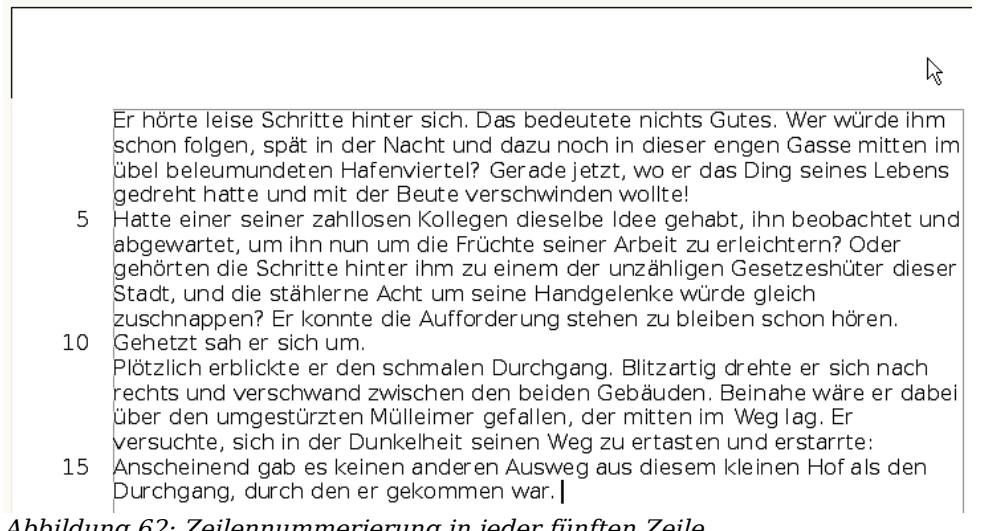

<span id="page-86-0"></span>Abbildung 62: Zeilennummerierung in jeder fünften Zeile

## **Änderungen rückgängig machen und wiederherstellen**

Um die letzte Änderung rückgängig zu machen, drücken Sie entweder Strg+Z, klicken auf das Symbol Rückgängig in der Standard-Symbolleiste oder wählen **Bearbeiten > Rückgängig** aus der Menüleiste.

Im Menü **Bearbeiten** sehen Sie die letzte Änderung, die rückgängig gemacht werden kann (siehe [Abbildung 63\)](#page-87-0).

| Б      |                                                                                           |  |  | <b>Unber</b> |
|--------|-------------------------------------------------------------------------------------------|--|--|--------------|
| Datei  | Bearbeiten Ansicht Einfügen Format Tabelle Extras Fenster                                 |  |  |              |
|        | Rückgängig: Löschen: 'durch de…ekommen'                                                   |  |  | $Strg+$      |
|        | Wiederherstellen unmöglich<br>@ Letzter Befehl: Löschen: 'durch deekommen' Strg+Umschalt+ |  |  | Strg+        |
|        | & Ausschneiden                                                                            |  |  | Strg+        |
| $\Box$ | Kopieren                                                                                  |  |  | Strg+        |
|        | Einfügen                                                                                  |  |  | $Strq+$      |

<span id="page-87-0"></span>Abbildung 63: Bearbeiten > Rückgängig

Klicken Sie auf das kleine Dreieck auf der rechten Seite des Rückgängig-Symbols, um eine Liste aller Änderungen zu erhalten, die rückgängig gemacht werden können [\(Ab](#page-87-1)[bildung 64\)](#page-87-1). Sie können mehrere Änderungen markieren und damit gleichzeitig alle Änderungen zurücknehmen.

Nachdem die Änderungen rückgängig gemacht worden sind, wird die Schaltfläche Wiederherstellen aktiv. Um eine Änderung wieder zurückzunehmen, klicken Sie auf **Bearbeiten > Wiederherstellen** oder drücken Strg+Y oder klicken auf das Wiederherstellen-Symbol  $\rightarrow$ .

Genauso wie bei der Schaltfläche Rückgängig zeigt ein Klick auf das kleine Dreieck eine Liste der Änderungen, die wiederhergestellt werden können.

Um die Anzahl der gespeicherten Änderungen zu modifizieren, wählen Sie **Extras > Optionen > OpenOffice.org > Arbeitsspeicher** und ändern Rückgängig – Anzahl der Schritte. Beachten Sie dabei, dass eine Erhöhung mehr Arbeitsspeicher benötigt.

|                        | Extras Fenster Hilfe                           |      |  |
|------------------------|------------------------------------------------|------|--|
| 3<br>$=$ $\frac{a}{2}$ | $\text{Im}\ \mathbf{F}\cdot\boldsymbol{V}$ and | 100% |  |
| 12                     | Löschen: 'durch deekommen'                     |      |  |
|                        | Löschen: ' '                                   |      |  |
|                        | Löschen: 'war'                                 |      |  |
|                        | Löschen: '. '                                  |      |  |
|                        | Löschen: Absatz                                |      |  |
|                        | Löschen: Absätze                               |      |  |
|                        | neuer Absatz                                   |      |  |
|                        | Aktionen rückgängig machen: 1                  |      |  |

<span id="page-87-1"></span>Abbildung 64: Liste der Aktionen die rückgängig gemacht werden können

Anmerkung Die Farben der Rückgängig-Symbole können in unterschiedlichen Betriebssystem anders sein als hier abgebildet. In Ubuntu 7.10 sind sie z.B. orange und grün, siehe auch die Screenshots.

# **Änderungen in einem Dokument verfolgen**

Sie können verschiedene Methoden verwenden, um Änderungen an einem Dokument zu erfassen:

- Machen Sie Ihre Änderungen in einer Kopie Ihres Dokuments (Speichern in einem anderen Ordner und/oder unter anderem Namen) und verwenden dann Writer, um beide Datei zusammenzuführen und die Änderungen anzuzeigen, die Sie vorgenommen haben. Klicken Sie auf **Bearbeiten > Dokument vergleichen**. Diese Technik ist besonders dann angezeigt, wenn Sie als einzige Person an einem Dokument arbeiten. Sie bläht das zu bearbeitende Dokument nicht unnötig auf wie die folgenden Methoden.
- Speichern Sie Versionen quasi als Teil der sich ständig vergrößernden Originaldatei ab. Diese Methode kann jedoch Probleme mit komplexen Dokumenten verursachen, besonders wenn Sie viele Versionen gespeichert haben. Diese Methode sollten Sie besser vermeiden.
- Verwenden die Änderungsmarkierungen (auch "Revisionsmarkierungen" genannt) um anzuzeigen, wo Sie Material hinzugefügt oder gelöscht haben. Später können Sie oder eine andere Person das Dokument kontrollieren und jede Änderung annehmen oder verwerfen. Diese Methode wird weiter unten genauer beschrieben.

Achtung **!**

Nicht alle Änderungen werden aufgezeichnet. Die Änderung eines Tabulators von einer linken Ausrichtung zu einer rechten Ausrichtung und Änderungen in Formeln (Gleichheit) oder verknüpften Grafiken werden nicht aufgezeichnet.

#### **Ein Dokument für eine Revision vorbereiten**

Wenn Sie jemandem ein Dokument zur Revision oder zur Bearbeitung schicken, möchten Sie dieses vielleicht so weit vorbereiten, dass der Bearbeiter oder Revisor nicht daran zu denken braucht, die Revisionsmarkierungen einzuschalten.

Wenn Sie das Dokument z.B. schützen, muss jeder Nutzer das korrekte Passwort eingeben, um diese Funktion abschalten oder die Änderungen akzeptieren oder verwerfen zu können. So ist das Risiko, dass es vergessen wird, sehr klein.

- 1. Öffnen Sie das Dokument. Um zu überprüfen ob mehrere Versionen enthalten sind, klicken Sie auf **Datei > Versionen**. Wenn mehrere Versionen aufgeführt sind, speichern Sie die aktuelle Version als extra Dokument mit einem anderen Namen und verwenden dieses neue Dokument als Revisionskopie.
- 2. Mit der geöffneten Revisionskopie vergewissern Sie sich, dass die Funktion Änderungen aufzeichnen ausgeschaltet ist. Das Menü **Bearbeiten > Änderungen > Aufzeichnen** besitzt einen Haken, wenn es aktiviert ist.
- 3. Klicken Sie auf **Bearbeiten > Änderungen > Aufzeichnung schützen**. Im Dialog **Passwort eingeben** geben Sie ein Passwort ein (zweimal) und klicken dann auf **OK**.

Anmerkung Passwörter müssen aus mindestens 5 Zeichen bestehen.

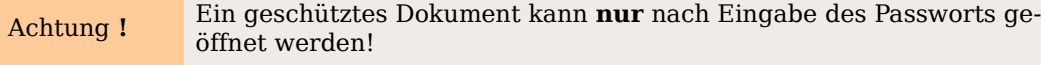

### **Änderungen aufzeichnen**

Siehe dazu auch Kapitel 2 dieses Handbuchs, "Writer konfigurieren", dort finden Sie im Abschnitt "Änderungen-Optionen" Anweisungen für Einstellungen, wie Ihre Änderungen angezeigt werden.

1. Um mit der Aufzeichnung der Änderungen zu beginnen klicken Sie auf **Bearbeiten > Änderungen > Aufzeichnen**. Um die Anzeige der Änderungen an- bzw. auszuschalten, klicken Sie auf **Bearbeiten > Änderungen > Anzeigen**.

TIPP

Stellen Sie den Mauszeiger über eine markierte Änderung, Sie sehen dann einen Hilfetipp, der die Art, den Autor, das Datum und die Zeit der Änderung anzeigt. Wenn erweiterte Tipps unter **Extras > Optionen > OpenOffice.org > Allgemein** aktiviert ist, können Sie auch jeden aufgezeichneten Kommentar für diese Änderung sehen.

2. Um einer markierten Änderung einen Kommentar hinzuzufügen, stellen Sie den Cursor in den Bereich der Änderung und klicken auf **Bearbeiten > Änderungen > Kommentar**. Es erscheint das Eingabemenü **Kommentieren** (siehe [Ab](#page-89-0)[bildung 65\)](#page-89-0). Zusätzlich zur Anzeige wird der Kommentar auch in die Liste der Dialogbox **Änderungen akzeptieren oder verwerfen** aufgenommen.

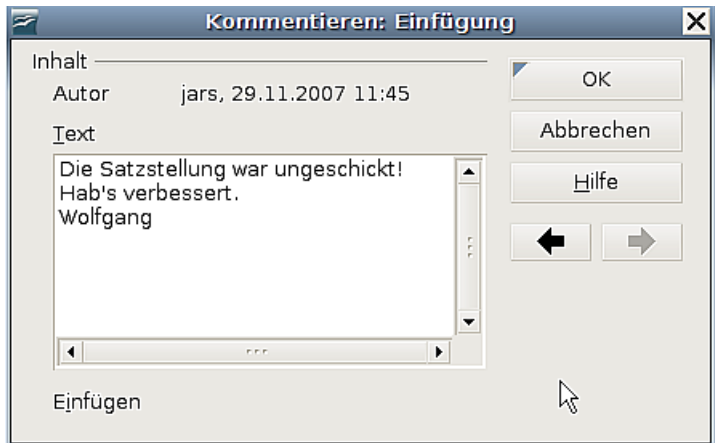

<span id="page-89-0"></span>Abbildung 65: Einen Kommentar während der Aufzeichnung von Änderungen einfügen

- 3. Um von dem Kommentar einer markierten Änderung zu dem der nächsten zu gelangen, verwenden Sie die Pfeil-Schaltflächen. Wenn für eine Änderung kein Kommentar aufgezeichnet worden ist, ist das Textfeld leer.
- 4. Um die Aufzeichnung der Änderungen zu beenden klicken Sie erneut auf **Bearbeiten > Änderungen > Aufzeichnen.**

### **Notizen einfügen**

Um eine Notiz einzufügen, die nicht mit einer aufgezeichneten Änderung verbunden ist:

1. Stellen Sie den Cursor in den Text, zu dem Sie eine Notiz erstellen möchten, und klicken dann auf **Einfügen > Notiz**.

2. In der Dialogbox **Notiz einfügen** [\(Abbildung 66\)](#page-90-0) geben Sie Ihre Notiz ein. Klicken Sie auf die Schaltfläche Autor, um Ihre Initialen und den Zeitpunkt der Notiz einzufügen.

Um eine Notiz ansehen zu können, bewegen Sie den Mauszeiger über die Notizmarkierung (als gelbes Rechteck angezeigt). Writer zeigt die Notiz in einem Tipp über dem Text an. Sie können auch auf die Notiz doppelklicken, um sie im Bearbeitungsmodus zu sehen. Wenn Sie Schwierigkeiten haben, Notizen auf diese Weise zu sehen oder markieren zu können, verwenden Sie den Navigator. Blättern Sie die Liste der Notizen auf und markieren diejenige, die Sie lesen möchten:

- Ein Doppelklick setzt den Cursor im Dokument an die Stelle, an der sich die Notiz befindet.
- Mit einem Klick mit der rechten Maustaste finden Sie im Kontexmenü über **Notiz** und **Bearbeiten** die Dialogbox **Notiz bearbeiten**.

Der Dialog **Notiz bearbeiten** sieht genauso aus wie der Dialog **Notiz einfügen**. Im Unterschied zu letzerem finden Sie jedoch Vorwärts- und Rückwärts-Pfeilschaltflächen, wenn das Dokument mehr als eine Notiz enthält.

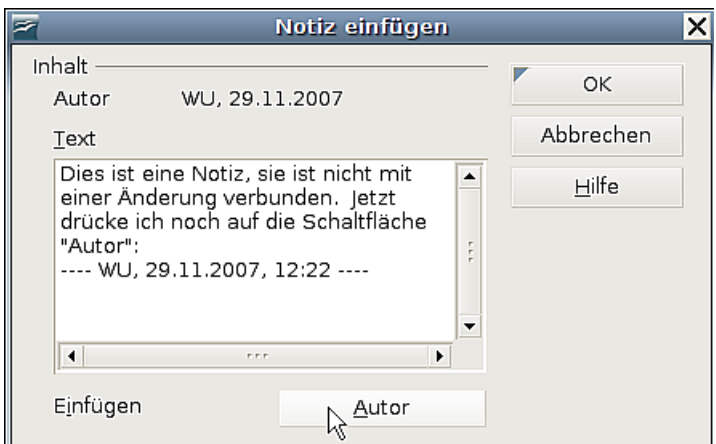

<span id="page-90-0"></span>Abbildung 66: Eine Notiz einfügen

Die normalerweise gelben Rechtecke, mit denen Notizen gekennzeichnet sind, sind vor allem bei kleiner Schrift nur schwer zu erkennen. Sie können die Farbe jedoch unter **Extras > Optionen > OpenOffice.org > Darstellung** im Abschnitt Textdokument ─ Notizanzeiger ändern, z. B. in eine deutlich hervorstechende Farbe.

#### **Änderungen und Kommentare akzeptieren oder verwerfen**

- 1. Klicken Sie auf **Bearbeiten > Änderungen > Akzeptieren oder Verwerfen**. Die Dialogbox in [Abbildung 67](#page-91-0) wird geöffnet.
- 2. Wenn Sie eine Änderung in der Dialogbox markieren, wird die aktuelle Änderung im Dokument hervorgehoben, sodass Sie sehen können, was der Editor geändert hat.
- 3. Klicken Sie auf Akzeptieren oder Ablehnen. Wenn Sie sich Ihrer Sache sicher sind, können Sie natürlich auch auf Alle Akzeptieren oder Alle Ablehnen klicken.

TIPP

|                        |              | Änderungen akzeptieren oder verwerfen |                                                      |
|------------------------|--------------|---------------------------------------|------------------------------------------------------|
| <b>Liste</b><br>Filter |              |                                       |                                                      |
| Aktion                 | Autor        | Datum                                 | Beschreibung                                         |
| Löschung               | iars         |                                       | 29.11.2007 11:4 sjkf oiajwegf oqj3oit joq3i4jt oiq3j |
| Einfügung              | iars         | 29.11.2007 11:4                       |                                                      |
| Löschung               | iars         | 29.11.2007 11:4                       |                                                      |
| Einfügung              | iars         |                                       | 29.11.2007 11:4 Die Satzstellung war ungeschick      |
| Einfügung              | jars         | 29.11.2007 12:0                       |                                                      |
|                        |              |                                       |                                                      |
|                        |              |                                       |                                                      |
|                        |              |                                       |                                                      |
|                        |              |                                       |                                                      |
|                        |              |                                       |                                                      |
| $\blacktriangleleft$   | <b>FIFIT</b> |                                       | ٠                                                    |
|                        |              |                                       |                                                      |
|                        |              |                                       |                                                      |
| Akzeptieren            | Ablehnen     | Alle akzeptieren                      | Alle ablehnen                                        |

<span id="page-91-0"></span>Abbildung 67: Die Dialogbox Änderungen akzeptieren oder verwerfen

Änderungen, die bis jetzt noch nicht akzeptiert bzw. abgelehnt worden sind, werden in der Liste angezeigt. Akzeptierte Änderungen werden aus der Liste entfernt und erscheinen im Text ohne Markierung.

Um nur die Änderungen bestimmter Personen anzuzeigen oder nur die Änderungen von speziellen Tagen oder anderen Einschränkungen verwenden Sie die Registerkarte Filter [\(Abbildung 68\)](#page-91-1).

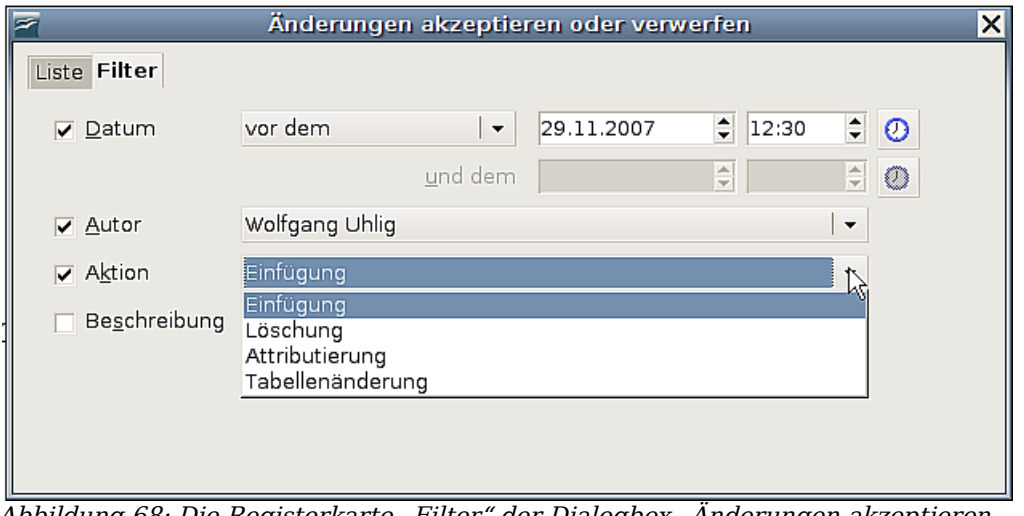

<span id="page-91-1"></span>Abbildung 68: Die Registerkarte "Filter" der Dialogbox "Anderungen akzeptieren oder verwerfen"

Nachdem Sie die Filterkriterien festgelegt haben kehren Sie zur Registerkarte LISTE zurück, um die Änderungen sehen zu können, die Ihren Bedingungen entsprechen.

#### **Geänderte Dokumente zusammenführen**

Manchmal schicken verschiedene Revisoren ihre bearbeiteten Dokumente zur selben Zeit zurück. In diesem Fall ist es schneller, wenn man alle vorgenommenen Änderungen auf einmal sehen kann. Zu diesem Zweck können Sie die Dokumente in Writer zusammenführen.

Um Dokumente zusammenzuführen, müssen alle bearbeiteten Dokumente aufgezeichnete Änderungen besitzen.

- 1. Öffnen Sie eine Kopie.
- 2. Klicken Sie auf **Bearbeiten > Änderungen > Dokumente zusammenführen** und wählen im auftauchenden Dateiauswahlmenü ein zusammenzuführendes Dokument aus.
- 3. Nach dem Zusammenführen wird die Dialogbox **Änderungen akzeptieren oder verwerfen** wie in [Abbildung 67](#page-91-0) geöffnet, die die Änderungen aller Revisoren anzeigt. Wenn Sie mehrere Dokumente zusammenführen möchten, schließen Sie die Dialogbox und wiederholen Schritt 2.
- 4. Wiederholen Sie diese Schritte, bis alle Kopien zusammengeführt sind.

Alle aufgezeichneten Änderungen sind nun in der geöffneten Kopie enthalten. Speichern Sie diese Datei unter einem anderen Namen.

#### **Dokumente vergleichen**

Manchmal vergessen Revisoren, Ihre Änderungen aufzuzeichnen. Das ist bei Writer kein Problem, da Sie die Änderungen finden können, wenn Sie die Dokumente miteinander vergleichen.

Um Dokumente vergleichen zu können, müssen Sie das Originaldokument und eine bearbeitete Fassung davon besitzen. Um den Vergleich zu starten:

- 1. Öffnen Sie das bearbeitete Dokument.
- 2. Wählen Sie **Bearbeiten > Dokumente vergleichen**.
- 3. Die Dialogbox **Einfügen** erscheint. Markieren Sie das Originaldokument und klicken Sie auf Einfügen.

Writer sucht und markiert die Änderungen und zeigt die Dialogbox **Änderungen akzeptieren oder verwerfen** an.

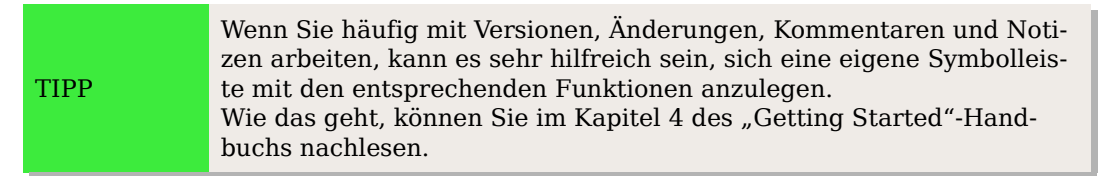

# **Tipps und Tricks**

#### **Zwischen Einfüge- und Überschreibmodus umschalten**

**Mit der Tastatur**: Drücken Sie Einfg, um von Überschreiben- auf Einfügemodus bzw. umgekehrt zu wechseln. Im Einfügemodus wird jeder Text an der Cursorposition nach hinten verschoben, um Platz für den eingegebenen Text zu schaffen. Im Modus Überschreiben wird der Text unter dem Cursor durch den neuen Text ersetzt. Der aktuelle Modus wird in der Statuszeile angezeigt.

**Mit der Maus**: Klicken Sie in den Bereich der Statuszeile, der den aktuellen Modus anzeigt, um in einen anderen Modus zu wechseln (EINFG <–> ÜBER).

### **Wörter zählen**

Markieren Sie einen Textblock (ansonsten wird der gesamte Text gezählt) und wählen Sie dann **Extras > Wörter zählen**. OOo zeigt die Anzahl der Wörter und Zeichen in der Markierung bzw. im Dokument an. Sie finden die Wortanzahl des ganzen Dokuments u.a.auch unter **Datei > Eigenschaften > Statistik**.

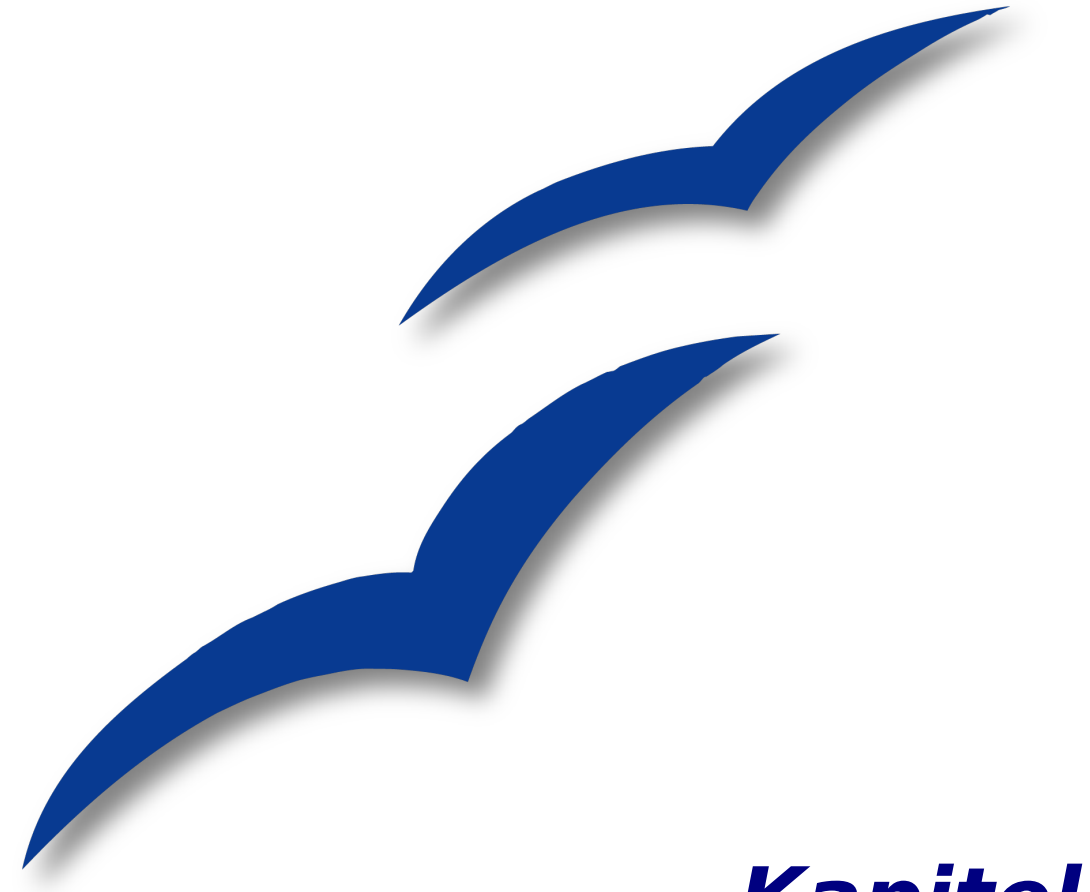

# **Kapitel 4**

# **Seiten formatieren**

Die Verwendung von Seitenformaten, Tabellen, Rahmen, Spalten und Bereichen

# **Einführung**

Writer bietet verschiedene Möglichkeiten, das Seitenlayout zu beeinflussen:

- Seitenvorlagen
- Spalten
- Rahmen
- Tabellen
- Bereiche

Dieses Kapitel beschreibt diese Methoden und einige weitere damit zusammenhängende Dinge wie z.B.:

- Kopf- und Fußzeilen
- Seitennummerierungen
- Das Ändern von Seitenrändern

TIPP Das Seitenlayout gestaltet sich in der Regel einfacher, wenn Sie sich diverse Elemente anzeigen lassen, vor allem: Objekte, Tabellen und Seitenränder, einstellbar über **Extras > Optionen > OpenOffice.org > Darstellung > allgemein** und T**extdokument**, und Absatzendezeichen, Tabulatoren, Seitenumbrüche und andere Einträge, einstellbar über **Extras > Optionen > OpenOffice.org > Writer > Formatierungshilfen.**

# **Auswählen einer Layoutmethode**

Die beste Layoutmethode ist davon abhängig, wie das endgültige Dokument aussehen und welche Art von Informationen es enthalten soll. Im Folgenden finden Sie einige Beispiele. Keine Sorge, wenn Sie dies alles jetzt nicht so recht verstehen sollten. Die dahinter steckenden Techniken werden alle in diesem Kapitel beschrieben.

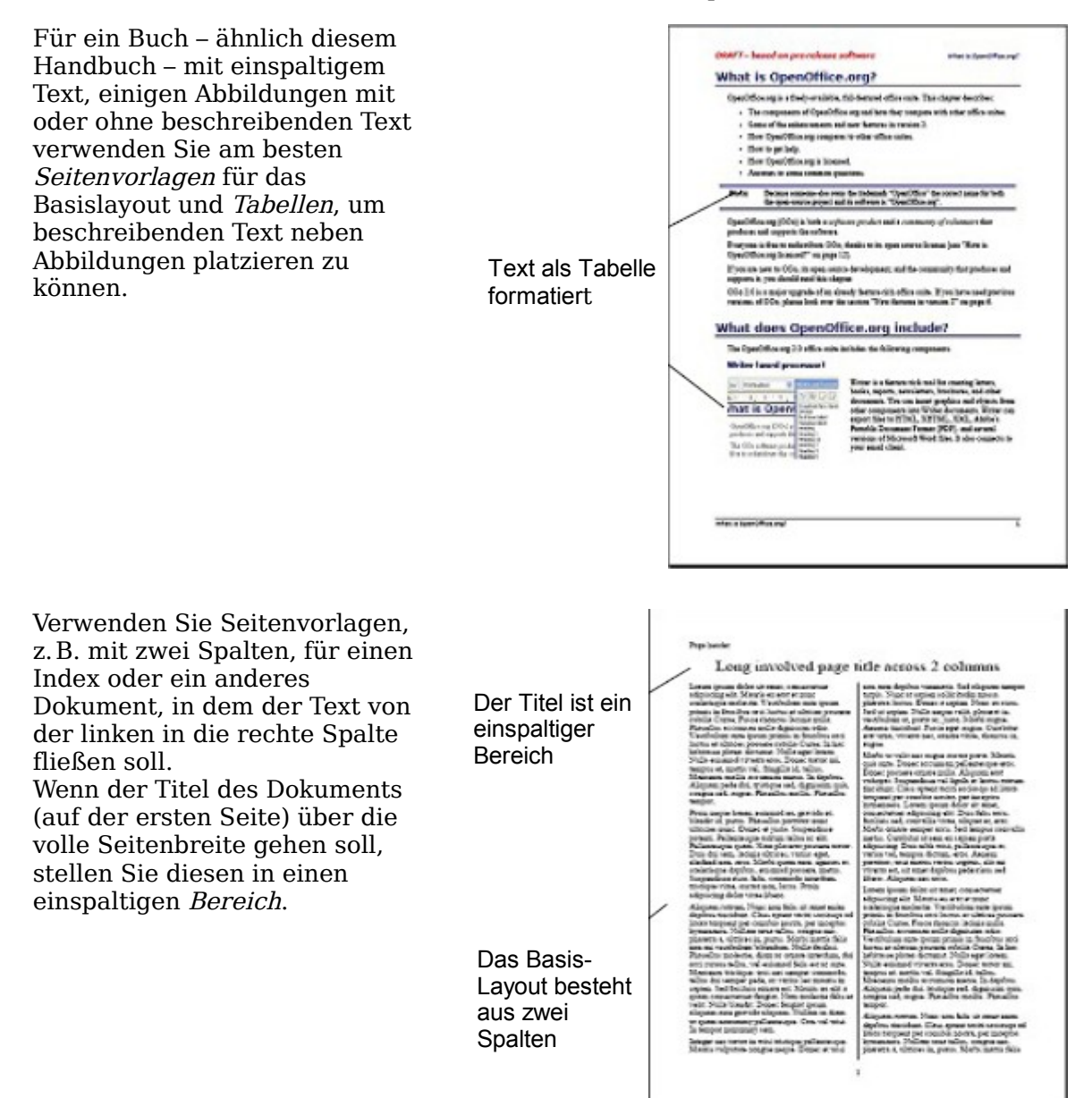

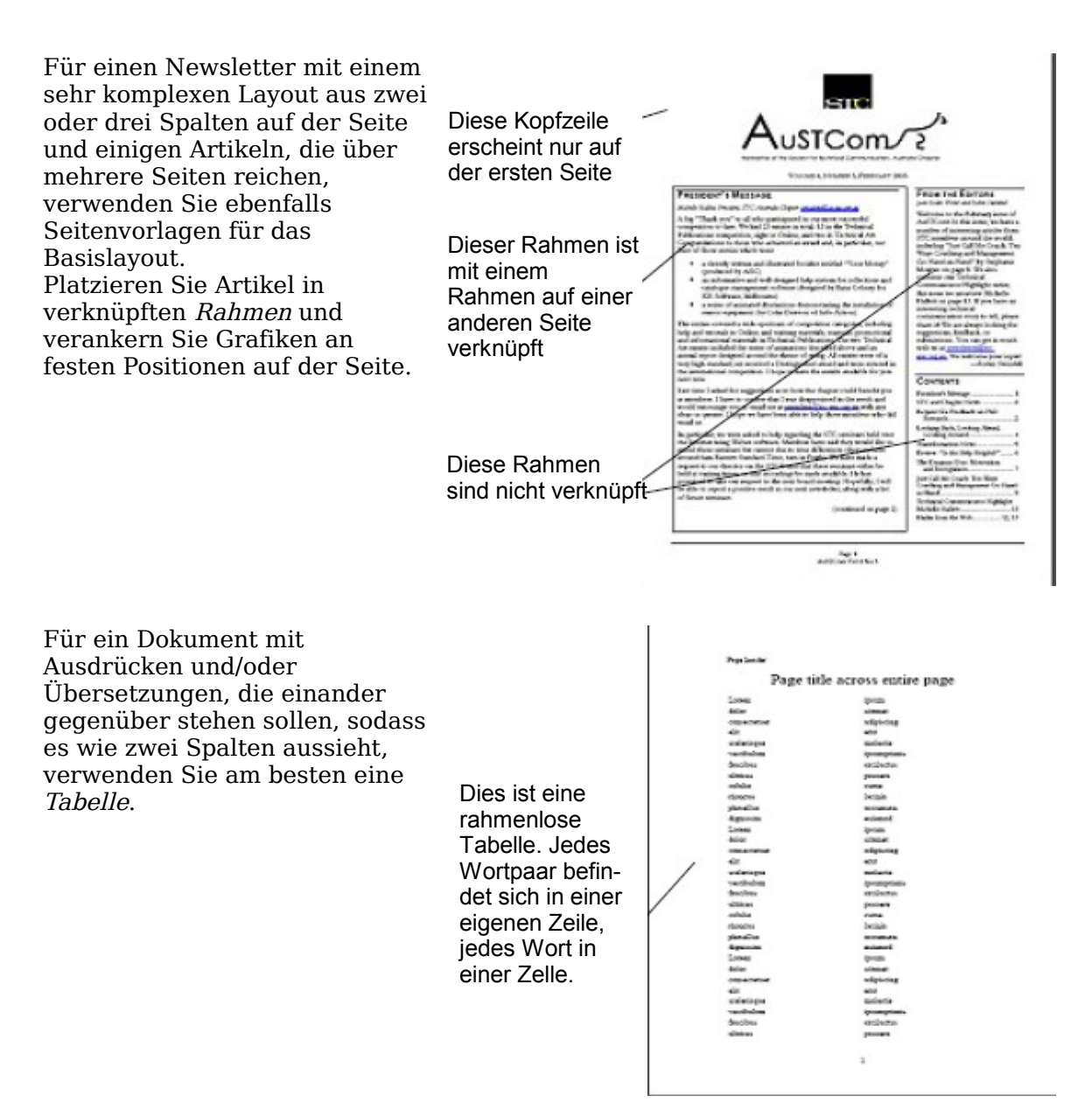

## **Das Basisseitenlayout mithilfe von Vorlagen festlegen**

In Writer wird das Basislayout aller Seiten einschließlich Seitengröße, Seitenränder, Platzierung und Aussehens von Fuß- und Kopfzeilen, Umrandungen und Hintergründen, Anzahl von Spalten usw. durch Seitenvorlagen festgelegt.

Writer enthält bereits mehrere Seitenvorlagen, die Sie verwenden oder ändern können, Sie können sich aber auch eigene Seitenvorlagen erstellen. In einem einzigen Dokument können viele verschiedene Seitenvorlagen verwendet werden.

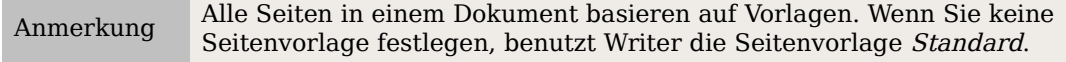

TIPP

Um das Layout einzelner Seiten zu ändern, können Sie entweder eine neue Seitenvorlage erstellen oder eine der Techniken verwenden (Bereiche, Rahmen oder Tabellen), die später in diesem Kapitel behandelt werden.

Dieses Kapitel beschreibt einige Verwendungsmöglichkeiten von Seitenvorlagen. Andere Verwendungsmöglichkeiten werden in Kapitel 6 dieses Handbuchs "Einführung in Formatvorlagen" beschrieben. Die Dialogbox **Seitenvorlage** wird im Detail in Kapitel 7 des Handbuchs "Die Arbeit mit Formatvorlagen" vorgestellt.

> Die Änderungen an Seitenvorlagen einschließlich der Seitenvorlage Standard können nur dem aktuellen Dokument zugewiesen werden. Wenn Sie diese Änderungen als Standard für alle Dokumente festlegen möchten, müssen Sie sie in einer Dokumentvorlage sichern und diese Dokumentvorlage zur Standardvorlage machen. Siehe dazu Kapitel 10 dieses Handbuchs, "Verwendung von Dokumentvorlagen".

#### **Einen Seitenumbruch einfügen, ohne die Vorlage zu wechseln**

In vielen Dokumenten (z.B. einem vielseitigen Bericht) möchten Sie, dass Text von einer Seite auf die andere überfließt, egal ob Sie Informationen hinzufügen oder löschen. Writer erledigt dies automatisch, außer wenn Sie den Textfluss mit einer der früher beschriebenen Techniken überschrieben haben.

Wenn Sie einen Seitenumbruch an einer ganz bestimmten Stelle benötigen, z.B., weil Sie eine Überschrift immer am Anfang einer neuen Seite haben möchten, gehen Sie folgendermaßen vor:

- 1. Stellen Sie den Cursor in den Absatz, der am Seitenanfang erscheinen soll. Klicken Sie mit der rechten Maustaste und wählen Sie im Kontextmenü Absatz.
- 2. Wählen Sie auf der Registerkarte TEXTFLUSS der Dialogbox **Absatz** [\(Abbildung 69\)](#page-98-0) im Bereich *Umbrüche* "Einfügen". Haken Sie bitte **nicht** "mit Seitenvorlage" an.

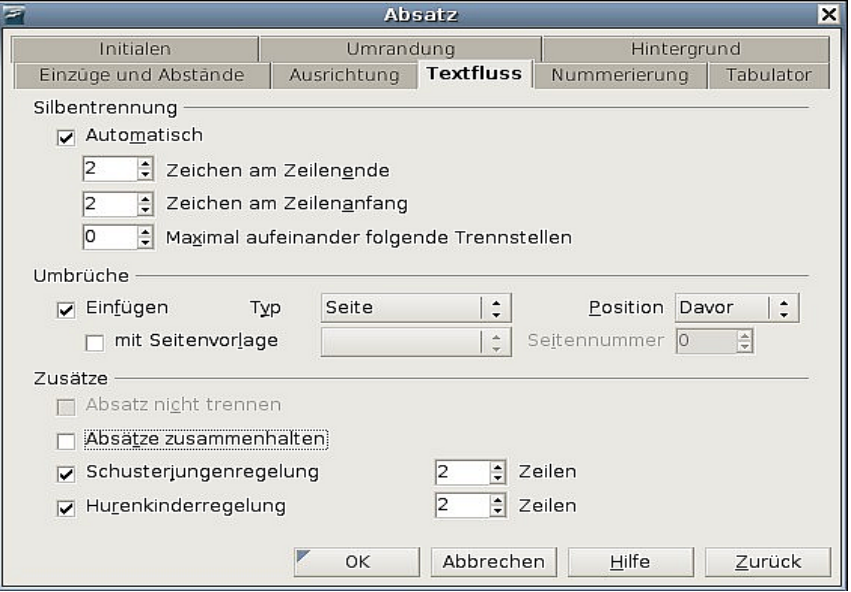

<span id="page-98-0"></span>Abbildung 69: Einfügen eines manuellen Seitenumbruchs

3. Klicken Sie auf **OK .**

#### **Eine unterschiedliche erste Seite für ein Dokument festlegen**

Viele Dokumente, wie z.B. Briefe und Berichte, haben eine erste Seite, die sich von den anderen Seiten des Dokuments unterscheidet. So hat die erste Seite eines mehrseitigen Briefes typischerweise einen andern Kopf als die folgenden Seiten [\(Abbildung](#page-99-1) [70\)](#page-99-1), oder in einem Bericht hat die erste Seite im Gegensatz zu den folgenden Seiten keine Kopf- oder Fußzeile. In Writer können Sie das Format der ersten Seite definieren und für die folgenden Seiten eine andere Vorlage wählen, die das Format dann automatisch übertragen.

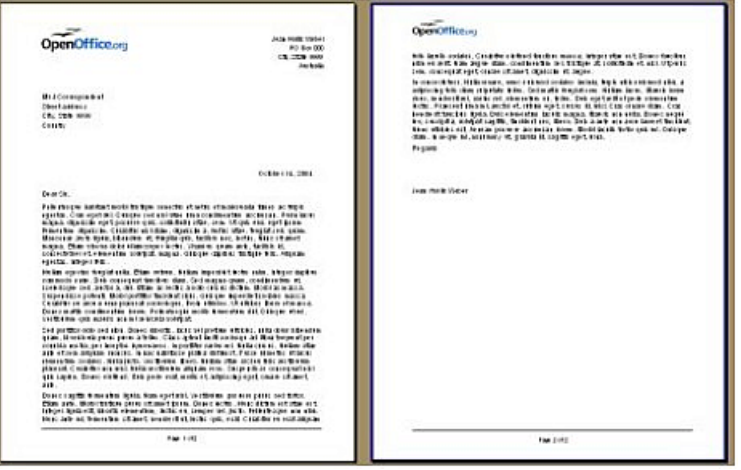

<span id="page-99-1"></span>Abbildung 70: Seitenvorlagen für unterschiedliche erste und folgende Seiten

Als Beispiel können Sie die Seitenvorlagen Erste Seite und Standard benutzen, die in OOo bereits enthalten sind.

Abbildung [71](#page-99-0) zeigt Ihnen, was wir erreichen wollen: Nach der ersten Seite soll die Standardseite verwendet werden und auch alle weiteren Seiten sollen nach dieser Seitenvorlage Standard erstellt werden.

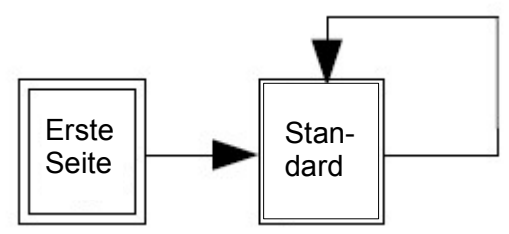

<span id="page-99-0"></span>Abbildung 71: Flussdiagramm der Seitenvorlagen

So gehen Sie vor:

1. Öffnen Sie das Formatvorlagenfenster entweder über das Formatvorlagen-Symbol

 ganz links in der Symbolleiste **Format**, über **Format > Formatvorlagen** oder – am einfachsten – durch Drücken von F11.

- 2. Im Formatvorlagenfenster [\(Abbildung 72\)](#page-100-0) klicken Sie auf das Symbol Seitenvorlagen  $\boxed{\boxdot}$ , um sich eine Liste von Seitenvorlagen anzeigen zu lassen.
- 3. Klicken Sie mit der rechten Maustaste auf Erste Seite und wählen Sie im Kontextmenü Ändern.

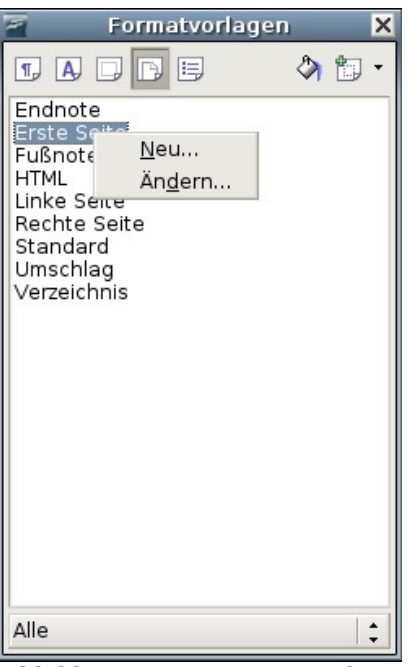

Abbildung 72: Die Seitenvorlage "Erste Seite" ändern

- <span id="page-100-0"></span>4. Der Dialog **Seitenvorlage: Erste Seite** erscheint. Suchen Sie auf der Registerkarte VERWALTEN [\(Abbildung 73\)](#page-101-0) die Eigenschaft Folgevorlage und setzen Sie diese auf "Standard". Sollte dieser Eintrag noch nicht vorgegeben sein, suchen Sie die Vorlage Standard in der Liste der Seitenvorlagen. Klicken Sie dazu auf den Pfeil auf der rechten Seite.
- 5. Auf den anderen Registerkarten dieser Dialogbox können Sie die Kopf- oder Fußzeilen für die erste Seite an-/oder ausschalten und andere Eigenschaften, wie z.B. Spalten, Seitenumrandungen oder Seitenhintergründe einstellen. Weitere Informationen dazu finden Sie im Kapitel 7 dieses Handbuchs, "Mit Formatvorlagen arbeiten".
- 6. Klicken Sie auf **OK**, um Ihre Änderungen zu speichern.

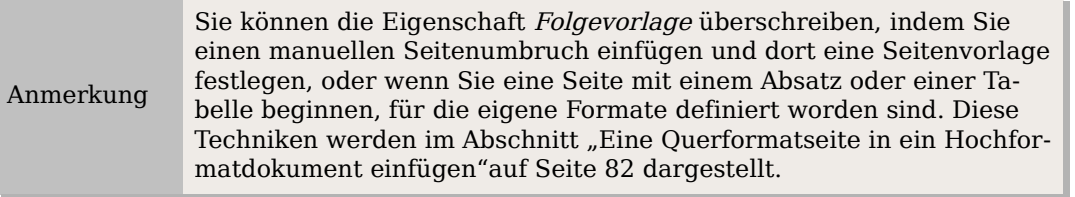

### **Ändern der Seitenausrichtung innerhalb eines Dokuments**

Ein Dokument kann Seiten in mehreren Seitenausrichtungen besitzen. Ein gebräuchlicher Verwendungszweck ist eine Querformatseite in der Mitte eines Dokuments, dessen andere Seiten alle im Hochformat ausgerichtet sind. Nachfolgend finden Sie die dafür notwendigen Schritte.

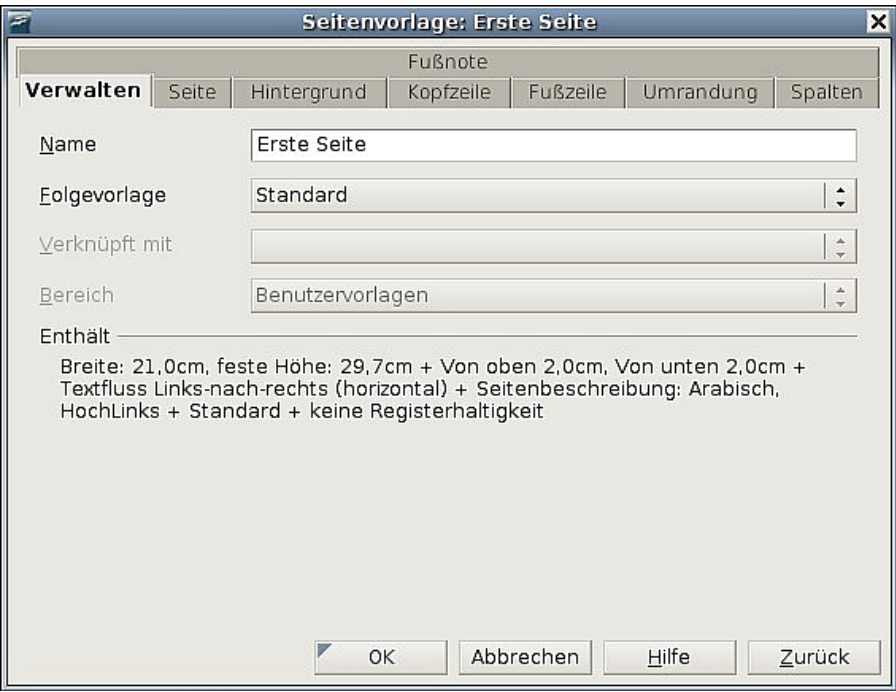

<span id="page-101-0"></span>Abbildung 73: Die Folgevorlage für eine Seitenvorlage einstellen

#### **Erstellen einer Querformat-Seitenvorlage**

- 1. Stellen Sie die aktuelle Seitenvorlage (im Formatvorlagenfenster) sowie die dazu gehörenden Randeinstellungen fest (diese finden Sie auf der Registerkarte SEITE der Dialogbox **Seitenvorlage**, siehe [Abbildung 76](#page-102-0) auf Seite [81\)](#page-102-0).
- 2. Erstellen Sie eine neue Vorlage, klicken Sie dazu mit der rechten Maustaste auf die aktuelle Seitenvorlage im Formatvorlagenfenster und wählen Sie Neu.

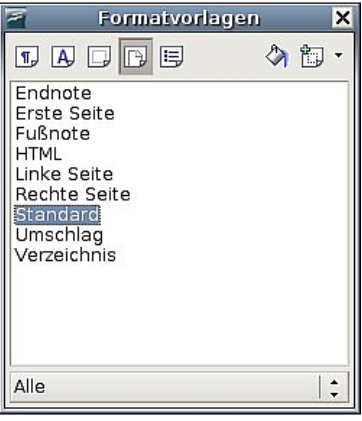

Abbildung 74: Eine neue Seitenvorlage erstellen

3. Auf der Registerkarte VERWALTEN der Dialogbox **Seitenvorlage** [\(Abbildung 75\)](#page-102-1) geben Sie einen Namen für die Vorlage ein (z.B. "Querformat") und setzen die Folgevorlage auch auf "Querformat" (um nötigenfalls mehr als eine Querformatseite automatisch zu erzeugen).

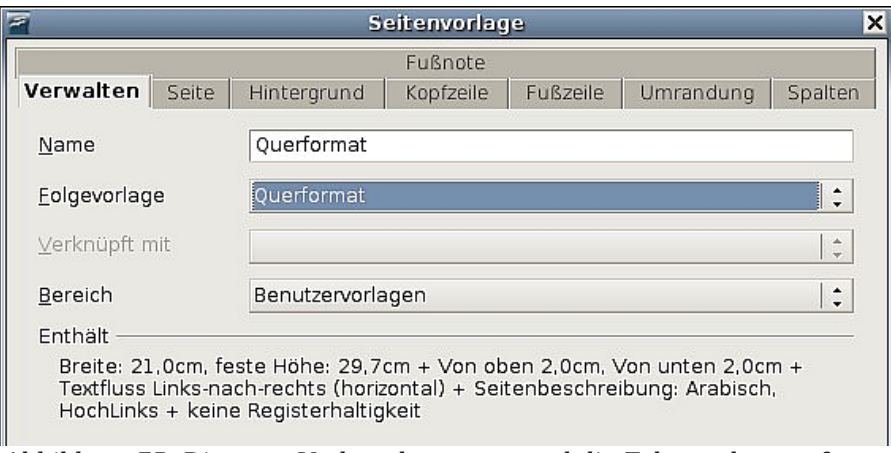

<span id="page-102-1"></span>Abbildung 75: Die neue Vorlage benennen und die Folgevorlage auf Querformat setzen

4. Auf der Registerkarte SEITE der **Seitenvorlage**-Dialogbox [\(Abbildung 76\)](#page-102-0) setzen Sie die Ausrichtung auf "Querformat". Die Attribute für die Breite und Höhe ändern sich daraufhin automatisch.

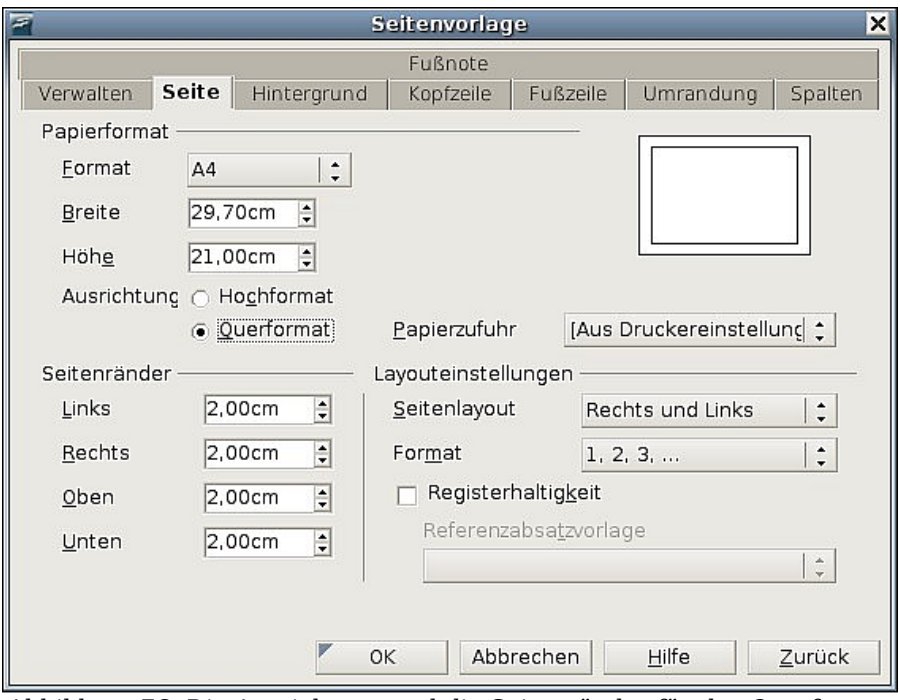

<span id="page-102-0"></span>Abbildung 76: Die Ausrichtung und die Seitenränder für das Querformat einstellen

- 5. Ändern Sie die Seitenränder des Querformats so, dass sie mit den Hochformatseiten korrespondieren, d.h. der obere Rand der Hochformatseite wird zum linken Rand der Querformatseite usw.
- 6. Klicken Sie auf OK, um die Änderungen zu speichern.

#### <span id="page-103-0"></span>**Eine Querformatseite in ein Hochformatdokument einfügen**

Die Querformat-Seitenvorlage, die Sie eben definiert haben, können Sie nun zuweisen.

- 1. Stellen Sie hierzu den Cursor in den Absatz oder in die Tabelle am Seitenanfang der Seite, die ins Querformat verändert werden soll. Klicken Sie mit der rechten Maustaste und wählen Sie im Kontextmenü Absatz bzw. Tabelle.
- 2. Auf der Registerkarte TEXTFLUSS der Dialogbox **Absatz** [\(Abbildung 77\)](#page-103-2) oder **Tabelle** [\(Abbildung 78\)](#page-103-1) wählen Sie Einfügen (bzw. Umbruch bei einer Tabelle) und mit Seitenvorlage. Stellen Sie die Seitenvorlage auf Querformat. Klicken Sie auf OK, um die Dialogbox zu schließen und die neue Seitenvorlage zuzuweisen.

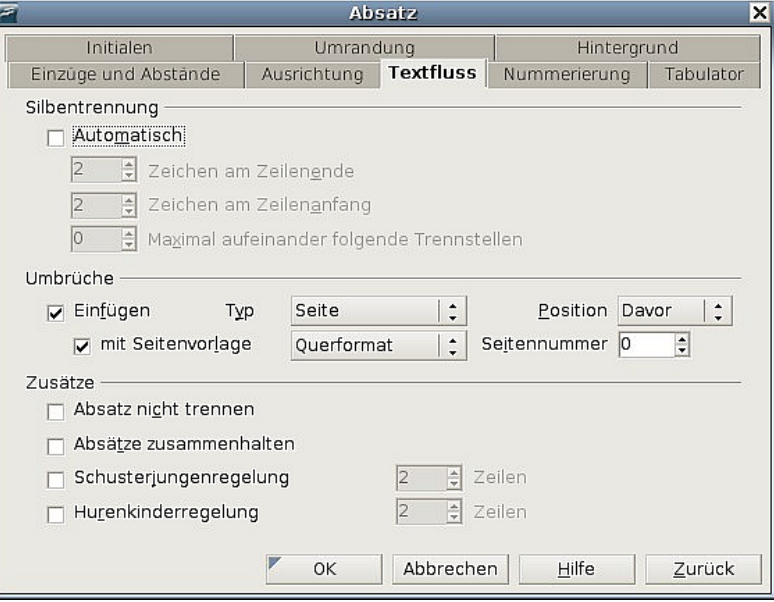

<span id="page-103-2"></span>Abbildung 77: Einen Seitenumbruch vor einem Absatz festlegen

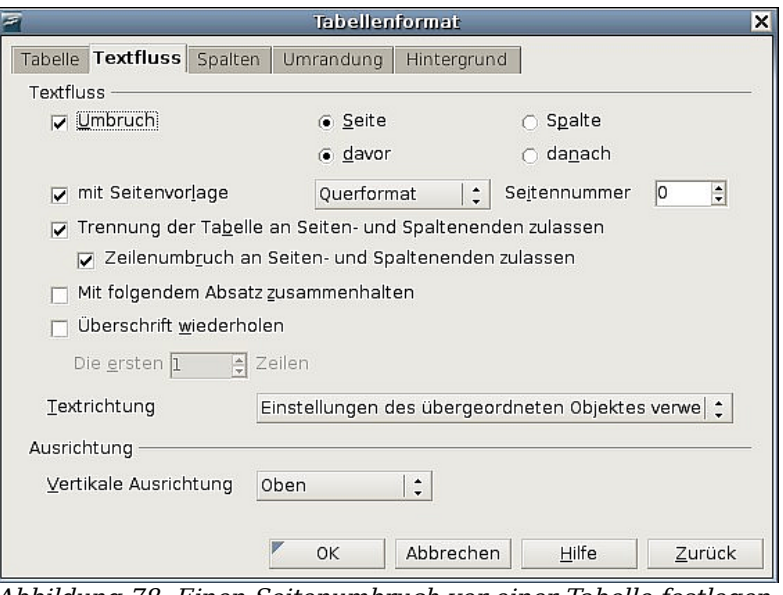

<span id="page-103-1"></span>Abbildung 78: Einen Seitenumbruch vor einer Tabelle festlegen

3. Stellen Sie den Cursor in den Absatz oder in die Tabelle, ab der die Seite wieder im Hochformat erscheinen soll und ändern Sie die Absatz- oder

Tabelleneigenschaften wie unter 2) beschrieben. Als Seitenvorlage wählen Sie diejenige, die vor der Querformatseite eingestellt war (Seitenvorlage Standard).

4. Klicken Sie auf OK.

TIPP

Wenn die Kopf- oder Fußzeilen auf der Querformatseite in Hochforma-tausrichtung benötigt werden, sehen Sie bitte im Abschnitt ["Hochfor](#page-127-0)[mat-Kopfzeilen auf Querformatseiten"](#page-127-0) auf Seite [106](#page-127-0) nach.

### **Ändern der Seitenränder**

Sie können die Seitenränder auf zwei Arten verändern:

- Indem Sie die Seitenlineale verwenden schnell und einfach, aber eine Feinkontrolle ist nicht möglich
- Indem Sie die Dialogbox **Seitenvorlage** verwenden hier können Sie die Ränder auf zwei Dezimalstellen genau einstellen.

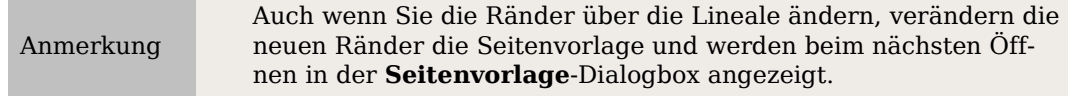

Um die Ränder über die **Lineale** zu verändern:

- 1. Die schattierten Bereiche der Lineale stellen die Ränder dar (siehe [Abbildung](#page-106-0) [80\)](#page-106-0). Fahren Sie mit dem Mauszeiger über die Linie zwischen dem grauen und dem weißen Bereich. Der Mauszeiger verändert sich in einen Doppelpfeil.
- 2. Halten Sie die linke Maustaste gedrückt und ziehen Sie den Rand an die gewünschte Position.

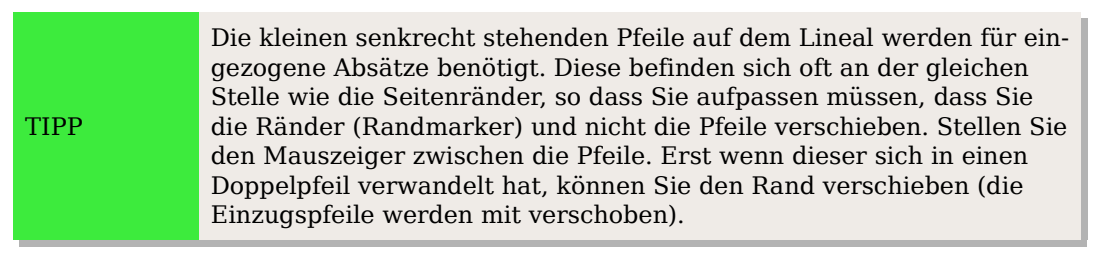

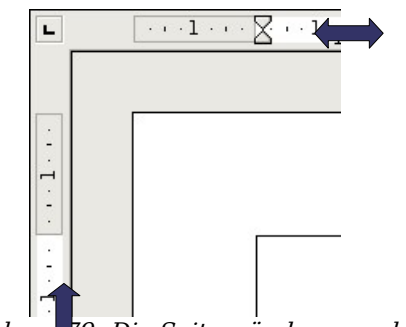

Abbildung 79: Die Seitenränder verschieben

Um die Ränder über die Dialogbox **Seitenvorlage** [\(Abbildung 76\)](#page-102-0) zu verschieben :

1. Klicken Sie mit der rechten Maustaste irgendwo in die Seite und wählen Sie im Kontextmenü Seite.

2. Geben Sie auf der Registerkarte SEITE der Dialogbox die gewünschten Maße in die Ränder-Textboxen ein.

### **Das Seitenlayout mithilfe von Spalten festlegen**

Sie können Spalten für das Seitenlayout auf verschiedene Arten verwenden:

- Legen Sie die Anzahl der Spalten auf einer Seite mittels der Seitenvorlage fest.
- Wechseln Sie zwischen einspaltigem und mehrspaltigem Layout auf derselben Seite.
- Markieren Sie existierenden Text und ändern Sie die Anzahl der Spalten.

#### **Festlegen der Spaltenanzahl auf einer Seite**

Es könnte praktisch sein, wenn Sie sich eine oder mehrere Basis-Seitenvorlagen mit Ihren meist verwendeten Layouteinstellungen, seien sie nun ein- oder mehrspaltig, für Ihre zukünftigen Dokumente erstellen. Sie können dann entweder gesonderte Seitenvorlagen für Seiten mit unterschiedlicher Spaltenanzahl anlegen ,oder aber Sie verwenden Bereiche für Seiten oder Teile von Seiten mit unterschiedlicher Spaltenanzahl (beschrieben im Abschnitt ["Bereiche für das Seitenlayout verwenden"](#page-117-0) ab Seite [96\)](#page-117-0).

Um die Anzahl der Spalten auf einer Seite festzulegen:

- 3. Wählen Sie **Format > Spalten** oder gehen Sie auf die Registerkarte SPALTEN der Dialogbox **Seitenvorlage** der aktuellen Seitenvorlage.
- 4. In der Dialogbox **Spalten** [\(Abbildung 80\)](#page-106-0) wählen Sie die Spaltenanzahl und legen den Abstand zwischen den Spalten fest. Hier können Sie auch festlegen, ob Sie eine vertikale Trennlinie zwischen den Spalten möchten. Sie können eines der in Writer vordefinierten Spaltenlayouts verwenden oder ein benutzerdefiniertes Spaltenlayout erstellen. Die Vorschaubox rechts vom Einstellungsbereich zeigt Ihnen, wie das Spaltenlayout aussehen wird.
- 5. Werfen Sie einen Blick auf den Bereich Anwenden auf auf der rechten Seite der Dialogbox. Dieser Bereich ist nur sichtbar, wenn Sie über **Format > Spalten** in dieses Menü gekommen sind. Hier können Sie festlegen, für welche Seitenvorlage die Spaltendefinition gelten soll. Sind Sie über **Formatvorlagenfenster – Seitenvorlage – [Ihre Seitenvorlage] – Rechtsklick – Ändern** in das Menü gekommen, betrifft Ihre Definition automatisch nur diese Seitenvorlage, der Bereich Anwenden auf auf der rechten Seite ist daher nicht sichtbar.
- 6. Klicken Sie auf OK, um die Änderungen zu speichern.

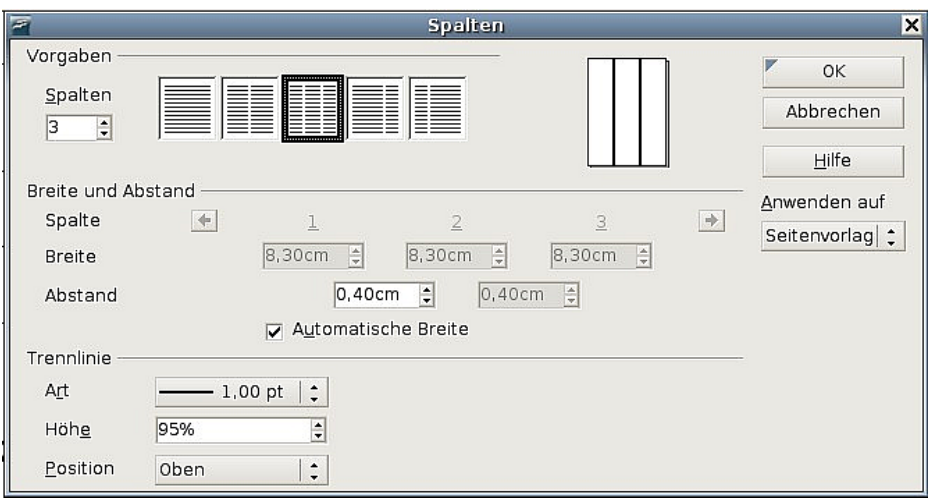

<span id="page-106-0"></span>Abbildung 80: Festlegen der Spaltenanzahl auf einer Seite

#### **Ein vordefiniertes Spaltenlayout verwenden**

Der Bereich Vorgaben zeigt Ihnen fünf vordefinierte Spaltenlayouts an. Um eins davon zu verwenden, klicken Sie einfach darauf.

#### **Die Anzahl der Spalten festlegen**

Wenn Sie ein benutzerdefiniertes Spaltenlayout erstellen möchten, müssen Sie die Anzahl der gewünschten Spalten festlegen. Geben Sie die Anzahl in die Spalten-Box des Vorgabenbereichs ein.

#### **Text auf Spalten verteilen**

Sie können Text auf zwei Arten auf Spalten verteilen:

- Zeitungsstil Wenn Sie den Text im Zeitungsstil verteilen, füllt Writer alle Spalten nacheinander von oben nach unten. Das ist auch die Standardeinstellung, wenn Sie Spalten in einer Seitenvorlage definieren.
- Gleichmäßig Wenn Sie den Text gleichmäßig verteilen möchten, füllt Writer immer die erste Zeile einer jeden Spalte, gefolgt von der zweiten Zeile jeder Spalte usw. Aktivieren Sie dazu das Kontrollkästchen "Inhalt gleichmäßig auf alle Spalten verteilen" im Vorgabe-Bereich [\(Abbildung 81\)](#page-107-1). Diese Option steht nur in Bereichen zur Verfügung und deswegen ist dieses Kontrollkästchen auch nur dann verfügbar (siehe ["Ändern der Spaltenanzahl für](#page-107-0) [vorhandenen Text"](#page-107-0) auf Seite [86\)](#page-107-0).

#### **Spaltenbreite und Abstand formatieren**

Um gleichmäßig voneinander entfernte Spalten mit derselben Breite zu erstellen, aktivieren Sie das Kontrollkästchen "Automatische Breite" im Bereich Breite- und Abstand.

Um die Breite und den Abstand der Spalten manuell anzupassen, befolgen Sie die nachstehenden Schritte:

- 1. Im Bereich Breite- und Abstand deaktivieren Sie das Kontrollkästchen "Automatische Breite".
- 2. Bei Breite geben Sie die Breite für jede Spalte ein.
- 3. Bei Abstand geben Sie den Abstand ein, den Sie zwischen zwei Spalten haben möchten.

Wenn Sie mehr als 3 Spalten definieren, verwenden Sie die Pfeil-Schaltflächen in der Spalten-Zeile, um zu den jeweiligen Einstellungsboxen zu gelangen.

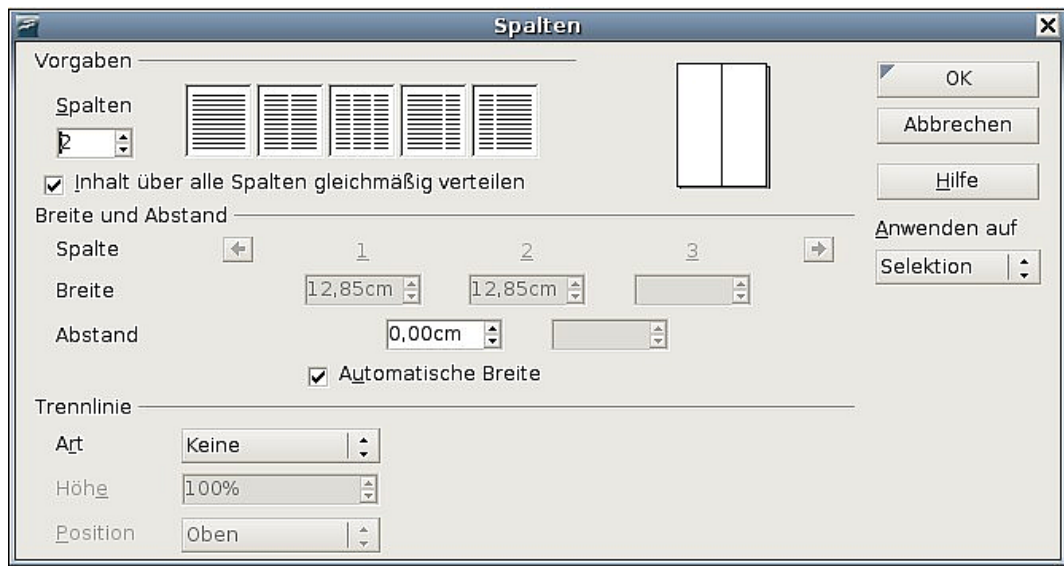

<span id="page-107-1"></span>Abbildung 81: Spalten für eine Selektion festlegen

#### **Trennlinien formatieren**

Folgendermaßen können Sie Trennlinien zwischen den Spalten anzeigen und variieren:

- 1. Es existieren 18 Trennlinien-Optionen: Keine Linie oder Linien mit verschiedenen Stärken (von 0,05 pt bis 9 pt). Aus der Dropdownliste **Linie** wählen Sie den gewünschten Linientyp aus.  $(1 \text{ pt} = 1 \text{ point} = 1/12 \text{ pica} = 1/72 \text{ inch} = 127/360 \text{ mm} = 0.3527 \text{ mm})$
- 2. Standardmäßig haben die Trennlinien dieselbe Höhe wie die Spalten. Wenn Sie kürzere Spaltentrenner benötigen, verwenden Sie die "Höhe"-Box, um die Höhe als Prozentanteil der Spaltenhöhe anzugeben. Wenn Sie z.B. 50% eingeben, sind die Trennlinien halb so hoch wie die Spalten.
- 3. Wenn Sie eine Höhe von weniger als 100% eingeben, verwenden Sie die Dropdownliste **Position**, um die vertikale Ausrichtung der Trennlinien auszuwählen. Die verfügbaren Optionen sind: Oben, Zentriert oder Unten.

#### **Zu einem einspaltigen Layout zurückkehren**

Um zu einem einspaltigen Layout zurückzukehren, gehen Sie in den Vorgabe-Bereich und setzen entweder die Anzahl der Spalten in der Spalten-Box auf **1** oder klicken auf das Symbol für das einspaltige Layout.

### <span id="page-107-0"></span>**Ändern der Spaltenanzahl für vorhandenen Text**

Vielleicht möchten Sie einige Teile einer Seite einspaltig und andere Teile in mehreren Spalten formatieren. Ein Beispiel wäre ein 3-spaltiger Zeitungsbericht mit einer Überschrift über alle drei Spalten.

Sie können die Spalten erstellen und dann Text in diese eingeben oder einfügen, oder Sie können existierenden Text markieren und die Anzahl der Spalten für die Anzeige ändern.
Wenn Sie Text markieren und die Anzahl der Spalten für diesen Text ändern, wandelt Writer die markierte Auswahl (Selektion) in einen **Bereich** um (siehe ["Bereiche für](#page-117-0) [das Seitenlayout verwenden"](#page-117-0) auf Seite [96\)](#page-117-0).

[Abbildung 81](#page-107-0) zeigt die **Spalten**-Dialogbox für eine Auswahl. Im Kästchen "Anwenden auf" auf der rechten Seite muss Selektion markiert sein. Ein extra Kontrollkästchen "Inhalt über alle Spalten gleichmäßig verteilen" wird im oberen linken Teil der Dialogbox angezeigt.

Wenn Sie diesem Bereich Text hinzufügen, sehen Sie, dass der Text von einer Spalte in die nächste fließt, sodass alle Spalten dieselbe Höhe erhalten. Wenn das nicht Ihren Vorstellungen entspricht, klicken Sie irgendwo in diesen Bereich und wählen Sie **Format > Spalten** um die **Spalten**-Dialogbox erneut zu öffnen. Deaktivieren Sie das Kontrollkästchen "Inhalt gleichmäßig auf alle Spalten verteilen" und klicken Sie zum Abschluss auf OK.

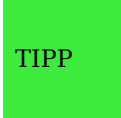

Wählen Sie Ansicht > Steuerzeichen (oder drücken Sie Strg+F10), um die Absatzendemarken anzuzeigen (¶). Manchmal kommt ein unerwartetes Verhalten von Spalten durch zusätzliche Absätze zustande, die normalerweise für den Nutzer nicht sichtbar sind.

# **Rahmen für das Seitenlayout verwenden**

Rahmen können nützlich sein, wenn Sie z.B. einen Newsletter oder andere layoutintensive Dokumente erstellen möchten. Rahmen können Text, Tabellen, mehrere Spalten, Bilder und andere Objekte enthalten.

Rahmen sollten Sie verwenden, wenn Sie:

- Etwas an einer bestimmten Position auf einer Seite platzieren müssen, wie z.B. ein Logo oder eine Kolumne am rechten Rand.
- Text an einer anderen Stelle im Dokument weiterführen möchten, indem Sie den Inhalt der beiden Rahmen miteinander verknüpfen.
- Text um ein Objekt fließen lassen wollen, wie z.B. bei einem Foto.

Da sich in OpenOffice.org keine Seitenvorlagen mit immer wiederkehrenden Rahmen definieren lassen, könnten Sie vielleicht einige einfache Skizzen des Basisseitenlayouts erstellen, die die ungefähre Position verschiedener Rahmen und ihren Zweck enthalten. Versuchen Sie, die Anzahl unterschiedlicher Seitenlayouts so niedrig wie möglich zu halten, um Chaos in Ihrem Design zu vermeiden.

Besondere Aufmerksamkeit sollten Sie der Positionierung von Rahmen widmen. Viele der vordefinierten Vorlagen sind standardmäßig zentriert ausgerichtet. Dies ist der kleinste gemeinsame Nenner beim Design, das Zentrieren von Rahmen sieht im Prinzip gut aus, ist aber in den meisten Fällen nicht unbedingt die beste Wahl.

Eine der visuell effekvollsten Möglichkeiten, einen Rahmen zu positionieren ist, dessen linken Rand am Rand des darüber liegenden Absatzes auszurichten. Um diesen Effekt zu erreichen, fügen Sie einen Rahmen in einen leeren Absatz ein, der mit derselben Absatzvorlage wie der Absatz darüber formatiert ist. Wählen Sie dann **Einfügen > Rahmen** und auf der Registerkarte T<sub>YP</sub> die in [Abbildung 82](#page-109-0) zu sehenden Einstellungen.

<span id="page-109-0"></span>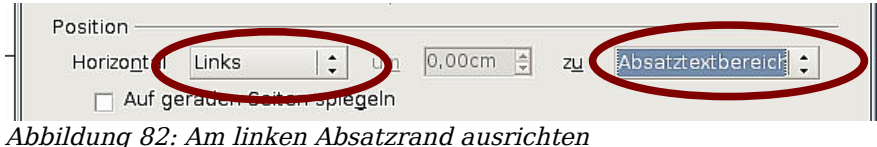

Sie sollten sich auch über den Umlauftyp und den Abstand zwischen Rahmen und Text Gedanken machen. Anstatt den Rahmen zu dicht an den umgebenden Text zu setzen, können Sie auf der Registerkarte Umlauf neben der Art des Umlaufs auch noch Abstände zwischen Rahmen und Text bestimmen.

Sie können Rahmen individuell formatieren oder Rahmenvorlagen zuweisen (siehe auch Kapitel 7 dieses Handbuchs "Mit Formatvorlagen arbeiten".

TIPP

Die Hilfe verwendet den Ausdruck "Textrahmen" für zwei ganz unterschiedliche Dinge mit unterschiedlichen Charakteristiken. (Text-)Rahmen (wie hier beschrieben) und Textobjekte, die Zeichenobjekte sind – ähnlich wie Linien und Boxen. Näheres dazu finden Sie im Draw-Handbuch.

## **Rahmen erstellen**

Sie können einen Rahmen auf verschiedene Arten erstellen:

- Wählen Sie **Einfügen > Rahmen**, um einen leeren Rahmen zu erstellen. Die Dialogbox **Rahmen** [\(Abbildung 84\)](#page-110-0) wird angezeigt. Hier können Sie erstmal einfach auf OK klicken und den Rahmen später anpassen.
- Markieren Sie einen Text und wählen Sie **Einfügen > Rahmen**. Klicken auf OK erstellt einen Rahmen, der den markierten Text enthält. Der Text wird aus dem normalen Textfluss gelöscht und die Dialogbox **Rahmen** erscheint.
- Fügen Sie ein Bild oder ein anderes Objekt durch die Auswahl von **Einfügen > Bild > Aus Datei** oder **Einfügen > Objekt** ein. Das Objekt erscheint automatisch im Rahmen, aber der Rahmen-Dialog wird nicht aufgerufen.
- Verwenden Sie das Symbol Rahmen manuell einfügen auf der Symbolleiste **Einfügen** [\(Abbildung 83,](#page-109-1) Anzeige mit **Ansicht > Symbolleisten > Einfügen**). Wenn Sie das Symbol etwas länger angeklickt halten oder aber auf das kleine schwarze Dreieck klicken, können Sie durch Ziehen mit der Maus nach rechts die Anzahl der Spalten auswählen. Ziehen Sie danach auf der Arbeitsfläche den Rahmen mit der Maus auf.

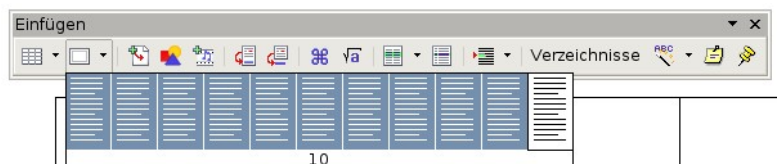

<span id="page-109-1"></span>Abbildung 83: Ein Symbol auf der Einfügen-Symbolleiste zur Rahmenerstellung verwenden

Wenn Sie die Maustaste loslassen, erscheint eine Box an der Stelle, an der sich der Cursor im Dokument befand. Diese Box steht stellvertretend für den Rahmen: ein vom übrigen Fließtext isolierter Bereich.

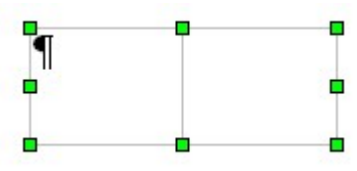

Um Inhalt in einen Rahmen einzufügen, deaktivieren Sie zuerst den Rahmen, indem Sie irgendwo außerhalb des Rahmens klicken. Klicken Sie dann wieder in den Rahmen. Geben Sie nun wie gewohnt Ihren Inhalt ein. Wenn Sie damit fertig sind, verlassen Sie den Rahmen wieder mit einem Klick außerhalb.

## **Verschieben, Größe ändern und Rahmenattribute ändern**

Wenn ein Objekt in Writer eingefügt wird, wird es automatisch in einen vordefinierten Rahmen eingefügt. Der Rahmen bestimmt, wo das Objekt auf der Seite platziert wird und wie es sich im Bezug zu anderen Elementen im Dokument verhält. Sie können den Rahmen dadurch bearbeiten, dass Sie entweder die Rahmenvorlage verändern oder den Rahmen nach dem Einfügen manuell bearbeiten. Rahmenvorlagen werden im Kapitel 7 dieses Handbuchs, "Mit Formatvorlagen arbeiten", beschrieben.

Um die Größe oder Position eines Rahmens zu ändern, wählen Sie zuerst den Rahmen durch Klicken auf den Rand aus. Verwenden Sie dann entweder die Maus oder die Dialogbox **Rahmen** [\(Abbildung 84\)](#page-110-0). Die Verwendung der Maus ist schneller, aber nicht so genau. Verwenden Sie die Dialogbox deshalb für das Feintuning.

Die Rahmengröße können Sie manuell verändern (indem Sie auf die grünen Griffe klicken und diese auf die gewünschte Größe ziehen) oder indem Sie Inhalt eingeben (der Rahmen ändert seine Größe, wenn Sie z.B. ein großes Bild einfügen). Sie können danach auch zur Rahmen-Dialogbox zurückkehren und die Größe und anderen Einstellungen ändern.

Um die Position des Rahmens mit der Maus zu ändern, selektieren Sie ihn und ziehen Sie ihn an einem der Ränder oder auch innerhalb des Rahmens, sobald der Cursor die Form eines gekreuzten Doppelpfeils angenommen hat

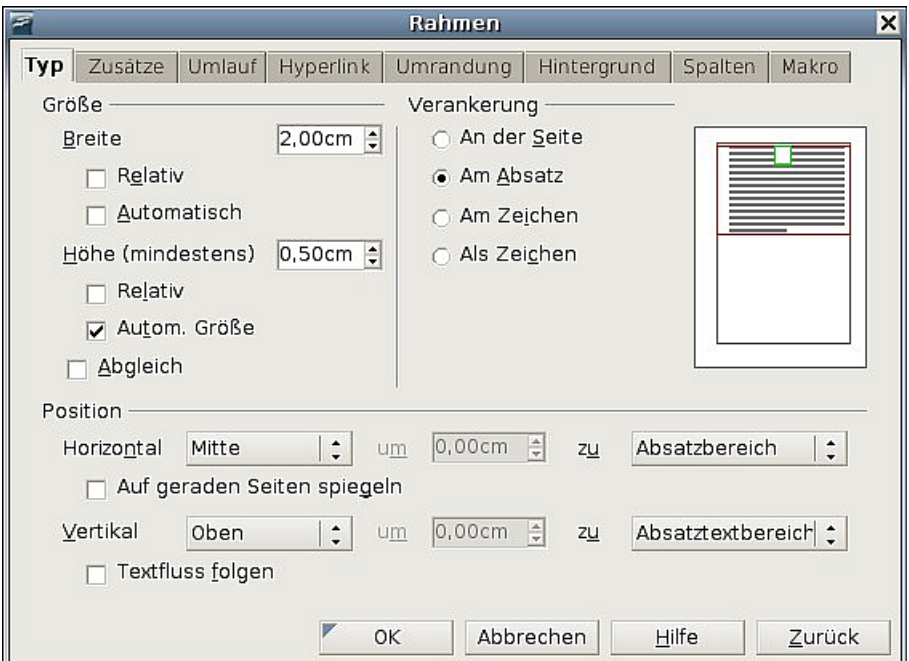

<span id="page-110-0"></span>Abbildung 84: Rahmen-Dialogbox

Um die Größe des Rahmens zu verändern, ziehen Sie mit dem Cursor an einem der grünen Anfasser. Durch Ziehen an einer Seite des Rahmens wird die Höhe oder Breite verändert, Ziehen an einem Eckpunkt verändert die Größe in beiden Dimensionen.

Diese Aktionen ändern die Proportionen des Rahmens. Wenn Sie jedoch beim Ziehen die Umschalt-Taste gedrückt halten, behält der Rahmen seine bisherigen Proportionen bei.

Sie können die Dialogbox **Rahmen** [\(Abbildung 84\)](#page-110-0) jederzeit aufrufen, indem Sie einen Rahmen durch Klicken auf den Rand auswählen, mit rechts klicken und Rahmen aus dem Kontextmenü wählen.

Um die Standardumrandung eines neu erstellten Rahmens zu entfernen, öffnen Sie die Dialogbox Rahmen, gehen zur Registerkarte UMRANDUNG und wählen unter Linie - Stil "Keine" [\(Abbildung 85\)](#page-111-0). Alternativ können Sie dem Rahmen ein rahmenloses Format zuweisen (siehe Kapitel 7 dieses Handbuchs, "Mit Formatvorlagen arbeiten").

Achtung **!**

Verwechseln Sie die Rahmenumrandung nicht mit den Begrenzungslinien des bedruckbaren Seitenbereichs, die Sie mit Ansicht > Textbegrenzungen ein- oder ausschalten können.

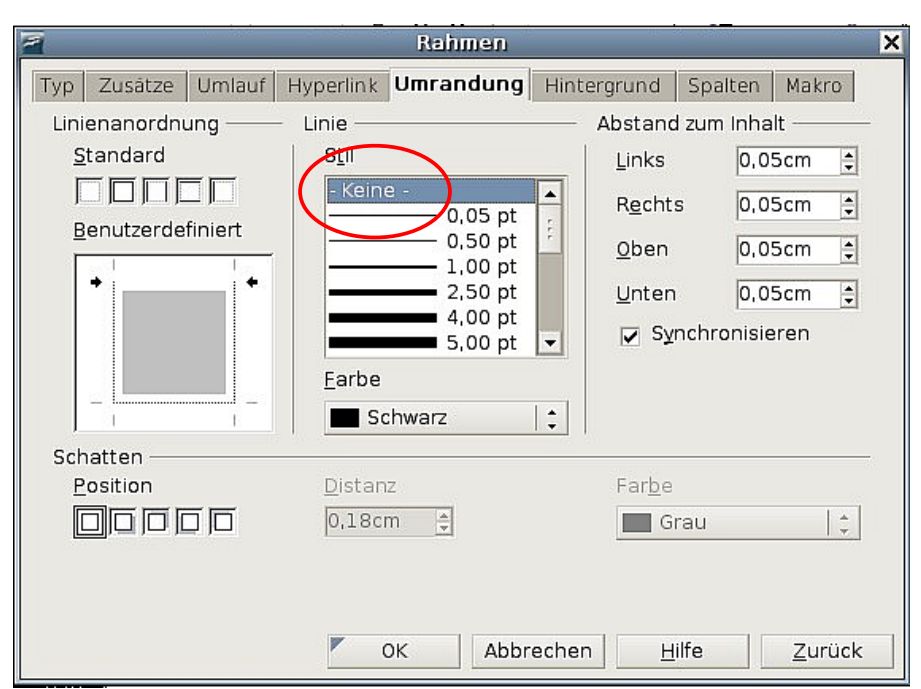

<span id="page-111-0"></span>Abbildung 85: Eine Rahmenlinie entfernen

## **Einen Rahmen verankern**

Verwenden Sie die Dialogbox **Rahmen** (oder den Eintrag Verankerung aus dem Kontextmenü ), um einen Rahmen an einer Seite, an einem Absatz, an einem Buchstaben oder auch als eigenen Buchstaben zu verankern.

#### **An der Seite**

Der Rahmen behält die gleiche Position in Bezug auf die Seitenränder bei. Er wird nicht verschoben, wenn Sie Text hinzufügen oder Text löschen. Diese Methode ist geeignet, wenn ein Text nicht unbedingt zu einem bestimmten Rahmen gehört oder sich auf ihn bezieht. Dies wird z.B. bei der Erstellung von Newslettern oder anderen sehr layoutintensiven Dokument verwendet.

#### **Am Absatz**

Der Rahmen ist mit einem Absatz verbunden und wird zusammen mit dem Absatz verschoben. Er kann am Seitenrand oder an einem anderen Ort platziert werden. Diese Methode ist z.B. praktisch für das Platzieren von Symbolen neben einem Absatz.

#### **Am Zeichen**

Der Rahmen ist mit einem Zeichen (Buchstaben, Zahlen etc.) verbunden, ist aber im Textabschnitt nicht enthalten. Er wird mit dem Absatz verschoben, aber kann im Seitenrand oder einer anderen Positionen platziert werden. Diese Methode ähnelt sehr der Verankerung an einem Absatz.

#### **Als Zeichen**

Der Rahmen wird im Dokument wie jedes andere Zeichen auch platziert und beeinflusst deshalb die Höhe der Textzeile und den Zeilenumbruch. Der Rahmen wird entsprechend mit verschoben, wenn Sie Text vor dem Rahmen hinzufügen oder löschen. Diese Methode ist nützlich, um kleine Symbole im Textfluss "mitschwimmen" zu lassen, kann aber auch sehr nützlich sein, um eine Grafik an einen leeren Absatz zu binden, sodass sie nicht unvorhersehbar auf der Seite umherspringt (wie das bei Verankerung am Absatz im Zusammenhang mit größeren Bildern bisweilen passieren kann).

## **Rahmen verknüpfen (verketten)**

Sie können Rahmen miteinander verknüpfen (mehrere Rahmen bilden dann eine "Kette"), auch wenn diese sich auf unterschiedlichen Seiten im Dokument befinden. Der Inhalt fließt dann automatisch von einem Rahmen in den anderen. Diese Technik bietet sich bei Newslettern oder Broschüren an, wo sich ein Artikel über mehrere Seiten erstrecken kann und durch Bilder und andere Elemente umflossen wird.

Um einen Rahmen mit einem anderen zu verknüpfen:

- 1. Markieren Sie den Rahmen, von dem die Verknüpfung ausgehen soll.
- 2. Klicken Sie auf das Symbol Verketten <sup>®</sup> in der Symbolleiste **Rahmen.**
- 3. Klicken Sie auf den nächsten Rahmen in der Serie (der leer sein muss!).

Wenn Sie einen verknüpften Rahmen markieren, wird jede existierende Verknüpfung durch eine Verbindungslinie angezeigt (siehe [Abbildung 86\)](#page-112-0).

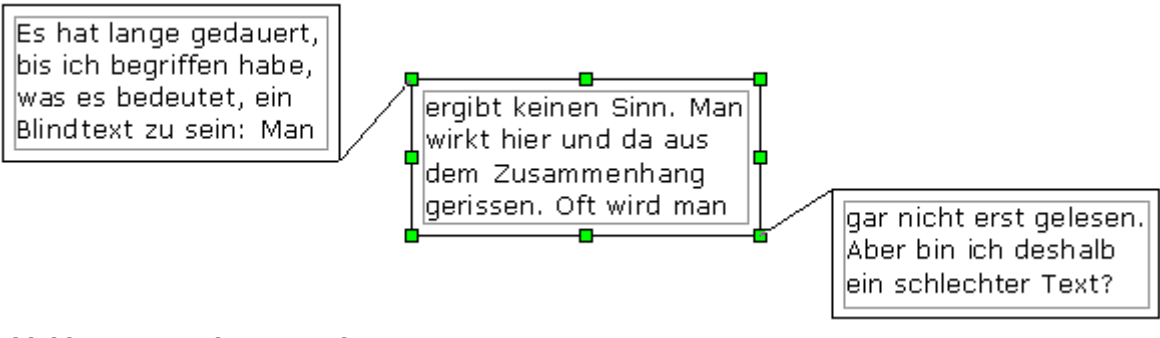

Abbildung 86: Verkettete Rahmen

<span id="page-112-0"></span>Anmerkung Sie können einen Rahmen nicht mit mehreren anderen verknüpfen, sondern nur mit dem in der Reihenfolge nächsten.

Die Höhe und Breite verknüpfter Rahmen können manuell oder über die **Rahmen**-Dialogbox geändert werden. Logischerweise passt sich die Höhe der Rahmen jedoch nicht automatisch dem Inhalt an (d.h., die Option Automatische Höhe ist deaktiviert). Das ist nur beim letzten Rahmen einer Kette möglich.

Die Registerkarte ZUSÄTZE des **Rahmen**-Dialogs [\(Abbildung 87\)](#page-113-0) zeigt die Namen des markierten Rahmens und jedes verknüpften Rahmens an. Wenn Sie etliche Rahmen schnell und bequem verknüpfen (oder Verknüpfungen lösen) wollen, können diese Felder benutzen. Auf dieser Registerkarte können Sie außerdem Kontrollkästchen zum Schützen von Inhalten, Positionen und Größen eines Rahmens aktivieren.

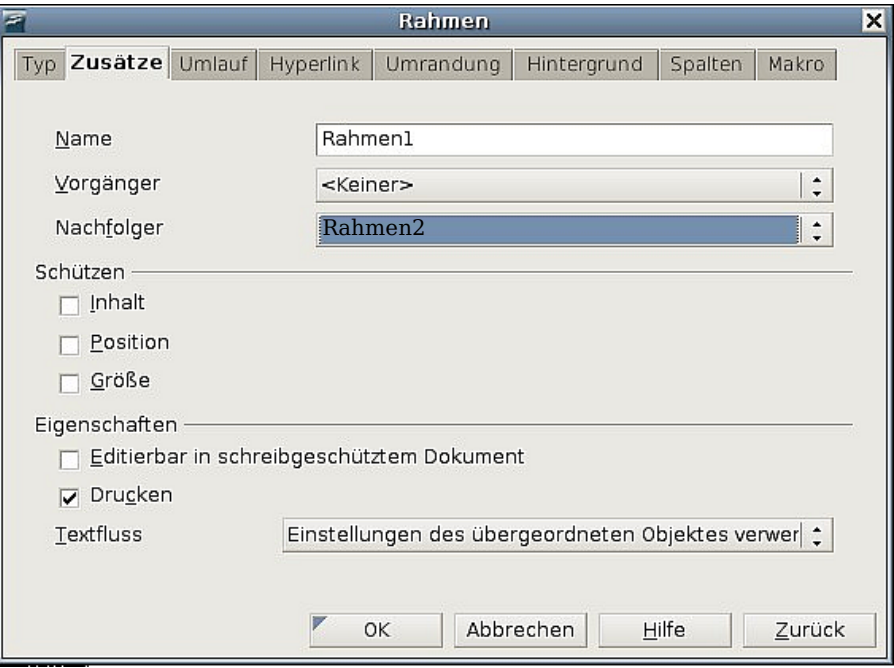

<span id="page-113-0"></span>Abbildung 87: Registerkarte Zusätze der Rahmen-Dialogbox

Auf der Registerkarte HYPERLINK [\(Abbildung 88\)](#page-114-0) können Sie die Datei bestimmen, die über den Hyperlink geöffnet werden soll. Diese Datei kann sich auf Ihrem System, im Netzwerk oder im Internet befinden.

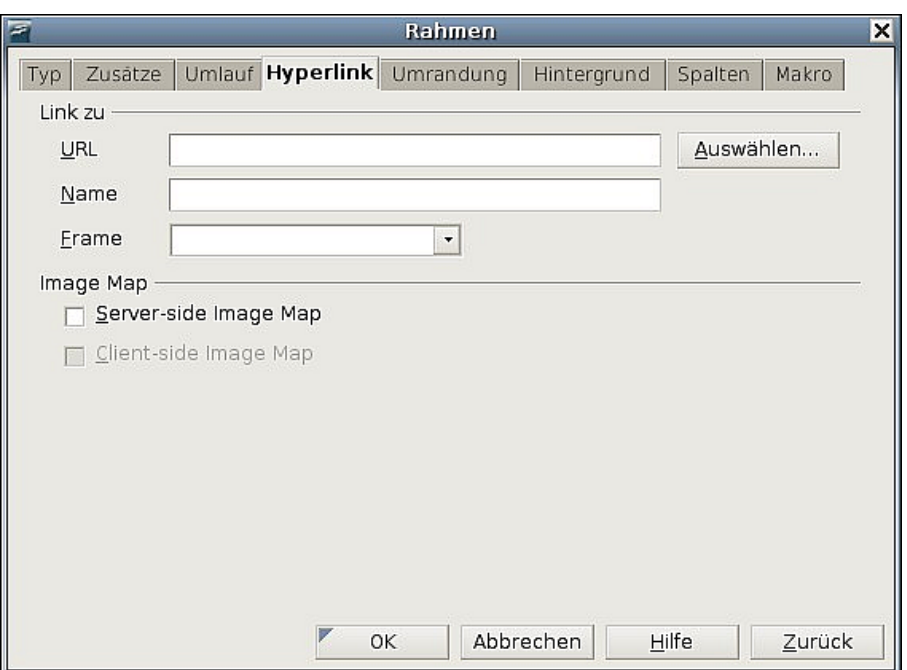

<span id="page-114-0"></span>Abbildung 88: Registerkarte Hyperlink der Rahmen-Dialogbox

Die Registerkarten UMLAUF, UMRANDUNG, HINTERGRUND, SPALTEN und MAKRO des Dialogs **Rahmen** sind die gleichen wie für die Rahmenvorlagen. Siehe auch Kapitel 7 dieses Handbuchs, "Mit Formatvorlagen arbeiten".

# **Tabellen für das Seitenlayout verwenden**

Writer-Tabellen können für verschiedene Zwecke verwendet werden, z.B. zur Datendarstellung wie in einer Calc-Datentabelle, zur Gegenüberstellung von Daten oder zum Erstellen komplexer Seitenlayouts. Weitere Informationen zur Verwendung von Tabellen für Daten siehe auch Kapitel 9 dieses Handbuchs, "Mit Tabellen arbeiten".

Dieser Abschnitt beschreibt, wie Sie einige gebräuchliche Layouts durch die Verwendung von Tabellen erstellen können.

## **Beispiel: Erstellen von Marginalien mittels Tabellen**

Als Marginalie (aus dem Lateinischen margo ,Rand, marginalis, zum Rand gehörig) bezeichnet man eine an den Rand eines Textes geschriebenen Bemerkung, die einen Kommentar, einen Hinweis (z.B. Querverweis oder Quellenangaben) oder eine Korrektur zu einer Stelle des Textes bietet (mehr Information bei [Wikipedia\)](http://de.wikipedia.org/wiki/Marginalie). Sie werden meistens in Dokumenten wie z.B. Benutzerhandbüchern verwendet. Der Hauptteil des Textes ist etwas eingerückt, um Platz für die Marginalien zu schaffen. Der erste Absatz wird neben der Marginalie ausgerichtet, siehe [Abbildung 89.](#page-115-0)

| Example of a<br>sidehead | In some cases you may want to put only one or two paragraphs in the<br>table itself and the rest of the text and graphics in ordinary paragraphs<br>(formatted to line up with the paragraphs in the table) so that text and<br>graphics will flow more easily from one page to another when you add or<br>delete material. |
|--------------------------|----------------------------------------------------------------------------------------------------|
|                          | In other cases, you might put each paragraph in a separate row of the<br>table and allow the table to break between pages.                                                                                                    |

<span id="page-115-0"></span>Abbildung 89: Beispiel einer Marginalie

Um eine Tabelle zur Erstellung einer Marginalie zu definieren:

- 1. Platzieren Sie den Cursor an der Stelle, an der die Tabelle erscheinen soll und wählen Sie **Einfügen > Tabelle** (Strg+F12).
- 2. Im Dialog **Tabelle einfügen** [\(Abbildung 90\)](#page-115-2) legen Sie eine Zeile und zwei Spalten ohne Umrandung und Überschrift fest. Klicken Sie auf OK, um die Tabelle zu erstellen.

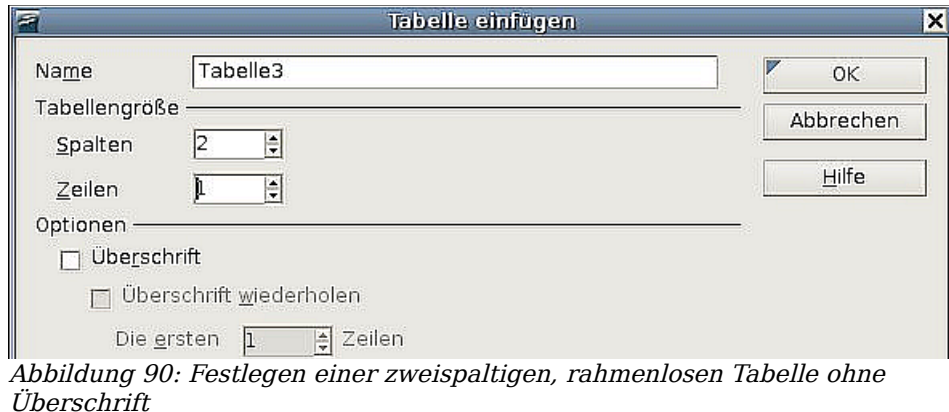

<span id="page-115-2"></span>3. Positionieren Sie den Cursor über der senkrechten Trennlinie der Tabelle. Der Cursor verändert sich in einen Doppelpfeil. Klicken Sie mit der linken Maustaste und ziehen Sie, um die Spaltengrößen anzupassen. Alternativ können Sie auch mit der rechten Maustaste klicken und Tabelle aus dem Kontextmenü wählen. Auf der Registerkarte SPALTEN [\(Abbildung 91\)](#page-115-1) geben Sie die erforderlichen Spaltenbreitenwerte ein.

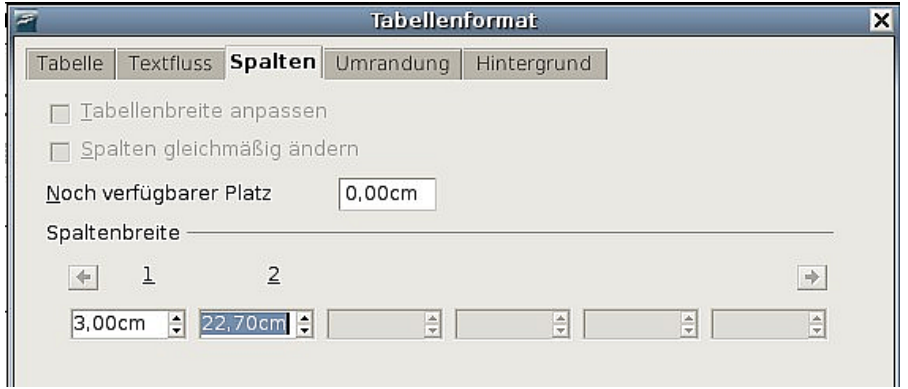

<span id="page-115-1"></span>Abbildung 91: Festlegen einer zweispaltigen Tabelle mit 3cm Einzug

4. Auf der Registerkarte TABELLE der Dialogbox **Tabellenformat** [\(Abbildung 92\)](#page-116-0) im Abschnitt Abstände geben Sie dieselben "Nach oben"- und "Nach unten"-Werte ein, die Sie als "Oben"- und "Unten"-Abstand für normale Textabsätze festgelegt haben. Klicken Sie auf OK, um Ihre Einstellungen zu speichern.

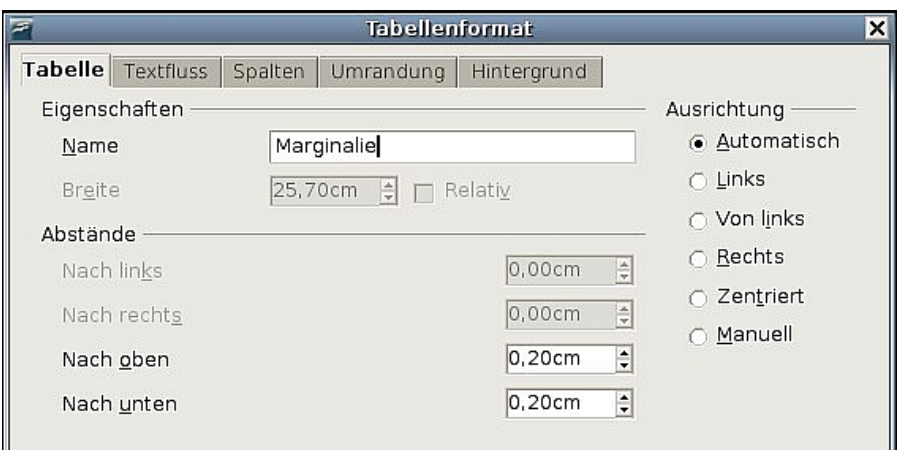

<span id="page-116-0"></span>Abbildung 92: Den Platz über und unter einer Tabelle festlegen

|             | Um den Oben- und Unten-Abstand für normale Absätze zu überprü-<br>fen: |
|-------------|------------------------------------------------------------------------|
|             |                                                                        |
|             | 1) Stellen Sie den Cursor in einen Absatz und drücken Sie F11 (wenn    |
|             | das Formatvorlagenfenster nicht bereits geöffnet ist). Prüfen Sie, ob  |
|             | das Formatvorlagenfenster Absatzvorlagen anzeigt (Schaltfläche oben    |
|             | links).                                                                |
| <b>TIPP</b> | 2) Die aktuelle Absatzvorlage sollte markiert sein. Wenn keine Absatz- |
|             | vorlage markiert ist, wählen Sie Alle Vorlagen in der unteren Drop-    |
|             | downliste. Klicken Sie nun mit der rechten Maustaste auf Ihre Absatz-  |
|             | vorlage und wählen Sie Ändern im Kontextmenü.                          |
|             | 3) Gehen Sie auf die Registerkarte EINZÜGE UND ABSTÄNDE und über-      |
|             | prüfen Sie im Abstand-Bereich die Werte für über Absatz bzw. unter     |
|             | Absatz.                                                                |
|             |                                                                        |

Vielleicht möchten Sie auch die Zahlenerkennung abschalten, damit Writer nicht versucht, Zahlen zu formatieren, wenn Sie diese als Text benötigen. Um die Zahlenerkennung abzuschalten:

- 1. Klicken Sie mit der rechten Maustaste in die Tabelle und klicken Sie auf Zahlenformat im Kontext-Menü.
- 2. In der Dialogbox **Zahlenformat** [\(Abbildung 93\)](#page-117-1) vergewissern Sie sich, dass als Kategorie Text eingestellt ist. Klicken Sie auf OK.

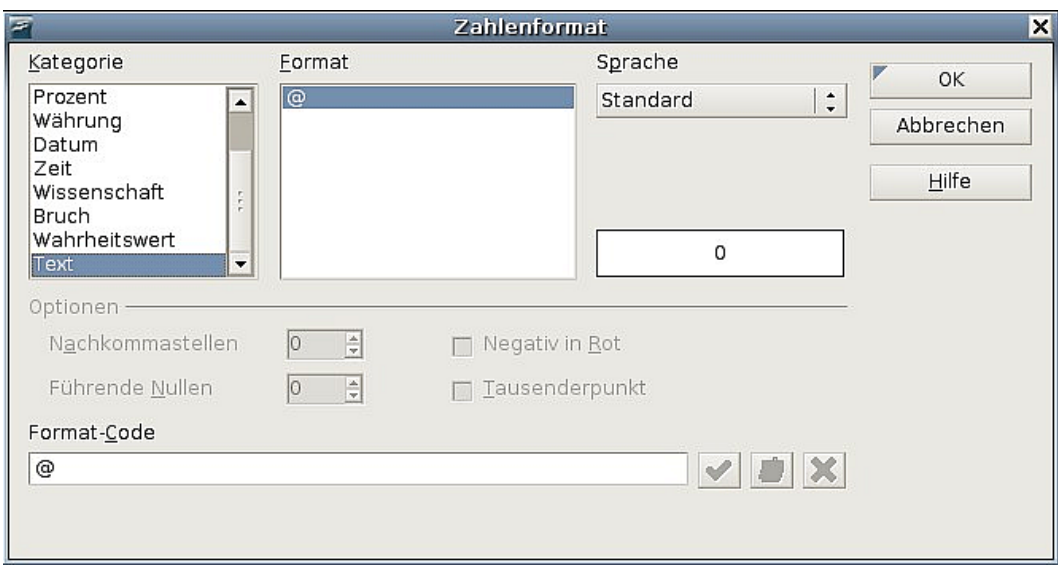

<span id="page-117-1"></span>Abbildung 93: Festlegen des Zahlenformats auf Text

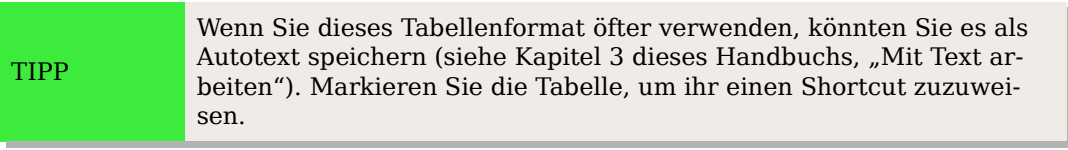

```
Anmerkung
  Marginalien können auch durch Einstellen von Text in einem Rahmen
  erstellt werden. Verwenden Sie hierzu die Marginalien-Rahmenvorla-
  ge wie im Kapitel 7 dieses Handbuchs, "Mit Formatvorlagen
  arbeiten", beschrieben.
```
# <span id="page-117-0"></span>**Bereiche für das Seitenlayout verwenden**

Ein Bereich ist ein Textblock, der spezielle Attribute und Formatierungen besitzt. Sie können Bereiche verwenden, um

- geschützten Text zu schreiben,
- Text zu verbergen,
- Inhalte eines anderen Dokuments dynamisch einzufügen,
- einem Teil Ihres Dokuments Spalten, Seiteneinzüge, Hintergrundfarben oder eine Hintergrundgrafik hinzuzufügen,
- Fuß- und Endnoten für einen Teil Ihres Dokuments anzupassen.

## **Bereiche erstellen**

Um einen Bereich zu erstellen:

1. Stellen Sie den Cursor an die Stelle in Ihrem Dokument, an der Sie den neuen Bereich einfügen möchten, oder markieren Sie den Text, den Sie in den neuen Bereich einfügen möchten.

- 2. Wählen Sie im Hauptmenü **Einfügen > Bereich**. Die Dialogbox **Bereich einfügen** öffnet sich.
- 3. Klicken Sie auf die Registerkarte BEREICH, wenn diese nicht bereits angezeigt wird (siehe [Abbildung 94\)](#page-118-0).

Die Dialogbox **Bereich einfügen** besitzt fünf Registerkarten, verwenden Sie:

- die Registerkarte BEREICH, um die Bereichsattribute zu setzen,
- die Registerkarte SPALTEN, um den Bereich in Spalten zu formatieren,
- die Registerkarte EINZÜGE, um Einzüge für die linken und rechten Ränder des Bereichs einzustellen,
- die Registerkarte HINTERGRUND, um Ihrem Hintergrund eine Farbe oder ein Bild hinzuzufügen,
- die Registerkarte FUSS-/ENDNOTEN, um die Fuß- und Endnoten des Bereichs anzupassen.

Sie können diese Registerkarten jederzeit einzeln wieder auf Ihre Standardeinstellungen zurücksetzen, indem Sie auf die Zurück-Schaltfläche klicken. (Bitte beachten Sie: Die Registerkarte BEREICH können Sie nicht zurücksetzen. Wenn Sie Änderungen auf dieser Registerkarte zurücknehmen möchten, müssen Sie dies manuell tun.)

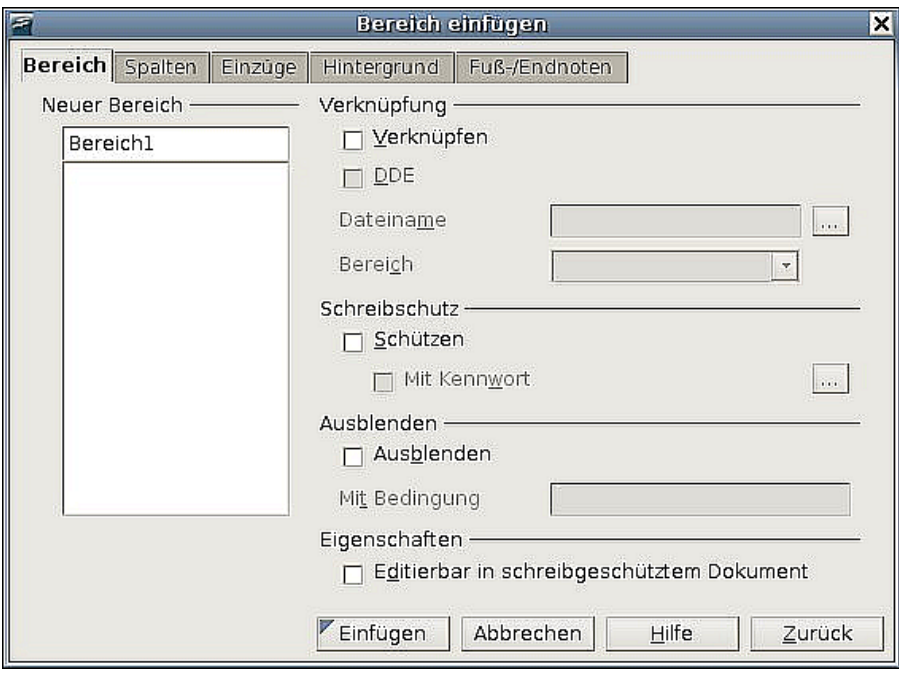

<span id="page-118-0"></span>Abbildung 94: Einfügen eines Bereichs über die Dialogbox "Bereich einfügen"

## **Die Verwendung der Registerkarte Bereich**

Verwenden Sie die Registerkarte BEREICH [\(Abbildung 94\)](#page-118-0), um die Attribute des aktuellen Bereichs einzustellen.

#### **Bereiche benennen**

Writer vergibt in der obersten Textbox des "Neuen Bereichs"-Abschnitts automatisch einen Namen. Ändern Sie ihn bei Bedarf, indem Sie ihn markieren und überschreiben. Der Name wird in der Kategorie Bereiche des Navigators angezeigt. Wenn Sie Ihren Bereichen aussagekräftige Namen geben, können Sie sie später einfacher wiederfinden.

#### <span id="page-119-3"></span>**Bereiche verknüpfen**

Sie können den Inhalt eines anderen Dokuments in den aktuellen Bereich einfügen und Writer dann diesen Bereich automatisch aktualisieren lassen, wenn das andere Dokument geändert wird. Das bezeichnet man als Verknüpfen des Bereichs mit einem anderen Dokument.

Um den aktuellen Bereich mit einem anderen Dokument zu verknüpfen (Inhalt der Datei wird in einen Bereich eingefügt), befolgen Sie bitte die nächsten Schritte:

1. Im Abschnitt Verknüpfen (siehe [Abbildung 95\)](#page-119-0) haken Sie das Kontrollkästchen "Verknüpfen" an.

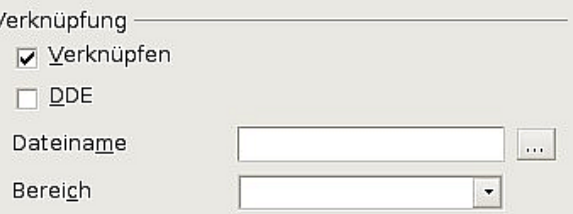

<span id="page-119-0"></span>Abbildung 95: Der Bereich "Verknüpfen"

- 2.
- 3. Klicken Sie auf die gepunktete Schaltfläche rechts vom Feld Dateiname. Die Dialogbox **Einfügen** wird geöffnet.
- 4. Suchen und Markieren Sie das Dokument, das Sie einfügen möchten, und klicken Sie dann auf die Schaltfläche Einfügen. Die Dialogbox **Einfügen** wird geschlossen und der Name des markierten Dokuments erscheint im Feld "Dateiname".
- 5. Wenn Sie nur einen Bereich des markierten Dokuments einfügen möchten, wählen Sie den gewünschten Bereich aus der Dropdownliste **Bereich**.

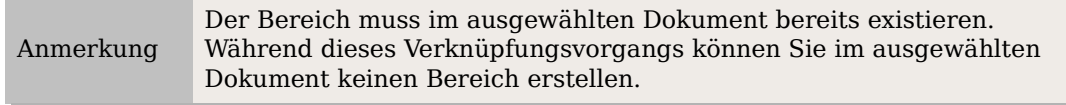

Verknüpfungen können Sie automatisch oder manuell aktualisieren (siehe ["Verknüp](#page-125-0)[fungen aktualisieren"](#page-125-0) auf Seite [104\)](#page-125-0).

#### <span id="page-119-2"></span>**Schreibgeschützte Bereiche**

Um den aktuellen Bereich mit einem Schreibschutz zu versehen, sodass der Inhalt nicht bearbeitet werden kann, haken Sie das Kontrollkästchen "Schützen" im Abschnitt Schreibschutz an [\(Abbildung 116\)](#page-136-0).

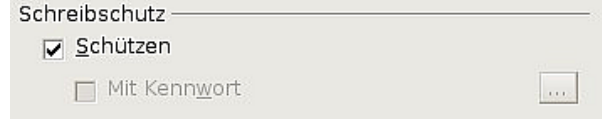

<span id="page-119-1"></span>Abbildung 96: Der Schreibschutz-Bereich

Anmerkung Der Schreibschutz schützt nur den Inhalt des Bereichs, nicht seine Attribute oder das Format, das unter "Optionen" eingestellt wurde.

#### **Kennwortgeschützte Bereiche**

Um auch die Bereichsattribute oder -formate vor einer Änderung zu schützen, schützen Sie den Bereich wie folgt mit einem Kennwort:

- 1. Haken Sie das Kontrollkästchen "Mit Kennwort" an [\(Abbildung 96\)](#page-119-1). Die Dialogbox **Kennwort eingeben** [\(Abbildung 97\)](#page-120-1) öffnet sich.
- 2. Geben Sie ein Kennwort in das entsprechende Feld ein und bestätigen Sie dieses durch eine erneute Eingabe in das Bestätigen-Feld.
- 3. Klicken Sie auf OK. Der Dialog wird geschlossen. Jeder, der nun versucht, die Attribute oder das Format des Bereichs zu ändern, wird zur Eingabe des Kennworts aufgefordert.

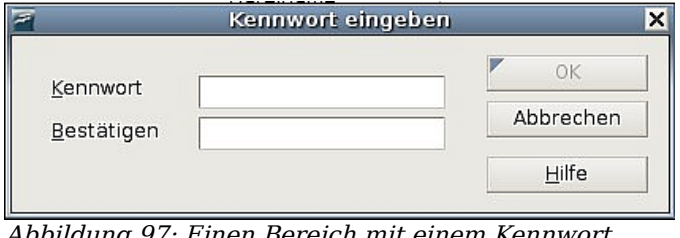

<span id="page-120-1"></span>1g 97: Einen Bereich mit einem Kennwort schützen

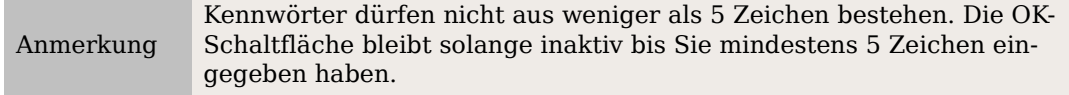

#### <span id="page-120-2"></span>**Bereiche ausblenden**

Der aktuelle Bereich kann ausgeblendet werden, sodass er auf dem Bildschirm oder Ausdruck nicht zu sehen ist. Sie können auch Bedingungen für das Ausblenden eines Bereichs festlegen. So können Sie z.B. den Bereich nur bei bestimmten Nutzern ausblenden.

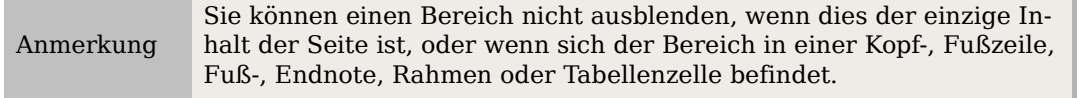

Um einen Bereich auszublenden, haken Sie das Kontrollkästchen "Ausblenden" im Abschnitt Ausblenden an [\(Abbildung 98\)](#page-120-0).

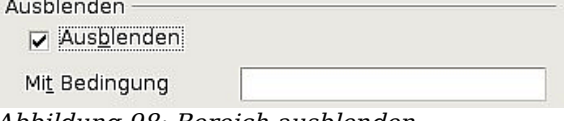

<span id="page-120-0"></span>Abbildung 98: Bereich ausblenden

Um den Bereich unter bestimmten Bedingungen zu verbergen, tragen Sie die Bedingung in die entsprechende Textbox ein. Die Syntax und die Operatoren entsprechen denen bei der Eingabe von Formeln. Für eine Liste der Operatoren und die Syntax schauen Sie in der OOo-Hilfe unter "Bedingungen" nach.

Wenn der Bereich passwortgeschützt ist, müssen Sie das Passwort angeben, wenn Sie Text ein- oder ausblenden möchten.

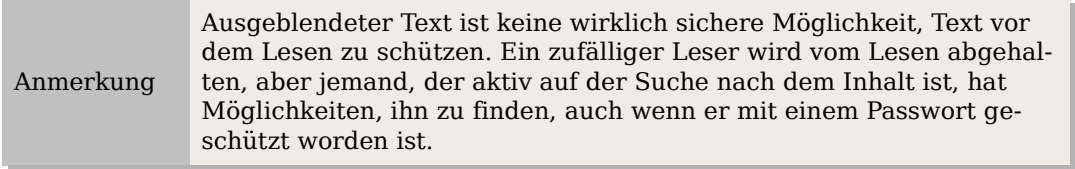

## <span id="page-121-3"></span>**Die Registerkarte Spalten verwenden**

Verwenden Sie die Registerkarte SPALTEN des **Bereich einfügen**-Dialogs, um den aktuellen Bereich in Spalten zu formatieren. Diese Registerkarte ist der der **Spalten**-Dialogbox in [Abbildung 81](#page-107-0) auf Seite [86](#page-107-0) sehr ähnlich. Bitte gehen Sie zu diesem Unterkapitel, um mehr Details zu erfahren.

## <span id="page-121-2"></span>**Die Registerkarte Einzüge verwenden**

Verwenden Sie die Registerkarte EINZÜGE (siehe [Abbildung 99\)](#page-121-0), um die Einzüge für die rechten und linken Seitenränder des aktuellen Bereichs festzulegen. Geben Sie den gewünschten linken Seiteneinzug in die Vor-Bereich- bzw. den rechten Seiteneinzug in die Nach-Bereich-Box ein. Die Vorschau auf der rechten Seite zeigt Ihnen, wie der Bereich mit den Einzügen aussehen wird.

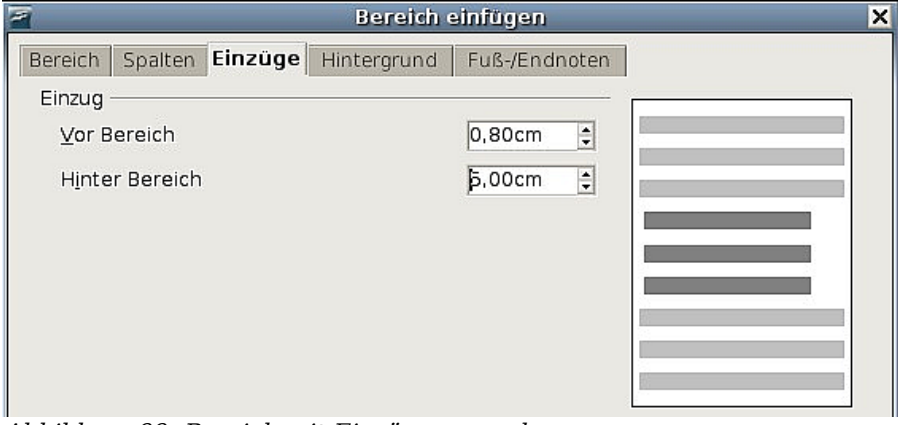

<span id="page-121-0"></span>Abbildung 99: Bereich mit Einzügen versehen

## <span id="page-121-1"></span>**Die Registerkarte Fuß-/Endnoten verwenden**

Verwenden Sie die Registerkarte FUSS-/ENDNOTEN [\(Abbildung 100\)](#page-122-0), um die Fuß- und Endnoten des aktuellen Bereichs anzupassen.

#### **Fußnoten anpassen**

Wenn Sie die Fußnoten des aktuellen Bereichs getrennt von den anderen Fußnoten im Dokument anzeigen möchten, haken Sie das Kontrollkästchen "Am Textende sammeln" im Fußnoten-Bereich an.

Um die Fußnoten des aktuellen Bereichs getrennt von den anderen Fußnoten im Dokument zu nummerieren, befolgen Sie die nächsten Anweisungen:

- 1. Im Fußnotenbereich vergewissern Sie sich, dass das Kontrollkästchen "Am Textende sammeln" markiert ist.
- 2. Aktivieren Sie das Kontrollkästchen "Nummer neu starten".
- 3. Wenn Sie die Nummerierung mit einer anderen Nummer als der 1 beginnen möchten, geben Sie diese Nummer in das Drehfeld Beginn bei ein.

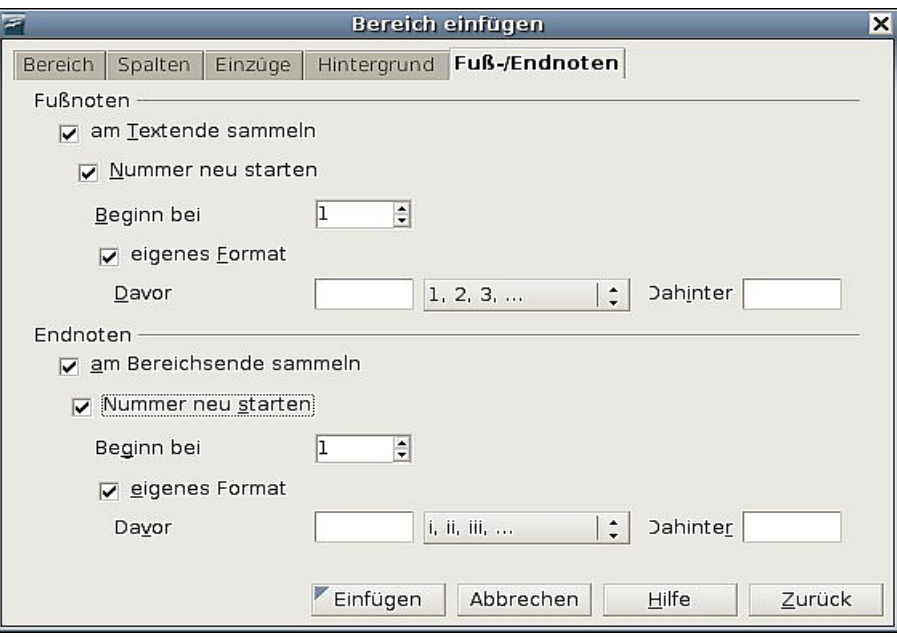

<span id="page-122-0"></span>Abbildung 100: Fuß- und Endnoten für Bereiche

Um das Format der Bereichs-Fußnoten zu bearbeiten, befolgen Sie diese Schritte:

- 1. Im Fußnoten-Abschnitt markieren Sie "Am Textende sammeln" und "Nummer neu starten".
- 2. Markieren Sie eigenes Format.
- 3. Aus der Dropdownliste wählen Sie ein Nummernformat für die Fußnoten.
- 4. Um Text zum markierten Nummernformat hinzuzufügen, verwenden Sie die Felder "Davor" und "Dahinter".

#### **Endnoten anpassen**

Wenn Sie die Endnoten des aktuellen Bereichs lieber am Ende des Bereichs statt am Ende des Dokuments anzeigen möchten, haken Sie bitte das Kontrollkästchen "Am Bereichsende sammeln" im Abschnitt Endnoten an [\(Abbildung 101\)](#page-123-0).

Um die Endnoten des aktuellen Abschnitts getrennt von den anderen Endnoten im Dokument zu nummerieren, befolgen Sie die nächsten Schritte:

- 1. Im Endnoten-Abschnitt muss "Am Bereichsende sammeln" markiert sein.
- 2. Markieren Sie "Nummer neu starten".
- 3. Wenn Sie die Bereichs-Endnoten mit einer anderen Zahl als der 1 beginnen lassen wollen, geben Sie die gewünschte Nummer in das Feld Beginn bei ein.

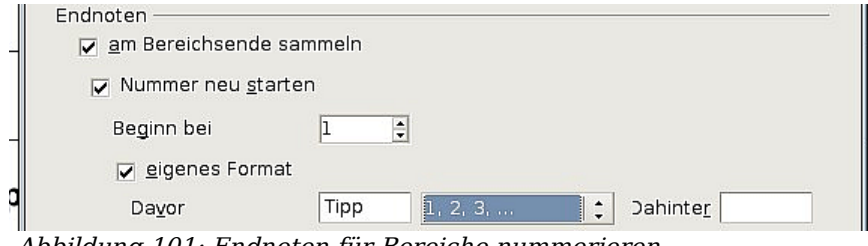

<span id="page-123-0"></span>Abbildung 101: Endnoten für Bereiche nummerieren

Um das Format der Bereichs-Endnoten zu bearbeiten, sollten Sie so vorgehen:

- 1. Im Endnoten-Abschnitt muss "Am Bereichsende sammeln" und "Nummer neu starten" markiert sein.
- 2. Markieren Sie Eigenes Format.
- 3. Wählen Sie aus der Dropdownliste ein Nummernformat für die Endnoten.
- 4. Um Text zum markierten Nummernformat hinzuzufügen, verwenden Sie die Felder "Davor" und "Dahinter" [\(Abbildung 101\)](#page-123-0).

## <span id="page-123-1"></span>**Die Registerkarte Hintergrund verwenden**

Verwenden Sie die Registerkarte HINTERGRUND, um dem aktuellen Bereich eine Farbe oder eine Grafik als Hintergrund hinzuzufügen. Diese Registerkarte gleicht der Hintergrundseite für Absätze, Rahmen, Tabellen und andere Objekte in OOo. Weitere Informationen finden Sie im Kapitel 7 dieses Handbuchs, "Mit Formatvorlagen arbeiten".

### **Einen neuen Bereich speichern**

Um einen neuen Bereich zu speichern, sodass dieser in Ihrem Dokument erscheint, klicken Sie auf die Schaltfläche Einfügen.

### **Bearbeiten und Löschen von Bereichen**

Sie können die Attribute und Formatierungen eines Bereichs bearbeiten und einen Bereich auch löschen.

#### **Einen Bereich auswählen**

Um einen Bereich auszuwählen, den Sie bearbeiten oder löschen wollen, gehen Sie folgendermaßen vor:

- 1. Wählen Sie **Format > Bereiche.** Die Dialogbox **Bereiche bearbeiten** wird geöffnet [\(Abbildung 102\)](#page-124-0).
- 2. Der Name des aktuellen Bereichs wird im Abschnitt Bereich angezeigt. Wenn Sie andere Bereiche bearbeiten oder löschen möchten, klicken Sie auf den Namen des gewünschten Bereichs. Der markierte Bereich wird zum aktuellen Bereich und der Name wird im Feld über der Listbox angezeigt.

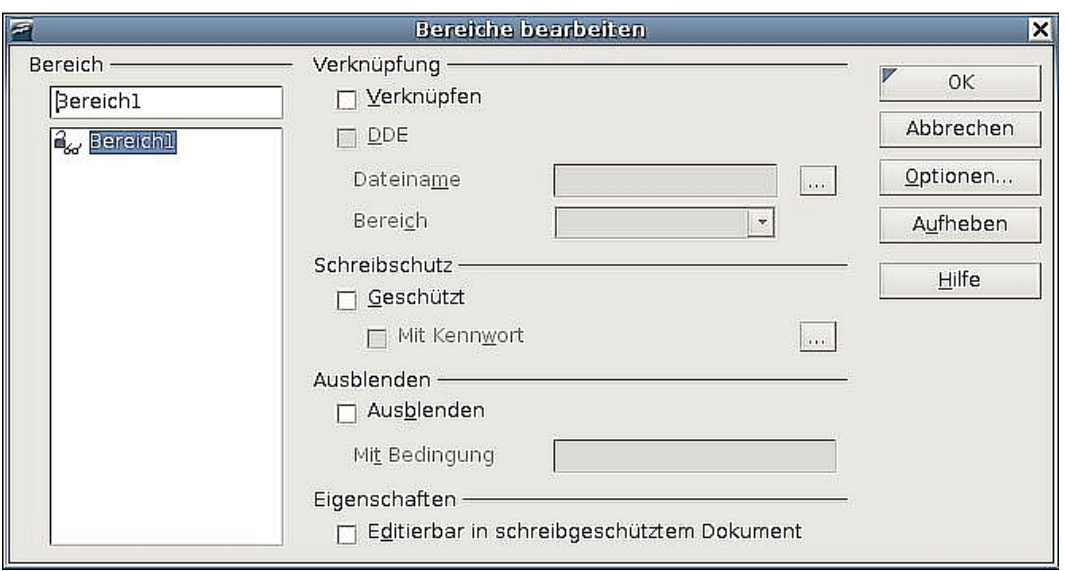

<span id="page-124-0"></span>Abbildung 102: Dialogbox Bereich bearbeiten

#### **Bereichsattribute bearbeiten**

Um den aktuellen Bereich umzubenennen, überschreiben Sie einfach dessen Namen im Abschnitt Bereich. In der Dialogbox **Bereiche bearbeiten** können Sie auch die aktuelle Bereichsverknüpfung, den Schreibschutz und die Ausblenden-Attribute bearbeiten. Mehr über das Bearbeiten dieser Attribute finden Sie in den Abschnitten:

- ["Bereiche verknüpfen"](#page-119-3) auf Seite [98](#page-119-3)
- ["Schreibgeschützte Bereiche"](#page-119-2) auf Seite [98](#page-119-2)
- ["Bereiche ausblenden"](#page-120-2) auf Seite [99](#page-120-2)

#### **Bereiche löschen**

Um den aktuellen Bereich zu löschen, klicken Sie auf die Schaltfläche Aufheben.

Anmerkung Writer wird keine Bestätigung zum Aufheben eines Bereichs von Ihnen verlangen! Allerdings wird das Aufheben erst wirksam, wenn Sie den Vorgang endgültig mit OK abschließen. Sie können also vorher noch mit Abbrechen einen Rückzieher machen.

#### **Das Format eines Bereichs bearbeiten**

Um das Format des aktuellen Bereichs zu bearbeiten, klicken Sie auf die Schaltfläche Optionen. Die Dialogbox **Optionen** wird geöffnet [\(Abbildung 103\)](#page-125-1).

Die Dialogbox Optionen besitzt vier Registerkarten: SPALTEN, EINZÜGE, HINTERGRUND und FUSS-/ENDNOTEN. Mehr über das Arbeiten mit diesen Registerkarten finden Sie in den Abschnitten:

- ["Die Registerkarte Spalten verwenden](#page-121-3) auf Seite [100"](#page-121-3)
- ["Die Registerkarte Einzüge verwenden](#page-121-2) auf Seite [100"](#page-121-2)
- ["Die Registerkarte Hintergrund verwenden](#page-123-1) auf Seite [102"](#page-123-1)
- ["Die Registerkarte Fuß-/Endnoten verwenden](#page-121-1) auf Seite [100"](#page-121-1)

Um eine Seite auf Ihre früheren Einstellung zurückzusetzen, klicken Sie auf die Schaltfläche Zurück. Um die Einstellungen zu speichern, klicken Sie auf OK.

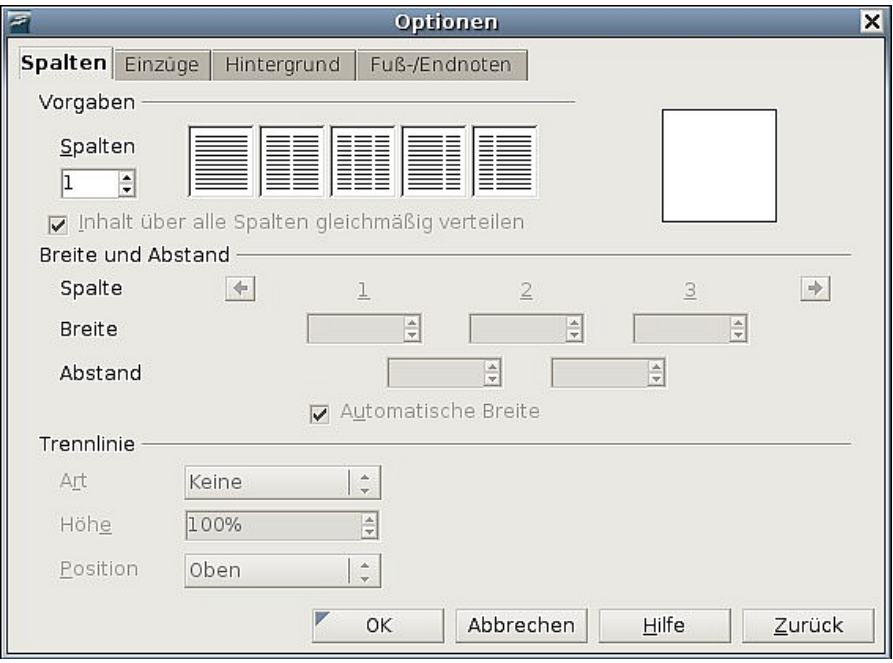

<span id="page-125-1"></span>Abbildung 103: Die Dialogbox "Optionen" für Bereiche

## <span id="page-125-0"></span>**Verknüpfungen aktualisieren**

Verknüpfungen können Sie von Writer automatisch aktualisieren lassen oder dies manuell erledigen.

#### **Verknüpfungen automatisch aktualisieren**

Standardmäßig werden Sie beim Öffnen eines Dokuments, das Verknüpfungen enthält, gefragt, ob Sie die Verknüpfungen aktualisieren wollen. Möchten Sie, dass Writer diese Aktualisierung ohne Bestätigung durchführt oder möchten Sie die automatische Aktualisierung ausschalten:

- 1. Wählen Sie **Extras > Optionen > OpenOffice.org Writer > Allgemein**. Die Dialogbox zeigt die allgemeinen Textdokumenteinstellungen an.
- 2. Im Abschnitt Aktualisierung [\(Abbildung 104\)](#page-125-2) unter Verknüpfungen beim Laden aktualisieren finden Sie die folgenden drei Optionen:

| Aktualisierung                                                                                                    |                    |
|----------------------------------------------------------------------------------------------------|--------------------|
| Verknüpfungen beim Laden aktualisier Automatisch                                                                                                    |                    |
| Immer<br>r.                                                                                                    | Feldbefehle        |
| Auf Nachfrage                                                                                                    | Diagramme          |
| Nie<br>$\mathcal{L}^{\mathcal{N}}$                                                                                                    |                    |
| .<br><b>A</b> 77<br>$\overline{A}$ $\overline{A}$ $\overline{$ | $\cdots$<br>$\sim$ |

<span id="page-125-2"></span>Abbildung 104: Writer: Allgemeine Optionen - Aktualisierung

• Wählen Sie Immer**,** wenn Writer die Verknüpfungen automatisch ohne Bestätigung aktualisieren soll.

- Wählen Sie Auf Nachfrage, wenn Writer vor der Aktualisierung Ihre Bestätigung einholen soll.
- Wählen Sie Nie, wenn Writer keine Aktualisierung durchführen soll.
- 3. Klicken Sie auf OK, um Ihre Einstellungen zu speichern.

#### **Verknüpfungen manuell aktualisieren**

Um ein Verknüpfung manuell zu aktualisieren:

- 1. Öffnen Sie das Dokument, das die Verknüpfung enthält.
- 2. Wählen Sie **Bearbeiten > Verknüpfungen** (siehe [Abbildung 105\)](#page-126-0).
- 3. Die Liste zeigt Ihnen alle Dateinamen der mit dem aktuellen Dokument verbundenen Dateien an. Klicken Sie auf die Datei, die Sie aktualisieren möchten.
- 4. Klicken Sie auf die Schaltfläche AKTUALISIEREN. Die früher gespeicherten Inhalte der verknüpften Datei werden im aktuellen Dokument angezeigt.
- 5. Klicken Sie auf Schließen.

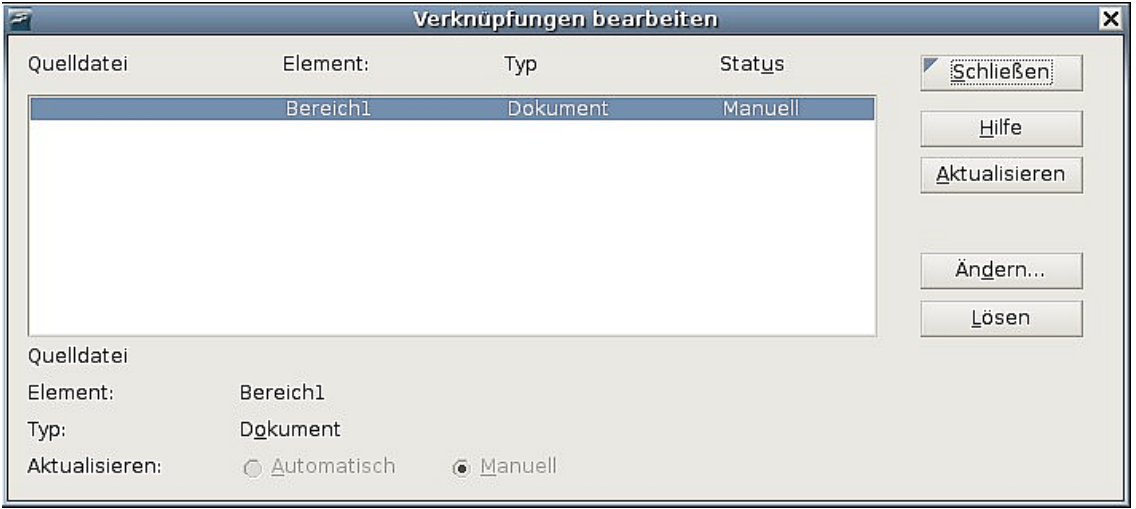

<span id="page-126-0"></span>Abbildung 105: Die Dialogbox "Verknüpfungen bearbeiten"

# **Kopf- und Fußzeilen erstellen**

Kopfzeilen erscheinen in einem Dokument immer am Anfang (Kopf) einer Seite; Fußzeilen hingegen immer am Ende einer Seite. Typischerweise werden Kopfzeilen für die Anzeige des Titels oder Kapitelnamens eines Dokuments verwendet. Zum Einfügen einer Kopfzeile wählen Sie **Einfügen > Kopfzeile** (siehe [Abbildung 106\)](#page-127-0).

Um eine Fußzeile einzufügen, wählen Sie entsprechend **Einfügen > Fußzeile**.

Je nachdem, welche Option Sie gewählt haben, erscheint eine umrandete Zone oben oder unten auf der Seite, in die Sie Text eingeben können. Dieser Text erscheint oben oder unten auf jeder Seite.

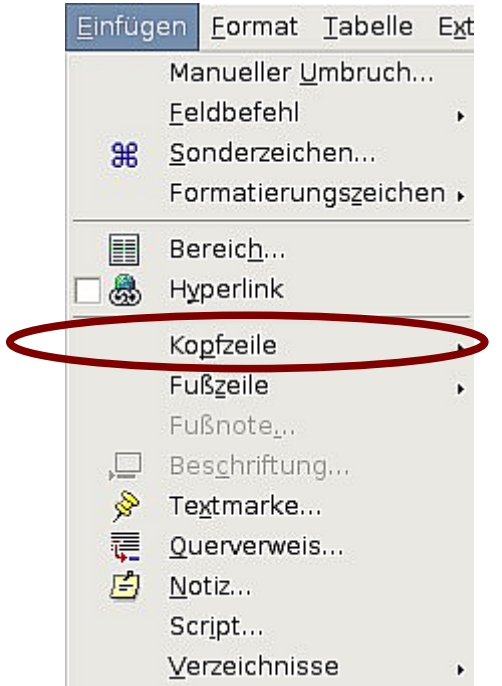

Abbildung 106: Kopf- oder Fußzeilen einfügen

## <span id="page-127-0"></span>**Einträge in der Kopf-oder Fußzeile**

Einträge in Kopf- oder Fußzeile werden auf jeder Seite mit derselben Seitenvorlage wiederholt. Das ist also der richtige Platz, um Elemente, die auf jeder Seite wieder auftauchen sollen, unterzubringen. Dokumentbezogene Einträge, wie z.B. Dokumenttitel, Kapiteltitel und Seitennummern, die auch häufig in Kopf- oder Fußzeilen eingetragen werden, fügen Sie am besten als Felder ein. Diese werden, wenn sich etwas ändert, automatisch aktualisiert.

Felder werden in Kap. 14 dieses Handbuchs, "Arbeiten mit Feldern", beschrieben. Ein Beispiel soll an dieser Stelle dennoch gegeben werden. Um den Titel des Dokuments in eine Kopfzeile einzufügen:

- 1. Wählen Sie **Datei > Eigenschaften > Beschreibung** und geben Sie für Ihr Dokument einen Titel ein, klicken Sie auf OK, um die Dialogbox zu verlassen.
- 2. Fügen Sie eine Kopfzeile ein (**Einfügen > Kopfzeile > Standard**).
- 3. Stellen Sie den Cursor in die Kopfzeile.
- 4. Wählen Sie **Einfügen > Feldbefehl > Titel**. Der Titel sollte grau hinterlegt angezeigt werden (damit zeigt OOo an, dass es sich um ein Feld handelt. Die graue Hinterlegung wird beim Drucken oder Exportieren als PDF nicht mitgedruckt (und kann mit Strg+F8 ein- und ausgeschaltet werden).
- 5. Um den Titel für das ganze Dokument zu ändern, wählen Sie (wie in Punkt 1) **Datei > Eigenschaften > Beschreibung**.

## <span id="page-127-1"></span>**Hochformat-Kopfzeilen auf Querformatseiten**

Wenn Sie eine Kopf- oder Fußzeile für eine Querformatseite festlegen, werden diese auf der langen Seite der Seite ausgerichtet. Wenn Ihre Querformatseiten sich aber zwischen Hochformatseiten befinden, möchten Sie vielleicht die Kopf- und Fußzeilen an

der kurzen Seite der Querformatseiten ausrichten, sodass das fertig gedruckte Produkt aussieht, als sei der Inhalt der Querformatseiten um 90 Grad auf der Hochformatseite gedreht worden.

Hochformat-Kopf- und -Fußzeilen auf Querformatseiten können Sie mittels eines Tricks mit Rahmen einrichten. Deren Einrichtung ist zwar ein bisschen zeitaufwendig, aber wenn Sie es einmal erledigt haben, können Sie die Rahmen kopieren und in andere Querformatseiten einfügen.

Um Hochformat-Kopf- und Fußzeilen auf Querformatseiten einzurichten:

1. Kalkulieren Sie die benötigten Ränder so, dass der Textbereich der Querformatseite dieselbe Größe wie der Textbereich der Hochformatseite besitzt, einschl. des Abstands für Kopf- und Fußzeilen auf der Hochformatseite. Diese Anleitung verwendet z.B. die Ränder in der folgenden Tabelle.

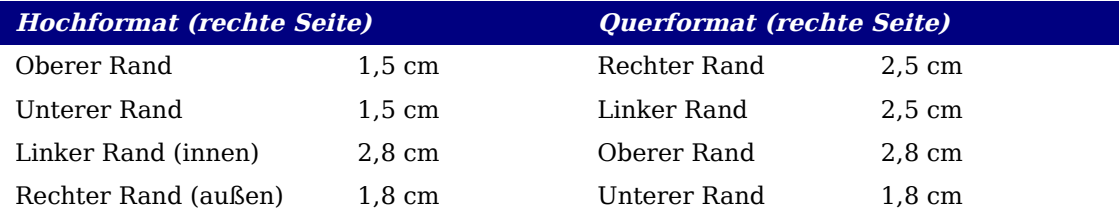

Die Querformatseiten links und rechts sind 1cm größer als die Hochformat Ränder für oben und unten. Diese Differenz kommt daher, dass der extra Abstand durch die Hochformat-Kopf- und Fußzeile verwendet wird (0.5 cm für die Höhe von Kopf- und Fußzeile und 0,5 cm Abstand zwischen der Kopf- und Fußzeile und dem Text).

- 2. Erstellen Sie die Querformat-Vorlage.
- 3. Messen Sie den Abstand von der oberen linken Ecke der Seite zur linken oberen Ecke der Stelle, wo die Fußzeile erscheinen soll. Messen Sie die Breite und

Länge des Platzes, die die Fußzeile einnehmen wird. Siehe [Abbildung 107.](#page-129-0)

4. Schreiben Sie den Fußeilentext in einen leeren Absatz oder fügen Sie Felder wie z.B. Seitennummer oder Kapitelnummer und Name ein, damit es so aussieht wie der Fußzeilentext auf der Hochformatseite. Weisen Sie diesem Absatz die Vorlage Fußzeile zu, damit die Einstellungen der Fußzeile denjenigen der Hochformatseiten entsprechen.

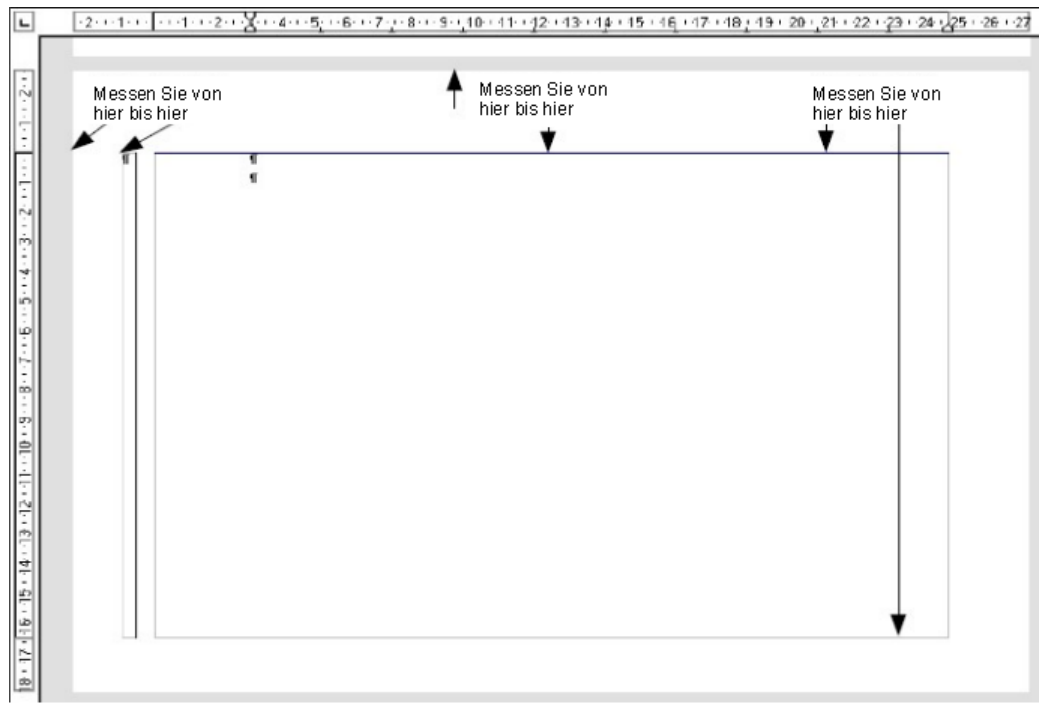

<span id="page-129-2"></span><span id="page-129-0"></span>Abbildung 107: Messen der Position und Größe der Kopf-/Fußzeilen-Rahmen

5. Markieren Sie den Text (einschl. der Felder), den Sie eingegeben haben. Wählen Sie **Format > Zeichen**. In der **Zeichen**-Dialogbox wählen Sie die Registerkarte POSITION [\(Abbildung 108\)](#page-129-2) und markieren die Option bei Rotation/Skalierung 270 Grad. Klicken Sie auf OK.

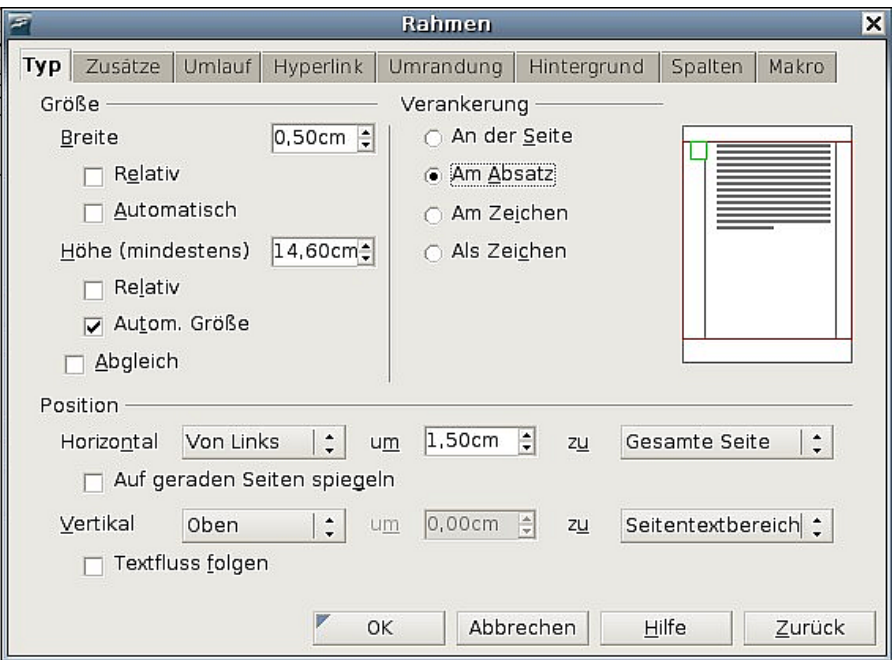

<span id="page-129-1"></span>Abbildung 109: Festlegen der Größe und Position der Kopfzeile

6. Lassen Sie den Text noch markiert und wählen Sie **Einfügen > Rahmen**. In der Dialogbox **Rahmen** wählen Sie die Registerkarte T<sub>YP</sub> [\(Abbildung 109\)](#page-129-1) und geben die Breite, Höhe sowie die horizontale und vertikale Position für die Kopfzeile ein.

7. Wenn Ihre Fußzeile – wie in dieser Anleitung – eine Linie über dem Text hat, wählen Sie auf der Registerkarte UMRANDUNG [\(Abbildung 110\)](#page-130-0) eine Linie auf der rechten Seite und legen die Linienstärke und den Abstand zum Rahmeninhalt fest.

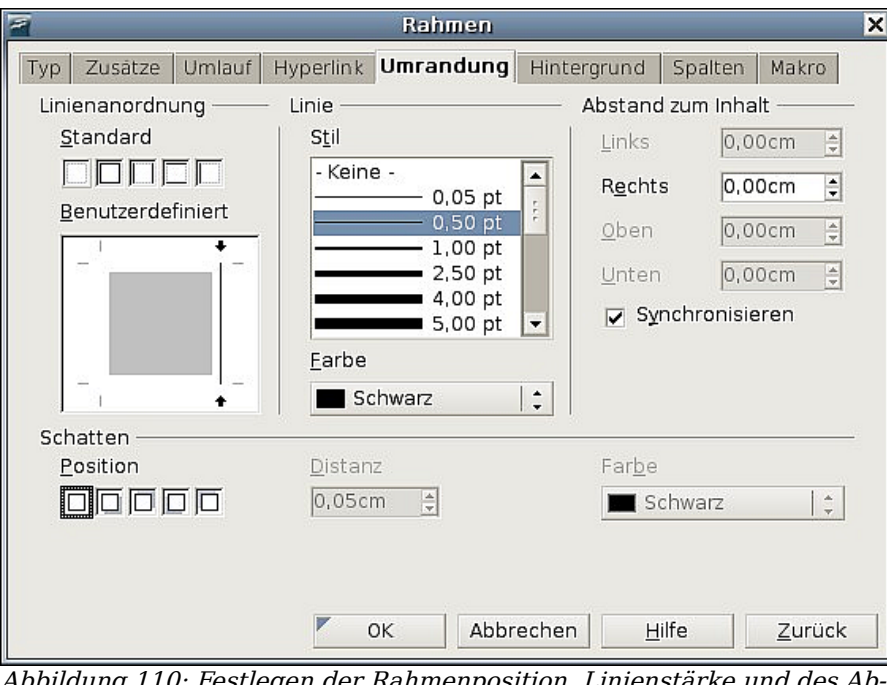

<span id="page-130-0"></span>Abbildung 110: Festlegen der Rahmenposition, Linienstärke und des Abstands zum Inhalt

8. Klicken Sie auf OK, um die Einstellungen zu speichern. Die Fußzeile sollte nun an der gewünschten Position und Ausrichtung angezeigt werden.

Wiederholen Sie diese Schritte um eine Hochformat-Kopfzeile auf einer Querformatseite zu erstellen.

## **Seitennummerierung**

Um Seiten automatisch zu nummerieren:

- 1. Fügen Sie eine Kopf- oder Fußzeile ein, wie im vorstehenden Abschnitt beschrieben.
- 2. Stellen Sie den Cursor in die Kopf- oder Fußzeile und wählen Sie **Einfügen > Feldbefehl > Seitennummer**.

## **Seitennummer und Gesamtzahl der Seiten**

Um die Gesamtzahl der Seiten einzuschließen (z.B. "Seite 1 von 12"):

1. Geben Sie das Wort "Seite" ein, gefolgt von einem Leerzeichen. Fügen Sie dann die Seitennummer als Feld wie vorstehend beschrieben ein.

2. Drücken Sie erneut die Leertaste, geben das Wort "von" ein, gefolgt von einem Leerzeichen und wählen Sie dann **Einfügen > Feldbefehl > Seitenanzahl.**

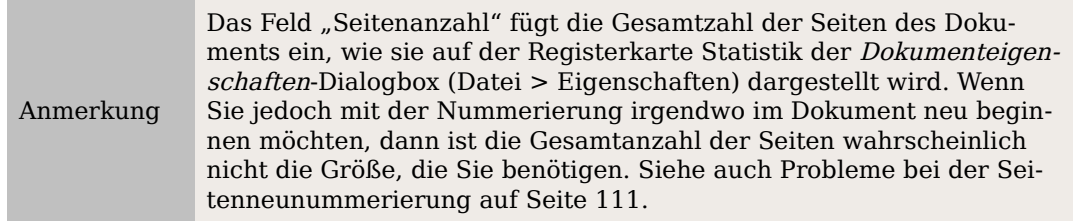

## **Die Seitennummerierung neu beginnen**

Wahrscheinlich werden Sie öfter eine Neunummerierung benötigen, wie z.B. auf der 2. Seite nach der Titelseite oder nach einem Inhaltsverzeichnis. In vielen Dokumenten werden das Inhaltsverzeichnis mit Römischen Ziffern und der Hauptteil des Dokuments in arabischen Ziffern, beginnend bei 1, nummeriert.

Sie können die Neunummerierung auf zwei Arten durchführen:

#### **Methode 1:**

- 1. Stellen Sie den Cursor in den ersten Absatz der neuen Seite.
- 2. Wählen Sie **Format > Absatz**.
- 3. Auf der Registerkarte TEXTFLUSS der Dialogbox **Absatz** [\(Abbildung 77](#page-103-0) auf Seite [82\)](#page-103-0), markieren Sie "Einfügen" im Bereich Umbrüche.
- 4. In der Dropdownliste **Typ** markieren Sie Seite.
- 5. In der Dropdownliste **Position** markieren Sie Vor oder Nach, um die Position festzulegen, an der der Seitenumbruch eingefügt werden soll.
- 6. Wählen Sie Mit Seitenvorlage und legen Sie die Seitenvorlage fest (z.B. Seitenvorlage Zweite Seite, die vorher erstellt worden ist).
- 7. Legen Sie die erste Seitennummer fest und klicken Sie dann auf OK.

#### **Methode 2:**

- 1. Stellen Sie den Cursor in den ersten Absatz der neuen Seite.
- 2. Wählen Sie **Einfügen > Manueller Umbruch**.
- 3. Seitenumbruch ist standardmäßig markiert [\(Abbildung 111\)](#page-131-0).

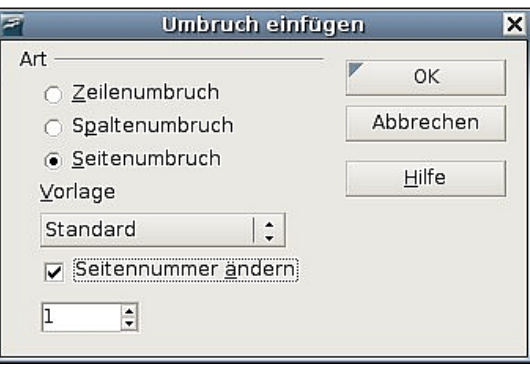

<span id="page-131-0"></span>Abbildung 111: Neunummerierung nach einem Seitenumbruch

- 4. Wählen Sie die benötigte Seite in der Dropdownliste Vorlagen.
- 5. Markieren Sie **Seitennummer ändern**.
- 6. Legen Sie die erste Seitennummer fest und klicken Sie auf **OK**.

## **Ändern des Formats der Seitennummern**

Um die Seitennummer in römischen Ziffern anzuzeigen, müssen Sie das Nummernformat in der Seitenvorlage festlegen.

Auf der Registerkarte SEITE der Dialogbox **Seitenvorlage** (rechter Mausklick auf aktu-elle Seitenvorlage), wählen Sie im Bereich Layout-Einstellungen [\(Abbildung 112\)](#page-132-2) i, ii, iii, ... aus der Dropdownliste **Format**.

<span id="page-132-2"></span>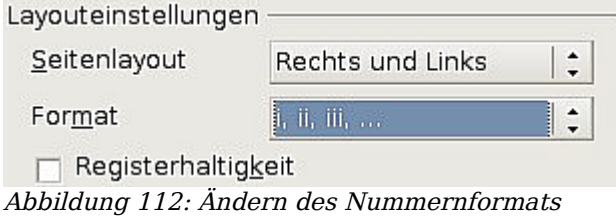

## <span id="page-132-0"></span>**Probleme bei der Seitenneunummerierung**

Eine Seitenneunummerierung kann zu zwei Problemen führen:

- Die Statistik-Seite in den Dokumenteigenschaften (**Datei > Eigenschaften**) zeigt immer die wirkliche Gesamtzahl der Seiten in einem Dokument an. Das ist aber möglicherweise nicht das, was Sie in Ihrem Seitenanzahl-Feld anzeigen möchten.
- Wenn eine Neunummerierung durchgeführt wird, stellt OOo immer sicher, dass eine gerade nummerierte Seite eine rechte Seite und eine ungerade nummerierte Seite eine linke Seite ist. Das wird, falls nötig, über das Einfügen einer leeren Seite realisiert. Manchmal ist diese leere Seite aber unerwünscht, vor allem bei der PDF-Erstellung oder wenn einseitig ausgedruckt wird.

#### **Das Seitenanzahlproblem lösen**

Angenommen, Sie wissen genau, wie viele Seiten nicht in der Seitenanzahl enthalten sein sollen (Als Beispiel möchten Sie eine Seite von der Seitenanzahl ausschließen). Anstatt ein Seitenanzahl-Feld einzufügen, könnten Sie Folgendes machen:

- 1. Stellen Sie den Cursor an die Stelle, an der die Seitenanzahl angezeigt werden soll.
- 2. Drücken Sie F2, um die Formel-Leiste zu öffnen, genau über dem horizontalen Lineal im Haupt-Writer-Fenster (siehe [Abbildung 113\)](#page-132-1).

<span id="page-132-1"></span>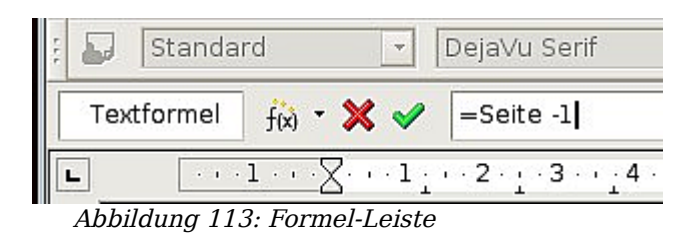

- 3. Nach dem "="-Zeichen geben Sie "page-x" ein, wobei "x" für die Anzahl der Seiten steht, die Sie ausnehmen wollen.
- 4. Drücken Sie Enter, um die Formel-Leiste zu schließen und das Ergebnisfeld in das Dokument einzufügen.

Wenn Sie die Gesamtanzahl der Seiten nicht im Voraus wissen, dann wäre eine Möglichkeit, eine Referenz auf die letzte Seite zu erstellen und dann einen Querverweis zu dieser einzufügen (Siehe Kapitel 14 dieses Handbuchs, "Mit Feldern arbeiten").

Um eine Referenz auf die letzte Seite zu erstellen:

- 1. Gehen Sie zur letzten Seite (Strg+Ende).
- 2. Wählen Sie **Einfügen > Querverweis.**
- 3. Auf der Registerkarte REFERENZEN der Dialogbox **Felder** [\(Abbildung 83\)](#page-109-1) wählen Sie Referenz setzen in der Spalte "Feldtyp".

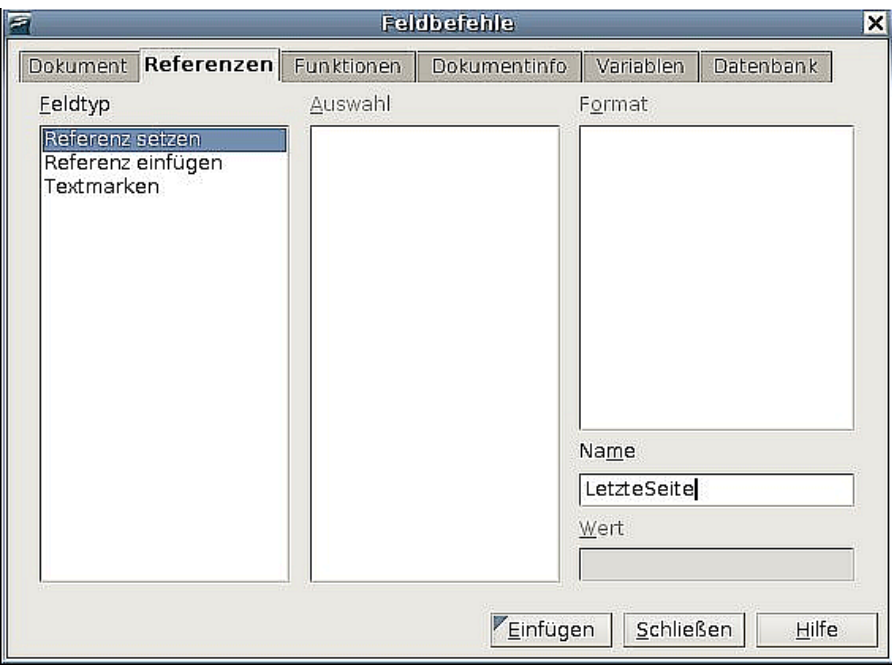

<span id="page-133-0"></span>Abbildung 114: Eine Referenz auf die letzte Seite eines Dokuments setzen

- 4. Im Texteingabefeld Name geben Sie "Letzte Seite" ein.
- 5. Klicken Sie auf Einfügen. "Letzte Seite" wird nun in der Spalte "Auswahl" angezeigt.

Um einen Querverweis zur letzten Seite in die Kopf- oder Fußzeile zu setzen, also dort, wo Sie sich auf die Gesamtzahl der Seiten beziehen wollen:

- 1. Stellen Sie den Cursor an die gewünschte Stelle, z.B. hinter das Leerzeichen nach dem Wort "von" in der Kopf- oder Fußzeile, wie in "Seite xx von yy."
- 2. Wählen Sie **Einfügen > Querverweis.**
- 3. Auf der Registerkarte REFERENZEN des Dialogs **Feldbefehle** [\(Abbildung 114\)](#page-133-0) markieren Sie Referenz einfügen in der Spalte "Feldyp" sowie Letzte Seite in der Spalte "Auswahl". Letzte Seite wird nun in der Textbox Name angezeigt.

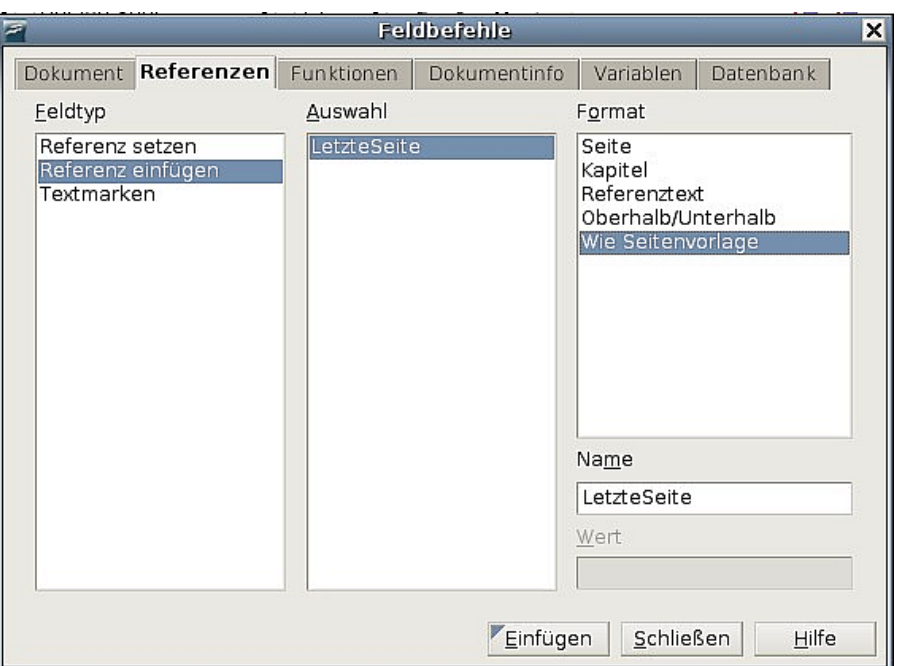

Abbildung 115: Ein Querverweis zur letzten Seite eines Dokuments

4. In der Spalte "Format" markieren Sie Wie Seitenvorlage. Klicken Sie auf Einfügen.

```
Anmerkung
```
Löschen Sie die gesetzte Referenz am Ende des Dokuments nicht. Wenn Sie das tun, funktioniert der Querverweis nicht mehr. Wenn ein Feld wie z. B. ein Querverweis nicht automatisch aktualisiert wird, markieren Sie den Text und drücken die Funktionstaste F9.

## **Hochformat- und Querformatseiten nummerieren**

Um Seitennummern in Hochformat- und Querformatseiten am selben Ort und mit derselben Ausrichtung zu erstellen:

- 1. Gehen Sie wie im Abschnitt ["Hochformat-Kopfzeilen auf Querformatseiten"](#page-127-1) auf Seite [106](#page-127-1) beschrieben vor und erstellen eine Querformatseitenvorlage und eine Querformatkopfzeilen oder -fußzeilenvorlage. Beim Erstellen der Vorlage aktivieren Sie bitte das Kontrollkästchen "Automatischer Abstand" im Bereich Abstand der Registerkarte KOPF- ODER FUSSZEILEN der Dialogbox **Seitenvorlage.**
- 2. Fügen Sie einen Seitenumbruch ein und wählen Sie die Querformatseitenvorlage, ändern Sie nicht die Seitennummerierung.
- 3. In der relevanten Kopf- oder Fußzeile fügen Sie ein Seitennummernfeld ein (**Einfügen > Feldbefehl > Seitennummer**).

## **Die erste Seite mit einer anderen Nummer als "1" versehen**

Manchmal muss ein Dokument mit einer Seitennummer größer als 1 beginnen. Wenn Sie z.B. ein Buch schreiben, in dem sich zuerst jedes Kapitel in einer anderen Datei befindet, beginnt nach dem Zusammenstellen aller Kapitel das Buch mit Seite 1, Kapitel 2 muss aber möglicherweise mit Seite 25 und Kapitel 3 mit Seite 51 beginnen.

Befolgen Sie folgende Anweisungen, um die Seitennummerierung in einem Dokument mit einer Nummer größer als 1 zu beginnen (diese Anweisungen sind für eine Seitennummer in einer Fußzeile, aber Sie können diese auch für eine Kopfzeile verwenden).

> Setzen Sie keine gerade Seitennummer an den Anfang, da Sie dann standardmäßig eine leere Seite vor der ersten Seite erhalten, wenn Sie die Datei drucken oder diese als PDF exportieren (Das können Sie allerdings abschalten: **Extras > Optionen > OpenOffice.orgWriter > Drucken >Sonstiges** – **Automatisch eingefügte Leerseiten drucken** deaktivieren).

- 1. Wählen Sie **Einfügen > Fußzeile > [Seitenvorlage]**, um die Fußzeile zu aktivieren. (Wenn die Seitenvorlage bereits im Fußzeilen-Menü angehakt ist, zeigen Sie darauf und klicken in der folgenden Dialogbox auf OK. Wiederholen Sie nun den Vorgang und markieren Sie die gewünschte Seitenvorlage.)
- 2. Der Cursor befindet sich nun in der Fußzeile. Um eine Seitennummer einzufügen, wählen Sie **Einfügen > Feldbefehl > Seitennummer**. Als Seitennummer wird die **1** angezeigt.
- 3. Klicken Sie in den ersten Absatz des Textbereichs oder schreiben Sie einen neuen Absatz.
- 4. Wählen Sie **Format > Absatz** (oder klicken Sie mit der rechten Maustaste und wählen Absatz aus dem Kontextmenü) um die Dialogbox **Absatz** anzuzeigen.
- 5. Auf der Registerkarte TEXTFLUSS [\(Abbildung 77a](#page-103-0)uf Seite [82\)](#page-103-0) im Bereich Umbrüche wählen Sie "Einfügen" und "Seite" in der Dropdownliste Typ. Markieren Sie "Mit Seitenvorlage "und dann die Seitenvorlage, die Sie für die erste Seite des Dokuments verwenden wollen.
- 6. Das Seitennummern-Feld ist nun aktiviert. Geben Sie die Seitennummer ein, mit der Sie beginnen möchten. Klicken Sie auf OK**,** um die **Absatz**-Dialogbox zu verlassen.

## **Die Seiten nach Kapiteln nummerieren**

Technische Dokumente enthalten in der Kopf- oder Fußzeile oft die Kapitelnummer zusammen mit der Seitennummer (z.B. 1-1, 1-2, 1-3, ...; 2-1, 2-2, 2-3, ...)

Um in OOo eine solche Nummerierung festzulegen, sind drei Dinge nötig:

- 1. Vergewissern Sie sich, dass alle Kapiteltitel über dieselbe Absatzvorlage, z.B. Überschrift 1, identifiziert werden können.
- 2. Verwenden Sie **Extras > Kapitelnummerierung**, um OOo mitzuteilen, welche Absatzvorlage Sie für die 1. Ebene in Ihrer Gliederung verwendet haben und setzen Sie "1,2,3" im Drehfeld **Nummer** (Siehe [Abbildung 116\)](#page-136-0).

TIPP

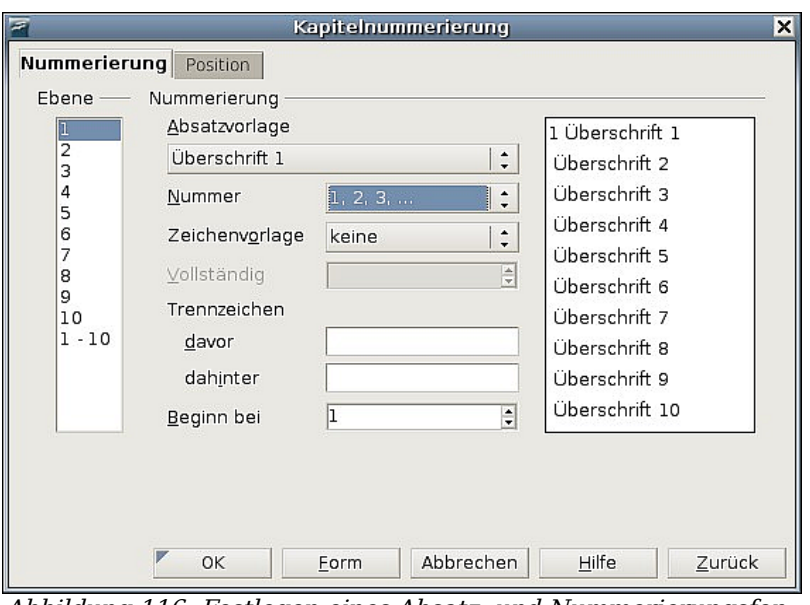

<span id="page-136-0"></span>Abbildung 116: Festlegen eines Absatz- und Nummerierungsformats für Kapiteltitel

- 3. So fügen Sie die Kapitelnummer in Ihr Dokument ein:
	- 3.1. Stellen Sie den Cursor in die Kopf- oder Fußzeile kurz vor die Seitennummer, die Sie bereits eingefügt haben und wählen Sie **Einfügen > Feldbefehl > Andere**.
	- 3.2. Im Dialog **Feldbefehle** [\(Abbildung 117\)](#page-136-1), gehen Sie auf die Registerkarte DOKUMENT. Wählen Sie "Kapitel" in der Feldtyp-Liste, "Kapitelnummer" in der Format-Liste und die "1" in der Textbox Ebene. Klicken Sie auf Einfügen.
	- 3.3. Geben Sie einen Bindestrich oder ein anderes Punktierungszeichen zwischen Kapitel- und Seitennummer ein.

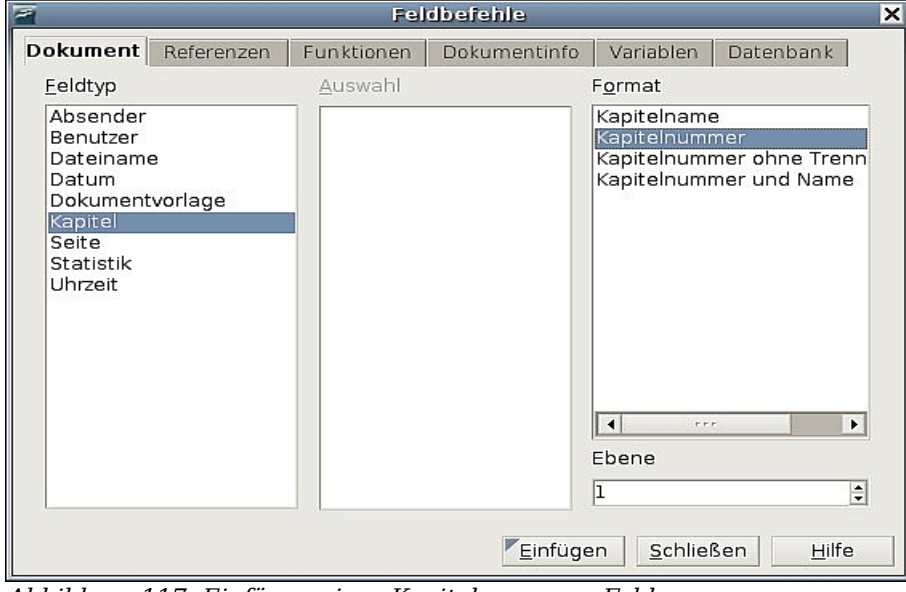

<span id="page-136-1"></span>Abbildung 117: Einfügen eines Kapitelnummern-Feldes

Weitere Informationen finden Sie im Kapitel 7 dieses Handbuchs, "Mit Formatvorlagen arbeiten", im Abschnitt "Absatzvorlagen für Gliederungen auswählen" und "Kapitel oder Bereichs-Informationen in Kopfzeilen aufnehmen".

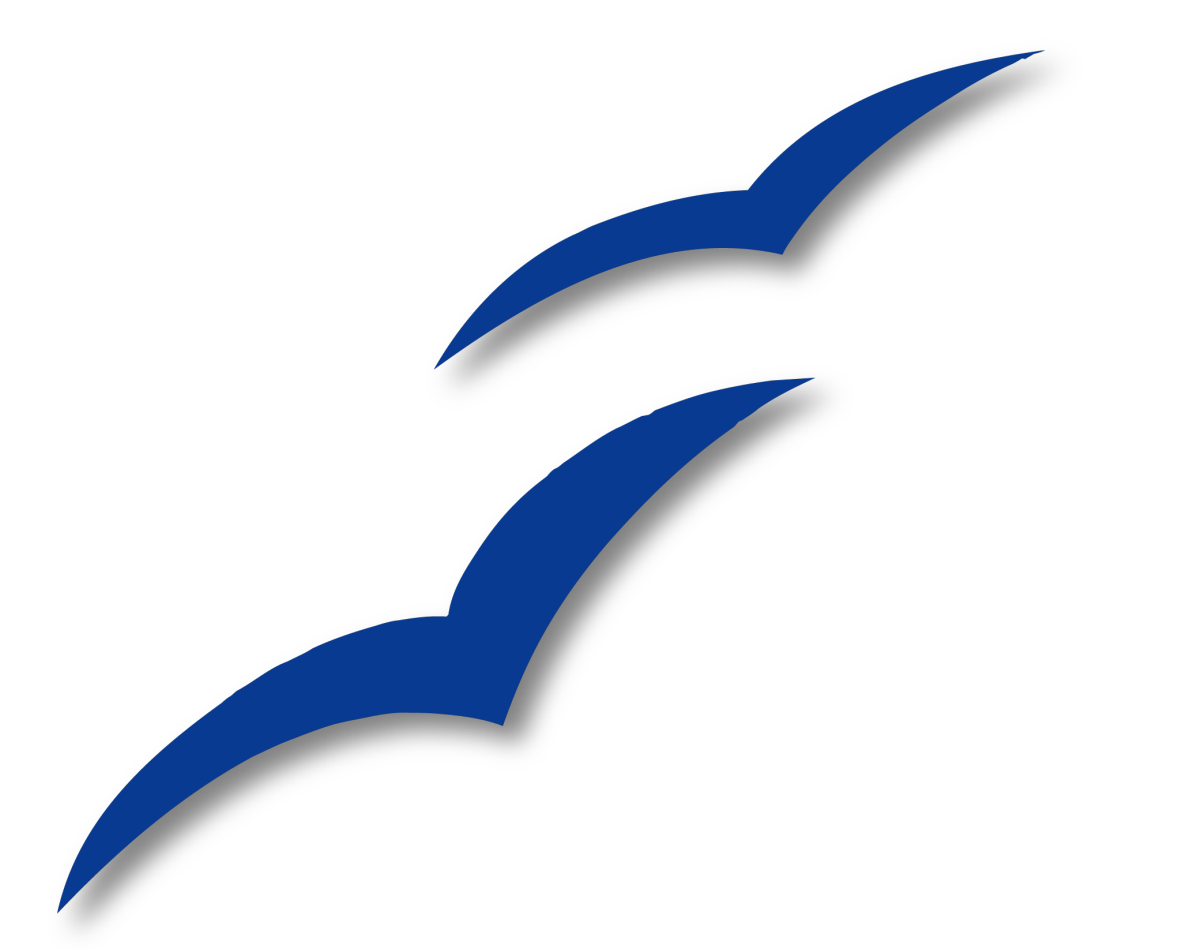

# **Kapitel 5**

# **Drucken, Faxen, Exportieren und E-Mailen**

# **Einleitung**

Allgemeine Informationen über das Drucken und Faxen von Dokumenten von OOo aus werden im "Getting Started Handbuch" beschrieben. In diesem Kapitel dieses Handbuchs finden Sie ausführlichere Beschreibungen der Möglichkeiten, die speziell dieses Modul Ihnen bietet.

# **Schnelles Drucken**

Klicken Sie auf das Symbol Datei direkt drucken  $\ddot{\mathbf{B}}$ , um das gesamte Dokument auf Ihrem Standarddrucker auszudrucken.

# **Kontrolliertes Drucken per Dialog**

Um mehr Kontrolle über das Drucken zu erhalten, benutzen Sie **Datei > Drucken**, um den **Drucken**-Dialog aufzurufen [\(Abbildung 118\)](#page-139-0).

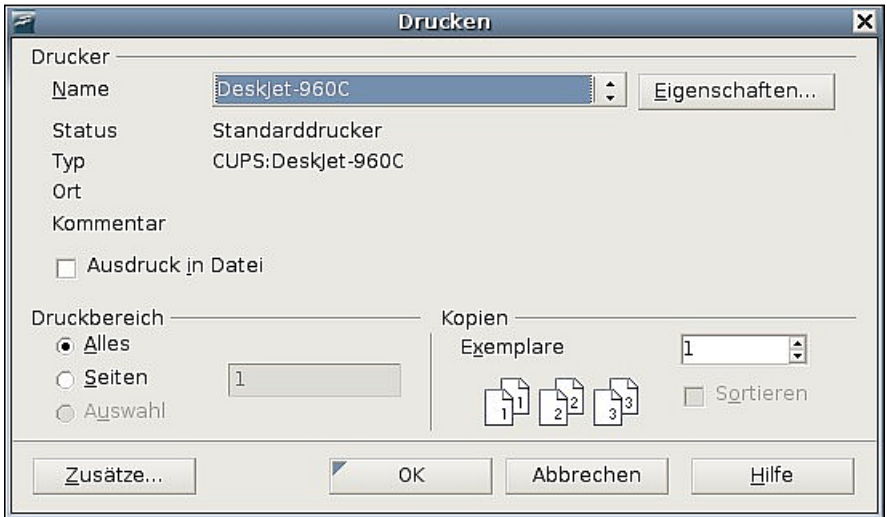

<span id="page-139-0"></span>Abbildung 118: Der Dialog "Drucken"

In diesem Dialog können Sie wählen:

- Welchen Drucker Sie benutzen möchten, wenn mehr als einer auf Ihrem System installiert ist.
- Die Optionen, die Ihr Drucker Ihnen bietet, wie beispielsweise die Ausrichtung (Hoch- oder Querformat), welcher Papierschacht benutzt wird, die Papierqualität und auf welche Papiergröße zu drucken ist. Diese Optionen, die Sie unter der Schaltfläche "Eigenschaften" finden, sind druckerabhängig. Einzelheiten dazu finden Sie in Ihrem Druckerhandbuch.
- Welche Seiten gedruckt werden sollen, wie viele Kopien erstellt werden und in welcher Reihenfolge diese gedruckt werden.
- Mit Bindestrichen geben Sie Seitenbereiche an. Mit Kommas oder Semikolons trennen Sie Seiten (-bereiche) voneinander ab. Beispiel: 1, 5, 11-14, 34-40.
- Auswahl ist der markierte Teil einer oder mehrerer Seiten.
- Welche Elemente gedruckt werden sollen. Klicken Sie auf Zusätze**,** um die so genannten Drucker-Zusätze anzuzeigen [\(Abbildung 119\)](#page-140-0).

## **Drucker-Zusätze für ein Dokument auswählen**

Änderungen im Dialog **Drucker Zusätze** [\(Abbildung 119\)](#page-140-0) beziehen sich ausschließlich auf das jeweils aktuelle Dokument. Um dauerhafte Änderungen vorzunehmen, gehen Sie vor wie unter ["Standard-Druckeinstellungen auswählen"](#page-141-0) auf Seite [120](#page-141-0) beschrieben.

Einige interessante Punkte im **Druckerzusätze**-Dialog sind folgende:

- Im Abschnitt *Inhalt* können Sie sich entscheiden, Bilder oder Seitenhintergründe in Entwürfen nicht zu drucken (zum Beispiel um Tinte zu sparen).
- Im Abschnitt Seiten können Sie zwischen folgenden Optionen wählen:
	- Nur links (gerade Seitenzahlen) oder nur rechts (ungerade Seitenzahlen) drucken. Diese Einstellungen sind hilfreich, wenn Sie beidseitig drucken möchten, Ihr Drucker dies aber nicht automatisch unterstützt.
	- Drucken in umgekehrter Reihenfolge.
	- Broschüre die Ergebnisse dieses Bereiches werden in ["Eine Broschüre](#page-143-0) [drucken"](#page-143-0) auf Seite [122](#page-143-0) dargestellt.
- Der Abschnitt Notizen erlaubt Ihnen auszuwählen, ob Sie Notizen drucken wollen, die Sie innerhalb des Dokumentes (über **Einfügen > Notiz**) verwendet haben, und auf welche Art dies geschehen soll.

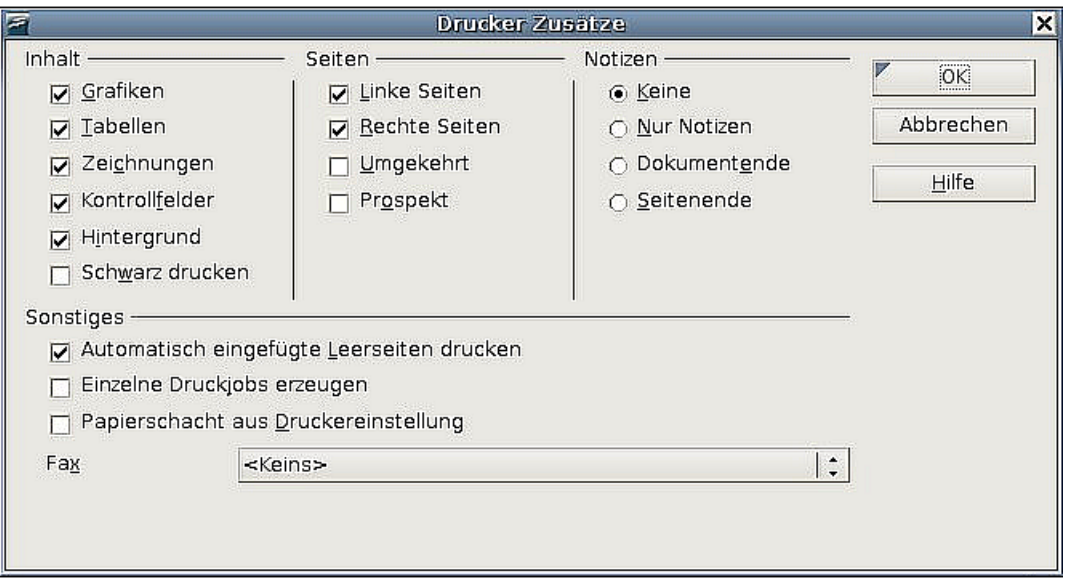

<span id="page-140-0"></span>Abbildung 119: Der Dialog Drucker Zusätze

## <span id="page-141-0"></span>**Standard-Druckeinstellungen auswählen**

Einstellungen, die Sie im Dialog **Drucker Zusätze** vornehmen, überschreiben jegliche Standardeinstellungen, die Sie unter **Extras > Optionen > OpenOffice.org Writer > Drucken** definiert haben. Dies ist übrigens der gleiche Dialog wie der Dialog **Drucker Zusätze**, mit dem Unterschied, dass Sie hier eben Standardvorgaben festlegen.

Andere Einstellungen, die allgemein in OOo den Druck beeinflussen, finden Sie unter **Extras > Optionen > OpenOffice.org > Drucken**, wie in [Abbildung 120](#page-141-1) zu sehen. Diese Einstellungen beziehen sich auf die Qualität des Ausdrucks und darauf, ob OOo Sie warnen soll, wenn Papiergröße oder -orientierung nicht mit den Druckereinstellungen übereinstimmen.

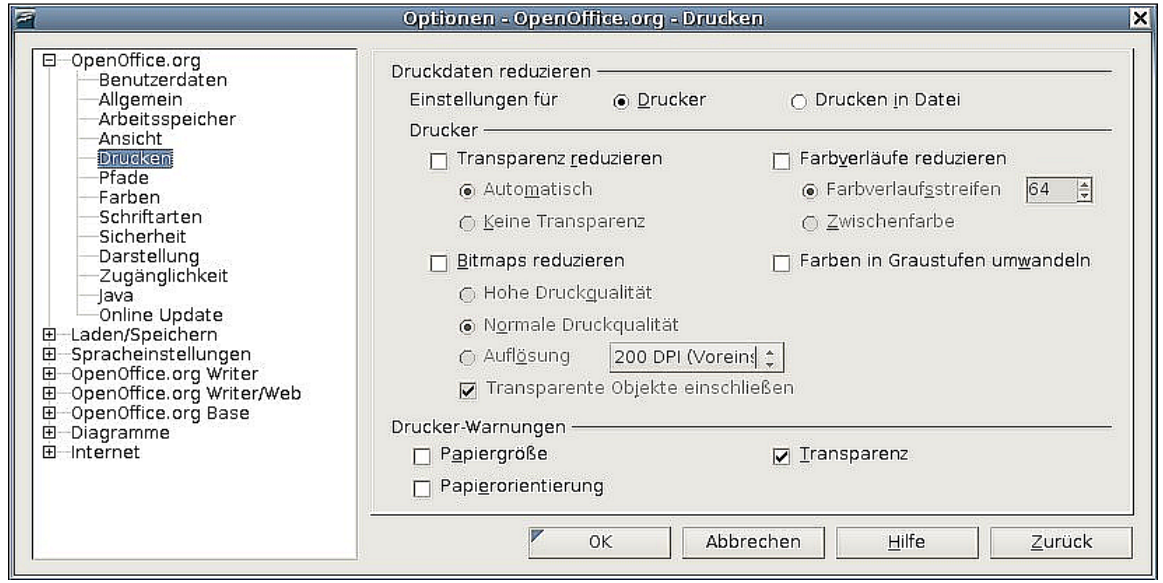

<span id="page-141-1"></span>Abbildung 120: Druckoptionen für OpenOffice.org

## **Auf einem Farbdrucker schwarzweiß drucken**

Manchmal möchte man Dokumente, in denen sich farbige Elemente befinden, trotzdem nicht in Farbe ausdrucken, sondern in Grauwerten. Sei es, um Farbe zu sparen, oder um das ausgedruckte Dokument später auf einem Fotokopiergerät zu vervielfältigen. Hier haben Sie mehrere Möglichkeiten. Die erste ist die Einstellung des Druckers selbst:

- 4. Wählen Sie **Datei > Drucken** (oder drücken Sie Strg+P), um den Dialog **Drucken** aufzurufen [\(Abbildung 118\)](#page-139-0)
- 5. Klicken Sie in diesem Dialog auf Eigenschaften, um den **Eigenschaften**-Dialog des Druckers zu öffnen. Die Eigenschaften unterscheiden sich je nach Drucker, aber eine Auswahl zwischen Farbe und Schwarzweiß sollten Sie in jedem Fall finden. Schauen Sie im Zweifelsfall in Ihrem Druckerhandbuch nach.
- 6. Möglicherweise steht Ihnen die Auswahl zwischen Schwarzweiß und Grauwerten zur Verfügung. Letzteres sollten Sie wählen, wenn Sie Bilder in Ihrem Dokument haben. Bestätigen Sie Ihre Auswahl mit OK. Nach der Rückkehr in den Dialog **Drucken** geben Sie mit einem weiteren Klick auf OK den Ausdruck in Auftrag.

Die zweite Möglichkeit ist, Open Office.org selbst so vorzubereiten, dass die Ausdrucke schwarzweiß oder in Grauwerten stattfinden.

Wenn Sie möchten, dass jeder farbige Inhalt von OOo in Grauwerten ausgedruckt wird:

- 1. Gehen Sie zu **Extras > Optionen > OpenOffice.org > Drucken**, um den Dialog wie in [Abbildung 120](#page-141-1) anzuzeigen.
- 2. Haken Sie die Option Farben in Graustufen umwandeln an. Klicken Sie OK, um die Einstellungenzu bestätigen.

Wenn Sie möchten, dass lediglich Ausdrucke von Writer-Dokumenten in Grauwerten ausgedruckt werden:

- 1. Gehen Sie zu **Extras > Optionen > OpenOffice.org Writer > Drucken**, um den Dialog wie in [Abbildung 119](#page-140-0) anzuzeigen.
- 2. Haken Sie im Bereich Inhalt die Option "schwarz drucken" an. Klicken Sie OK, um die Einstellungen zu bestätigen.

## **Seitenansicht vor dem Druck**

Die Standard-Seitenansicht in Writer zeigt Ihnen, wie jede Seite aussieht, wenn sie gedruckt wird. In dieser Ansicht können Sie jedoch nur eine Seite auf einmal sehen.

Um einen besseren Überblick zu erhalten, wie Seiten im Zusammenhang aussehen, können Sie in OOo die so genannte Seitenansicht aktivieren.

1. Wählen Sie **Datei** *> Seitenansicht*, oder klicken Sie das Symbol  $\frac{1}{\sqrt{2}}$  in der Standard-Symbolleiste an. Das Writer-Fenster wechselt, um die aktuelle Seite und die darauf folgenden anzuzeigen. Gleichzeitig findet sich an der Stelle der Format-Symbolleiste die Symbolleiste Seitenansicht (siehe [Abbildung 121\)](#page-142-0).

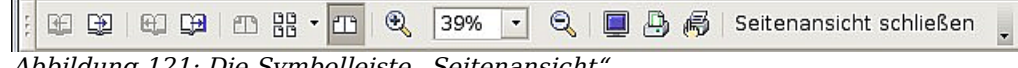

- <span id="page-142-0"></span>Abbildung 121: Die Symbolleiste "Seitenansicht
- 2. Klicken Sie auf Buchansicht  $\Box$ , um rechte und linke Seiten in ihrer richtigen Anordnung anzuzeigen.
- 3. Um das Dokument so zu drucken, wie es auf dem Bildschirm sichtbar ist, klicken Sie auf das Symbol Seitenansicht drucken **, um den Druckdialog zu öff**nen [\(Abbildung 118\)](#page-139-0).
- 4. Um Ränder oder andere Optionen für den Ausdruck zu ändern, klicken Sie das Symbol Druckoptionen Seitenansicht an, um das entsprechende Fenster [\(Ab](#page-143-1)[bildung 122\)](#page-143-1) zu öffnen

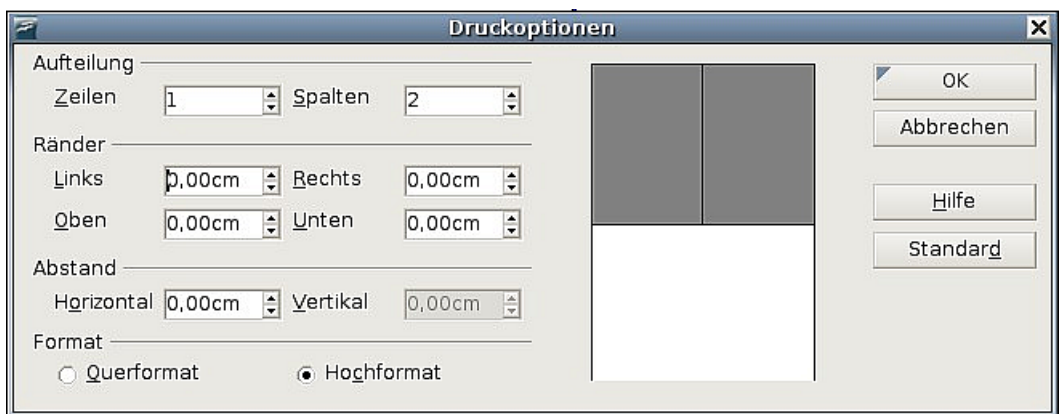

<span id="page-143-1"></span>Abbildung 122: Dialog Druckoptionen Seitenansicht

# <span id="page-143-0"></span>**Eine Broschüre drucken**

Sie können auf ein Blatt zwei Seiten drucken, sodass es in der Mitte gefaltet werden kann. Die Seiten sind dann so geordnet, dass Sie daraus eine Broschüre oder ein Heft erstellen können.

Das Drucken einer Broschüre auf einem einseitig druckenden Drucker:

- 1. Planen Sie ihr Dokument so, dass es gut aussieht, wenn sie es in halber Größe drucken. Wählen Sie die entsprechenden Ränder, Schriftgröße usw.
- 2. Wählen Sie **Datei > Drucken**. Im Dialog **Drucken** [\(Abbildung 118\)](#page-139-0) wählen Sie Eigenschaften und vergewissern sich, dass die Ausrichtung (Hochformat/Querformat) mit der Seiteneinstellung übereinstimmt. (Normalerweise spielt die Ausrichtung keine Rolle, für Broschüren gilt das jedoch nicht).
- 3. Klicken Sie auf Zusätze. Im Seiten-Abschnitt des Dialogfeldes [\(Abbildung 119\)](#page-140-0) wählen Sie Prospekt und Rechte Seiten. Klicken Sie zweimal OK**,** um die erste Seite jedes Blattes zu drucken.
- 4. Legen Sie die Blätter zurück in den Drucker. Achten Sie dabei auf die richtige Ausrichtung und darauf, dass das Papier richtig herum liegt. Möglicherweise müssen Sie etwas herumprobieren, bis Sie wissen, wie das Papier in Ihren Drucker gelegt werden muss.
- 5. Wählen Sie **Datei > Drucken** und überprüfen Sie in den Eigenschaften, ob die Druckereinrichtung weiterhin richtig ist.
- 6. Klicken Sie Zusätze erneut an. Nun wählen Sie im Bereich Seiten die Optionen Prospekt und Linke Seiten. Klicken Sie zweimal auf OK**,** um die zweite Seite jedes Blattes zu drucken.
- 7. Wenn Ihr Drucker doppelseitig drucken kann, haken Sie im Dialog **Drucker Zusätze** [\(Abbildung 119\)](#page-140-0) beide Optionen (Linke Seiten, Rechte Seiten) und die Option Prospekt an. Ihr Drucker sollte nun den Prospekt in der richtigen Reihenfolge drucken.

# **Briefumschläge bedrucken**

Um Briefumschläge zu bedrucken, sind zwei Schritte nötig, das Einrichten und Drucken.
Um den Druck eines einzelnen Umschlags oder zusammen mit einem Dokument einzurichten:

- 1. Wählen Sie auf der Standard-Symbolleiste **Einfügen > Briefumschlag**.
- 2. Wählen Sie im folgenden Dialog **Briefumschlag** das Register UMSCHLAG (siehe [Abbildung 123\)](#page-144-0). Editieren Sie die Angaben in den Eingabefeldern für Absender und Empfänger.

Sie können auch die Dropdown-Listen auf der rechten Seite benutzen, um eine Datenbank oder Tabelle auszuwählen, aus der Sie die Umschlaginformationen beziehen wollen. Genaueres finden Sie im Abschnitt ["Daten für den Briefum](#page-146-0)[schlag aus einer Datenbank einfügen"](#page-146-0) auf Seite [125.](#page-146-0)

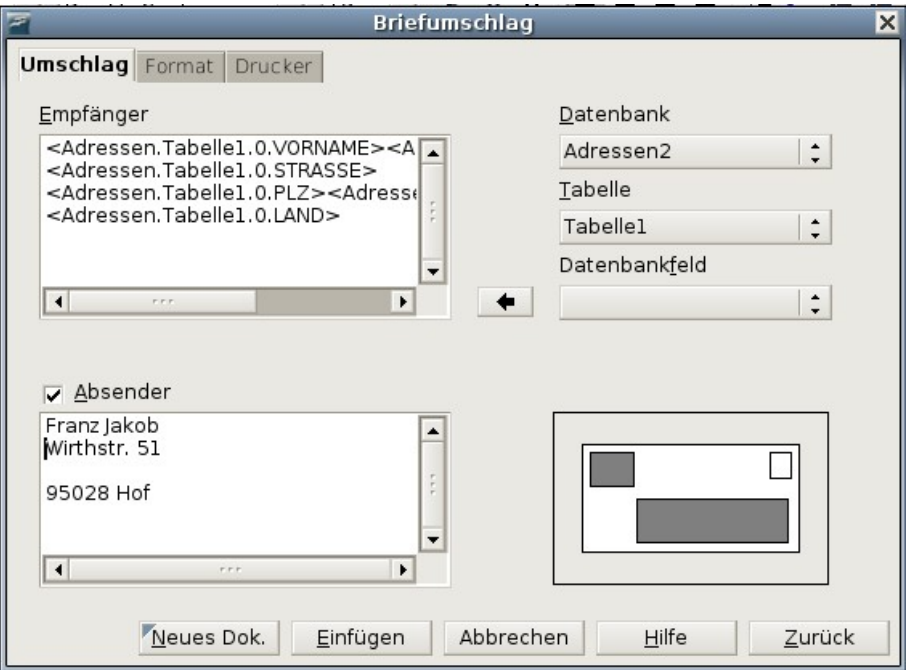

<span id="page-144-0"></span>Abbildung 123: Empfänger und Absender editieren

3. Im Register FORMAT [\(Abbildung 124\)](#page-145-1) editieren Sie die Anordnung der Absenderund Empfängerdaten. Die Vorschau rechts unten zeigt Ihnen, wie die Anordnung auf Ihrem Umschlag aussehen wird.

Um den Text der Adress- oder Absenderdaten zu formatieren, klicken Sie rechts auf Bearb.

- Bei Zeichen können Sie die Schriftart, deren Größe und alle anderen Schrifteigenschaften verändern, wie Sie es auch von den Zeichenvorlagen kennen.
- Bei Absatz können Sie die gleichen Eigenschaften verändern wie in den Absatzvorlagen.
- 4. Im Bereich Größe wählen Sie das Format des Umschlags aus der Dropdown-Liste. Die zur Auswahl gehörenden Maße werden dann unter Breite und Höhe angegeben. Sicherheitshalber sollten Sie diese Maße überprüfen. Wenn Sie aus der Formatliste "Benutzer" gewählt haben, müssen Sie die Maße selbst eingeben.
- 5. Gehen Sie zum nächsten Schritt auf die Registerkarte DRUCKER [\(Abbildung 125\)](#page-145-0), um Druckeroptionen wie den Druckereinzug und Verschiebung einzustellen. Hier müssen Sie möglicherweise ein wenig experimentieren, um die richtigen

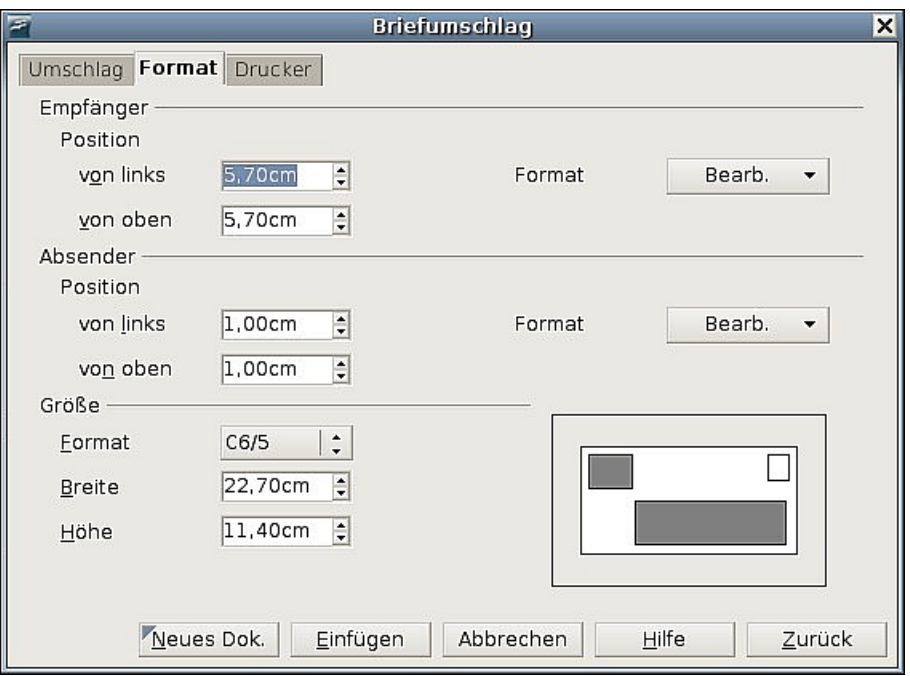

<span id="page-145-1"></span>Abbildung 124: Größe und Position bestimmen

Einstellungen für Ihren Drucker herauszufinden.

Unter der Schaltfläche Einrichten können Sie die diversen anderen Optionen einstellen, die Ihr spezieller Drucker bietet, bzw. einen anderen Drucker wählen.

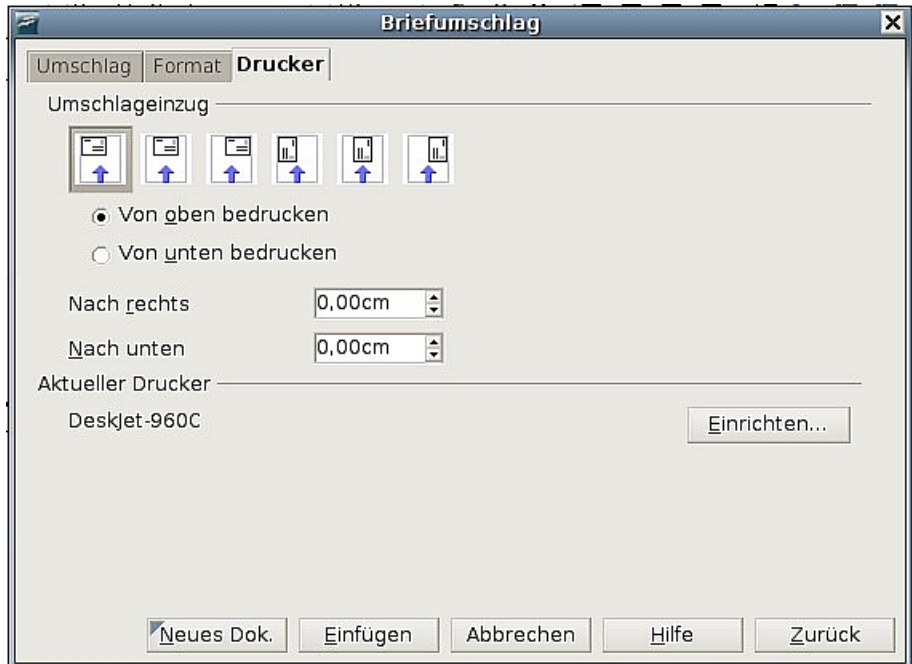

<span id="page-145-0"></span>Abbildung 125: Druckeroptionen für Umschläge auswählen

6. Wenn Sie mit Ihren Einstellungen fertig sind, klicken sie auf der Registerkarte FORMAT auf die Schaltfläche Neues Dok. oder Einfügen. "Neues Dok." erstellt lediglich einen Umschlag oder öffnet ein neues Dokument mit dem Umschlag. "Einfügen" fügt den Umschlag in Ihr vorhandenes Dokument als Seite 1 ein.

Mit der Schaltfläche Abbrechen (oder durch Drücken der ESC-Taste) verlassen Sie den Dialog, ohne den Umschlag fertig zu stellen. Mit Zurück kehren Sie zu den ursprünglichen Einstellungen zurück.

Nach erfolgreichem Erstellen des Umschlags befinden Sie sich wieder in Ihrem Dokument mit dem eingefügten Umschlag. Am besten sichern Sie Ihr Dokument nun erst einmal.

Um den Umschlag zu drucken, wählen Sie **Datei > Drucken** und im Druckdialog bei Druckbereich die erste Seite. Mit OK drucken Sie Ihren Briefumschlag.

## <span id="page-146-0"></span>**Daten für den Briefumschlag aus einer Datenbank einfügen**

Mithilfe einer Datenbank als Quelle für die Daten auf dem Briefumschlag können Sie einen Umschlag oder eine ganze Serie zusammen mit dem (oder auch ohne) dazu gehörigen Brief drucken. Als Datenquellen können Mozilla-Adressbücher, dBase-Datenbanken, Tabellenblätter, von OOoBase erstellte Datenbanken und etliche andere genutzt werden.

Nachdem Sie eine Datenquelle eingerichtet haben (siehe dazu Kapitel 10, "Erste Schritte mit Base" aus dem Getting Started-Handbuch), müssen Sie sie bei OOo anmelden, um sie benutzen zu können.

Um eine Datenquelle anzumelden, wählen Sie **Datei > Neu > Datenbank**. Im ersten Schritt des auftauchenden Assistenten wählen Sie Verbindung zu einer bestehenden Datenbank herstellen und aus der entsprechenden Dropdownliste den richtigen Datentyp. Im nächsten Schritt des Assistenten können Sie dann die richtige Datei auswählen.

Um die Datenquelle beim Drucken von Briefumschlägen zu benutzen, gehen Sie wie folgt vor:

- 1. Wählen Sie **Einfügen > Briefumschlag** aus der Menüleiste, der Dialog Briefumschlag [\(Abbildung 126\)](#page-147-0) erscheint.
- 2. Hier wählen Sie unter Datenbank den Namen der Datenquelle und unter Tabelle das Arbeitsblatt, das die Adressdaten, die Sie einfügen wollen, enthält. Das Datenbankfeld zeigt nun eine Liste der Felder, die in der ausgewählten Datenbank vorhanden sind.
- 3. Wählen Sie das Feld mit dem ersten Eintrag, der auf Ihren Briefumschlag erscheinen soll, also wahrscheinlich "Vorname", und klicken Sie danach auf den Linkspfeil, um dieses Feld der Textbox Empfänger hinzuzufügen.

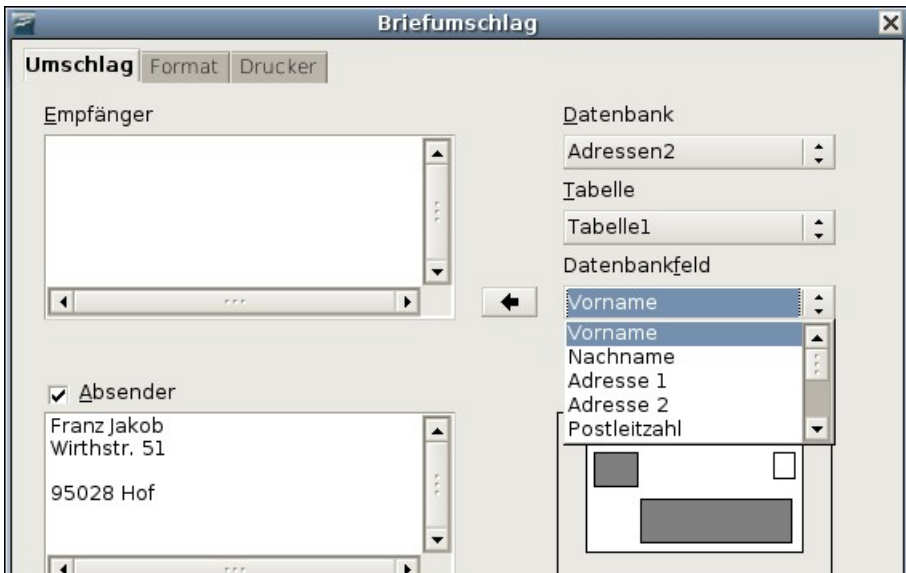

<span id="page-147-0"></span>Abbildung 126: Eine Datenbank und Tabelle für die Umschlagdaten auswählen

- 4. Um in derselben Zeile ein anderes Feld hinzuzufügen, wählen Sie es aus und klicken wieder auf den Linkspfeil. Fügen Sie auch eventuell erforderliche Leeroder Satzzeichen ein.
- 5. Um ein Feld in einer neuen Zeile einzufügen, drücken Sie am Ende einer Zeile in der Textbox auf Enter. Wenn Sie mit Ihrer Eingabe fertig sind, könnte Ihre Textbox ungefähr so aussehen wie die in [Abbildung 127.](#page-147-1)

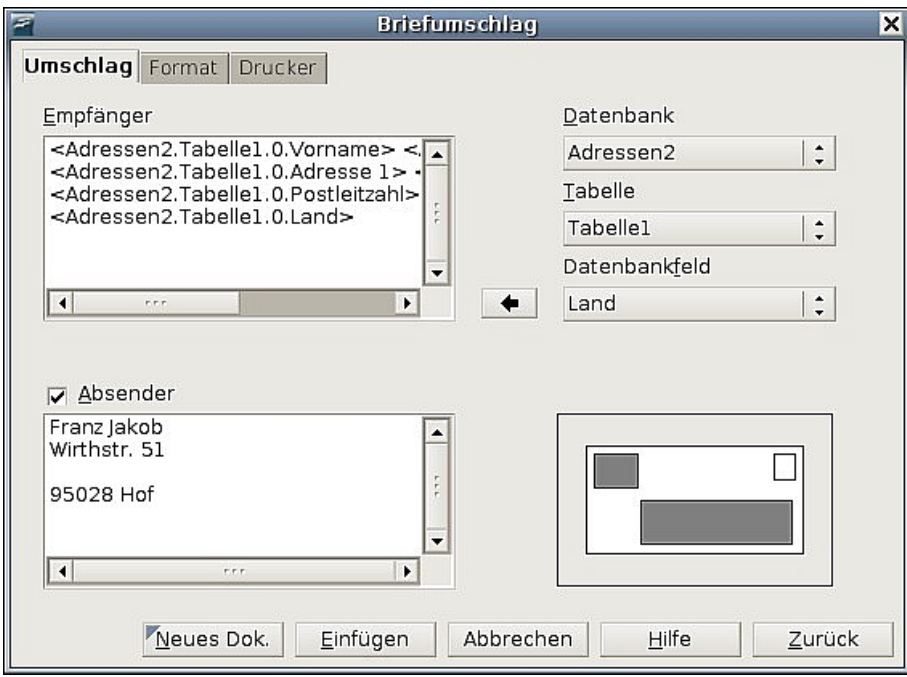

<span id="page-147-1"></span>Abbildung 127: Der Dialog Briefumschlag nach Einfügen der Datenbankfelder

6. Klicken Sie auf Einfügen oder Neues Dok. In Ihrem Dokument ist nun ein formatierter Briefumschlag zu sehen [\(Abbildung 128\)](#page-148-0).

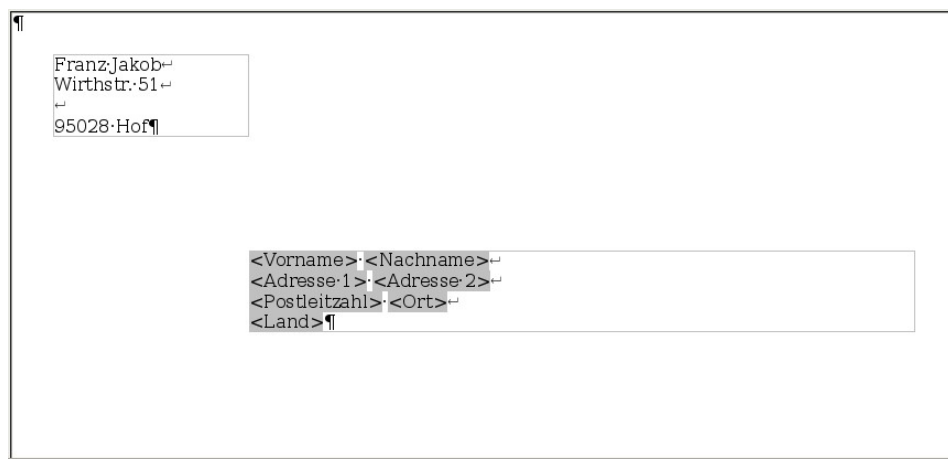

<span id="page-148-0"></span>Abbildung 128: Briefumschlag wurde in das Dokument eingefügt

7. Wählen sie nun **Datei > Drucken** aus der Menüleiste. Folgender OOo-Dialog [\(Abbildung 129\)](#page-148-2) erscheint. Bestätigen Sie ihn mit Ja.

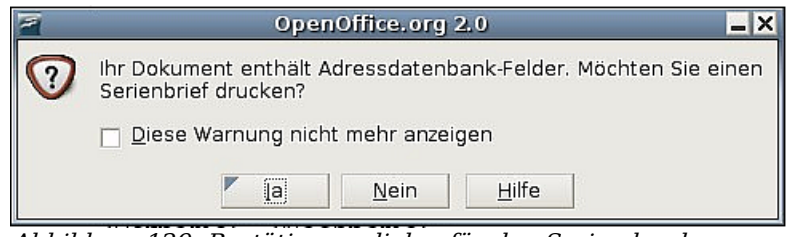

<span id="page-148-2"></span>Abbildung 129: Bestätigungsdialog für den Seriendruck

8. Der Serienbriefdialog erscheint [\(Abbildung 130\)](#page-148-1). Hier können Sie sich entscheiden, einen, mehrere oder alle Adressen Ihrer Datenbank auszudrucken. Einzelheiten zum Seriendruck finden Sie im Kapitel 11 dieses Handbuchs, "Die Serienbrieffunktion verwenden".

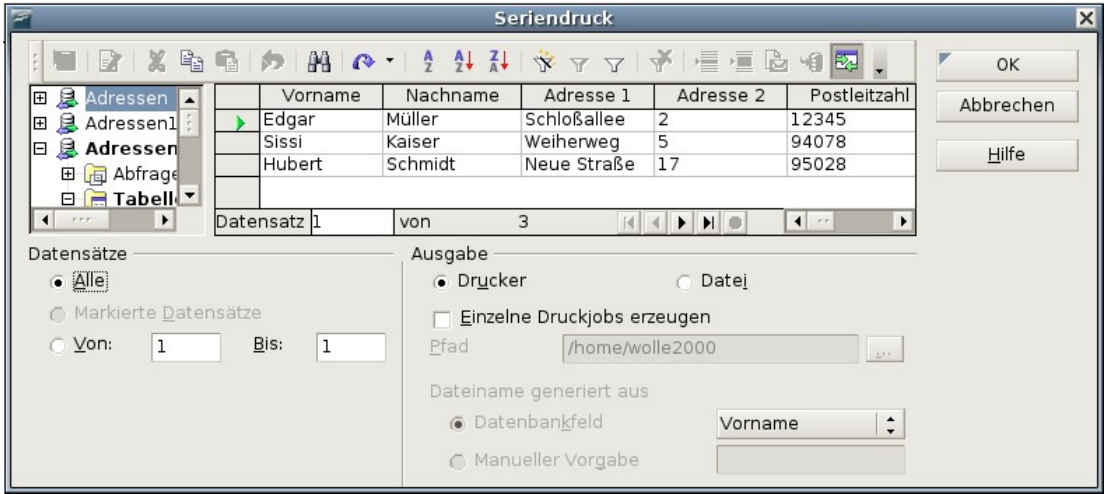

<span id="page-148-1"></span>Abbildung 130: Datensätze für den Druck von Umschlägen auswählen

9. Wählen Sie die Datensätze aus, die Sie drucken möchten und klicken Sie auf OK, um zu drucken.

# **Etiketten drucken**

Um Etiketten zu drucken:

- 1. Wählen Sie **Datei > Neu > Etiketten** auf der Menüleiste. Der Dialog **Etiketten** öffnet sich.
- 2. Auf der Registerkarte ETIKETTEN [\(Abbildung 131\)](#page-149-0) können Sie in der Textbox Aufschrift entweder Ihre eigenen Daten eintragen oder die Dropdownlisten Datenbank und Tabelle benutzen um die nötigen Daten einzutragen, so wie es unter [Daten für den Briefumschlag aus einer Datenbank einfügen](#page-146-0) auf Seite [125](#page-146-0) beschrieben wurde.

Suchen Sie sich zuerst in der Dropdownliste **Marke** und dann unter **Typ** den benötigten Etikettentyp aus. Sie können auch Ihren eigenen Etikettentyp erstellen, indem Sie unter Typ "Benutzer" wählen und in der Registerkarte FORMAT [\(Abbil](#page-150-0)[dung 132\)](#page-150-0) Ihre Maße festlegen.

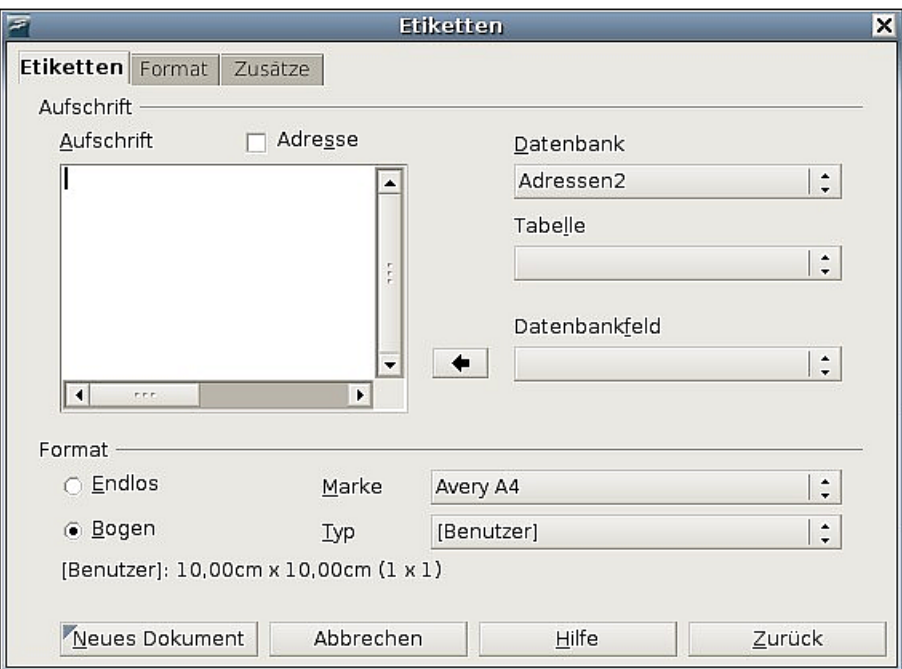

<span id="page-149-0"></span>Abbildung 131: Dialog Etiketten, Registerkarte Etiketten

- 3. Wechseln Sie auf die Registerkarte Format [\(Abbildung 132\)](#page-150-0), um Abstände, Ränder etc. festzulegen oder akzeptieren Sie einfach die vorgegebenen Werte für die Markenetiketten.
- 4. Klicken Sie auf Speichern, um Ihre neuen Einstellungen zu sichern.

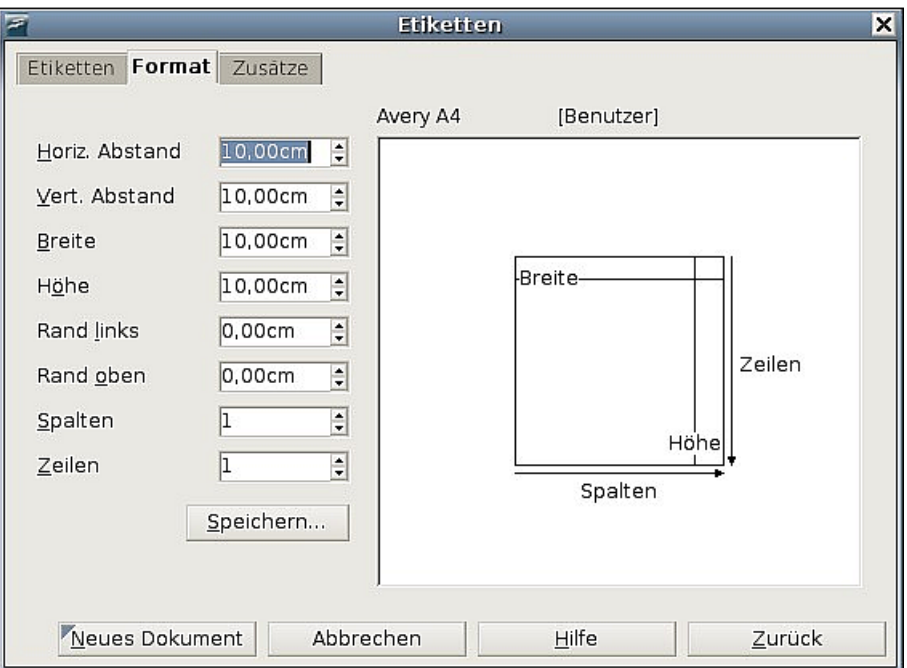

<span id="page-150-0"></span>Abbildung 132: Dialog Etiketten, Registerkarte Format

5. Auf der Registerkarte ZUSÄTZE [\(Abbildung 133\)](#page-150-1) können Sie festlegen, ob Sie eine ganze Seite mit Etiketten drucken möchten oder nur ein einziges Etikett. Letzteres können Sie mit Spalte und Zeile bestimmen.

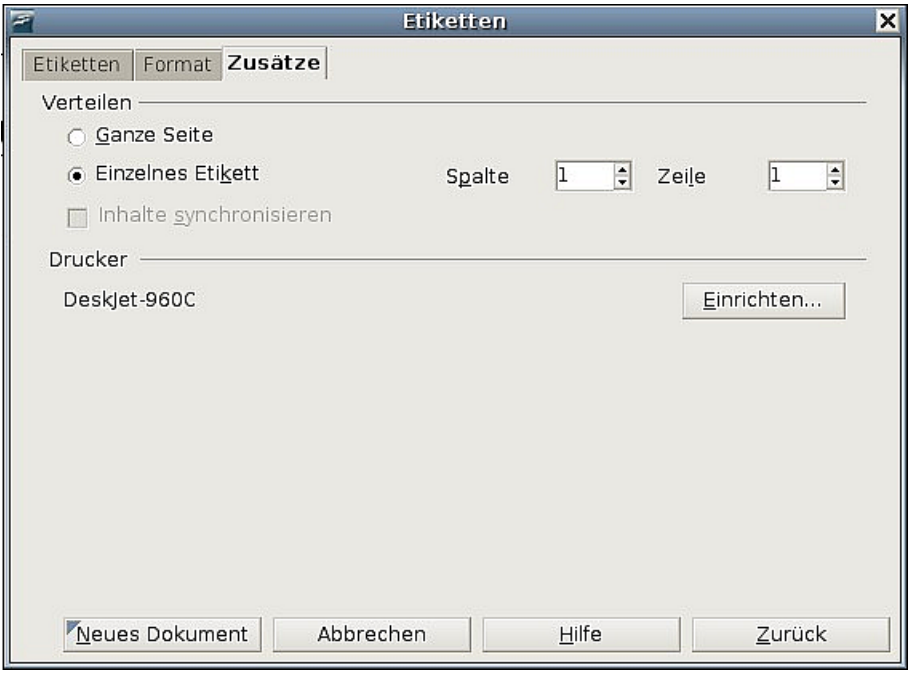

<span id="page-150-1"></span>Abbildung 133: Dialog Etiketten, Registerkarte Zusätze

6. Wenn Sie mit allen Einstellungen fertig sind, können Sie durch Anklicken von Neues Dokument Ihr Blatt mit Etiketten erstellen. Abbrechen (oder Drücken der ESC-Taste) bricht den Vorgang ab. Zurück stellt die Anfangseinstellungen der Dialogbox wieder her.

7. Drucken Sie direkt durch Anklicken des Symbols Drucken auf der Standardsymbolleiste oder wählen Sie **Datei > Drucken** aus der Menüleiste.

Ausführlichere Informationen über Drucken von Etiketten im Seriendruck finden Sie im Kapitel 11 dieses Handbuchs "Die Serienbrieffunktion verwenden".

# **Ein Fax senden**

Um Faxe direkt aus OpenOffice.org heraus zu senden, benötigen Sie ein Modem und einen Faxtreiber, der die Verbindung zwischen Anwendungen und dem Modem herstellt.

#### **Ein Fax über den Druckdialog senden**

- 1. Öffnen Sie den Druckerdialog [\(Abbildung 118\)](#page-139-0) indem Sie **Datei > Drucken** wählen. Suchen Sie in der Dropdownliste der Drucker nach dem Faxtreiber.
- 2. Klicken Sie auf OK, um den Dialog Ihres Faxtreibers zu öffnen, wo Sie den Faxempfänger wählen können.

#### **Einer Symbolleiste ein Fax-Symbol hinzufügen (für fortgeschrittene Benutzer)**

Wenn Sie häufig Faxe versenden müssen, können Sie sich OpenOffice.org so einrichten, dass ein einziges Anklicken eines Symbols das aktuelle Dokument als Fax sendet. Dazu gehen Sie wie folgt vor:

- 1. Vergewissern Sie sich, dass ein Faxtreiber installiert ist. Ziehen Sie das Handbuch Ihres Modems zu Rate, falls Sie sich nicht sicher sind.
- 2. Wählen Sie auf der Menüleiste **Extras > Optionen > OpenOffice.org Writer > Drucken**, um den Druckdialog zu öffnen.
- 3. Wählen Sie unten rechts den Faxtreiber in der Dropdownliste und klicken Sie auf OK.

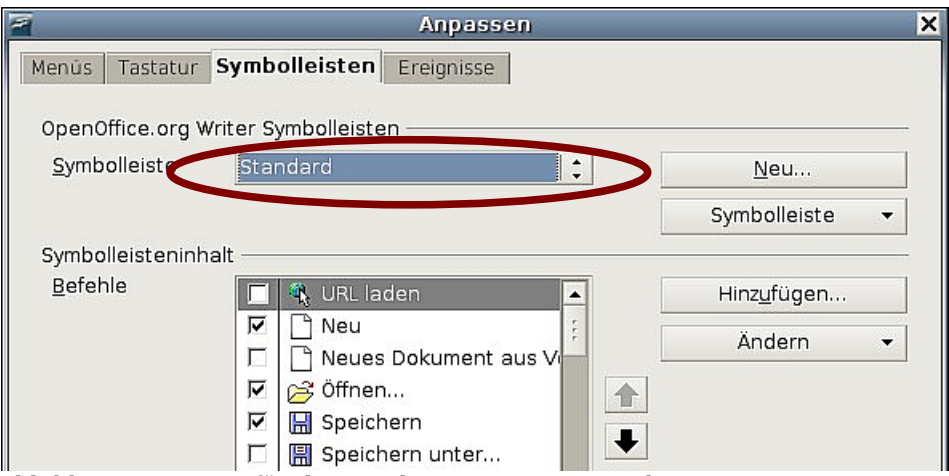

<span id="page-151-0"></span>Abbildung 134: OOo für das Senden von Faxen einrichten

- 4. Klicken Sie nun auf den kleinen Pfeil am rechten Ende der Standardsymbolleiste und wählen Sie dann Symbolleiste anpassen. Die Registerkarte SYMBOLLEISTEN des Dialogs **Anpassen** erscheint [Abbildung 134\)](#page-151-0). Klicken Sie hier auf die Schaltfläche Hinzufügen.
- 5. Wählen Sie im Dialogfenster **Befehle hinzufügen** [\(Abbildung 135\)](#page-152-0) unter Bereich "Dokumente" und unter Befehle "Standard-Fax senden". Zum Schluss klicken Sie auf Hinzufügen und dann Schließen.

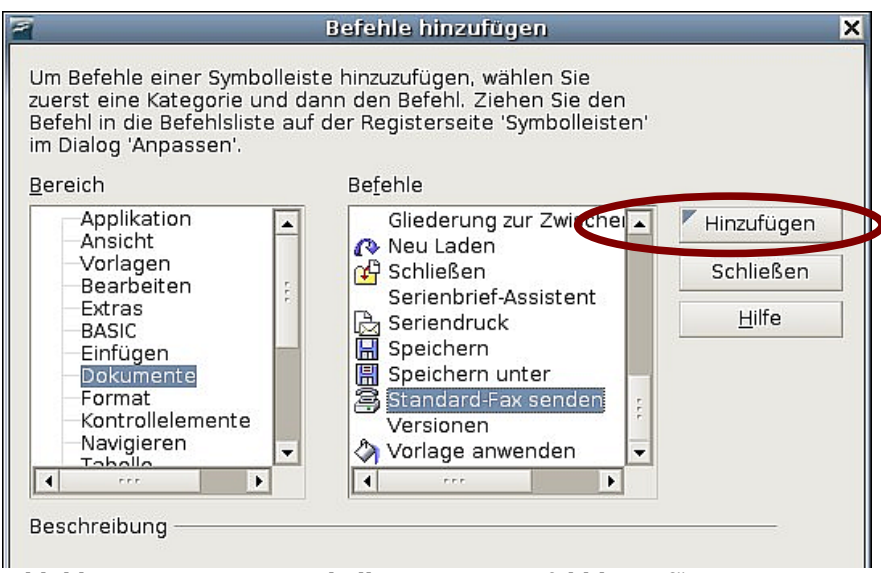

<span id="page-152-0"></span>Abbildung 135: Einer Symbolleiste einen Befehl hinzufügen

6. Zurück auf der Registerkarte SYMBOLLEISTEN finden Sie in der Liste der Befehle nun Ihr neues Symbol, Sie können es mithilfe der Pfeile nach oben oder unten bewegen, bis es sich an der von Ihnen gewünschten Stelle befindet.

## **Writer Dokumente per E-Mail senden**

OOo unterstützt verschiedene Arten, ein Dokument schnell und einfach als Dateianhang in einem von drei Dateiformaten zu senden: ".odt" (OpenDocument Text, das Standardformat von OOo), ".doc" (MS Word-Format) oder ".pdf" (PortableDocument-Format).

Um das aktuelle Dokument im ODT-Format zu senden:

1. Wählen Sie **Datei > Senden > Dokument als E-Mail**. OpenOffice.org öffnet das E-Mail-Programm, das unter **Extras > Optionen > Internet > E-Mail** eingestellt ist. Das Dokument wird als Anhang angefügt.

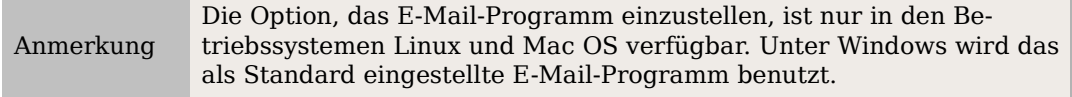

2. In Ihrem E-Mail-Programm geben Sie einen Empfänger, einen Betreff und einen entsprechenden Text ein und senden dann die E-Mail.

#### **Datei > Senden > E-Mail als OpenDocument Text** hat denselben Effekt.

Wenn Sie die Option E-Mail als Microsoft Word gewählt haben, erstellt OOo zuerst eine .doc-Datei und öffnet dann Ihr E-Mail-Programm mit der angehängten .doc-Datei. Genauso wird verfahren, wenn Sie die Option E-Mail als PDF wählen. Dann erstellt OOo zuerst eine PDF-Datei mit den Standard-PDF-Einstellungen (als wenn Sie das Symbol Direkt als PDF exportieren angeklickt hätten) und öffnet dann Ihr E-Mail-Programm mit der PDF-Datei als Anhang.

#### **Ein Dokument an verschiedene Empfänger per E-Mail senden**

Um ein Dokument per E-Mail an verschiedene Empfänger zu senden, können Sie die Funktionen in Ihrem E-Mail-Programm verwenden oder die Möglichkeiten der Serienbrieffunktion von OOo nutzen, um E-Mail-Adressen aus einem Adressbuch auszuwählen.

Sie können über die OOo-Serienbrieffunktion eine E-Mail auf zwei Arten versenden:

- Verwenden Sie den Serienbrief-Assistenten, um ein Dokument zu erstellen und zu versenden (siehe auch Kapitel 11 dieses Handbuchs, "Die Serienbrieffunktion verwenden").
- Sie können das Dokument in Writer ohne den Assistenten erstellen, diesen dann aber verwenden, um das Dokument zu senden. Diese Methode soll hier beschrieben werden.

Um den Serienbrief-Assistenten für das Versenden eines Writer-Dokuments per E-Mail zu verwenden:

1. Klicken Sie auf **Extras > Serienbrief-Assistent**. Auf der ersten Seite des Assistenten [\(Abbildung 136\)](#page-153-0) wählen Sie Aktuelles Dokument verwenden und klicken dann auf Weiter.

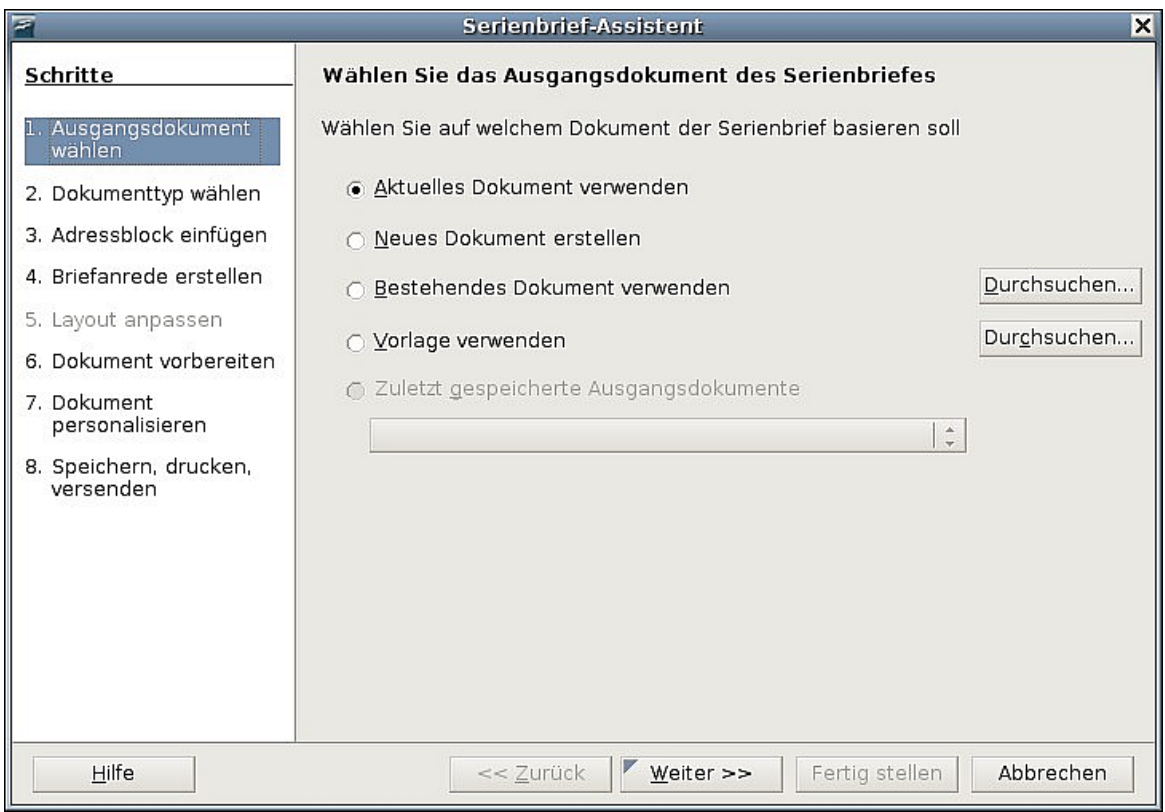

<span id="page-153-0"></span>Abbildung 136: Wählen Sie das Startdokument

2. Im zweiten Schritt [\(Abbildung 137\)](#page-154-0) wählen Sie E-Mail-Nachricht und klicken dann auf Weiter.

|                                                                                                    | Serienbrief-Assistent                                                                                                    | $\vert x \vert$ |
|----------------------------------------------------------------------------------------------------|----------------------------------------------------------------------------------------------------|-----------------|
| <b>Schritte</b><br>1. Ausgangsdokument<br>wählen<br>2. Dokumenttyp wählen<br>3. Adressenliste wählen<br>4. Briefanrede erstellen<br>5. Layout anpassen<br>6. Dokument vorbereiten<br>7. Dokument<br>personalisieren<br>8. Speichern, drucken,<br>versenden | Bitte wählen Sie einen Dokumenttyp<br>Was für ein Dokument möchten Sie erstellen?<br>○ Brief<br>E-Mail-Nachricht<br>F-Mail-Nachricht:<br>Die E-Mail-Nachrichten werden an eine Liste von Empfängern verschickt. Die<br>Nachrichten können eine Anredezeile enthalten. Sie können auch für jeden<br>Empfänger personalisiert werden |                 |
| Hilfe                                                                                                    | Abbrechen<br><< Zurück<br>Fertig stellen<br>Weiter $\gt$                                                                                                    |                 |

Abbildung 137: Wählen Sie den Dokumenttyp

<span id="page-154-0"></span>3. Im nächsten Schritt klicken Sie auf die Schaltfläche Adressenliste wählen. Wäh-len Sie die gewünschte Liste [\(Abbildung 138\)](#page-155-0) und klicken Sie dann auf OK. (Wenn die Liste, die Sie benötigen, hier nicht angezeigt wird, klicken Sie auf Hinzufügen, um die Liste zu suchen.)

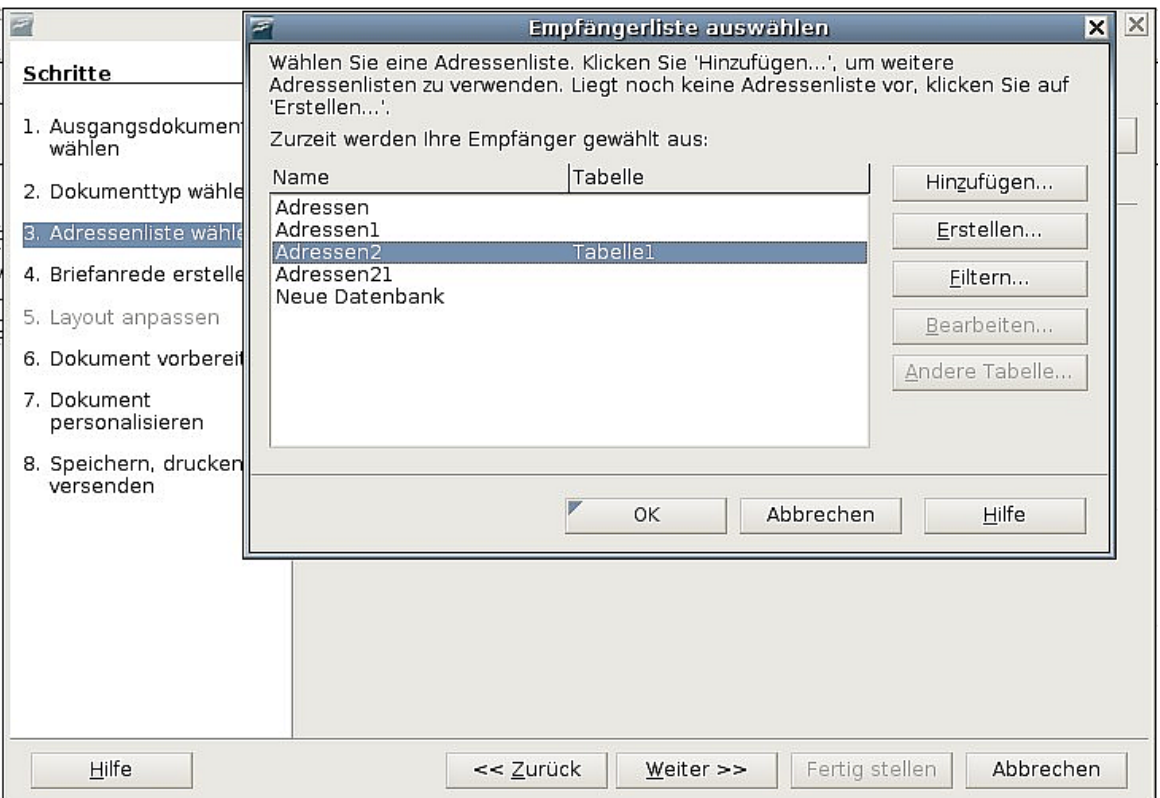

Abbildung 138: Wählen Sie eine Liste mit Adressen

- <span id="page-155-0"></span>4. Zurück im Schritt 3 klicken Sie auf Weiter. Im Schritt 4, Briefanrede erstellen [\(Abbildung 139\)](#page-155-1), deaktivieren Sie bitte das Kontrollkästchen Eine Briefanrede in das Dokument einfügen.
- 5. Überspringen Sie Schritte 5 bis 7 und gehen Sie gleich weiter zu Schritt 8, Speichern, drucken, versenden. OOo zeigt eine Nachricht an und geht dann zu Schritt 8 des Assistenten.

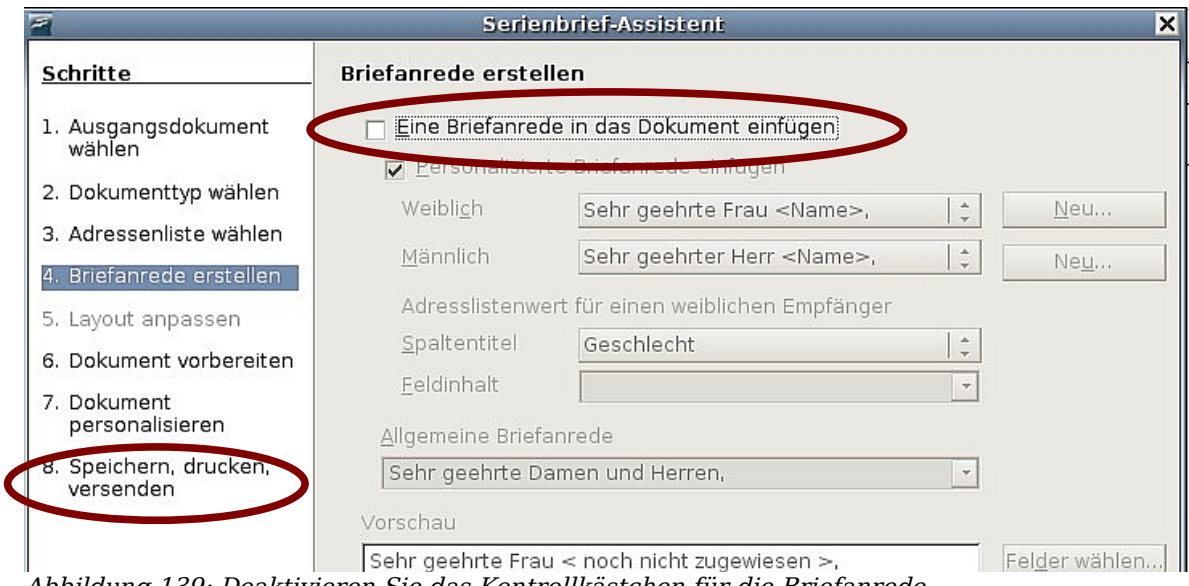

<span id="page-155-1"></span>Abbildung 139: Deaktivieren Sie das Kontrollkästchen für die Briefanrede

- 6. Markieren Sie die Option Serienbriefdokument als E-Mail senden. Der untere Teil der Seite ändert sich und die E-Mail-Einstellungen werden angezeigt [\(Abbil](#page-156-0)[dung 140\)](#page-156-0).
- 7. Geben Sie einen Betreff für Ihre E-Mail ein und klicken Sie auf Dokumente versen den. OOo versendet nun die E-Mails.

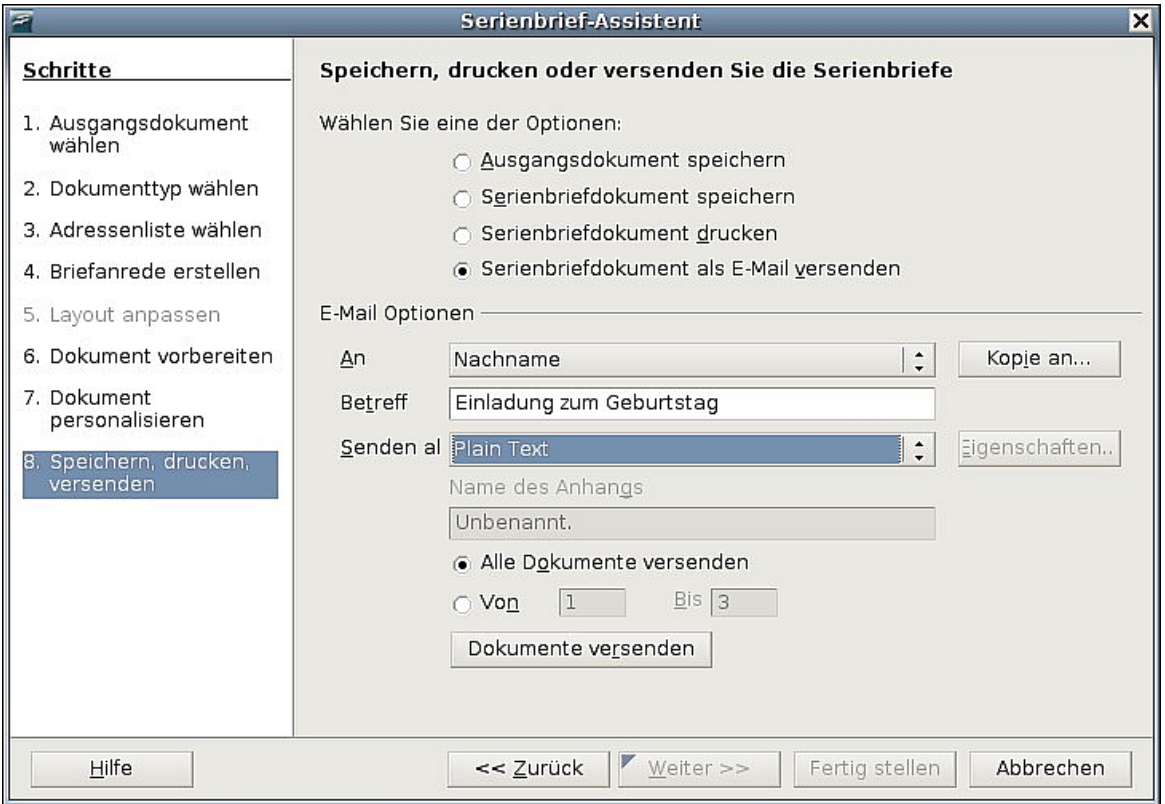

<span id="page-156-0"></span>Abbildung 140: Das Dokument als E-Mail senden

# **Digitale Unterzeichnung von Dokumenten**

Um ein Dokument digital unterzeichnen zu können, benötigen Sie einen persönlichen Schlüssel, das Zertifikat. Der persönliche Schlüssel wird auf Ihrem Computer als Kombination eines privaten Schlüssels, der geheimgehalten werden muss, und einem öffentlichen Schlüssel – den Sie Ihrem Dokument hinzufügen, wenn Sie es unterzeichnen – gespeichert. Sie erhalten ein Zertifikat von einer Zertifizierungsstelle, die eine private Firma oder eine behördliche Institution sein kann.

Wenn Sie Ihrem Dokument eine digitale Signatur zuweisen, wird eine Art Prüfsumme aus dem Dokumenteninhalt und Ihrem persönlichen Schlüssel errechnet. Die Prüfsumme und Ihr öffentlicher Schlüssel werden zusammen mit dem Dokument gespeichert.

Wenn jemand das Dokument dann später auf einem Computer mit einer aktuellen Version von OpenOffice.org öffnet, errechnet das Programm diese Prüfsumme erneut und vergleicht sie mit der gespeicherten. Wenn beide identisch sind, zeigt das Programm Ihnen an, dass Sie das unveränderte Original verwenden. Zusätzlich kann Ihnen das Programm Angaben zum öffentlichen Schlüssel des Zertifikats zeigen. Sie können den öffentlichen Schlüssel mit demjenigen vergleichen, der auf der Webseite der Zertifizierungsstelle veröffentlicht worden ist.

Wenn jemand Änderungen im Dokument vorgenommen hat, durchbrechen diese Änderungen die digitale Signatur.

Bei Windows-Betriebssystemen werden die Windows-Funktionen zur Validierung einer Signatur verwendet. Bei Solaris oder Linux-Betriebssystemen werden Dateien verwendet, die von Thunderbird, Mozilla oder Firefox unterstützt werden. Eine genauere Beschreibung, wie Sie ein Zertifikat bekommen und verwalten, siehe "Arbeiten mit Digitalen Signaturen" in der OOo Hilfe.

Um ein Dokument zu signieren:

- 1. Wählen Sie **Datei > Digitale Signaturen**.
- 2. Wenn Sie das Dokument seit der letzten Änderung nicht gespeichert haben, erscheint ein Hinweis. Klicken Sie auf Ja, um die Datei zu speichern.
- 3. Nach dem Speichern sehen Sie die Dialogbox **Digitale Signaturen**. Klicken Sie auf Hinzufügen, um dem Dokument einen öffentlichen Schlüssel hinzuzufügen.
- 4. In der Dialogbox **Zertifikatsauswahl** wählen Sie Ihr Zertifikat und klicken dann auf OK.
- 5. Sie sehen erneut die Dialogbox **Zertifikatsauswahl** und können weitere Zertifikate hinzufügen, wenn Sie möchten. Klicken Sie auf OK, um dem gespeicherten Dokument den öffentlichen Schlüssel hinzuzufügen.

Ein signiertes Dokument wird mit einem Symbol  $\Box$  in der Statuszeile angezeigt. Sie können auf das Symbol doppelklicken, um das Zertifikat anzuzeigen.

## **In das PDF-Format exportieren**

Sie können alle Dokumente auch ins PDF-Format exportieren. Für diesen Export gibt es viele Optionen und Einstellungen. Eine genaue Beschreibung finden Sie in dem Dokument [Export in das PDF-Dateiformat](http://de.openoffice.org/doc/howto_2_0/office/exportpdfformat.pdf) von Andreas Mandtke.

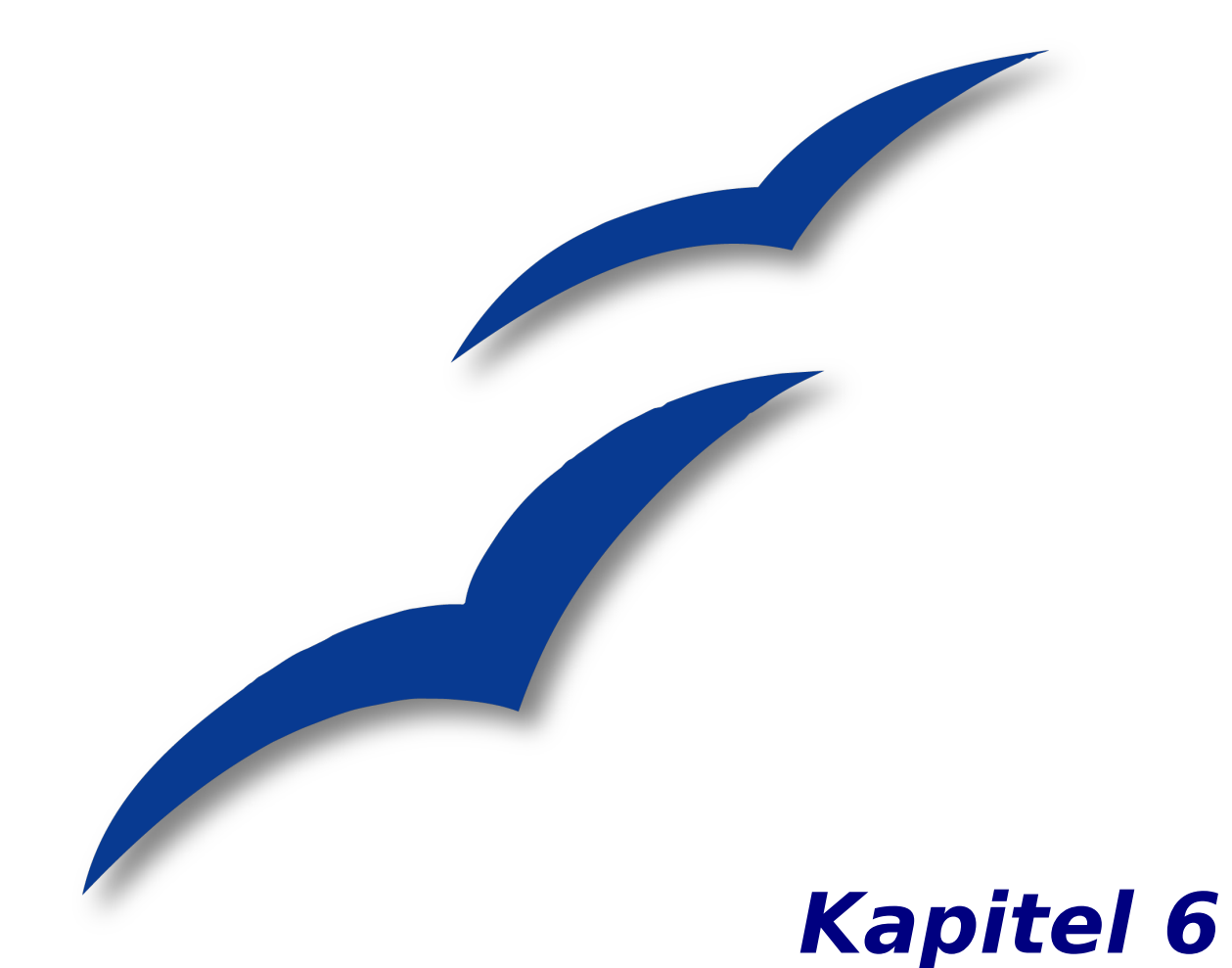

# **Einführung in Formatvorlagen**

Absatz-, Seiten- und Zeichenvorlagen

# **Einleitung**

## **Was sind Formatvorlagen?**

Die meisten Menschen verwenden in ihren Dokumenten gewohnheitsmäßig physische Textmerkmale. Beispielsweise geben Sie die Schriftart und -größe, sowie den Schriftschnitt direkt an (etwa: Times New Roman, 14 pt, fett).

Formatvorlagen sind im Gegensatz dazu logische Textmerkmale. Wir kennen logische Merkmale aus dem täglichen Leben. Beispielsweise gibt es zwei "logische" Arten von Computern: Arbeitsplatzcomputer und Laptops. Jeder der beiden Typen zeichnet sich durch charakteristische Eigenschaften aus. Sie würden niemals sagen: "Mein Computer ist ein kompaktes und leichtes Gerät mit einem Flachbildschirm, der fest mit einem rechteckigen Gehäuse verbunden ist, das den Rechner und die Tastatur enthält." Statt dessen sagen Sie: "Ich habe einen Laptop."

Mit logischen Textmerkmalen (Formatvorlagen) können Sie so etwas auch in Ihren Textdokumenten machen. Wenn Sie Formatvorlagen verwenden, sagen Sie nicht mehr: "Schriftgröße 14 pt, Times New Roman, fett und zentriert", sondern Sie sagen einfach "Überschrift". Anders ausgedrückt liegt bei Formatvorlagen der Schwerpunkt nicht mehr darauf, wie der Text aussieht, sondern was der Text ist.

## **Welche Vorteile bringen Formatvorlagen?**

OpenOffice.org unterstützt umfangreiche Formatvorlagen. Damit können große Dokumente leicht einheitlich gehalten werden. Außerdem können Sie bei der Verwendung von Formatvorlagen leichter dokumentübergreifende Änderungen an der Formatierung vornehmen. Beispielsweise kann es sein, dass Sie die Einrückung aller Absätze oder die Schriftart aller Überschriften ändern möchten. Bei einem langen Dokument kann dieses eigentlich einfache Vorhaben zu einem mühsamen Unterfangen werden. Mit Formatvorlagen ist das dagegen ganz einfach und nur ein einziger Arbeitsschritt ist dafür nötig.

Es ist 9.30 Uhr und Janine ist rechtzeitig mit ihrer 30 Seiten starken Arbeit fertig geworden, die sie um 10 Uhr in der Schule abgeben muss. Beim Einpacken fällt ihr der Zettel mit den Anweisungen des Lehrers in die Hand und sie sieht mit Schrecken, dass sie alles Mögliche noch verändern muss:

- Der Text muss in "Arial" statt in "Times New Roman" geschrieben sein.
- Die Überschriften müssen dunkelblau und eingerückt sein.
- Das Thema der Arbeit muss auf jeder Seite außer dem Deckblatt oben rechts stehen.
- Gerade Seiten müssen rechts und ungerade Seiten links einen breiteren Rand haben.

Zum Glück verwendet Janine OpenOffice.org und Formatvorlagen. Sie macht alle Änderungen in zwei Minuten und gibt ihre Arbeit rechtzeitig ab.

## **Arten von Formatvorlagen**

OpenOffice.org Writer verwendet fünf verschiedene Arten von Formatvorlagen:

- Absatzvorlagen betreffen einen gesamten Absatz;
- Zeichenvorlagen betreffen einen Textblock innerhalb eines Absatzes;
- Seitenvorlagen betreffen Seitenformatierungen (Seitengröße, Ränder und Ähnliches);
- Rahmenvorlagen betreffen Rahmen und Grafiken;
- Listenvorlagen betreffen nummerierte und nicht nummerierte Aufzählungen.

Die ersten drei Formatvorlagen werden am häufigsten verwendet und daher in diesem Kapitel näher beschrieben. Rahmen- und Listenvorlagen werden im Kapitel 7 dieses Handbuchs, "Mit Formatvorlagen arbeiten" erläutert.

Alle Formatvorlagen können über das frei schwebende Fenster mit dem Titel "Formatvorlagen" verwendet werden, das in [Abbildung 141](#page-160-0) gezeigt ist (drücken Sie F11, falls es bei Ihnen nicht angezeigt wird). Das Fenster wird im folgenden Textabschnitt erläutert.

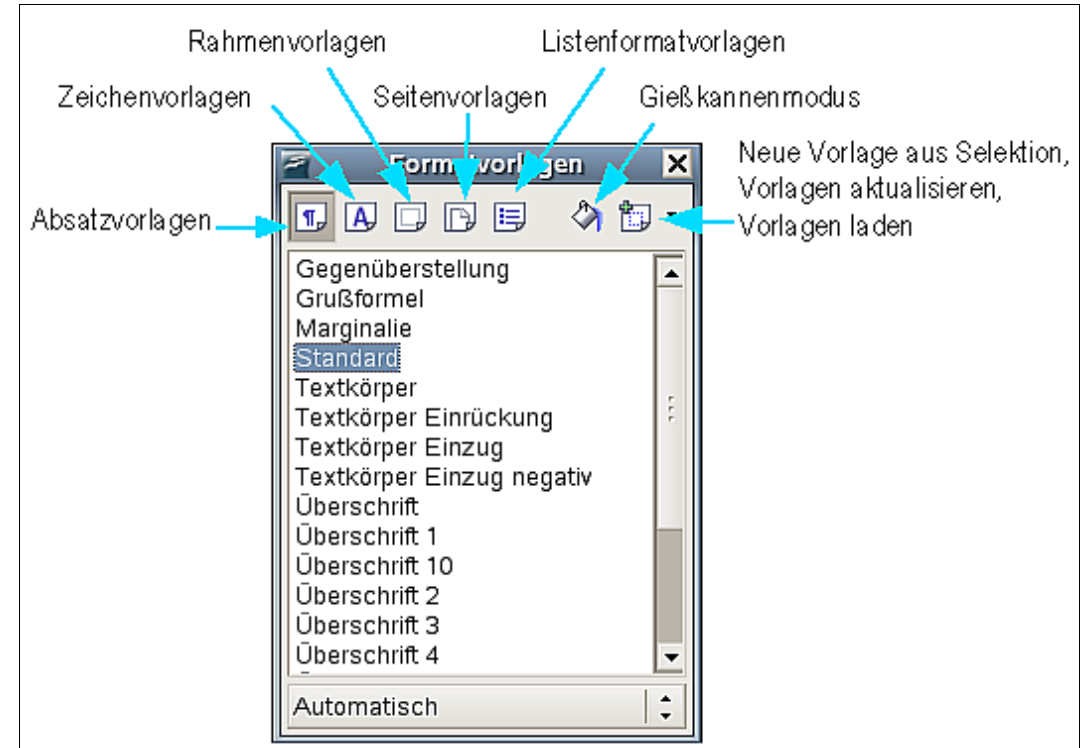

<span id="page-160-0"></span>Abbildung 141: Das Formatvorlagenfenster

Anmerkung Das abgebildete Formatvorlagenfenster ist ein frei schwebendes Fenster. Sie können es mit der Maus verschieben oder am Bildschirmrand andocken. Letzteres geht auch sehr schnell, wenn sie bei gedrückter Strg-Taste irgendwo in den grauen Fensterrahmen (bspw. zwischen den Symbolen für Listenformatvorlagen und Gießkannenmodus) doppelklicken.

# **Verwendung von Absatzvorlagen**

## <span id="page-161-1"></span>**Erste Schritte**

Formatvorlagen werden in OpenOffice.org über das Formatvorlagenfenster verwaltet. Die Bedienung dieses Fensters und das Konzept von Formatvorlagen werden am besten anhand eines Beispiels erklärt.

- 1. Erstellen Sie ein neues Dokument (wählen Sie dazu **Datei > Neu > Textdokument,** klicken Sie auf die Schaltfläche in der Werkzeugleiste oder drücken Sie Strg+N).
- 2. Tippen Sie "Überschrift 1" ein. Achten Sie darauf, dass der Cursor noch in derselben Zeile bleibt.
- 3. Klicken Sie auf die Schaltfläche ("Formatvorlagen") auf der **Format**-Symbolleiste oder betätigen Sie die Taste F11. Dadurch wird ein Fenster mit der Beschriftung **Formatvorlagen** angezeigt (siehe [Abbildung 142\)](#page-161-0).

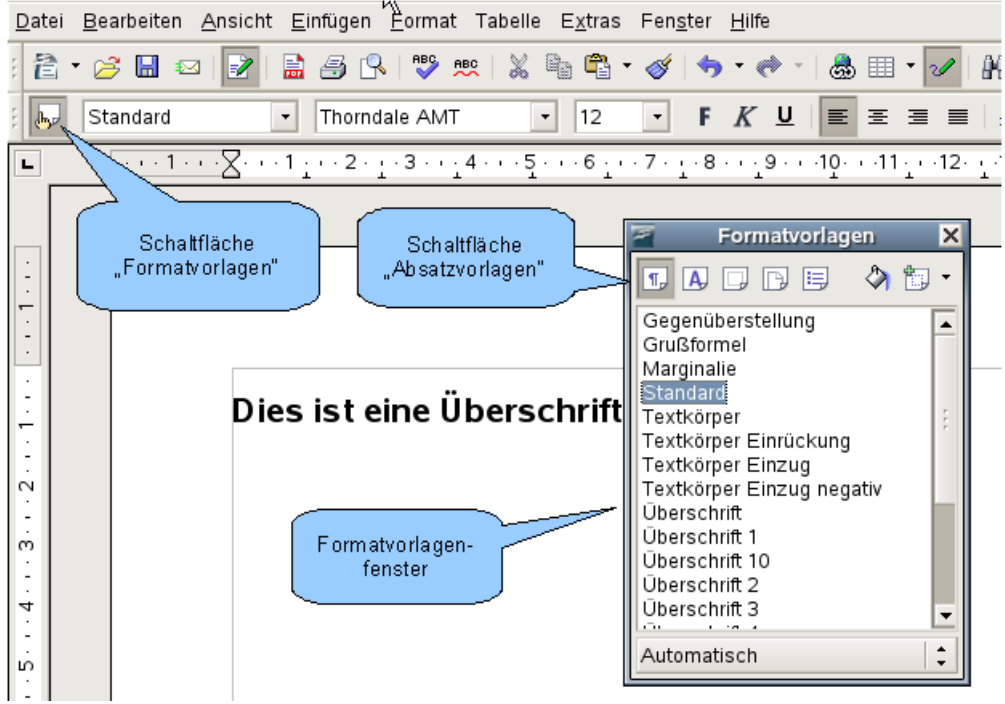

<span id="page-161-0"></span>Abbildung 142: Klicken Sie auf die Schaltfläche "Formatvorlagen", damit das kleine Fenster erscheint.

- 4. Stellen Sie sicher, dass in dem Fenster der Abschnitt Absatzvorlagen angezeigt wird (klicken Sie dazu in dem Fenster auf das Symbol oben links  $\P$ .).
- 5. Klicken Sie doppelt auf den Eintrag "Überschrift 1" im Formatvorlagenfenster. Dadurch geschieht Folgendes:
	- ber gerade eben geschriebenen Zeile wird das Format "Überschrift 1" zugewiesen.
	- Der Eintrag "Überschrift 1" erscheint im Menü Vorlage anwenden.

Das Menü **Vorlage anwenden** ist in [Abbildung 143](#page-162-1) gezeigt. Es ermöglicht Ihnen direkten Zugriff auf diejenigen Formatvorlagen, die im aktuellen Dokument verwendet werden.

## **Benutzung des Menüs "Vorlage anwenden"**

Das Menü **Vorlage anwenden** listet die Absatzvorlagen auf, die momentan im Dokument verwendet werden. Sie können in diesem Menü – genauso wie im entsprechenden Fenster – eine Formatvorlage auswählen. Als Übung können Sie etwas Text eingeben und "Überschrift 1" aus dem Menü "Vorlage anwenden" auswählen. Der Text erhält die Eigenschaften der ausgewählten Formatvorlage.

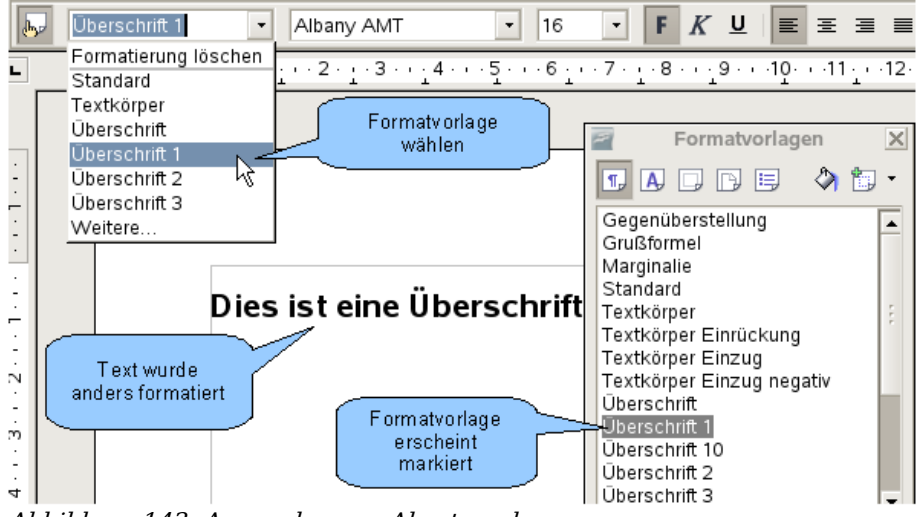

<span id="page-162-1"></span>Abbildung 143: Anwenden von Absatzvorlagen

## **Absatzvorlagen verändern**

Die Stärke von Formatvorlagen liegt darin, dass Sie diese Ihren eigenen Anforderungen anpassen können. Für das nächste Beispiel benötigen wir fünf Textzeilen mit den Formatvorlagen Überschrift 1, Überschrift 2 und Überschrift 3. Ihr Dokument sollte [Abbildung 144](#page-162-0) ähnlich sehen. Die Formatvorlage Überschrift 1 sollte auf das Wort "Titel" angewendet werden, Überschrift 2 auf "Überschrift 1" und "Überschrift 2" und Überschrift 3 auf die Unter-Überschriften.

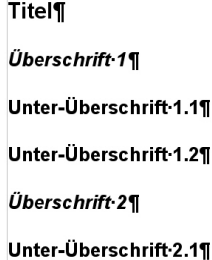

<span id="page-162-0"></span>Abbildung 144: Überschriften 1*–*3 mit den Standard-Formatvorlagen.

Angenommen, Sie möchten einige Änderungen an den Formatvorlagen vornehmen:

- Überschrift 1 (der Titel) soll zentriert werden.
- Überschrift 3 (die Unter-Überschriften) soll eingerückt werden.

#### **Überschrift 1 zentrieren**

Klicken Sie im Formatvorlagenfenster mit der rechten Maustaste auf "Überschrift 1" und wählen Sie Ändern (wie in [Abbildung 145](#page-163-0) dargestellt).

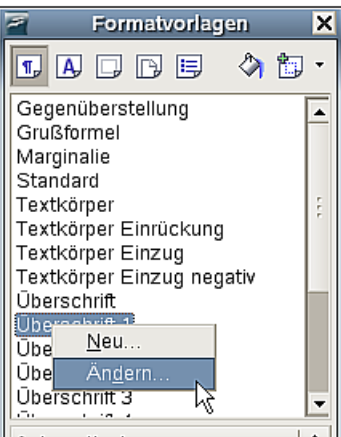

Abbildung 145: Eine Formatvorlage verändern.

Im daraufhin erscheinenden Absatzvorlagenfenster klicken Sie auf die Registerkarte AUSRICHTUNG, wählen Zentriert und klicken auf OK.

<span id="page-163-0"></span>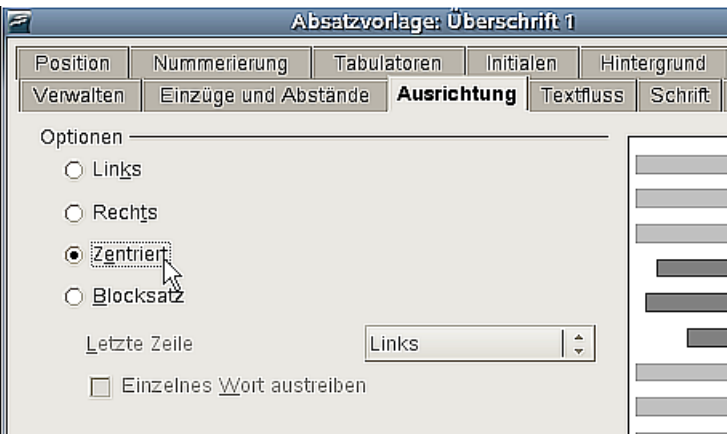

Abbildung 146: Überschrift 1 zentrieren

Jetzt wird jeder Text zentriert, der als Überschrift 1 ausgezeichnet ist (wie in [Abbil](#page-164-0)[dung 147](#page-164-0) dargestellt). Wenn Sie eine weitere Überschrift 1 erstellen, wird auch diese zentriert sein.

**Titel¶** 

Überschrift 1¶

<span id="page-164-0"></span>Unter-Überschrift-1.1¶

Abbildung 147: Der als Überschrift 1 ausgezeichnete Text ist zentriert.

#### **Überschrift 3 einrücken**

Klicken Sie im Formatvorlagenfenster mit der rechten Maustaste auf "Überschrift 3" und wählen Sie Ändern (wie zuvor). Sobald das Absatzvorlagenfenster erscheint, führen Sie folgende Schritte aus:

- 1. Klicken Sie auf die Registerkarte EINZÜGE UND ABSTÄNDE.
- 2. Im Abschnitt Einzug setzen Sie die Einrückung vor dem Text auf 1,5 cm, wie dies in [Abbildung 148](#page-164-2) gezeigt wird.

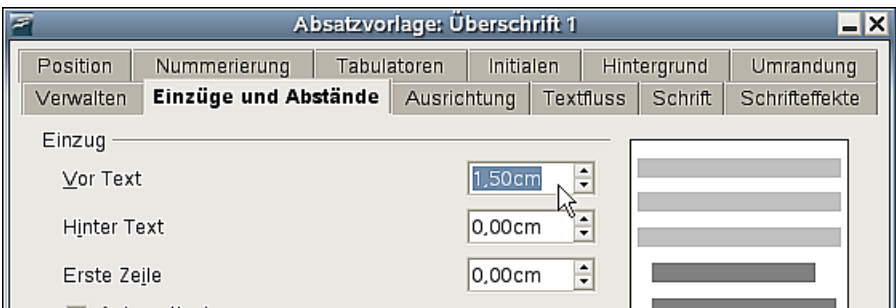

<span id="page-164-2"></span>Abbildung 148: Einrückung setzen

Das Ergebnis sollte [Abbildung 149](#page-164-1) ähnlich sehen.

```
Titel¶
Überschrift 1¶
      Unter-Überschrift-1.1¶
      Unter-Überschrift-1.2¶
Überschrift 2¶
      Unter-Überschrift-2.1¶
```
<span id="page-164-1"></span>Abbildung 149: Der als Überschrift 3 ausgezeichnete Text ist eingerückt.

## **Miteinander verknüpfte Formatvorlagen**

Einige Formatvorlagen in OpenOffice.org sind hierarchisch miteinander verknüpft. Das bedeutet, dass eine Änderung in einer Formatvorlage alle mit ihr verknüpften Formatvorlagen verändert. Beispielsweise ist jede Überschriftenvorlage mit einer Vorlage namens Überschrift verknüpft. Diese Beziehung ist in [Abbildung 150](#page-165-1) dargestellt.

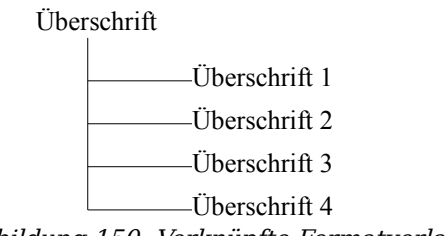

<span id="page-165-1"></span>Abbildung 150: Verknüpfte Formatvorlagen

Stellen Sie sich zum Beispiel vor, Sie möchten nicht nur die Schriftart von Überschrift 1 oder Überschrift 2 verändern, sondern von *allen* Überschriften. Dies geht am einfachsten, wenn sie ausnutzen, dass die Formatvorlagen miteinander verknüpft sind. Öffnen Sie das Formatvorlagenfenster (drücken Sie F11).

Aktivieren Sie wieder das Symbol für Absatzvorlagen  $\mathbb{F}$  (wenn es nicht sowieso schon aktiv ist), klicken Sie mit der rechten Maustaste auf Überschrift und wählen Sie Ändern. Daraufhin wird das Absatzvorlagenfenster geöffnet, in welchem Sie zur Registerkarte SCHRIFT wechseln. Wählen Sie eine Schriftart (Sie können unten im Vorschaufenster sehen, wie sie aussehen wird) und klicken Sie auf OK (siehe [Abbildung 151\)](#page-165-0).

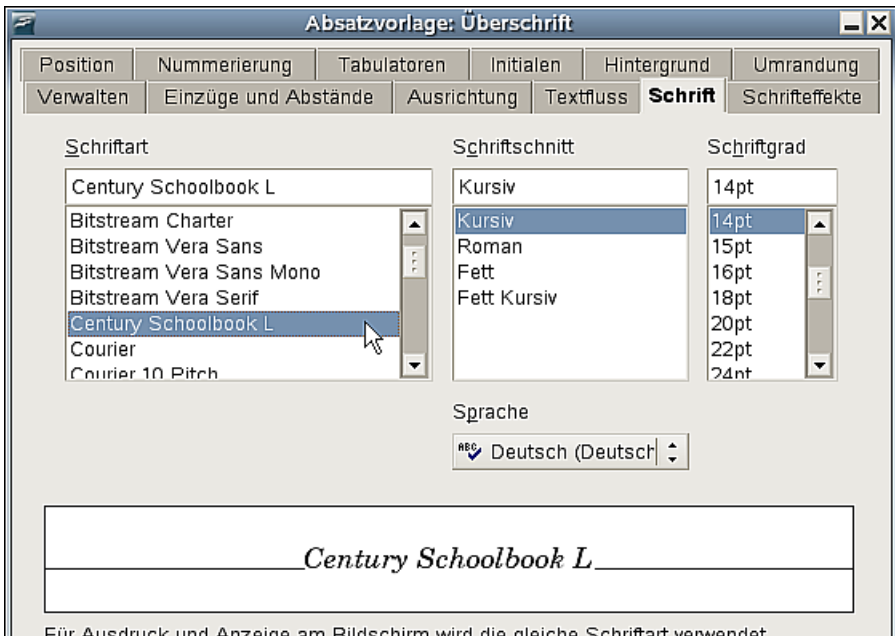

<span id="page-165-0"></span>Für Ausdruck und Anzeige am Bildschirm wird die gleiche Schriftart verwendet. Abbildung 151: Wählen Sie die Schriftart für die Formatvorlage "Überschrift".

Jetzt haben Sie die Schriftart aller Überschriften-Formatvorlagen in einem Arbeitsschritt verändert. Ihr Dokument sollte nun [Abbildung 152](#page-166-0) ähnlich sehen.

**Titel** Überschrift 1 Unter-Überschrift 1.1 Unter-Überschrift 1.2 Überschrift 2 Unter-Überschrift 2.1

<span id="page-166-2"></span><span id="page-166-0"></span>Abbildung 152: Alle Überschriften-Formatvorlagen verwenden jetzt die neue Schriftart.

# <span id="page-166-3"></span>**Eigene Formatvorlagen erstellen**

Sie haben gesehen, dass im Formatvorlagenfenster vordefinierte Formatvorlagen angeboten werden. Doch was ist, wenn Sie etwas brauchen, was hier nicht angeboten wird, wie zum Beispiel eine Formatvorlage für Gedichte? Mit OpenOffice.org können Sie Ihre eigenen Formatvorlagen erstellen und an Ihre Bedürfnisse anpassen.

In diesem Abschnitt werden wir eine Formatvorlage Gedicht und eine Formatvorlage Gedichtüberschrift mit folgenden Eigenschaften erstellen:

- Gedicht: Zentriert, Schriftgröße 12.
- Gedichtüberschrift: Zentriert, fett, Schriftgröße 14.

Außerdem soll auf eine Gedichtüberschrift automatisch ein Gedicht folgen. Anders ausgedrückt: Sobald Sie in der Gedichtüberschrift den Zeilenschalter (Enter-Taste) betätigen, ändert sich die Formatvorlage zu Gedicht.

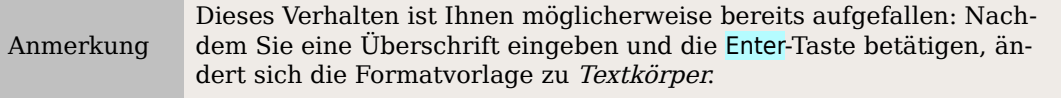

## <span id="page-166-1"></span>**Die Formatvorlage "Gedicht" erstellen**

Unser erstes Beispiel ist die Formatvorlage Gedicht. Als Ausgangspunkt verwenden wir die Formatvorlage Standard.

- 1. Öffnen Sie wieder das Formatvorlagenfenster (drücken Sie F11).
- 2. Klicken Sie mit der rechten Maustaste auf Standard und wählen Sie Neu (siehe [Abbildung 153\)](#page-167-0).

<span id="page-167-0"></span>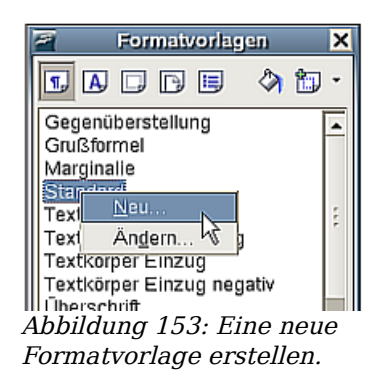

Dadurch wird das Absatzvorlagenfenster geöffnet, in dem die Registerkarte VERWALTEN ausgewählt ist. Um eine eigene Formatvorlage erstellen zu können, müssen Sie die ersten drei Parameter anpassen.

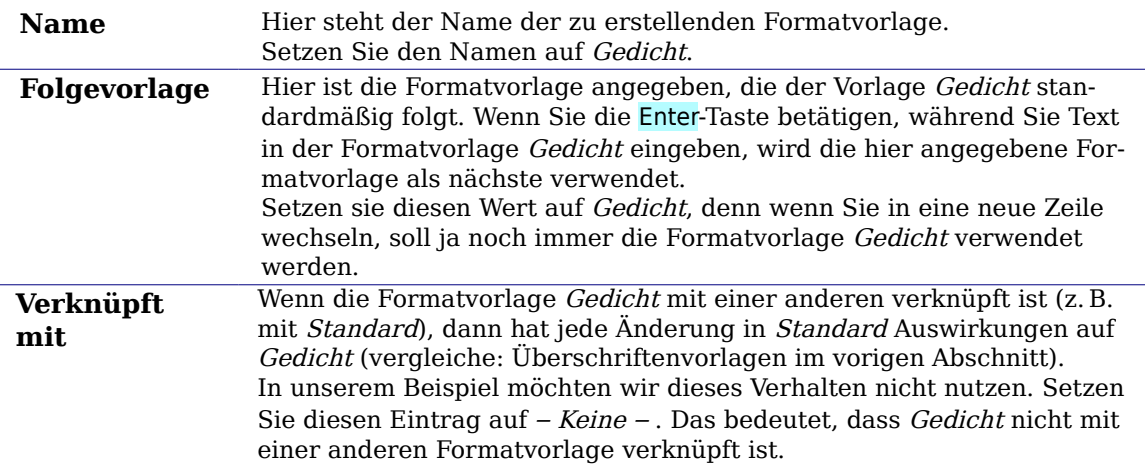

Nachdem Sie diese Änderungen vorgenommen haben, sollte das Fenster so ähnlich aussehen wie [Abbildung 154.](#page-167-1)

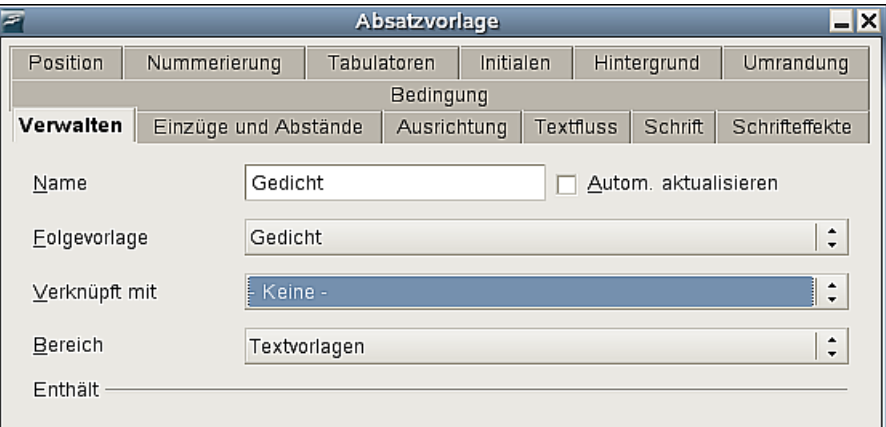

<span id="page-167-1"></span>Abbildung 154: Anfangseinstellungen für die Formatvorlage Gedicht. Setzen Sie die ersten drei Parameter wie hier dargestellt.

Im nächsten Schritt stellen wir die Ausrichtung und Schrifteigenschaften unserer Formatvorlage ein.

- Wählen Sie in der Registerkarte AUSRICHTUNG die Option Zentriert.
- Wählen Sie in der Registerkarte SCHRIFT den Schriftgrad 12 pt.

Klicken Sie auf OK, um die Formatvorlage Gedicht zu erstellen.

## Die Formatvorlage "Gedichtüberschrift" erstellen

Erstellen Sie eine neue Formatvorlage "Gedichtüberschrift". Gehen Sie wie im vorherigen Abschnitt beschrieben vor, verwenden Sie nun jedoch folgende Einstellungen:

- Folgevorlage: Wählen Sie hier Gedicht, statt Gedichtüberschrift.
- Verknüpft mit: Wählen Sie hier Keine

Das Fenster sollte wie in [Abbildung 155](#page-168-0) dargestellt aussehen:

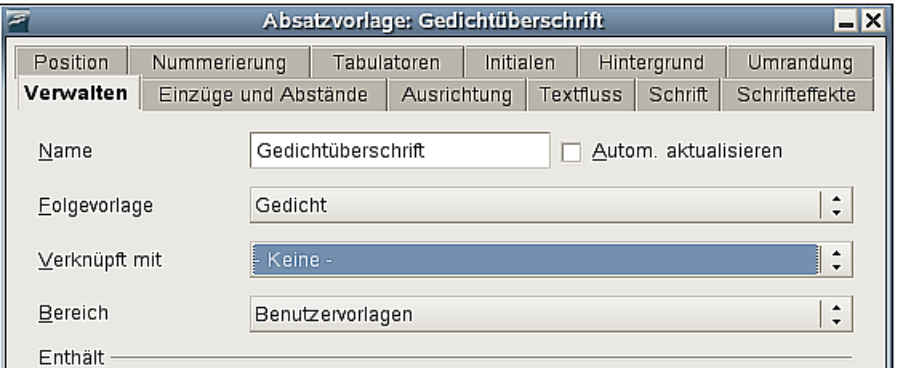

<span id="page-168-0"></span>Abbildung 155: Einstellungen für die Vorlage "Gedichtüberschrift"

Stellen Sie jetzt die Eigenschaften der neuen Formatvorlage ein:

- 1. Wählen Sie in der Registerkarte AUSRICHTUNG die Option Zentriert.
- 2. Wählen Sie in der Registerkarte SCHRIFT den Schnitt fett kursiv und die Größe 14 pt.

Klicken Sie auf OK um die neue Formatvorlage "Gedichtüberschrift" zu speichern.

## **So sehen die eigenen Formatvorlagen aus**

Sie können Ihre neuen Formatvorlagen jetzt testen, um zu sehen, ob Sie mit ihnen zufrieden sind. Ihr Gedicht sollte etwa so wie in Abbildung [Abbildung 156](#page-169-0) aussehen.

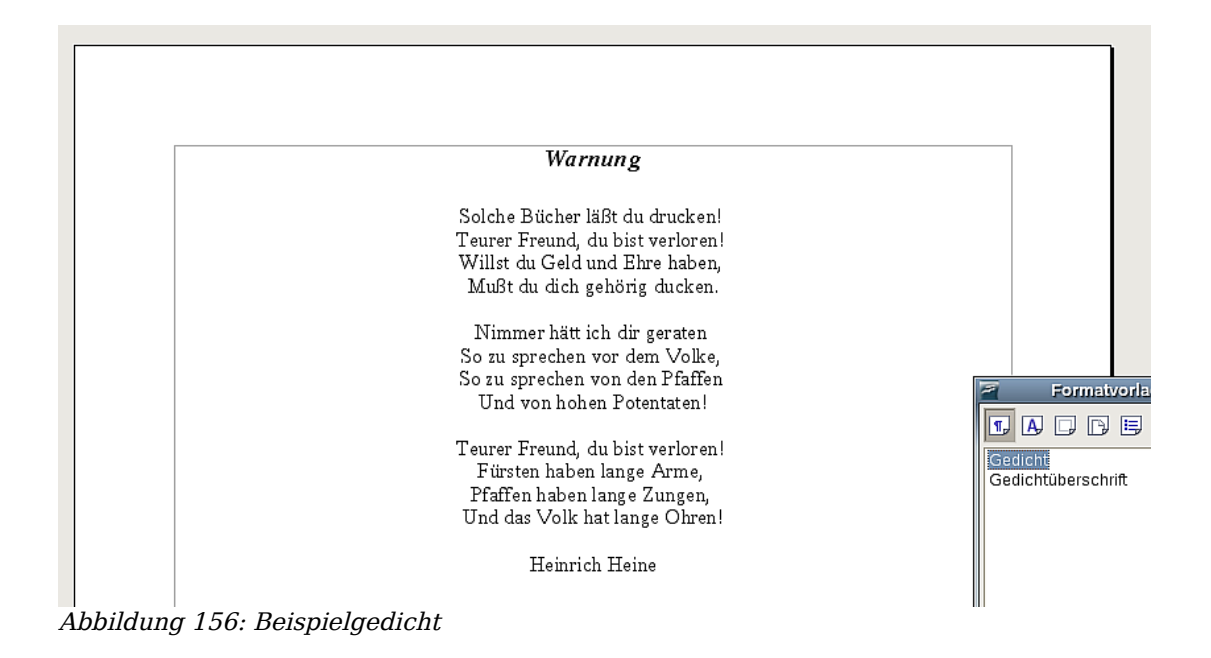

## <span id="page-169-0"></span>**Nachträgliches Verändern der Formatvorlagen**

Einer der Hauptvorteile von Formatvorlagen besteht darin, dass Sie die Formatierungen Ihres Dokuments ändern können, nachdem Sie den Inhalt bereits geschrieben haben. Stellen Sie sich vor, Sie hätten einen 100 Seiten starken Gedichtband geschrieben. Dann bemerken Sie, dass Ihnen die Formatierung der Gedichte nicht gefällt. Vielleicht ist auch Ihr Verleger nicht mit dem Erscheinungsbild einverstanden.

Um zu zeigen, wie Sie Formatvorlagen nachträglich verändern können, wollen wir folgende Änderungen vornehmen:

- Die Formatvorlage "Gedicht" soll eingerückt statt zentriert sein.
- Wir fügen eine Formatvorlage "Dichter" hinzu, die auf "Gedicht" aufsetzt, aber fett und weiter eingerückt ist.

#### **Gedicht und Gedichtüberschrift einrücken**

Richten Sie zunächst die Formatvorlage "Gedicht" am linken Rand aus.

- 1. Klicken Sie im Formatvorlagenfenster mit der rechten Maustaste auf den Eintrag "Gedicht" und wählen Sie Ändern.
- 2. Wählen Sie in der Registerkarte AUSRICHTUNG die Option Links.

Legen Sie nun die Einrückung fest:

- 1. Klicken Sie auf die Registerkarte EINZÜGE UND ABSTÄNDE.
- 2. Setzen Sie unter Einzug die Einrückung vor Text auf 5 cm.

Das war's. Wenn Sie auf OK klicken, sollte sich der Text verändern. Gehen Sie genauso für die Formatvorlage "Gedichtüberschrift" vor.

#### **Erstellen der Formatvorlage Dichter**

Mit dieser Formatvorlage soll der Name des Autors optisch von dem Gedicht abgehoben werden. Sie wissen bereits, wie Sie neue Formatvorlagen erstellen können. Gehen Sie genauso wie zuvor vor (siehe: [Die Formatvorlage "Gedicht" erstellen\)](#page-166-1). Verwenden Sie folgende Einstellungen:

- Name: Dichter.
- Folgevorlage: Standard.
- Verknüpft mit: Gedicht.

Verändern Sie jetzt die Formatvorlage Dichter so, wie Sie zuvor Gedicht verändert haben. Machen Sie dabei folgende Änderungen:

- Schriftschnitt: fett
- Einzug: 8 cm
- Setzen Sie in der Registerkarte EINZÜGE UND ABSTÄNDE im Unterpunkt Abstand den Abstand über dem Absatz auf 0,50 cm. Dadurch entsteht zusätzlicher Platz zwischen dem Gedicht und dem Namen des Autors.

[Abbildung 157](#page-170-0) zeigt, wie die Registerkarte EINZÜGE UND ABSTÄNDE jetzt aussehen sollte. Klicken Sie auf OK, um die Formatvorlage zu speichern. Weisen Sie jetzt der Zeile, in der der Name des Dichters steht, die Formatvorlage "Dichter" zu (siehe ["Erste Schrit](#page-161-1)[te"](#page-161-1) auf Seite [140\)](#page-161-1).

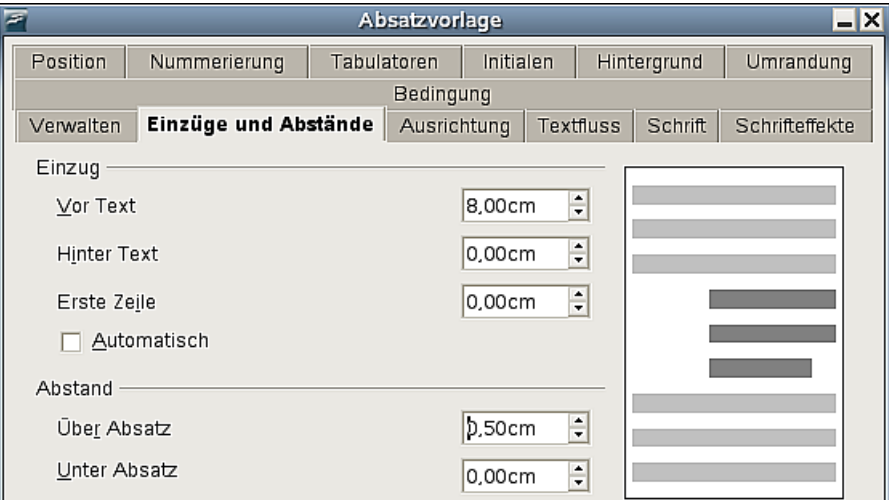

<span id="page-170-0"></span>Abbildung 157: Einzug und Abstand für die Formatvorlage "Dichter".

#### **Endgültiges Ergebnis**

Nach diesen Änderungen sollte das Gedicht etwa so wie in [Abbildung 158](#page-171-1) aussehen.

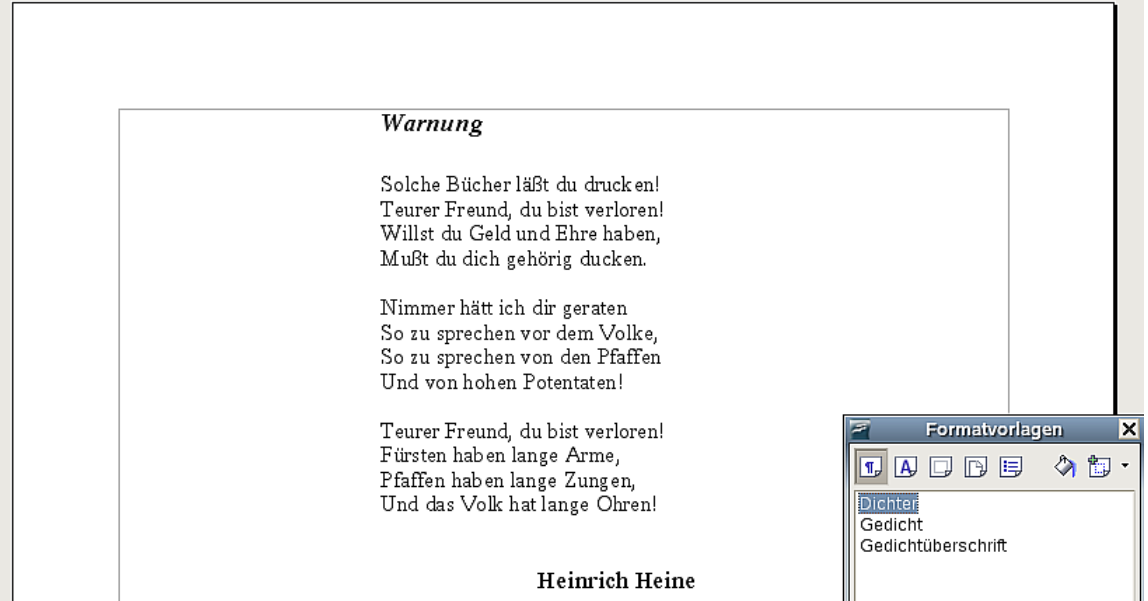

Abbildung 158: Ergebnis mit den drei eigenen Formatvorlagen.

## <span id="page-171-1"></span>**Tipps und Tricks**

Sie können das Formatvorlagenfenster so einstellen, dass es nur Ihre eigenen Formatvorlagen anzeigt. Klicken Sie dazu auf das Menü am unteren Rand des Formatvorlagenfensters und wählen Sie Benutzervorlagen. Wie in [Abbildung 159](#page-171-0) dargestellt, werden jetzt nur noch die Formatvorlagen Dichter, Gedicht und Gedichtüberschrift angezeigt.

| Formatvorlagen                           |                       |  |            |   |  |
|------------------------------------------|-----------------------|--|------------|---|--|
| 可                                        | 内口同目                  |  | $\Diamond$ | 制 |  |
| Dichter<br>Gedicht<br>Gedichtüberschrift |                       |  |            |   |  |
| Benutzervorlagen<br>A k k i l d          | $150.$ $\overline{N}$ |  |            |   |  |

<span id="page-171-0"></span>Abbildung 159: Nur eigene Formatvorlagen anzeigen.

Wenn Sie diese Formatierungen in Zukunft in anderen Texten wieder verwenden wollen, können Sie sie speichern. Wahlen Sie **Datei > Dokumentvorlage > Speichern** und speichern Sie die Vorlage beispielsweise mit dem Namen "Gedicht" unter "Meine Vorlagen."

Sie können Ihre eigenen Formatvorlagen laden, indem Sie im Formatvorlagenfenster auf die Schaltfläche ganz rechts klicken und Vorlagen laden wählen. Natürlich können Sie auch Vorlagen aus anderen Dokumenten verwenden, Genaueres dazu finden Sie im Kapitel [Formatvorlagen aus anderen Texten übernehmen](#page-184-0) auf Seite [163.](#page-184-0)

# **Seitenvorlagen und Seitenzahlen verwenden**

Was Absatzvorlagen für Absätze bedeuten, verkörpern Seitenvorlagen für Seiten. Genauso, wie Sie mit Absatzvorlagen Eigenschaften von Absätzen (Schriftgröße, -farbe, etc.) festlegen können, können Sie mit Seitenvorlagen Eigenschaften von Seiten (Ränder, Seitengröße, etc.) definieren .

#### **Eine Situation aus dem Alltag**

Christian ist Anwalt in Hamburg. In seinen Briefen trägt die erste Seite den Briefkopf und nachfolgende Seiten geben lediglich den Adressaten, das Datum und die Seitennummer an. Das erreicht Christian, indem er Seitenvorlagen verwendet. Er benutzt Seitenvorlagen auch, um die benötigten Ränder für deutsche Gerichte einzuhalten.

Die Seitenformatvorlage der aktuellen Seite wird in der Statusleiste angezeigt [\(Abbil](#page-172-1)[dung 160\)](#page-172-1).

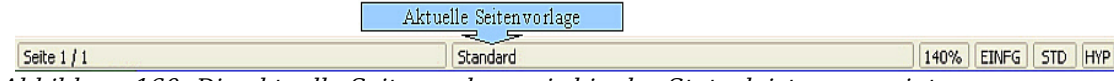

<span id="page-172-1"></span>Abbildung 160: Die aktuelle Seitenvorlage wird in der Statusleiste angezeigt.

Um die Eigenschaften der verwendeten Seitenvorlage anzuzeigen, öffnen Sie das Formatvorlagenfenster (F11) und klicken Sie auf die Schaltfläche Seitenvorlagen  $\Box$ .

<span id="page-172-0"></span>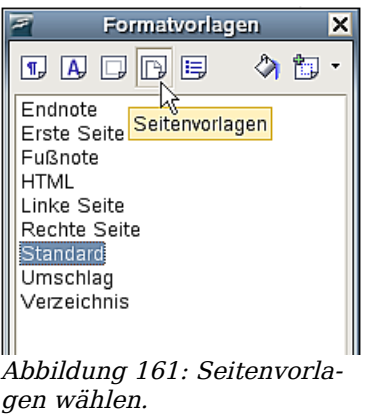

Klicken Sie mit der rechten Maustaste auf die momentan verwendete Seitenvorlage [\(Abbildung 161\)](#page-172-0) und wählen Sie Ändern. Das sich dabei öffnende Fenster ist in [Abbil](#page-173-0)[dung 162](#page-173-0) dargestellt.

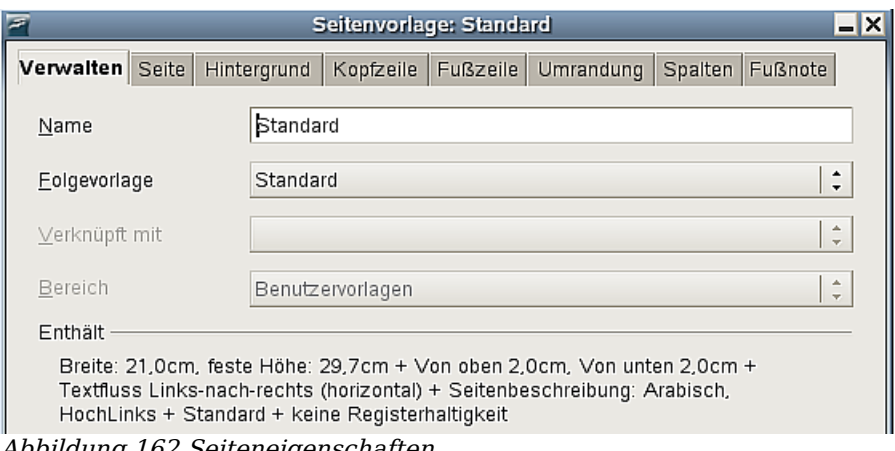

<span id="page-173-0"></span>Abbildung 162 Seiteneigenschaften..

## **Gespiegelte Ränder für gegenüberliegende Seiten**

Sie können im Algemeinen "gespiegelte" Ränder für gegenüberliegende Seiten innerhalb einer Seitenvorlage benutzen. Allerdings können stark unterschiedlich zu formatierende Seiten das Erstellen eigener Seitenvorlagen erforderlich machen. Das wird im Kapitel 4 dieses Handbuchs, "Seiten formatieren", näher besprochen.

Um "gespiegelte" gegenüberliegende Seiten zu benutzen, gehen Sie auf die Registerkarte SEITE der Dialogbox **Seitenvorlage** Wählen Sie Gespiegelt für das Seitenlayout in den Layouteinstellungen und legen Sie die inneren und äußeren Ränder im Abschnitt Ränder fest.

## **Seitennummern**

Viele Leute entdecken Seitenvorlagen erst, wenn sie Seiten nummerieren wollen. Das in OpenOffice.org enthaltene System für Seitennummerierungen ist sehr vielfältig und leistungsfähig, doch um es vollständig nutzen zu können, müssen Sie sich mit den Seitenvorlagen vertraut machen.

## **Vorbereitung: Felder**

OpenOffice.org verwendet sogenannte Felder zur Verwaltung von Seitennummern. Um ein Seitennummernfeld einzufügen, wählen Sie **Einfügen > Feldbefehl > Seitennummer**. Die Seitennummer erscheint grau hinterlegt.

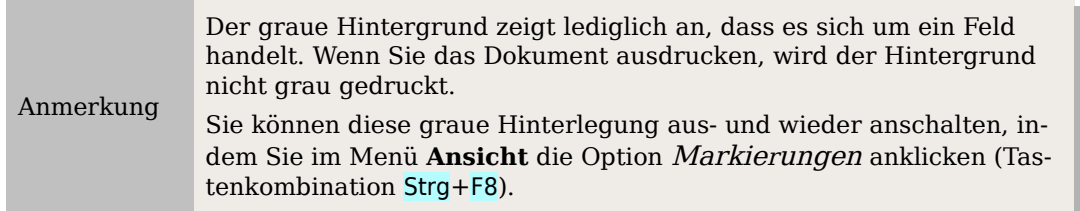

Das Seitennummernfeld zeigt stets die Nummer der aktuellen Seite an. Falls Sie statt einer Nummer den Text "Seitennummer" sehen, drücken Sie Strg+F9. Damit schalten Sie zwischen zwei Zuständen von OpenOffice.org um: Der Anzeige von Feldnamen

(d.h. einer Beschreibung, worum es in einem Feld geht) oder von Feldinhalten (in diesem Fall also der Seitenzahl).

Anmerkung Eine vollständige Einführung in den Gebrauch von Feldern würde den Rahmen dieses Kapitels sprengen. Dieses Thema wird im Kapitel 14 dieses Handbuchs, "Mit Feldern arbeiten", ausführlich behandelt.

#### <span id="page-174-2"></span>**Eine Kopfzeile einfügen**

In OpenOffice.org werden Kopfzeilen in Seitenvorlagen definiert.

- 1. Öffnen Sie das Fenster **Seitenvorlagen** (Klicken Sie mit der rechten Maustaste auf die aktuelle Seitenvorlage und wählen Sie Ändern).
- 2. Wählen Sie die Registerkarte KOPFZEILE.
- 3. Wählen Sie die Option Kopfzeile einschalten und klicken Sie auf OK (siehe [Abbil](#page-174-1)[dung 163\)](#page-174-1).

<span id="page-174-1"></span>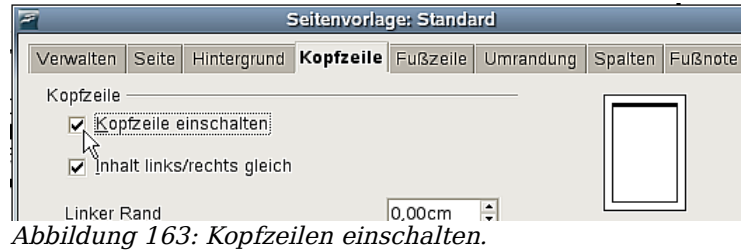

Jetzt sollten Sie die Kopfzeile der aktuellen Seite wie in [Abbildung 164](#page-174-0) sehen können.

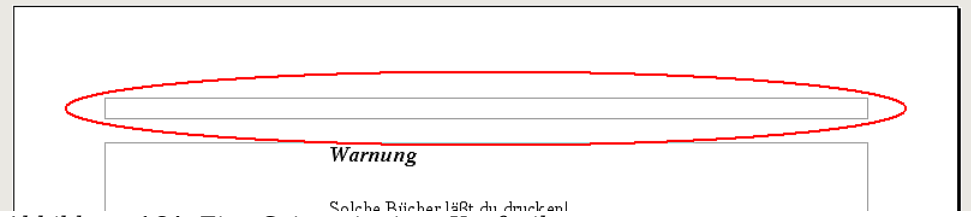

<span id="page-174-0"></span>Abbildung 164: Eine Seite mit einer Kopfzeile.

#### **Was ist das Besondere an Kopfzeilen?**

Der Text in der Kopfzeile erscheint auf allen Seiten, die diese Seitenvorlage verwenden. Dies ermöglicht z.B. eine komfortable Nummerierung von Seiten.

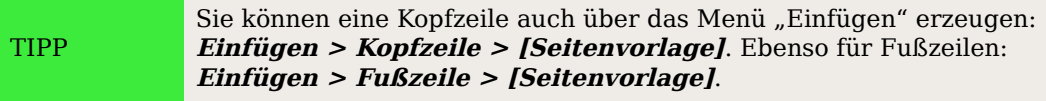

#### **Einfache Seitennummerierung**

Im einfachsten Fall steht die Seitennummer ohne weitere Angaben oben auf jeder Seite. Um dies zu erreichen, setzen Sie die Einfügemarke in die Kopfzeile. Anschließend wählen Sie **Einfügen > Feldbefehl > Seitennummer** [\(Abbildung 165\)](#page-175-0).

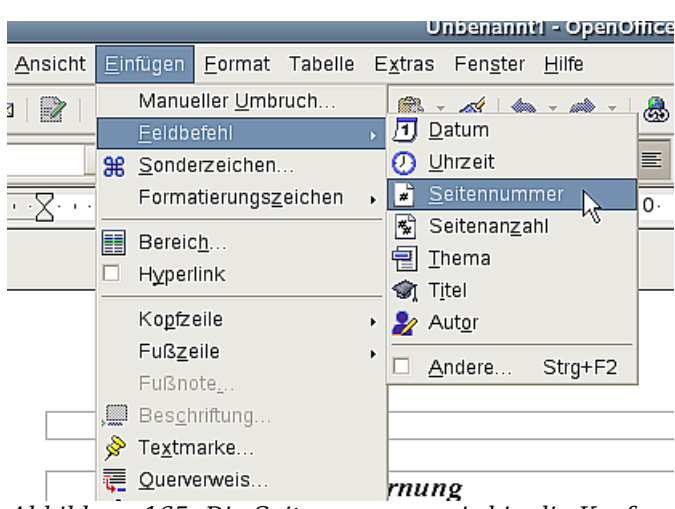

Abbildung 165: Die Seitennummer wird in die Kopfzeile eingefügt.

<span id="page-175-0"></span>Jetzt erscheint auf jeder Seite die richtige Seitennummer.

#### **In einen Kontext eingebettete Seitennummerierungen**

Es gibt viele verschiedene Möglichkeiten für Seitennummerierungen, die Sie ohne weiteres Wissen über Seitenvorlagen anwenden können. Beispielsweise können Sie zusätzlich zur aktuellen Seitenzahl noch die Anzahl der Seiten des Dokuments einfügen, sodass in der Kopfzeile etwa "Seite 2 von 7" steht. Wählen Sie dazu **Einfügen > Feldbefehl > Seitenanzahl**.

[Abbildung 166](#page-175-1) zeigt ein Beispiel für eine Seitennummerierung mit Kontext.

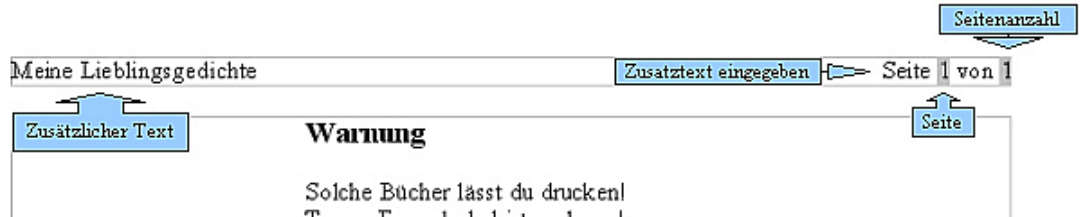

<span id="page-175-1"></span>Abbildung 166: Beispiel einer Seitennummerierung mit Kontext.

Natürlich können Sie die Seitennummer auch in die Fußzeile schreiben. Wie Sie die Seitennummer bei ungeraden und geraden Buchseiten an den gegenüberliegenden Rändern positionieren können, erfahren Sie im nächsten Abschnitt.

## **Die Option "Folgevorlage"**

Sie sind der Option "Folgevorlage" bereits im Zusammenhang mit Absatzvorlagen begegnet. Diese Funktion ist besonders bei Seitenvorlagen bedeutend.

#### **Zwei abwechselnde Seitenvorlagen erstellen**

Die Option "Folgevorlage" wird wahrscheinlich am häufigsten verwendet, wenn sich zwei Seitenvorlagen abwechseln sollen. Wenn Sie zum Beispiel ein Buch schreiben, möchten Sie vielleicht die folgenden Einstellungen verwenden:

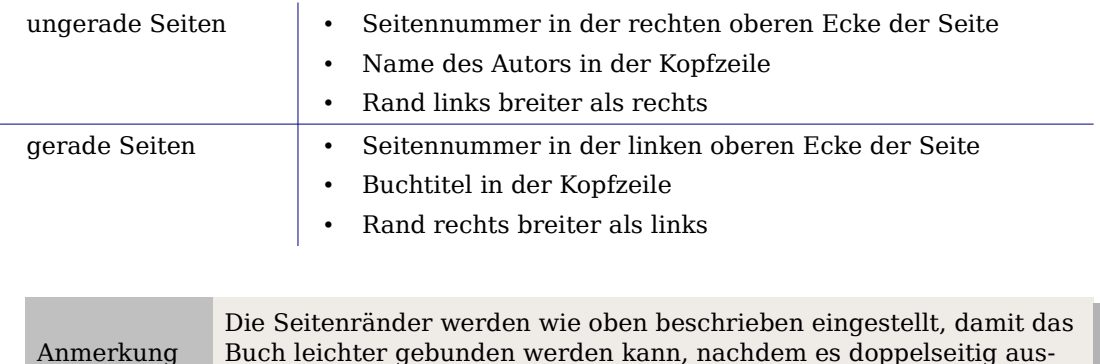

OpenOffice.org stellt bereits die zwei Seitenvorlagen Linke Seite und Rechte Seite zur Verfügung. Stellen sie zunächst ein, dass nach der Seitenvorlage Rechte Seite die Vorlage Linke Seite und umgekehrt kommen soll.

- 1. Öffnen Sie vom Formatvorlagenfenster aus die Dialogbox für die Seitenvorlage Rechte Seite, indem Sie mit der rechten Maustaste auf den Namen dieser Seitenvorlagen klicken und aus dem Kontextmenü Ändern wählen.
- 2. Gehen Sie auf die Registerkarte VERWALTEN und setzen Sie Folgevorlage auf Linke Seite [\(Abbildung 167\)](#page-176-1). Das bedeutet, dass nach einer als Rechte Seite ausgezeichneten Seite nach einem Seitenumbruch die Seitenvorlage zu Linke Seite wechselt.
- 3. Klicken Sie auf OK.

gedruckt wurde.

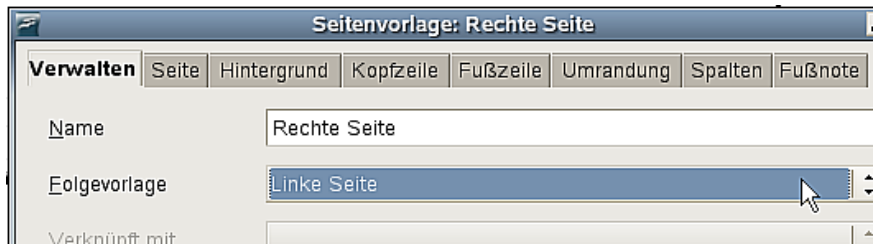

Abbildung 167: Setzen Sie die "Folgevorlage" auf "Linke Seite".

<span id="page-176-1"></span>4. Stellen Sie in gleicher Weise ein, dass in der Vorlage Linke Seite als Folgevorlage eine Rechte Seite erscheint.

Verwenden Sie jetzt für die erste Seite Ihres Dokuments die Seitenvorlage Rechte Seite. Sie werden bemerken, dass sich die Seitenvorlagen Linke Seite und Rechte Seite abwechseln. Der Name der aktuellen Seitenvorlage wird in der Statusleiste angezeigt (siehe [Abbildung 160](#page-172-1) auf Seite [151\)](#page-172-1). [Abbildung 168](#page-176-0) stellt die Übergänge zwischen den Seitenvorlagen Rechte Seite und Linke Seite dar.

<span id="page-176-0"></span>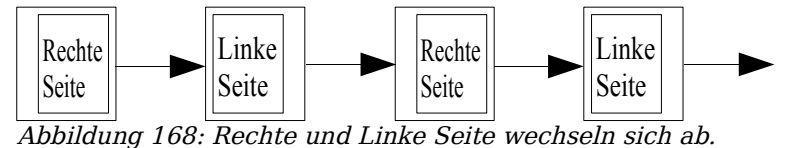

Jetzt können Sie die Einstellungen für die Seitenvorlagen Rechte Seite und Linke Seite vornehmen. Verwenden Sie die folgende Konfiguration für die Seitenvorlage Rechte Seite:

- Fügen Sie zuerst Ihren Namen in der Kopfzeile ein (siehe Abschnitt [Eine Kopf](#page-174-2)[zeile einfügen](#page-174-2) auf Seite [153\)](#page-174-2).
- Je nach Länge Ihres Namens müssen Sie jetzt ein- oder zweimal die Tabulatortaste betätigen, um den nachfolgenden Text in der Kopfzeile am rechten Rand auszurichten.
- Fügen Sie nun die Seitennummer ein, indem Sie **Einfügen > Feldbefehl > Seitennummer** wählen. Die Seitennummer sollte sich in der rechten oberen Ecke der Seite befinden.
- Zum Einstellen der Seitenränder klicken Sie im Formatvorlagenfenster mit der rechten Maustaste auf den Eintrag "Rechte Seite" und wählen Ändern. Setzen Sie im folgenden Dialog **Seitenvorlage Rechte Seite** auf der Registerkarte SEITE den *linken Rand* auf 4 cm (Vergleiche [Abbildung 169\)](#page-177-0).

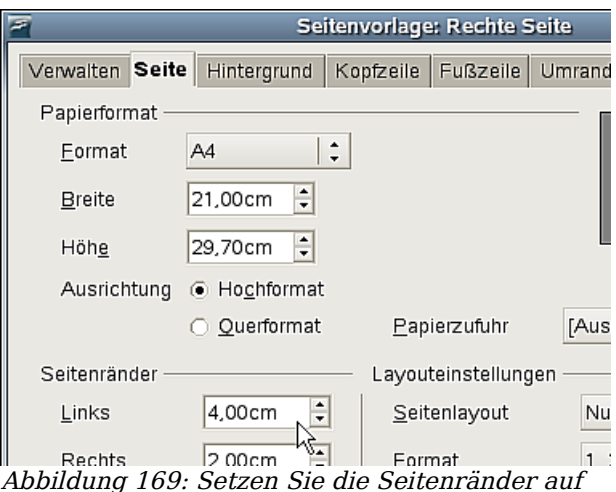

<span id="page-177-0"></span>der Registerkarte "Seite".

In gleicher Weise können Sie die Eigenschaften für die Linke Seite einstellen.

- Fügen Sie die Seitennummer links in der Kopfzeile ein und verwenden Sie die Tabulatortaste, um den Buchtitel rechts in der Kopfzeile einzufügen.
- Setzen Sie hier analog den rechten Seitenrand auf 4 cm.

#### **Ein Deckblatt erzeugen**

Wenn das Dokument mit einem Deckblatt beginnen soll, wird die Einrichtung geringfügig aufwendiger. Ein Deckblatt unterscheidet sich in folgender Weise vom übrigen Dokument:

• Es verfügt im Allgemeinen nicht über eine Kopfzeile oder Seitennummer. Der linke und rechte Rand sollte gleich breit sein. Sie können für das Deckblatt die Seitenvorlage Erste Seite verwenden, die mit OpenOffice.org mitgeliefert wird. Es wird dem Leser als Übung überlassen, die Überschrift und die Seitenränder einzustellen. Die Schwierigkeit liegt darin, dieses Deckblatt mit den sich abwechselnden Seitenvorlagen (Linke Seite und Rechte Seite) in Einklang zu bringen.

Der eigentliche Trick jedoch besteht darin, die Eigenschaft Folgevorlage von Erste Seite zu setzen.

#### Seitennummern

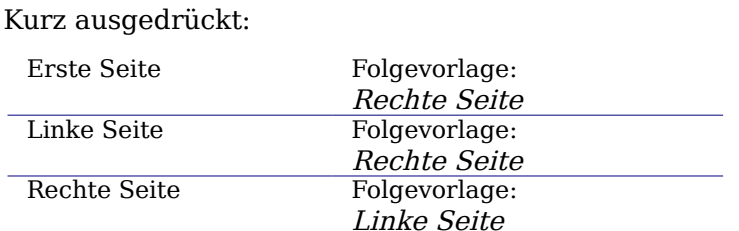

Diese Abfolge ist in [Abbildung 170](#page-178-0) noch einmal als Verlaufsdiagramm dargestellt.

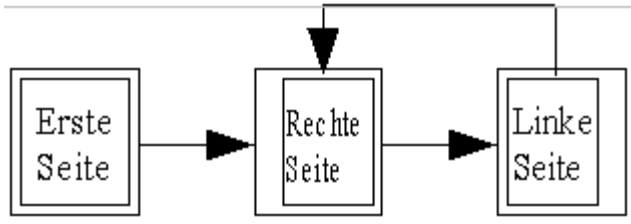

<span id="page-178-0"></span>Abbildung 170: Abfolge der Seitenvorlagen

## **Manuelle Seitenumbrüche**

Im vorangegangenen Abschnitt wurde die Option Folgevorlage besprochen. Diese Funktion reicht für Dokumente mit unkomplizierter Nummerierung vollkommen aus (zum Beispiel für Berichte, Briefköpfe und kleine Bücher). Doch für kompliziertere Vorhaben brauchen Sie direkteren Einfluss auf die Seitenvorlagen. Diesen erreichen Sie mit manuellen Seitenumbrüchen.

Die Grundidee ist einfach: Sie beenden eine automatische Abfolge von Seitenvorlagen und beginnen mit einer neuen Abfolge.

Um einen manuellen Seitenumbruch einzufügen, wählen Sie **Einfügen > Manueller Umbruch** und markieren die Option Seitenumbruch. In diesem Abschnitt werden drei Fälle behandelt, in denen manuelle Seitenumbrüche Anwendung finden.

#### **Beispiel: Kapitel**

Sie schreiben ein Buch, das in Kapitel unterteilt ist. Jedes Kapitel beginnt mit einer Seitenvorlage, die Neues Kapitel genannt wird. Die nachfolgenden Seiten wechseln sich zwischen Rechte Seite und Linke Seite ab. Am Ende des Kapitels kommt wieder die Seitenvorlage Neues Kapitel für das nächste Kapitel.

OpenOffice.org verfügt nicht über eine Seitenvorlage Neues Kapitel. Deshalb müssen Sie diese selbst erstellen (siehe [Eigene Formatvorlagen erstellen](#page-166-3) auf Seite [145\)](#page-166-2). Nehmen wir an, Sie haben bereits Seitenvorlagen mit folgenden Einstellungen erstellt:

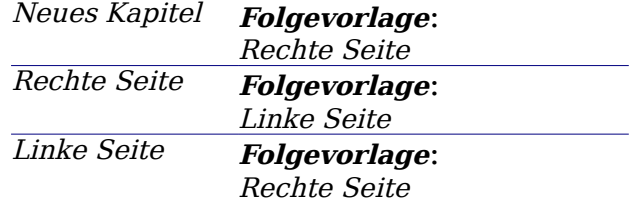

Diese Abfolge ist die gleiche wie in [Abbildung 170,](#page-178-0) nur dass "Erste Seite" durch "Neues Kapitel" ersetzt wird.

An einer bestimmten Stelle möchten Sie mit einem neuen Kapitel beginnen. Führen Sie dazu Folgendes durch:

- 1. Setzen Sie die Einfügemarke (Cursor) an das Ende des (letzten) Kapitels.
- 2. Wählen Sie **Einfügen > Manueller Umbruch**.
- 3. Wählen Sie Seitenumbruch und unter Vorlage dann Neues Kapitel (siehe [Abbil](#page-179-1)[dung 171\)](#page-179-1)

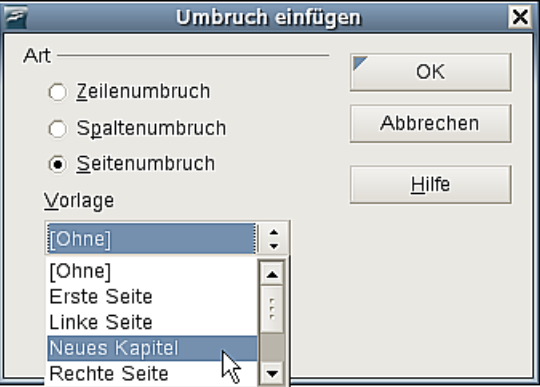

<span id="page-179-1"></span>Abbildung 171: Wählen Sie Seitenumbruch und die Seitenvorlage Neues Kapitel.

[Abbildung 172](#page-179-0) stellt die Abfolge der Seitenvorlagen bei der Verwendung von manuellen Seitenumbrüchen dar.

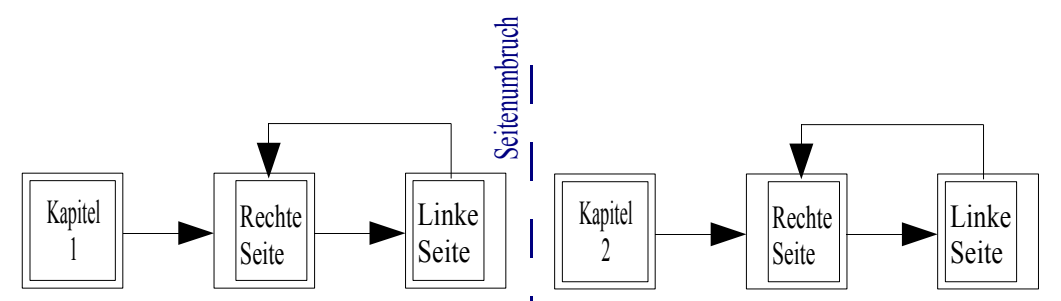

<span id="page-179-0"></span>Abbildung 172: Abfolge der Seitenvorlagen bei der Verwendung von manuellen Seitenumbrüchen

#### **Beispiel: Eine Seite mit speziellen Formatierungen einfügen**

Vielleicht müssen Sie manchmal eine Seite mit speziellen Formatierungen einfügen. Beispielsweise eine Seite im Querformat oder eine Seite mit mehr Spalten als sonst. Dies können Sie auch mit manuellen Seitenumbrüchen erreichen. Nehmen wir an, dass der aktuellen Seite die Seitenvorlage Rechte Seite zugewiesen wurde.

- 1. Wählen Sie **Einfügen> Manueller Umbruch**.
- 2. Wählen Sie die Seitenvorlage (beispielsweise Spezialseite). Diese Seite nimmt den Platz ein, der normalerweise von einer Seite vom Typ Linke Seite belegt worden wäre.
- 3. Geben Sie den Inhalt dieser Spezialseite ein. Fügen Sie jetzt einen weiteren Seitenumbruch ein.
4. Ordnen Sie dieser Seite wieder die Seitenvorlage Rechte Seite zu. Die Abfolge der Seiten wird wie gewohnt fortgesetzt, nur dass eine Linke Seite durch eine Seite mit einer anderen Seitenvorlage ersetzt wurde.

Diese Abfolge ist in Abbildung [Abbildung 173](#page-180-0) dargestellt.

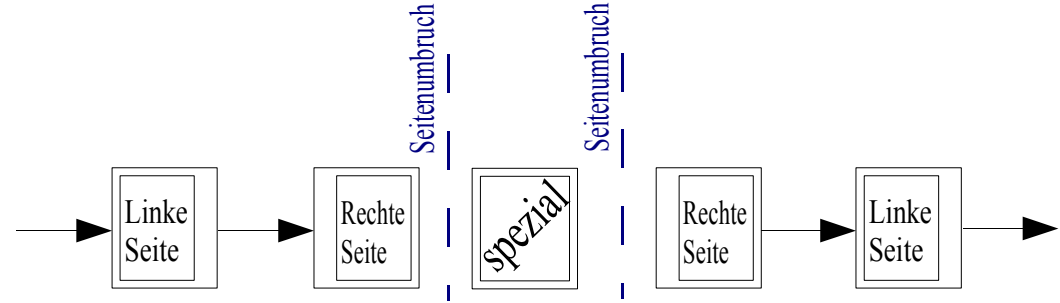

<span id="page-180-0"></span>Abbildung 173: Eine Seite mit speziellen Formatierungen einfügen.

#### **Beispiel: Seitennummerierung nach einem Vorwort neu beginnen**

Manchmal soll die Seitennummer zurück auf 1 gesetzt werden. Ein typisches Beispiel dafür ist das Vorwort eines Buches. Bei einem Vorwort möchte man normalerweise Folgendes erreichen:

- Die Seitennummern werden in kleinen römischen Zahlen dargestellt (i, ii, iii, …).
- Nach dem Vorwort beginnt das Dokument mit einer rechten Seite.
- Die Seitennummer beginnt wieder von 1 und erscheint jetzt in arabischen Zahlen (1, 2, 3, …).

Um die Seitennummer zurücksetzen zu können, müssen Sie manuelle Seitenumbrüche verwenden.

Nehmen wir an, für das Vorwort wird eine selbst definierte Seitenvorlage namens Vorwort verwendet . Nach dem Vorwort kommt die Seitenvorlage Rechte Seite, und dann wechseln sich die zwei Seitenvorlagen Rechte Seite und Linke Seite ab.

Wir kümmern uns zunächst um die Seitenvorlage Vorwort:

- 1. Öffnen Sie das Fenster zum Erstellen einer neuen Seitenvorlage. Klicken Sie dazu mit der rechten Maustaste auf die Seitenvorlage Standard und wählen Sie "Neu".
- 2. Setzen Sie die Folgevorlage von Vorwort auf Vorwort selbst, da sich ein Vorwort über mehrere Seiten erstrecken kann.
- 3. Aktivieren Sie in der Registerkarte FusszELLE die Option Fußzeile einschalten.
- 4. In der Registerkarte Serre können Sie unter Layouteinstellungen die Art der Sei-tennummerierung einstellen. Wählen Sie das Format "i, ii, iii, ..." (siehe [Abbil](#page-181-0)[dung 174\)](#page-181-0).
- 5. Bestätigen Sie mit OK und fügen Sie in der Fußzeile die Seitennummer ein, indem Sie **Einfügen > Feldbefehl > Seitennummer** wählen.

#### Seitennummern

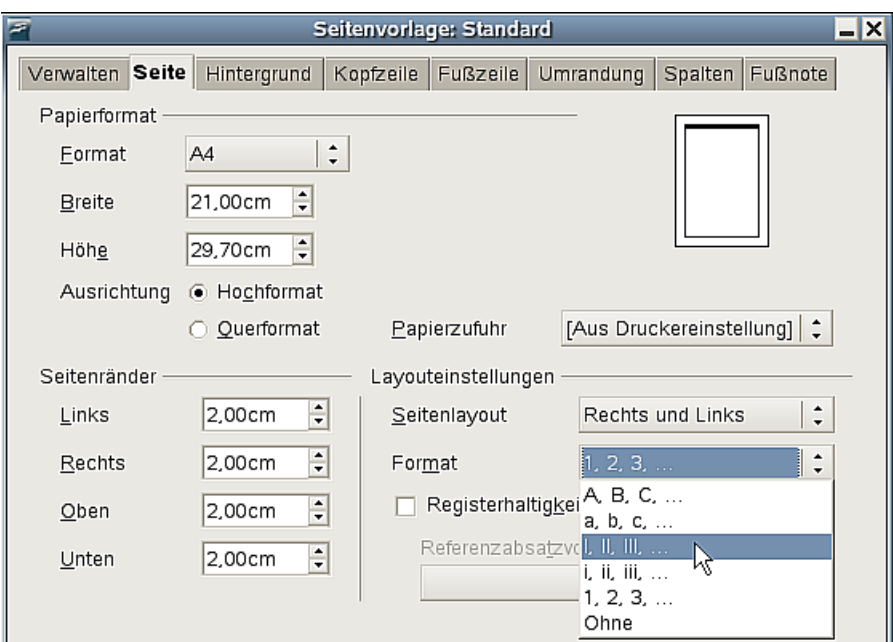

<span id="page-181-0"></span>Abbildung 174: Römische Zahlen zur Seitennummerierung verwenden.

Nachdem Sie das Vorwort geschrieben haben, gehen Sie wie folgt vor, um die Seitennummerierung neu zu beginnen.

- 1. Setzen Sie die Einfügemarke (Cursor) ganz an das Ende des Vorwort-Textes.
- 2. Wählen Sie **Einfügen > Manueller Umbruch**.
- 3. Wählen Sie Seitenumbruch und die Vorlage Rechte Seite.
- 4. Haken Sie die Option Seitennummer ändern an und setzen Sie den Wert auf "1".

Diese Einstellungen sind in [Abbildung 175](#page-181-1) dargestellt.

<span id="page-181-1"></span>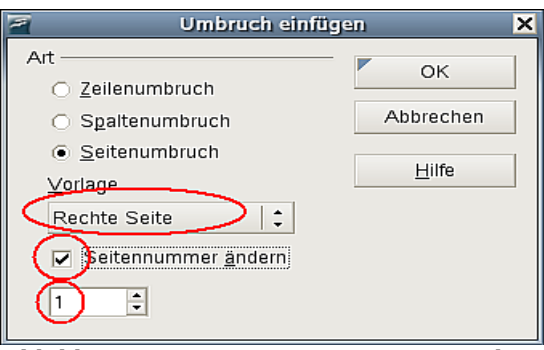

Abbildung 175: Neue Seitennummer und Seitenvorlage setzen

Achtung **!** Sie können nicht einer linken Seite eine ungerade Seitennummer oder einer rechten Seite eine gerade Seitennummer zuweisen. OpenOffice.org hält sich an die Konvention, dass ungerade Seitennummern auf rechten und gerade auf linken Seiten stehen.

Die Änderung der Seitennummer ist auch in der Statusleiste zu sehen. Im Abschnitt Seite in der Statusleiste steht nun sowohl die absolute Seitennummer (vom Anfang des Dokuments gezählt), als auch die Seitennummer, wie Sie in der Fußzeile der Seite steht [\(Abbildung 176\)](#page-182-0).

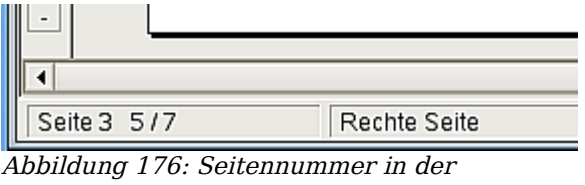

<span id="page-182-0"></span>Statusleiste.

## **Zeichenvorlagen verwenden**

Ebenso wie Absatzvorlagen beschreiben auch Zeichenvorlagen Texteigenschaften wie Schriftart, -stil oder -größe. Sie werden jedoch für Textabschnitte verwendet, die kleiner als ein Absatz sind. Beispielsweise können Sie die Zeichenvorlage Betont verwenden, um ein Wort hervorzuheben.

### **Welche Vorteile bringen Zeichenvorlagen?**

Oft fragen sich OpenOffice.org-Anwender, warum sie Zeichenvorlagen verwenden sollten, statt einfach den Fett- oder Kursivknopf zu drücken. Die folgende Situation zeigt den Vorteil von Zeichenvorlagen:

> Petra ist Autorin technischer Dokumentationen. Sie lernte Zeichenvorlagen zu schätzen, nachdem ihr Verleger ihr sagte, dass in ihrem 200 Seiten starken Buch Menüeinträge nicht fett dargestellt werden sollen. Petra hatte keine Zeichenvorlagen verwendet und musste alle 200 Seiten per Hand nachbearbeiten.

Das war das letzte Mal, dass Petra auf Zeichenvorlagen verzichtete.

Bei Zeichenvorlagen können Sie nicht so viele Einstellungen vornehmen wie bei Seitenvorlagen. Sie haben aber andere Vorteile:

- Änderungen in der Formatierung Wie in Petras Geschichte dargestellt, kann es wichtig sein, die Formatierung in einem gesamten (großen) Dokument zu ändern. Zeichenvorlagen ermöglichen dies.
- Konsistenz Mit Zeichenvorlagen können Sie leichter sicherstellen, dass Formatierungsrichtlinien konsistent eingehalten werden.
- Konzentration auf den Inhalt "Soll ich Tastenkürzel fett darstellen? Was ist mit Menüeinträgen?" Ein Autor sollte sich die Antworten auf diese Fragen nicht merken müssen. Formatierungsdetails halten Sie vom echten Inhalt ihrer Arbeit ab. Eine sinnvoll benannte Zeichenvorlage (wie zum Beispiel Tastenkürzel oder **Menüeintrag**) nimmt Ihnen diese Mühe ab.

Andere Verwendungszwecke von Zeichenvorlagen werden an anderer Stelle in dieser Anleitung beschrieben. Zu diesen Verwendungszwecken gehören beispielsweise Internetlinks oder die Möglichkeit, Absatz-, Seiten- oder Aufzählungsnummern größer als den umgebenden Text zu schreiben.

### **Zeichenvorlagen verwenden**

Öffnen Sie das Formatvorlagenfenster (drücken Sie F11) und klicken Sie auf den Knopf für Zeichenvorlagen  $^{[A]}$ . Die Liste der verfügbaren Zeichenvorlagen wird angezeigt. Um eine Zeichenvorlage anzuwenden, gehen Sie wie folgt vor:

- 1. Setzen Sie den Cursor in das Wort oder markieren Sie den Textabschnitt, auf das, bzw. den Sie die Zeichenvorlage anwenden möchten.
- 2. Klicken Sie doppelt auf die zugehörige Zeichenvorlage im Formatvorlagenfenster.

#### **Zeichenvorlagen aufheben**

Wenn Sie die Formatierung eines Wortes oder Textabschnitts entfernen möchten, sollten Sie dies niemals durch manuelles Aufheben der Formatierungseigenschaften versuchen, etwa durch Deaktivieren der aktiven "Fett"-Schaltfläche. Dies führt dazu, dass die Zeichenvorlage dem Textabschnitt zwar immer noch zugeordnet ist, dies aber gar nicht oder nur noch schwer zu erkennen ist. Wenn Sie später einmal die Eigenschaften der Zeichenvorlage ändern, wird sich das auch wieder auf diesen Textabschnitt auswirken, an den Sie dann gar nicht mehr denken.

Verwenden Sie stattdessen eine der folgenden Möglichkeiten, um eine Zeichenvorlage aufzuheben:

Setzen Sie den Cursor in das Wort oder markieren Sie den Textabschnitt, nun

- klicken Sie mit der rechten Maustaste darauf und wählen *Standardformatierung*, oder,
- wenn das Formatvorlagenfenster geöffnet ist, klicken Sie doppelt auf die Zeichenvorlage Standard, oder
- benutzen Sie die Tastenkombination Strg+Umschalttaste+Leertaste (das ist die schnellste Methode).

TIPP Mit der ersten und letzten Methode können Sie auch manuelle (harte) Formatierungen entfernen.

#### **Umstellung eines Dokuments auf Zeichenvorlagen**

Anwender, die Text gewohnheitsmäßig manuell formatieren, brauchen für Zeichenvorlagen einige Eingewöhnungszeit. Es folgen einige Vorschläge, wie man sich die Umstellung auf Zeichenvorlagen vereinfachen kann:

- Mischen Sie niemals Zeichenvorlagen und manuelle Formatierung. Manuelle Formatierungen überschreiben die Eigenschaften der Zeichenvorlagen. Wenn Sie beides im gleichen Textabschnitt kombinieren, verlieren Sie möglicherweise Stunden um herauszufinden, warum die Zeichenvorlage nicht funktioniert.
- Mit Rechtsklick > Standardformatierung (oder Strg+Umschalttaste+Leertaste) werden alle Formatierungen entfernt (sowohl manuelle als auch Zeichenvorlagen).
- Lassen Sie das Formatvorlagenfenster offen, um Zeichenvorlagen einfach zu erreichen. Sie können dieses Fenster auch am Bildschirmrand andocken.
- Versuchen Sie, die Zeichenvorlagen konsequent zu benutzen, erstellen Sie sich Ihre "Lieblingszeichenvorlagen".

## **Formatvorlagen aus anderen Texten übernehmen**

Stellen Sie sich vor, Sie haben mithilfe von Formatvorlagen ein Buch geschrieben und möchten nun ein zweites Buch mithilfe derselben Vorlagen erstellen. Oder Sie möchten als Lehrer gerne die Formatierungen eines Unterrichtsentwurfs in einem anderen Entwurf auch benutzen. Oder Sie arbeiten in einer Firma und stellen fest, dass ein Kollege in seinen Dokumenten sehr schöne und deutliche Formatierungen verwendet.

In diesen Fällen wäre es sehr unpraktisch, wenn Sie die benutzten Vorlagen alle (wieder) neu erstellen müssten. In einem solchen Fall können Sie einfach die Formatvorlagen eines anderen Textes in Ihr neues Dokument übertragen. Gehen Sie dazu wie folgt vor:

Öffnen Sie das Formatvorlagenfenster (F11).

Klicken Sie auf das kleine schwarze Dreieck neben der Schaltfläche  $\blacksquare$ .

Wählen Sie Vorlagen laden ...

Im nun erscheinenden Fenster [\(Abbildung 177\)](#page-184-0) können Sie zum einen zuvor gespeicherte eigene Formatvorlagen aus Dokumentvorlagen auswählen (siehe Seite [150\)](#page-171-0), die Sie früher schon gespeichert haben, oder aber – und darum ging es in diesem Fall – über die Schaltfläche Aus Datei diejenige Datei auswählen, deren Vorlagen Sie übernehmen wollen.

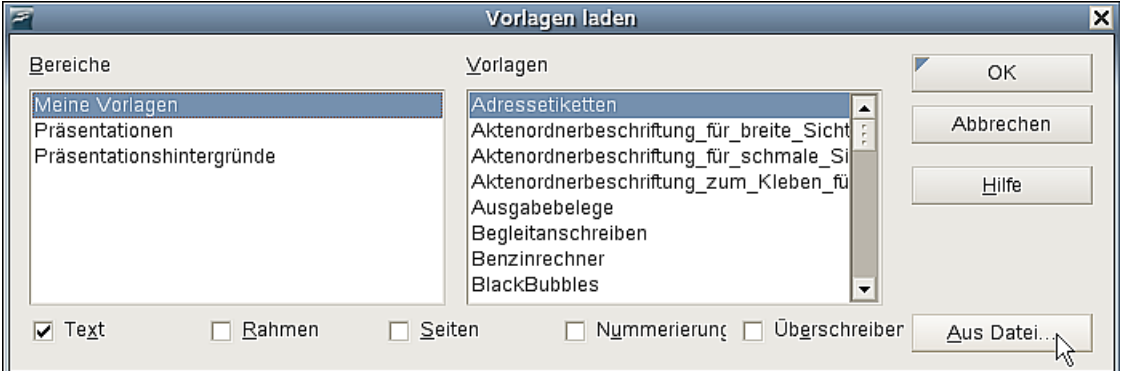

<span id="page-184-0"></span>Abbildung 177: Das Fenster "Vorlagen laden"

Sie können sich dabei auch noch aussuchen, ob dabei nur Textvorlagen (also Absatzund Zeichenvorlagen) übernommen werden sollen, oder auch Rahmen-, Seitenund/oder Nummerierungsvorlagen. Darüber hinaus können Sie noch anhaken, ob vorhandene Vorlagen mit demselben Namen überschrieben werden sollen oder nicht.

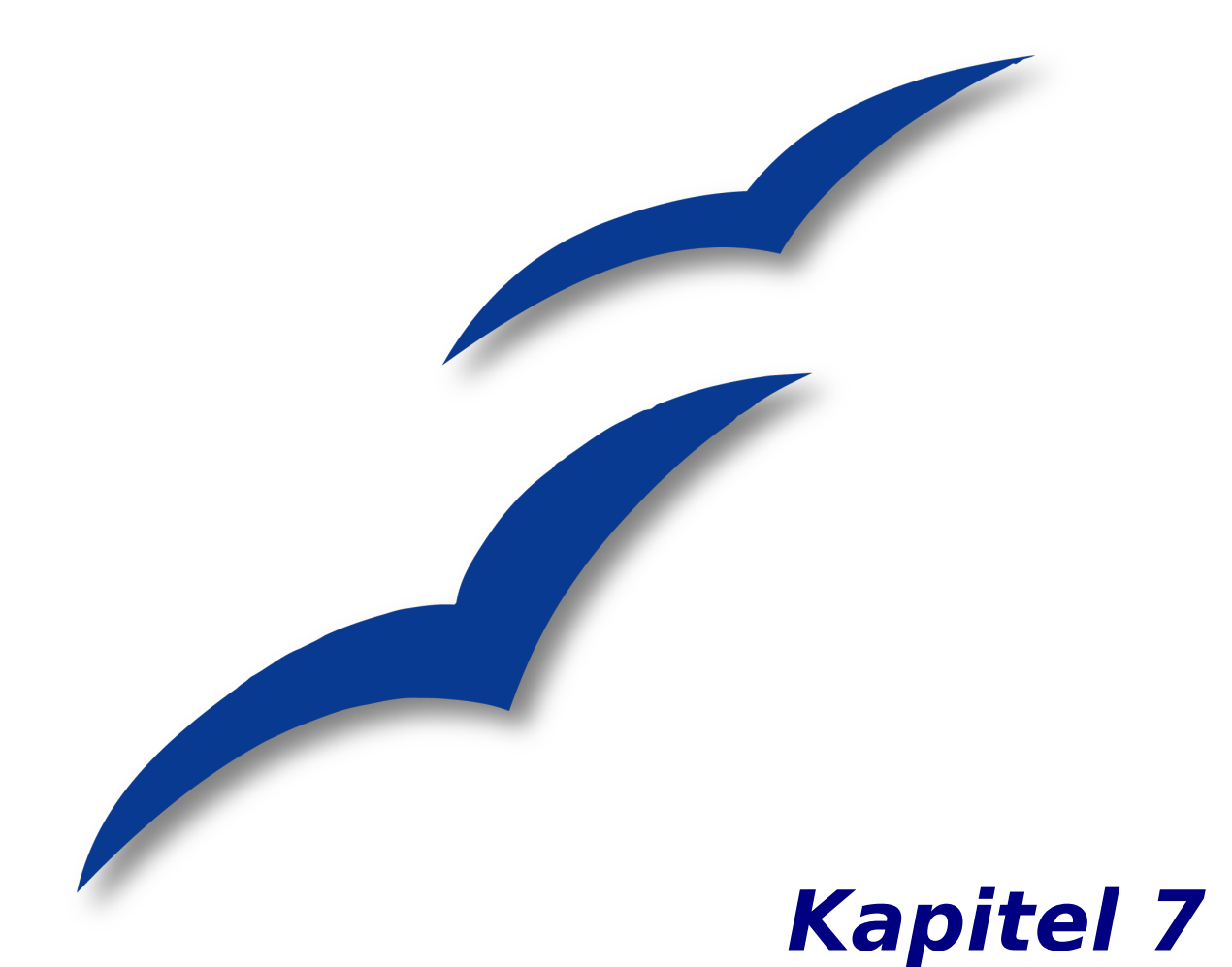

# **Mit Formatvorlagen arbeiten**

## **Einführung**

Eine Vorlage ist eine Zusammenstellung von Formaten, die Sie in ausgewählten Seiten, Texten, Rahmen und anderen Elementen in Ihrem Dokument verwenden können, um deren Erscheinungsbild schnell zu ändern. Wenn Sie eine Vorlage zuweisen, weisen Sie eine ganze Gruppe von Formatierungen auf einmal zu.

OpenOffice.org Writer unterstützt die folgenden Vorlagentypen:

- Seitenvorlagen einschl. Seitenrändern, Kopf- und Fußzeilen, Umrandungen und Hintergrundfarben.
- Absatzvorlagen berücksichtigen alle Aspekte des Absatzerscheinungsbildes, wie z.B. Textausrichtung, Tabulatoren, Zeilenabstand, Umrandung und Zeichenformatierung.
- Zeichenvorlagen betreffen die Eigenschaften von markiertem Text innerhalb eines Absatzes, wie z.B. die Schrift und die Größe des Textes sowie fette und kursive Formate.
- Rahmenvorlagen werden zur Formatierung von grafischen und Textrahmen verwendet, einschl. Umrandungen, Hintergründen, Spalten und Textfluss um den Rahmen.
- Listenvorlagen weisen Auflistungen gleiche Einrückungen, Nummerierungen oder Aufzählungszeichen und Schriftarten zu.

OpenOffice.org (OOo) besitzt standardmäßig viele vordefinierte Vorlagen. Sie können diese Vorlagen so verwenden, wie sie sind, Sie können sie aber auch ändern oder neue Vorlagen erstellen. Dies wird in diesem Kapitel beschrieben.

Die Wichtigkeit von Vorlagen in OpenOffice.org wird in Kapitel 6 dieses Handbuchs, "Einführung in Formatvorlagen" beschrieben. Das Kapitel stellt ebenfalls drei der fünf Vorlagentypen von Writer vor (Seiten-, Absatz- und Zeichenvorlagen) und beschreibt, wie und warum Sie sie in Writer-Dokumenten verwenden sollten.

Dieses Kapitel hier beschreibt die allgemeine Verwendung von Vorlagen in Writer und bietet mehr Beispiele für die Verwendung aller fünf Vorlagentypen.

### **Vorlagen zuweisen**

Um eine Vorlage in OpenOffice.org verwenden zu können, müssen Sie diese zuweisen. OOo bietet verschiedene Möglichkeiten, dies zu tun:

- Über das Formatvorlagenfenster.
- Über den Gießkannenmodus.
- Über das Fenster Vorlagen anwenden.
- Über Tastenkürzel.
- Über AutoFormat (siehe Kapitel 3 dieses Handbuchs, "Mit Text arbeiten").
- Über Bedingte Vorlagen (siehe Seite [185\)](#page-206-0).

### **Das Formatvorlagenfenster verwenden**

Um das Formatvorlagenfenster zu öffnen [\(Abbildung 178\)](#page-188-0) haben Sie folgende Möglichkeiten:

- Klicken Sie auf das Symbol ganz links in der Format-Symbolleiste.
- Wählen Sie **Format > Formatvorlagen**
- Drücken Sie F11.

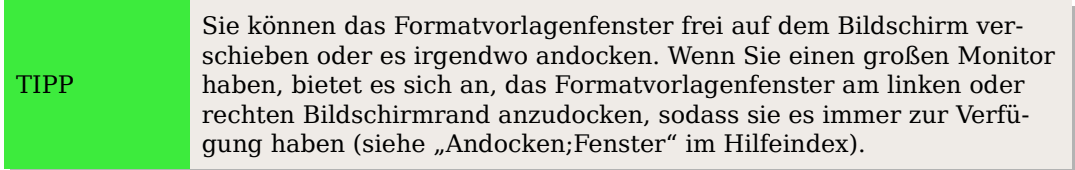

Klicken Sie auf eines der Symbole links oben im Formatvorlagenfenster, um eine Liste der Formatvorlagen einer bestimmten Kategorie anzuzeigen, wie z.B. Absatz- oder Zeichenvorlagen.

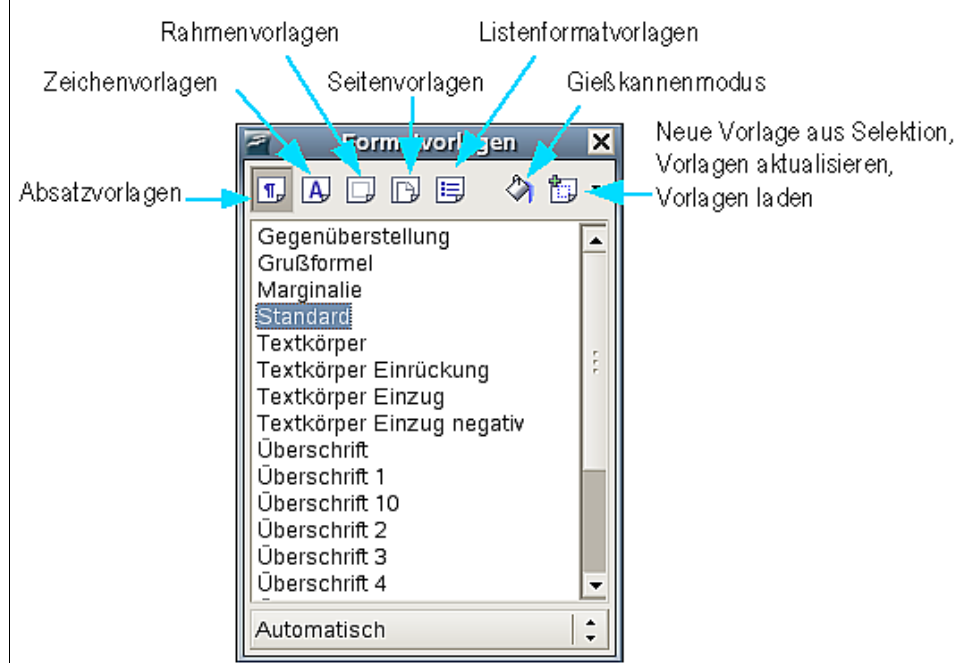

<span id="page-188-0"></span>Abbildung 178: Formatvorlagenfenster in Writer

Um einem Stück Text eine Zeichenvorlage zuzuweisen, markieren Sie den Text und klicken dann doppelt auf den Vorlagennamen in der Liste der Zeichenvorlagen. Möchten Sie die Zeichnevorlage nur einem Wort zuweisen, genügt es, den Cursor in das Wort zu setzen, Sie brauchen es nicht zu markieren.

Um die anderen Vorlagen zuzuweisen, stellen Sie den Cursor in den Absatz, den Rahmen oder die Seite, den/die Sie ändern möchten, und klicken dann doppelt auf den Vorlagennamen. Sie können mehr als einen Absatz oder eine Liste markieren und dieselbe Vorlage gleichzeitig allen zuweisen.

TIPP

Am Ende des Formatvorlagenfensters befindet sich eine Dropdownliste. In [Abbildung 178](#page-188-0) zeigt diese den Eintrag Automatisch an, was bedeutet, dass die Liste nur die Vorlagen anzeigt, die automatisch von OOo zugewiesen werden. Sie können hier wählen, ob Alle Vorlagen angezeigt werden oder andere Gruppen, wie z. B. Verwendete Vorlagen oder Benutzervorlagen.

### **Den Gießkannenmodus verwenden**

Verwenden Sie den Gießkannenmodus, wenn Sie eine Vorlage schnell verschiedenen Bereichen zuweisen möchten, ohne immer wieder zum Formatvorlagenfenster zurückkehren und dort immer wieder doppelt auf die Vorlage klicken zu müssen. Diese Methode ist sehr nützlich, wenn Sie viele im Dokument verstreute Absätze, Wörter oder andere Einträge mit derselben Vorlage formatieren müssen. Das ist in der Regel einfacher, als zuerst etliche Markierungen zu machen und dann allen eine Vorlage zuzuweisen.

- 1. Öffnen Sie das Formatvorlagenfenster [\(Abbildung 178\)](#page-188-0) und wählen Sie eine Vorlage.
- 2. Klicken Sie auf das Symbol Gießkannenmodus .
- 3. Um eine Absatz-, Seiten- oder Rahmenvorlage zuzuweisen, bewegen Sie die Maus über den Absatz, die Seite oder den Rahmen und klicken dann. Um eine Zeichenvorlage zuzuweisen, halten Sie die Maustaste gedrückt, während Sie mehrere Worte markieren. Ein Klick auf ein einzelnes Wort weist die Zeichenvorlage für dieses Wort zu. Wiederholen Sie Schritt 3, bis Sie alle Änderungen vorgenommen haben.
- 4. Um den Gießkannenmodus zu beenden, klicken Sie erneut auf das Symbol oder drücken Sie die Esc-Taste.

Wenn dieser Modus aktiv ist, nimmt ein Rechtsklick irgendwo im Dokument die letzte Gießkannen-Aktion zurück. Seien Sie deshalb vorsichtig, um nicht durch einen versehentlichen Rechtsklick Formatierungen ungültig zu machen, die Sie eigentlich behalten wollten.

### **Die Liste "Vorlagen anwenden" verwenden**

Wenn eine Formatvorlage in einem Dokument verwendet wird, wird der Vorlagenname in der Liste **Vorlage anwenden** [\(Abbildung 179\)](#page-190-0) aufgeführt.

Um eine Vorlage aus dieser Liste zuzuweisen, klicken Sie auf den Namen der gewünschten Vorlage. Sei können auch die Aufwärts- oder Abwärtspfeiltasten verwenden, um durch die Liste zu blättern, und dann durch Drücken von Enter die markierte Vorlage zuzuweisen.

Achtung **!**

TIPP Wählen Sie Weitere ... am Listenende, um das Formatvorlagenfenster [\(Abbildung 178\)](#page-188-0) zu öffnen.

<span id="page-190-0"></span>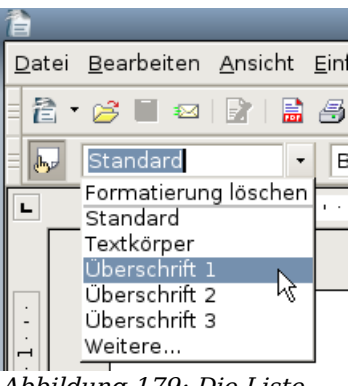

Abbildung 179: Die Liste "Vorlage anwenden"

### **Vorlagen über Tastenkürzel zuweisen**

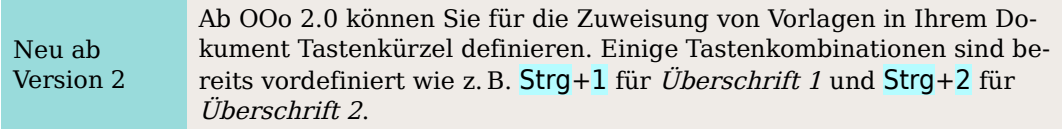

OOo bietet eine Sammlung vordefinierter Tastenkürzel, die Ihnen das schnelle Zuweisen von Vorlagen ermöglichen. Sie können diese Tastenkürzel ändern oder Ihre eigenen erstellen:

- 1. Klicken Sie auf **Extras > Anpassen > Tastatur**.
- 2. Auf der Registerkarte TASTATUR der Dialogbox **Anpassen** [\(Abbildung 180\)](#page-191-0) wählen Sie die Tastenkombination aus, die Sie für die Vorlagenzuweisung verwenden wollen. In unserem Beispiel haben wir Strg+9 gewählt.
- 3. Im Bereich Funktionen am Ende der Dialogbox scrollen Sie in der Kategorieliste nach unten bis zum Eintrag Formatvorlagen. Klicken Sie auf das + Zeichen, um die Vorlagenliste aufzuklappen.
- 4. Wählen Sie die Vorlagenkategorie. Die Liste Funktion zeigt Ihnen nun die Namen der für die markierte Kategorie verfügbaren Vorlagen an. Das Beispiel in [Abbildung 180](#page-191-0) zeigt einige der vordefinierten Absatzvorlagen von OOo.
- 5. Um z.B. die Tastenkombination Strg+9 (unter bestimmten Linux-Varianten kann das "Control" sein) dem Absatzformat Textkörper zuzuweisen, markieren Sie zuerst Textkörper in der Liste Funktion. Suchen Sie nun im oberen Fenster nach Strg+9. Ist die Tastenkombination noch nicht belegt, dann klicken Sie auf Ändern. Strg+9 erscheint nun in der Tasten-Liste.
- 6. Wenn Sie mit dem Festlegen der Tastenkürzel fertig sind, klicken Sie auf OK, um die Dialogbox zu schließen.

#### Vorlagen zuweisen

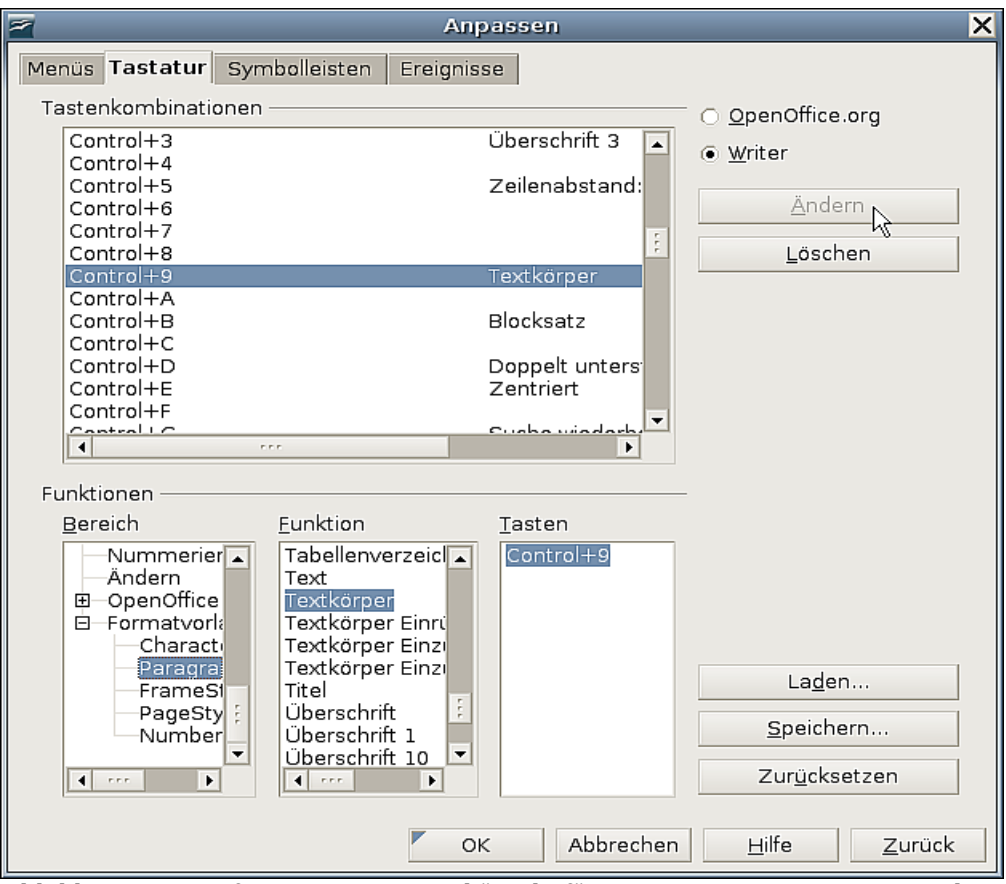

<span id="page-191-0"></span>Abbildung 180: Definieren von Tastenkürzeln für Zuweisungen von Formatvorlagen

Zurzeit ist es nicht möglich, die Alt-Taste oder Tastenkombinationen damit zu verwenden außer mit einem Makro. Siehe AltKeyHandler.sxw und KeyHandler.sxw auf [http://homepages.paradise.net.nz/hillview/OOo/.](http://homepages.paradise.net.nz/hillview/OOo/)

## **Vorlagen ändern**

OpenOffice.org bietet verschiedene Möglichkeiten, Vorlagen zu ändern:

- Ändern Sie eine Vorlage über die Dialogbox **Vorlagen**
- Aktualisieren Sie eine Vorlage aus einem ausgewählten Stück Text.
- Verwenden Sie AutoUpdate (nur für Absatz- und Rahmenvorlagen).
- Laden oder kopieren Sie Vorlagen von anderen Dokumenten oder Dokumentvorlagen.

Sie können sowohl vordefinierte als auch benutzerdefinierte Vorlagen ändern.

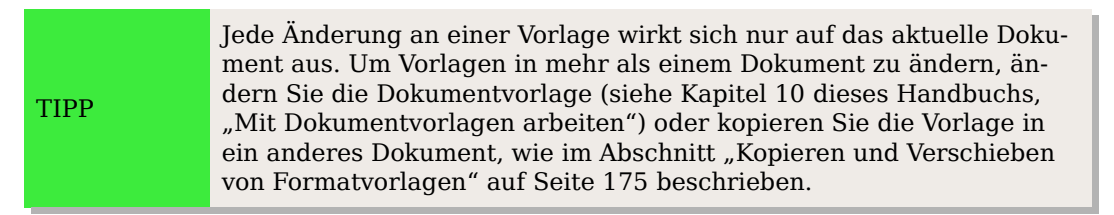

### **Ändern einer Vorlage in der Dialogbox "Vorlagen"**

Um eine bereits existierende Vorlage über die Dialogbox **Vorlagen** zu ändern, klicken Sie im Formatvorlagenfenster mit der rechten Maustaste auf die gewünschte Vorlage und wählen Sie Ändern im Kontextmenü.

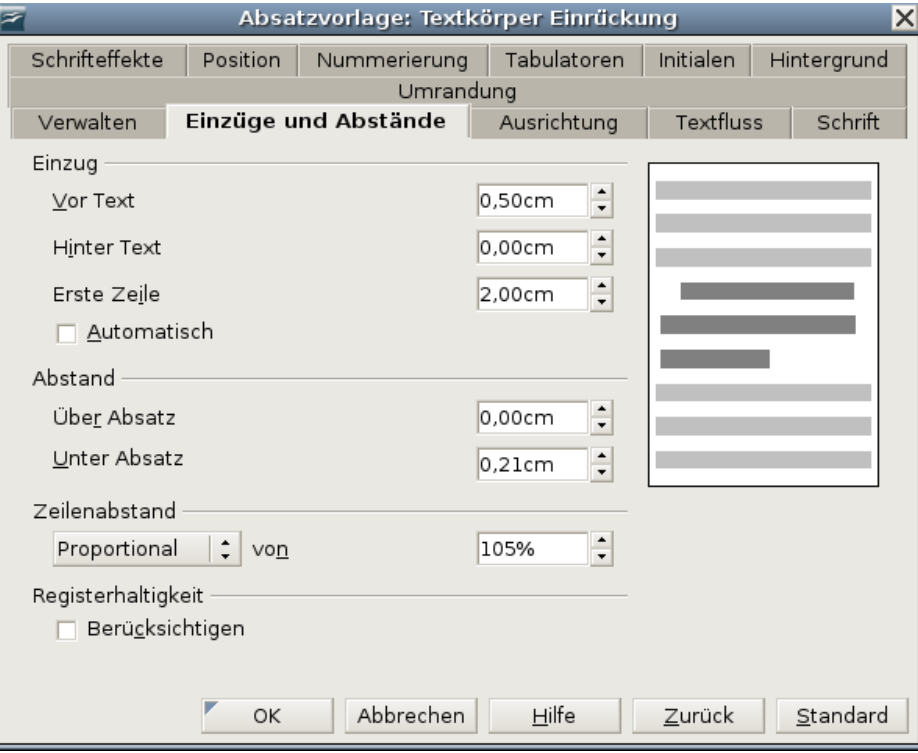

<span id="page-192-0"></span>Abbildung 181: Beispiel der Absatzvorlage-Dialogbox

Die Dialogbox, die angezeigt wird, ist abhängig vom markierten Vorlagentyp. [Abbil](#page-192-0)[dung 181](#page-192-0) zeigt ein Beispiel für eine **Absatzvorlagen**-Dialogbox. Jede Vorlagendialogbox besitzt etliche Registerkarten. Einige Eigenschaften dieser Dialogboxen werden später in diesem Kapitel beschrieben.

### **Aktualisieren einer Vorlage aus einer Selektion**

Als Beispiel wollen wir Absatzvorlagen nehmen.

- 1. Öffnen Sie das Formatvorlagenfenster.
- 2. Erstellen Sie einen neuen Absatz mit etwas Text (oder ändern Sie einen bestehenden Absatz), bearbeiten Sie alle Eigenschaften, die Sie in die neue Vorlage aufnehmen möchten, wie z.B. Einzug, Schrifteigenschaften, Ausrichtung usw.

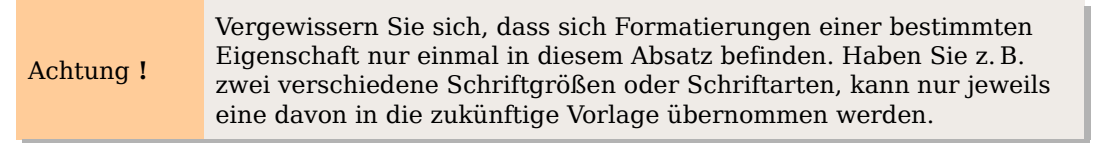

3. Bestimmen Sie den Absatz, indem Sie den Cursor hineinsetzen.

4. Markieren Sie im Formatvorlagenfenster die Vorlage, die Sie aktualisieren möchten (durch einfachen Klick) und klicken Sie zuerst auf die Schaltfläche Neue Vorlage aus Selektion und dann auf Vorlage aktualisieren [\(Abbildung 182\)](#page-193-0).

<span id="page-193-0"></span>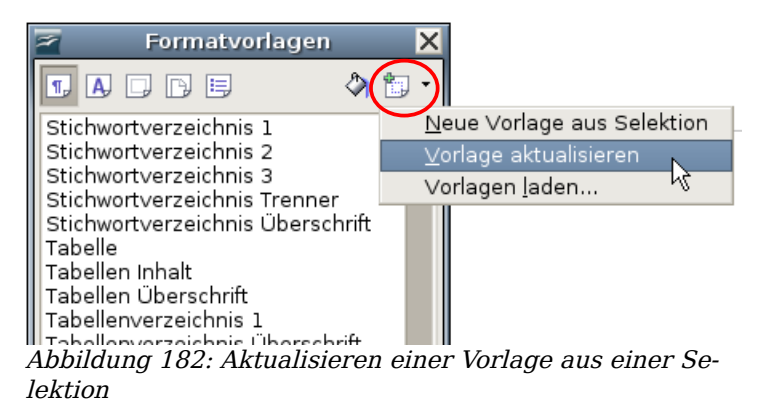

Gehen Sie genauso vor, wenn Sie einen anderen Vorlagentyp (wie z.B. Zeichen-, Seiten- oder Rahmenvorlagen) aktualisieren möchten. Markieren Sie das formatierte Element, selektieren dann die zu verändernde Formatvorlage und wählen Sie schließlich Vorlage aktualisieren.

### **Automatisches Aktualisieren verwenden (nur für Absatz- und Rahmenvorlagen)**

Wenn das Markierfeld "Autom. Aktualisieren" auf der Registerkarte VERWALTEN der Dialogbox **Absatz-** oder **Rahmenvorlage** markiert ist, führt die direkte ("harte")Formatierung eines Absatzes oder Rahmens dazu, dass die Vorlage selbst automatisch auch aktualisiert wird. Diese Funktion eignet sich vor allem gut für Rahmen, bspw. wenn Sie Bilder einfügen und möchten, dass das nächste Bild in identischer Weise eingefügt wird. Im Allgemeinen wird davon abgeraten, diese Option bei Absatzvorlagen anzuhaken, siehe auch den folgenden Tipp.

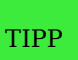

Wenn Sie die (schlechte) Angewohnheit haben, Ihre Formatvorlagen im Text manuell zu überschreiben, sollten Sie Autom. Aktualisieren nicht aktivieren. Im schlimmsten Fall ruinieren Sie damit die Formatierung Ihres gesamten Dokuments!

### **Aktualisieren einer Vorlage aus einem anderen Dokument oder Muster**

Sie können Formate aktualisieren, indem Sie sie aus einer Dokumentvorlage oder ei-nem anderen Dokument kopieren oder in das aktuelle Dokument laden (siehe ["Kopie](#page-196-0)[ren und Verschieben von Formatvorlagen"](#page-196-0) auf Seite [175\)](#page-196-0).

## **Erstellen benutzerdefinierter Formate**

Zusätzlich zur Verwendung vordefinierter Formatvorlagen können Sie natürlich auch neue, benutzerdefinierte Formatvorlagen hinzufügen. OOo bietet Ihnen dazu drei Möglichkeiten:

- Erstellen einer neuen Formatvorlage über die Dialogbox **Formatvorlagen**
- Erstellen einer neuen Formatvorlage aus einer Auswahl.
- Drag und Drop einer Auswahl, um eine neue Formatvorlage zu erstellen.

### **Erstellen einer neuen Formatvorlage über die Formatvorlagen-Dialogbox**

Öffnen Sie das Formatvorlagenfenster [\(Abbildung 178\)](#page-188-0). Klicken Sie mit der rechten Maustaste auf eine Formatvorlage und wählen Sie im Kontextmenü Neu.

Die Formatvorlage, die Sie gewählt haben, wird Grundlage Ihrer neuen Vorlage. Wenn Sie möchten, dass in der Vorlage nicht bereits zu viele Vorgaben enthalten sind, wählen Sie die Vorlage "Standard".

Welche Optionen die angezeigte Dialogbox hat, hängt von der Art der markierten Vorlage ab. [Abbildung 183](#page-194-0) zeigt ein Beispiel einer Dialogbox für ein neues Absatzformat.

In der Regel sind die Dialogboxen für neue Formatvorlagen und diejenigen zum Ändern identisch.

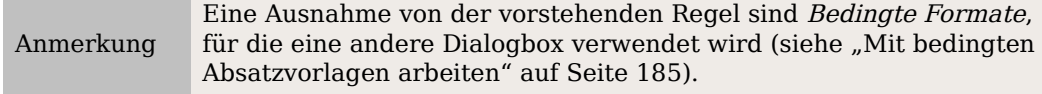

#### **Formatvorlagen verknüpfen**

Sie können eine neue Formatvorlage mit einer existierenden Vorlage verknüpfen. Nehmen wir z.B. an, dass die Vorlage Aufzählung 1 eine Schriftgröße von 12pt verwendet. Nun erstellen Sie eine Vorlage MeineAufzählung ,die Sie mit Aufzählung 1 verknüpfen. MeineAufzählung "erbt" dadurch alle Eigenschaften von Aufzählung 1. Nun können Sie dem Text zusätzlich die Eigenschaft Unterstrichen zuweisen.

Wenn Sie nun in Ihrer Vorlage Aufzählung 1 die Schriftgröße in 20pt ändern, erhält

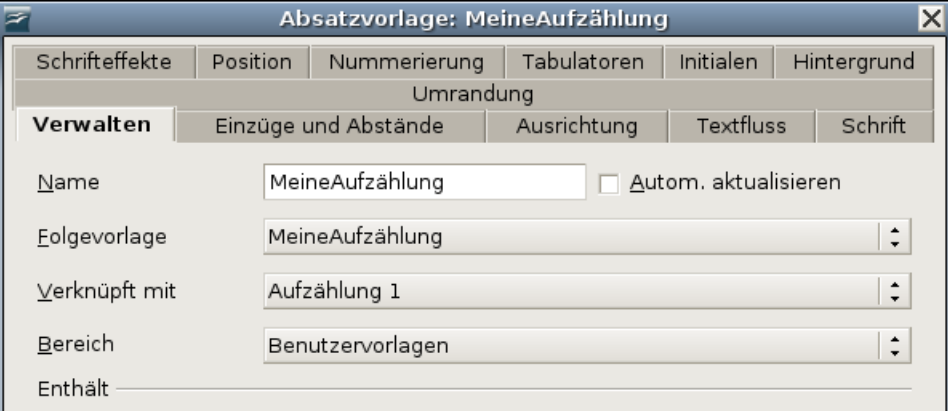

<span id="page-194-0"></span>Abbildung 183: Verknüpfen eines neuen Absatzformats mit einer bestehenden Vorlage

Ihre MeineAufzählung ebenfalls die neue Schriftgröße, behält aber die Unterstreichung bei.

#### TIPP Wenn Vorlagen verknüpft sind, bewirkt eine Änderung der Grundvorlage auch eine Änderung der verknüpften Vorlagen. Manchmal ist dies durchaus gewünscht, aber manchmal eben auch nicht. Deshalb sollte man gut planen.

Viele vordefinierte Vorlagen sind bereits mit anderen Vorlagen verknüpft. Dies können Sie gut sehen, wenn Sie im Formatvorlagenfenster unten in der Dropdownliste die Option "Hierarchisch" wählen. Alle Vorlagen und ihre Abhängigkeiten werden angezeigt.

### **Erstellen einer neuen Formatvorlage auf der Basis einer Auswahl**

Sie können eine neue Formatvorlage aus der Formatierung eines Objekts (Rahmen, Grafiken) oder eines Textteils (Absatz) im aktuellen Dokument erstellen. Verändern Sie z.B. die Formatierung eines Absatzes, bis er Ihren Wünschen entspricht, und erstellen Sie daraus dann eine neue Vorlage. Das geht schnell, denn Sie brauchen in der neuen Vorlage nicht alle Formatierungseinstellungen von Hand einzugeben.

- 1. Ändern Sie die Formatierungen des Objekts (Absatz, Rahmen usw.).
- 2. Wählen Sie im Formatvorlagenfenster bei den Symbolen im oberen Teil des Fensters die Vorlagenart aus, die Sie erstellen wollen (Absatz, Zeichen usw.).
- 3. Markieren Sie im Dokument das formatierte Objekt.
- 4. Klicken Sie im Formatvorlagenfenster auf das Symbol Neue Vorlage aus Selektion 制.
- 5. Im Dialog **Vorlage erzeugen** geben Sie einen Namen für die Vorlage ein. Die Liste zeigt Ihnen die Namen der schon vorhandenen Benutzervorlagen des gewählten Typs an. Klicken Sie auf OK, um die neue Vorlage zu speichern.

### **Drag and Drop einer Auswahl, um eine Vorlage zu erstellen**

Neu ab Version 2 In OOo 2 ist es möglich, eine neue Vorlage durch Ziehen und Ablegen einer Textauswahl im Formatvorlagenfenster zu erstellen.

Das Prinzip ist das gleiche wie oben beschrieben: Formatieren Sie einen Text nach Ihren Wünschen und markieren Sie ihn.

- 1. Ziehen Sie ihn nun mit der Maus ins Formatvorlagenfenster.
- 2. Im Dialog **Vorlagen erzeugen** geben Sie einen Namen für die neue Vorlage ein. Klicken Sie auf OK, um die neue Vorlage zu speichern.
- 3. Wenn im Formatvorlagenfenster die Absatzvorlagenliste angezeigt wird, wird eine neue Absatzvorlage hinzugefügt. Wenn Zeichenvorlagen aktiv sind, wird dementsprechend eine neue Zeichenvorlage eingefügt.

TIPP

## <span id="page-196-0"></span>**Kopieren und Verschieben von Formatvorlagen**

Wenn Sie eine Formatvorlage in einem Dokument erstellt haben, ist diese nur zusammen mit dem Dokument verfügbar. Formatvorlagen bleiben immer beim Dokument. Wenn Sie also z.B. ein Dokument per E-Mail an eine andere Person weitergeben, wird die Formatvorlage mit weitergegeben.

Möglicherweise möchten Sie ab und zu eine Formatvorlage auch auf ein anderes Dokument übertragen. Dazu haben Sie zwei Möglichkeiten:

- Sie benutzen die Dialogbox **Dokumentvorlagen verwalten**.
- Sie laden die Formatvorlagen aus einer Dokumentvorlage oder einem Dokument.

### **Verwendung der Dialogbox "Dokumentvorlagen verwalten"**

Um Formatvorlagen zu kopieren oder zu verschieben, verwenden Sie die Dialogbox **Dokumentvorlagen verwalten**:

- 1. Klicken Sie auf **Datei > Dokumentvorlagen > Verwalten**.
- 2. Unten in der Dialogbox **Dokumentvorlagen verwalten** [\(Abbildung 184\)](#page-196-1) wählen Sie entweder **Dokumentvorlagen** oder **Dokumente**. Wenn Sie z.B. Formatvorlagen zwischen zwei Dokumenten hin- und herkopieren möchten, sollten beide Einträge auf **Dokumente** gestellt werden.

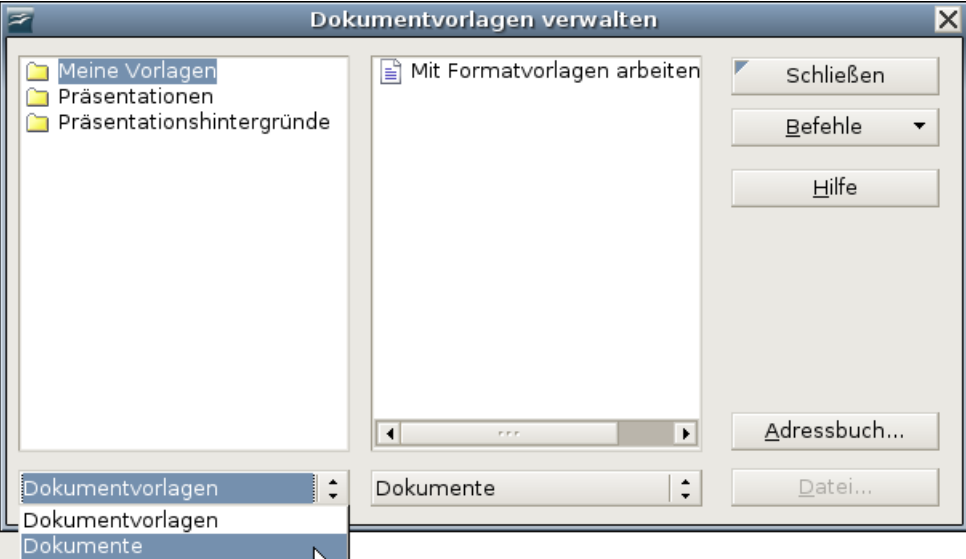

<span id="page-196-1"></span>Abbildung 184: Sie sollten die Formatvorlage nicht aus einer Dokumentvorlage kopieren, sondern aus einem Dokument

3. Um Formatvorlagen aus einer Datei zu laden, klicken Sie auf die Schaltfläche Datei und wählen im Dateiauswahldialog die gewünschte Datei aus. Danach zeigen beide Listen die markierte Datei an, ebenso wie alle aktuell geöffneten Dokumente [\(Abbildung 185\)](#page-197-0).

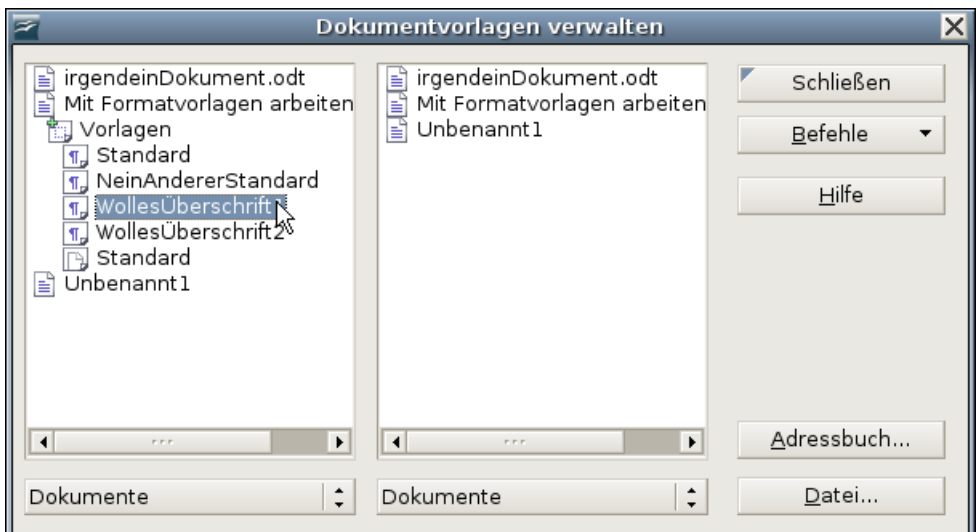

<span id="page-197-0"></span>Abbildung 185: Kopieren einer Formatvorlage zwischen Dokumenten

- 4. Klicken Sie doppelt auf den Namen der Dokumentvorlage oder des Dokuments und klicken Sie dann nochmals doppelt auf das Formatvorlagen-Symbol, um eine Liste von individuellen Formatvorlagen anzuzeigen.
- 5. Um eine Formatvorlage zu kopieren, klicken Sie ihren Namen an, halten die Strg-Taste gedrückt und ziehen sie in die andere Liste in das entsprechende Dokument.

Um eine Vorlage zu verschieben, gehen Sie genauso vor, halten allerdings **nicht** die Strg-Taste gedrückt. Die Formatvorlage wird in der Liste gelöscht, aus der Sie sie herausgezogen haben.

6. Wiederholen Sie diese Schritte für jede Formatvorlage, die Sie kopieren oder verschieben möchten. Wenn Sie fertig sind, klicken Sie auf Schließen.

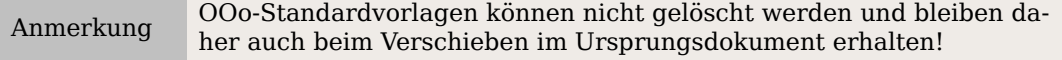

### **Formatvorlagen aus Dokumentvorlagen oder Dokumenten laden**

Sie können Formatvorlagen auch kopieren, indem Sie sie aus einer Dokumentvorlage oder einem anderen Dokument laden. Diese Methode kopiert alle oder Gruppen von Formatvorlagen auf einmal.

- 1. Öffnen Sie das Dokument, in das die Vorlagen kopiert werden sollen.
- 2. Klicken Sie im Formatvorlagenfenster auf Neue Vorlage aus Selektion und dann auf Vorlagen laden (siehe [Abbildung 182\)](#page-193-0).
- 3. Im Dialog **Vorlagen laden** [\(Abbildung 186\)](#page-198-0) suchen und markieren Sie die Dokumentvorlage, aus der kopiert werden soll, oder Sie klicken auf die Schaltfläche Aus Datei und wählen ein Dokument.
- 4. Markieren Sie die Markierfelder für die Vorlagentypen, die kopiert werden sollen. Wenn Sie Überschreiben markieren, werden alle Vorlagen im Zieldokument, die denselben Namen haben wie die im Quelldokument, durch Letztere überschrieben.

5. Klicken Sie auf OK, um die Vorlagen zu kopieren.

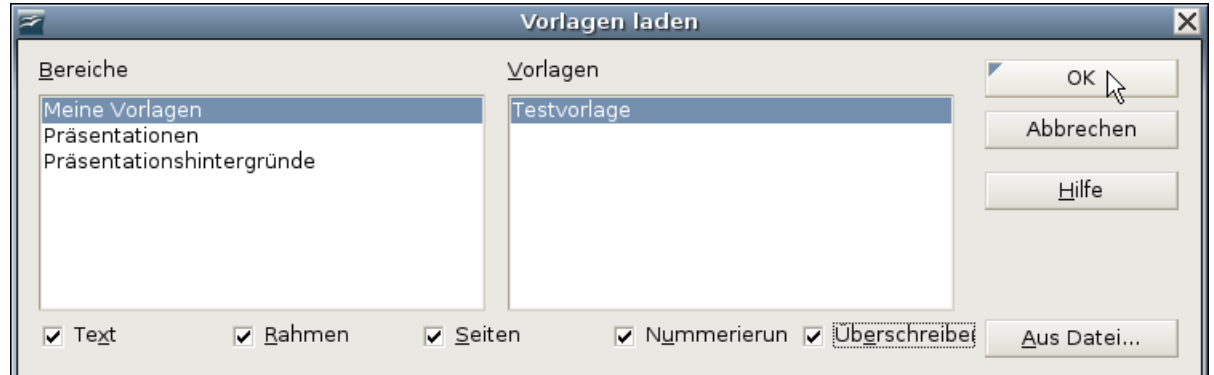

<span id="page-198-0"></span>Abbildung 186: Formatvorlagen aus einer Dokumentvorlage laden

## **Formatvorlagen löschen**

Es ist nicht möglich, OOo-Standard-Formatvorlagen aus einem Dokument oder einer Dokumentvorlage zu löschen, selbst wenn diese nicht verwendet werden. Benutzervorlagen können Sie jedoch immer löschen.

Um eine unerwünschte Formatvorlage zu löschen, klicken Sie im Formatvorlagenfenster mit der rechten Maustaste auf diese Vorlage und wählen im Kontextmenü Löschen. Wenn die Vorlage verwendet wird, erhalten Sie die Meldung in [Abbildung 187.](#page-198-2)

<span id="page-198-2"></span>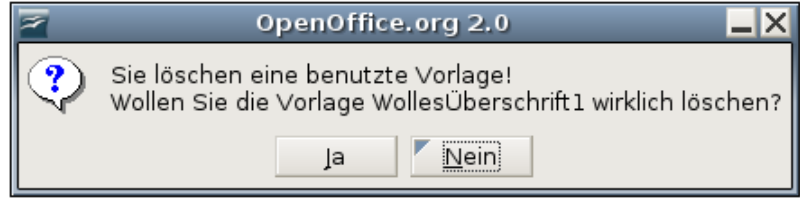

Abbildung 187: Löschen einer benutzten Formatvorlage

Achtung **!** Vergewissern Sie sich, dass die Vorlage **nicht** verwendet wird, bevor Sie sie löschen. Andernfalls werden alle Objekte dieser Vorlage auf die Standardvorlage zurückgesetzt, behalten aber ihre Formatierung als manuelle Formatierung. Sie sind dann mit Absatzvorlagen nicht mehr ohne Weiteres zu formatieren, das kann in einem langen Dokument sehr problematisch werden.

Wenn die Vorlage nicht verwendet wird, erhalten Sie die Meldung aus [Abbildung 188.](#page-198-1)

<span id="page-198-1"></span>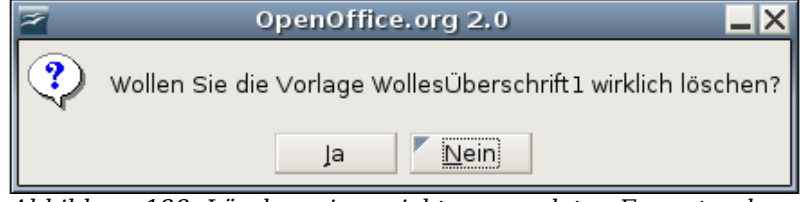

Abbildung 188: Löschen einer nicht verwendeten Formatvorlage

TIPP

Wenn Sie eine unerwünschte Vorlage verwenden, verwenden Sie die Suchen & Ersetzen-Funktion, um sie vor dem Löschen durch eine andere/ähnliche Vorlage zu ersetzen.

## **Mit Absatzvorlagen arbeiten**

Kapitel 6 dieses Handbuchs, "Einführung in Formatvorlagen", enthält die Grundlagen der Verwendung von Absatzvorlagen. Dieses Kapitel beschreibt dagegen einige fortgeschrittene Eigenschaften von Absatzvorlagen und Wege, wie Sie andere Features in OOo zusammen mit Absatzvorlagen zur Erledigung spezieller Aufgaben einsetzen können, wie z.B.:

- Kontrolle von Seitenumbrüchen
- Kontrolle von Tabulatoren
- Festlegen einer relativen Schriftgröße
- Festlegen einer Sprache für eine Absatzvorlage.
- Drehen von Text in einer Absatzvorlage.
- Kerning von Text festlegen (eine Funktion, die den Buchstabenabstand anpasst, um Text besser lesbar zu machen).
- Verwenden von Formatvorlagen in Gliederungen
- Verwenden von bedingten Absatzvorlagen.

### **Kontrolle von Seitenumbrüchen**

Writer bricht Text automatisch von einer Seite auf die andere Seite um. Wenn Sie die Standardeinstellungen nicht mögen, können Sie sie auf der Registerkarte TEXTFLUSS der **Absatz**-Dialogbox ändern.

#### **Automatische Seiten- oder Spaltenumbrüche**

Der Abschnitt Zusätze der Registerkarte TEXTFLUSS [\(Abbildung 189\)](#page-200-0) der **Absatz**-Dialogbox bietet Ihnen Einstellmöglichkeiten für den Fall, dass z.B. ein Absatz nicht mehr komplett auf eine Seite passt:

"Absatz nicht trennen" bedeutet, dass der Absatz niemals auf zwei Seiten aufgeteilt wird. Wenn der Absatz nicht auf eine Seite passt, wird der ganze Absatz an den Anfang der nächsten Seite gesetzt.

"Absätze zusammenhalten" ist speziell für Überschriften oder den Einführungssatz einer Tabelle gedacht, um sicherzustellen, dass diese nicht die letzten Absätze auf einer Seite sind.

"Schusterjungen<sup>"</sup>- und "Hurenkinderregelung". "Schusterjungen" und "Hurenkinder" sind typographische Ausdrücke. Ein "Schusterjunge" ist die erste Zeile eines Absatz alleine am Ende einer Seite oder Spalte. Ein "Hurenkind" ist die letzte Zeile eines Absatzes am Anfang einer Seite oder Spalte. Verwenden Sie diese Option um Absätze über Seiten oder Spalten aufteilen zu können, aber mit nicht weniger als 2 Zeilen am Anfang oder Ende einer Seite. Sie können festlegen wie viele Zeilen zusammengehalten werden sollen.

<span id="page-200-0"></span>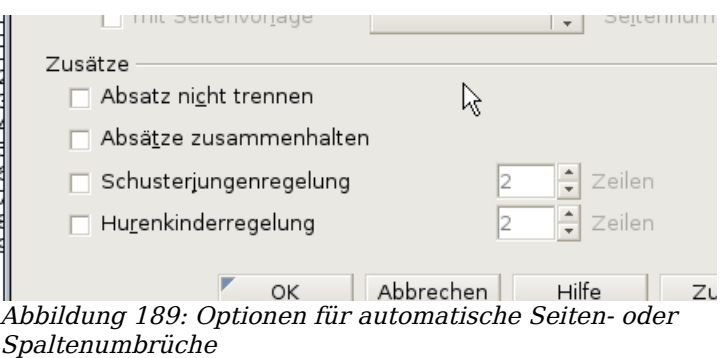

#### **Benötigte Seiten- oder Spaltenumbrüche**

Sie können erzwingen, dass ein Absatz auf einer neuen Seite oder in einer neuen Spalte beginnt und die Seitenvorlage für die nächste Seite festlegen. Typischerweise sind dies z.B. Kapiteltitel, die immer auf einer neuen Seite beginnen sollten. Dieser Punkt wird detaillierter im Kapitel 4 dieses Handbuchs, "Seiten formatieren", beschrieben.

Auf der Registerkarte TEXTFLUSS der **Absatz**-Dialogbox:

- 1. Haken Sie im Abschnitt Umbrüche [\(Abbildung 190\)](#page-200-2) "Einfügen" an. Vergewissern Sie sich, dass der Typ auf "Seite" und als Position "Davor" eingestellt ist.
- 2. Markieren Sie "mit Seitenvorlage" und wählen Sie das Seitenformat aus der Liste.
- 3. Um die Seitennummerierung vom vorhergehenden Kapitel fortzuführen, lassen Sie die Seitennummer bei 0. Um jedes Kapitel mit der Seitennummer 1 zu beginnen, geben Sie hier als Seitennummer 1 ein.
- 4. Klicken Sie auf OK.

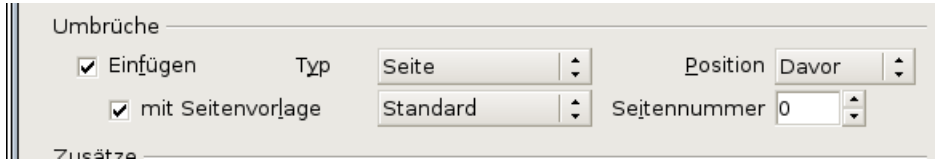

<span id="page-200-2"></span>Abbildung 190: Einstellen einer Absatzvorlage, die immer auf einer neuen Seite beginnt

#### **Tabulatoren kontrollieren**

Die Verwendung von Tabulatoren zur Gliederung von Material auf einer Seite wird nicht empfohlen (abhängig davon, was Sie erreichen möchten, ist die Verwendung einer rahmenlosen Tabelle für gewöhnlich die bessere Wahl). Wenn Sie dennoch Tabulatoren verwenden, sollten Sie jedoch nicht die Standard-Tabulatoren in **Extras > Optionen > OpenOffice.org Writer > Allgemein** [\(Abbildung 191\)](#page-200-1) verwenden, sondern besser Ihre eigenen Tabulatoreinstellungen definieren, wie dies in diesem Abschnitt beschrieben wird.

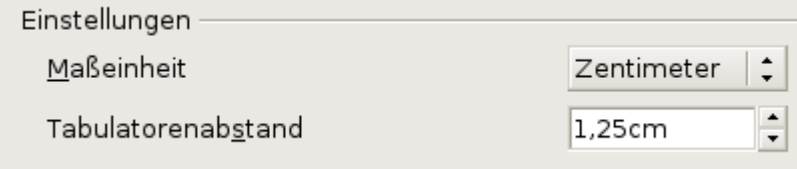

<span id="page-200-1"></span>Abbildung 191: Das Standard-Tabulator-Intervall

Wenn Sie den Standard-Tabulatorenabstand verwenden und das Dokument an jemanden senden, der andere Tabulatorenabstände als Standard definiert hat, wird der durch einen Tabulator getrennte Text an die Einstellungen der anderen Person angepasst. Dies kann dazuführen, dass sich das in [Abbildung 192](#page-201-1) befindliche Formatierungsproblem ergibt.

Standard-Tabulator-Einstellung bei 1.25cm: 1 ¶.  $3 \rightarrow 4 \rightarrow 5 \rightarrow 6 \rightarrow 7$  $\vert$ 1 2 f Derselbe Absatz mit einer Standard-Tabulator-Einstellung von 2.00 cm¶ f  $\overline{2}$ 3 5  $\rightarrow$  $\rightarrow$  $\rightarrow$ 4  $\rightarrow$  $\mathbf{1}$ ſ 1

<span id="page-201-1"></span>Abbildung 192: Die Standard-Tabulator-Einstellungen können sich unterscheiden

Um dieses Problem zu vermeiden, legen Sie alle Tabulatorpositionen für diesen Absatz auf der Registerkarte TABULATOR der **Absatz**-Dialogbox fest [\(Abbildung 193\)](#page-201-0).

Hier können Sie den Tabulatortyp Links, Rechts, Zentriert oder Dezimal, das Zeichen, das als Dezimalpunkt verwendet werden soll, und das Füllzeichen – das sind die Zeichen, die zwischen dem Textende vor dem Tab und dem Textanfang nach dem Tab verwendet werden – bestimmen. Eine gebräuchliche Anwendung für Füllzeichen sind z.B. die Punkte zwischen der Überschrift und der Seitennummer in einem Inhaltsverzeichnis.

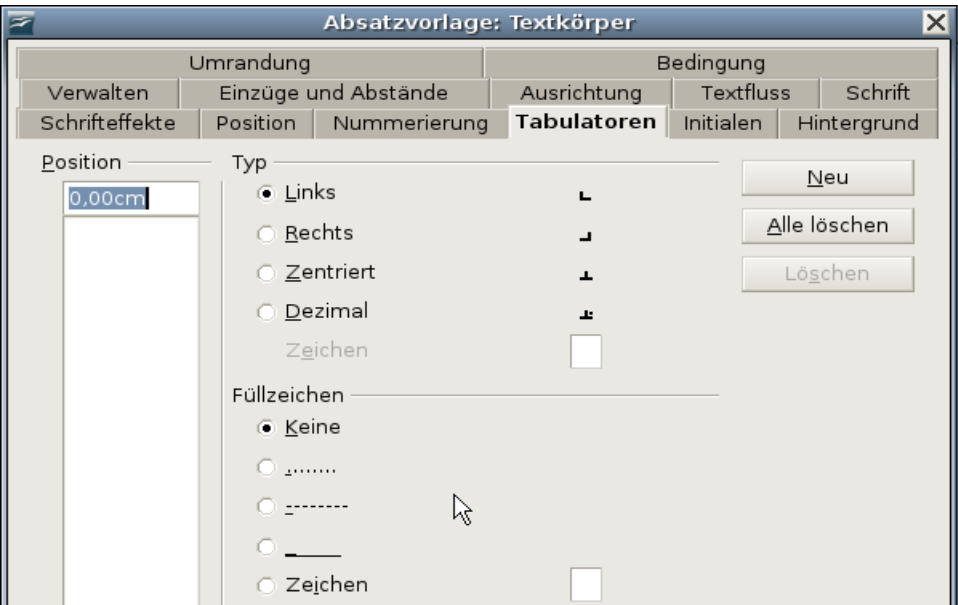

<span id="page-201-0"></span>Abbildung 193: Tabulatoren für eine Absatzvorlage festlegen

### **Festlegen einer relativen Schriftgröße**

Wenn Sie eine auf einer anderen Vorlage basierende Vorlage erstellen, können Sie eine Schriftgröße relativ zur anderen Vorlage festlegen, entweder als Prozentwert oder als Plus- oder Minus-Wert (-2pt oder +5pt). Relative Schriftgrößen werden meistens für Webseiten verwendet.

So basiert z.B. das Absatzformat Überschrift1 auf der Absatzvorlage Überschrift. Die Schriftgröße der Absatzvorlage Überschrift ist 14pt und die Schriftgröße der Überschrift1 ist auf 115% festgelegt. Die daraus resultierende Schriftgröße des Textes mit der Absatzvorlage Überschrift1 beträgt daher 14pt x 115% = 16.1pt.

Um eine prozentuale Schriftgröße in der **Absatz**-Dialogbox festzulegen, gehen Sie auf die Registerkarte SCHRIFT. Unter Schriftgrad geben Sie einen Prozentwert ein (siehe [Abbildung 194\)](#page-202-0). Genauso gut können Sie auch das Zeichen "**+**" oder "**–**", gefolgt von einer Zahl, eingeben.

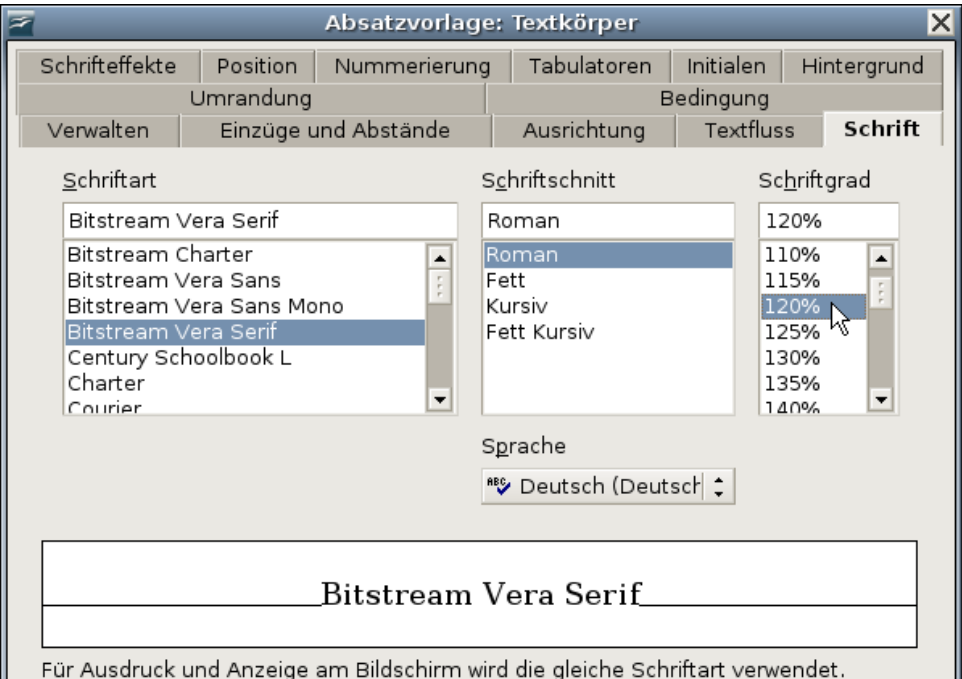

<span id="page-202-0"></span>Abbildung 194: Festlegen einer Schriftgröße auf prozentualer Basis

Um von einer relativen Schriftgröße zurück zu einer absoluten Schriftgröße zu wechseln, geben Sie die gewünschte Schriftgröße in Punkt gefolgt von den Buchstaben "pt" ein. Es ist genauso möglich, eine prozentuale Schriftgröße für Zeichenvorlagen zu verwenden, siehe dazu auch die Anmerkung auf Seite [182.](#page-203-1)

### **Eine Sprache für eine Absatzvorlage wählen**

Die Sprache, die Sie für ein Dokument wählen (über **Extras > Optionen > Spracheinstellungen > Sprachen**), beeinflusst die Wahl des Wörterbuchs für die Rechtschreibprüfung und den Thesaurus, die Dezimal- und Tausendertrennzeichen und das Standardwährungsformat.

Innerhalb des Dokuments können Sie jedem Absatzformat eine eigene Sprache zuweisen. Diese Einstellung hat Vorrang vor der Sprache des ganzen Dokuments. Auf der Registerkarte SCHRIFT der **Absatz**-Dialogbox sind Sprachen mit installierten Wörterbüchern in der Sprachenliste mit einem kleinen "ABC"**-**Symbol gekennzeichnet [\(Abbil](#page-203-0)[dung 195\)](#page-203-0). Wenn Sie die Rechtschreibprüfung starten, verwendet OOo das korrekte Wörterbuch für die Absätze in diesem Format.

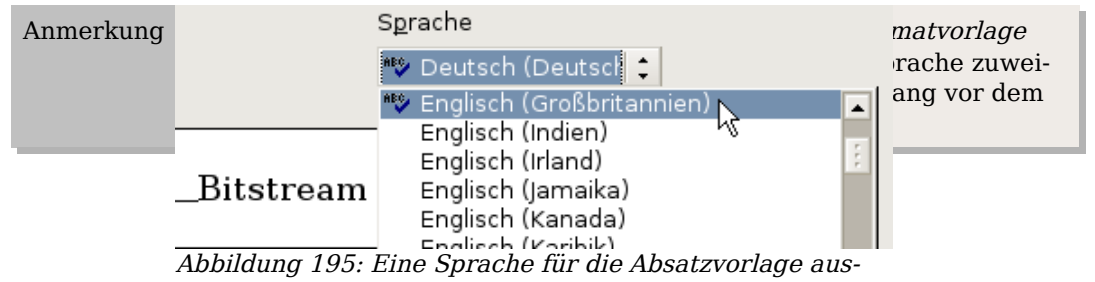

<span id="page-203-1"></span><span id="page-203-0"></span>wählen

### **Drehen von Text in einer Absatzvorlage**

Zwei gebräuchliche Verwendungen für gedrehte Absätze sind Hochformat-Kopf- und -fußzeilen auf einer Querformatseite und Überschriften über schmalen Tabellenspalten (wie in [Abbildung 196\)](#page-203-3).

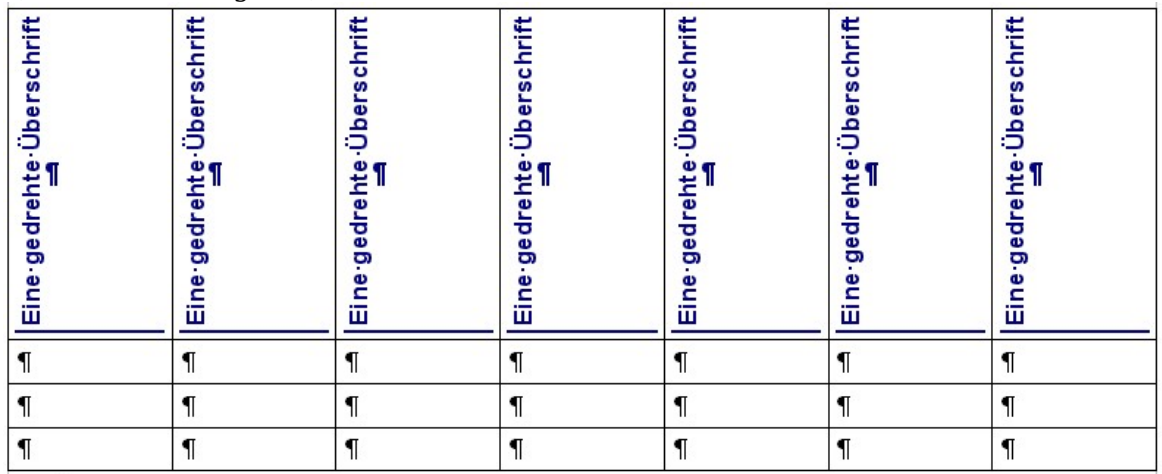

<span id="page-203-3"></span>Abbildung 196: Eine Tabelle mit um 90 Grad gedrehten Überschriften

Kapitel 4 dieses Handbuchs, "Seiten formatieren", beschreibt, wie Sie Hochformat-Kopf- und -fußzeilen auf einer Querformatseite mit gedrehten Buchstaben erstellen. Den gleichen Effekt erreichen Sie, indem Sie eine Kopf- oder Fußzeilenabsatzvorlage speziell für Querformatseiten erstellen.

Als Beispiel wollen wir einer bereits existierenden Tabelle um 90 Grad gedrehte Überschriften zuweisen:

- 1. Erstellen Sie eine neue Absatzvorlage. Nennen Sie sie Tabellenüberschriften gedreht.
- 2. Auf der Registerkarte POSITION der **Absatz**-Dialogbox [\(Abbildung 197\)](#page-203-2) im Abschnitt Rotation/Skalierung markieren Sie die Option "90 Grad". Klicken Sie auf OK, um die neue Vorlage zu speichern.

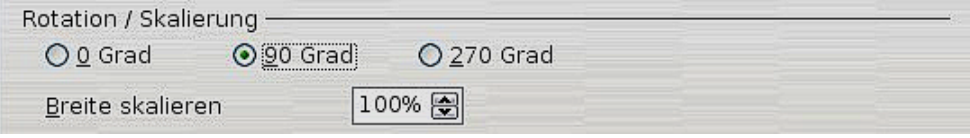

<span id="page-203-2"></span>Abbildung 197: Einen Absatz um 90 Grad drehen

- 3. Markieren Sie die Überschriftenzeile der Tabelle und weisen Sie die neue Vorlage zu. Jeder Text in den einzelnen Zellen der Überschriftenzeile wird nun gedreht.
- 4. Wenn die Überschriften in der Zelle oben ausgerichtet worden sind, können Sie noch die Ausrichtung so verändern, dass sie unten in der Zelle ist (siehe [Abbil](#page-203-3)[dung 196\)](#page-203-3). Klicken Sie hierzu auf die Schaltfläche Unten in der Symbolleiste **Tabellen** [\(Abbildung 198\)](#page-204-2).

| <b>Tabelle</b>                                  | $\star$ $\times$ |
|-------------------------------------------------|------------------|
| 囲 <b>'   ※   〒 · ᄐ · ロ · 久 ·</b>   ⊞ ⊞ छ! • ↔ ∻ |                  |
| 囲 曲 羀 圉   羁 羁 羁   戲 啊   ま   ∑<br>郾<br>∥≣‡       |                  |
| Jnten                                           |                  |

<span id="page-204-2"></span>Abbildung 198: Text in einer Zelle unten ausrichten

### **Kerning**

Kerning bezeichnet die Vergrößerung bzw. Verkleinerung des Abstandes zwischen zwei Buchstaben, um das Erscheinungsbild des Textes zu verbessern. Kerning beeinflusst den Buchstabenabstand verschiedener Buchstabenkombinationen (siehe [Abbildung](#page-204-1) [199\)](#page-204-1). Kerning ist nur für bestimmte Schriftarten verfügbar und funktioniert für gedruckte Dokumente nur, wenn der Drucker es unterstützt.

<span id="page-204-1"></span>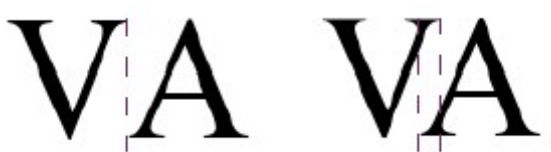

Abbildung 199: Kerning deaktiviert (links) und aktiviert (rechts)

Um Kerning zu aktivieren, gehen Sie auf die Registerkarte POSITION der **Absatz**-Dialog-box. Markieren Sie im Bereich Abstand das Markierfeld "paarweises Kerning "[\(Abbil](#page-204-0)[dung 200\)](#page-204-0).

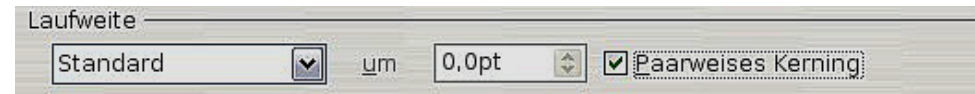

<span id="page-204-0"></span>Abbildung 200: Kerning von Buchstaben aktivieren

### **Absatzvorlagen in Gliederungen verwenden**

Eine Gliederungsnummerierung ist eine Möglichkeit der automatischen Nummerierung von Dokumentabschnitten z.B. 1, 1.1, 1.2, 2 und 2.1. Wenn Abschnitte hinzugefügt oder gelöscht werden, wird die Nummerierung automatisch korrigiert.

Absatzvorlagen sind der Schlüssel zu den Nummerierungsmöglichkeiten von OOo. Die Standardabsatzvorlagen, die Gliederungsebenen zugeordnet sind, sind die von OOo mitgelieferten Überschriftenvorlagen: Überschrift 1, Überschrift 2 usw. Sie können jedoch jede Vorlage einschließlich der benutzerdefinierten Vorlagen ersetzen.

OOo's Gliederungsnummerierung wird für mehr als nur für die Nummerierung von Überschriften verwendet. Die Absatzvorlagen, basierend auf der Dialogbox **Kapitelnummerierung** [\(Abbildung 201\)](#page-205-0), beeinflussen die Anzeige von Überschriften in Inhaltsverzeichnissen (siehe Kapitel 12 dieses Handbuchs, "Inhaltsverzeichnisse, Indexes und Literaturverzeichnisse") und werden von Feldern benutzt, die häufig in Kopf-und Fußzeilen verwendet werden, wie im Abschnitt ["Kapitel- oder Abschnittsinforma](#page-206-1)[tionen in Kopfzeilen zeigen "](#page-206-1) auf Seite [185](#page-206-1) beschrieben.

### **Absatzvorlagen für Gliederungsebenen auswählen**

Wenn Sie die Standard-Überschriftenvorlagen in Ihrer Gliederung verwenden und keine Überschriftennummerierung benötigen, brauchen Sie in der Dialogbox **Kapitelnummerierung** nichts weiter einzustellen.

Um statt der Standard-Überschriftenvorlagen Benutzervorlagen zu verwenden:

- 1. Klicken Sie auf **Extras > Kapitelnummerierung,** um die Dialogbox [\(Abbildung](#page-205-0) [201\)](#page-205-0) zu öffnen.
- 2. Klicken Sie in der Ebenenliste auf die Ebene, für die Sie die Absatzvorlage ändern möchten.

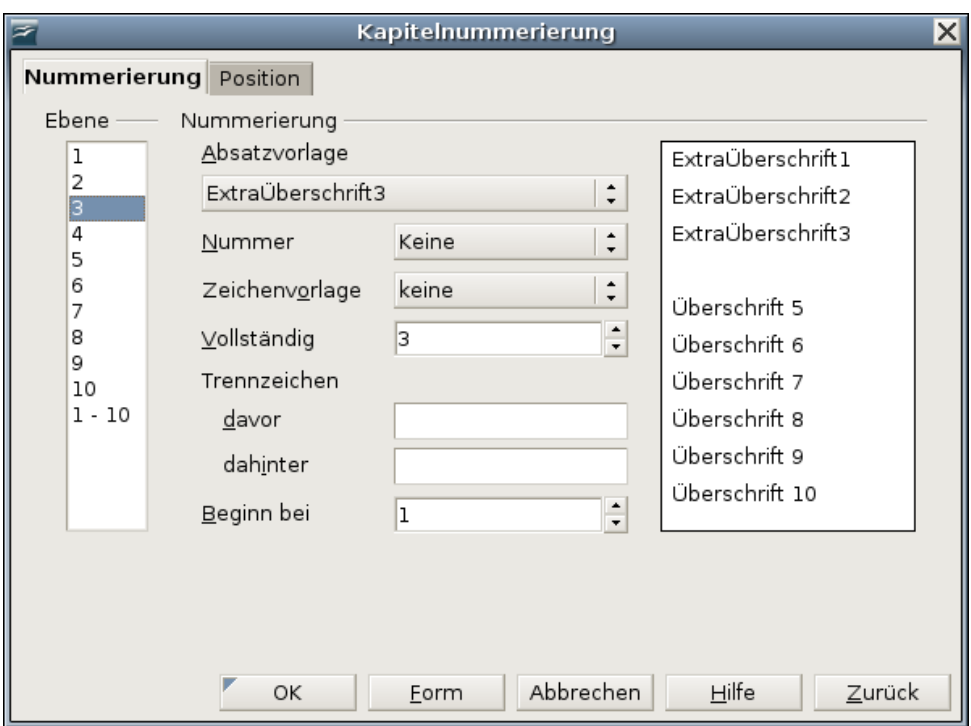

<span id="page-205-0"></span>Abbildung 201: Absatzvorlagen für Gliederungen auswählen

- 3. Im Bereich Nummerierung wählen Sie aus der Dropdownliste die Absatzvorlage, die Sie dieser Überschriftenebene zuweisen möchten. Sie haben sich z.B. mehrere eigene Überschriften erstellt und sie "Extraüberschrift" genannt. Klicken Sie daher auf Ebene 1 und wählen "ExtraÜberschrift1", um "Überschrift 1" zu ersetzen.
- 4. Wiederholen Sie diese Schritte für jede Gliederungsebene, die Sie ändern möchten. Klicken Sie auf OK, wenn Sie fertig sind.

### <span id="page-206-1"></span>**Kapitel- oder Abschnittsinformationen in Kopfzeilen zeigen**

Zusätzlich zur Seitennummerierung enthalten Kopf- und Fußzeilen oft den Kapitelnamen oder die Kapitelnummer. Da sich diese Namen und Nummern von Kapitel zu Kapitel ändern, benötigen Sie ein Feld, das die relevanten Informationen auf jeder Seite anzeigt.

- 1. Klicken Sie auf **Einfügen > Feldbefehl > Andere** um die Dialogbox **Feldbefehle** zu öffnen [\(Abbildung 202\)](#page-206-2).
- 2. Auf der Registerkarte DOKUMENT markieren Sie in der Feldtyp-Liste den Eintrag Kapitel. Die Format-Liste zeigt Ihnen nun vier Wahlmöglichkeiten.

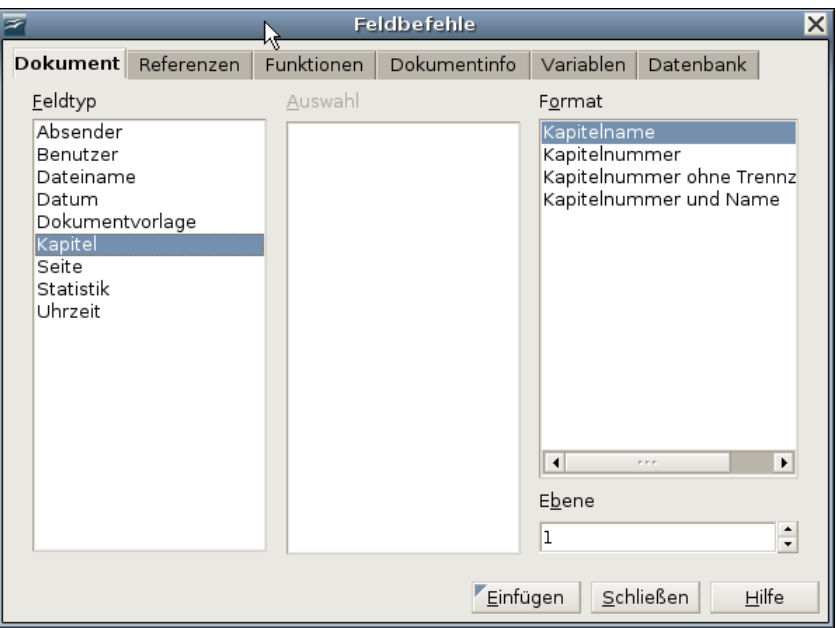

<span id="page-206-2"></span>Abbildung 202: Kapitelname in der Kopfzeile

Die Ebene-Box rechts unten zeigt an, welche Gliederungsebene in dem Feld angezeigt wird. Ebene 1 zeigt z.B. immer die erstvorkommende Überschrift an, die ein Absatzformat für die Ebene 1 in der Gliederungs-Dialogbox [\(Abbildung 201\)](#page-205-0) besitzt. Ebene 2 zeigt die Überschrift mit dem Absatzformat Überschrift 2 an usw.

Anmerkung

Ein Kapitelfeld in einer Kopfzeile sucht sich immer die höchste Überschriftsebene einer Seite, auch wenn Sie eine niedrigere Ebene in der Ebenen-Box festgelegt haben. Wenn z. B. eine Seite eine Überschrift 1 und eine Überschrift 2 besitzt, zeigt ein Kapitelfeld Ebene 2 in der Kopfzeile den Absatz Überschrift 1 an, und nicht, wie erwartet, den ersten Absatz Überschrift 2. In einer Fußzeile arbeiten die Ebenen aber wie gewünscht.

## <span id="page-206-0"></span>**Mit bedingten Absatzvorlagen arbeiten**

Ein bedingtes Absatzformat ist eine weitere Möglichkeit, Text in verschiedenen Teilen Ihres Dokuments unterschiedlich zu formatieren. Manchmal kann es zeitsparender

sein, bedingte Formatvorlagen zu verwenden, als bei der Eingabe zwischen Vorlagen hin- und herschalten zu müssen.

Eine Absatzvorlage "bedingt" zu machen, bedeutet, dass sie ihre Formatierung ändert, je nachdem wo sie verwendet wird. So könnte z.B. die Vorlage MeinTextkörper standardmäßig schwarze Schrift haben, die sich in weiße Schrift verändert, wenn der Text in einem Rahmen mit blauem Hintergrund steht.

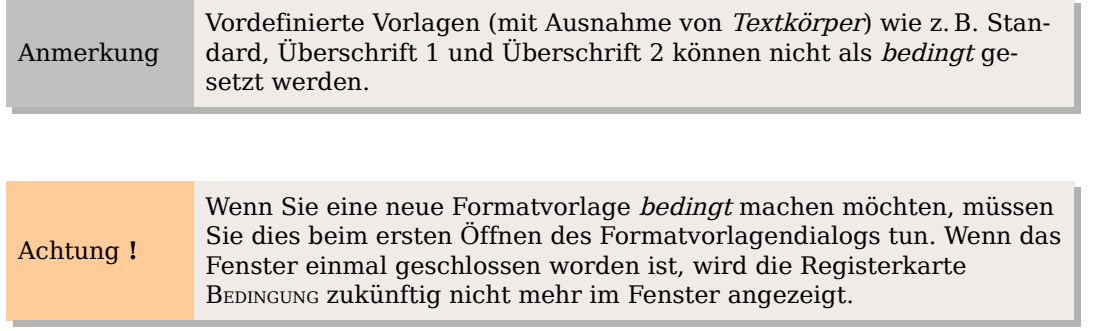

### **Eine bedingte Formatvorlage definieren**

Wenn Sie eine bedingte Formatvorlage erstellen, legen Sie sozusagen fest: "Wenn die Bedingung erfüllt ist, soll diese Formatvorlage genauso aussehen wie jene andere Vorlage". Genauer gesagt z.B.: "Wenn ich Text in eine Fußzeile eingebe, soll die Vorlage genauso wie die Absatzvorlage MeineFußzeile aussehen. Wenn ich Text in eine Tabelle eingebe, soll diese Formatvorlage genauso wie die Absatzvorlage Tabellentext aussehen".

Zusätzlich zu den normalen (nicht bedingten) Eigenschaften Ihrer Formatvorlage müssen Sie also definieren, welcher anderen Formatvorlage sie in unterschiedlichen Situationen gleichen soll. Sie können dies auf der Registerkarte BEDINGUNG erledigen.

Um eine bedingte Absatzvorlage zu erstellen:

- 1. Definieren Sie eine neue Absatzvorlage.
- 2. Wählen Sie alle Absatzeigenschaften für die Formatvorlage aus. Klicken Sie nicht auf **OK!**
- 3. Klicken Sie auf die Registerkarte BEDINGUNG [\(Abbildung 203\)](#page-208-0).
- 4. Setzen Sie ein Häkchen in das Markierfeld "Als bedingte Vorlage".
- 5. Wählen Sie die erste Bedingung (den Kontext) in der Kontext-Liste (auf der linken Seite der Dialogbox) und wählen Sie dann in der rechten Liste die Vorlage, die unter dieser Bedingung (in diesem Kontext) verwendet werden soll.
- 6. Klicken Sie auf Zuweisen. Der Name der Absatzvorlage wird in der mittleren Liste angezeigt.
- 7. Wiederholen Sie die Schritte 5) und 6) für jede Bedingung, mit der Sie eine unterschiedliche Vorlage verknüpfen möchten.
- 8. Klicken Sie auf OK.

Wenn Sie Vorlage im Dokument benutzen, werden Sie sehen, dass die Formatierung Ihres Textes vom Kontext abhängig ist.

#### Mit Rahmenformatvorlagen arbeiten

|                                                                                                    | Absatzvorlage: Textkörper           |                                     |                                                                                                    | $\times$    |
|----------------------------------------------------------------------------------------------------|-------------------------------------|-------------------------------------|----------------------------------------------------------------------------------------------------|-------------|
| Verwalten                                                                                                    | Einzüge und Abstände<br>Ausrichtung |                                     | Textfluss                                                                                                    | Schrift     |
| Schrifteffekte<br>Position                                                                                                    | Nummerierung                        | Tabulatoren                         | <b>Initialen</b>                                                                                                    | Hintergrund |
| Umrandung                                                                                                    |                                     | Bedingung                           |                                                                                                    |             |
| Optionen                                                                                                    |                                     |                                     |                                                                                                    |             |
| $\nabla$ Als bedingte Vorlage                                                                                                    |                                     |                                     |                                                                                                    |             |
| Kontext                                                                                                    | Verwendete Vorlage                  |                                     | Absatzvorlagen                                                                                                    |             |
| Tabellen Kopfzeile<br>Tabelle<br>Rahmen<br>Bereich<br>Fußnote<br>Endnote<br>Kopfzeile<br>Fusszeile<br>1. Ebene Gliederung<br>2. Ebene Gliederung<br>3. Ebene Gliederung<br>4. Ebene Gliederung<br>5. Ebene Gliederung<br>6. Ebene Gliederung<br>7. Ebene Gliederung | Fußnote                             | ᇫ<br>F.<br>$\overline{\phantom{0}}$ | Inhaltsverzeichni:<br>Kopfzeile<br>Kopfzeile links<br>Kopfzeile rechts<br>Liste<br>Listeninhalt<br>Listenkopf<br>Literaturverzeich<br>Literaturverzeich<br>Marginalie<br>Nummerierung 1<br>Nummerierung 1<br>Mussoccionus 1<br>Verwendete Vorl: ‡ |             |
|                                                                                                    |                                     | Entfernen                           | Zuweisen <sub>r</sub>                                                                                                    |             |
|                                                                                                    | Abbrechen<br>OK                     | Hilfe                               | Zurück                                                                                                    | Standard    |

<span id="page-208-0"></span>Abbildung 203: Die Registerkarte Bedingung für Absatzvorlagen

## **Mit Rahmenformatvorlagen arbeiten**

Rahmen werden oft als Container für Text oder Grafiken verwendet. Um ein einheitliches Aussehen bzw. Erscheinungsbild von Rahmen zu gewährleisten, die für die gleichen Zwecke verwendet werden, ist es eine gute Idee, wenn Sie Formatvorlagen für Rahmen erstellen.

Sie möchten z.B. Fotos in einen Rahmen mit schattierter Umrandung einfügen, Linienzeichnungen in einem Rahmen mit flacher Umrandung verwenden, Marginalien ohne Umrandung aber mit schattiertem Hintergrund erstellen usw.

Writer bietet verschiedene vordefinierte Rahmenformatvorlagen, die Sie Ihren Wünschen entsprechend anpassen können, genauso gut können Sie aber auch andere Rahmenformatvorlagen erstellen. Die Technik hierfür ist ähnlich der, die Sie für andere Vorlagen anwenden.

TIPP Sowohl Rahmen als auch Bereiche können für etliche Seitenlayoutzwecke verwendet werden und überschneiden sich dabei in ihrem Einsatzbereich. Für Informationen über die Verwendung von Rahmen und Bereichen lohnt sich ein Blick in das Kapitel 4 dieses Handbuchs, "Seiten formatieren".

### **Wie Rahmenformatvorlagen funktionieren**

Wenn ein Objekt in Writer eingefügt wird, wird es automatisch in einen vordefinierten Rahmen eingeschlossen. Der Rahmen bestimmt, wie das Objekt auf der Seite platziert wird und wie es sich im Verhältnis zu anderen Elementen im Dokument verhält. Sie

können den Rahmen durch Ändern der Rahmenvorlage modifizieren oder durch manuelles Überschreiben beim Einfügen ins Dokument.

Da Rahmen und Objekte zusammen verwendet werden, kann man leicht übersehen, dass beide eigentlich verschiedene Elemente sind. In einigen Fällen, wie z.B. bei Diagrammen, können Sie den Rahmen und das Objekt getrennt voneinander bearbeiten, die Unterscheidung ist also durchaus von Belang.

Anders als andere Elemente, die Vorlagen verwenden, können Rahmen auch nur teilweise über ihre Vorlage definiert werden, da ihre Verwendung außerordentlich vielschichtig ist. Verschiedene Elemente eines Rahmens, wie z.B. Anker und geschützte Elemente, müssen für jeden einzelnen Rahmen manuell definiert werden.

Sie können einen Rahmen manuell formatieren, wenn Sie ihn über **Einfügen > Rahmen** einfügen. Die Dialogbox **Einfügen** beim Erstellen oder Ändern einer Rahmenvorlage sehr ähnlich, allerdings steht hierbei nicht das Register VERWALTEN zur Verfügung, sondern dafür ein Register HYPERLINK, mit desse Hilfe Sie den Rahmen verlinken oder als Imagemap gebrauchen können. Genau wie bei anderen Vorlagen ist es jedoch am effizientesten, einen Rahmen zu formatieren, indem man ihm eine Rahmenvorlage zuweist.

### **Formatvorlagen planen**

Wenn Sie verschiedene Arten von Bildern verwenden, kann es zweckmäßig sein, zwei Vorlagen zu erstellen, eine mit einer Umrandung für Grafiken mit weißem Hintergrund und eine für alle übrigen Hintergründe. Sie könnten auch einen oder mehrere Rahmen nur für Text erstellen.

Andererseits decken die Standard-Rahmenvorlagen (siehe nachstehende Tabelle) die meisten Anwenderbedürfnisse ab. Die einzige wirklich wichtige Änderung, die viele Nutzer vielleicht benötigen, sind eine oder mehrere Vorlagen für Textrahmen.

| <i><b>Vorlage</b></i> | <b>Beschreibung und Verwendung</b>                                                                                                    |  |  |
|-----------------------|----------------------------------------------------------------------------------------------------|--|--|
| Formel                | Diese Rahmenformatvorlage wird für Formeln verwendet. Standard-<br>mäßig ist darin Automatische Größe enthalten, diese Funktion<br>passt die Größe des Rahmens an die Formel an.                                                                                                    |  |  |
| Rahmen                | Die Standard-Rahmenformatvorlage.                                                                                                    |  |  |
| Grafik                | Die Standardvorlage für Grafiken. Standardmäßig ist Autom. Größe<br>enthalten, kein Textumbruch und eine dünne Umrandung. Dies sind<br>nützliche Standards. Wenn Sie eine Grafik mit weißem Hintergrund<br>haben und gleichzeitig der Dokumentenhintergrund auch noch weiß<br>ist, ist allerdings eine Umrandung normalerweise nicht notwendig. |  |  |
| Etiketten             | Die Standardvorlage für die Verwendung mit Datei > Neu > Eti-<br>ketten. Sie scheint von OpenOffice.org automatisch verwendet zu<br>werden und ist überhaupt nicht für Benutzer gedacht.                                                                                                    |  |  |

Tabelle 1: Verschiedene Rahmenvorlagen und ihre Verwendung

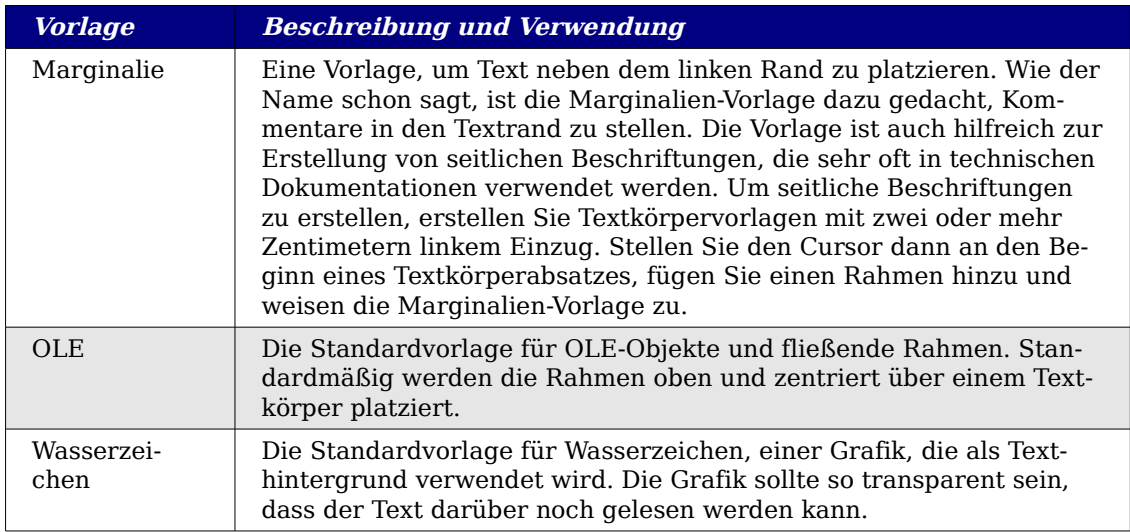

### **Rahmen formatieren**

Zu den Rahmeneinstellungen eines neu anzulegenden Rahmens gelangen Sie entweder, wenn Sie im Kontextmenü einer vorhandenen Rahmenformatvorlage auf Neu oder Ändern klicken, oder wenn Sie über **Einfügen > Rahmen** in der Menüleiste gehen. Wenn ein Rahmen sich bereits in einem Dokument befindet, können Sie entweder auf den selektierten Rahmen doppelklicken, um die **Rahmen**-Dialogbox zu öffnen, oder die Vorlage im Formatvorlagenfenster mit Rechtsklick und Ändern bearbeiten.

Nachstehende Registerkarten stehen Ihnen für Rahmeneinstellungen in der Dialogbox zur Verfügung:

- Registerkarte TYP: Legt die Größe und Position des Rahmens fest. Eine der nützlichsten Optionen ist hier "Autom. Größe", die den Rahmen automatisch an das Objekt im Rahmen anpasst. Wenn ein Rahmen automatisch verwendet worden ist (z.B. bei einer Bildbeschriftung), sollte diese Option markiert sein.
- Registerkarte ZUSÄTZE: Legt fest, ob der Inhalt eines Rahmens gedruckt werden kann oder in einem schreibgeschützten Dokument bearbeitet werden kann. Ebenfalls auf dieser Registerkarte können Sie den Textfluss festlegen, was z.B. hilfreich ist, wenn Sie den Rahmen für Inhalte in einer Sprache verwenden, deren Textrichtung von rechts nach links geht.
- Registerkarte UMLAUF: Legt fest, wie der Dokumenttext um den Rahmen herumläuft und wie nah er dabei am Rahmen platziert wird. Wenn Sie den Inhalt des Rahmens komplett vom umgebenden Text absetzen möchten, setzen Sie den  $Umlaufauf$  "Kein".

Dies ist wohl eine der wichtigsten Registerkarten für Rahmen.

- Registerkarte HINTERGRUND: Legt die Hintergrundfarbe oder -grafik fest. Damit können Sie z.B. Textrahmen in komplexen Seitenlayouts erstellen, die ein vom allgemeinen Hintergrund abweichendes Erscheinungsbild haben sollen.
- Registerkarte UMRANDUNG: Legt eine (oder auch keine) Linie um den Rahmen fest. Viele Designanfänger machen den Fehler, jedem Rahmen eine Umrandung zuzuweisen. Wenn jedoch ein farbiger Hintergrund schon für eine deutliche Unterscheidung zwischen Rahmeninhalt und der restlichen Seite sorgt, sind Umrandungen unnötig.
- Registerkarte SPALTEN: Legt die Anzahl der Spalten in einem Rahmen fest. Diese Registerkarte können Sie ignorieren, wenn Sie den Rahmen nicht für Text verwenden.
- Registerkarte MAKRO: Legt ein Makro fest, das mit dem Rahmen verwendet wird. Diese Option ist nur in Online-Writer- oder HTML-Dokumenten von Nutzen.

### **Rahmenvorlagen zuweisen**

Wann immer Sie ein Objekt in ein Dokument einfügen, erhält dieses automatisch einen Rahmen. Fügen Sie unterschiedliche Grafiken ein, könnte es von Vorteil sein, unterschiedliche Vorlagen zu haben, z.B. eine, die kleine Grafiken zentriert, und eine andere, die große Grafiken an einem Rand ausrichtet. Für einen solchen Fall müssten Sie sich also eine neue Rahmenvorlagen erstellen.

Um einem Rahmen eine Formatvorlage zuzuweisen:

- 1. Markieren Sie den Rahmen.
- 2. Klicken Sie im Formatvorlagenfenster auf das Symbol Rahmenvorlagen (das dritte von links).
- 3. Klicken Sie doppelt auf die Rahmenformatvorlage, die Sie verwenden möchten.

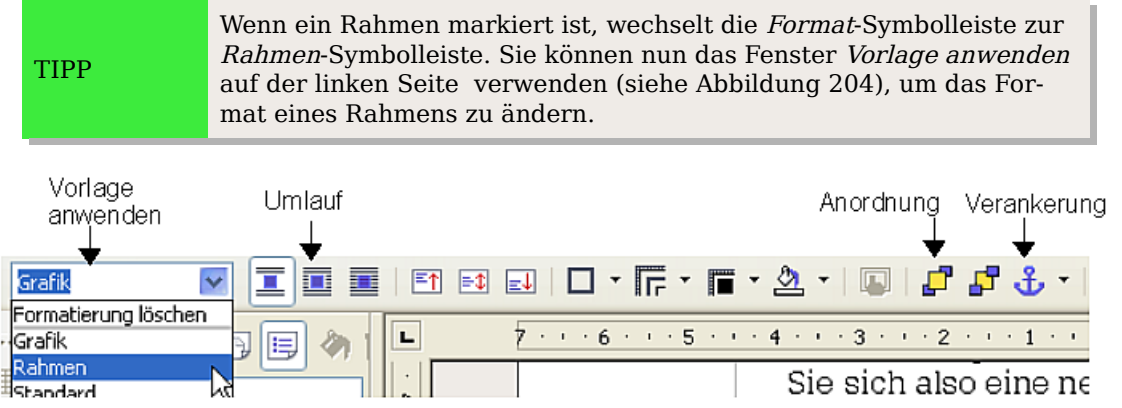

<span id="page-211-0"></span>Abbildung 204: Die Symbolleiste Rahmen

Die meisten Merkmale eines Rahmens können in einer Vorlage festgelegt werden. Die folgenden Optionen müssen Sie allerdings manuell einstellen (siehe [Abbildung 204](#page-211-0) und [Abbildung 205:](#page-212-0)

- Verankerung: Legt fest, wie der Rahmen in Relation zum restlichen Seiteninhalt positioniert wird. Benutzen Sie das Anker-Symbol in der Rahmen-Symbolleiste, das Kontextmenü des Rahmens oder **Format > Verankerung**.
- Anordnung: Die Rahmenposition in einem Stapel von Objekten. Benutzen Sie die Anordnungssymbole in der Rahmen-Symbolleiste, das Kontextmenü des Rahmens oder **Format > Anordnung**.
- Einen Hyperlink hinzufügen: Damit ein Klick auf einen Rahmen eine Webseite öffnet oder ein anderes Dokument in einer HTML-Datei. Doppelklicken Sie den Rahmen und wählen Sie die Registerkarte Hyperlink oder gehen Sie über **Einfügen > Hyperlink**.

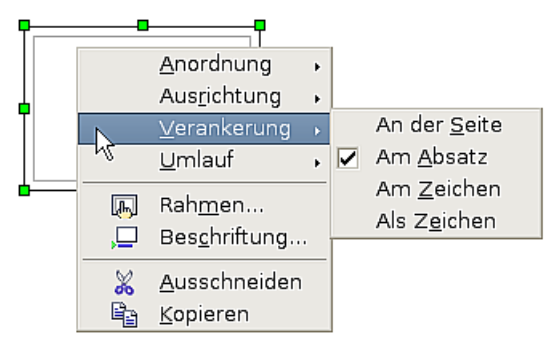

<span id="page-212-0"></span>Abbildung 205: Kontextmenü eines Rahmens

## **Mit Listenformatvorlagen arbeiten**

Sie können das Erscheinungsbild von Listen beeinflussen, wenn Sie Listenformatvorlagen verwenden, die sowohl Formate für Listen mit Aufzählungszeichen wie für Listen mit Nummerierungen enthalten.

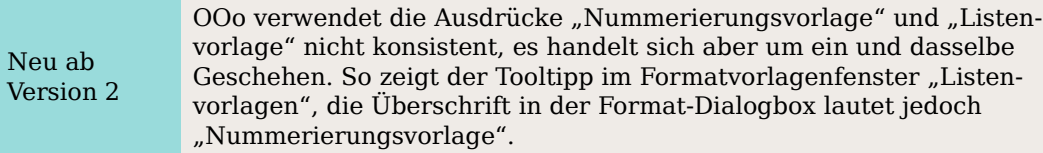

### **Erstellen oder Ändern einer Listenformatvorlage**

Dieses Beispiel zeigt Ihnen wie Sie eine Nummerierung mit arabischen Ziffern (1, 2, 3) ohne nachfolgenden Punkt erstellen (mit Punkt oder Klammer finden sich bereits vordefinierte Nummerierungen auf der Registerkarte NUMMERIERUNGSART):

z.B.

- 1 Beispiel
- 2 Beispiel
- 3 Beispiel
	- 1. Klicken Sie im Formatvorlagenfenster auf das Symbol für Listenformatvorlagen. Wenn Sie eine neue Vorlage erstellen möchten, klicken Sie mit der rechten Maustaste in das Fenster und wählen im Kontextmenü Neu. Das nachfolgende Beispiel verwendet allerdings eine von OOo vordefinierte Nummerierungsvorlage: Nummerierung 1.

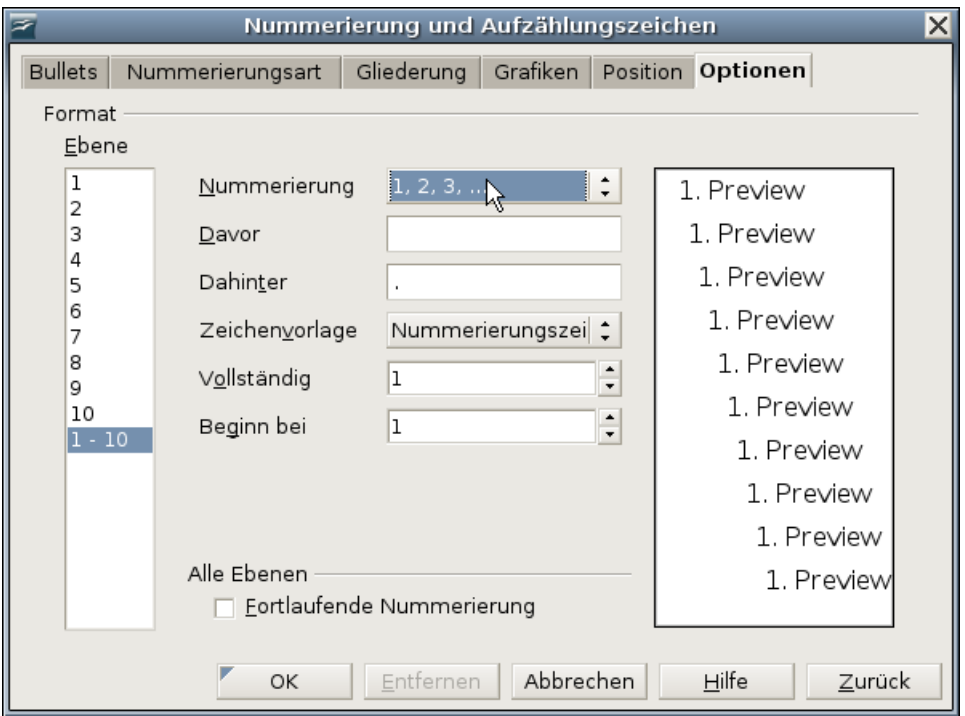

<span id="page-213-0"></span>Abbildung 206: Eine Nummerierungsvorlage entwerfen

- 2. Markieren Sie Nummerierung 1, klicken Sie mit der rechten Maustaste und wählen Sie Ändern. In der Dialogbox **Nummerierungsvorlage** wählen Sie entweder eine vordefinierte Vorlage auf der Registerkarte NUMMERIERUNGSART oder Sie erstellen auf der Registerkarte OPTIONEN eine neue Vorlage. Wir verwenden die Registerkarte OPTIONEN [\(Abbildung 206\)](#page-213-0).
- 3. Wählen Sie 1, 2, 3 ... in der Listbox Nummerierung und löschen Sie alle Einträge in den Textfeldern Davor und Dahinter. In der Liste Ebenen lassen Sie den standardmäßigen Eintrag 1-10 markiert.
- 4. Auf der Registerkarte Posmon [\(Abbildung 207\)](#page-214-1) erhöhen Sie den Abstand zum Text auf, sagen wir, 0,65 cm und ändern die Ausrichtung der Nummerierung auf "Rechts". Erhöhen Sie den Mindestabstand Nummerierung <-> Text falls nötig. Der Wert ist abhängig von der Schriftart, Schriftgröße und persönlichen Präferenzen. Probieren Sie ein paar Kombinationen aus, um das beste Ergebnis herauszufinden.
- 5. Klicken Sie auf OK, um Ihre Änderungen zu speichern. Sie können das geänderte Format nun verwenden. Wenn das Format im Dokument bereits benutzt worden ist, werden die entsprechenden Absätze ebenfalls geändert.

Nachdem Sie eine Listenformatvorlage erstellt haben, können Sie sie an eine oder mehrere Absatzvorlagen koppeln. In jedem Absatzvorlagendialog finden Sie die Registerkarte NUMMERIERUNG [\(Abbildung 208\)](#page-214-0). Um eine Hierarchie von nummerierten Absätzen zu erstellen, verwenden Sie eine Serie von Listenvorlagen und definieren Sie andere (nicht nummerierte) Absatzvorlagen, um die Einzüge oder Abstände für die nummerierten Absätze anzupassen.

#### Verwendung von Nummerierungsvorlagen mit Gliederung

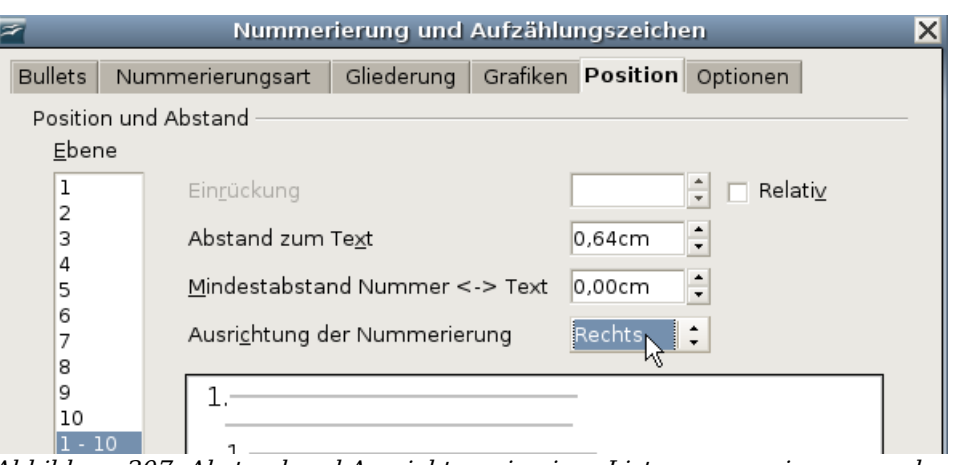

<span id="page-214-1"></span>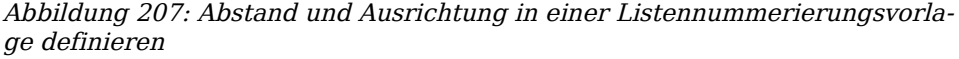

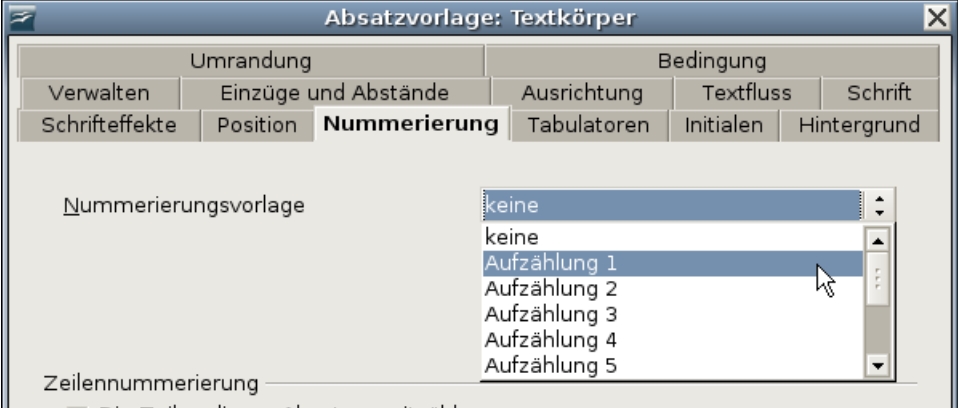

<span id="page-214-0"></span>Abestzee mitzäblen. Abbildung 208: Eine Nummerierungsvorlage für eine Absatzvorlage wählen

## **Verwendung von Nummerierungsvorlagen mit Gliederung**

Gliederungsnummerierungen (manchmal auch als Mehrebenen-Nummerierung bezeichnet) sind nummerierte Listen mit eingezogenen Nummernbereichen. Eine gliederungsmäßig-nummerierte Liste hat im Unterschied zu einer normalen Liste nicht nur nummerierte Einträge der ersten Ebene, sondern dazu noch eingerückte Einträge, die wieder mit 1,2,3 oder i,ii,iii nummeriert sein können (die wiederum eingerückte Unternummerierungen haben können), bevor sie zur ersten Ebene und damit der nächsten Hauptnummer zurückspringt.

Mit Gliederungsnummerierungsvorlagen können Sie jede erdenkliche Kombination von Nummerierungsformaten erstellen. Um eine Gliederungsnummerierungsvorlage zu erstellen, die einer Absatzvorlage zugewiesen wird, folgen Sie den Anweisungen für gewöhnlich nummerierte Listen, verwenden dann aber die Registerkarte Gliederung.

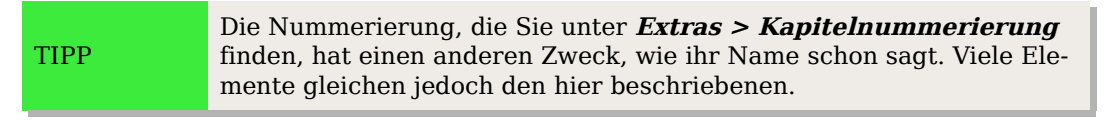

Sie können die vordefinierten Vorlagen ändern oder eine neue Vorlage erstellen. Dieses Beispiel verwendet eine der unterstützten Vorlagen, Nummerierung 1.

Für unser Beispiel wollen wir eine Gliederungsnummerierung verwenden, um den folgenden Effekt zu erzielen:

- I. Ebene-1 Listeneintrag
	- A. Ebene-2 Listeneintrag
		- i. Ebene-3 Listeneintrag
			- a) Ebene-4 Listeneintrag

#### **Anleitung**:

- 1. Im Formatvorlagenfenster wählen Sie Listenformatvorlagen und als Vorlage Nummerierung 1. Klicken Sie mit der rechten Maustaste auf die Vorlage und wählen Sie Ändern.
- 2. In der Dialogbox **Nummerierungsvorlage** gehen Sie zur Registerkarte GLIEDERUNG [\(Abbildung 209\)](#page-215-0), dort finden Sie die Vorlage, die dem obigen Beispiel entspricht. Klicken Sie einmal auf diese Vorlage.

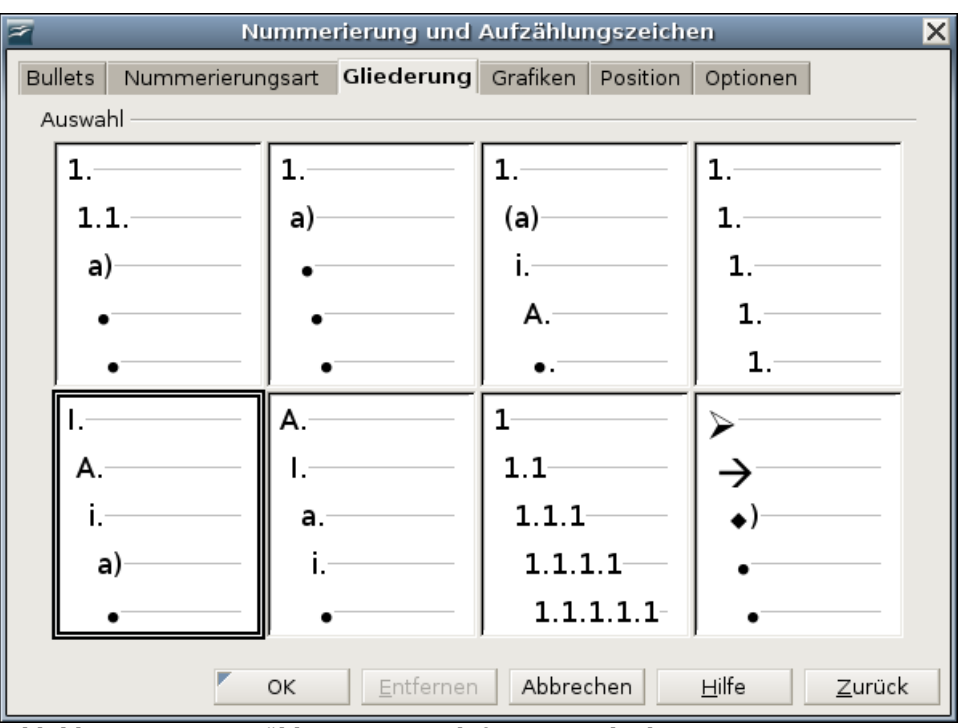

<span id="page-215-0"></span>Abbildung 209: Auswählen eines vordefinierten Gliederungsnummerierungsformats

3. Um das Layout der Liste zu ändern, verwenden Sie die Registerkarte OPTIONEN [\(Abbildung 210](#page-216-1) und [Abbildung 211\)](#page-216-0). Beachten Sie, dass die Vorschau auf der rechten Seite die markierte Gliederung anzeigt. In der Ebenenliste auf der linken Seite markieren Sie 1, dann 2, 3 und 4 und beachten bitte, wie sich die Information in den Feldern Nummerierung und Danach ändert. Verwenden Sie die Registerkarte OPTIONEN, um verschiedene Punktuationen zu definieren, wie z.B. ein Punkt nach "a" anstatt einer Klammer auf der Ebene 4.
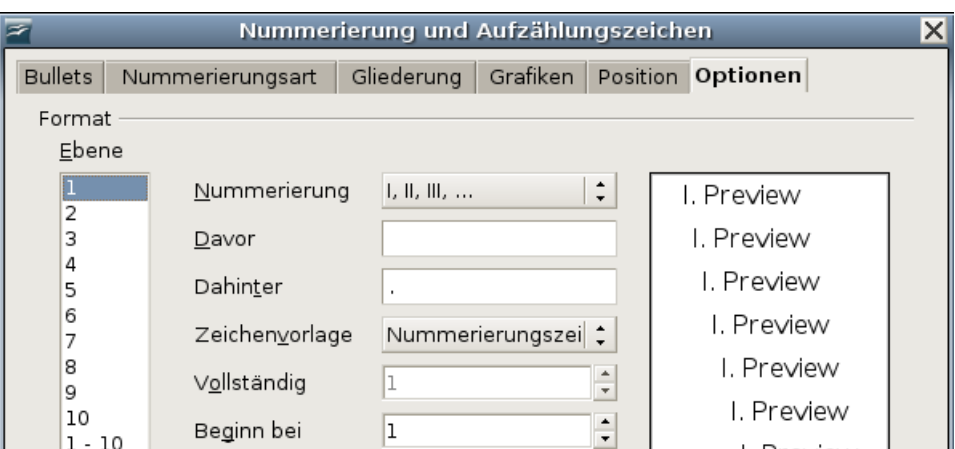

Abbildung 210: Überprüfen der Gliederungsnummerierung für Listeneinträge der Ebene 1

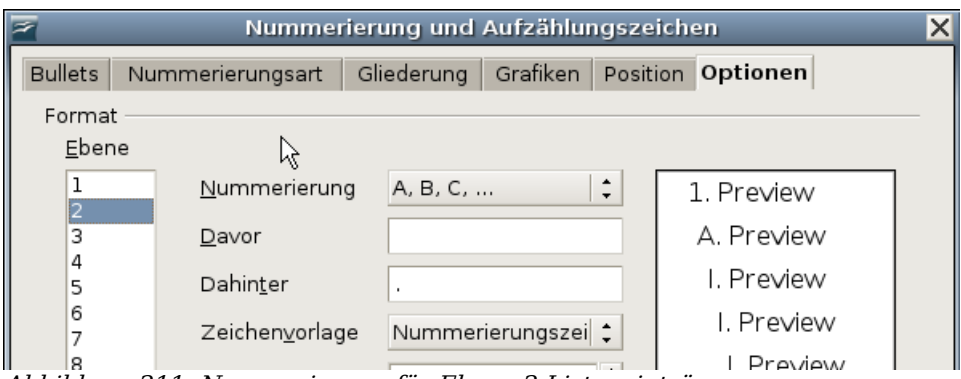

Abbildung 211: Nummerierung für Ebene 2-Listeneinträge

- 4. Um den Einzug auf jeder Ebene größer oder kleiner als den Standard zu machen, ändern Sie diesen auf der Registerkarte POSITION [\(Abbildung 207\)](#page-214-0). Markieren Sie die Überschriftenebene und nehmen dann die Änderungen am Einzug, Abstand oder Nummernausrichtung vor.
- 5. Wiederholen Sie diese Schritte für jede benötigte Überschriftenebene. Klicken Sie dann auf OK um die Vorlage zu speichern.

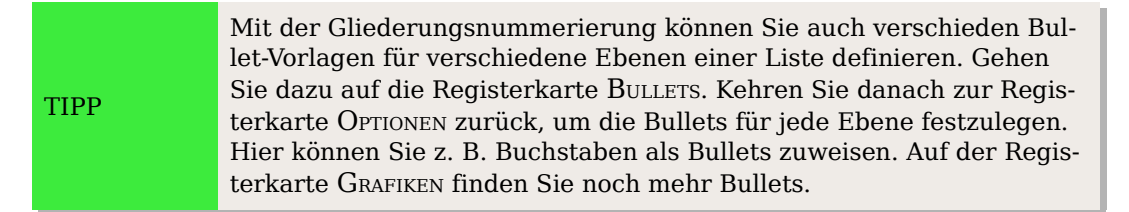

### **Den verschiedenen Ebenen ein nummeriertes Listenformat zuweisen**

Um den verschiedenen Ebenen ein listenmäßiges Absatzformat zuzuweisen:

1. Geben Sie den ersten Absatz ein und weisen Sie diesem das Format Nummerierung 1 zu. Beachten Sie, dass die Listennummer der ersten Ebene automatisch hinzugefügt wird.

- 2. Wenn die Symbolleiste **Nummerierungs- und Aufzählungszeichen** [\(Abbil](#page-217-1)[dung 212\)](#page-217-1)nicht automatisch eingeblendet wird, wählen Sie **Ansicht > Symbolleisten > Nummerierung und Aufzählungszeichen,** um sie einzublenden.
- 3. Drücken Sie Enter, um den nächsten Absatz zu beginnen. Machen Sie daraus einen Ebenen 2-Listeneintrag, indem Sie auf das Symbol Eine Ebene nach unten klicken [\(Abbildung 212\)](#page-217-1). Die Nummer, die diesem Absatz zugewiesen worden ist, ist nun in eine Ebene 2-Nummer geändert worden.

|                                       | $\times$<br>Nummerierung und Aufzählungszeichen |   |                            |                           |                                        |   |   |                            |                                                    |                                                |    |                                                                                                    |       |    |  |
|---------------------------------------|-------------------------------------------------|---|----------------------------|---------------------------|----------------------------------------|---|---|----------------------------|----------------------------------------------------|------------------------------------------------|----|----------------------------------------------------------------------------------------------------|-------|----|--|
|                                       |                                                 |   | 12 Hall =   ← ⇒ 은 닻   Hall |                           |                                        |   |   |                            |                                                    |                                                |    | $\hat{U}$ $\theta$ $\hat{V}$ $\theta$ $\theta$                                                                                                    | 【空    | 福  |  |
|                                       | 1                                               | 2 | З                          | 4                         | 5                                      | 6 | 7 | 8                          | 9                                                  | 10.                                            | 11 |                                                                                                    | 12 13 | 14 |  |
| 1 Aufzählungsliste<br>an/aus          |                                                 |   |                            |                           | 6 Eine Ebene höher mit<br>Unterpunkten |   |   |                            | 11 Nach oben verschieben<br>mit Unterpunkten       |                                                |    |                                                                                                    |       |    |  |
| 2 Nummerierung<br>an/aus              |                                                 |   |                            |                           | Unterpunkten                           |   |   | 7 Eine Ebene niedriger mit |                                                    | 12 Nach unten verschieben.<br>mit Unterpunkten |    |                                                                                                    |       |    |  |
| 3 Nummerierung aus                    |                                                 |   |                            |                           | einfügen                               |   |   | 8 Eintrag ohne Nummer      |                                                    | 13 Nummerierung neu<br>beginnen                |    |                                                                                                    |       |    |  |
| 4 Eine Ebene höher<br>verschieben     |                                                 |   |                            |                           | 9 Nach oben verschieben                |   |   |                            | 14 Nummerierungs- und<br>Aufzählungszeichen-Dialog |                                                |    |                                                                                                    |       |    |  |
| 5 Eine Ebene<br>niedriger verschieben |                                                 |   |                            | 10 Nach unten verschieben |                                        |   |   |                            |                                                    |                                                |    |                                                                                                    |       |    |  |
|                                       |                                                 |   | 111.7                      |                           |                                        |   |   |                            |                                                    |                                                |    | $\overline{\phantom{a}}$ $\overline{\phantom{a}}$ $\overline{\$ |       |    |  |

<span id="page-217-1"></span>Abbildung 212: Die Symbolleiste Nummerierungs- und Aufzählungszeichen

4. Fahren Sie mit der Erstellung der Listeneinträge fort, verschieben Sie jeden Absatz eine Ebene nach oben oder unten, so wie Sie dies wünschen.

### **Listenformat mithilfe bedingter Formate zuweisen**

Wie bereits im Kapitel [Mit bedingten Absatzvorlagen arbeiten](#page-206-0) auf Seite [185](#page-206-0) beschrieben wurde, kann man mithilfe bedingter Formate bestimmte Vorgänge automatisieren. So können Sie ein bedingtes Format z. B. bei einer Listennummerierung zu Hilfe nehmen. Anstatt verschiedene Vorlagen manuell zuzuweisen, wie im vorhergehenden Abschnitt beschrieben, sorgt man dafür, dass sich die Nummernformatierung jedesmal automatisch ändert, wenn Sie die Tabulator-Taste drücken, um eine untergeordnete Überschrift zu erstellen.

Das einzige Manko, das Listennummerierungen nämlich haben, ist, dass alle Ebenen sich zwar unterscheiden, was die Einrückung und die Nummerierungsart betrifft, ansonsten jedoch sehr gleich aussehen, wie [Abbildung 213](#page-217-0) zeigt.

> 1. Dieses ist die erste Ebene 2.und ein wenig Geschwätz auf dieser Ebene 2.1. Dieses ist die zweite Ebene 2.2.und ein wenig Geschwätz auf dieser Ebene a) Dieses ist die dritte Ebene b) und ein wenig Geschwätz auf dieser Ebene 2.3. Jetzt kehren wir wieder auf die zweite Ebene zurück 3. Und schließlich auf die erste Ebene

<span id="page-217-0"></span>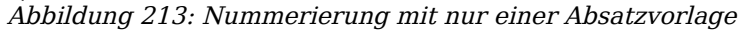

Das ist genau der Punkt, an dem ein bedingtes Absatzformat ins Spiel kommt. Sie können sich nämlich mehrere eigene Absatzvorlagen mit z.B. verschiedenen Schriftschnitten und -größen anlegen, die sie dann den unterschiedlichen Nummerierungsebenen zuweisen.

Der ganze Vorgang ist recht aufwendig und lohnt sich nur, wenn Sie oft mit Nummerierungen zu tun haben. Wenn Sie sich die Mühe machen, sollten Sie das Dokument dann auch als Dokumentvorlage speichern, sodass Sie jederzeit darauf zurückgreifen können.

Gehen Sie folgendermaßen vor:

- 1. Wählen Sie bei den Listenvorlagen eine Nummerierungsvorlage, z.B. "Nummerierung <sup>1</sup>", klicken Sie mit Rechts und wählen Sie Ändern.
- 2. Suchen Sie sich unter GLIEDERUNG diejenige aus, die Ihnen am meisten zusagt [\(Abbildung 214\)](#page-218-0) und klicken Sie auf OK.

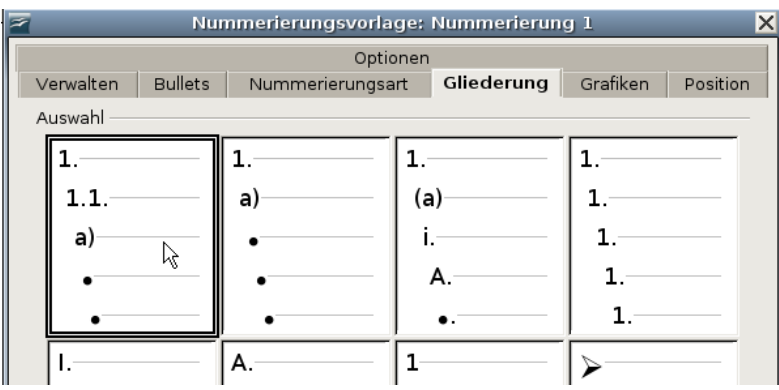

<span id="page-218-0"></span>Abbildung 214: Gliederungsart der Nummerierung bestimmen

- 3. Legen Sie sich jetzt für jede Nummerierungsebene eine Absatzvorlage an, die sich von den anderen deutlich unterscheidet. Für die erste Ebene beispielsweise mit Ihrer bevorzugten Schriftart in 12 Pt Standard, für die zweite Ebene in 11 Pt kursiv und für die dritte Ebene in 10 Pt Standard. Ihrer Fantasie sind da natürlich keine Grenzen gesetzt. Für dieses einfache Beispiel nenne ich sie "Mein-NumFormat1", "MeinNumFormat2" und "MeinNumFormat3".
- 4. Nun erstellen Sie die eigentliche bedingte Vorlage: Klicken Sie bei den Absatzvorlagen auf die Vorlage "Textkörper" und wählen Sie im Kontextmenü Neu.
- 5. Benennen Sie Ihre neue Vorlage, bspw. "MeineNumListe" und klicken Sie dann auf die Registerkarte NUMMERIERUNG.
- 6. Hier verknüpfen Sie Ihre neue Vorlage mit der oben bereits angepassten Num-merierungsvorlage "Nummerierung 1" (siehe Punkt 1) und [Abbildung 215\)](#page-219-1).

Drücken Sie nun bitte NICHT auf OK, sondern wechseln Sie zur Registerkarte BEDINGUNG (siehe [Abbildung 216\)](#page-219-0).

|                                            |                          | Absatzvorlage |                                                                                                    |           |             |  |  |  |
|--------------------------------------------|--------------------------|---------------|----------------------------------------------------------------------------------------------------|-----------|-------------|--|--|--|
|                                            | Umrandung                |               | Bedingung                                                                                                    |           |             |  |  |  |
| Verwalten                                  | Einzüge und Abstände     |               | Textfluss<br>Ausrichtung                                                                                       |           | Schrift     |  |  |  |
| Schrifteffekte                             | Nummerierung<br>Position |               | Tabulatoren                                                                                                    | Initialen | Hintergrund |  |  |  |
| Nummerierungsvorlage<br>Zeilennummerierung |                          |               | İkeine<br>Aufzählung 4<br>Aufzählung 5<br>Nummerierung 1<br>Nummerierung 2<br>Nummerierung 3<br>Nummerierung 4 |           |             |  |  |  |

<span id="page-219-1"></span>Abbildung 215: Absatzvorlage mit Nummerierungsvorlage verknüpfen

| Absatzvorlage<br>$\times$                                                                                                    |                    |                                  |                                                         |                         |  |  |  |
|----------------------------------------------------------------------------------------------------|--------------------|----------------------------------|---------------------------------------------------------|-------------------------|--|--|--|
| Verwalten<br>Einzüge und Abstände<br>Schrifteffekte<br><b>Position</b>                                                                                                    | Nummerierung       | Ausrichtung<br>Tabulatoren       | Textfluss<br>Initialen                                  | Schrift<br>Hintergrund  |  |  |  |
| Umrandung                                                                                                    |                    | Bedingung                        |                                                         |                         |  |  |  |
| Optionen<br>$\overline{\vee}$ Als bedingte Vorlage                                                                                                    |                    |                                  |                                                         |                         |  |  |  |
| Kontext                                                                                                    | Verwendete Vorlage |                                  |                                                         | A <u>b</u> satzvorlagen |  |  |  |
| 3. Ebene Gliederung<br>4. Ebene Gliederung<br>5. Ebene Gliederung<br>6. Ebene Gliederung<br>7. Ebene Gliederung<br>8. Ebene Gliederung<br>9. Ebene Gliederung<br>10. Ebene Gliederung<br>1. Ebene Nummerierung<br>2. Ebene Nummerierung<br>3. Ebene Nummerierung<br>4. Ebene Nummerierung<br>5. Ebene Nummerierung<br>6. Ebene Nummerierung |                    | MeinNumFormat1<br>MeinNumFormat2 | MeinNumFormat1<br>▲<br>MeinNumFormat2<br>MeinNumFormat3 |                         |  |  |  |
| 7. Ebene Nummerierung                                                                                                    |                    |                                  | $\overline{\phantom{a}}$                                | Benutzervorlager        |  |  |  |
|                                                                                                    |                    | Entfernen                        | Zuweisen                                                |                         |  |  |  |
| OK                                                                                                    | Abbrechen          | Hilfe                            | Zurück                                                  | Standard                |  |  |  |

<span id="page-219-0"></span>Abbildung 216: Den Nummerierungsebenen bedingte Absatzvorlagen zuweisen

7. Hier machen Sie zuerst einen Haken im Markierfeld "Als bedingte Vorlage". Unter dem Listenfeld "Absatzvorlagen" können Sie zum leichteren Finden Ihrer Vorlagen nur die Benutzervorlagen auswählen. Im Feld Kontext suchen Sie sich auf der linken Seite den Kontext 1. bis 3. Ebene Nummerierung und weisen diesen nun Ihre Absatzvorlagen "MeinNumFormat"

1 bis 3 zu. Die [Abbildung 216](#page-219-0) zeigt Ihnen, wie Sie vorgehen müssen.

8. Klicken Sie auf OK, um alle Änderungen festzulegen und den Dialog zu verlassen.

Wenn Sie Ihrer kompletten Nummerierungsliste nun die Absatzvorlage "MeineNum-Liste" zuweisen, sollte das Beispiel von oben aussehen wie in der [Abbildung 217.](#page-220-0) Wie Sie sehen, ist die Übersichtlichkeit allein schon durch kleine Unterschiede bei der Schrift deutlich größer geworden.

1. Dieses ist die erste Ebene

2.und ein wenig Geschwätz auf dieser Ebene

2.1. Dieses ist die zweite Ebene

2.2. und ein wenig Geschwätz auf dieser Ebene a) Dieses ist die dritte Ebene

b) und ein wenig Geschwätz auf dieser Ebene

- <span id="page-220-0"></span>2.3. Jetzt kehren wir wieder auf die zweite Ebene zurück
- 3. Und schließlich auf die erste Ebene

Abbildung 217: Beispieltext nach dem Zuweisen der bedingten Vorlage

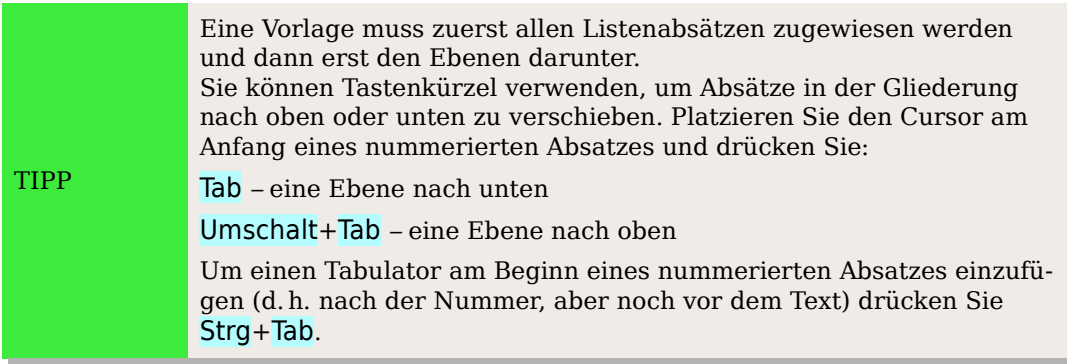

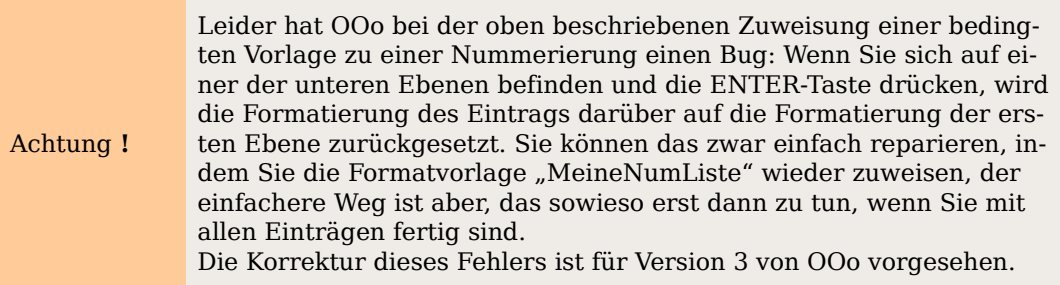

### **Mit Seitenformatvorlagen arbeiten**

In Writer definieren Seitenvorlagen das Grundlayout einer Seite einschl. der Seitengröße, Ränder, Kopf- und Fußzeilen, Umrandungen und Hintergründe, Anzahl von Spalten usw.

Writer enthält bereits mehrere Seitenvorlagen, die Sie Ihren Wünschen entsprechend anpassen können. Genauso gut können Sie jedoch auch Ihre eigenen Seitenformate definieren. Sie können in einem einzigen Dokument auch mehrere Seitenvorlagen verwenden.

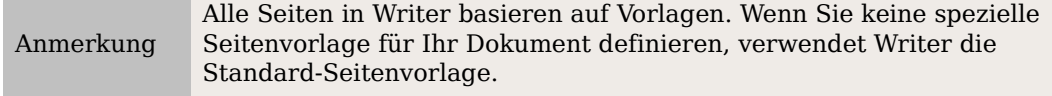

Um das Layout für individuelle Seiten zu ändern, definieren Sie entweder eine neue Seitenvorlage oder verwenden eine der Techniken (Bereiche, Rahmen oder Tabellen), die in Kapitel 4 dieses Handbuchs, "Seiten formatieren", näher beschrieben worden sind.

Dieser Abschnitt beschreibt eine Verwendungsmöglichkeit von Seitenvorlagen. Andere Verwendungsmöglichkeiten werden in Kapitel 6 dieses Handbuchs, "Einführung in Formatvorlagen", und im eben bereits erwähnten Kapitel 4 besprochen.

> Jede Änderung von Seitenformatvorlagen einschl. der Standard-Seitenvorlage wird nur dem aktuellen Dokument zugewiesen. Wenn Sie die Änderungen zum Standard machen möchten, müssen Sie das Dokument mit den Änderungen in einer Dokumentvorlage speichern und diese zur Standardvorlage machen (siehe Kapitel 10 dieses Handbuchs, "Verwendung von Dokumentvorlagen").

### **Eine Buchkapitelfolge für Seiten einrichten**

Buchkapitel beginnen typischerweise mit einer rechten Seite und die erste Seite eines Kapitels hat immer ein anderes Aussehen als die restlichen Seiten. Die anderen Seiten im Kapitel werden für einen doppelseitigen Ausdruck gespiegelt. Seitennummern in Kopf- und Fußzeilen können z.B. immer an der Außenseite der Seiten platziert werden und Innenränder können (für das Binden) größer gemacht werden.

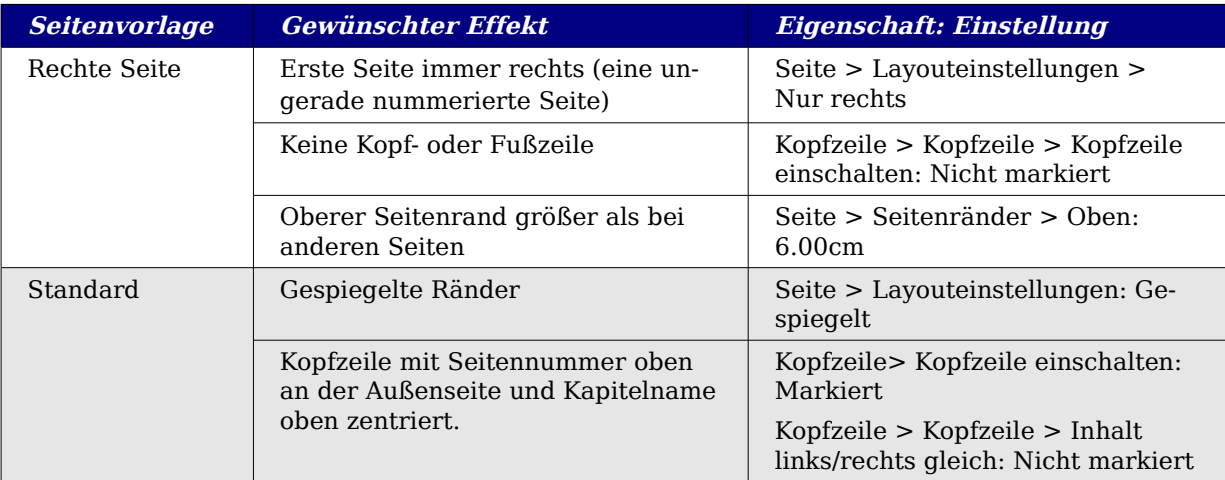

Die nachfolgende Tabelle zeigt die Eigenschaften zweier speziell für typische Buchkapitelseiten eingerichteter Seitenvorlagen (Rechte Seite und Standard).

[Abbildung 218](#page-221-0) zeigt die Änderungen von der Rechten Seite zur Standard-Seite und die Änderungen der Kopfzeile auf linken und rechten Seiten.

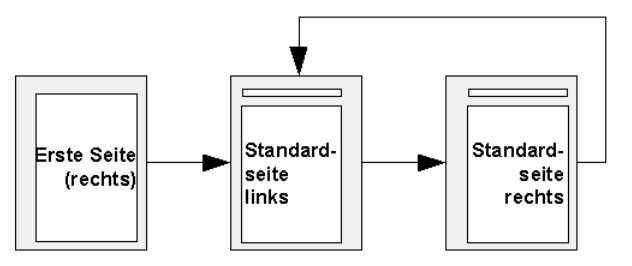

<span id="page-221-0"></span>Abbildung 218: Erste Seite, gefolgt von der Standard-Seitenvorlage mit abwechselnder Ausrichtung

TIPP

Um diese Seitenfolge zuzuweisen:

- 1. Erstellen Sie die Seitenformatvorlagen.
	- $\mathbb{R}$ 1.1. Klicken Sie Im Formatvorlagenfenster auf das Seitenvorlagensymbol
	- 1.2. Klicken Sie mit der rechten Maustaste auf Rechte Seite und wählen Sie im Kontextmenü Ändern.
	- 1.3. Auf der Registerkarte VERWALTEN in der Dialogbox **Seitenvorlage: Rechte** Seite [\(Abbildung 219\)](#page-222-1) ändern Sie Folgevorlage in "Standard".

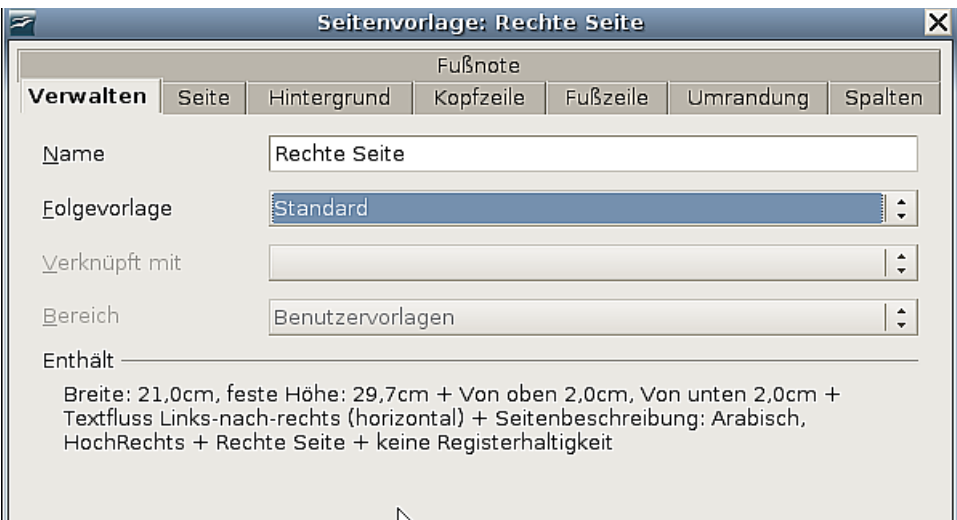

<span id="page-222-1"></span>Abbildung 219: Festlegen der Folgevorlage der ersten Seite eines Kapitels

1.4. Auf der Registerkarte SEITE [\(Abbildung 220\)](#page-222-0) legen Sie einen größeren linken Seitenrand für die Bindung fest und einen größeren oberen Rand um den Kapiteltitel optisch nach unten zu rücken.

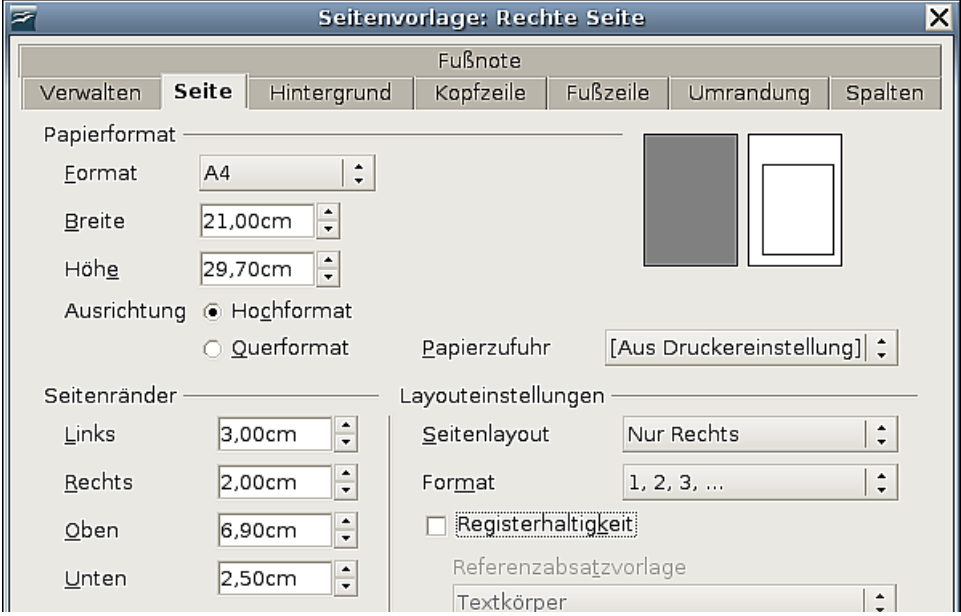

<span id="page-222-0"></span>Abbildung 220: Seitenränder und Layout für die Vorlage "Rechte Seite"

- 1.5. Vergewissern Sie sich, dass auf den Registerkarten KOPF- und FUSSZEILE die Markierfelder "Kopf"- bzw. "Fußzeile einschalten" nicht markiert sind. Klicken Sie auf OK, um die Änderungen zu speichern.
- 1.6. In der Liste der Seitenvorlagen im Formatvorlagenfenster klicken Sie mit der rechten Maustaste auf Standard und wählen dann im Kontextmenü Ändern.
- 1.7. Auf der Registerkarte VERWALTEN der Dialogbox **Seitenvorlage: Standard** stellen Sie sicher, dass die Folgevorlage auf Standard gesetzt ist.
- 1.8. Auf der Registerkarte SEITE der Dialogbox **Seitenvorlage: Standard** [\(Ab](#page-223-0)[bildung 221\)](#page-223-0) wählen Sie "Gespiegelt" als Layouteinstellung und setzen die Innen- und Außen-Ränder auf jeweils dieselbe Breite wie die des linken und rechten Randes bei der **Rechten Seite**.

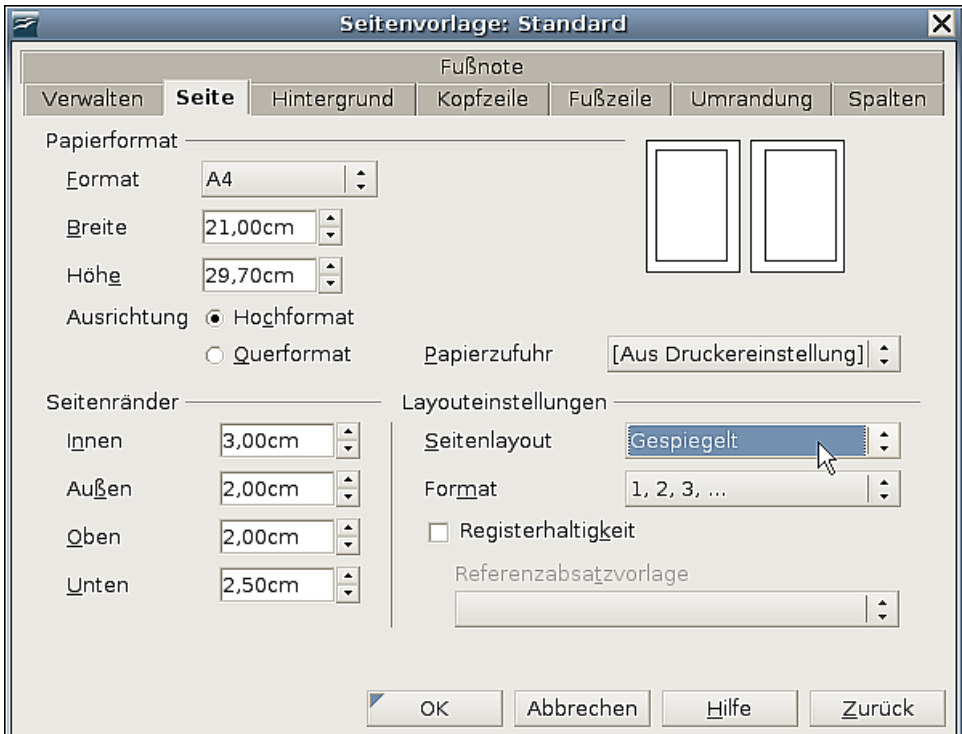

<span id="page-223-0"></span>Abbildung 221: Seitenränder und Layout für die Standard-Seitenvorlage

1.9. Auf der Registerkarte KOPFZEILE der Dialogbox **Seitenvorlage: Standard** ([Abbildung 222\)](#page-224-0) markieren Sie das Markierfeld "Kopfzeile einschalten" und entfernen die Markierung im Markierfeld "Inhalt links/rechts gleich". Klicken Sie auf OK, um die Änderungen zu speichern.

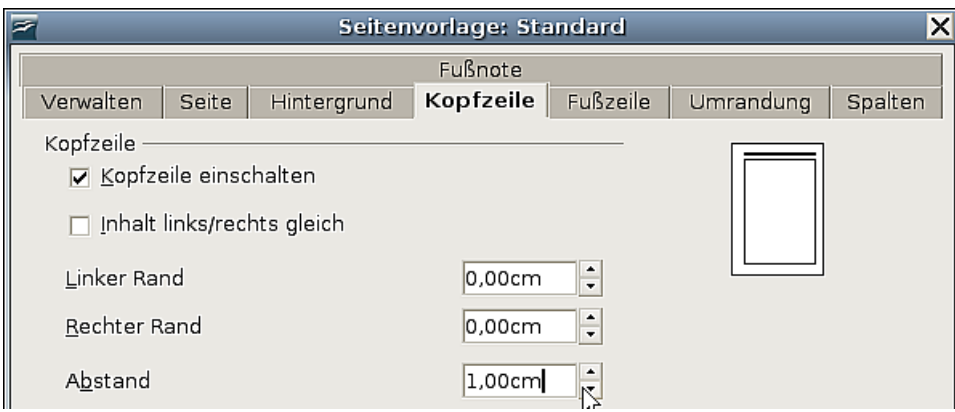

[Abbildung 222:](#page-224-0) Die Kopfzeileneigenschaften für die Standard-Seitenvorlage einstellen

- 2. Stellen Sie die Absatzvorlage Überschrift 1 so ein, dass sie auf einer neuen rechten Seite beginnt.
	- 2.1. Im Formatvorlagenfenster klicken Sie mit der rechten Maustaste auf Überschrift 1 und wählen im Kontextmenü Ändern.
	- 2.2. Auf der Registerkarte TEXTFLUSS wählen Sie im Bereich Umbrüche [\(Abbil](#page-224-0)[dung 222\)](#page-224-0) "Einfügen", "Mit Seitenvorlage" und "Rechte Seite". Klicken Sie auf OK, um die Änderungen zu speichern.

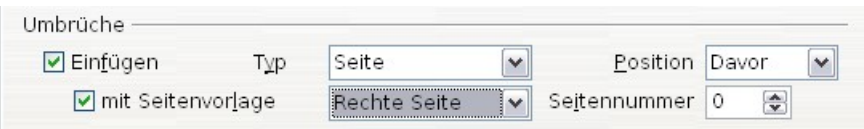

<span id="page-224-0"></span>Abbildung 222: Eine Absatzvorlage beginnt am Anfang einer ausgewählten Vorlage

3. Um ein neues Kapitel zu beginnen, weisen Sie die Absatzvorlage Überschrift 1 dem ersten Absatz zu, dies wird der Titel des Kapitels.

Anmerkung Standardmäßig wird die Absatzvorlage Überschrift 1 der Gliederungsebene 1 zugewiesen. Zuweisen der Absatzformate zu Gliederungsebenen geschieht über **Extras > Kapitelnummerierung**.

- 4. Um die Kopfzeilen festzulegen:
	- 4.1. Auf einer linken Seite stellen Sie den Cursor in eine Kopfzeile und fügen ein Seitennummernfeld auf der linken Seite ein (**Einfügen > Feldbefehl > Seitennummer**).
	- 4.2. Drücken Sie die Tab-Taste um den Cursor in die Mitte zu stellen und fügen nun eine Kapitel-Referenz ein.

Drücken Sie Strg+F2 um den Dialog **Feldbefehle** [\(Abbildung 223\)](#page-225-0) aufzurufen.

Auf der Registerkarte DOKUMENT wählen Sie in der Spalte Feldtyp "Kapitel" und in der Format-Spalte den Eintrag "Kapitelname". Vergewissern Sie sich, dass das Feld Ebene auf **1** gesetzt ist und klicken Sie auf Einfügen.

4.3. Auf einer rechten Seite setzen Sie den Cursor ebenfalls in eine Kopfzeile, drücken die Tab-Taste, fügen Sie eine Kapitel-Referenz ein, drücken erneut die Tab-Taste und fügen ein Seitennummernfeld ein.

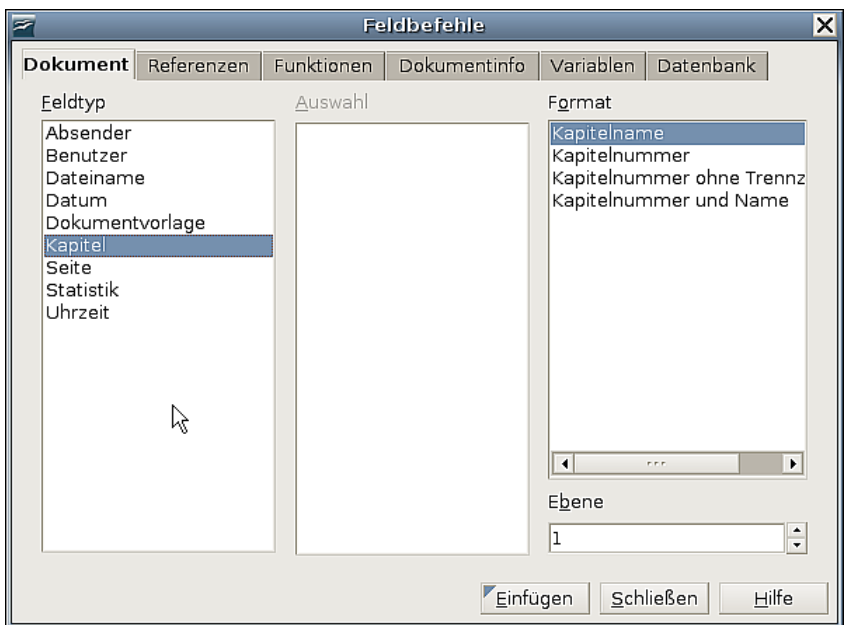

<span id="page-225-0"></span>Abbildung 223: Einfügen eines Kapiteltitels in die Kopfzeile

4.4. Wenn Sie die Tabulatoren für die Kopfzeile anpassen müssen, ändern Sie die Absatzvorlage Kopfzeile. Passen Sie die Tabulatoren besser nicht manuell an.

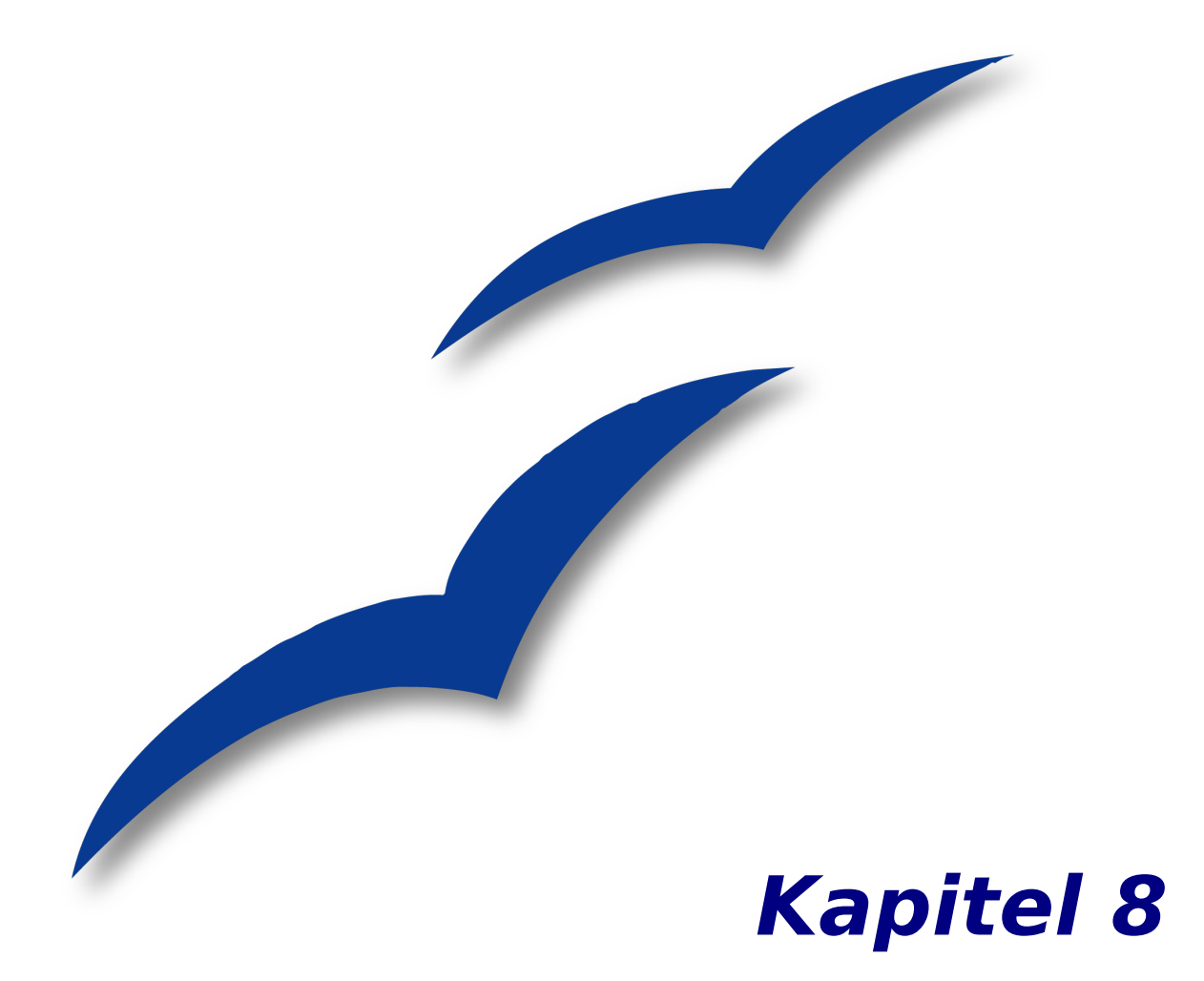

# **Mit Grafiken arbeiten**

### **Grafiken in Writer-Dokumenten**

Wenn Sie ein Textdokument mithilfe von OpenOffice.org Writer erstellen, möchten Sie möglicherweise auch grafische Elemente in das Dokument einfügen.

Grafiken in Writer können zu folgenden drei Grundtypen gehören:

- Grafiken- und Bilddateien einschl. Fotos, Zeichnungen, gescannte Bilder u.a.
- Zeichnungen und Diagramme, die mit Writers Zeichenwerkzeugen erstellt wurden
- Diagramme, die z.B. in Calc mit dem Diagrammmodul von OOo erzeugt worden sind.

Dieses Kapitel beschreibt die ersten beiden Grafiktypen. Viele Beschreibungen dieses Kapitels sind auch in den anderen Komponenten von OOo anwendbar.

### **Eine Grafik aus einer Datei einfügen**

OpenOffice.org kann verschiedene Vektor- und Raster- (Bitmap)-Dateiformate importieren. Die gebräuchlichsten Formate sind GIF, JPEG oder JPG, PNG und BMP. Siehe auch ["Unterstützte Grafikdateitypen"](#page-243-0) auf Seite [222.](#page-243-0) Dort finden Sie eine vollständige Liste der unterstützten Grafikformate.

Grafiken können Sie aus dem Internet herunterladen, einscannen, mit einem Grafikprogramm erstellen oder es können ganz einfach Fotos einer Digitalkamera sein. Es stellen sich deshalb folgende Fragen:

- Wie wird eine Grafik eingefügt?
- Sollte die Grafik in das Dokument eingefügt werden oder nur mit dem Dokument verknüpft werden?
- Wie kann die Größe der Grafik angepasst werden?
- Wie kann die relative Position der Grafik zum Text geändert werden?

Diese Fragen wollen wir der Reihe nach beantworten.

### **Wie wird eine Grafik aus einer Datei eingefügt?**

Um eine Grafik aus einer Datei einfügen zu können, muss diese Datei bereits in einem Verzeichnis auf Ihrem Computer gespeichert sein.

Gehen Sie wie folgt vor:

- 1. Legen Sie die Einfügeposition des Bildes fest, indem Sie z.B. den Cursor an die entsprechende Position in Ihrem Dokument stellen.
- 2. Im Hauptmenü wählen Sie bitte **Einfügen > Bild > Aus Datei**. Dadurch wird die Dialogbox wie in [Abbildung 224](#page-228-0) angezeigt.
- 3. Suchen Sie die Datei, die eingefügt werden soll.
- 4. Markieren Sie diese Datei und klicken Sie auf Öffnen.

| E                   |                     | <b>Bild einfügen</b>                                                          |                      |           | × |
|---------------------|---------------------|-------------------------------------------------------------------------------|----------------------|-----------|---|
| /home/wolle2000     |                     |                                                                               |                      | GO<br>€⊺  |   |
| Titel $\triangle$   | Typ                 | Größe                                                                         | Änderungsdatum       |           |   |
| Desktop<br>◠        | Ordner              |                                                                               | 06.04.2007, 18:16:11 |           |   |
| Examples<br>◠       | Ordner              |                                                                               | 25.11.2006, 14:29:41 |           |   |
| akob                | Ordner              |                                                                               | 03.04.2007, 17:09:55 |           |   |
| 000-Sachen<br>∩     | Ordner              |                                                                               | 08.12.2006, 03:46:57 |           |   |
| Sonnenuntergang.jpg | Grafik (jpg)        | 69,5 KB                                                                       | 04.08.2004, 14:00:00 |           |   |
| Dateiname:          | Sonnenuntergang.jpg |                                                                               | $\cdot$              | Öffnen    |   |
| Stil:               | Grafik              |                                                                               | $\div$               |           |   |
|                     |                     |                                                                               |                      | Abbrechen |   |
| Dateityp:           |                     | <alle formate=""> (*.bmp;*.dxf;*.emf;*.eps;*.gif;*.jpg;<sup>, </sup> _</alle> |                      | Hilfe     |   |
| Verknüpfen          | Vorschau            |                                                                               |                      |           |   |

Abbildung 224: Die Dialogbox "Bild einfügen"

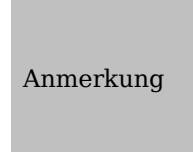

<span id="page-228-0"></span>Am unteren Ende der Dialogbox **Bild einfügen** befinden sich zwei Kontrollkästchen. Wenn das Kontrollkästchen "Vorschau" markiert wird, wird im entsprechenden Bereich der Dialogbox, wie in [Abbil](#page-228-0)[dung 224](#page-228-0) dargestellt, eine Vorschau des Bildes angezeigt, damit können Sie kontrollieren, ob es sich auch um das richtige Bild handelt. Das Kontrollkästchen "Verknüpfen" wird nachfolgend beschrieben.

### **Eine Grafikdatei verknüpfen**

Wenn das Kontrollkästchen "Verknüpfen" in der Dialogbox **Bild einfügen** markiert ist, erstellt OOo eine Verknüpfung zu der Datei, die die Grafik enthält, anstatt eine Kopie der Grafik in das Dokument einzufügen. Ergebnis ist, dass die Abbildung zwar im Dokument angezeigt wird, es dabei jedoch lediglich um eine Referenz auf die Grafikdatei geht. Das Dokument und das Bild bleiben zwei getrennte Dateien und werden nur zusammengefügt, wenn Sie das Dokument wieder öffnen.

Das Verknüpfen besitzt Vor- und Nachteile:

- Vorteil: Das Verknüpfen reduziert die Größe eines Dokuments bei vielen Grafiken sogar erheblich – da die Bilddateien nicht im Dokument enthalten sind.
- Vorteil: Sie können die Grafikdatei getrennt vom Dokument bearbeiten, da der Link zur Datei bestehen bleibt. Beim nächsten Öffnen des Dokuments wird das geänderte Bild angezeigt.
- Nachteil: Wenn Sie das Dokument versenden, müssen Sie die Bilddatei ebenfalls versenden, da der Empfänger sonst das verknüpfte Bild nicht sehen kann.
- Nachteil: Verschwindet das Bild durch Löschen oder durch Verschieben in einen anderen Ordner, ist die Verknüpfung gebrochen und das Bild kann nicht angezeigt werden.

### **Größenänderung einer Grafik**

In den meisten Fällen wird das eingefügte Bild nicht perfekt in das Dokument passen, weil es zu groß oder zu klein ist. Deshalb werden Sie wahrscheinlich die Größe des Bildes ändern müssen.

Die Position des Bildes soll uns im Moment nicht interessieren. Die Änderung der Posi-tion relativ zum Text wird im Abschnitt ["Grafiken innerhalb eines Textes positionieren"](#page-234-0) auf Seite [213](#page-234-0) besprochen.

Sie können die Größe einer Grafik auf zwei Arten ändern:

- nicht maßstabsgetreu oder
- maßstabsgetreu

[Abbildung 225](#page-229-0) zeigt drei Beispiele eines Bildes, das in ein Dokument eingefügt und dessen Größe geändert wurde.

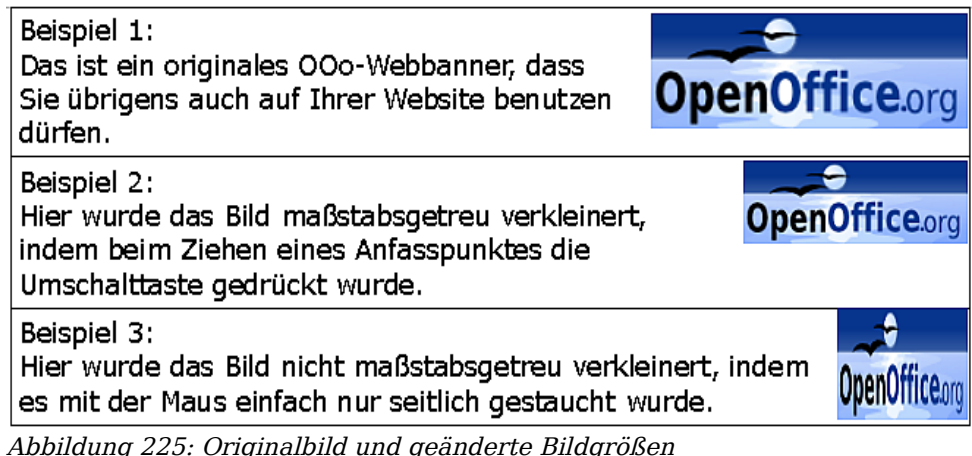

### <span id="page-229-0"></span>**Nicht maßstabsgetreue Größenänderung**

Im Beispiel 1 wird das Bild in der Originalgröße angezeigt. Wenn Sie eine neue Grafik einfügen oder auf eine bereits vorhandene Grafik klicken, werden an den Ecken und Seiten der Grafik die grünen so genannten Anfasspunkte sichtbar.

Um die Größe der Grafik zu ändern, klicken Sie einen dieser Anfasser mit der linken Maustaste an und ziehen ihn dann mit gedrückter linker Maustaste. Die Größe des Bildes verändert sich während des Ziehens.

Diese Art der Größenänderung ist hilfreich, wenn Sie die Breite und Höhe unabhängig voneinander festlegen müssen. Das Problem dabei ist jedoch, wie in Beispiel 3 zu sehen, dass die Grafik verzerrt wird, da sich die Proportionen verändern.

Sie müssen deshalb entweder sehr gut abschätzen, wie stark das Bild in horizontaler und vertikaler Richtung unter Beibehaltung der richtigen Proportionen angepasst werden muss, oder aber Sie verwenden die maßstabsgetreue Größenänderung.

#### **Maßstabsgetreue Größenänderung**

Dies ist normalerweise die beste Option, da sie automatisch die Proportionen der Grafik beibehält. Um eine maßstabsgetreue Größenänderung vorzunehmen, gehen Sie wie oben beschrieben vor, halten dabei aber die Umschalttaste gedrückt, bis Sie mit der Größenänderung fertig sind.

Sie können Bilder auch dadurch verändern, dass Sie von den Rändern etwas abschnei-den. Dieses Vorgehen wird im Abschnitt ["Ein Bild bearbeiten"](#page-233-0) auf Seite [212](#page-233-0) ausführlicher behandelt.

### **Bilder aus anderen Quellen einfügen**

Sie können auch Bilder aus anderen Quellen einfügen. Mögliche Quellen für Bilder sind:

- Grafikprogramme
- Scanner
- OOo Gallery

### **Aus einem Grafikprogramm**

Zur Bearbeitung von Grafikdateien gibt es unzählige Grafikprogramme – von einfachen Freeware-Werkzeugen bis hin zu sehr teuren professionellen Bildbearbeitungsprogrammen. In den allermeisten dieser Programme können Sie Bilder oder Teile davon markieren, kopieren und in ein OpenOffice.org-Dokument einfügen.

Im allgemeinen liegt dabei folgender Arbeitsgang zugrunde:

- 1. Im Grafikprogrammfenster markieren Sie das Bild oder den Ausschnitt eines Bildes, der kopiert werden soll.
- 2. Drücken Sie zum Kopieren die Tastenkombination Strg+C oder wählen Sie **Bearbeiten > Kopieren**.
- 3. Aktivieren Sie das OpenOffice.org Writer-Fenster.
- 4. Klicken Sie an die Position, an der die Grafik eingefügt werden soll.
- 5. Drücken Sie Strg+V, um die Grafik einzufügen oder wählen Sie **Bearbeiten > Einfügen**.

#### **Scanner**

Wenn an Ihrem Computer ein Scanner angeschlossen ist, kann OpenOffice.org das Scanprogramm aufrufen. Gehen Sie dazu über **Einfügen > Bild > Scannen > Anfor**dern (bzw. zuerst ">>> Quelle auswählen", wenn der Scanner noch nicht erkannt wurde).

Das , was sich im Scanner befindet, egal, ob Text, Bild oder beides gemischt, wird dann im OOo-Dokument als Bild eingefügt.

### **OpenOffice.org Gallery**

Die Gallery ist in allen OpenOffice.org-Komponenten verfügbar. Eine Einführung in die Gallery finden Sie in Kapitel 14 "Mit der Gallery arbeiten" im Getting-Started-Handbuch.

Sie können eine Grafik einfach aus der Gallery in Ihr Dokument ziehen. Das Gallery-

Symbol finden Sie in der rechten Hälfte der Standardsymbolleiste.

Gehen Sie wie folgt vor:

- 1. Klicken Sie auf das Gallery-Symbol.
- 2. Markieren Sie das Thema, in dem das gewünschte Bild enthalten ist.
- 3. Klicken Sie mit der linken Maustaste auf das Bild und halten diese gedrückt, ziehen Sie das Bild nun in das Dokument.
- 4. Lassen Sie die Maustaste los.

[Abbildung 226](#page-231-1) zeigt ein Beispiel mit einem Bild, das aus der Gallery in ein Dokument gezogen worden ist.

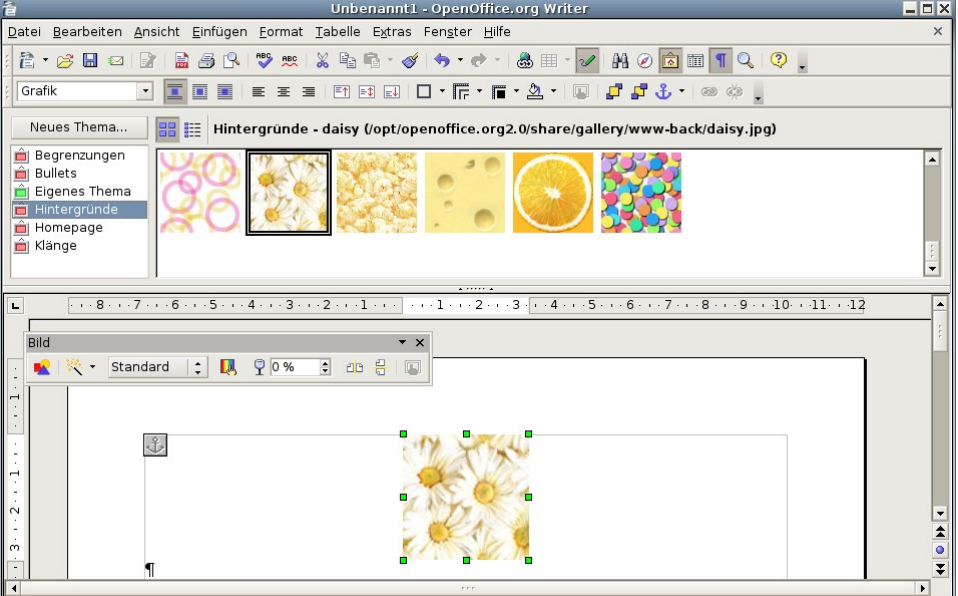

<span id="page-231-1"></span>Abbildung 226: Ein Bild aus der Gallery einfügen

### **Ein Bild zur Gallery hinzufügen**

Vielleicht möchten Sie der Gallery Bilder hinzufügen, die Sie oft verwenden, wie z.B. Logos, Buttons, Sprechblasen und Ähnliches mehr.

Um Bilder zur Gallery hinzuzufügen, gehen Sie in folgenden Schritten vor:

- 1. Öffnen Sie die Gallery.
- 2. Markieren Sie das Thema, zu dem Sie das Bild hinzufügen möchten, oder erstellen Sie ein neues Thema.

Um ein neues Thema zu erstellen:

- Klicken Sie auf die Schaltfläche Neues Thema oberhalb der Liste mit den Themen. Es öffnet sich die Dialogbox **Eigenschaften von Neues Thema** ähnlich der in [Abbildung 227](#page-231-0) gezeigten Dialogbox.
- Markieren Sie die Registerkarte ALLGEMEIN und geben einen Namen für das neue Thema in die Textbox ein.

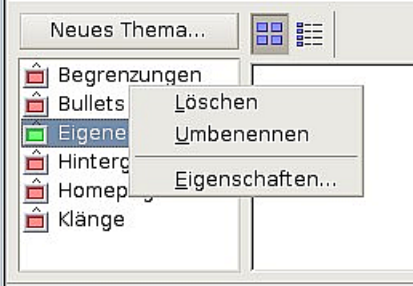

<span id="page-231-0"></span>Abbildung 227: Die Dialogbox "Gallery-Eigenschaften"

#### Ein Bild zur Gallery hinzufügen

- Markieren Sie die Registerkarte DATEIEN, überspringen Sie Schritt 3 und machen Sie gleich mit Schritt 4 weiter.
- 3. Klicken Sie mit der rechten Maustaste auf das gewünschte Thema und wählen im Kontextmenü Eigenschaften. Im daraufhin angezeigten Fenster können Sie die Dateien markieren, die Sie hinzufügen möchten (siehe [Abbildung 227\)](#page-231-0).
- 4. Auf der Registerkarte DATEI klicken Sie auf die Schaltfläche Dateien suchen. Der Dialog **Pfad suchen** wird angezeigt.
- 5. Sie können den Pfad zum Dateiverzeichnis in die Pfad-Textbox eingeben oder nach dem Verzeichnis suchen.
	- Verwenden Sie die Schaltfläche Hinzufügen, um gezielt nach einer bestimmten Datei zu suchen.
- 6. Eine Liste aller Grafikdateien des gegebenen Pfades wird im Fenster angezeigt. Sie können vorher (oder auch hinterher, dann müssen Sie "aktualisieren") die Dropdownliste **Dateityp** verwenden, um die Suche auf bestimmte Dateitypen zu begrenzen. Siehe auch [Abbildung 228.](#page-232-0)
- 7. Markieren Sie die Dateien, die hinzugefügt werden sollen. Wenn das Kontrollkästchen "Vorschau" angehakt ist, können Sie sehen, um welches Bild es sich handelt. Um mehr als eine Datei zu markieren, halten Sie bitte die Strg-Taste gedrückt, während Sie auf jede gewünschte Datei klicken.
- 8. Zum Schluss klicken Sie auf Öffnen.
- 9. Wenn Sie mit der Arbeit mit der Gallery fertig sind, können Sie auf das Gallery-Symbol klicken, um sie zu schließen.

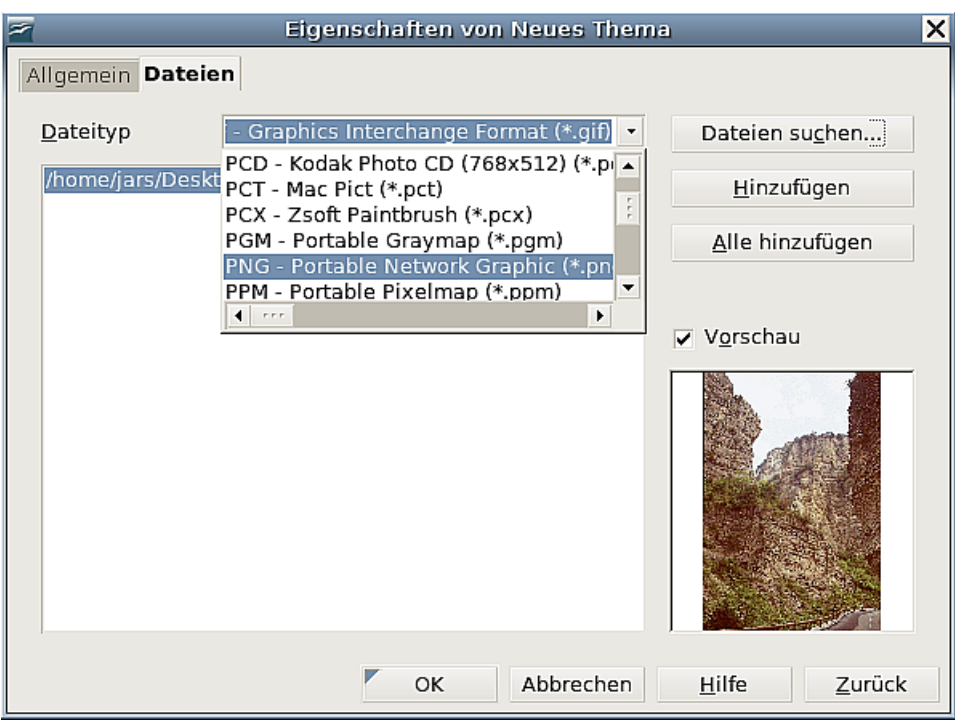

<span id="page-232-0"></span>Abbildung 228: Dateiauswahl für ein neues Thema in der Gallery

### <span id="page-233-0"></span>**Ein Bild bearbeiten**

Wenn Sie ein neues Bild in ein Dokument einfügen oder ein bereits eingefügtes Bild im Dokument markieren, wird die Symbolleiste **Bild** [\(Abbildung 229\)](#page-233-1) eingeblendet. Diese Symbolleiste kann entweder angedockt oder freischwebend benutzt werden. Zwei weitere Symbolleisten können über diese Symbolleiste geöffnet werden: Die Symbolleiste **Grafikfilter**, die abgerissen und irgendwo im Fenster platziert werden kann, sowie die Symbolleiste **Farbe**, die als eigene freischwebende Symbolleiste geöffnet wird.

Von diesen Symbolleisten aus können Sie kleinere Korrekturen an den Grafiken vornehmen oder Spezialeffekte zuweisen.

Anmerkung Für weitergehende und qualitativ hochwertige Änderungen ist es allerdings besser, wenn Sie eine Grafiksoftware benutzen. Ein gutes Open-Source-Programm ist z. B. GIMP, das Sie hier downloaden können: http://www.gimp.org/downloads/.

Weitere Informationen über den Grafikfilter und die Funktion der einzelnen Elemente erhalten Sie über die Registerkarte SUCHEN der Online-Hilfe, durch Drücken der F1-Taste oder indem Sie auf ein Element klicken, das über eine Dialogbox verfügt und danach dann auf Hilfe klicken. Geben Sie "Grafikfilter" als Suchbegriff ein und drücken dann Suchen.

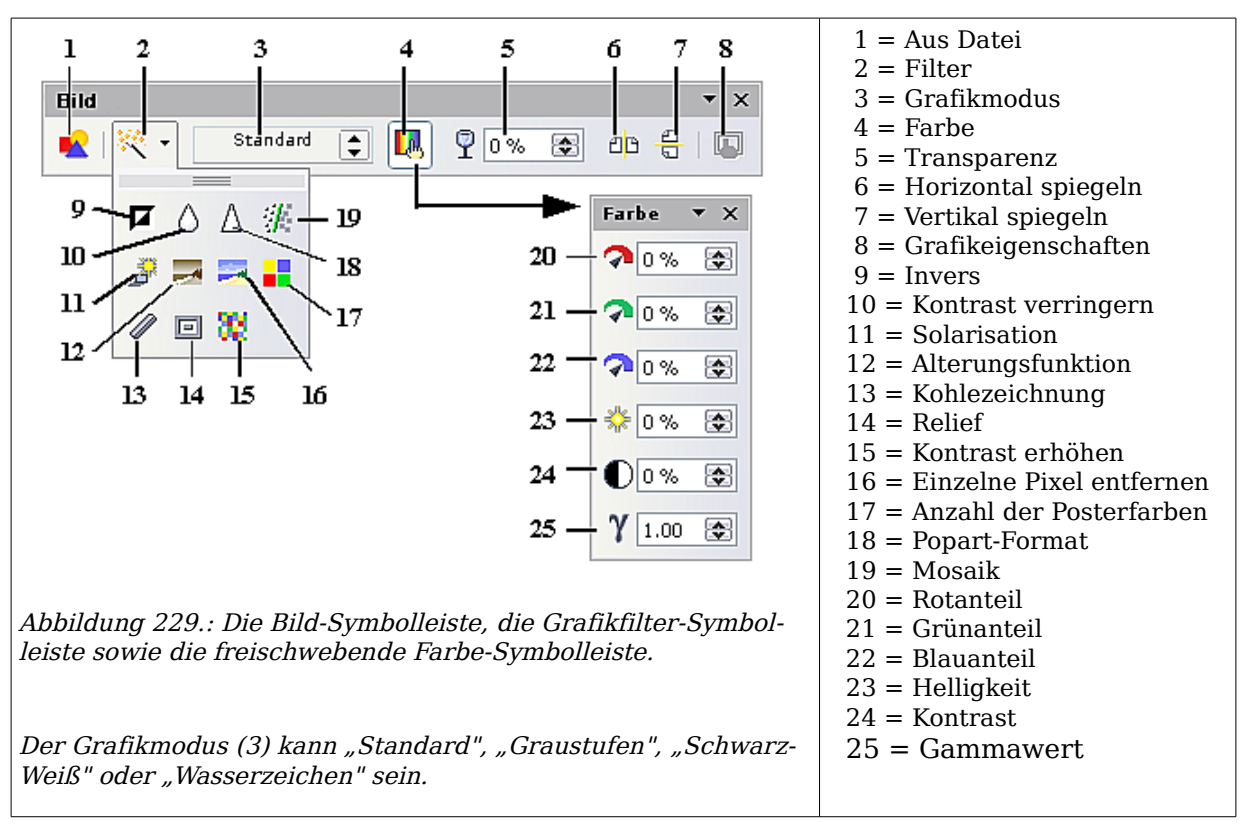

<span id="page-233-1"></span>Sehr ausführlich sind die Bildbearbeitungsmöglichkeiten, die OOo bietet, im Kapitel 6 des Draw-Handbuchs, "Bildbearbeitung", beschrieben.

TIPP

### <span id="page-234-0"></span>**Grafiken innerhalb eines Textes positionieren**

Wenn Sie einem Textdokument eine Grafik hinzufügen, müssen Sie auswählen, wie Sie die Grafik zum Text und anderen Grafiken positionieren möchten.

Die Anordnung von Grafiken bezieht sich auf die Platzierung der Grafik vor oder hinter (sie verdeckt oder wird verdeckt) anderen Grafiken oder Text. Die Ausrichtung bezieht sich auf die horizontale oder vertikale Platzierung einer Grafik in Relation zur Seite, zum Rahmen, zum Absatz oder zum Zeichen, an dem sie verankert ist. Der Textumlauf bestimmt, wie sich der umgebende Text verhält, ob er vielleicht auf einer oder beiden Seiten um die Grafik herumläuft, die Grafik überdeckt oder sich vor der Grafik befindet, oder er die Grafik als einen eigenen Absatz oder ein eigenes Zeichen "behandelt".

### **Das Anordnen und Ausrichten von Grafiken**

Sie können Grafiken auf folgende Arten anordnen und ausrichten:

- Wählen Sie in der Hauptmenüleiste **Format > Ausrichtung, Anordnung, Umlauf oder Verankerung.**
- Klicken Sie mit der rechten Maustaste auf ein Bild und wählen Sie im Kontextmenü Ausrichtung, Anordnung, Umlauf oder Verankerung.
- Benutzen Sie Symbolleiste **Rahmen**, die jedesmal erscheint, wenn Sie einen Rahmen oder eine Grafik auswählen, oder aber die Dialogbox **Rahmen**, die Sie über das Kontextmenü erreichen.
- Benutzen Sie die Dialogbox **Bild**, die Sie über das Kontextmenü erreichen, wenn Sie eine Grafik ausgewählt haben.

### **Rahmen-Symbolleiste**

Wenn Sie eine Grafik markieren, wird standardmäßig die Symbolleiste **Rahmen** (siehe [Abbildung 230\)](#page-234-1) angezeigt. Hier können Sie auf die entsprechenden Symbole klicken, um Anordnung, Ausrichtung, Umlauf, Verankerung, Formatierung und andere Wahlmöglichkeiten zuzuweisen.

<span id="page-234-1"></span>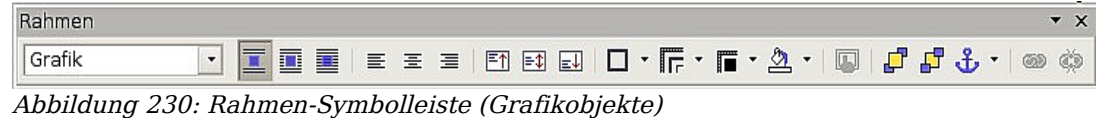

Die Schaltflächen in der Rahmen-Symbolleiste rechts neben der Dropdownliste **Vorlage anwenden** bedeuten von links nach rechts:

Umlauf – Seitenumlauf – Durchlauf – Ausrichtung links – Ausrichtung Mitte – Ausrichtung rechts – Oben – Mitte – Unten – Umrandung – Linienart – Linienfarbe – Hintergrundfarbe – Rahmeneigenschaften – In den Vordergrund – In den Hintergrund – Verankerung ändern – Rahmen verknüpfen – Verknüpfung lösen

### **Bild-Dialogbox**

Klicken Sie auf die Grafik, um sie zu markieren. Wählen Sie dann **Format > Bild** oder klicken Sie mit der rechten Maustaste auf das Bild und wählen im Kontextmenü Bild, um die **Bild**-Dialogbox anzuzeigen. Hier können Sie die Eigenschaften der Grafik sowie die Anordnung im Detail festlegen.

### **Text um eine Grafik herumfließen lassen**

Klicken Sie in der Standard-Symbolleiste auf **Format > Umlauf** oder wählen Sie diese Option aus dem Kontextmenü. Für die Art des Umlaufs gibt es verschiedene Möglichkeiten:

- Kein Umlauf: Die Grafik wird auf eine eigene Zeile im Dokument gestellt. Der Text erscheint über und unter der Grafik, nicht jedoch zu ihren Seiten.
- Seitenumlauf oder Dynamischer Seitenumlauf: Der Text fließt um die Grafik herum. Der Dynamische Umlauf nimmt auf den Abstand zwischen Objekt und Seitenrand Rücksicht, wird der Abstand auf einer Seite zu klein, wird auf diese Seite kein Text gesetzt.
- Durchlauf: Der Text läuft hinter der Grafik durch, als wäre sie nicht vorhanden. Das ist natürlich nur mit transparenten Grafiken sinnvoll. Die Transparenz können Sie in der Symbolleiste **Bild** einstellen, siehe auch [Abbildung 229.](#page-233-1)
- Im Hintergrund: Der Text läuft über die Grafik hinweg, diese Option gibt es nur mit durchlaufendem Text. Hier sollte die Grafik nicht zu dunkel sein, wenn Sie normalen schwarzen Text verwenden. Mit ein wenig Mühe können Sie allerdings schöne Effekte erzielen, indem Sie einzelne Wörter in ihrer Farbe mit dem darunterliegenden Bild kontrastieren lassen. Eine Idee gibt Ihnen vielleicht das Beispiel in [Abbildung 231.](#page-235-0)

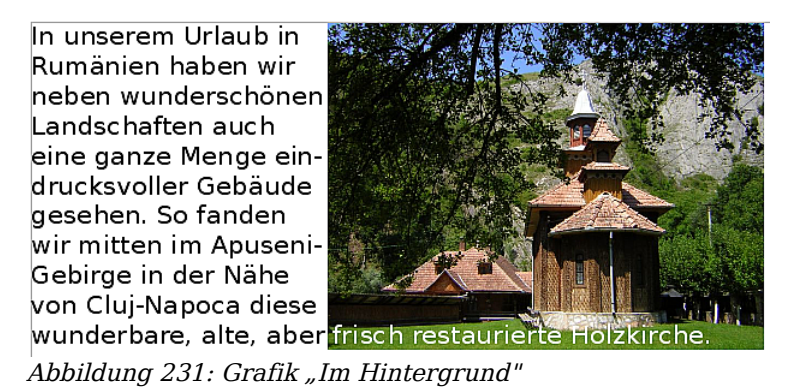

<span id="page-235-0"></span>Sie werden vielleicht des öfteren mehrere Grafiken in einen Text einfügen wollen, die immer die gleichen Eigenschaften haben, wie z.B. den eben besprochenen Umlauf. Am besten legen Sie sich dafür eine Formatvorlage an, in der diese Eigenschaften festgelegt sind. Später brauchen Sie nach dem Einfügen eines Bildes lediglich noch auf den Namen dieser Vorlage doppelzuklicken, um alle Eigenschaften auf einmal zuzuweisen. Gehen Sie dazu wie folgt vor:

- Rufen Sie das Formatvorlagenfenster auf (F11).
- Klicken sie auf das Symbol für Rahmenvorlagen.
- Klicken Sie mit der rechten Maustaste auf die Formatvorlage "Grafik" und wählen Sie aus dem Kontextmenü Neu, es erscheint die Dialogbox **Rahmenvorlage** (siehe [Abbildung 232\)](#page-236-0). Die Dialogboxen für Rahmen und Grafiken sind nahezu identisch.
- Geben Sie hier Ihrer Vorlage einen Namen im Register VERWALTEN und stellen Sie im Register UMLAUF den Umlauf und die Abstände des Textes zum Bild ein. Je nach Umlaufart können Sie unter Optionen noch zusätzliche Möglichkeiten anhaken.

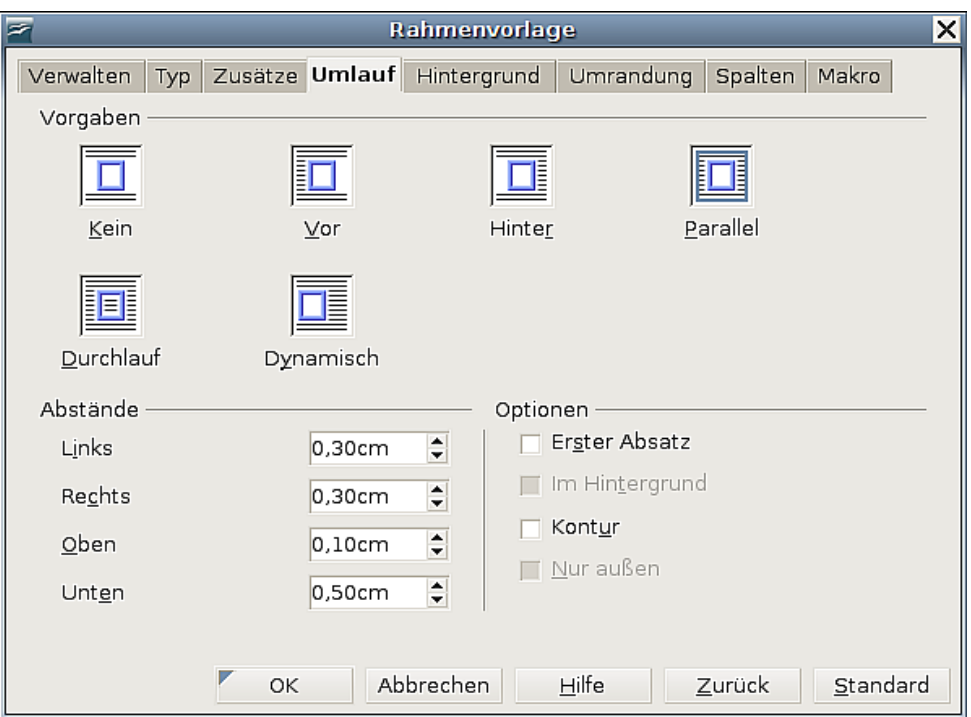

<span id="page-236-0"></span>Abbildung 232: Eine Rahmenvorlage erstellen

- Auf den restlichen Registern können Sie noch einstellen, ob und welche Umrandung ein Bild eventuell bekommen soll und etliches mehr.
- Schließen Sie den Vorgang mit OK ab.

Ein Doppelklick auf ein Bild öffnet die **Bild**-Dialogbox, die fast genauso aussieht wie die Dialogbox **Rahmenvorlage**, die Sie in [Abbildung 232](#page-236-0) kennengelernt haben. Hier können Sie alle Parameter des Bildes einstellen, aber eben nur für dieses eine Bild.

### **Grafiken und Zeichenobjekte verankern**

Sie können Grafiken an der Seite, am Absatz, am Zeichen oder als Zeichen verankern. Sie können Grafiken auch in einen Rahmen platzieren und den Rahmen wiederum an der Seite, am Absatz oder am Zeichen verankern. Welche Methode Sie wählen, hängt sehr stark von dem Einsatzzweck ab, den Sie im Auge haben. Im Folgenden werden die verschiedenen Möglichkeiten beschrieben:

### **An der Seite**

Die Grafik behält ihre Position in Bezug auf die Seitenränder. Sie wird nicht verschoben, wenn Sie Text hinzufügen oder löschen oder andere Grafiken einfügen. Diese Methode ist sehr hilfreich, wenn die Grafik nicht unbedingt mit einem bestimmten Textteil verknüpft sein muss. Sie wird oft im Zusammenhang mit der Erstellung von Newslettern oder anderen Dokumenten verwendet, die sehr layoutintensiv sind. Späteres Einfügen von Text im Dokument kann dazu führen, dass sich die Grafik an völlig anderer Stelle befindet als der Text, zu dem sie gehört.

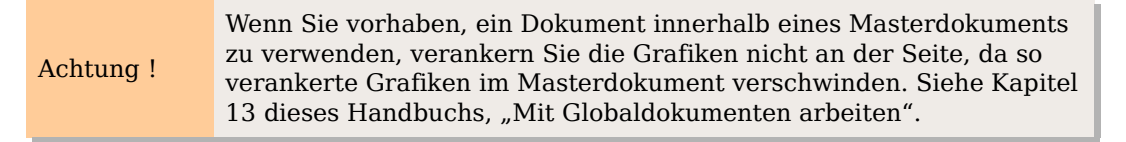

#### **Am Absatz**

Die Grafik wird mit dem Absatz verknüpft und verschiebt sich mit ihm. Sie kann am Seitenrand oder einem anderen Ort platziert werden. Diese Methode ist recht gängig, wenn Sie kleinere Bilder mit dem zugehörigen Text zusammenhalten wollen.

Sollte bei größeren Bildern der Effekt auftreten, dass das Bild über den Seitenrand hinausragt, so überprüfen Sie bitte, ob die Option Textfluss folgen in der Dialogbox **Rahmen** im Register T<sub>YP</sub> (ganz unten) angehakt ist. Standardmäßig ist das so, lediglich bei importierten Word-Dokumenten ist diese Option nicht aktiviert.

### **Am Zeichen**

Die Grafik wird mit einem Zeichen (einem Buchstaben, einer Zahl) verknüpft, braucht sich aber nicht in der Textabfolge zu befinden. Sie verschiebt sich mit dem Absatz, kann aber auch am Seitenrand oder an einer anderen Position platziert werden. Diese Methode verhält sich ähnlich der Verankerung am Absatz, kann aber nicht zusammen mit Zeichenobjekten verwendet werden.

### **Als Zeichen**

Die Grafik wird wie jedes andere Zeichen im Text platziert und beeinflusst deshalb die Texthöhe und den Zeilenumbruch. Die Grafik verschiebt sich mit dem Absatz, wenn Sie Text vor dem Absatz einfügen oder löschen. Diese Methode ist angezeigt, wenn Sie Bilder exakt an einer bestimmten Stelle eines Satzes halten möchten, wie beispielsweise bei kleinen Symbolen, aber auch bei größeren Screenshots.

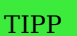

Man kann eine Grafik nicht ohne weiteres als Zeichen verankert einfügen, da sie standardmäßig am Absatz verankert wird. Daher müssen Sie nach dem Einfügen:

1. die Verankerung ändern, 2. die Grafik anwählen, 3. sie mit Strg+"X" ausschneiden, 4. den Cursor an die gewünschte Stelle im Text setzen und 5. die Grafik mit Strg+"V" wieder einfügen.

### **Am Rahmen**

Wenn die Grafik in einen Rahmen gestellt worden ist, können Sie sie an einer festen Position innerhalb des Rahmens verankern. Der Rahmen selbst kann dann wiederum an der Seite, am Absatz oder am Zeichen verankert werden.

### **Grafiken Beschriftungen hinzufügen**

Sie können Grafiken auf drei Arten Beschriftungen hinzufügen: automatisch, mithilfe der Dialogbox Beschriftung oder manuell.

### **Beschriftungen automatisch hinzufügen**

Sie können OOo so konfigurieren, dass Beschriftungen immer automatisch eingefügt werden, sobald Sie eine Grafik, eine Tabelle oder andere Objekte in Ihr Dokument einfügen. Dabei können Sie wählen, welche Objekte automatisch beschriftet werden, welche Bezeichnung für die Beschriftung verwendet werden soll (z.B. "Tabelle" oder "Abbildung") und an welcher Position die Beschriftung eingefügt werden soll.

Um die automatische Beschriftung zu aktivieren, klicken Sie in der Standardsymbolleiste auf **Extras > Optionen > OpenOffice.org Writer > AutoBeschriftung**. Setzen Sie einen Haken in das Kontrollkästchen derjenigen Autobeschriftung, die Sie haben möchten.

Nun werden auf der rechten Seite verschiedene vorher ausgegraute Optionen sichtbar, mit denen Sie das automatische Beschriften auf Ihre Bedürfnisse abstimmen können.

So können Sie z.B. die Standardbeschriftung ändern, indem Sie eine andere in der Dropdownliste **Kategorien** markieren oder selbst eine neue Kategorie hinzufügen. Markieren Sie dazu einfach den Kategorienamen und überschreiben Sie ihn.

Weitere Informationen finden Sie unter "AutoBeschriftungs-Optionen" in Kapitel 2 dieses Handbuchs, "Writer konfigurieren".

Wenn Sie eine Grafik einfügen und die automatische Beschriftung aktiviert ist, wird die Grafik in einen Rahmen zusammen mit der Standardbeschriftung für Grafiken eingefügt. Platzieren Sie dann den Cursor im Beschriftungsbereich und geben Sie den Text für die Beschriftung ein.

Anmerkung Sie können die Position (oben oder unten) einer automatischen Beschriftung für jedes Objekt festlegen, außer für ein Bild. Bildbeschriftungen können automatisch nur unter dem Bild platziert werden. Falls Sie eine Beschriftung oberhalb eines Bildes benötigen, müssen Sie die Beschriftungen manuell einfügen. Siehe auch "Beschriftungen manuell hinzufügen" auf Seite [218.](#page-239-1)

### **Die Dialogbox "Beschriftung" verwenden**

Um Beschriftungen mithilfe der Dialogbox **Beschriftung** hinzuzufügen:

- 1. Fügen Sie die Grafik ein, markieren diese und klicken dann entweder auf **Einfügen > Beschriftung** oder wählen Beschriftung aus dem Kontextmenü
- 2. In den Eigenschaften der Dialogbox **Beschriftung** [\(Abbildung 233\)](#page-239-0) nehmen Sie Ihre Einstellungen für die Kategorie, Nummerierung und den Trenner vor. Geben Sie den Beschriftungstext in das Eingabefeld oben ein. Im Feld unten wird angezeigt, wie der fertige Text insgesamt aussehen wird.
- 3. Im Textfeld Kategorie können Sie jeden Namen eingeben, den Sie verwenden möchten. Wie bereits oben bei der automatischen Beschriftung erwähnt, erstellt OOo dann eine Nummerierungsreihenfolge unter Verwendung dieses Namens.

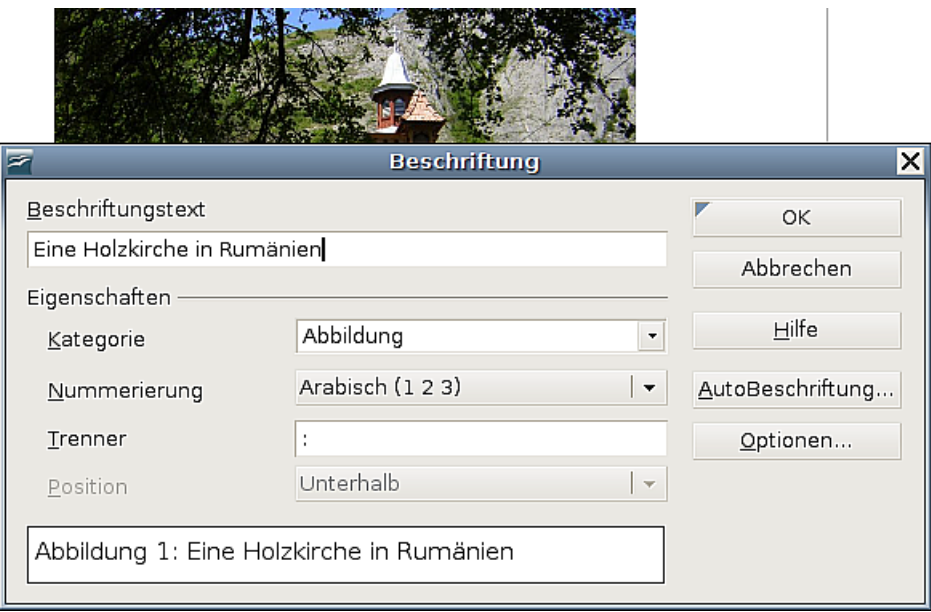

<span id="page-239-0"></span>Abbildung 233: Die Beschriftung für eine Abbildung erstellen

4. Klicken Sie auf OK. Die Grafik und die Beschriftung werden in einem Rahmen platziert, wie in [Abbildung 234](#page-239-2) ersichtlich.

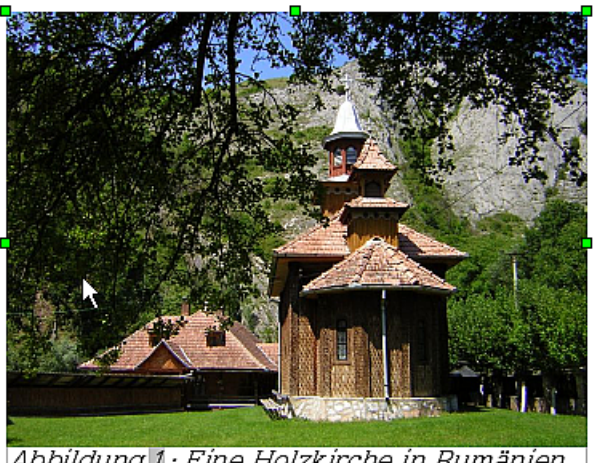

Abbildung 1: Eine Holzkirche in Rumänien

<span id="page-239-2"></span>Abbildung 234: Ein Beispiel für eine Grafik und deren Beschriftung in einem Rahmen. Die äußere Box zeigt die Ecken des Rahmens, dessen Umrandung normalerweise auf unsichtbar gesetzt ist.

### <span id="page-239-1"></span>**Beschriftungen manuell hinzufügen**

Sie können einer Grafik eine Beschriftung auch manuell hinzufügen, ohne den Weg über den Beschriftungsdialog zu gehen. Gehen sie dazu wie folgt vor:

1. Fügen Sie die Grafik ein und verankern Sie sie als Zeichen an Ihrem Absatz. Setzen Sie dann den Cursor hinter die Abbildung und drücken Sie die Entertaste, um einen neuen Absatz für die Beschriftung zu erzeugen.

- 2. Im Beschriftungsabsatz geben Sie Ihre gewünschte Bezeichnung für die Kategorie ein, also z.B. "Urlaubsfoto", und fügen danach ein Leerzeichen ein.
- 3. Um die Nummer einzufügen, klicken Sie auf **Einfügen > Feldbefehl > Andere** (oder Sie drücken die Tastenkombination Strg+F2) und wählen dort die Registerkarte VARIABLEN.
- 4. Wählen Sie in der Feldtyp-Liste "Nummernkreis". In der Auswahl-Liste wählen Sie "Abbildung" und dann in der Formatliste z. B. Arabisch (1 2 3). Klicken Sie auf die Schaltfläche Einfügen .
- 5. Die Nummer wird nach dem Text "Urlaubsfoto" in der Beschriftung eingefügt. Nun können Sie den Text für die Beschriftung eingeben und gegebenenfalls formatieren.

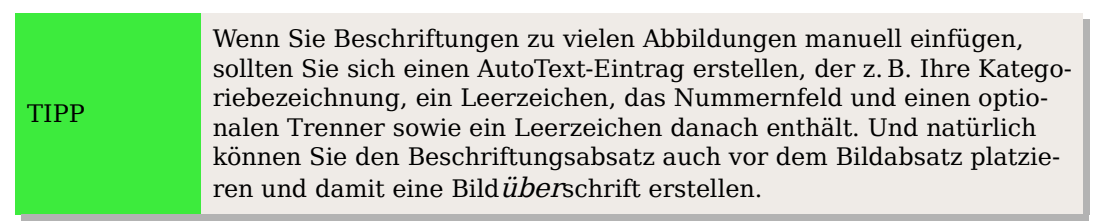

### **Die Verwendung der Zeichenwerkzeuge in Writer**

Sie können Writers Zeichenwerkzeuge verwenden, um einfache Zeichnungen aus Rechtecken, Kreisen, Linien, Text und anderen Objekten zu erstellen. Gruppieren Sie mehrere Zeichenobjekte, damit Sie sie z.B. zusammen verschieben können.

Sie können Zeichenobjekte direkt auf einer Seite Ihres Dokuments platzieren oder aber in einen Rahmen einfügen. Außerdem können Sie auch Zeichenobjekte in der gleichen Art beschriften, wie Sie das in den vorhergehenden Abschnitten für Grafiken gelernt haben, und ihre Beziehung zum Text durch Anpassen von Verankerung und Umlauf gezielt bestimmen.

Sie können die Zeichenwerkzeuge auch dazu verwenden, Fotografien, Bildschirmbeschriftungen und andere Illustrationen, die mit anderen Programmen erstellt worden sind, zu beschriften. Gerade in einem solchen Fall müssen sie aber darauf achten, dass:

• Grafiken und Zeichnungsobjekte wahrscheinlich unterschiedlichen Ausrichtungsoptionen folgen, so werden Zeichnungen standardmäßig mit Durchlauf und am Absatz verankert eingefügt, während Grafiken standardmäßig mit kein Umlauf positioniert werden.

Beim Einfügen von Text verschieben sich diese Objekte daher auch unterschiedlich.

• wenn Sie ein Writer-Dokument in ein anderes Format wie z.B. HTML konvertieren, die Zeichnungsobjekte und Grafiken nicht verbunden bleiben, sondern getrennt gespeichert werden.

Sie vermeiden solche Probleme, wenn Sie Grafiken und Zeichnungen zusammen in einen Rahmen setzen, der im Textfluss mit verschoben wird (am Absatz oder als Zeichen verankert), oder aber, indem Sie für kompliziertere Beschriftungen mit Zeichenelementen das OpenOffice.org-Modul **Draw** benutzen. Hier können Sie auch Grafiken mit Zeichungsobjekten gruppieren.

### **Zeichnungsobjekte erstellen**

Bevor Sie die Zeichenwerkzeuge verwenden können müssen Sie die Symbolleiste **Zeichnen** [\(Abbildung 235\)](#page-241-0) einblenden, indem Sie auf **Ansicht > Symbolleisten > Zeichnen** oder auf das Symbol <u>Zeichenfunktionen anzeigen  $\mathcal{U}$ </u> in der Standardsymbolleiste klicken.

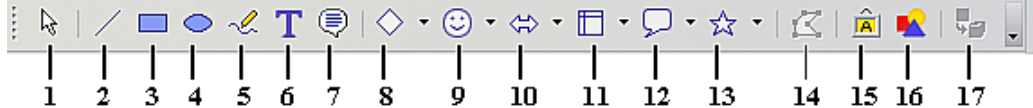

<span id="page-241-0"></span>Abbildung 235.: Die Symbolleiste "Zeichnen"

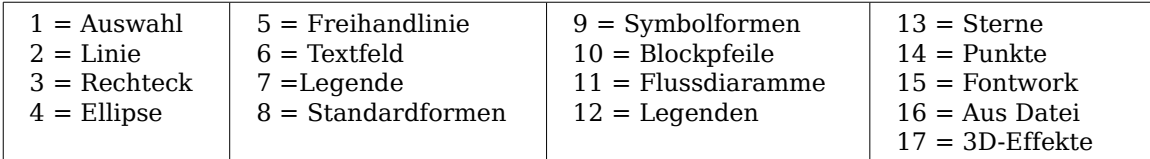

TIPP Falls Sie die Zeichenwerkzeuge öfter einsetzen möchten, ist es praktisch, diese Symbolleiste an einem der Fensterränder anzudocken.

Um ein Zeichenwerkzeug zu verwenden:

- 1. Klicken Sie im Dokument in den Absatz, an dem die Zeichnung verankert werden soll, standardmäßig ist die Verankerung am Absatz. Sie können die Verankerung später nötigenfalls ändern.
- 2. Wählen Sie das Werkzeug in der Symbolleiste **Zeichnen** aus [\(Abbildung 235\)](#page-241-0). Der Mauszeiger ändert sich zu einem Zeichnenfunktionszeiger, der die Form eines Fadenkreuzes hat. Gleichzeitig wird im oberen Bereich des Fensters die Symbolleiste **Format** durch die Symbolleiste **Zeichnungsobjekt-Eigenschaften** ersetzt (siehe [Abbildung 236\)](#page-242-0)
- 3. Bewegen Sie das Fadenkreuz an die Stelle in Ihrem Dokument an der die Grafik erscheinen soll, klicken und ziehen Sie dann, um das Zeichenobjekt zu erstellen. Lassen Sie die Maustaste los. Die gewählte Zeichnenfunktion bleibt aktiv, somit können Sie weitere Objekte des gleichen Typs zeichnen.
- 4. Um das Zeichnen zu beenden, drücken Sie die Esc-Taste oder klicken auf das Auswahl-Symbol  $\&$  auf der Symbolleiste **Zeichnen**.
- 5. Nun können Sie die Eigenschaften (Füllfarbe, Linientyp und Linienbreite, Verankerung und mehr ) des Zeichenobjekts ändern, indem Sie die Symbolleiste **Zeichnungsobjekt-Eigenschaften** [\(Abbildung 236\)](#page-242-0) verwenden, oder über die Wahlmöglichkeiten und Dialogboxen, die Sie im Kontextmenü des Zeichnungsobjekts finden.

### **Einstellen oder ändern von Eigenschaften für Zeichnungsobjekte**

#### **Eigenschaften von Zeichnungsobjekten vor dem Zeichnen einstellen**

- 1. Klicken Sie in der Symbolleiste **Zeichnen** [\(Abbildung 235\)](#page-241-0) auf das Auswahl-Symbol  $\mathbb{R}$ .
- 2. Auf der Symbolleiste **Zeichnungsobjekt-Eigenschaften** [\(Abbildung 236\)](#page-242-0) klicken Sie auf das entsprechende Symbol für die Eigenschaft, die Sie anpassen wollen, und wählen den gewünschten Wert.
- 3. Für mehr Kontrolle bzw. zum Festlegen neuer Attribute können Sie auf die Symbole Bereich oder Linie der Symbolleiste klicken, um umfangreichere Dialogboxen aufzurufen.

Die Standards, die Sie einstellen, werden dem nur aktuellen Dokument zugewiesen. Sie werden nicht beibehalten, wenn Sie das Dokument oder Writer schließen und Sie werden auch keinen anderen Dokumenten zugewiesen, die Sie öffnen. Die Standards betreffen alle Zeichenobjekte, ausgenommen Textobjekte.

### **Eigenschaften eines vorhandenen Zeichenobjekts ändern:**

- 1. Markieren Sie das Objekt.
- 2. Verfahren Sie wie vorstehend beschrieben.

<span id="page-242-0"></span>Abbildung 236: Die Symbolleiste "Zeichnungsobjekt-Eigenschaften"

Die verfügbaren Einstellungsmöglichkeiten der Symbolleiste **Zeichnungsobjekt-Eigenschaften** sind von links nach rechts:

Linie, Pfeilformat, Linienart, Linienbreite, Linienfarbe, Hintergrund, Hintergrundart/ farbe, Drehung, In den Vordergrund, In den Hintergrund, Nach vorne bringen, Nach hinten bringen, Ausrichtung, Anker ändern, Gruppierung lösen, Gruppieren.

Sie können auch die Position, die Größe, die Drehung, die Neigung und die Eckenradius-Eigenschaften des Zeichenobjekts festlegen.

- 1. Klicken Sie mit der rechten Maustaste auf das Zeichenobjekt und wählen dann imKontextmenü Position und Größe. Die entsprechende Dialogbox wird angezeigt.
- 2. Wählen Sie die Eigenschaften, die Sie benötigen.

### **Zeichenobjekte gruppieren**

Markieren Sie ein Objekt, halten Sie die Umschalt-Taste gedrückt und markieren Sie die anderen Objekte, die Sie in die Gruppe mit einschließen möchten. Die Markierung wird erweitert und um alle markierten Objekte angezeigt.

Bewegen Sie den Mauszeiger über eines der markierten Objekte und klicken entweder auf **Format > Gruppieren > Gruppieren** oder rufen Sie das Kontextmenü mit einem Rechtsklick auf und wählen dort **Gruppieren > Gruppieren**.

Achtung **!** Sie können keine Grafik (ob nun verknüpft oder eingebettet) in eine Gruppe von Zeichnungsobjekten einschließen.

## <span id="page-243-0"></span>**Unterstützte Grafikdateitypen**

OpenOffice.org Writer kann die in Tabelle 1 aufgeführten Dateitypen öffnen.

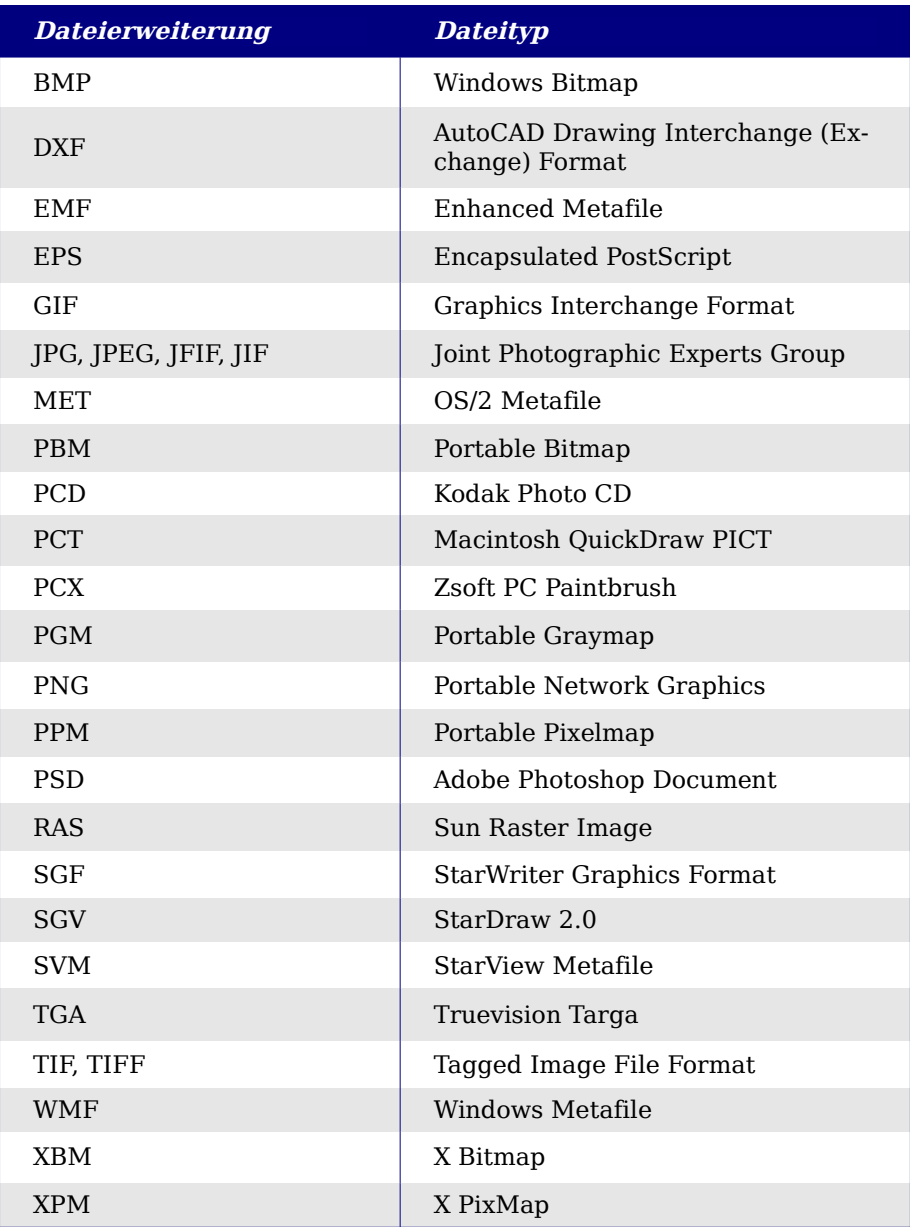

Tabelle 2: Von OpenOffice.org Writer unterstützte Grafikdateitypen

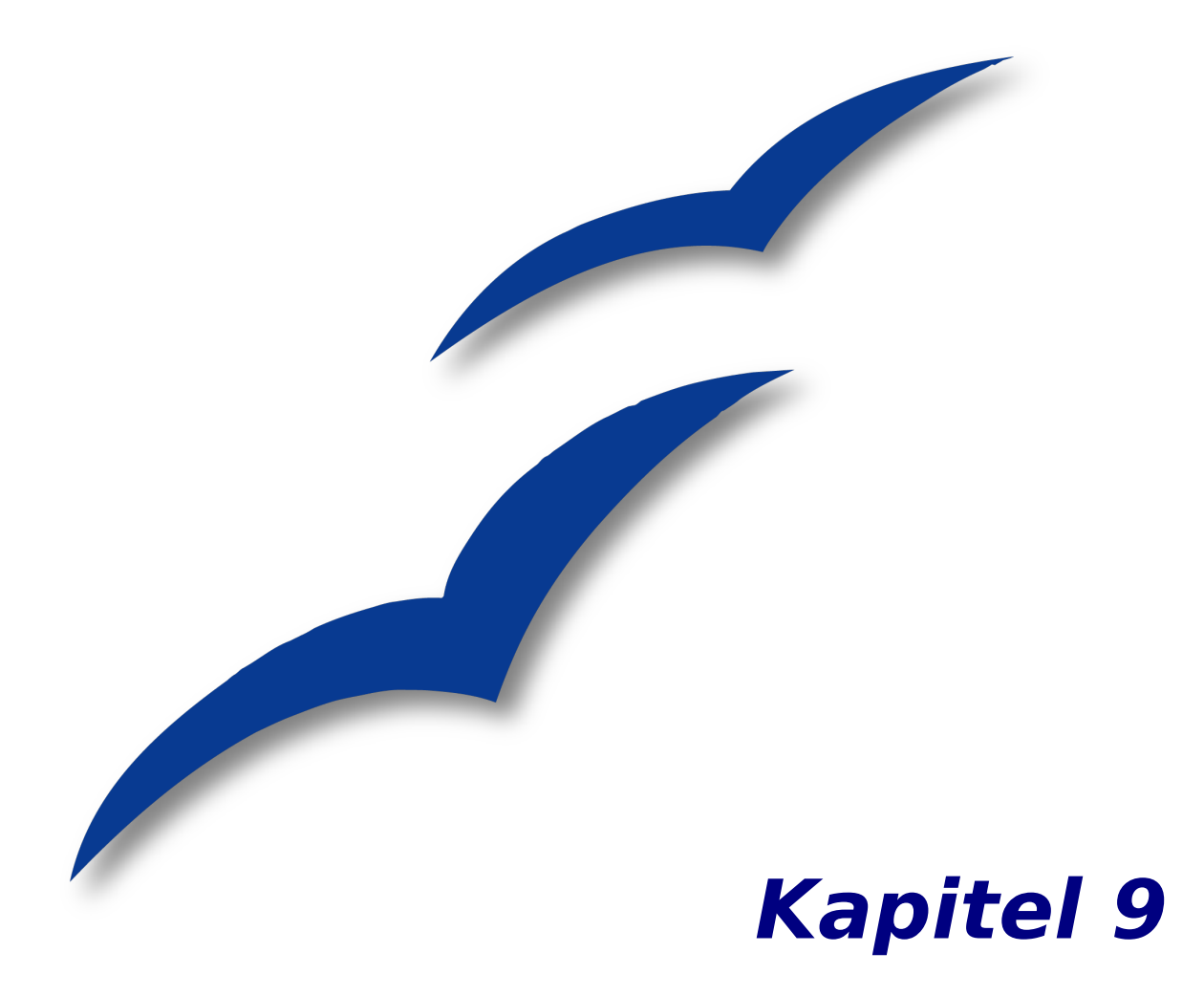

# **Mit Tabellen arbeiten**

### **Einführung**

Tabellen sind ein praktisches Hilfsmittel, um eine größere Menge von Informationen optisch aufzubereiten und ansprechend zu präsentieren, z.B. in

- technischen, finanztechnischen oder statistischen Auswertungen,
- Katalogen mit Beschreibungen, Preisen und Bildern der Produkte,
- Rechnungen oder Mahnungen,
- Adressenlisten.

Tabellen in Ooo-Writer können eine Alternative zur Arbeit mit einer Tabellenkalkulation (z.B. Ooo-Calc) sein, wenn Sie keine komplizierten Berechnungen anstellen möchten.

Mit einer gut gestalteten Tabelle helfen Sie dem Leser, die Informationen in Ihrem Dokument schneller zu erfassen. Meistens werden Sie in Ihren Tabellen Text oder Zahlen erfassen, Sie können aber auch andere Objekte, wie beispielsweise Bilder in die Zellen einfügen.

Außerdem ist es möglich, Tabellen für das Erstellen des Seitenlayouts zu verwenden, um Text in Ihrem Dokument zu positionieren, anstatt Tabulatoren zu verwenden. So könnten Sie beispielsweise eine Briefvorlage anlegen, die Ihr Logo, die Absender- und Empfänger-Adresse, das Datum sowie den Betreff korrekt ausgerichtet in einer Tabelle ohne sichtbare Umrandung enthält. Eine genaue Beschreibung finden Sie in Kapitel 4 dieses Handbuchs, "Seiten formatieren".

Die Möglichkeiten, die Ihnen Ooo-Writer bei der Arbeit mit Tabellen bietet, sind mit dem Wechsel auf die Version 2.0 stark erweitert worden. So ist das Programm jetzt beispielsweise in der Lage, Tabellen zu verschachteln, siehe [Verschachtelte Tabellen](#page-249-0) [erstellen](#page-249-0) auf S. [228.](#page-249-0)

### **Menü und Symbolleiste "Tabelle"**

Alle Befehle zur Bearbeitung einer Tabelle finden Sie im Hauptmenü unter dem entsprechenden Menüpunkt. Wenn Sie lieber mit Icons arbeiten, holen Sie sich mit **Ansicht > Symbolleisten >Tabelle** die dazu gehörige Symbolleiste auf den Bildschirm.

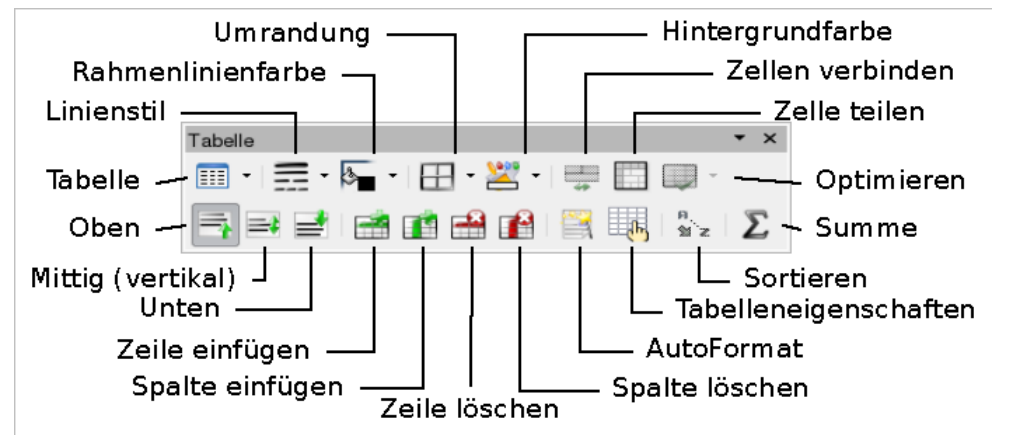

Abbildung 237: Die Symbolleiste "Tabelle"

Wenn Sie eine Tabelle erstellen oder eine existierende Tabelle auswählen, wird die Symbolleiste **Tabelle** automatisch angezeigt.

TIPP Sie können die Symbolleiste **Tabelle** beliebig auf dem Bildschirm platzieren oder sie rechts und links im OOo-Writer-Fenster andocken.

Im Folgenden ist die Bedeutung der einzelnen Elemente der Symbolleiste beschrieben und auch der Aufruf der Funktion über das Menü.

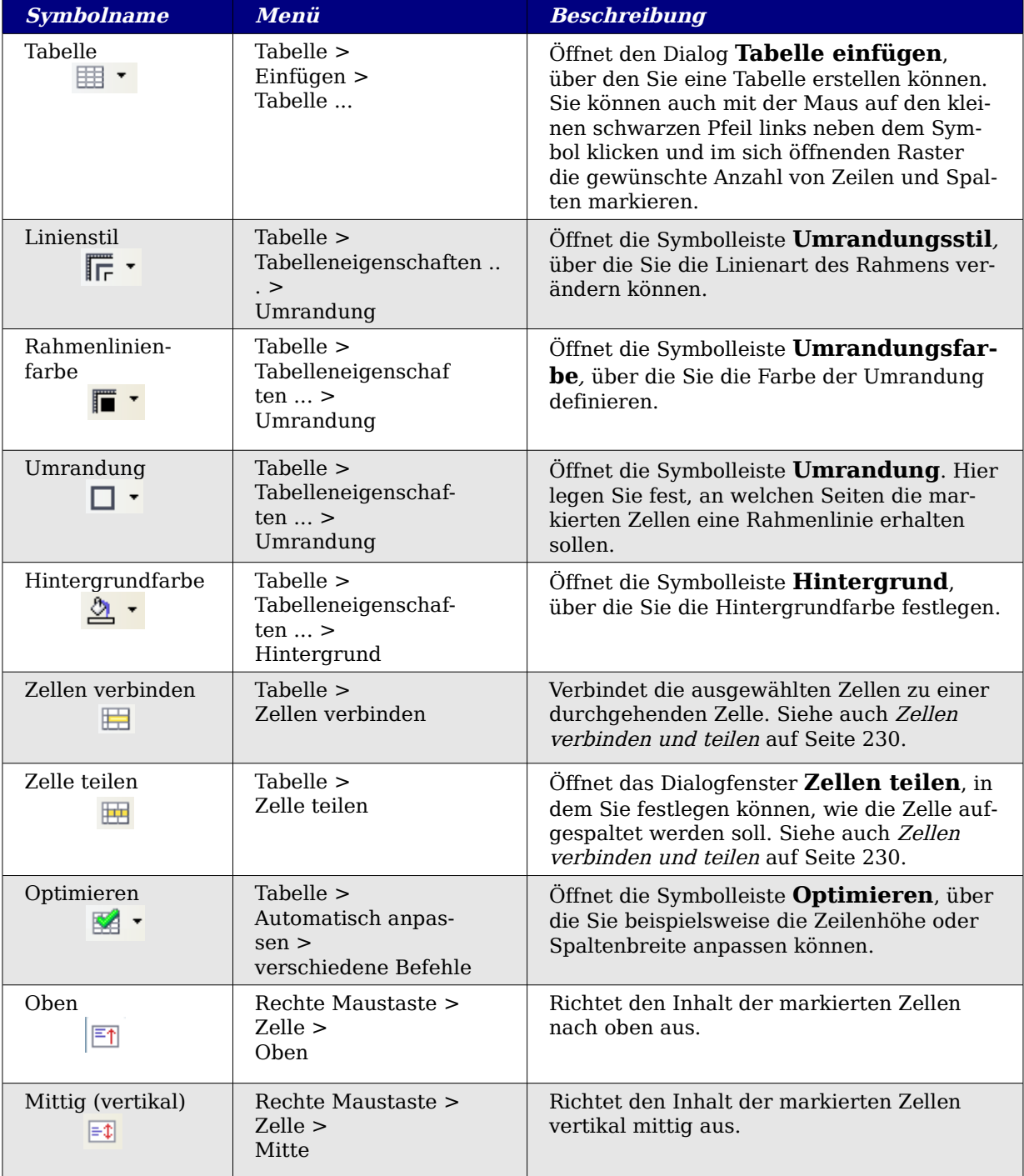

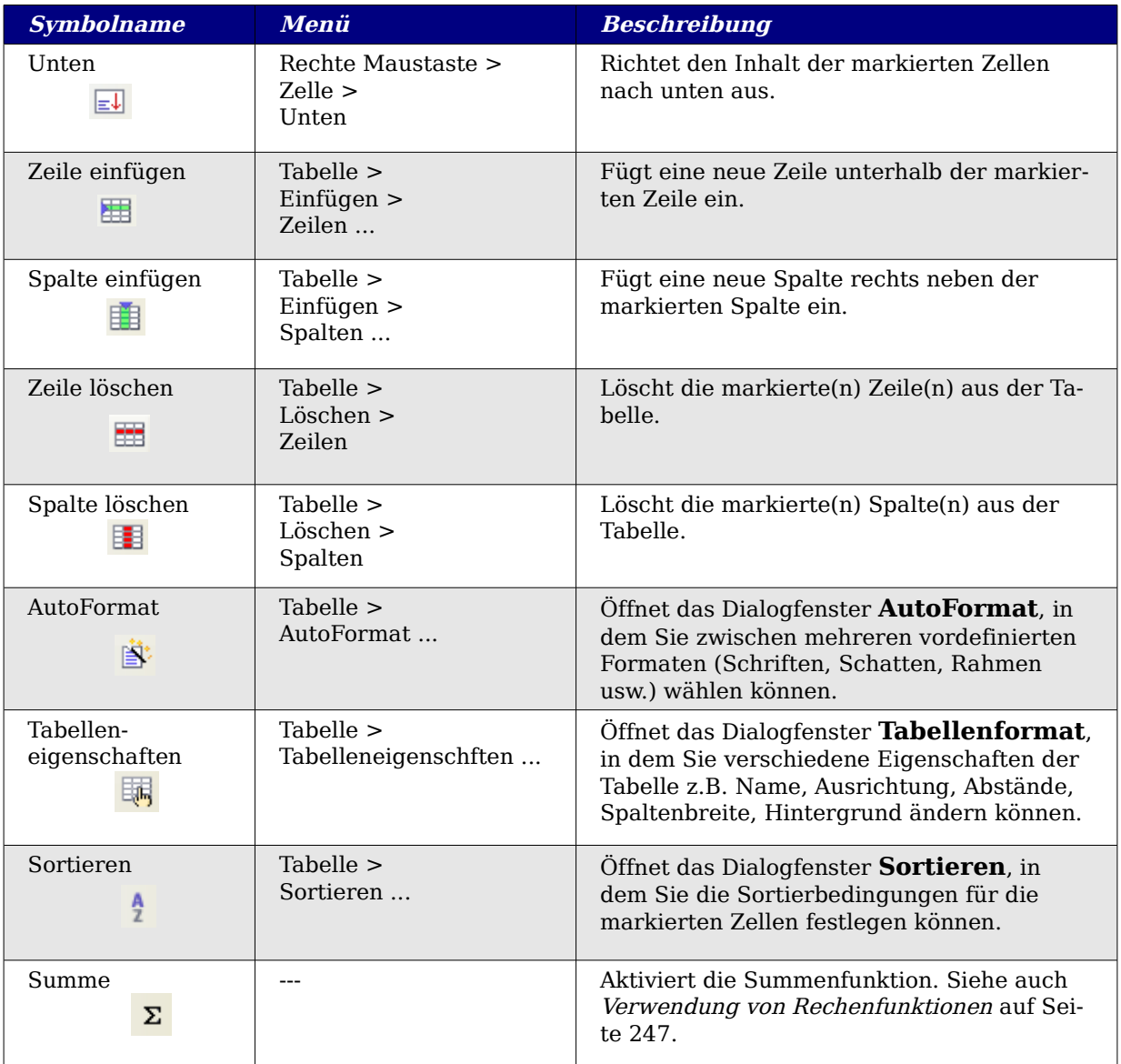

### <span id="page-247-0"></span>**Eine Tabelle erstellen**

Bevor Sie eine Tabelle in ein Dokument einfügen, ist es sinnvoll, sich Gedanken über die Anzahl der Spalten zu machen. Sie haben dann am Bildschirm gleich die richtige Einteilung Ihrer Tabelle und können gut sehen, wie aussehen wird. Wenn Sie später doch noch Änderungen vornehmen müssen, ist dies dennoch ohne Schwierigkeiten möglich.

### **Eine neue Tabelle einfügen**

Um eine neue Tabelle einzufügen, positionieren Sie den Cursor an der Stelle, an der die Tabelle im Dokument stehen soll, und verwenden dann eine der folgenden Methoden, um das Dialogfenster **Tabelle einfügen** aufzurufen:

• Wählen Sie im Hauptmenü **Tabelle > Einfügen > Tabelle**.

- Drücken Sie Strg+F12
- Klicken Sie in der Standardsymbolleiste auf das Tabellen-Symbol.

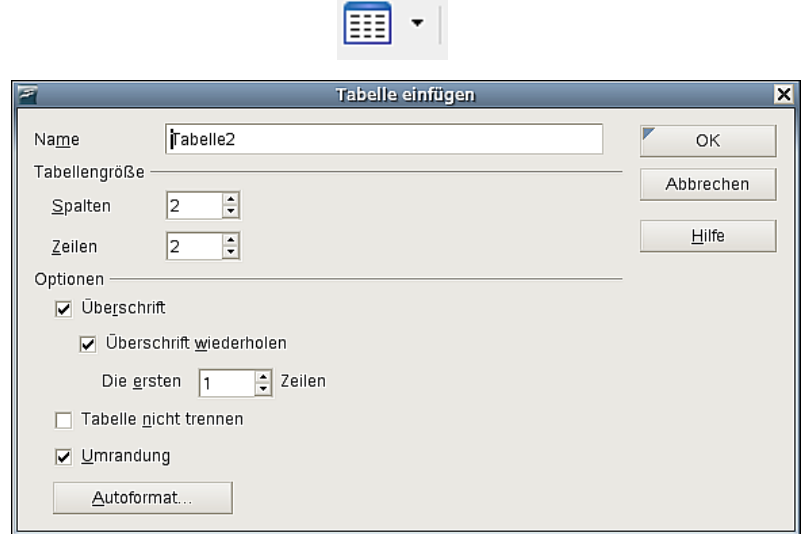

Abbildung 238: Dialogfenster Tabelle einfügen

Hier können Sie die Eigenschaften der neuen Tabelle festlegen.

Unter Tabellengröße geben Sie die Anzahl der Spalten und Zeilen ein, die Sie benötigen. Die Werte können nötigenfalls später noch geändert werden.

Im Bereich Optionen können Sie weitere Eigenschaften für Ihre Tabelle festlegen:

• Wenn Sie das Häkchen vor *Überschrift* setzen, ordnet OOo-Writer der ersten Zeile die Absatz-Formatvorlage Tabelle Überschrift mit ihren entsprechenden Formatierungen zu. Die anderen Zeilen werden als Tabelle Inhalt formatiert.

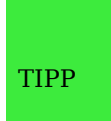

Sie können das Aussehen aller Tabellen in einem Dokument schnell und einheitlich ändern, indem Sie die gewünschten Einstellungen in diesen Formatvorlagen vornehmen. Siehe hierzu die Kapitel 6 aus diesem Handbuch, "Einführung in Formatvorlagen" und Kapitel 7, "Mit Formatvorlagen arbeiten".

- Setzen Sie das Häkchen bei Überschrift wiederholen, um die erste Zeile Ihrer Tabelle auf jeder Seite anzuzeigen. Wenn Sie mehr als eine Zeile wiederholt haben möchten, geben Sie den Wert bei Die ersten ... Zeilen entsprechend ein. In diesem Fall wird die angegebene Anzahl von Zeilen als Tabelle Überschrift formatiert.
- Ist **T**abelle nicht trennen aktiviert, versucht OOo-Writer, die Tabelle auf einer Seite darzustellen. Wenn die Tabelle über einen Seitenumbruch hinaus läuft, wird sie komplett auf die nächste Seite geschoben. Ist die Tabelle länger als eine Seite, wird vor ihr ein Seitenumbruch gesetzt und die Tabelle selbst wird an der Stelle, an der die Seite zu Ende ist, geteilt.

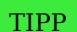

Wenn Sie einen Umbruch an einer bestimmten Stelle in Ihrer Tabelle erzwingen möchten, haben Sie die Möglichkeit die Tabelle manuell zu trennen. Siehe [Tabellen verbinden und teilen](#page-252-0) auf Seite [231.](#page-252-0)

- Umrandung umgibt jede Zelle in einer Tabelle mit einem Rahmen. Dieser kann später beliebig modifiziert oder gelöscht werden.
- Klicken Sie auf die Schaltfläche AutoFormat ..., um den zugehörigen Dialog aufzurufen. Hier können Sie eines der vielen in OOo-Writer vorbereiteten Tabellenlayouts auswählen. Mehr zu dieser Option finden Sie unter [Tabellen automatisch](#page-263-0) [formatieren](#page-263-0) auf Seite [242.](#page-263-0)

Nachdem Sie Ihre Festlegungen getroffen haben, klicken Sie auf OK, um die Tabelle zu erstellen. Sie können jetzt die Spalten und Zeilen Ihren Wünschen entsprechend anpassen.

### <span id="page-249-0"></span>**Verschachtelte Tabellen erstellen**

Dem Wunsch vieler Benutzer folgend, stellt der OOo-Writer seit der Version OpenOffice.org 2.0 die Möglichkeit zur Verfügung, in die Zelle einer Tabelle eine weitere Tabelle einzufügen (siehe [Abbildung 239\)](#page-249-1).

Klicken Sie hierzu in die Zelle, die die neue Tabelle aufnehmen soll, und verwenden Sie eine der Vorgehensweisen, die unter [Eine Tabelle erstellen](#page-247-0) ab Seite [226](#page-247-0) beschrieben sind.

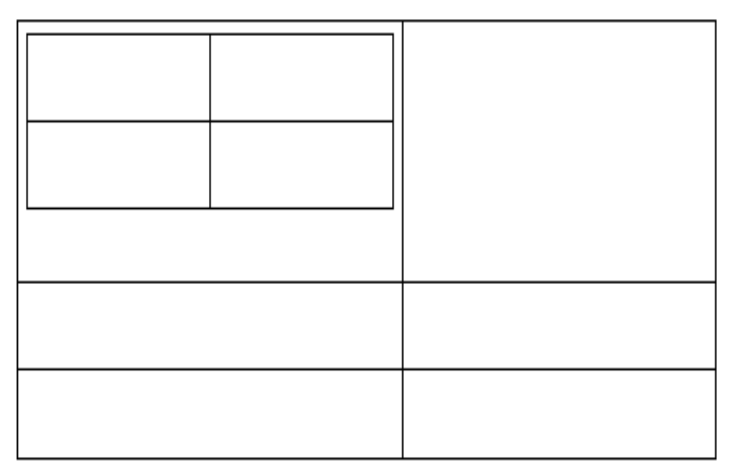

<span id="page-249-1"></span>Abbildung 239: Beispiel einer verschachtelten Tabelle

### **Eine Tabelle per Autokorrektur erstellen**

Sie können eine Tabelle auch erstellen, indem Sie eine Reihe von Bindestrichen oder Tabulatoren, getrennt durch +-Zeichen, eingeben und dann die Enter-Taste drücken. Die Plus-Zeichen stehen stellvertretend für die Spaltentrenner, während die Bindestriche oder Tabulatoren stellvertretend für die Spaltenbreite stehen.

+-----------------+---------------+------+

Diese Zeichenfolge liefert folgende Tabelle:

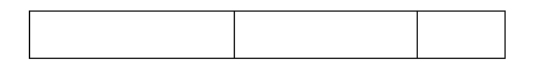

Anmerkung Diese Funktion kann über **Extras > Autokorrektur** deaktiviert werden. Auf der Registerkarte OPTIONEN setzen oder löschen Sie das Häkchen bei Tabelle erzeugen. Diese Funktion arbeitet nicht bei der Erstellung von verschachtelten Tabellen.

### **Eine Tabelle formatieren**

### **Standardparameter**

Wenn Sie eine Tabelle über den Dialog T**abelle einfügen** oder über das entsprechende Symbol in der Standardsymbolleiste erstellen, werden automatisch die folgenden Formatierungen gesetzt:

- Alle Zellen werden mit der Formatvorlage Tabelle Inhalt verknüpft.
- Wenn Sie Überschrift markiert haben, erhält die erste Zeile die Formatvorlage Tabelle Überschrift. Das bedeutet – wenn Sie keine Änderungen an den Vorlagen durchgeführt haben – dass der Text in diesen Zellen zentriert, fett und kursiv dargestellt wird.

### **Zellen einzeln formatieren**

Im OOo-Writer haben Sie die Möglichkeit, die Eigenschaften für jede Zelle einer Tabelle einzeln festzulegen. Sie können beispielsweise

- Zeichen formatieren: Schriftgröße, Schriftart oder Hintergrundfarbe ändern,
- verschiedene Einzugswerte setzen oder
- die Textausrichtung bestimmen.

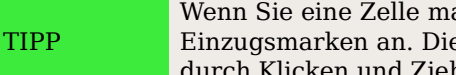

Wenn Sie eine Zelle markieren, zeigt Ihnen das horizontale Lineal die Einzugsmarken an. Diese können wie bei einem normalen Absatz durch Klicken und Ziehen verschoben werden.

Um das Format einer Zelle oder eines Zellbereichs zu ändern, führen Sie folgende Schritte aus:

- 1. Markieren Sie die Zelle oder den gewünschten Zellbereich. Sie können eine einzelne Zelle durch einen Klick in dieselbe markieren oder einen Bereich mit gedrückter linker Maustaste auswählen.
- 2. Klicken Sie mit der rechten Maustaste in die Markierung und gehen Sie im Kontextmenü auf **T**abelle ... oder wählen Sie **Tabelle > Tabelleneigenschaften** in der Menüleiste.
- 3. Im Pop-up-Menü oder im Dialogfenster **Tabellenformat** markieren Sie die Eigenschaft, die Sie ändern möchten.

[Abbildung 240](#page-251-1) zeigt ein Beispiel für eine Tabelle, deren Zellen unterschiedlich formatiert sind. Die "0" ist rechtsbündig ausgerichtet, die "5" dagegen linksbündig, die "4" wurde zentriert und mit einem positiven Einzug versehen.

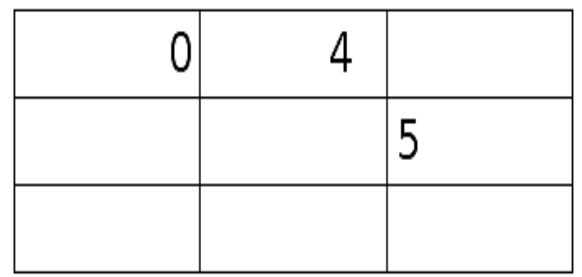

<span id="page-251-1"></span>Abbildung 240: Individuelle Formatierung

### **Zeilen und Spalten einfügen**

Um eine beliebige Anzahl von Zeilen einzufügen, gehen Sie wie folgt vor:

- 1. Platzieren Sie den Cursor in der Zeile, über bzw. unter der Sie neue Zeilen einfügen möchten, und klicken Sie mit der rechten Maustaste. Im Kontextmenü wählen Sie Zeile > Einfügen ...
- 2. Stellen Sie im Feld Anzahl die gewünschte Menge von Zeilen ein, die eingefügt werden sollen. Bei Position entscheiden Sie zwischen Davor und Danach. Klicken Sie auf OK, um den Dialog zu schließen und die Zeilen einzufügen.

Entsprechend ist das Vorgehen beim Einfügen von Spalten:

- 1. Platzieren Sie den Cursor in der Spalte, neben der Sie die neuen Spalten einfügen möchten, und klicken Sie mit der rechten Maustaste. Im Kontextmenü wählen Sie Spalte > Einfügen ...
- 2. Tragen Sie auch hier die gewünschte Anzahl von Spalten ein. Bei Position können Sie wieder zwischen Davor und Danach wählen. Klicken Sie auf OK, um den Dialog zu schließen.

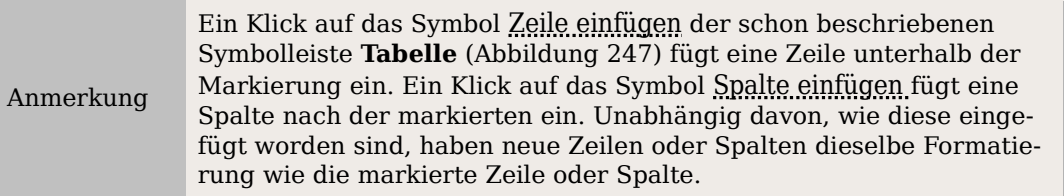

### <span id="page-251-0"></span>**Zellen verbinden und teilen**

Um eine Gruppe von Zellen zusammenzuführen, sind nur zwei Schritte notwendig:

- 1. Markieren Sie die Zellen, die verbunden werden sollen.
- 2. Klicken Sie mit der rechten Maustaste und wählen Sie Zellen > Verbinden oder gehen Sie über das Hauptmenü **Tabelle > Zellen verbinden**.

Um eine Zelle in mehrere Zellen aufzuteilen:

- 1. Stellen Sie den Cursor in die Zelle.
- 2. Klicken Sie mit der rechten Maustaste und wählen Sie Zellen > Teilen oder benutzen Sie im Hauptmenü **Tabelle > Zellen teilen**.
- 3. Wählen Sie aus, wie die Zelle geteilt werden soll. Eine Zelle kann entweder horizontal (erstellt mehr Zeilen) oder vertikal (erstellt mehr Spalten) geteilt werden. Sie können dabei die Anzahl der neu zu erstellenden Zellen festlegen.
- 4. Bestätigen Sie mit OK.

TIPP Natürlich können Sie für jede der gerade beschriebenen Aktionen auch die jeweiligen Symbole auf der Symbolleiste **Tabelle** benutzen. Wenn Sie öfter mit Tabellen arbeiten, ist das mit Sicherheit der schnellere Weg.

## **Tabellen verbinden und teilen**

Um zwei Tabellen zu verbinden, führen Sie die folgenden Schritte aus:

- 1. Löschen Sie alle Absätze zwischen den Tabellen. Für den letzten müssen Sie die Entf-Taste verwenden, die Rück-Taste funktioniert hier nicht.
- 2. Setzen Sie den Cursor in die erste Zeile der zweiten Tabelle.
- 3. Klicken Sie mit der rechten Maustaste und wählen Sie Tabellen zusammenfassen. Sie können auch **Tabelle > Tabellen zusammenfassen** über die Menüleiste benutzen.

Trennen können Sie Tabellen nur horizontal, gehen Sie dazu wie folgt vor:

- 1. Setzen Sie den Cursor in die Zeile, die die oberste in der zweiten Tabelle werden soll. Ignorieren Sie an dieser Stelle die Überschriften, dazu kommen wir in Schritt 3.
- 2. Klicken Sie mit der rechten Maustaste und wählen Sie Tabelle auftrennen. Sie können auch **Tabelle > Tabelle auftrennen** in der Menüzeile benutzen.
- 3. In dem erscheinenden Dialogfenster sagen sie OOo-Writer, wie mit der Überschrift verfahren werden soll. Folgende Möglichkeiten stehen zur Auswahl:
	- Überschrift kopieren: OOo-Writer übernimmt genau die Überschrift, wie sie in der Originaltabelle steht, ggf. auch mehrere Zeilen.
	- *Eigene Überschrift, mit Vorlage*: Hier wird der Text der Original-Überschriften kopiert, allerdings wird die Formatvorlage Tabelle Überschrift angewendet. Wenn Sie zusätzliche Formatierungen vorgenommen haben, werden diese nicht berücksichtigt.
	- *Eigene Überschrift*: Die erste Zeile der zweiten Tabelle wird als Überschrift behandelt, also auf jeder Seite wiederholt. Allerdings wird die Zeile als Tabelle Inhalt formatiert.
	- Keine Überschrift: Auch hier wird keine Überschrift übernommen, die erste Zeile wird auch nicht auf einer neuen Seite wiederholt.
- 4. Klicken Sie auf OK.

Die Tabelle wird daraufhin in zwei Tabellen geteilt, getrennt durch einen leeren Absatz.

TIPP

Damit Sie die Absätze erkennen können, die gelöscht werden müssen, wählen Sie **Ansicht > Steuerzeichen** oder klicken Sie auf das **¶-**Symbol in der Standardsymbolleiste.

## **Tabellenabstand und -ausrichtung**

Sie können festlegen, wie die Tabelle zwischen den Seitenrändern ausgerichtet wird und welche Abstände um die Tabelle herum freigehalten werden sollen.

Klicken Sie mit der rechten Maustaste in die Tabelle und wählen Sie aus dem Kontextmenü Tabelle oder gehen Sie in der Menüzeile über **Tabelle > Tabelleneigenschaften**. Im Dialog **Tabellenformat** klicken Sie auf die Registerkarte TABELLE.

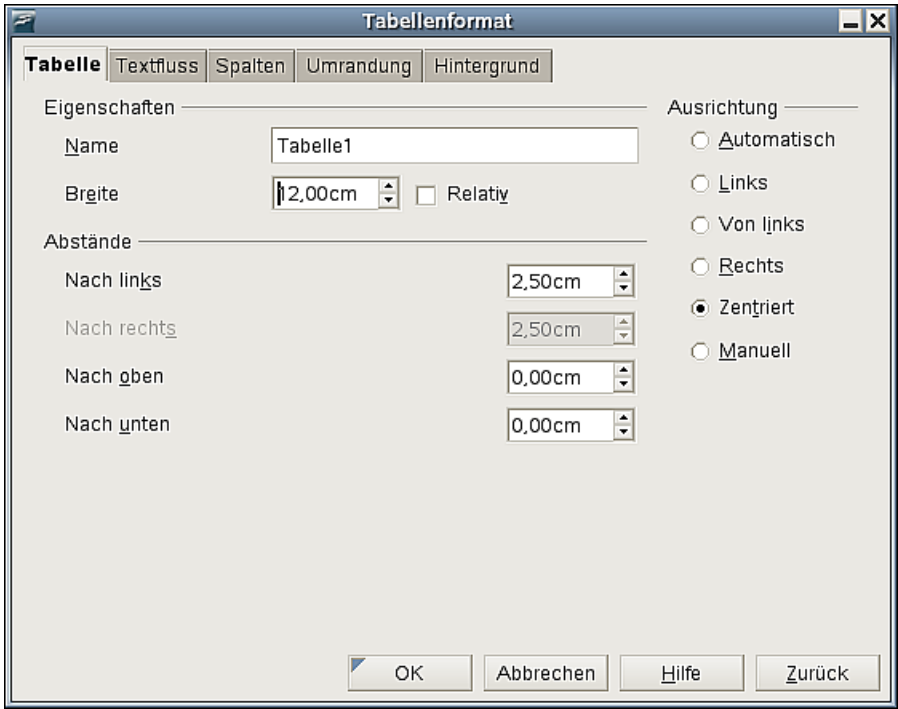

Abbildung 241: Dialogfenster Tabellenformat - Tabelle

Auf diesem Reiter können Sie

• einen Namen für die Tabelle festlegen. Dies hat keine Auswirkung auf die Anzeige, macht es aber leichter, die Tabelle wieder zu finden, wenn Sie den Navigator benutzen. Das kann besonders nützlich sein, wenn Ihr Dokument viele Tabellen enthält

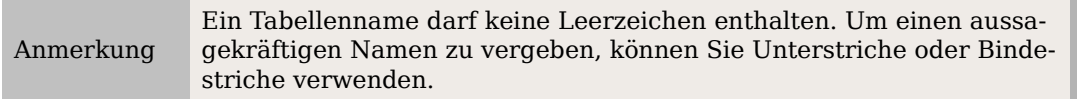

- die Breite der gesamten Tabelle entweder absolut oder relativ zu dem Bereich zwischen den Seitenrändern einstellen. Diese Option ist aber nur verfügbar, wenn die Ausrichtung nicht auf Automatisch eingestellt worden ist (siehe unten)
- festlegen, wie die Tabelle ausgerichtet wird, wenn sie nicht die ganze Breite zwischen den Seitenrändern einnimmt

Unter Ausrichtung bedeutet:

- Automatisch, dass sich die Tabelle über den gesamten Bereich zwischen den Seitenrändern erstreckt,
- Links, dass die Tabelle am linken Seitenrand ausgerichtet wird,
- Von links, dass Sie im Feld Abstände > Nach links den Abstand der Tabelle zum linken Seitenrand festlegen können,
- Rechts, dass die Tabelle am rechten Seitenrand ausgerichtet wird,
- Zentriert, dass die Tabelle genau mittig ausgerichtet wird und
- Manuell, dass Sie die Möglichkeit haben, unter Abstände > Nach links und Abstände > Nach rechts die genaue Position der Tabelle zu bestimmen.
- Die Felder Abstand > Nach oben bzw. Nach unten legen den Abstand der Tabelle nach oben und unten fest.

## **Den Textfluss festlegen**

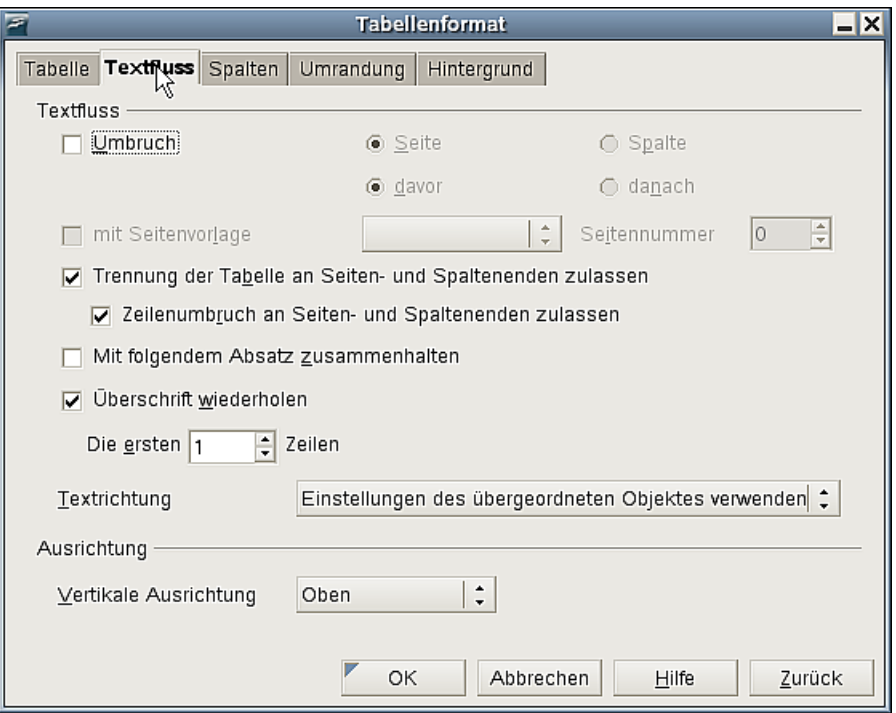

Abbildung 242: Dialogfenster Tabellenformat - Textfluss

Das Register TEXTFLUSS im Dialogfenster **Tabellenformat** ist in zwei Abschnitte gegliedert. Im oberen bestimmen Sie den Textfluss – speziell die Umbrüche – in der Tabelle und um sie herum, unter Ausrichtung legen Sie die vertikale Orientierung des Textes innerhalb der Zellen fest.

• Wenn Sie Ihre Tabelle auf einer neuen Seite bzw. in einer neuen Spalte haben möchten, setzen Sie das Häkchen bei "Umbruch", wählen, ob Seite oder Spalte und setzen die Option "davor". Soll nach der Tabelle eine neue Seite oder Spalte beginnen, gehen Sie genauso vor und setzen die Option "danach".

Wenn Sie einen Seitenumbruch vor der Tabelle einfügen, damit die Tabelle auf der neuen Seite beginnt, können Sie die Seitenformatvorlage ändern, indem Sie das entsprechende Kontrollkästchen anhaken und eine neue Vorlage bestimmen. Wie bei jedem manuellen Seitenumbruch können Sie auch hier die Seitennummer über das entsprechende Feld festlegen.

- Halten Sie die Tabelle auf einer Seite zusammen, indem Sie das Kontrollkästchen "Trennung der Tabelle an Seiten- und Spaltenenden zulassen" deaktivieren. In diesem Fall ist die folgende Option nicht aktiv.
- Wenn innerhalb der einzelnen Zeilen kein Seiten- oder Spaltenwechsel durchgeführt werden soll, müssen Sie das Kontrollkästchen "Zeilenumbruch an Seitenund Spaltenenden zulassen"deaktivieren.
- Soll der nachfolgende Absatz immer direkt unter der Tabelle stehen, aktivieren Sie "Mit folgendem Absatz zusammenhalten".
- Benutzen Sie das Kontrollkästchen "Überschrift wiederholen "zusammen mit der Textbox "Die ersten ... Zeilen", um die Anzahl der Zeilen festzulegen, die auf jeder Seite wiederholt werden sollen.
- Verwenden Sie die Liste "Textrichtung", um den Verlauf des Textes in den Zellen festzulegen. Die gebräuchlichste Einstellung ist hier links-nach-rechts für westliche Sprachen.

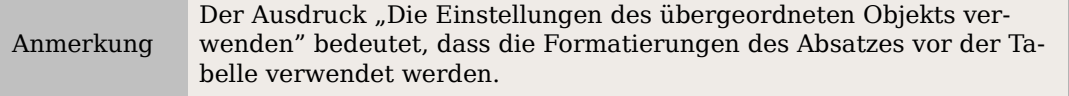

• Unter Ausrichtung > Vertikale Ausrichtung legen Sie fest, ob der Text in den markierten Zellen oben, mittig oder unten ausgerichtet werden soll.

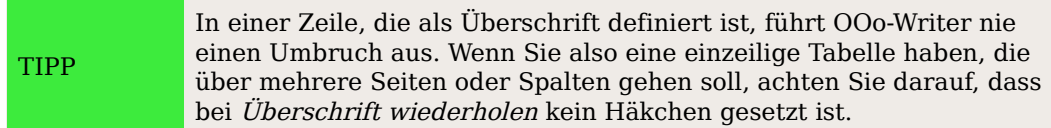

# **Die Größe von Zeilen und Spalten bestimmen**

Sie können die Höhe von Zeilen und die Breite von Spalten in einer Tabelle auf verschiedene Arten festlegen, z.B. durch Ziehen der Zeilen oder Spalten auf die gewünschte Größe. Wenn sich der Cursor in einer Tabelle befindet, werden in den Linealen die Abmessungen der Tabelle dargestellt. Das waagerechte Lineal zeigt die Spaltentrenner, das vertikale Lineal die Zeilentrenner.

Um die Breite einer Spalte oder die Höhe einer Zeile zu ändern, verwenden Sie eine der folgenden Methoden.

Innerhalb der Tabelle:

• Halten Sie den Mauszeiger über die Zellenumrandung, dadurch wird der Cursor als doppelter Pfeil angezeigt. Ziehen Sie dann die Umrandung mit gedrückter Maustaste auf die gewünschte Zellenhöhe bzw. -breite.

Mithilfe der Lineale:

TIPP

- Um die Spaltenbreite über das Lineal zu ändern, klicken Sie auf den gewünschten Spaltentrenner und ziehen ihn an den neuen Platz.
- Um die Zeilenhöhe über das Lineal zu ändern, verfahren Sie analog, nur mit dem entsprechenden Zeilentrenner.

Auch das Menü **Tabelle > Automatisch anpassen** bietet Ihnen einige Möglichkeiten zur schnellen Formatierung:

- Optimale Spaltenbreite oder Optimale Zeilenhöhe passt die Zellen entsprechend dem Inhalt an.
- Spalten gleichmäßig verteilen bzw. Zeilen gleichmäßig verteilen setzt alle Zellen auf dieselbe Breite und Höhe.

Für eine exakte Kontrolle der Breite der Spalten verwenden Sie die Registerkarte SPALTEN des Dialogfensters **Tabellenformat** [\(Abbildung 243\)](#page-256-0).

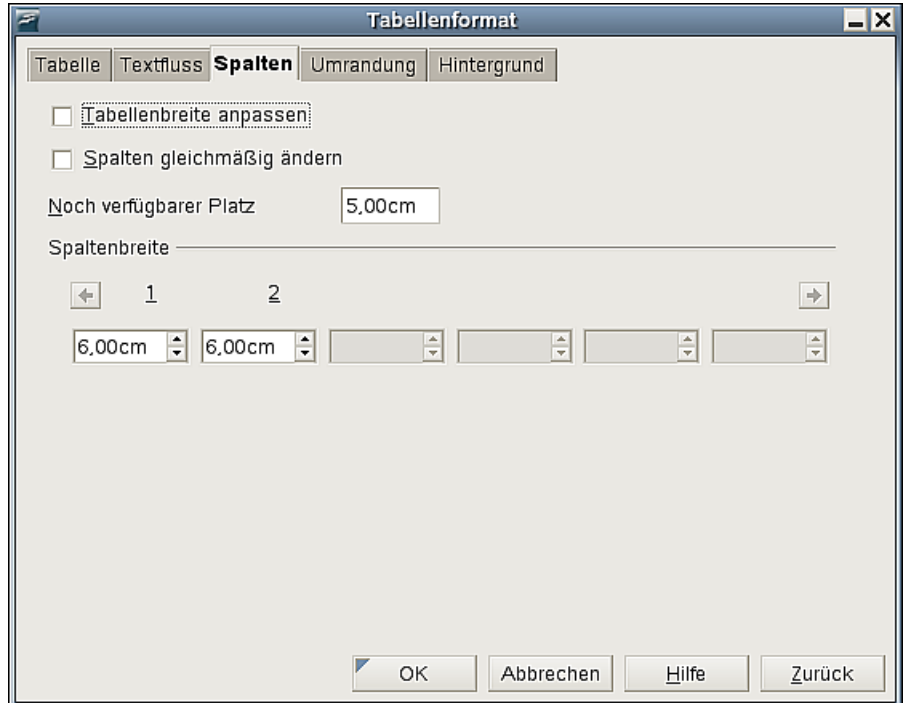

<span id="page-256-0"></span>Abbildung 243: Dialogfenster Tabellenformat - Spalten

Folgende Einstellungen sind hier möglich:

• **T**abellenbreite anpassen: Wenn Sie ohne dieses Häkchen zu setzen die Breite eine Spalte verändern, passt OOo-Writer die anderen Spalten so an, dass die Breite der gesamten Tabelle konstant bleibt. Soll die Gesamtbreite den Spalten angepasst werden, muss dieses Häkchen gesetzt sein.

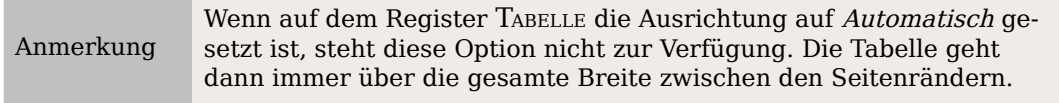

• Spalten gleichmäßig ändern führt dazu, dass alle Spalten geändert werden, wenn eine Spalte geändert wird, sodass die Proportionen erhalten bleiben.

- Noch verfügbarer Platz zeigt an, wie weit die Tabelle noch vergrößert werden kann, bis die Seitenränder erreicht sind. Dieser Wert kann nicht bearbeitet werden.
- Unter Spaltenbreite kann für jede Spalte der genaue Wert eingetragen werden. Wenn Sie mehr als sechs Spalten verwenden, benutzen Sie die Pfeiltasten rechts und links, um zu blättern.

## **Tabellenumrandungen festlegen**

Sie haben die Möglichkeit, Umrandungen für eine ganze Tabelle oder eine Gruppe von Zellen innerhalb einer Tabelle festzulegen. Zusätzlich kann für die ganze Tabelle eine Schattierung definiert werden.

Im Dialogfenster **Tabellenformat** wählen Sie hierzu die Registerkarte UMRANDUNG [\(Ab](#page-257-0)[bildung 244\)](#page-257-0).

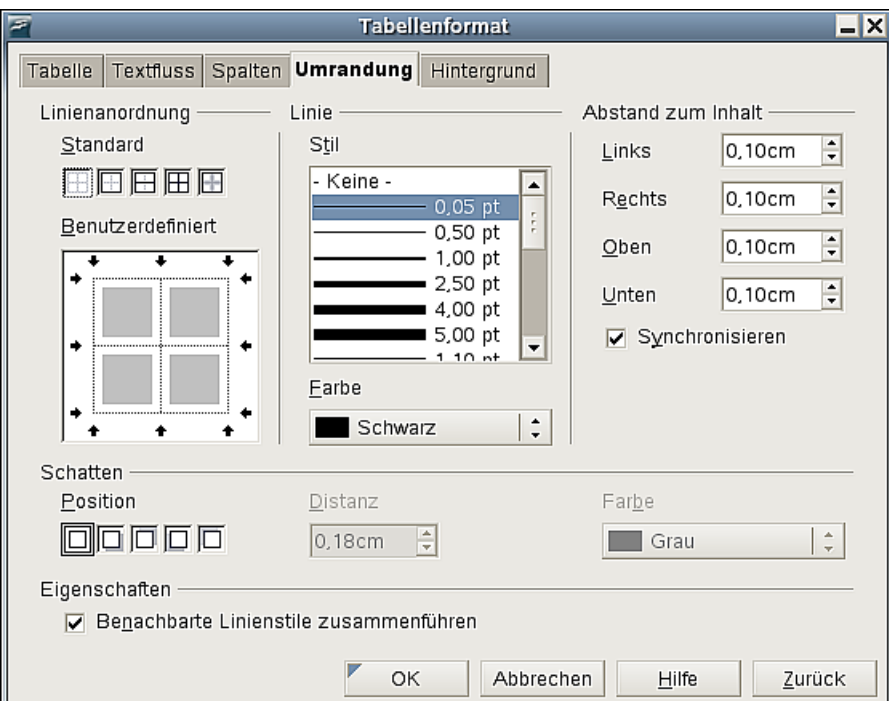

<span id="page-257-0"></span>Abbildung 244: Dialogfenster Tabellenformat - Umrandung

Umrandungen werden im OOo-Writer grundsätzlich durch drei Merkmale definiert:

- Wo sie sich befinden (oben, unten, rechts oder links).
- Wie sie aussehen (Stil und Farbe).
- Wie groß der Leerraum um sie herum ist (Abstand zum Inhalt).
- Unter Linienanordnung wird festgelegt, wo sich die Umrandung befindet. Wenn eine Gruppe von Zellen markiert ist, wird die Umrandung nur diesen Zellen zugewiesen. Entweder wählen Sie hierzu einen der Standard-Vorschläge oder klicken die entsprechenden Linien im Bereich Benutzerdefiniert an, um die Linien genau nach Ihren Wünschen zu platzieren.
- Mit Linie wird definiert, wie die Umrandung aussehen soll und zwar in Stil und Farbe. Spielen Sie hier einfach mit den Möglichkeiten, die OOo-Writer Ihnen bietet.
- Abstand zum Inhalt legt fest, wie groß der Abstand zwischen Umrandung und Zelleninhalt sein soll. Der Abstand kann für links, rechts, oben und unten einzeln definiert werden. Haken Sie Synchronisieren an, um auf allen Seiten denselben Abstand zu erhalten.
- Schatten können nur der ganzen Tabelle zugewiesen werden. Ein Schatten besitzt ebenfalls drei Eigenschaften, und zwar
	- seine Position,
	- seine Breite (Distanz) und
	- seine Farbe.

Jede dieser Eigenschaften können Sie unter dem Bereich Schatten des Dialogfensters individuell einstellen.

• Wenn die Option Benachbarte Linienstile zusammenführen angehakt ist, versucht OOo-Writer, zwei nebeneinander liegende Umrandungen optisch ansprechend zu verknüpfen.

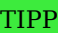

Wenn Sie alle Umrandungen in Ihrer Tabelle zurücksetzen möchten, markieren Sie einfach die ganze Tabelle, rufen diesen Dialog auf und klicken unter Linienanordnung > "Standard" auf das Sympol ganz links, um alle Rahmen zu entfernen.

## **Hintergrundfarben und -bilder auswählen**

Der Hintergrund einer ganzen Tabelle, einer Zeile aber auch jeder einzelnen Zelle kann mit einer Farbe oder einer Grafik versehen werden. Wenn Sie ein Bild auswählen, können Sie dieses in der Zelle, Zeile oder Tabelle positionieren, flächenfüllend einfügen oder über den Bereich kacheln.

Um einen Hintergrund festzulegen, führen Sie die folgenden Schritte durch:

- 1. Markieren Sie die betreffenden Zellen. Wenn Sie den Hintergrund für eine Zeile oder Tabelle ändern, stellen Sie den Cursor an einer beliebigen Stelle in die entsprechende Zeile oder Tabelle.
- 2. Klicken Sie mit der rechten Maustaste und gehen Sie auf Tabelle ... aus dem Kontextmenü oder wählen Sie aus dem Hauptmenü den Befehl **Tabelle > Tabelleneigenschaften ...** aus.
- 3. Im Dialogfenster **Tabellenformat** wählen Sie die Registerkarte HINTERGRUND [\(Ab](#page-260-0)[bildung 245\)](#page-260-0) aus.
- 4. Im Auswahlfeld Für entscheiden Sie, ob die Einstellungen eine Zelle, Zeile oder die ganze Tabelle betreffen. Wenn Sie Zelle wählen, werden die Änderungen allen markierten Zellen zugewiesen.
- 5. Unter Als bestimmen Sie, ob Sie eine Farbe oder eine Grafik als Hintergrund haben möchten.
- 6. Um eine Farbe zuzuweisen, wählen Sie nun unter Hintergrundfarbe einen Farbton aus, der Ihnen gefällt, und klicken abschließend auf OK.

Wenn Sie eine Grafik als Hintergrund zuweisen möchten, ist das Vorgehen etwas anders. Verfahren Sie nach Schritt 5 wie folgt:

6.1. Wählen Sie zuerst das Bild. Klicken Sie hierzu im Bereich Datei auf die Schaltfläche Auswählen ... und suchen die gewünschte Bilddatei. OOo-Writer unterstützt auch hier eine große Anzahl von Grafikformaten.

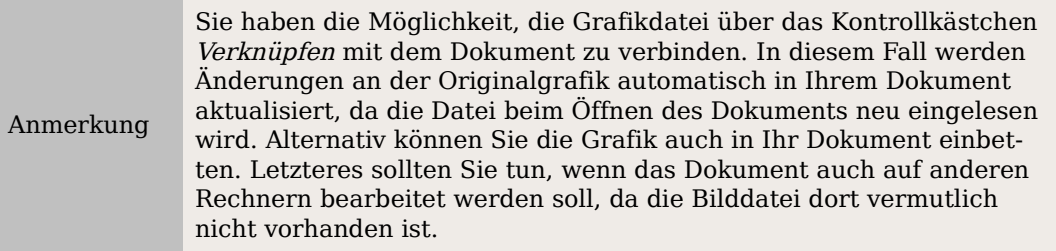

6.2. Unter Art entscheiden Sie, wie genau Ihre Grafik angezeigt werden soll:

- Wenn Sie Position gewählt haben, können Sie in dem Rahmen rechts festlegen, wo genau die Grafik in der Zelle, Zeile oder Tabelle platziert wird. Setzen Sie dazu einfach den Punkt an die Stelle, an der das Bild angezeigt werden soll.
- Wenn Sie Fläche gewählt haben, wird die Grafik über die ganze Fläche (Zelle, Zeile oder Tabelle) gestreckt.

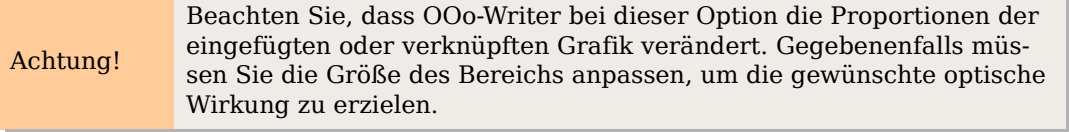

- Haben Sie Kachel gewählt, wird die Grafik so oft neben- und untereinander wiederholt, bis die ganze Fläche gefüllt ist.
- 6.3. Setzen Sie das Häkchen bei Vorschau, wenn Sie die Grafik im Bereich oberhalb des Kontrollkästchens angezeigt bekommen möchten.
- 6.4. Um die Grafik einzufügen, klicken Sie auf OK.

In [Abbildung 245](#page-260-0) sehen Sie ein Beispiel für den Hintergrund einer Zelle mit einer unverknüpften – also eingebetteten – Grafik, die im Vorschaubereich angezeigt wird.

#### Eine Tabelle formatieren

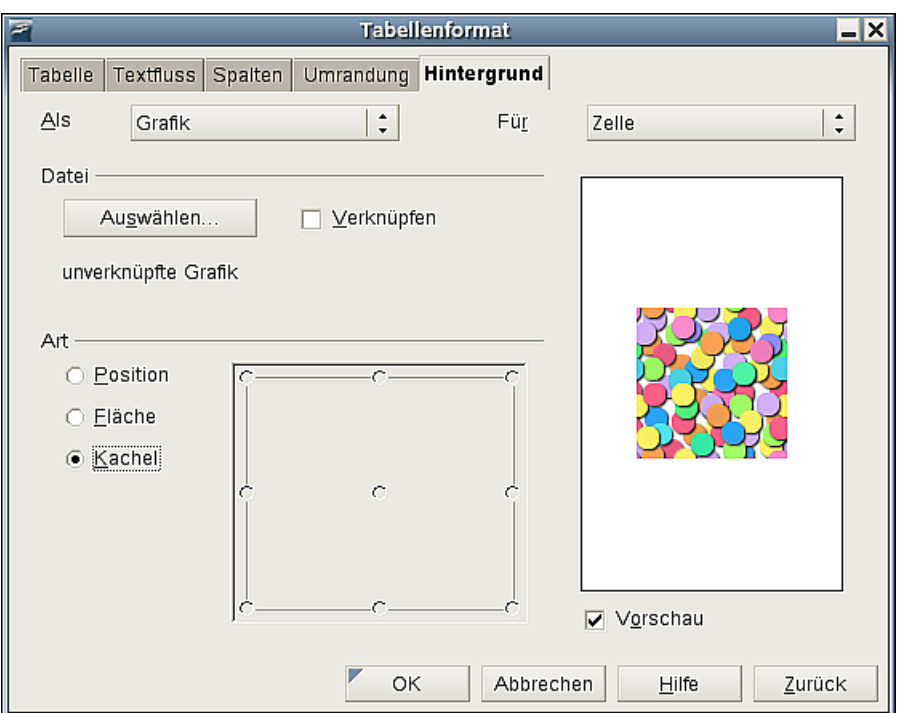

Abbildung 245: Tabellenformat - Hintergrund

```
TIPP
```
<span id="page-260-0"></span>Bei einem Hintergrundbild, das in das Dokument eingebettet ist, steht im Bereich Datei unter der Schaltfläche Auswählen "unverknüpfte Grafik". Wenn das Bild nur verknüpft wurde, sehen Sie hier den Pfad zu der entsprechenden Datei.

## **Zahlenformate**

Das Zahlenformat kann für eine ganze Tabelle oder eine Gruppe von Zellen gesetzt werden. So können Sie z.B. festlegen, dass in bestimmten Zellen Währungsbeträge und in anderen Datumsangaben sinnvoll formatiert angezeigt werden.

Die Zahlenerkennung legt fest, ob Zahlen in Texttabellen als solche erkannt und formatiert werden. Wenn die Zahlenerkennung nicht aktiviert ist, werden die Zahlen als Text formatiert und automatisch links ausgerichtet. Diese Option kann über **Extras > Optionen > OpenOffice.org Writer > Tabelle** im Bereich Eingabe in Tabellen ausoder eingeschaltet werden.

Markieren Sie die gewünschten Zellen, klicken Sie mit der rechten Maustaste und wählen im Kontextmenü Zahlenformat ..., um das zugehörige Dialogfenster [\(Abbildung](#page-261-0) [246\)](#page-261-0) aufzurufen.

Je nachdem, welche Kategorie aus der Liste ganz links ausgewählt ist, bietet das Dialogfenster **Zahlenformat** unterschiedliche Optionen.

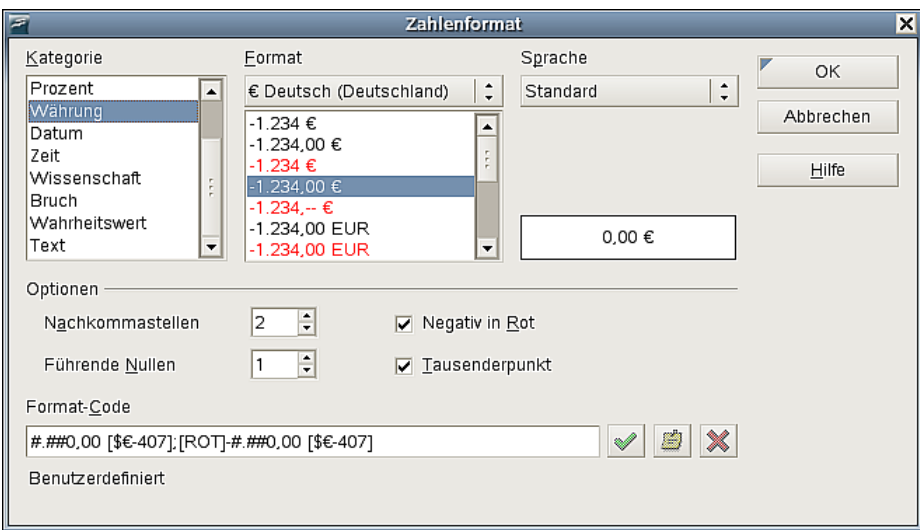

<span id="page-261-0"></span>Abbildung 246: Dialogfenster - Zahlenformat

- Zu jeder Kategorie, die Sie links markieren, stellt OOo-Writer unter Format vordefinierte Auswahlmöglichkeiten bereit. Diese können bei Bedarf in den meisten Fällen unter Optionen noch weiter angepasst werden.
- Für einige Kategorien, wie z.B. Währung, können Sie die Ländereinstellung festlegen.
- Für andere Kategorien, wie z.B. Datum, können Sie die Sprache über die Liste Sprache ändern.

TIPP Drücken Sie Umschalt+F1 und fahren Sie dann mit dem Mauszeiger über die einzelnen Felder, um detaillierte Hilfestellungen zu erhalten.

## **Vertikale Ausrichtung**

Die Standardausrichtung für Text, der in eine Zelle eingegeben wird, ist links und oben. Zahlen werden rechts und unten ausgerichtet.

| Text |        |        |
|------|--------|--------|
|      | 32,25€ | 564,25 |

<span id="page-261-1"></span>Abbildung 247: Standardausrichtung

Das Beispiel in [Abbildung 247](#page-261-1) zeigt drei Zellen mit der Standardformatierung für Text, Währung und Zahl.

Um den Inhalt einer Zelle vertikal zu zentrieren, gehen Sie wie folgt vor:

Markieren Sie die Zelle(n). Klicken Sie mit der rechten Maustaste in den markierten Bereich und wählen Sie aus dem Kontextmenü Zelle > Mitte.

## **Eine Beschriftung hinzufügen**

Sie können jeder Tabelle eine Beschriftung hinzufügen. OOo-Writer nummeriert alle beschrifteten Tabellen automatisch und aktualisiert jeden Querverweis auf diese Tabellen.

#### Eine Tabelle formatieren

Um einer Tabelle eine Beschriftung hinzuzufügen:

- 1. Setzen Sie den Cursor in die Tabelle.
- 2. Klicken Sie mit der rechten Maustaste und gehen Sie im Kontextmenü auf Beschriftung ...

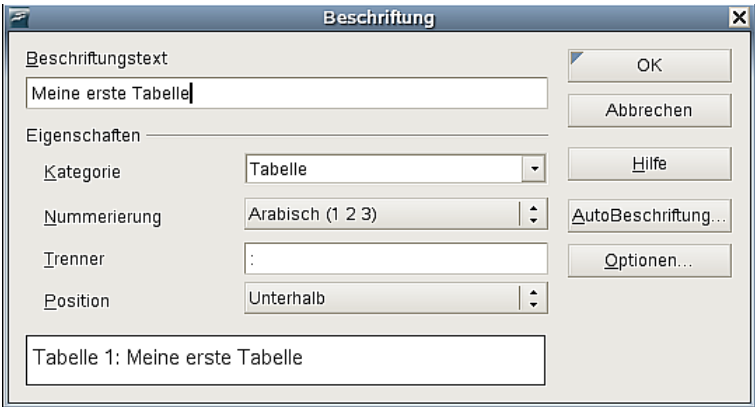

Abbildung 248: Tabellen beschriften

3. Geben Sie den gewünschten Beschriftungstext für Ihre Tabelle ein. Bei Bedarf kann die Kategorie für die Beschriftung geändert werden.

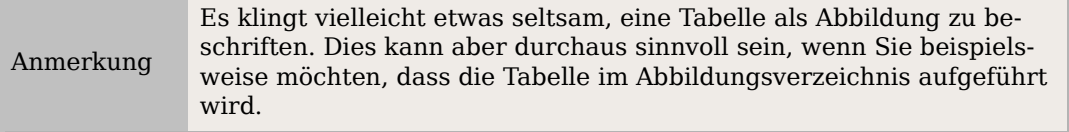

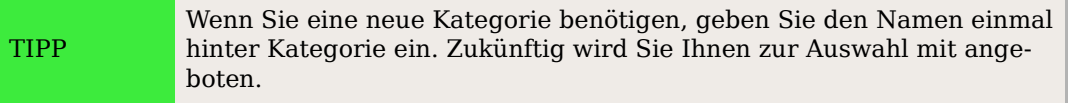

- 4. Sie können außerdem die Art der Nummerierung umstellen und ein anderes Trennzeichen (Trenner) wählen. Eine Vorschau sehen Sie im unteren Feld (das Einstellen von Nummerierungen wird auch in anderen Kapiteln dieses Handbuches beschrieben, z.B. in Kapitel 7, "Mit Formatvorlagen arbeiten" unter "Verwendung von Nummerierungsvorlagen mit Gliederung").
- 5. Als Letztes bestimmen Sie, ob die Beschriftung über oder unter die Tabelle gesetzt werden soll.

Um alle neuen Tabellen automatisch zu beschriften:

- 1. Stellen Sie den Cursor in eine Tabelle.
- 2. Klicken Sie mit der rechten Maustaste und wählen Sie aus dem Kontextmenü Beschriftung ...
- 3. Klicken Sie auf die Schaltfläche AutoBeschriftung ...
- 4. Wählen Sie OpenOffice.org Writer Tabelle und nehmen Sie die Einstellungen vor, die Sie wünschen (dieses Dialogfenster wird im Kapitel 2 dieses Handbuchs, "Writer konfigurieren", näher beschrieben).

Wenn diese Einstellungen gemacht worden sind, werden alle Tabellen, die Sie zukünftig erstellen, automatisch beschriftet. Sie müssen nur noch den Text hinzufügen.

## **Einen Querverweis auf eine Tabelle setzen**

Sie können auf jede beschriftete Tabelle einen Querverweis einfügen. Ein Klick auf den Querverweis führt den Leser direkt zur Tabelle.

- 1. Stellen Sie den Cursor an die Stelle, an der Sie den Querverweis einfügen möchten.
- 2. Wählen Sie **Einfügen > Querverweis**.
- 3. Setzen Sie den Feldtyp auf "Tabelle". Eine Liste aller beschrifteten Tabellen wird im Bereich Auswahl angezeigt. Markieren Sie hier die gewünschte Tabelle.
- 4. Im Bereich Format wählen Sie, welche Art von Querverweis Sie haben möchten, z.B. den Beschriftungstext oder nur die Seitennummer.
- 5. Klicken Sie auf Einfügen, um den Querverweis einzufügen und dann auf Schließen, um das Dialogfenster zu verlassen.

TIPP

Um eine Referenz in der Form "Tabelle X auf Seite  $NN^{\mu}$  anzulegen, fügen Sie einfach zwei Querverweise (einmal auf Kategorie und Nummer und einmal auf die Seite) ein und schreiben den gewünschten Text dazwischen.

## **Tabellen automatisch formatieren**

Benutzen Sie **Tabelle >AutoFormat ...**, um Ihren Tabellen ein einheitliches Aussehen zu geben. Wenden Sie einfach einen der vielen Layoutvorschläge von OOo-Writer auf alle Ihre Tabellen an.

Wenn Sie eigene AutoFormat-Vorlagen anlegen möchten, gehen Sie wie folgt vor:

1. Erstellen Sie eine Tabelle und formatieren Sie diese nach Ihren Bedürfnissen, einschließlich Umrandungen, Textabständen, Schriftarten und Hintergrundfarben.

TIPP Um eine Hintergrundfarbe in einem neuen Format zu definieren, machen Sie die einzelnen Zellen farbig, nicht die ganze Tabelle.

- 2. Stellen Sie den Cursor an einer beliebigen Stelle in die Tabelle und klicken Sie dann auf **Tabelle > AutoFormat ...**
- 3. Im Dialog **AutoFormat** [\(Abbildung 249\)](#page-264-0) klicken Sie auf Hinzufügen und geben Ihrer neuen Vorlage einen Namen.

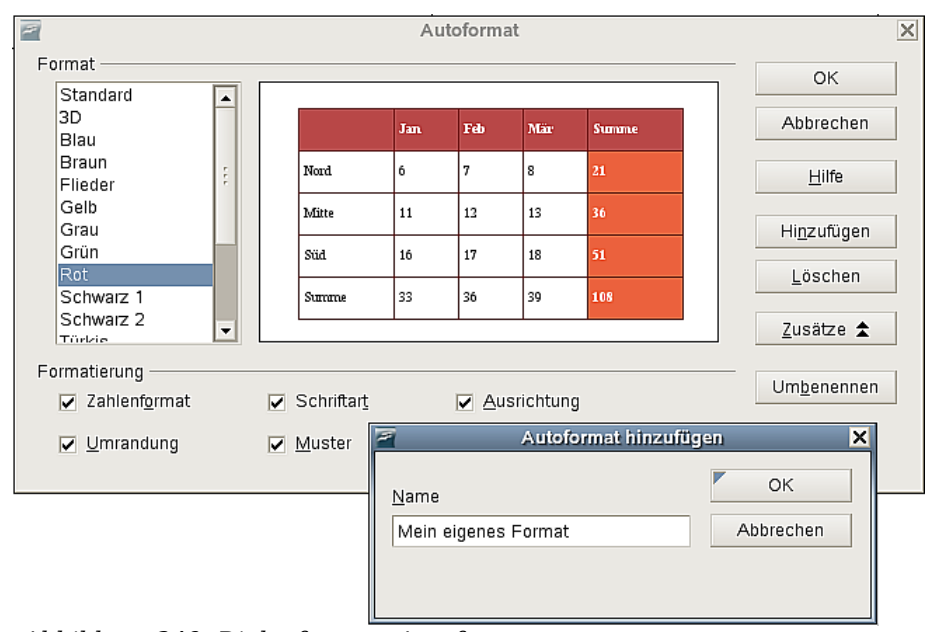

<span id="page-264-0"></span>Abbildung 249: Dialogfenster -Autoformat

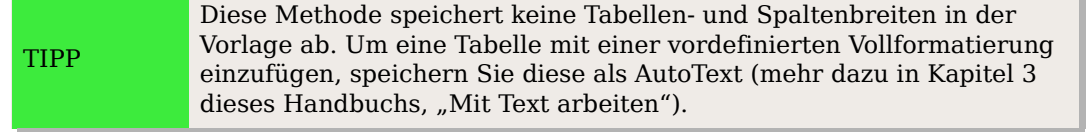

## **Text in einer Tabellenzelle drehen**

Text in einer Zelle können Sie um 90 oder 270 Grad drehen. Diese Möglichkeit ist sehr nützlich, wenn Sie lange Überschriften in schmalen Spalten verwenden. Markieren Sie den Text und klicken Sie auf **Format > Zeichen**. Auf der Registerkarte Position im Abschnitt Rotation/Skalierung wählen Sie den Rotationsgrad und klicken dann auf OK.

## **Verbergen von Tabellenbegrenzungen**

Die Tabellenbegrenzung ist ein Rahmen von normalerweise grauen Linien um die Zellen. Diese Begrenzungen werden nicht gedruckt und erscheinen auch nicht in PDF-Dateien. Ihre einzige Funktion ist, Ihnen zu zeigen, wo sich die einzelnen Zellen befinden.

Um die Tabelle auf dieselbe Art auf dem Bildschirm anzuzeigen, wie sie ausgedruckt aussehen wird (ohne Begrenzungen), klicken Sie mit der rechten Maustaste auf die Tabelle und wählen dann Tabellenbegrenzungen im Kontextmenü. Wiederholen Sie diesen Schritt, wenn Sie die Begrenzungen wieder sehen möchten. Ob diese Option aktiv ist, sehen Sie an dem Häkchen vor dem Eintrag im Menü.

Das Ausschalten von Tabellenbegrenzungen wird möglicherweise nicht sichtbar, wenn die Tabelle über Umrandungen verfügt.

# **Dateneingabe in Tabellen**

## **Zwischen Zellen bewegen**

Innerhalb einer Tabelle können Sie die Maus verwenden, um zwischen den Zellen zu wechseln, ebenso die Cursortasten oder die Tab-Taste. Die Cursortasten gehen zur nächsten Zelle, aber nur wenn kein Text "im Weg" ist. Ein Druck auf die Cursortaste rechts bewegt den Cursor an das Ende des Textes in der aktuellen Zelle und dann weiter in die nächste.

Die Tab-Taste bewegt den Cursor direkt in die nächste Zelle. Falls sich der Cursor bereits in der letzten Zelle der Tabelle befindet, wird eine neue Zeile erstellt. Drücken Sie Umschalt+Tab, um den Cursor eine Zelle rückwärts zu bewegen.

## **Zahlenerkennung**

Wenn die Zahlenerkennung aktiviert ist, richtet OOo-Writer Zahlen in der Zelle rechtsbündig aus und entfernt anhängende Nullen. So wird aus "4,0" eine "4" und die Zahl wird rechtsbündig formatiert.

TIPP

Dies trifft natürlich nicht zu, wenn Sie das Zahlenformat anders eingestellt haben. Haben Sie OOo-Writer gesagt, die Zelle soll Zahlen immer mit zwei Nachkommastellen anzeigen, wird aus 4,0 eine 4,00 oder aus 4,256 eine 4,26.

Um die Zahlenerkennung zu deaktivieren, klicken Sie mit der rechten Maustaste in die Tabelle und wählen Sie im Kontextmenü Zahlenerkennung. Wie schon bei der Anzeige der Tabellenbegrenzung können Sie den Status der Option daran erkennen, ob vor dem Menüeintrag ein Häkchen steht oder nicht.

## **Konvertierung zwischen Tabelle und Text**

OOo-Writer macht Ihnen die Umwandlung einer Tabelle in Text oder umgekehrt leicht. Um Text in eine Tabelle zu konvertieren, markieren Sie die entsprechende Passage und wählen dann **Tabelle > Umwandeln > Text in Tabelle ...** Sie müssen in diesem Fall ein Trennzeichen im Text definieren (Tabulator, Absatzmarke, Komma oder ein anderes Zeichen), das OOo-Writer dazu verwenden soll, die Daten in verschiedene Zellen aufzuteilen.

Um umgekehrt eine Tabelle in einen Text zu konvertieren, markieren Sie die Tabelle und wählen dann **Tabelle > Umwandeln > Tabelle in Text ...** Auch hier müssen Sie festlegen, welches Trennzeichen im Text OOo-Writer einfügen soll.

## **Daten in einer Tabelle sortieren**

Wie in einem OOo-Calc-Tabellenblatt erlaubt OOo-Writer die Sortierung von Daten. Bis zu drei Sortierebenen können festgelegt werden.

Um Daten in einer Tabelle zu sortieren:

1. Markieren Sie die Tabelle (oder einen Teil davon).

2. Wählen Sie **Tabelle > Sortieren ...**

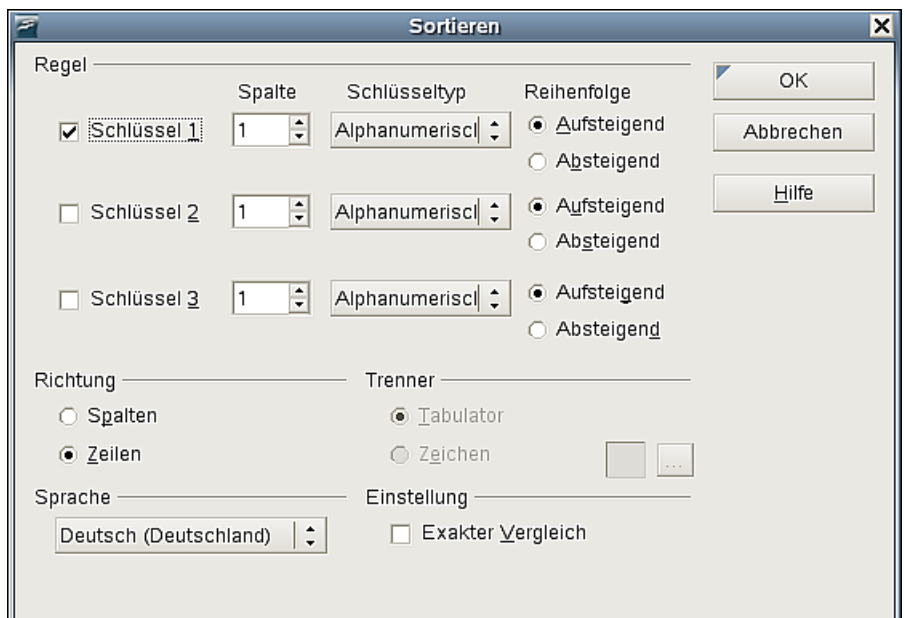

Abbildung 250: Sortieren in einer Tabelle

- 3. Im Dialogfenster Sortieren:
	- Entscheiden Sie unter Richtung, ob Sie in Zeilen oder Spalten sortieren möchten.
	- Legen Sie bis zu drei Schlüssel fest, nach denen sortiert werden soll.
	- Für jeden Schlüssel müssen Sie die Spalte bzw. Zeile definieren. Weiterhin muss OOo-Writer wissen, ob die Sortierung numerisch oder alphanumerisch und ab- oder aufsteigend vorgenommen werden soll.
	- Klicken Sie auf OK, um mit der Sortierung zu beginnen.

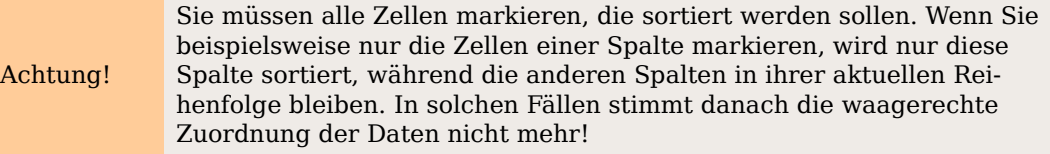

# **Tabellen löschen, kopieren und verschieben**

## **Löschen einer Tabelle**

Um eine Tabelle zu löschen:

- 1. Klicken Sie in die Tabelle.
- 2. Wählen Sie **Tabelle > Löschen > Tabelle**.

Oder:

- 1. Markieren Sie die Tabelle vom letzten Absatz hinter bis zum ersten Absatz vor der Tabelle.
- 2. Drücken Sie die Entf- oder die Rück-Taste. Diese Methode verbindet gleichzeitig den Absatz nach der Tabelle mit dem Absatz vor der Tabelle. Wenn dies nicht gewünscht ist, setzen Sie das Absatzzeichen einfach neu.

## **Kopieren einer Tabelle**

Um eine Tabelle von einem Teil des Dokuments in einen anderen zu kopieren:

- 1. Klicken Sie an einer beliebigen Stelle in die Tabelle.
- 2. Wählen Sie **Tabelle > Auswählen > Tabelle**.
- 3. Drücken Sie Strg+C oder klicken Sie auf das Symbol Kopieren.
- 4. Stellen Sie den Cursor an die Stelle, an der die Tabelle eingefügt werden soll.
- 5. Drücken Sie Strg+V oder klicken Sie auf das Symbol Einfügen.

Das gleiche Vorgehen funktioniert natürlich auch zwischen verschiedenen Dokumenten.

#### **Verschieben einer Tabelle**

Um eine Tabelle von einem Teil eines Dokuments in einen anderen Teil zu verschieben:

- 1. Klicken Sie in der Tabelle.
- 2. Wählen Sie **Tabelle > Auswählen > Tabelle**.
- 3. Drücken Sie Strg+X oder klicken Sie auf das Symbol Ausschneiden.
- 4. Stellen Sie den Cursor an die Stelle, zu der die Tabelle verschoben werden soll.
- 5. Drücken Sie Strg+V oder klicken Sie auf das Symbol Einfügen.

TIPP

## **Seiten layouten mit Tabellen**

Tabellen können auch als Werkzeug zur Seitengestaltung verwendet werden, um Text in einem Dokument zu positionieren, anstatt dazu Tabulatoren oder Leerzeichen zu verwenden. Alle Tipps und Anmerkungen in diesem Dokument sind z.B. als Tabelle formatiert. Weitere Informationen hierzu finden Sie in Kapitel 4 dieses Handbuchs, "Seiten formatieren".

> Wenn Sie eine Tabelle für Layoutzwecke einfügen, sollten Sie die Kontrollkästchen für Überschriften und Begrenzungen abhaken (siehe [Ab](#page-248-0)[bildung 238](#page-248-0) auf Seite [227\)](#page-248-0). Um die Rahmenlinien von einer existierenden Tabelle zu entfernen, klicken Sie mit der rechten Maustaste auf die Tabelle, wählen Tabelle ... aus dem Kontextmenü, wählen die Registerkarte UMRANDUNG und markieren das Symbol ganz links, um alle Linien zu entfernen.

## **Verwendung von Rechenfunktionen**

In einer Tabelle in OOo-Writer können Sie auch einige mathematische Funktionen verwenden, die normalerweise in OOo-Calc implementiert sind.

Genau wie in einem Tabellenblatt wird jede Zelle über einen Buchstaben (für die Spalte) und eine Ziffer (für die Zeile) identifiziert. C4 ist beispielsweise die Zelle in der dritten Spalte von links und der vierten Reihe von oben. Wenn sich der Cursor in einer Zelle befindet, wird die Zellreferenz unten rechts in der Statuszeile angezeigt.

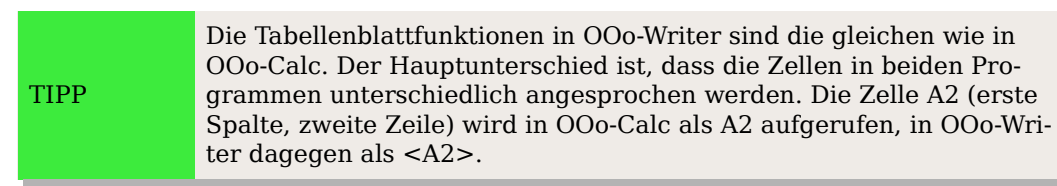

Angenommen, in den Zellen <B1> und <C2> stehen zwei Ziffern und Sie möchten die Summe in Zelle <A1> anzeigen (siehe [Abbildung 251\)](#page-268-0), dann gehen Sie wie folgt vor:

- 1. Klicken Sie in die Zelle <A1> und drücken Sie dann die =-Taste. Alternativ können Sie auch die Taste F2 betätigen. Die Formelleiste erscheint automatisch. Ganz links in der Leiste können Sie die Koordinaten der markierten Zelle sehen.
- 2. Klicken Sie in Zelle <B1>.
- 3. Drücken Sie die +-Taste.
- 4. Klicken Sie auf Zelle <C2>. Nun können Sie die fertige Formel sehen
- $5. =  +$

<span id="page-268-0"></span>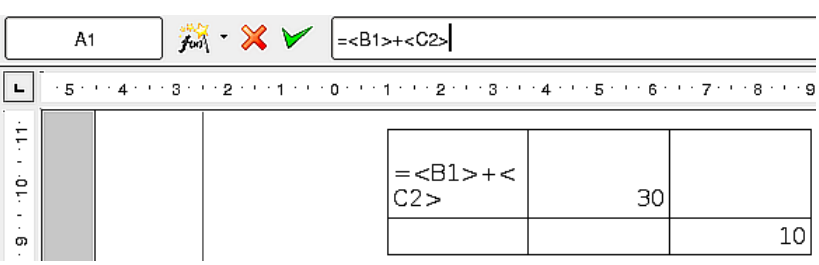

Abbildung 251: Rechnen in Tabellen

- 6. Drücken Sie die Enter-Taste oder klicken Sie auf den grünen Haken in der Formelleiste.
- 7. OOo-Writer berechnet die gewünschte Summe.

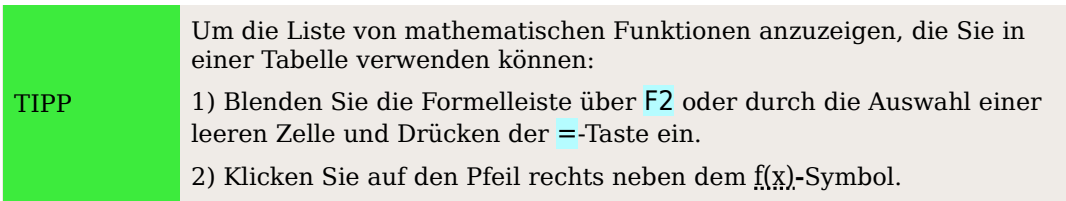

Um beispielsweise eine Spalte mit Ziffern zu addieren, machen Sie bitte Folgendes:

- 1. Geben Sie ein Gleichheitszeichen in eine leere Zelle ein.
- 2. Markieren Sie die Zellen, die addiert werden sollen, z.B. die Zellen von A2 bis A5. Die Formel sollte nun so aussehen: **=<A2:A5>**
- 3. Drücken Sie die Enter-Taste oder klicken Sie auf den grünen Haken in der Formelleiste.
- 4. Das Ergebnis wird in der Zelle angezeigt, die Sie zuerst markiert hatten.

Wenn Sie eine Funktion verwenden, können Sie die Zellen manuell eingeben oder durch einen Mausklick übernehmen. Die Addition aus dem vorherigen Beispiel können Sie auch wie folgt eingeben:

- 1. Geben Sie ein Gleichheitszeichen "=" in eine leere Zelle ein.
- 2. Geben Sie "sum" ein oder wählen Sie aus der Funktionsliste  $f(x)$  "Summe" aus.
- 3. Markieren Sie die Zellen, die addiert werden sollen. Die Formel müsste nun so aussehen: **=sum<A2:A5>**
- 4. Drücken Sie die Enter-Taste oder klicken Sie auf den grünen Haken in der Formelleiste.
- 5. Das Ergebnis erscheint in der ausgewählten Zelle.

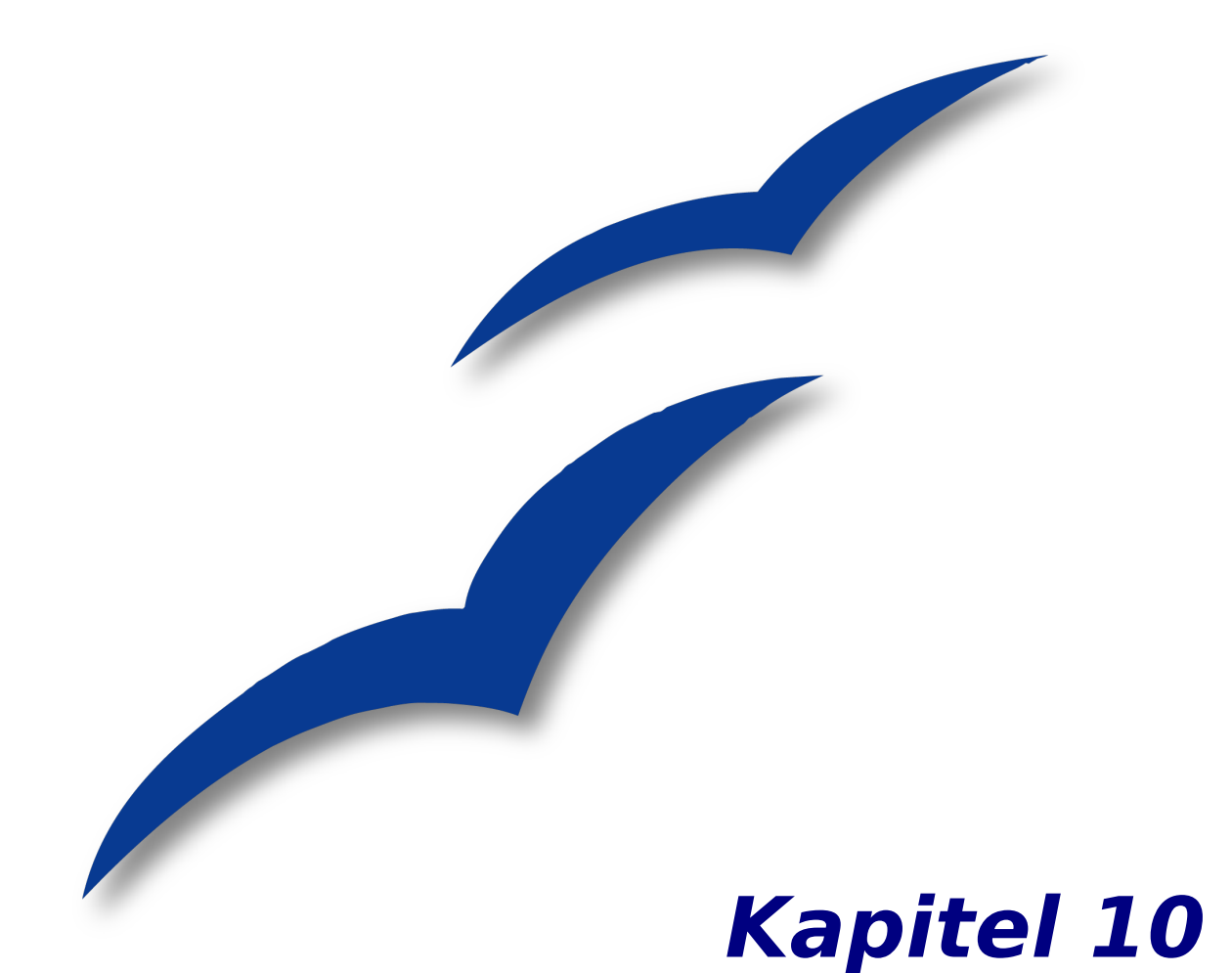

# **Die Verwendung von Dokumentvorlagen**

## **Einführung**

Eine Dokumentvorlage ist ein Modell, das verwendet wird, um andere Dokumente zu erstellen. So können Sie z.B. eine Dokumentvorlage für einen Geschäftsbericht erstellen, bei dem auf der ersten Seite Ihr Firmenlogo steht. Neue Dokumente, die dann mit dieser Vorlage erstellt werden, erhalten alle auf der ersten Seite das Firmenlogo.

Dokumentvorlagen können die selben Elemente enthalten wie jedes andere Dokument, z.B. Text, Grafiken, eine Sammlung von Formaten und benutzerdefinierten Einstellungen wie Maßeinheiten, Sprache, Standarddrucker, Symbolleisten und Menüleistenanpassungen.

Alle Dokumente in OpenOffice.org (OOo) basieren auf Dokumentvorlagen. Wenn Sie bei der Erstellung eines Writer-Dokuments keine Vorlage festgelegt haben, basiert das neue Dokument auf der Standardvorlage für Textdokumente. Wenn keine Standardvorlage definiert ist, verwendet Writer eine leere Dokumentvorlage, die bei der Installati-on von OOo mit installiert worden ist. Siehe auch den Abschnitt ["Eine Benutzervorlage](#page-276-0) [als Standardvorlage festlegen"](#page-276-0) auf Seite [255.](#page-276-0)

Dieses Kapitel zeigt Ihnen wie Sie:

- Eine Dokumentvorlage verwenden, um ein Dokument zu erstellen.
- Eine Dokumentvorlage erstellen.
- Eine Dokumentvorlage bearbeiten.
- Eine Standarddokumentvorlage festlegen.
- Dokumentvorlagen verwalten.

## **Verwendung einer Dokumentvorlage zur Erstellung eines Dokuments**

Um eine Dokumentvorlage für die Erstellung eines Dokuments zu verwenden:

- <span id="page-271-0"></span>1. Wählen Sie aus dem Hauptmenü **Datei > Neu > Vorlagen und Dokumente**. Der Dialog **Vorlagen und Dokumente** wird aufgerufen (siehe [\)](#page-271-0).
- 2. In der linken Spalte klicken Sie bitte auf das Vorlagen-Symbol, wenn es noch nicht markiert sein sollte. In der mittleren Spalte wird daraufhin eine Liste mit Vorlagenordnern angezeigt.
- 3. Klicken Sie doppelt auf den Ordner, der die Dokumentvorlage enthält, welche Sie verwenden möchten. Eine Liste aller in diesem Ordner enthaltenen Dateien wird in der mittleren Spalte angezeigt.
- 4. Klicken Sie auf die Dokumentvorlage, die Sie verwenden möchten. Sie können sich die Vorlage in einer Vorschau anzeigen lassen oder sich die Vorlageneigenschaften ansehen.
	- Um eine Vorschau der Dokumentvorlage zu sehen, klicken Sie auf das Vorschau-Symbol. Eine Vorschau der Vorlage wird in der rechten Spalte dargestellt.

Verwendung einer Dokumentvorlage zur Erstellung eines Dokuments

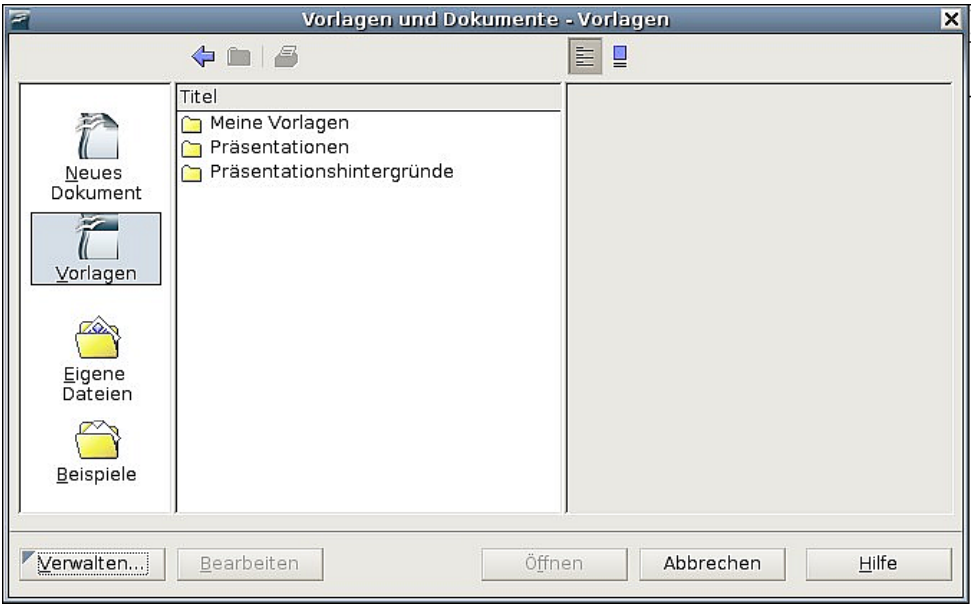

Abbildung 252: Das Fenster "Vorlagen- und Dokumente"

- Um die Vorlageneigenschaften zu sehen, klicken Sie auf das Symbol Dokumenteigenschaften. Die entsprechenden Informationen werden in der rechten Spalte angezeigt.
- 5. Klicken Sie auf Öffnen. Die Dialogbox V**orlagen und Dokumente** wird geschlossen und ein neues auf der gewählten Dokumentvorlage basierendes Dokument wird geöffnet. Sie können das neue Dokument nun bearbeiten und speichern, genauso wie Sie es mit jedem anderen Dokument tun würden.

## <span id="page-272-0"></span>**Eine Dokumentvorlage erstellen**

Sie können Ihre eigenen Vorlagen auf zwei Arten erstellen:

- Von einem Dokument
- Mit einem Assistenten

#### **Eine Vorlage von einem Dokument erstellen**

Um eine Vorlage von einem Dokument zu erstellen:

- 1. Öffnen Sie ein neues oder bereits vorhandenes Dokument, das Sie für die Dokumentvorlage verwenden möchten.
- 2. Fügen Sie Inhalt und Formatierungen hinzu, ganz wie Sie möchten.
- 3. Wählen Sie aus dem Hauptmenü **Datei > Dokumentvorlage > Speichern**. Das Dialogfenster **Dokumentvorlagen** wird geöffnet. (siehe [Abbildung 253\)](#page-273-0).
- 4. Im Feld Neue Dokumentvorlage geben Sie einen Namen für die neue Vorlage ein.

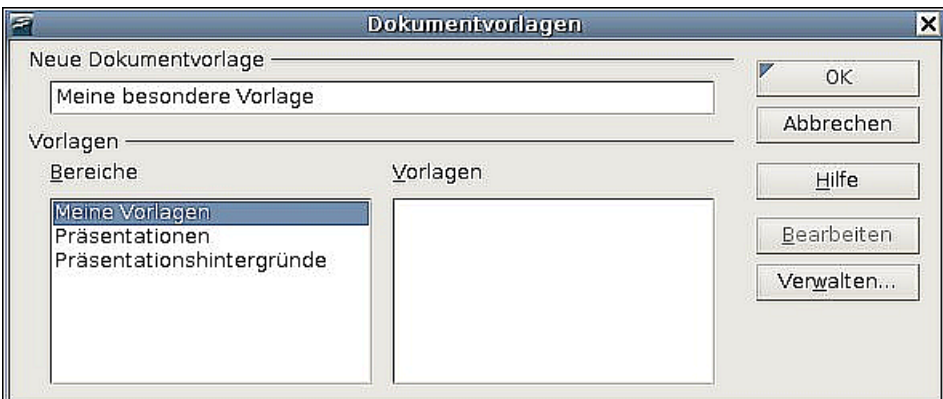

<span id="page-273-0"></span>Abbildung 253: Eine neue Dokumentvorlage speichern

- 5. In der Bereiche-Liste klicken Sie auf die Kategorie, der Sie die Vorlage zuordnen möchten (Die Kategorie ist einfach der Vorlagenordner, in dem Sie die Vorlage speichern möchten). Um z.B. die Vorlage im Ordner "Meine Vorlagen" zu speichern, markieren Sie einfach die Kategorie Meine Vorlagen. Um mehr über die Vorlagenordner zu erfahren, sehen Sie bitte im Abschnitt ["Dokumentvorlagen](#page-276-1) [verwalten"](#page-276-1) auf Seite [255](#page-276-1) nach.
- 6. Klicken Sie auf OK**.** Writer speichert die neue Dokumentvorlage und die Vorlagen-Dialogbox wird geschlossen.

Neu ab Version 2 Der Ordner, der in OOo 1, x noch "Standard" hieß, heißt seit der Version 2.0 nunmehr "Meine Vorlagen".

Jede Einstellung, die in einem Dokument vorgenommen oder geändert werden kann, kann in einer Dokumentvorlage gespeichert werden. Unten stehend finden Sie Beispiele von Einstellungen, die Sie in einem Writer-Dokument vornehmen können und die dann zusammen mit der Vorlage zur späteren Verwendung gespeichert werden:

- Druckereinstellungen: welcher Drucker, einfach- oder doppelseitig, Papiergröße, etc.
- Verwendete Formatierungen einschl. Zeichen-, Seiten-, Rahmen-, Nummerierungs- und Absatzformate.
- Format und Einstellungen von Rahmen, Tabellen, Stichwort-, Literatur- oder Inhaltsverzeichnissen.

## **Eine Dokumentvorlage mit dem Assistenten erstellen**

Sie können den Assistenten verwenden, um folgende Arten von Writer-Dokumentvorlagen zu erstellen:

- Brief
- Fax
- Agenda

Der Fax-Assistent führt Sie durch folgende Schritte:

- Festlegen des Faxtyps (geschäftliches oder privates Fax).
- Eintragen der Dokumentbestandteile wie Datum, Betreffzeile (Geschäftsfax), Anrede und Grußformel einschließlich der Möglichkeiten für Sender- und Empfängerinformationen (Geschäftsfax).
- Eingeben des Textes in Fußzeilen (Geschäftsfax).

Um eine Dokumentvorlage mit einem Assistenten zu erstellen:

- 1. Wählen Sie aus dem Hauptmenü **Datei > Assistenten > [Typ der Vorlage]**
- 2. Befolgen Sie die Anweisungen des jeweiligen Assistenten. Dieser Prozess ist für jede Art Vorlage leicht unterschiedlich, aber im Prinzip für alle sehr ähnlich.
- 3. Im letzten Abschnitt des Assistenten können Sie den Namen und den Speicherort für die Dokumentvorlage festlegen. Standardmäßig wird die Vorlage in Ihrem Benutzervorlagenverzeichnis abgelegt, aber Sie können natürlich einen anderen Speicherort wählen.
- 4. Abschließend haben Sie die Möglichkeit, sofort ein neues, auf Ihrer Dokumentvorlage basierendes Dokument zu erstellen oder manuelle Änderungen an der Vorlage vorzunehmen. Für zukünftige Dokumente können Sie nun die mit dem Assistenten erstellte Vorlage verwenden.

## **Eine Dokumentvorlage bearbeiten**

Sie können sowohl die Formatierung als auch den Inhalt einer Dokumentvorlage bearbeiten. Falls Sie es wünschen, können Sie die geänderte Formatierung auch wieder auf die mit dieser Vorlage erstellten Dokumente übertragen.

Anmerkung Sie können hier nur Formate übertragen. Ein Austausch von Inhalten ist an dieser Stelle nicht möglich.

Um eine Dokumentvorlage zu bearbeiten:

- 1. Wählen Sie aus dem Hauptmenü **Datei > Dokumentvorlage > Verwalten**. Die Dialogbox **Dokumentvorlagen verwalten** wird angezeigt (siehe [Abbildung](#page-275-0) [254\)](#page-275-0).
- 2. In der linken Spalte klicken Sie bitte doppelt auf den Ordner, der die Vorlage enthält, die Sie bearbeiten möchten. Eine Liste aller in diesem Ordner enthaltenen Vorlagen wird angezeigt.
- 3. Klicken Sie auf die Dokumentvorlage, die Sie bearbeiten möchten.
- 4. Klicken Sie auf die Schaltfläche Befehle
- 5. Aus dem Dropdown-Menü wählen Sie Bearbeiten. Die ausgewählte Vorlage wird in Writer geöffnet.
- 6. Bearbeiten Sie die Vorlage genau so, wie Sie ein anderes Dokument bearbeiten würden. Um Ihre Änderungen zu speichern, wählen Sie **Datei > Speichern** im Hauptmenü.

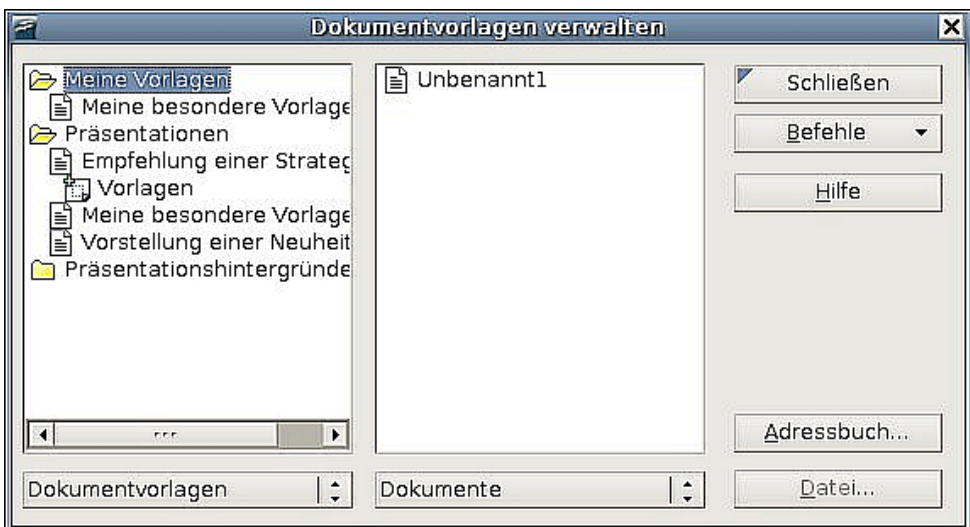

Abbildung 254: Das Fenster "Dokumentvorlagen verwalten"

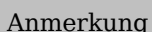

<span id="page-275-0"></span>Ab OOo 2.1 finden Sie den entsprechenden Menüpunkt direkt unter **Datei > Dokumentvorlage > Bearbeiten**.

Beim nächsten Mal, wenn Sie ein Dokument öffnen, das vorher auf der Basis der (nunmehr geänderten) Dokumentvorlage erstellt worden war, wird eine entsprechende Meldung angezeigt.

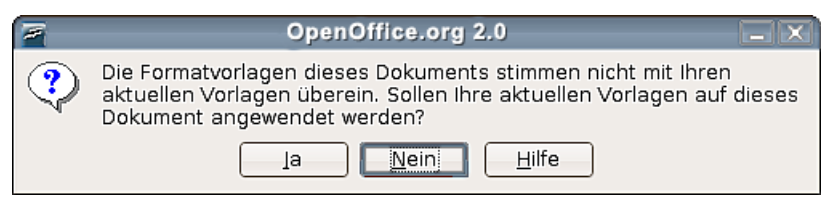

Abbildung 255.: Warnmeldung bei geänderten Dokumentvorlagen

Klicken Sie dort auf Ja, um die geänderten Formate der Vorlage dem Dokument zuzuweisen. Klicken Sie auf Nein, wenn Sie dies nicht möchten. Was immer Sie auch gewählt haben, das Meldungsfenster wird geschlossen und das Dokument wird in Writer geöffnet.

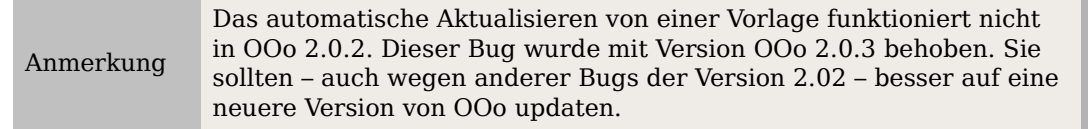

## **Eine Standardvorlage erstellen**

Wenn Sie ein Dokument über **Datei > Neu > Textdokument** erstellen, verwendet Writer für die Erstellung die Standardvorlage. Sie können jedoch ohne Weiteres eine andere Dokumentvorlage als Standardvorlage festlegen. Sie können später auch wieder zur Standardvorlage zurückwechseln.

## <span id="page-276-0"></span>**Eine Benutzervorlage als Standardvorlage festlegen**

Sie können jede Dokumentvorlage als Standard festlegen, solange diese in einem Ordner im Vorlagen verwalten-Fenster angezeigt wird.

Um eine Vorlage in einem dieser Ordner zu speichern, machen Sie bitte Folgendes:

- Erstellen und speichern Sie die Vorlage wie im Abschnitt ["Eine Dokumentvorla](#page-272-0)[ge erstellen"](#page-272-0) beschrieben, oder
- Importieren Sie die Vorlage in den gewünschten Ordner, wie im Abschnitt ["Eine](#page-278-0) [Dokumentvorlage importieren"](#page-278-0) beschrieben.

Um eine Benutzervorlage als Standard festzulegen:

- 1. Wählen Sie in der Hauptmenüleiste **Datei > Dokumentvorlage > Verwalten**.
- 2. Klicken Sie in der linken Spalte auf den Ordner, der die Dokumentvorlage enthält, die Sie als Standardvorlage festlegen wollen.
- 3. Klicken Sie auf die Vorlage, die Sie als Standard festlegen möchten.
- 4. Klicken Sie auf die Befehle-Schaltfläche
- 5. Wählen Sie aus dem Dropdownmenü Als Standardvorlage setzen. Das nächste Mal, wenn Sie ein Dokument über das Hauptmenü erstellen, wird dieses auf der Basis dieser Vorlage erstellt.

#### **Writers ursprüngliche Standardvorlage wieder einstellen**

Um die ursprüngliche Standardvorlage wieder einzustellen:

- 1. Wählen Sie im Hauptmenü **Datei > Dokumentvorlage > Verwalten**.
- 2. Klicken Sie in der linken Spalte auf irgendeinen Ordner.
- 3. Klicken Sie auf die Befehle-Schaltfläche.
- 4. Wählen Sie aus dem Dropdown-Menü bitte Standardvorlage zurücksetzen > Textdokument.

## <span id="page-276-1"></span>**Dokumentvorlagen verwalten**

Writer kann nur Vorlagen verwenden, die in Ooo-Vorlagenordnern gespeichert sind. Sie können jedoch jederzeit einen neuen Ooo-Vorlagenordner erstellen und diesen dazu verwenden, Ihre Dokumentvorlagen zu verwalten. So könnten Sie z.B. einen Vorlagenordner für Berichtsvorlagen und einen anderen Ordner für Briefvorlagen haben. Sie können Vorlagen auch im- oder exportieren.

Wählen Sie **Datei > Dokumentvorlage > Verwalten**

## **Einen Vorlagenordner erstellen**

Um einen Vorlagenordner zu erstellen:

- 1. Klicken Sie im Fenster **Dokumentvorlagen verwalten** auf irgendeinen Ordner.
- 2. Klicken Sie auf die Befehle-Schaltfläche.
- 3. Im Dropdown-Menü wählen Sie Neu. Ein neuer Ordner "Unbenannt" wird eingefügt.
- 4. Geben Sie einen Namen für den Ordner ein und drücken Sie dann Enter. Writer speichert den Ordner mit dem Namen, den Sie eingegeben haben.
- 5. Klicken Sie auf Schließen.

## **Einen Vorlagenordner löschen**

Um einen Vorlagenordner zu löschen:

- 1. Klicken Sie im Fenster **Dokumentvorlagen verwalten** auf den Ordner, den Sie löschen möchten.
- 2. Klicken Sie auf die Befehle-Schaltfläche.
- 3. Wählen Sie aus dem Dropdown-Menü den Befehl Löschen. Eine Dialogbox wird angezeigt, in der Sie den Löschbefehl nochmals bestätigen müssen.
- 4. Klicken Sie auf Ja**.** Der markierte Ordner wird gelöscht.

## **Eine Dokumentvorlage verschieben**

Um eine Vorlage aus einem Vorlagenordner in einen anderen Ordner zu verschieben:

- 1. Klicken Sie im Fenster **Dokumentvorlagen verwalten** doppelt auf den Ordner, der die Vorlage enthält, die Sie verschieben möchten. Eine Liste aller in diesem Ordner enthaltenen Vorlagen wird unter dem Ordnernamen angezeigt.
- 2. Markieren Sie die Vorlage, die Sie verschieben möchten und ziehen Sie diese mit gedrückter Maustaste auf den gewünschten Ordner.

Anmerkung

Sie können nur eigene Dokumentvorlagen verschieben. Vorlagen, die zur Installation von OOo gehören, können nicht gelöscht, und daher auch nicht verschoben werden.

## **Eine Dokumentvorlage löschen**

Um eine Vorlage zu löschen:

- 1. Klicken Sie im Fenster **Dokumentvorlagen verwalten** doppelt auf den Ordner, der die Vorlage enthält, die Sie löschen möchten. Eine Liste aller in diesem Ordner enthaltenen Vorlagen wird unter dem Ordnernamen angezeigt.
- 2. Markieren Sie die Dokumentvorlage, die Sie löschen möchten.
- 3. Klicken Sie auf die Befehle-Schaltfläche.
- 4. Wählen Sie aus dem Dropdown-Menü den Befehl Löschen. Eine Dialogbox wird angezeigt, dort müssen Sie den Löschbefehl nochmals bestätigen.
- 5. Klicken Sie auf Ja**.** Die Dokumentvorlage wird gelöscht.

## <span id="page-278-0"></span>**Eine Dokumentvorlage importieren**

Wenn sich die Vorlage, die Sie verwenden möchten, an einem anderen Ort befindet, müssen Sie diese in einen Ooo-Vorlagenordner importieren.

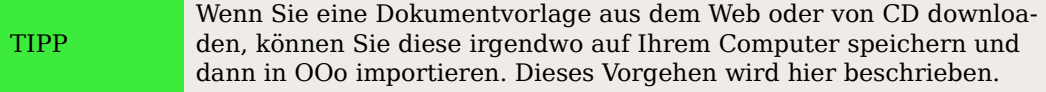

Um eine Vorlage in einen Vorlagenordner zu importieren:

- 1. Klicken Sie im Fenster **Dokumentvorlagen verwalten** doppelt auf den Ordner, in den Sie die Vorlage importieren möchten.
- 2. Klicken Sie auf die Befehle-Schaltfläche.
- 3. Wählen Sie aus dem Dropdown-Menü den Befehl Vorlage importieren.
- 4. Suchen Sie im **Öffnen**-Dialog die Dokumentvorlage, die Sie importieren möchten und klicken Sie dann auf Öffnen. Die Vorlage wird in den gewünschten Ordner eingefügt.
- 5. Wenn Sie es wünschen, können Sie der Vorlage einen neuen Namen geben und dann Enter drücken.

#### **Eine Dokumentvorlage exportieren**

Um eine Vorlage von einem Vorlagenordner an einen anderen Speicherort zu exportieren:

- 1. Klicken Sie im Fenster **Dokumentvorlagen verwalten** doppelt auf den Ordner, der die Vorlage enthält, die Sie exportieren möchten. Eine Liste aller in diesem Ordner enthaltenen Vorlagen wird unter dem Ordnernamen angezeigt.
- 2. Markieren Sie die Vorlage, die Sie exportieren möchten.
- 3. Klicken Sie auf die Befehle-Schaltfläche.
- 4. Wählen Sie aus dem Dropdown-Menü den Befehl Vorlage exportieren. Der Dialog **Speichern unter** wird angezeigt.
- 5. Wechseln Sie in den Ordner, in den Sie die Vorlage exportieren möchten und klicken dann auf Speichern. Writer exportiert die Dokumentvorlage in den gewählten Ordner.

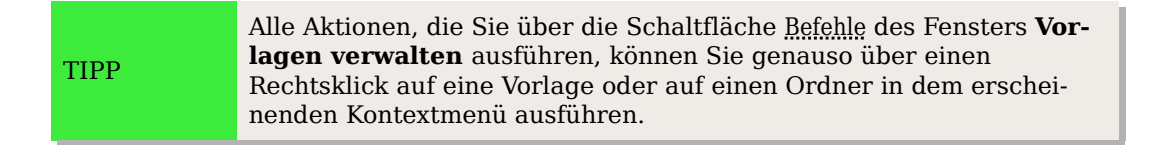

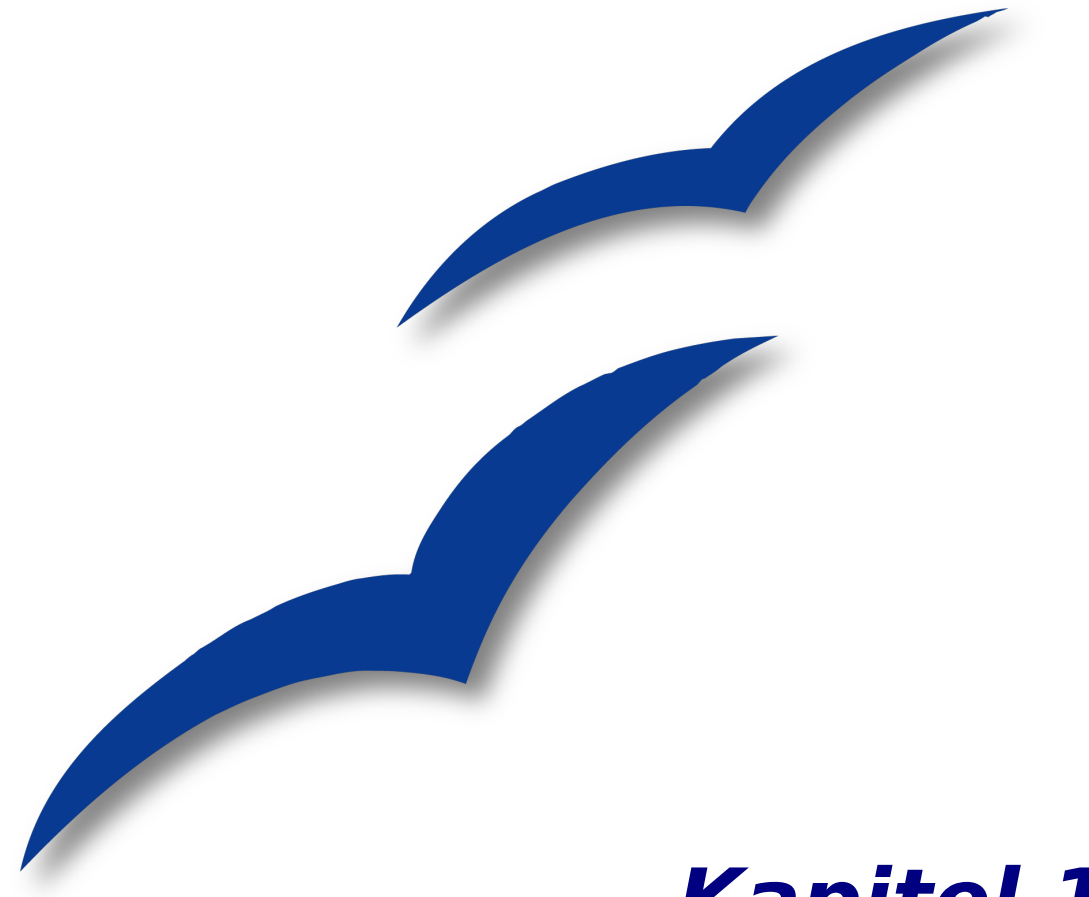

# **Kapitel 11**

# **Die Serienbrieffunktion verwenden**

Formbriefe, Adressaufkleber und Briefumschläge

## **Serienbriefdokumente erstellen: Formbriefe, Adressetiketten und Briefumschläge**

Wenn man einen festen Text an eine große Anzahl von unterschiedlichen Adressen versenden will (z.B. Mitgliederschreiben eines Vereins), ist das jeweilige Einsetzen der Adresse per Hand ab einer bestimmten Adressatenanzahl zu aufwändig. Günstiger ist es, dies automatisch vom Writer mit der Serienbrieffunktion erledigen zu lassen. Der Writer verknüpft dabei eine feststehende Textdatei mit einer Datendatei, aus der die variablen Daten wie z.B. Adresse und Anrede in die Textdatei eingelesen werden.

OpenOffice.org (OOo) Writer bietet mit der Serienbrieffunktion eine sehr hilfreiche Funktion, um

- Kopien eines Dokuments zu erstellen und zu drucken, die an eine Liste von Empfängern gesendet werden sollen (Formbriefe),
- Adressetiketten zu erstellen und zu drucken,
- Briefumschläge zu erstellen und zu drucken.

Dieses Kapitel beschreibt das komplette Vorgehen, einschließlich folgender Schritte:

- 1. Erstellen und Registrieren einer Datenquelle.
- 2. Erstellen und Drucken von Formbriefen, Adressetiketten und Umschlägen.
- 3. Verwendung des Serienbrief-Assistenten zum Speichern, Drucken und Versenden von Serienbriefdokumenten
- 4. Entfernen von Leerzeilen in Adressköpfen

## **Erstellen von Formbriefen, Adressetiketten und Briefumschlägen ohne Serienbrief-Assistenten**

Es gibt verschiedene Möglichkeiten, mit dem Writer ein Serienbriefdokument zu erzeugen. Sie können

- 1. direkt im Serienbrief-Assistenten alle notwendigen Eingaben machen (siehe Kapitel ["Verwendung des Serienbrief-Assistenten bei der Erstellung eines Serien](#page-294-0)[briefdokuments](#page-294-0) auf Seite [273\)](#page-294-0),
- 2. das Verknüpfen von Textdatei und Datendatei und das Ausdrucken der einzelnen Texte ohne den Serienbrief-Assistenten vornehmen. Dieses Verfahren wird hier zuerst dargestellt.

Das Verfahren läuft in folgenden Schritten ab:

- Erstellen der Datenquelle
- Erstellen des Textdokuments
- Einfügen der Serienbrieffelder in das Textdokument
- Drucken der Serienbriefdokumente

Erstellen von Formbriefen, Adressetiketten und Briefumschlägen ohne Serienbrief-Assistenten

## **Erstellen und Registrieren einer Datenquelle**

#### **Die Datenquelle erstellen**

Obwohl Sie Adressetiketten und Umschläge auch ohne eine Datenquelle erstellen und drucken können, ist in den meisten Fällen die Verwendung einer Datenquelle die sinnvollste Möglichkeit. In diesem Kapitel wird von der Verwendung einer Datenquelle ausgegangen.

Eine Datenquelle kann entweder eine Datei, ein Tabellenblatt oder eine Datenbank sein, die eine Liste mit Namen und Adressen enthält, an die jeweils ein Brief geschickt werden soll.

Für unser Beispiel erstellen wir zuerst eine Tabelle (z.B. OOo-Tabellendokument) mit folgenden Spaltenüberschriften: Vorname, Nachname, Adresse 1, Adresse 2, Postleitzahl, Wohnort, Bundesland, Land, Geschlecht, Punkte, Anrede Adresse, Anrede Text. Eine Beispiel-Datenquelle sehen Sie in [Abbildung 256.](#page-282-0)

OOo unterstützt eine große Anzahl von Datenquellen, einschließlich Tabellenblättern, Textdateien und Datenbanken wie z.B. MySQL, Adabas und ODBC. Falls die Informationen, die in einem Serienbrief verwendet werden sollen, in keinem mit OOo kompatiblen Format vorliegen, müssen Sie diese zuerst konvertieren z.B. durch den Export in eine kommagetrennte Datei (CSV-Datei).

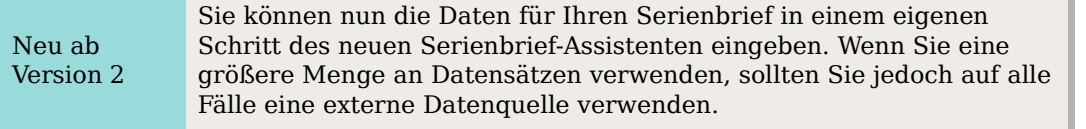

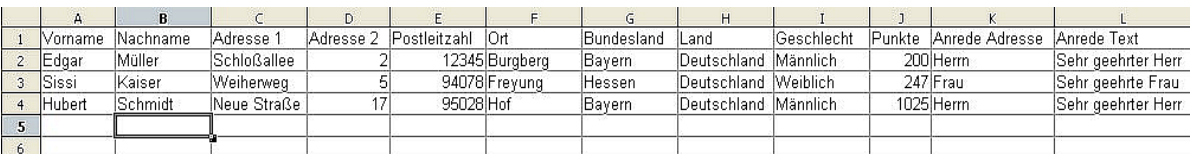

<span id="page-282-0"></span>Abbildung 256: Tabellenblatt als Datenquelle

#### **Eine Datenquelle registrieren**

Bevor Sie ein Dokument in OpenOffice.org als Datenquelle verwenden können, müssen Sie es registrieren.

Um eine Datenquelle zu registrieren:

- 1. Klicken Sie auf **Datei > Assistenten > Adress-Datenquelle.**
- 2. Wählen Sie den Typ Ihres Adressbuchs (in unserem Fall andere externe Datenquelle), klicken Sie auf Weiter.

Erstellen von Formbriefen, Adressetiketten und Briefumschlägen ohne Serienbrief-Assistenten

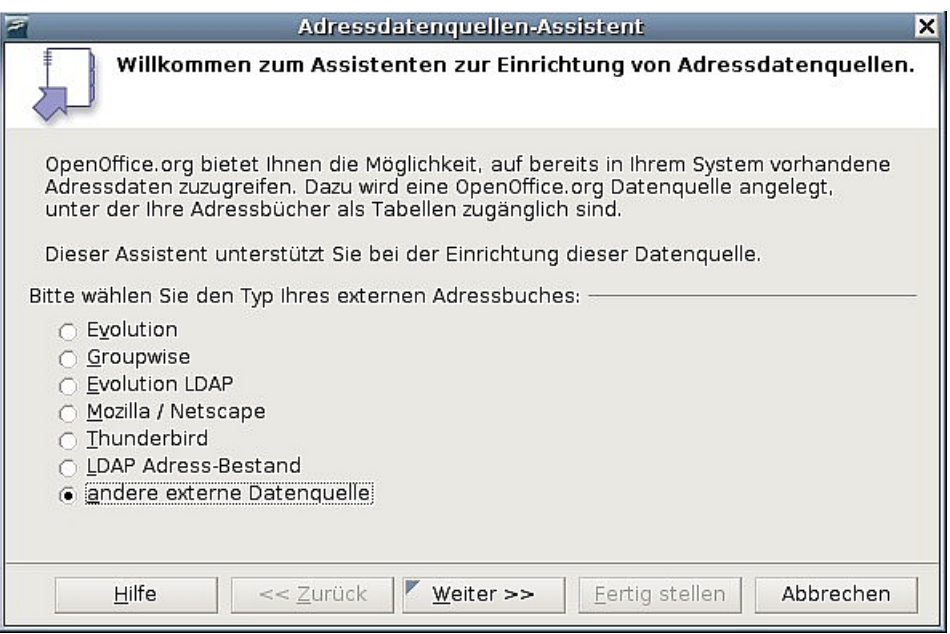

Abbildung 257: Den Typ des Adressbuchs wählen

3. Im nächsten Schritt des Assistenten klicken Sie bitte auf die Schaltfläche Einstellungen.

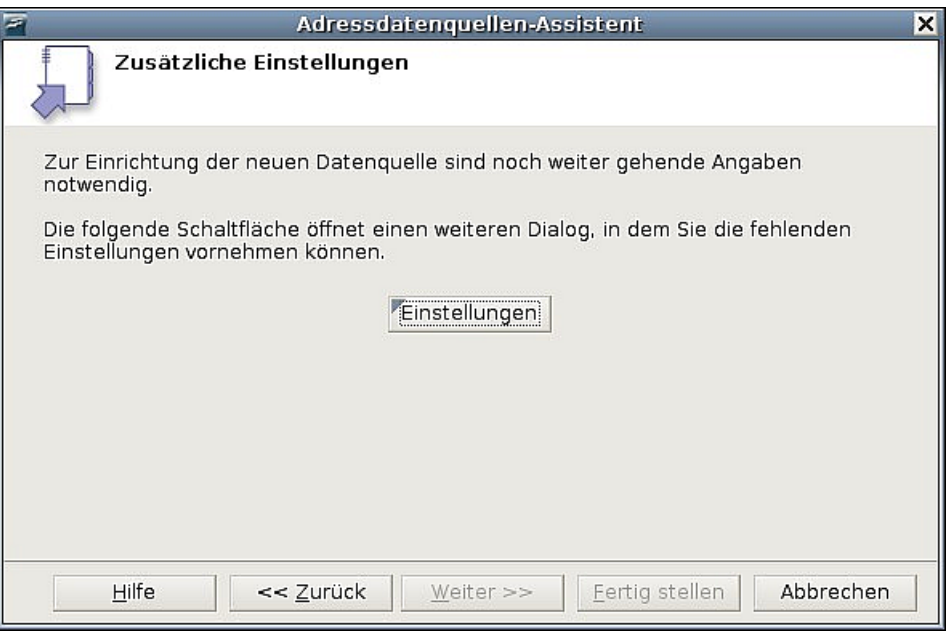

Abbildung 258: Mit den Einstellungen im Assistenten beginnen

4. Im Dialog **Datenquellen-Eigenschafen** [\(Abbildung 259\)](#page-284-0) wählen Sie den Datenbanktyp (in unserem Beispiel Tabellendokument). Klicken Sie dann auf Weiter.

Erstellen von Formbriefen, Adressetiketten und Briefumschlägen ohne Serienbrief-Assistenten

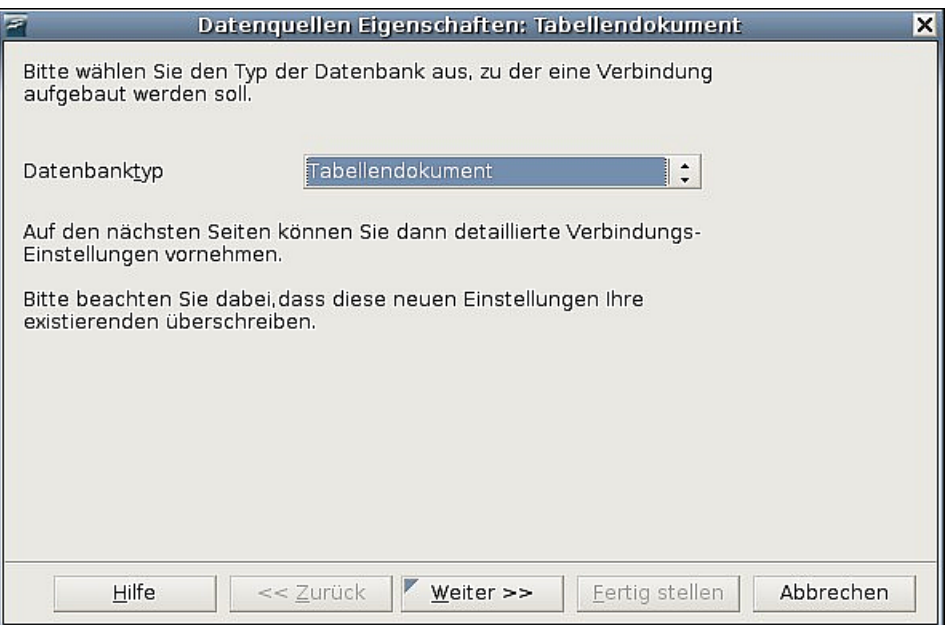

<span id="page-284-0"></span>Abbildung 259: Den Datenbanktyp wählen

5. Im nächsten Schritt des Dialogs [\(Abbildung 260\)](#page-284-1) klicken Sie auf Durchsuchen und navigieren bis zu dem Speicherort, an dem sich das Tabellendokument befindet, das die Adressinformationen enthält. Markieren Sie das Tabellendokument und klicken Sie auf Öffnen. Kehren Sie zu diesem Schritt des Dialogs zurück.

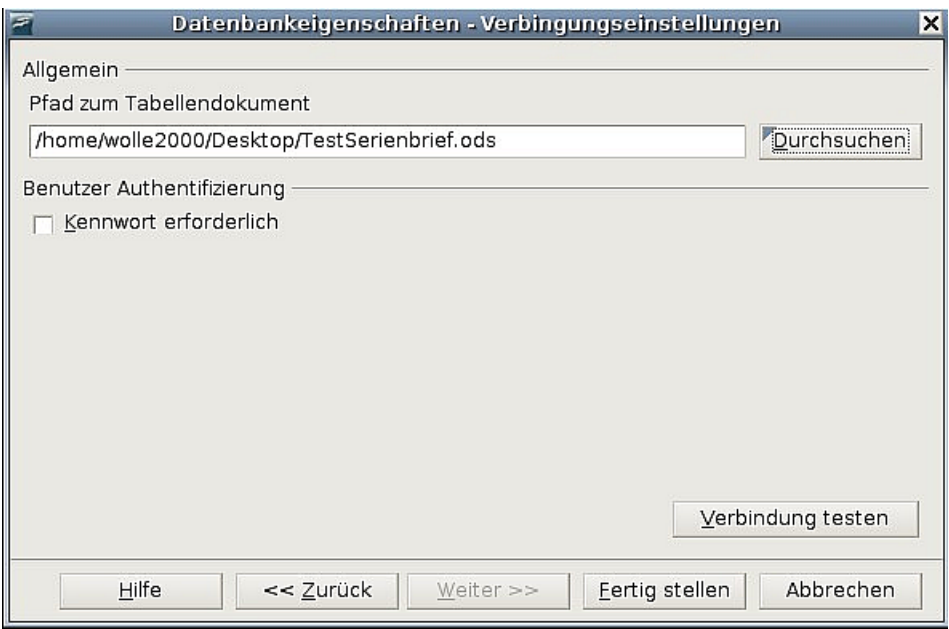

<span id="page-284-1"></span>Abbildung 260: Das Tabellendokument wählen

- 6. Klicken Sie auf Fertigstellen.
- 7. Im nächsten Dialogschritt [\(Abbildung 261\)](#page-285-0) klicken Sie auf Weiter und nicht auf Feldzuordnung, da diese Funktion in diesem Fall nicht benötigt wird.
- 8. Geben Sie der Datenquelle einen Namen. Standardmäßig ist dort ...Adressen.odb angegeben. Sie können den Namen aber ohne Weiteres ändern. Genau-

so können Sie auch den Namen im Namen des Adressbuch-Feldes ändern. Für unser Beispiel haben wir hier beide Male "Adressen" eingegeben.

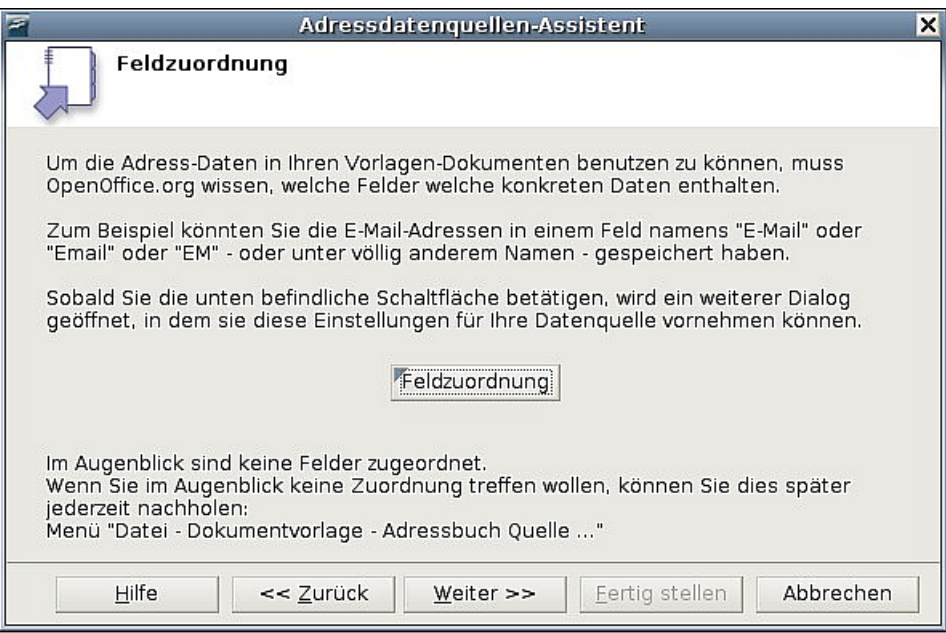

<span id="page-285-0"></span>Abbildung 261: Da dies eine Tabelle ist, klicken Sie NICHT auf Feldzuordnung

9. Klicken Sie auf Fertigstellen (siehe [Abbildung 262\)](#page-285-1). Die Datenquelle ist nun registriert.

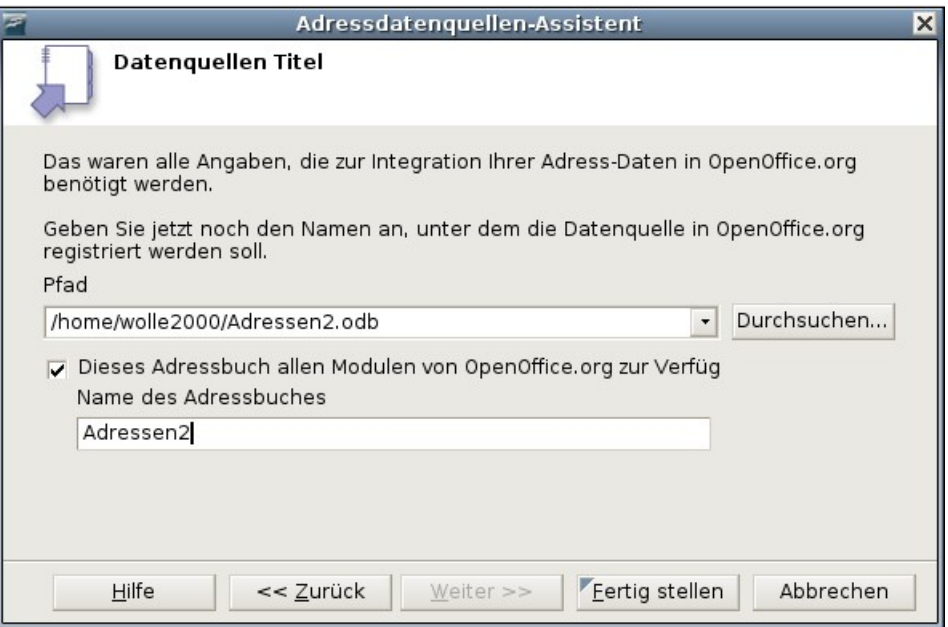

<span id="page-285-1"></span>Abbildung 262: Name der Datenquelle und des Adressbuchs

## **Einen Formbrief erstellen**

#### **Beispiel: Senden Sie einen Brief an Ihre Stammkunden**

Eine Versandfirma organisiert eine Kampagne, die ihren Kunden je nach Wareneinkaufsmenge pro Jahr Kreditpunkte gutschreibt. Am Jahresende möchte die Firma jedem Kunden einen Brief senden, um ihm die Summe seiner gesammelten Kreditpunkte mitzuteilen.

Sie können den Serienbrief-Assistenten verwenden, um einen Formbrief zu erstellen, oder Sie erstellen Ihren Brief manuell. Siehe auch ["Verwendung des Serienbrief-Assis](#page-294-0)[tenten bei der Erstellung eines Serienbriefdokuments"](#page-294-0) auf Seite [273.](#page-294-0)

Dieser Abschnitt beschreibt die manuelle Erstellung eines Formbriefs:

- 1. Erstellen Sie ein neues Textdokument **Datei > Neu > Textdokument.**
- 2. Zeigen Sie die registrierte Datenquellen an: **Ansicht > Datenquellen** (oder drücken Sie F4).

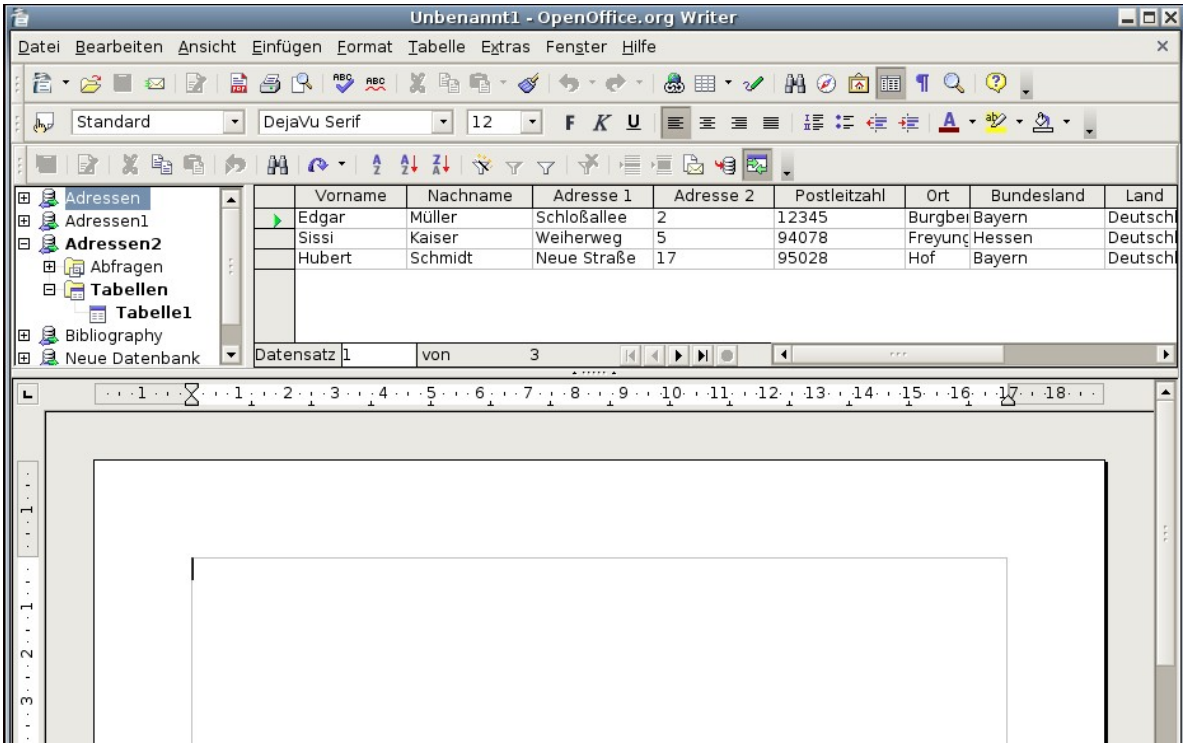

Abbildung 263: Datenquelle auswählen

<span id="page-286-0"></span>3. Suchen Sie die Datenquelle, die Sie für Ihren Formbrief verwenden möchten, in diesem Fall Adressen. Klicken Sie auf das "+"-Zeichen vor dem Adressen-Ordner, dasselbe machen Sie bitte vor dem Tabellen-Ordner, wählen Sie dann Tabelle 1. Die Datei wird angezeigt (siehe [Abbildung 263\)](#page-286-0). Erstellen Sie nun den Formbrief, indem Sie den Text einschl. Satzzeichen, Zeilenumbrüchen usw. eingeben und wenn nötig Felder einfügen, indem Sie die benötigten variablen Ausdrücke aus den Spaltenköpfen der Tabelle in das Textdokument ziehen. Hierzu

klicken Sie auf einen Spaltenkopf und ziehen diesen mit gedrückter Maustaste an die entsprechende Stelle im Brief (Siehe [Abbildung 264\)](#page-287-1).

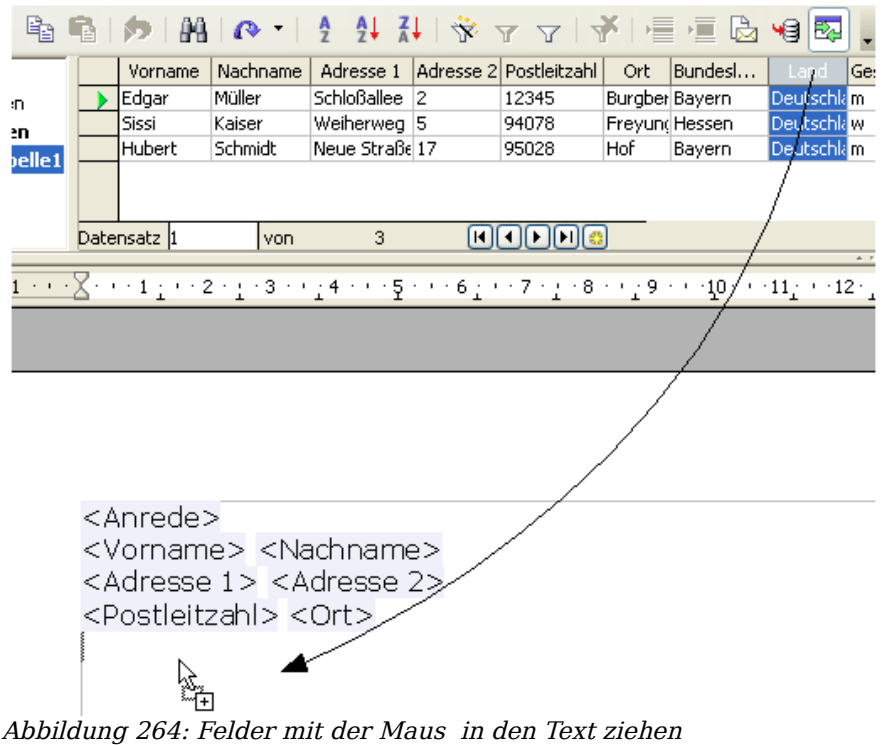

- <span id="page-287-1"></span>
- 4. Erstellen Sie so das komplette Dokument (siehe [Abbildung 265\)](#page-287-0).

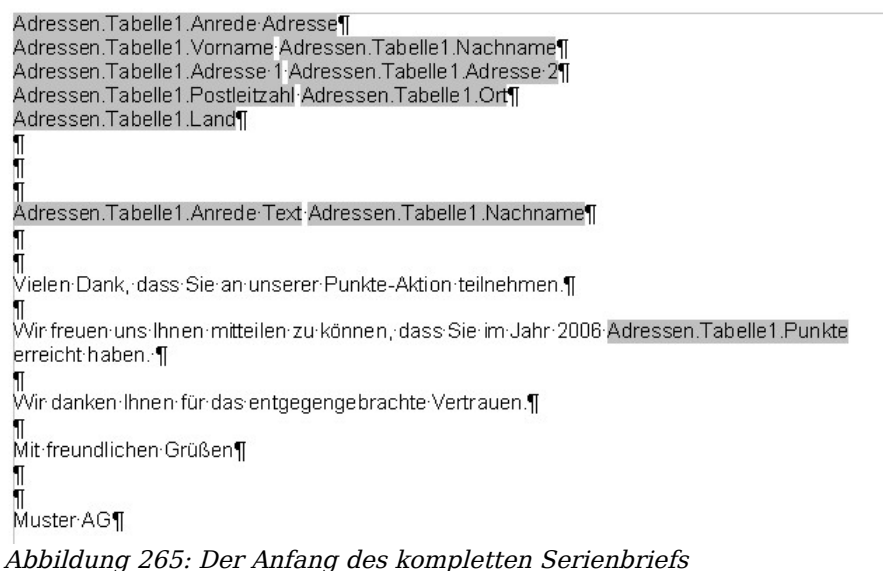

- <span id="page-287-0"></span>5. Das Dokument kann nun gedruckt werden Klicken Sie dazu auf **Datei > Drucken.**
- 6. Der folgende Dialog erscheint. Drücken Sie hier auf Ja. Aktivieren Sie bitte nicht das Kontrollkästchen.
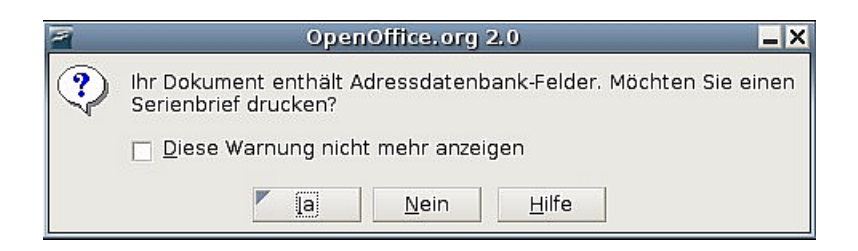

7. Im Dialog **Seriendruck** [\(Abbildung 266\)](#page-288-0) können Sie wählen, ob Sie alle oder nur bestimmte Datensätze drucken möchten. Um einzelne Datensätze zum Drucken auszuwählen, markieren Sie sie mit einem Mausklick bei gedrückter Strg-Taste. Für einen zusammenhängenden Bereich von Datensätzen markieren Sie den ersten Datensatz, scrollen zum letzten Datensatz des Bereichs und klicken mit gedrückter Umschalt-Taste auf den letzten Datensatz.

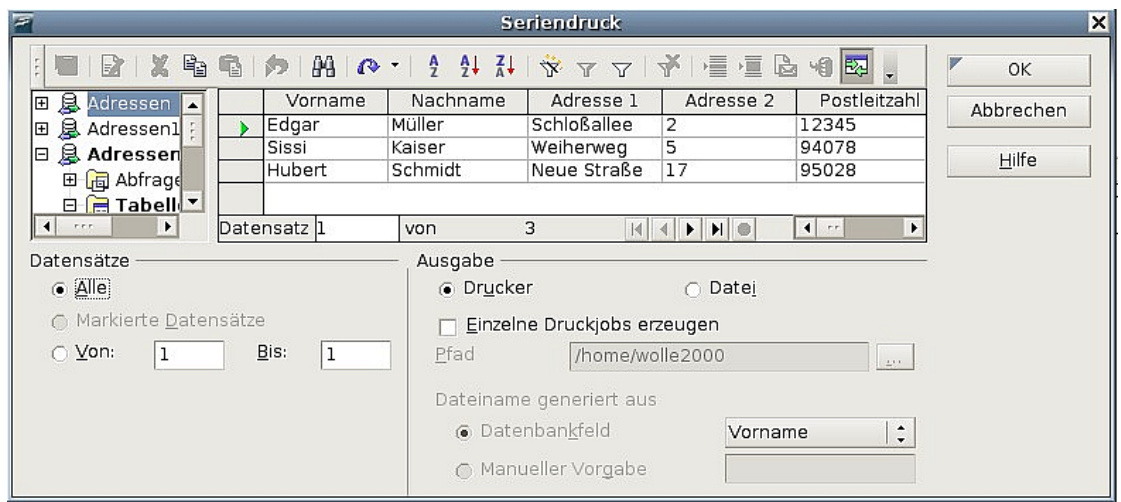

<span id="page-288-0"></span>Abbildung 266: Der Dialog Seriendruck

8. Klicken Sie auf OK, um die Briefe direkt an den Drucker zu senden. Wenn Sie die Briefe vor dem Ausdrucken kontrollieren möchten, finden Sie weitere Anweisun-gen im Kapitel ["Datei speichern"](#page-304-0) auf Seite [283.](#page-304-0)

## <span id="page-288-1"></span>**Adressetiketten drucken**

Bevor Sie damit beginnen, prüfen Sie bitte, welche Marke und Typ von Etiketten Sie verwenden möchten.

Um Adressetiketten zu drucken,

- 1. klicken Sie bitte auf **Datei > Neu > Etiketten**,
- 2. im Etiketten-Dialog gehen Sie auf die Registerkarte ZUSÄTZE und deaktivieren die Option Inhalte synchronisieren, falls aktiviert (siehe [Abbildung 267\)](#page-289-0).

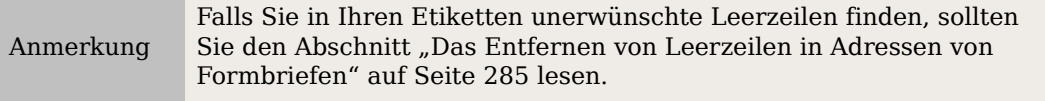

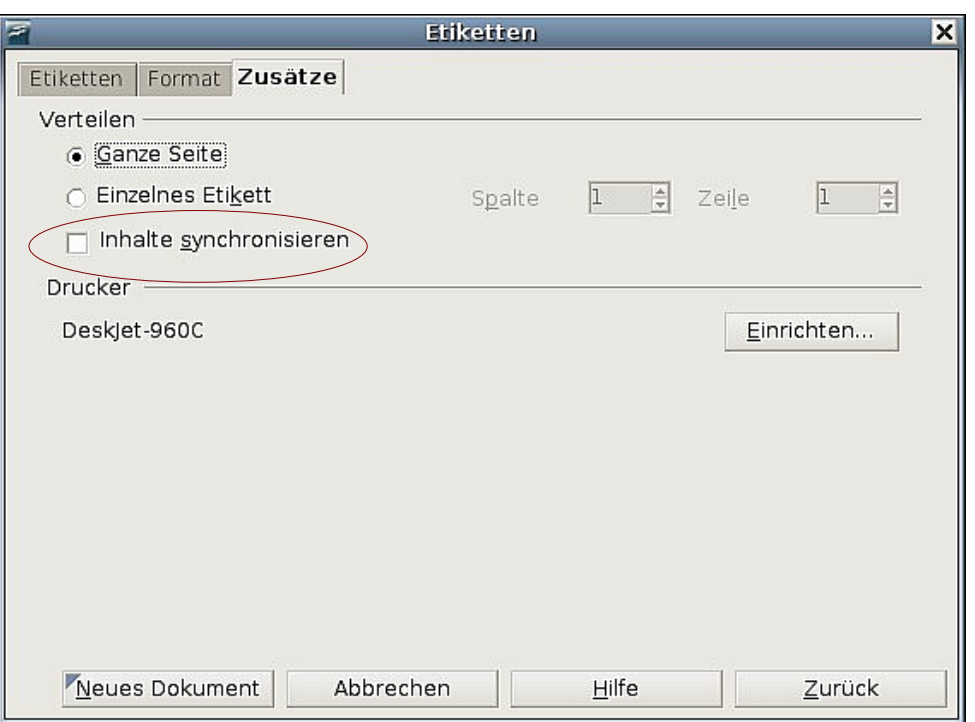

<span id="page-289-0"></span>Abbildung 267: Synchronisieren deaktivieren

3. Auf dem Register ETIKETTEN (siehe [Abbildung 268\)](#page-289-1) wählen Sie die Datenbank und die Tabelle aus. Wählen Sie die Marke und den Typ der Etiketten, die Sie verwenden wollen (z.B. "Avery A4").

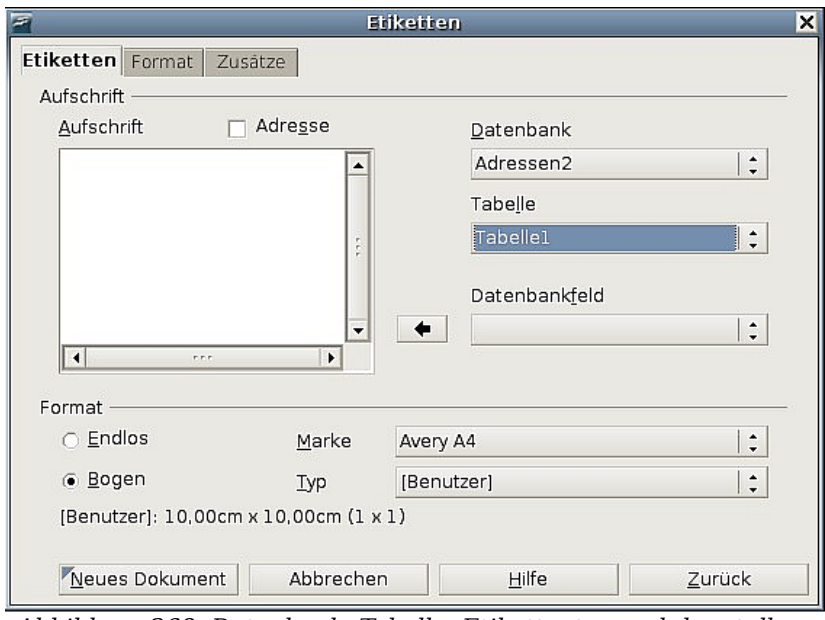

<span id="page-289-1"></span>Abbildung 268: Datenbank, Tabelle, Etikettentyp und -hersteller wählen

4. Zum Auswählen der benötigten Datenfelder klicken Sie auf den Dropdown-Pfeil neben dem Feld Datenbank. Wählen Sie das erste Feld, das auf Ihrem Etikett verwendet werden soll (in unserem Beispiel "Vorname"). Klicken Sie auf den Pfeil nach links, um das Feld in das Feld Aufschrift zu verschieben (siehe [Abbil](#page-290-0)[dung 269\)](#page-290-0).

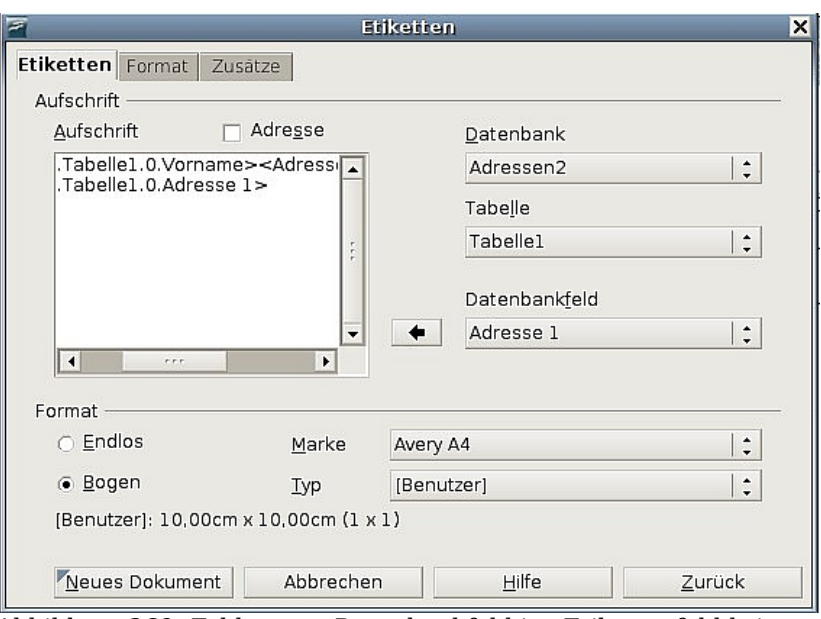

<span id="page-290-0"></span>Abbildung 269: Felder vom Datenbankfeld ins Etikettenfeld bringen

Fügen Sie alle benötigten Felder sowie Satzzeichen, Leerzeichen und Zeilenumbrüche ein, bis Ihr Etikett fertiggestellt ist.

- 5. Klicken Sie auf die Schaltfläche Neues Dokument.
- 6. Klicken Sie auf **Datei > Drucken.** Der nachstehende Dialog wird angezeigt. Klicken Sie hier auf Ja**.** Aktivieren Sie bitte nicht das Kontrollkästchen.

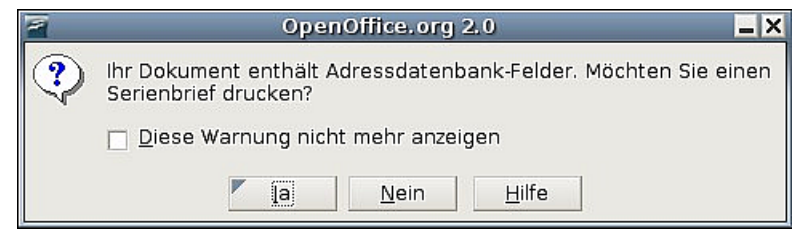

Abbildung 270: Abfrage: Serienbrief

7. Im Serienbrief-Dialog [\(Abbildung 271\)](#page-290-1) können Sie wählen, ob Sie alle Datensätze oder nur bestimmte Datensätze drucken möchten.

<span id="page-290-1"></span>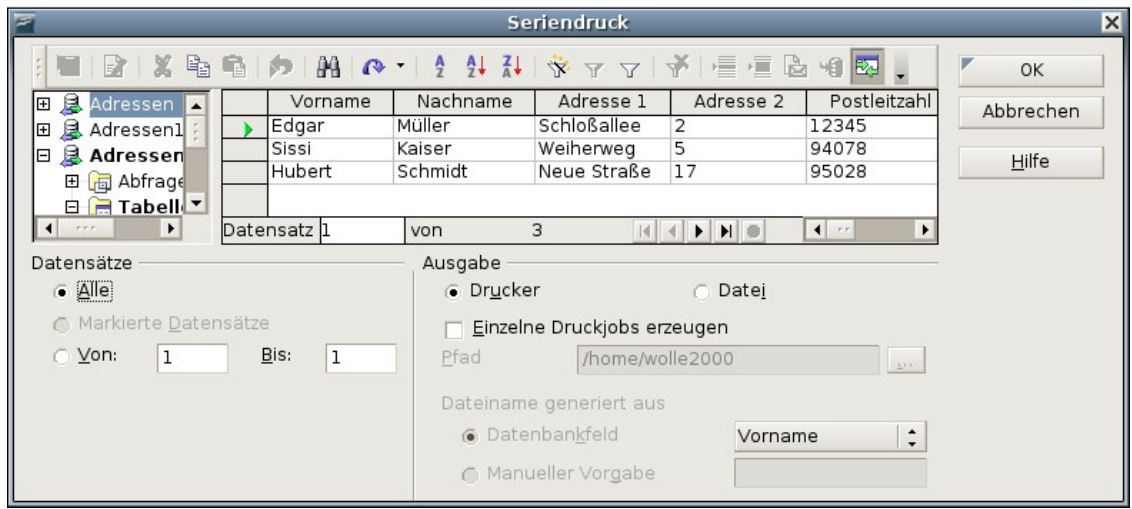

Abbildung 271: Der Dialog Seriendruck

Um einzelne Datensätze zum Drucken auszuwählen, markieren Sie sie mit gedrückter Strg-Taste. Für einen zusammenhängenden Bereich von Datensätzen markieren Sie den ersten Datensatz, scrollen zum letzten Datensatz des Bereichs und klicken mit gedrückter Umschalt-Taste auf den letzten Datensatz.

8. Klicken Sie auf OK**,** um den Druckauftrag direkt an den Drucker zu senden. Wenn Sie die Etiketten zuerst überprüfen möchten, speichern Sie sie zuerst als Datei. Die Anleitung dafür finden Sie im Kapitel ["Datei speichern"](#page-304-0) auf Seite [283](#page-304-0) dieser Anleitung.

## <span id="page-291-1"></span>**Briefumschläge drucken**

Anstatt Adressetiketten zu erstellen, möchten Sie vielleicht die Adressen direkt auf die Briefumschläge drucken. Das Drucken von Umschlägen erfordert zwei Schritte, das Einrichten und das Drucken.

## **Die Umschläge für den Druckvorgang einrichten**

Um die Umschläge für den Druckvorgang einzurichten:

- 1. Klicken Sie auf **Einfügen > Briefumschlag** in der Menüleiste.
- 2. In der Dialogbox **Briefumschlag** [\(Abbildung 272\)](#page-291-0) beginnen Sie mit der Registerkarte UMSCHLAG. Ändern Sie ggf. die Informationen in der "Empfänger"- bzw. "Absender"-Textbox. Sie können die Dropdownlisten auf der rechten Seite verwenden, um eine Datenbank oder Tabelle auszuwählen, aus der Sie die entsprechenden Informationen in den Empfängerangaben beziehen können. Verwenden Sie hierzu dieselbe Methode wie im vorstehenden Abschnitt ["Einen Formbrief](#page-286-0) [erstellen"](#page-286-0) auf Seite [265](#page-286-0) beschrieben (insbesondere [Abbildung 264\)](#page-287-0).

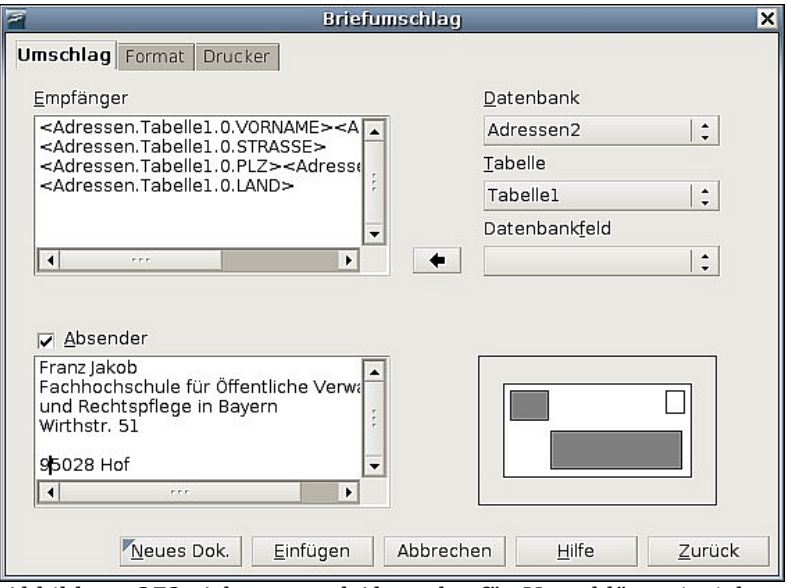

<span id="page-291-0"></span>Abbildung 272: Adresse und Absender für Umschläge einrichten

3. Auf der Registerkarte FORMAT [\(Abbildung 273\)](#page-292-0) ändern oder bearbeiten Sie die Position der Empfänger- bzw. Absenderangaben. Der Vorschaubereich rechts unten zeigt Ihnen die Auswirkungen Ihrer vorgenommen Änderungen.

Um die Texte dieser Angaben zu ändern, klicken Sie bitte auf die Bearb.-Schaltflächen auf der rechten Seite.

• Im Menü **Zeichen** können Sie die Schriftart, Schriftgröße, Schriftfarbe usw. festlegen.

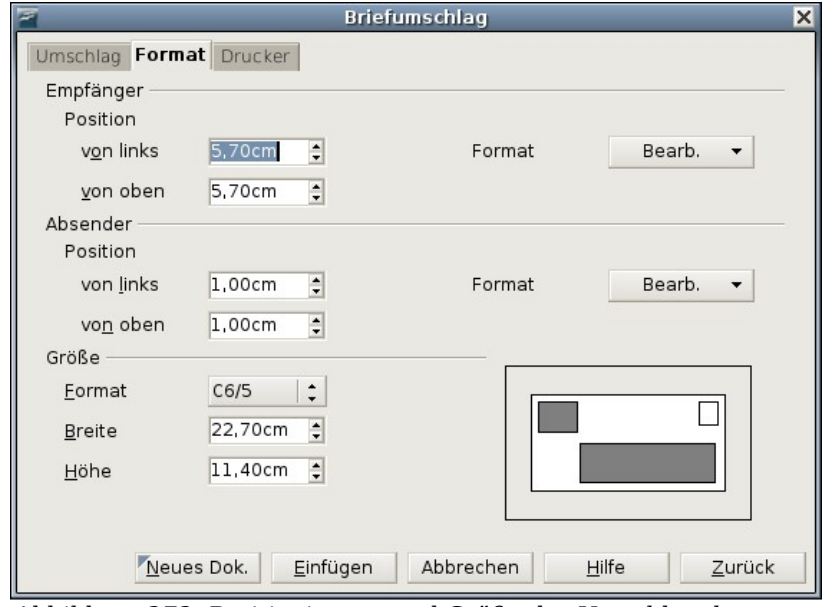

<span id="page-292-0"></span>Abbildung 273: Positionierung und Größe der Umschlagelemente

- Im Menü **Absatz** können Sie Einzüge, Ausrichtung, Tabulatoren usw. einrichten.
- 4. Im unteren Bereich der Registerkarte wählen Sie bitte das Umschlagformat aus der Dropdownliste. Die Breite und Höhe des gewählten Umschlags wird dann in den entsprechenden Textboxen angezeigt. Wenn Sie ein bereits existierendes Format gewählt haben, lassen Sie es bei diesen Angaben. Wenn Sie jedoch ein benutzerdefiniertes Format aus der Liste gewählt haben, müssen Sie diese Angaben entsprechend ändern.
- 5. Nach dem Formatieren wählen Sie die Registerkarte DRUCKER [\(Abbildung 274\)](#page-293-0), um die Druckoptionen wie z.B. Umschlagausrichtung usw. festzulegen. Sie müssen vielleicht ein wenig herumprobieren, um herauszufinden, wie die besten Einstellungen für Ihren Drucker sind. Sie können auch einen anderen Drucker auswählen oder z.B. den Papierschacht auswählen, der die Umschläge zum Bedrucken enthält.
- 6. Zum Einfügen des Briefumschlags in eine Datei wählen Sie entweder Neues Dok. oder Einfügen > Neues Dok. Dies erstellt ein neues Dokument mit dem Umschlag. Einfügen fügt den Briefumschlag vor der aktuellen Seite in das existierende Dokument (aktuelles Fenster) ein. Der Briefumschlag wird mit der Seitenvorlage Umschlag formatiert..

Sollten Ihnen die Umschläge nicht gefallen, klicken Sie auf Abbrechen oder drücken Sie die ESC-Taste. Genauso können Sie auf Zurück klicken, um Ihre Änderungen rückgängig zu machen und zu den Voreinstellungen zurückzukehren.

7. Um leere Zeilen aus Ihren Adressdaten zu löschen, verwenden Sie bitte die Techniken, die in Schritt 1-5 des Abschnitts ["Das Entfernen von Leerzeilen in](#page-306-0) [Adressen von Formbriefen"](#page-306-0) auf Seite [285](#page-306-0) beschrieben werden.

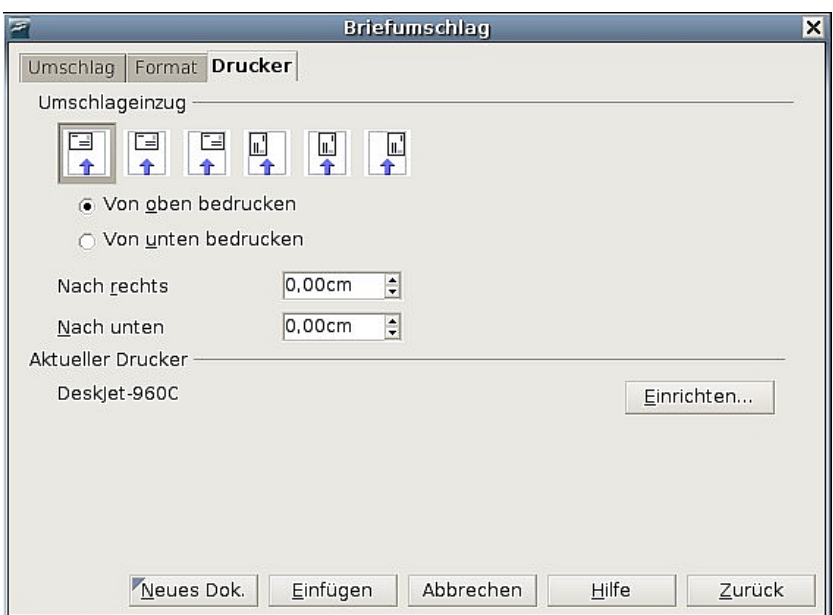

<span id="page-293-0"></span>Abbildung 274: Druckeroptionen auswählen

## <span id="page-293-2"></span>**Zusammenführen und Drucken der Umschläge**

Um die Adressen einzufügen und die Umschläge auszudrucken:

1. Wählen Sie **Datei > Drucken**. Der folgende Dialog erscheint [\(Abbildung 275\)](#page-293-1). Klicken Sie auf Ja. Das Kontrollkästchen "Diese Warnung nicht mehr anzeigen" sollten Sie nur dann aktivieren, wenn Sie mit den Vorgehenweisen beim Seriendruck sehr vertraut sind.

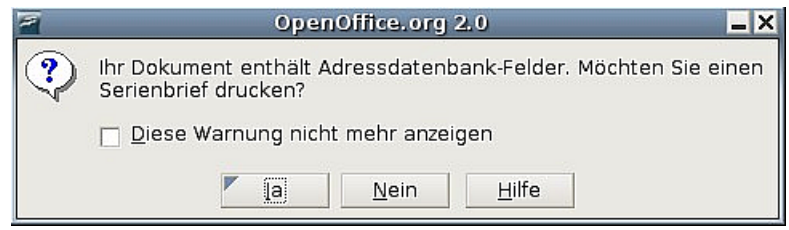

<span id="page-293-1"></span>Abbildung 275: Abfrage: Seriendruck

- 2. Der Seriendruck-Dialog [\(Abbildung 271\)](#page-290-1) wird angezeigt. Genauso wie bei den Formbriefen und Adressetiketten können Sie hier wählen, ob Sie einen Umschlag oder mehrere Umschläge mit allen Adressen aus der Datenbank drucken möchten.
- 3. Treffen Sie Ihre Auswahl und klicken Sie dann auf OK um den Druckauftrag direkt an den Drucker zu senden**.**

# **Verwendung des Serienbrief-Assistenten bei der Erstellung eines Serienbriefdokuments**

Um den Serienbrief-Assistenten zu starten wählen Sie bitte **Extras > Serienbrief-Assistent**.

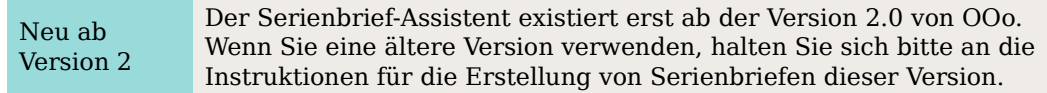

## **Schritt 1: Wählen Sie das Ausgangsdokument**

Der Assistent bietet Ihnen hier verschiedene Möglichkeiten, Ihr Ausgangsdokument auszuwählen:

- Das aktuelle Dokument verwenden.
- Ein neues Dokument erstellen.
- Eine Vorlage verwenden.
- Ein bestehendes Dokument verwenden.

Sie können den Brief im Assistenten auch später erstellen, aber es ist einfacher, wenn Sie einen bereits erstellten Entwurf verwenden. Für dieses Beispiel wählen Sie bitte Aktuelles Dokument verwenden (z.B. eine leere Textdatei) und klicken auf Weiter.

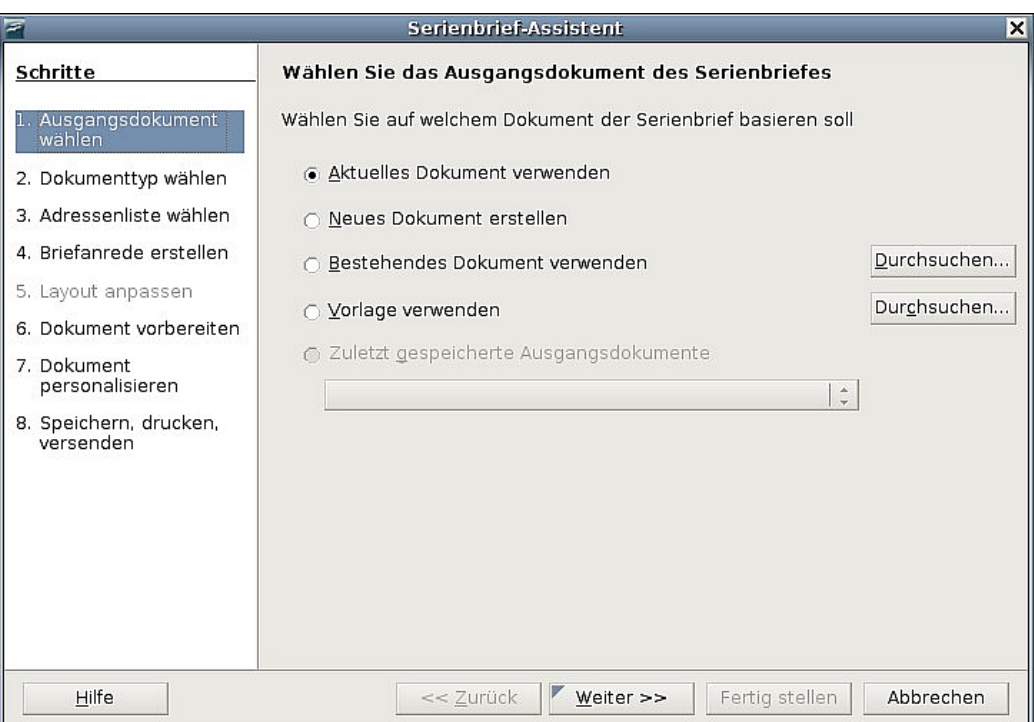

Abbildung 276: Startdokument auswählen

## **Schritt 2: Dokumenttyp wählen**

Der Assistent kann Briefe oder, falls eine Java Mail-Verbindung existiert, auch E-Mails erstellen. Diese Optionen können Sie in [Abbildung 277](#page-295-0) sehen. In unserem Beispiel wollen wir einen Brief erstellen, wählen Sie deshalb bitte Brief und klicken Sie dann auf Weiter.

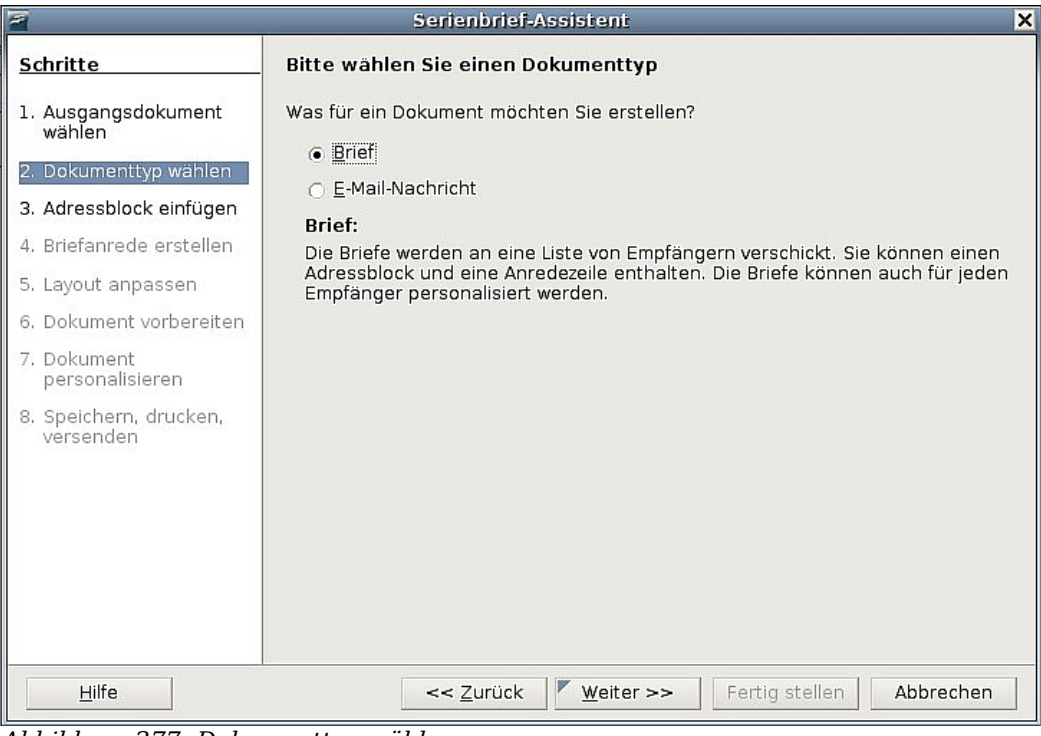

Abbildung 277: Dokumenttyp wählen

# <span id="page-295-0"></span>**Schritt 3: Adressblock einfügen**

Das ist der umfangreichste Schritt im Assistenten (siehe [Abbildung 278\)](#page-296-0). In diesem Schritt erledigen Sie drei Dinge:

- 1. Teilen Sie dem Assistenten mit, welche Datenquelle er verwenden soll. Die Datenquelle muss eine Datei sein, in unserem Fall ein Tabellendokument, das wir vorher erstellt haben.
- 2. Wählen Sie den Adressblock, der im Dokument verwendet werden soll. Das bedeutet, dass Sie festlegen, welche Felder angezeigt werden sollen.
- 3. Stellen Sie sicher, dass alle Felder korrekt miteinander korrespondieren, das ist sehr wichtig. Der Assistent enthält z.B. ein Feld <Nachname>. Falls Ihr Tabellendokument eine Spalte namens "Familienname" enthält, müssen Sie dem Assistenten mitteilen, das <Nachname> und "Familienname" sich entsprechen. Das wird im Abschnitt ["Die Felder zuordnen"](#page-298-0) auf Seite [277](#page-298-0) beschrieben.

|                                                                                                    | Serienbrief-Assistent<br>×                                                                                                    |
|----------------------------------------------------------------------------------------------------|----------------------------------------------------------------------------------------------------|
| Schritte<br>1. Ausgangsdokument<br>wählen<br>2. Dokumenttyp wählen<br>3. Adressblock einfügen                                                               | Adressblock einfügen<br>1. Wählen Sie, aus welcher Adressenliste die<br>ndere Adressenliste auswählen.<br>Adressdaten bezogen werden sollen. Die<br>Daten werden für den Adressblock benötigt.<br>Aktuelle Adressenliste: Adressen<br>Dieses Dokument soll einen Adressblock enthalten<br>2.<br>$\overline{v}$                                                                                                    |
| 4. Briefanrede erstellen<br>5. Layout anpassen<br>6. Dokument vorbereiten<br>7. Dokument<br>personalisieren<br>8. Speichern, drucken,<br>versenden<br>Hilfe | <anrede><br/><anrede><br/><vorname> <name><br/><vorname> <name><br/><addresszeile 1=""><br/><addresszeile 1=""><br/><postleitzahl> <stadt><br/><postleitzahl> <stadt><br/>Mehr<br/><land><br/>Zeilen aus leeren Feldern unterdrücken<br/>3. Ordnen Sie den Feldern, die für den Serienbrief benutzt<br/>Felder zuordnen<br/>werden, Spaltentitel aus der Datenquelle zu.</land></stadt></postleitzahl></stadt></postleitzahl></addresszeile></addresszeile></name></vorname></name></vorname></anrede></anrede> |
|                                                                                                    | Überprüfen Sie, ob alle Adressdaten verfügbar sind.<br>4.<br>< noch nicht zugewiesen ><br>Albin Kassler<br>< noch nicht zugewiesen ><br>< noch nicht zugewiesen > Aichtal<br>Dokument: 1<br>$\left  \cdot \right $<br>Abbrechen<br><< Zurück<br>Weiter >><br>Fertig stellen                                                                                                    |

<span id="page-296-0"></span>Abbildung 278: Adressblock einfügen

## **Die Datenquelle auswählen (Adressenliste)**

- 1. Klicken Sie auf die Schaltfläche Adressenliste auswählen im Abschnitt "1.". Damit wird der entsprechende Dialog geöffnet (siehe [Abbildung 279\)](#page-296-1), über den Sie eine Datenquelle auswählen können.
- 2. Wenn Sie noch keine Adressenliste angelegt haben, klicken Sie auf Erstellen. Wenn Sie jedoch (wie wir) bereits über eine Adressenliste verfügen, klicken Sie bitte auf Hinzufügen und wählen die entsprechende Datei.

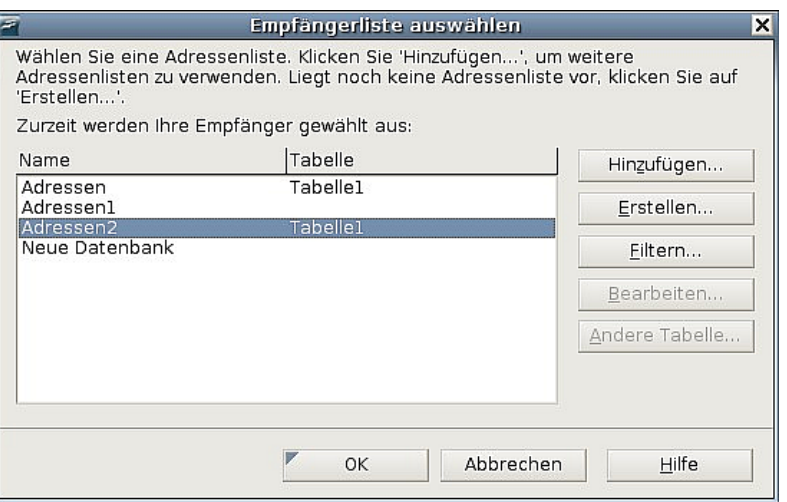

<span id="page-296-1"></span>Abbildung 279: Empfängerliste auswählen

3. Markieren Sie das Tabellendokument und klicken Sie auf OK**,** um zum Schritt 3 des Assistenten zurückzugelangen. Für unser Beispiel sind das alle notwendigen Schritte. Der Assistent kann je-

doch auch nur bestimmte Datensätze berücksichtigen. Klicken Sie hierzu auf Filtern, um die entsprechenden Datensätze auszuwählen.

## **Adressblock einfügen**

1. Im Schritt 3 des Assistenten (siehe [Abbildung 280\)](#page-297-0) befindet sich im 2. Abschnitt die Möglichkeit zur Auswahl des Adressblocks, wie er im Brief erscheinen soll. Hier können Sie das Aussehen und die Felder, die enthalten sein sollen, festlegen. Die Hauptseite bietet Ihnen zwei Beispiele. Wenn Ihnen keines der beiden Beispiele zusagt, klicken Sie auf Neu um weitere Vorschläge zu erhalten.

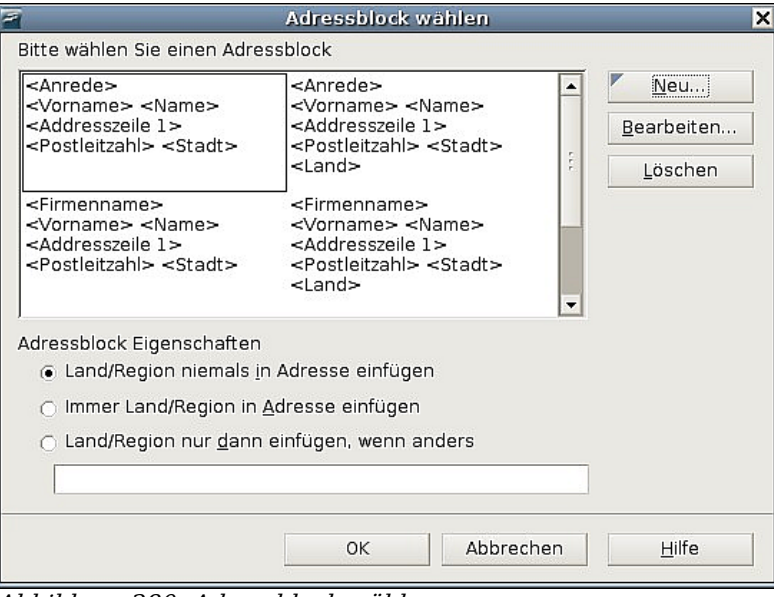

<span id="page-297-0"></span>Abbildung 280: Adressblock wählen

- 2. Der Dialog **Adressblock wählen** [\(Abbildung 280\)](#page-297-0) bietet Ihnen 6 vorformatierte Möglichkeiten für das Aussehen des Adressblocks an. Die sechs Formate unterstützen die meisten benötigten Adressformatierungen. Sollten diese Vorschläge nicht genau mit Ihren Wünschen übereinstimmen, wählen Sie bitte den Adressblock, der Ihren Wünschen am ehesten entspricht und klicken dann auf Bearbeiten, dadurch wird der Dialog **Adressblock bearbeiten** [\(Abbildung 281\)](#page-298-1) aufgerufen.
- 3. Im Dialog **Adressblock bearbeiten** können Sie Adresselemente hinzufügen oder löschen, indem Sie die Pfeilschaltflächen auf der linken Seite verwenden. Um die Elemente umzustellen, verwenden Sie die Pfeilschaltflächen auf der rechten Seite. Um zum Beispiel ein Leerzeichen zwischen dem Vor- und Nachnamen einzufügen, klicken Sie auf <Nachname> und dann auf den Pfeil nach rechts.

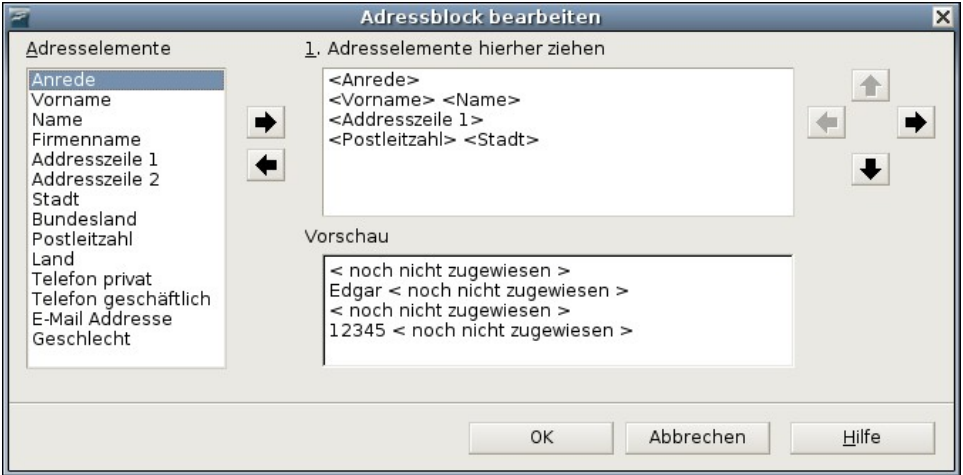

<span id="page-298-1"></span>Abbildung 281: Adressblock bearbeiten

## <span id="page-298-0"></span>**Die Felder zuordnen**

Zum Schluss müssen nun noch die Felder des Assistenten den Feldern in unserem Tabellendokument zugeordnet werden, sodass Einträge wie <Name> und "Nachname" korrekt zusammenpassen.

- 1. Dies passiert im Assistenten im 3. Abschnitt unseres 3. Schrittes (zu sehen in [Abbildung 278](#page-296-0) auf Seite [275\)](#page-296-0). Die Vorschaubox am Ende zeigt einen Datensatz unter Verwendung des gewählten Adressblockformats an. Verwenden Sie die Pfeilschaltflächen, um durch die Adressen zu navigieren und das korrekte Aussehen zu überprüfen. Gehen Sie nicht davon aus, dass alle Datensätze korrekt angezeigt werden, nur weil einer oder zwei das tun. Überprüfen Sie, wenn möglich alle Datensätze.
- 2. Wenn die Adressen nicht korrekt angezeigt werden klicken Sie bitte auf Felder zuordnen. Der entsprechende Dialog wird aufgerufen (siehe [Abbildung 282\)](#page-298-2).

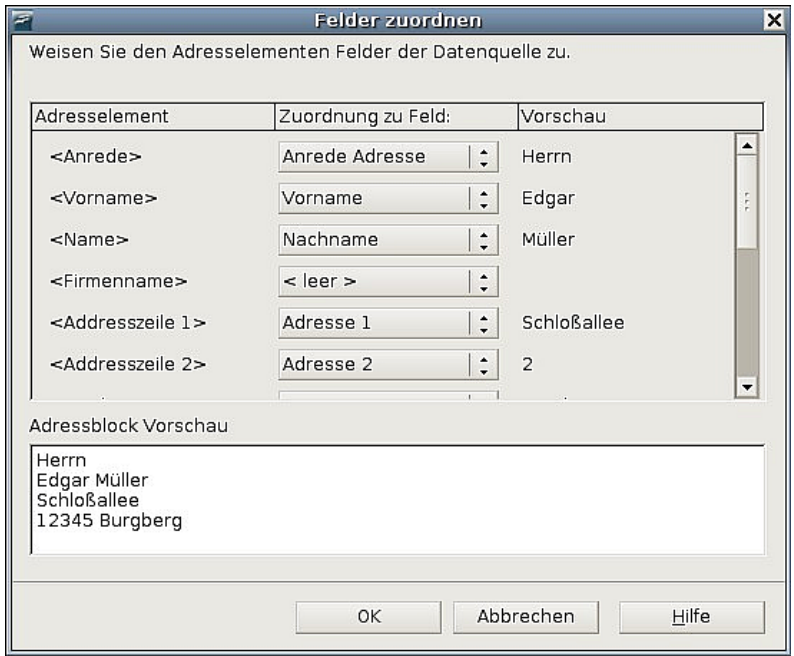

<span id="page-298-2"></span>Abbildung 282: Der Dialog "Felder zuordnen"

Der Felder zuordnen-Dialog verfügt über 3 Spalten.

• Adresselement ist der Ausdruck, der vom Assistenten für jedes Feld verwendet wird, wie z.B. <Vorname> und <Name>.

• In der Spalte Zuordnung zu Feld kann man das entsprechende Datenfeld der verknüpften Datenquelle (hier das Tabellendokument) auswählen. Die erlaubt Ihnen die genaue Zuordnung der Adresselemente zu den Feldern der Datenquelle.

• Die Spalte Vorschau zeigt die entsprechenden Felder des Adressblocks an, so können Sie gleich zweimal überprüfen, ob der Datensatz korrekt ist.

3. Wenn Sie alle Felder zugeordnet haben, klicken Sie bitte auf OK um zum 3. Schritt des Assistenten zurückzugelangen. Nun sollten alle Datensätze korrekt angezeigt werden. Falls nicht, gehen Sie bitte zurück und führen Sie die vorstehend geschilderten Schritte nochmals durch. Erst dann klicken Sie auf Weiter**.**

## **Schritt 4: Eine persönliche Anrede erstellen**

Die Anrede ist eine persönliche Begrüßungsform z.B. Sehr geehrter Herr Müller. Im Schritt 4 wählen Sie nun die Anrede, die im Brief erscheinen soll.

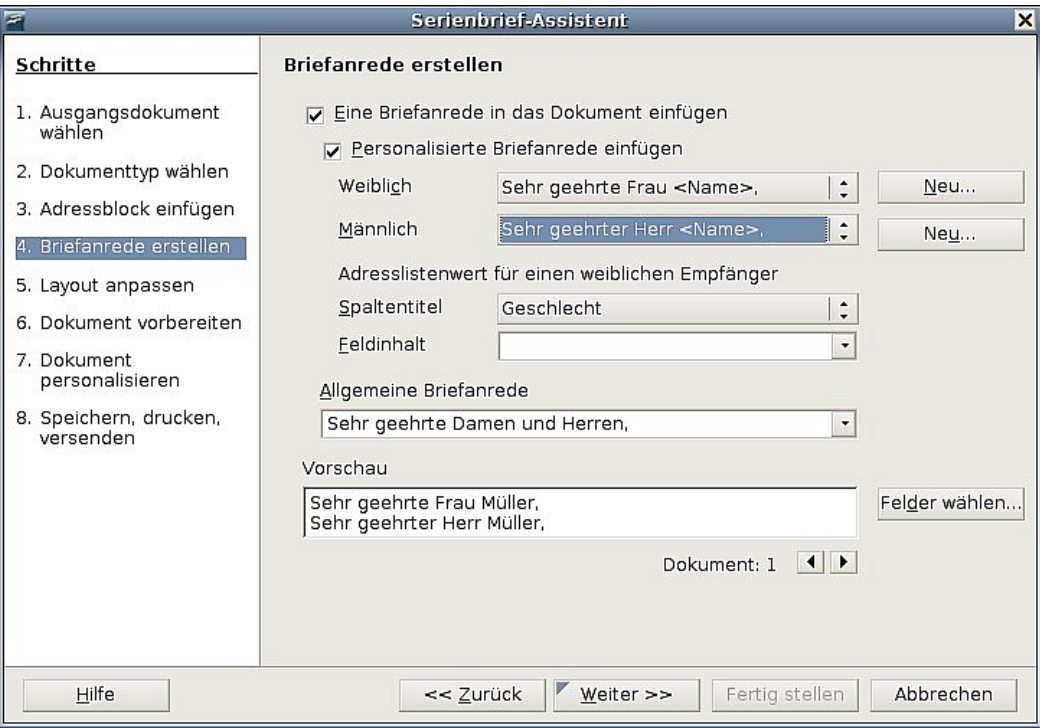

Abbildung 283: Die Briefanrede erstellen

Sie können eine nach Mann und Frau getrennte Grußformel verwenden. Um dies zu bewerkstelligen, muss Writer eine Möglichkeit haben, zu unterscheiden, ob die Person männlich oder weiblich ist. Deshalb haben wir in unserem Tabellendokument eine Spalte Geschlecht eingefügt. Im Abschnitt Adresslistenwert für einen weiblichen Empfänger wählen Sie als Feld Geschlecht mit dem Feldinhalt weiblich. Die männliche Anrede wird dann für alle Männer gedruckt, die weibliche Anrede dann für alle Frauen.

Anmerkung Sie brauchen OOo nicht unbedingt mitzuteilen, wer männlichen Geschlechts ist, da OOo davon ausgeht, das alle Datensätze, in denen der Adressat NICHT weiblich ist, zu einem Mann gehören.

Wenn Sie die Option Personalisierte Briefanrede einfügen nicht markieren, können Sie eine allgemeinere Briefanrede formulieren. Wie im Schritt 3 und 4 des Assistenten existiert auch hier ein Vorschaufeld. Sie sollten, wenn möglich, alle Datensätze überprüfen.

## **Schritt 5: Layout anpassen**

Im Schritt 5 können Sie die genaue Position des Adressblocks sowie der Grußformel festlegen. Sie können den Adressblock irgendwo auf der Seite unterbringen. Die Grußformel wird immer auf der linken Seite angezeigt, kann auf der Seite aber nach oben oder unten verschoben werden. Verwenden Sie die Schaltflächen **Oben** und **Unten** (siehe [Abbildung 284\)](#page-300-0), um die Elemente zu verschieben.

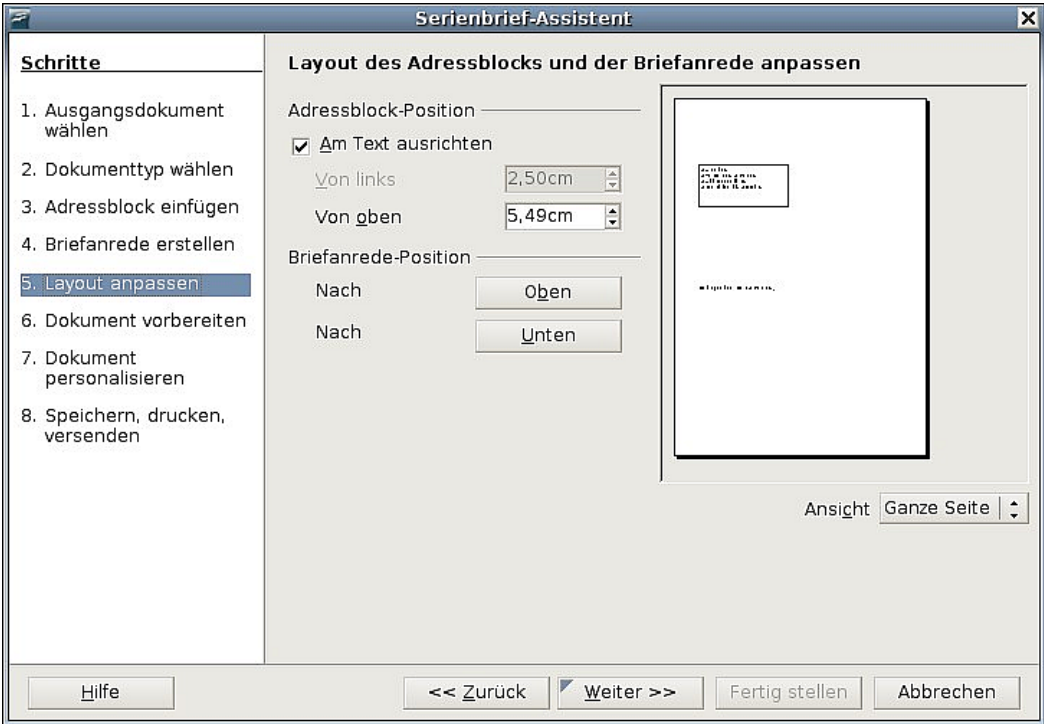

<span id="page-300-0"></span>Abbildung 284: Layout anpassen

## **Schritt 6: Das Dokument kontrollieren und zusätzliche Felder einfügen**

Im 6. Schritt haben Sie andere Möglichkeiten, bestimmte Empfänger vom Seriendruck auszuschließen, wie in [Abbildung 285](#page-301-0) zu sehen.

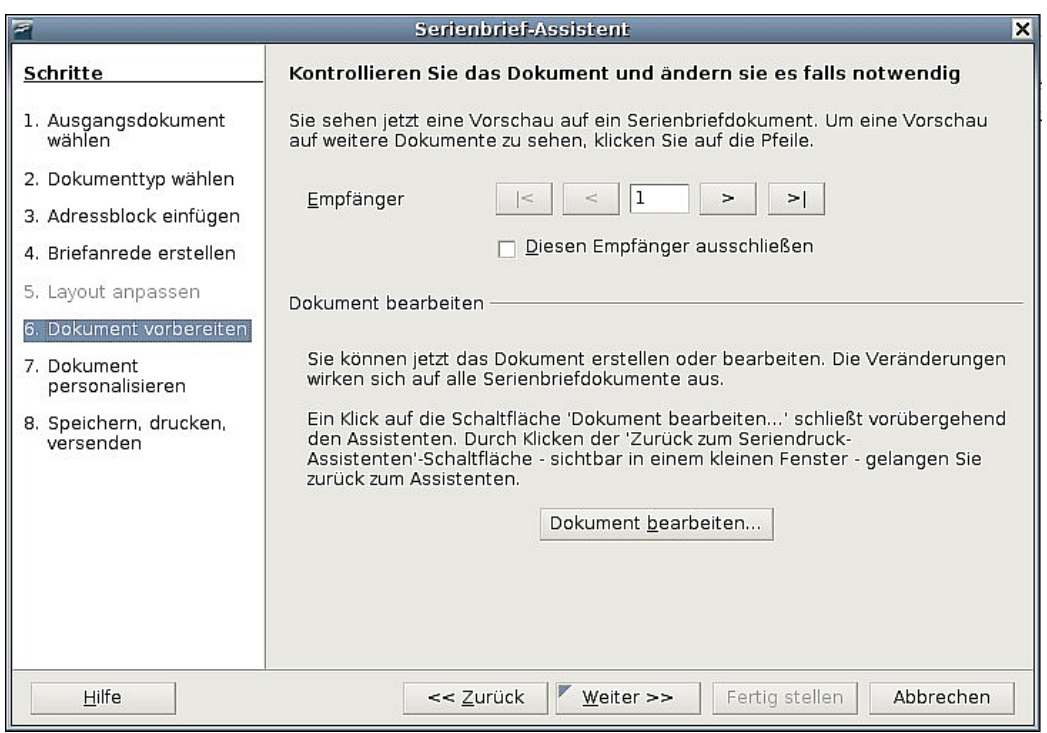

<span id="page-301-1"></span><span id="page-301-0"></span>Abbildung 285: Das Dokument anpassen

Sie können auch den Text des Dokuments ändern. Wenn Sie mit einem leeren Dokument begonnen haben, können Sie in diesem Schritt das komplette Dokument erstellen. Klicken Sie auf die Schaltfläche Dokument bearbeiten. Sie verkleinern dadurch den Assistenten [\(Abbildung 287\)](#page-302-1) und können Ihren Brief so leichter bearbeiten.

Sie können in diesem Schritt einen weiteren wichtigen Vorgang mit durchführen. Der Assistent fügt nur Informationen aus den Namens- und Adressfeldern ein, aber Sie benötigen eventuell noch zusätzliche Daten. Auf unser Beispiel bezogen möchten wir jeder Person mitteilen, wie viele Punkte sie im Verlauf des Jahres gesammelt hat. Diese Information befindet sich in unserem Tabellendokument.

- 1. Klicken Sie auf Dokument bearbeiten im Schritt 6 des Assistenten.
- 2. Wählen Sie dann **Einfügen > Feldbefehl > Andere** (Strg+F2). Der Dialog **Feldbefehle** öffnet sich [\(Abbildung 286\)](#page-302-0).
- 3. Klicken Sie auf das Register DATENBANK.
- 4. Markieren Sie auf der linken Seite in der Spalte Feldtyp "Seriendruck-Feld".
- 5. Unter Datenbankdatei hinzufügen suchen Sie Ihre Datenquelle.
- 6. Klicken Sie unter Datenbankauswahl auf das Feld, das Sie einfügen möchten.
- 7. Wählen Sie unter Format "Aus Datenbank".
- 8. Klicken Sie auf Schaltfläche Einfügen. Sie können jede Anzahl von Feldern jederzeit in Ihr Serienbriefdokument einfügen.

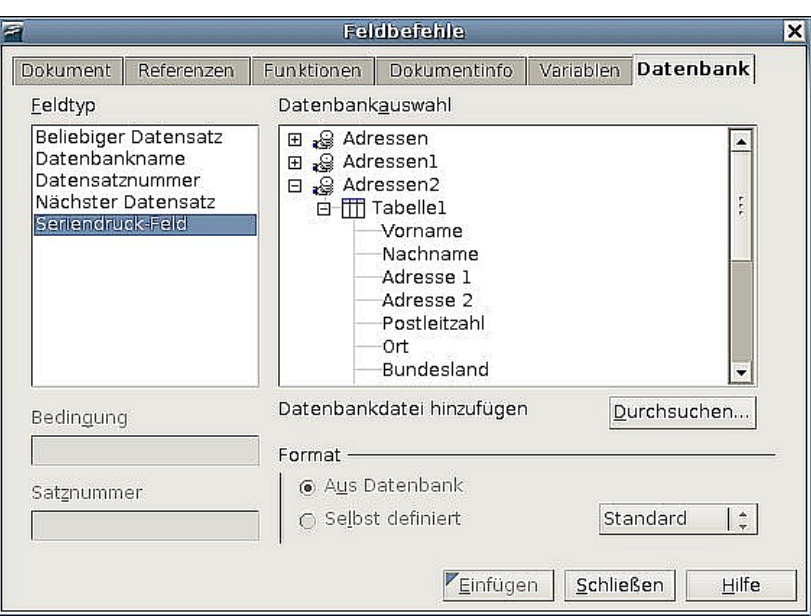

<span id="page-302-0"></span>Abbildung 286: Seriendruck-Feld einfügen

9. Klicken Sie auf Schließen wenn Sie fertig sind.

Anmerkung Die Datenbankauswahl führt die Datenquellen auf, die Sie im Schritt 3 gewählt haben. Alle Informationen, die Sie für Ihren Brief benötigen, müssen in dieser Datenquelle enthalten sein.

Abschließend gelangen Sie über die entsprechende Schaltfläche [\(Abbildung 287\)](#page-302-1) zurück zum Serienbrief-Assistenten.

<span id="page-302-1"></span>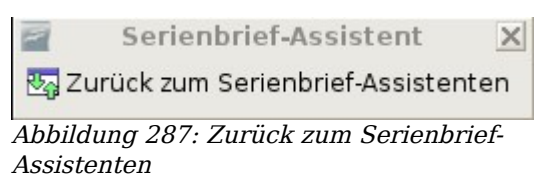

## **Schritt 7: Das Dokument personalisieren**

Im Schritt 7 erstellt OOo nun all Ihre Briefe, einen pro Empfänger. Der Klick auf die Schaltfläche Individuelles Dokument bearbeiten hat dieselben Auswirkungen wie der Klick auf die entsprechende Schaltfläche im Schritt 6. Im Unterschied dazu bearbeiten Sie nun eine Gesamtdatei (ein langes Dokument mit allen Briefen). Über Suchen können Sie im Schritt 7 des Serienbrief-Assistenten (siehe [Abbildung 288\)](#page-303-0) eine Suche im ganzen Dokument durchführen.

Genauso wie in Schritt 6 wird, wenn Sie das Dokument bearbeiten, der Assistent verkleinert (siehe Seite [280\)](#page-301-1). Klicken Sie auf das Fenster [\(Abbildung 287\)](#page-302-1), um den Assistenten wieder auf seine volle Größe zu bringen.

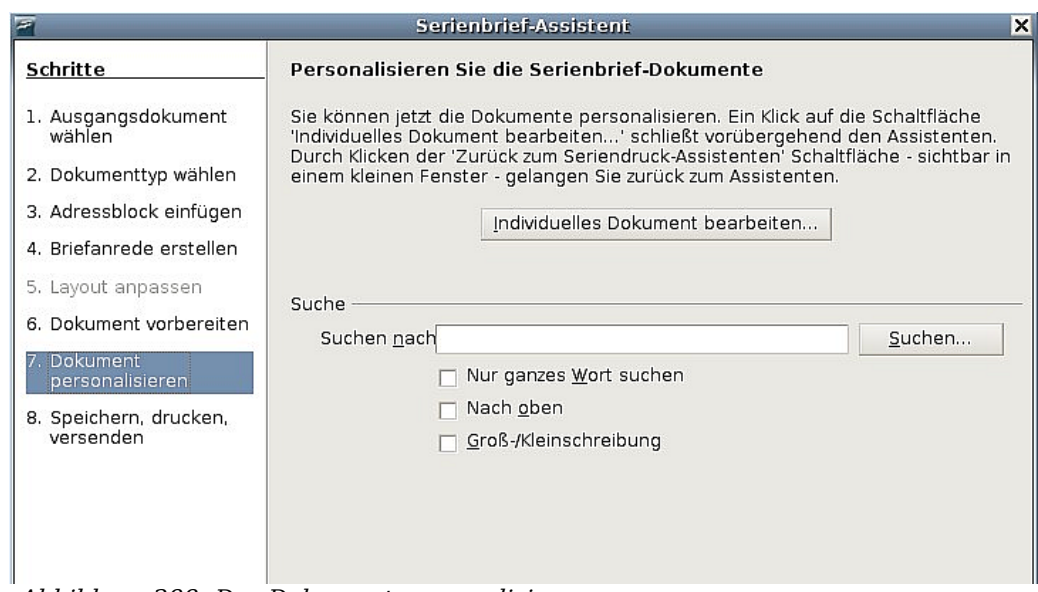

<span id="page-303-0"></span>Abbildung 288: Das Dokument personalisieren

# **Schritt 8: Speichern, Drucken oder Versenden**

Sie haben nun den Serienbriefprozess abgeschlossen. Im letzten Schritt, dem 8. Schritt, können Sie das Original-Gesamtdokument oder das zusammengeführte Dokument speichern, die Briefe ausdrucken oder, falls Sie E-Mails erstellt haben, können Sie diese nun versenden.

## **Drucken des Formbriefs**

Sie können den Formbrief ausdrucken, ohne dass die Datei vorher gespeichert werden muss. Hierzu wählen Sie im Assistenten [\(Abbildung 289\)](#page-304-1) die Funktion **Serienbriefdokument drucken.**

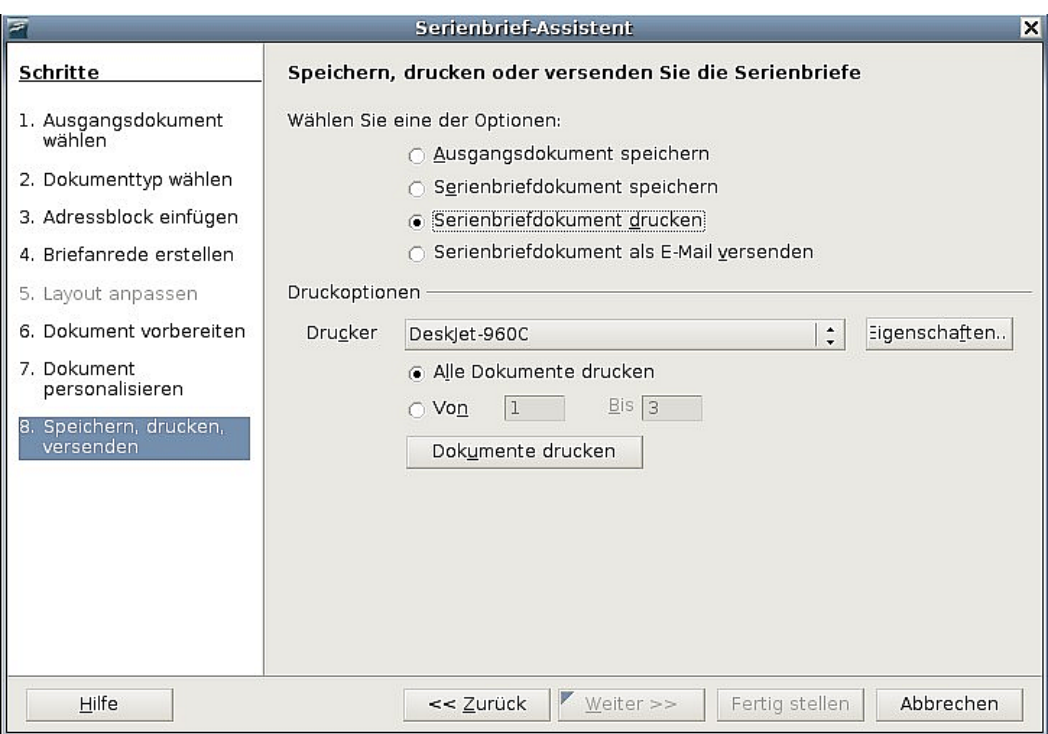

<span id="page-304-1"></span>Abbildung 289: Speichern, Drucken und Versenden

## <span id="page-304-0"></span>**Datei speichern**

Sie können ein Serienbriefdokument (Formbrief, Adressetiketten oder Umschlag) als Datei speichern, anstatt das Ergebnis auszudrucken. Das Speichern als Datei ist in einigen Fällen sehr hilfreich, z.B. wenn Sie die Datei noch einmal kontrollieren möchten, bevor Sie eine große Zahl von Formbriefen oder Adressetiketten ausdrucken, oder wenn Sie die Datei vorher noch bearbeiten oder formatieren möchten.

Um das Dokument als Datei zu speichern, anstatt es auszudrucken, markieren Sie die Einstellung Serienbriefdokument speichern.

Im Bereich Optionen finden Sie nun verschiedene Möglichkeiten das Dokument zu speichern. Im nachstehenden Beispiel wurde die Option Als einzelne Dokumente speichern ausgewählt. Diese Option speichert das Serienbriefdokument als gesonderte Datei pro Empfänger. Die Dateinamen werden aus dem von Ihnen eingegebenen Namen gebildet, gefolgt von einem Unterstrich und der Nummer des aktuellen Datensatzes. Die Option Als ein Dokument speichern speichert das zusammengeführte Dokument in einer Datei.

Klicken Sie auf Dokumente speichern. Sie werden nun aufgefordert, dem Dokument einen Namen zu geben. Sie kommen dann wieder zu vorstehendem Dialog zurück und können weitere Optionen wählen oder Fertigstellen anklicken.

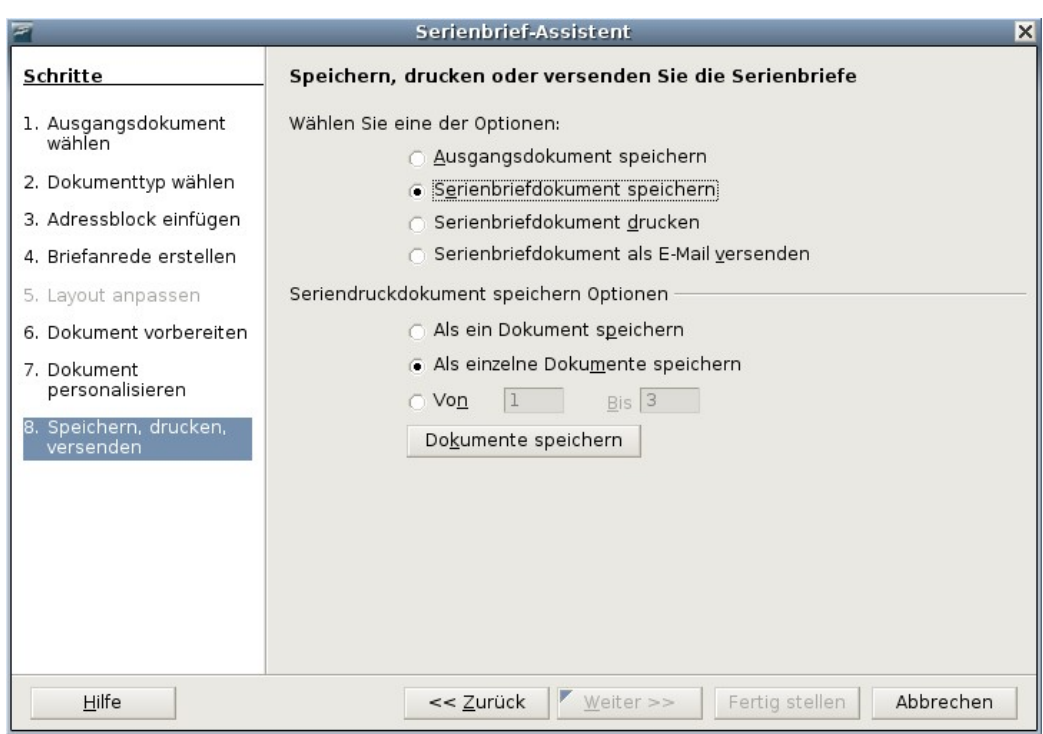

Abbildung 290: Speichern im Serienbrief-Assistenten, Schritt 8

## **Eine gespeicherte Datei von Adressetiketten bearbeiten**

Sie können individuelle Datensätze auf herkömmliche Art und Weise bearbeiten, indem Sie diese markieren und z.B. die Schriftart ändern. Sie können jedoch keine Änderungen am gesamten Dokument vornehmen.

Um globale Änderungen vorzunehmen, müssen Sie die Formatvorlage ändern:

- 1. Klicken Sie mit der rechten Maustaste auf irgendein korrekt geschriebenes Wort im Aufkleber-Datensatz. Wählen Sie aus dem Kontextmenü den Eintrag Absatzvorlage bearbeiten. (Hinweis: Wenn Sie auf ein falsch geschriebenes Wort klicken, wird ein anderes Menü geöffnet!)
- 2. Im folgenden Absatzvorlagendialog können Sie nun die entsprechenden Änderungen an Schrifttyp, Schriftgröße, Einzügen usw. vornehmen.

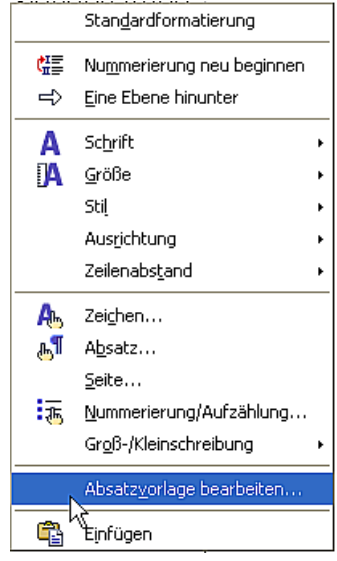

# **Entfernen von Leerzeilen aus Adressen in Serienbriefdokumenten**

Eine immer wieder eintretende Situation ist, dass in einem Serienbriefdokument nicht alle Adressfelder einen Eintrag besitzen. Beispielsweise, wenn ein Firmennamenfeld verwendet wird, in dem nicht immer ein Eintrag vorgenommen wird, oder wenn in der Seriendruckadresse zwei Adressfelder vorkommen, von denen aber eines nicht immer benutzt wird. Wenn Sie nun einen Formbrief, Adressetiketten oder Umschläge drucken, erscheint an der Stelle, an der kein Eintrag vorhanden ist, eine leere Zeile im Dokument. Dieser Abschnitt zeigt Ihnen, wie Sie solche leeren Zeilen vermeiden können.

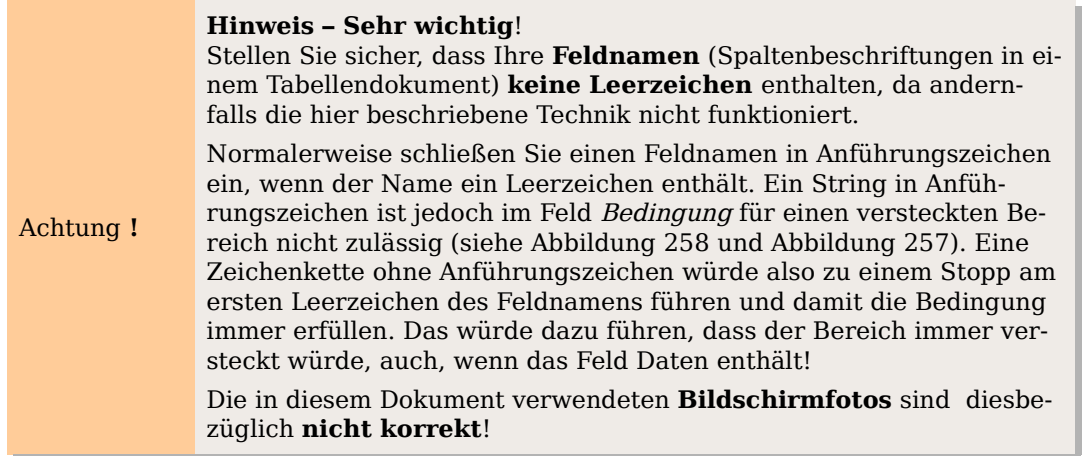

## <span id="page-306-0"></span>**Das Entfernen von Leerzeilen in Adressen von Formbriefen**

[Abbildung 291](#page-306-1) zeigt einen typischen Adressblock mit markierten Feldern. Das Feld <Bundesland> könnte, wenn kein Eintrag vorhanden ist, zu einer Leerzeile führen. Deshalb möchten Sie, dass die gesamte Zeile ausgeblendet wird, wenn das Feld leer ist.

```
\langleAnrede>
<Vorname> <Nachname>
<Adresse 1>
<Adresse 2>
<Postleitzahl> <Ort>
<Bundesland>
<Land>Abbildung 291: Typischer Adressblock
```
- 3. Markieren Sie das Feld <Bundesland> und wählen Sie dann **Einfügen > Bereich** aus der Menüleiste.
- 4. Im Dialog **Bereich einfügen** [\(Abbildung 292\)](#page-307-0) aktivieren Sie das Kontrollkästchen "Ausblenden".
- 5. In der Textbox Mit Bedingung geben Sie den Feldnamen (in unserem Fall "Bundesland") und **EQ** "" ein (das ist die Formel für: "ist gleich leere Zeichenkette").
- 6. Klicken Sie auf Einfügen.

Zurück im Dokument sehen Sie (wenn Bereichsmarkierungen mit Strg+F8 anzeigen), dass "Bundesland" nun zu einem Bereich gehört, dem "Bereich 1", wie auch die Statusleiste am unteren Rand des OOo Fensters zeigt.

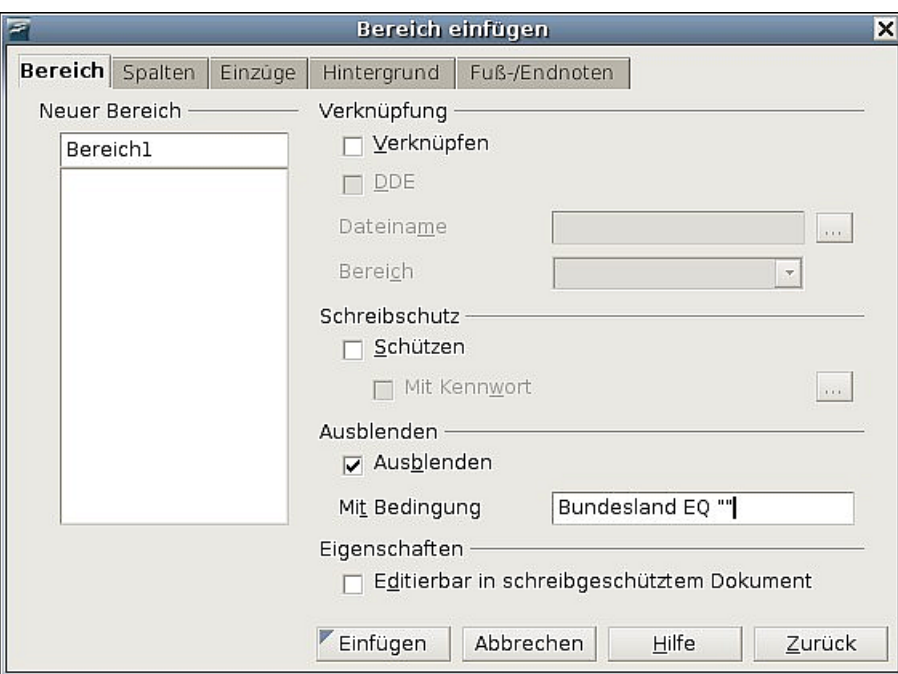

<span id="page-307-0"></span>Abbildung 292: Eine Bedingung für einen versteckten Bereich definieren

Wenn Sie nun einen Seriendruck durchführen, wird die Zeile in diesem Bereich ausgeblendet, wenn das Feld <Bundesland> leer ist.

## **Das Entfernen von Leerzeilen in Etiketten**

Der Prozess zur Entfernung von Leerzeilen in Etiketten unterscheidet sich ein wenig:

- 1. Wenn Sie Ihre Etiketten einrichten (wie im Abschnitt ["Adressetiketten drucken"](#page-288-1) von Seite [267](#page-288-1) an beschrieben), markieren Sie das Kontrollkästchen Inhalte synchronisieren auf der Registerkarte OPTIONEN des **Etiketten**-Dialogs (siehe [Abbil](#page-289-0)[dung 267\)](#page-289-0). Machen Sie weiter, wie in jenem Abschnitt beschrieben.
- 2. Wenn Sie auf Neues Dokument klicken wird eine ganze Seite mit Aufklebern angezeigt, in denen die Feldnamen angezeigt werden. Wenn Sie keine Absatzmarken angezeigt bekommen, sollten Sie sich diese jetzt anzeigen lassen (Klicken Sie auf das Symbol <u>nicht druckbare Zeichen</u> 1. Wie Sie sehen, wird in jedem Etikett nur eine Absatzmarke angezeigt, jeweils am Ende der letzten Zeile (siehe [Abbil](#page-307-1)[dung 294\)](#page-307-1).

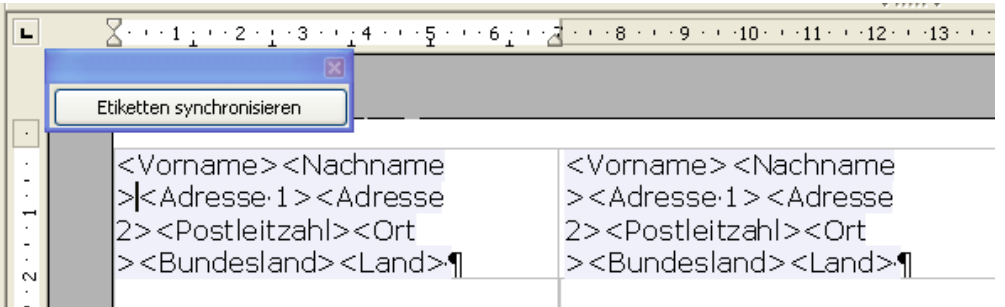

<span id="page-307-1"></span>Abbildung 294: Etiketten zeigen nur eine Absatzmarke

3. Damit alles funktioniert, benötigen Sie aber an jedem Zeilenende eine Absatzmarke. Gehen Sie deshalb zum ersten Etikett (ganz oben links), setzen Sie Ihren

Cursor ans Ende der ersten Zeile und drücken Sie Enter. Drücken Sie dann Entf. Damit haben Sie am Ende der ersten Zeile eine Absatzmarke eingefügt. Wiederholen Sie diesen Vorgang für jede vorhandene Zeile. Nehmen Sie diese Änderungen **nur im ersten** Etikett vor.

- 4. Klicken Sie auf die Schaltfläche Etiketten synchronisieren. Nun haben alle Etiketten die Absatzmarken erhalten.
- 5. Im ersten Etikett auf dieser Seite markieren Sie das Feld, das Sie verbergen möchten. In unserem Beispiel also das Feld <Bundesland>. Klicken Sie auf **E**in fügen > Bereich. Im Dialog **Bereich einfügen** (siehe [Abbildung 257\)](#page-283-0) markieren Sie das Kontrollkästchen Ausblenden. In der Textbox "Mit Bedingung" geben Sie

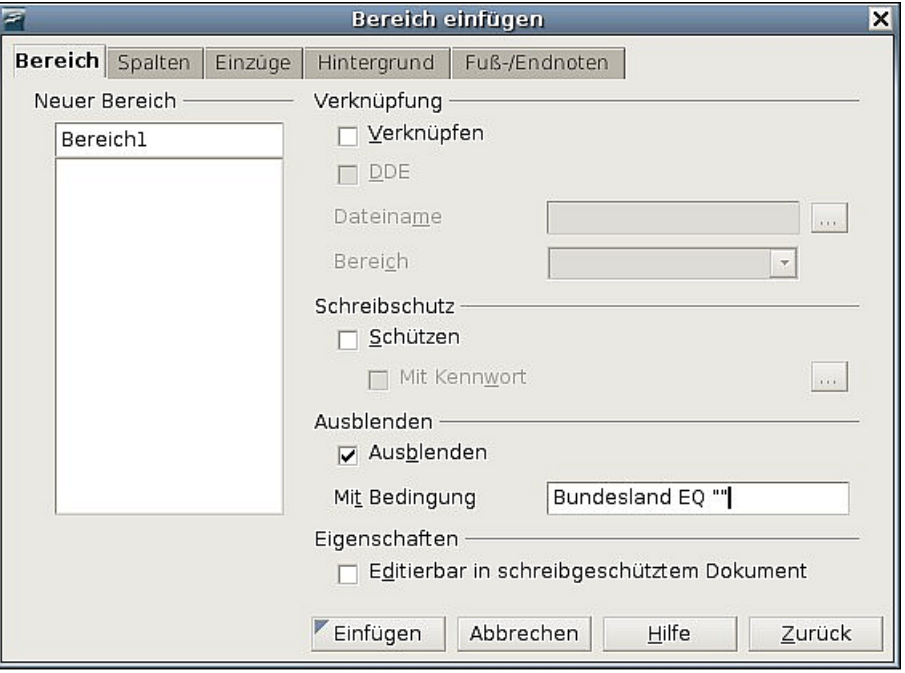

Abbildung 295: Bedingung für einen versteckten Bereich setzen

den Feldnamen ein ("Bundesland" in unserem Fall) und **EQ ""**. Klicken Sie auf Einfügen.

- 6. Klicken Sie auf **E**tiketten synchronisieren. Nun sollten alle Etiketten gleich aussehen.
- 7. Wählen Sie nun **Extras > Serienbrief-Assistent**. Im ersten Schritt wählen Sie bitte Aktuelles Dokument verwenden. Wählen Sie dann Schritt 8 (Speichern, Drucken oder Versenden). Ein Etikettendokument wird erstellt und die letzte Seite des Serienbrief-Assistenten bleibt geöffnet [\(Abbildung 296\)](#page-309-0).
- 8. Wählen Sie "Ausgangsdokument speichern" und klicken Sie auf die Schaltfläche Ausgangsdokument speichern.

#### Entfernen von Leerzeilen aus Adressen in Serienbriefdokumenten

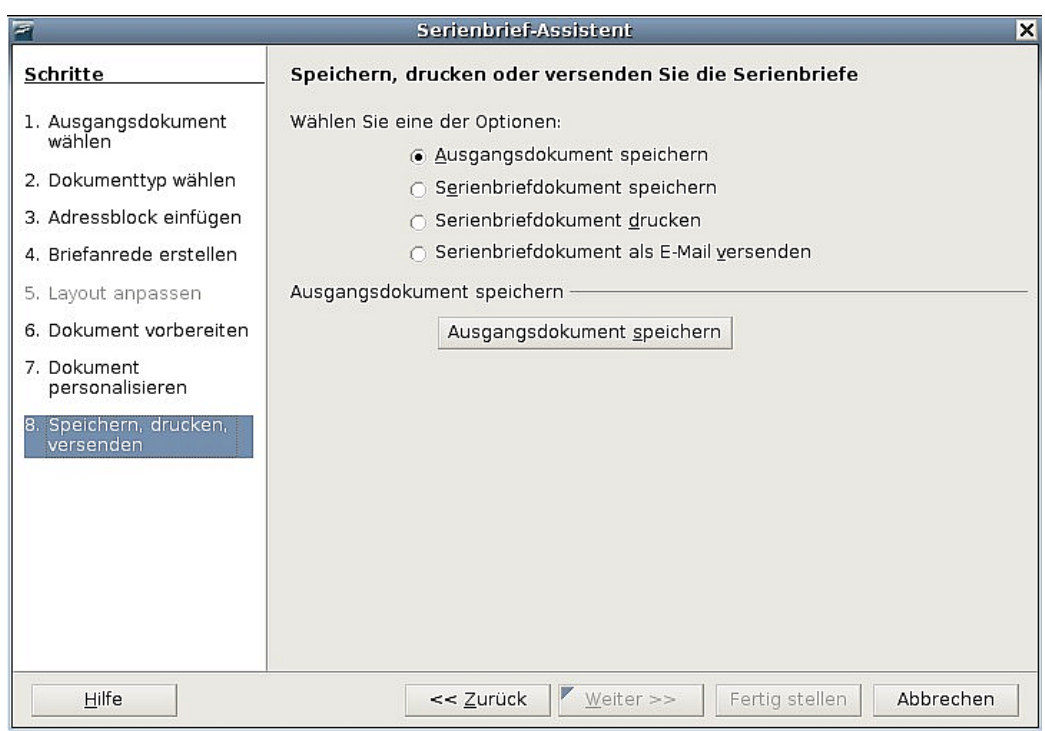

<span id="page-309-0"></span>Abbildung 296: Das gerade erstellte Dokument speichern

9. Der Dialog bleibt geöffnet. Wählen Sie "Serienbriefdokument speichern" und "Speichern als ein Dokument", oder wählen Sie S"erienbrief-Dokument drucken". Alle Seiten mit Etiketten werden gedruckt (siehe [Abbildung 297\)](#page-309-1).

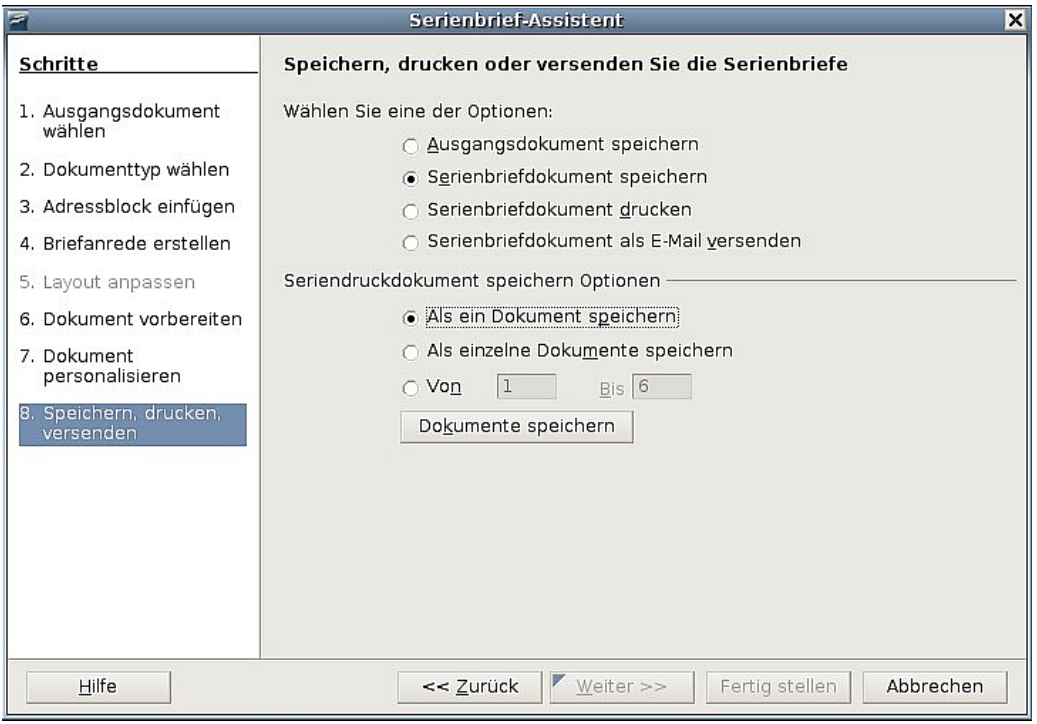

<span id="page-309-1"></span>Abbildung 297: Speichern oder drucken der Etiketten

## **Entfernen von Leerzeilen in Umschlagadressen**

Nachdem Sie den Umschlag eingerichtet haben (siehe [Briefumschläge drucken](#page-291-1) auf Seite [270\)](#page-291-1), verwenden Sie die Technik in Schritt 1 bis 5 wie im Abschnitt ["Das Entfer](#page-306-0)[nen von Leerzeilen in Adressen von Formbriefen"](#page-306-0) auf Seite [285,](#page-306-0) um die Leerzeilen zu entfernen. Dann machen Sie mit dem Drucken der Umschläge weiter, wie dies im Ab-schnitt ["Zusammenführen und Drucken der Umschläge"](#page-293-2) auf Seite [272](#page-293-2) beschrieben wurde.

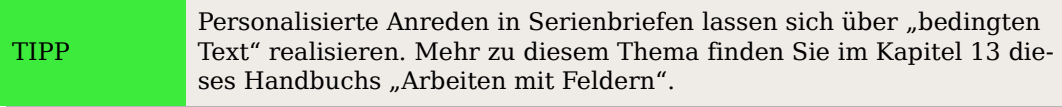

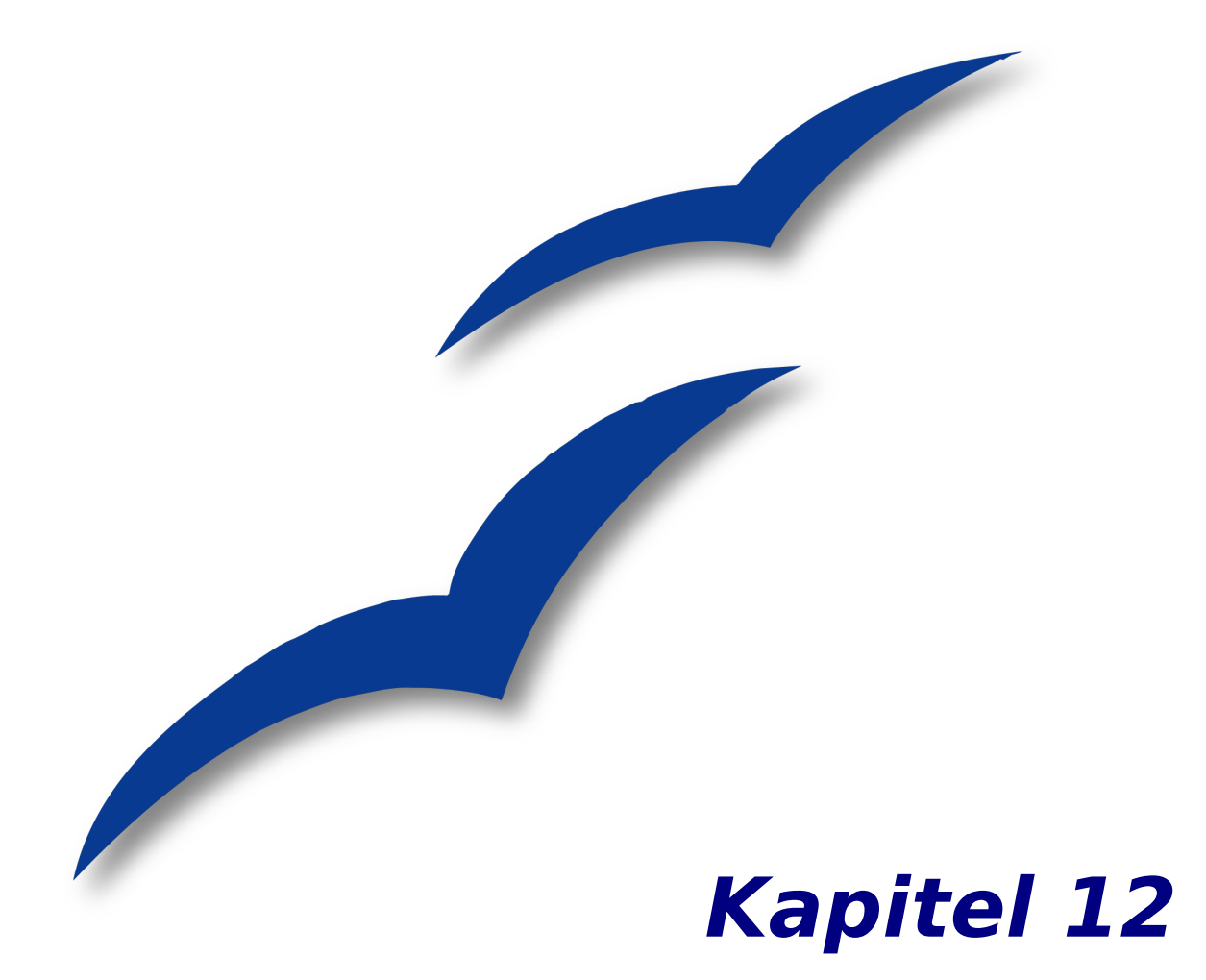

# **Inhalts-, Stichwort- und Literaturverzeichnisse**

# **Einführung**

Dieses Kapitel zeigt Ihnen Schritt für Schritt, wie Sie ein Inhalts-, ein Stichwort- und ein Literaturverzeichnis für ein Textdokument mit OpenOffice.org Writer erstellen. Um die Anleitung nachvollziehen zu können, sollten Sie bereits Grundkenntnisse von Writer und dem Umgang mit Formatvorlagen haben.

# **Ein Inhaltsverzeichnis erstellen**

Mit der Inhaltsverzeichnis-Funktion des Writer können Sie automatisch ein Inhaltsverzeichnis aus den Überschriften Ihres Dokuments erstellen. Bevor Sie starten, stellen Sie sicher, dass alle Überschriften mit denselben Absatzvorlagen formatiert sind. Sie können z.B. die Überschrift 1 für die Kapiteltitel verwenden und die Überschriften 2 und 3 für die Kapiteluntertitel.

Dieser Abschnitt zeigt Ihnen wie Sie:

- Schnell ein Inhaltsverzeichnis erstellen können, indem Sie die Standardeinstellungen verwenden.
- Ein Inhaltsverzeichnis anpassen.

Anmerkung Sie können genauso gut auch benutzerdefinierte Formatvorlagen für die verschiedenen Ebenen des Inhaltsverzeichnisses verwenden. Dieses Dokument verwendet einfachheitshalber die Standardformate.

## **Schnell ein Inhaltsverzeichnis erstellen**

Obwohl Inhaltsverzeichnisse in Writer sehr genau angepasst werden können, kommen Sie wahrscheinlich die meiste Zeit mit den Standardeinstellungen aus. Ein Inhaltsverzeichnis zu erstellen ist einfach:

- 1. Bei der Erstellung Ihres Dokuments verwenden Sie folgende Absatzformate für die verschiedenen Überschriftenebenen (wie Kapitel oder Abschnittsüberschriften): *Überschrift 1, Überschrift 2* und *Überschrift 3.* Diese werden wir in unserem Inhaltsverzeichnis verwenden. Sie können natürlich noch mehr Ebenen für Ihre Überschriften verwenden, aber die Standardeinstellung ist, dass nur die ersten drei Ebenen für das Inhaltsverzeichnis verwendet werden. Das Ergebnis könnte ungefähr wie in [Abbildung 298](#page-314-0) aussehen (Für das Bildschirmfoto wurden die Standardvorlagen minimal verändert, um den Unterschied deutlicher zu machen).
- 2. Setzen Sie den Cursor an die Stelle, an der das Inhaltsverzeichnis eingefügt werden soll.
- 3. Wählen Sie **Einfügen > Verzeichnisse > Verzeichnisse.**

## **Kapitel 1** Kapitel 1, Teil 1 Kapitel 1, Teil 2 **Kapitel 2** Kapitel 2, Teil 1 Kapitel 2, Teil 1, Abschnitt 1 Kapitel 2, Teil 1, Abschnitt 2 Kapitel 2, Teil2 Kapitel 2, Teil 2, Abschnitt 1  $<sub>1</sub>$ </sub>

Kapitel 2, Teil 2, Abschnitt 2

## <span id="page-314-0"></span>**Kapitel 3**

Abbildung 298: Beispiele für Überschriften

4. Ändern Sie nichts an den Einstellungen der Dialogbox **Verzeichnis einfügen** [\(Abbildung 300\)](#page-315-0) und klicken Sie dann auf OK. Das Ergebnis könnte ungefähr wie [Abbildung 299](#page-314-1) aussehen:

## **Inhaltsverzeichnis**

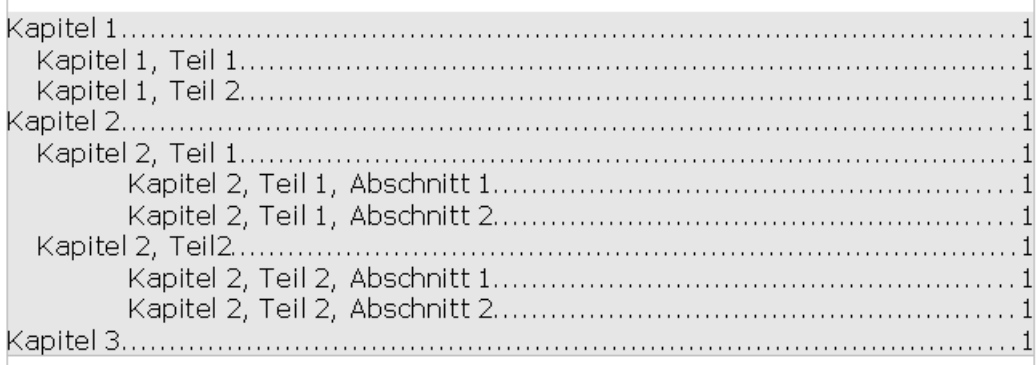

<span id="page-314-1"></span>Abbildung 299: Beispiel für ein fertiges Inhaltsverzeichnis

Wenn Sie Text hinzufügen oder löschen (sodass Überschriften auf andere Seiten wandern), oder wenn Sie Überschriften hinzufügen, löschen oder ändern, muss das Inhaltsverzeichnis aktualisiert werden, um den neuesten Stand anzuzeigen.

Das geht folgendermaßen:

- 1. Setzen Sie den Cursor irgendwo ins Inhaltsverzeichnis.
- 2. Klicken Sie mit der rechten Maustaste und wählen Sie Verzeichnis aktualisieren aus dem Kontextmenü.

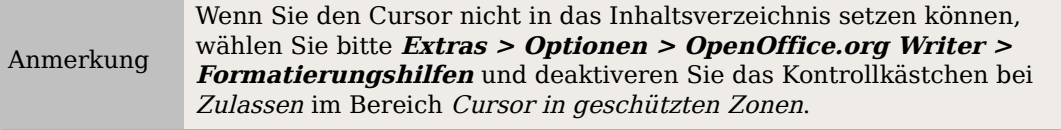

TIPP

Sie können ein bestehendes Inhaltsverzeichnis jederzeit anpassen. Klicken Sie mit der rechten Maustaste irgendwo in das Inhaltsverzeichnis und wählen Sie aus dem Kontextmenü den Eintrag Verzeich-nis bearbeiten. Fahren Sie dann fort, wie im nächsten Abschnitt ["An](#page-315-1)[passen eines Inhaltsverzeichnisses"](#page-315-1) beschrieben.

## <span id="page-315-1"></span>**Anpassen eines Inhaltsverzeichnisses**

Um ein angepasstes Inhaltsverzeichnis in Ihr Dokument einzufügen:

- 1. Setzen Sie den Cursor an die Stelle, an der das Inhaltsverzeichnis eingefügt werden soll.
- 2. Wählen Sie aus dem Hauptmenü den Befehl **Einfügen > Verzeichnisse > Verzeichnisse**. Der Dialog **Verzeichnis einfügen** wird aufgerufen.

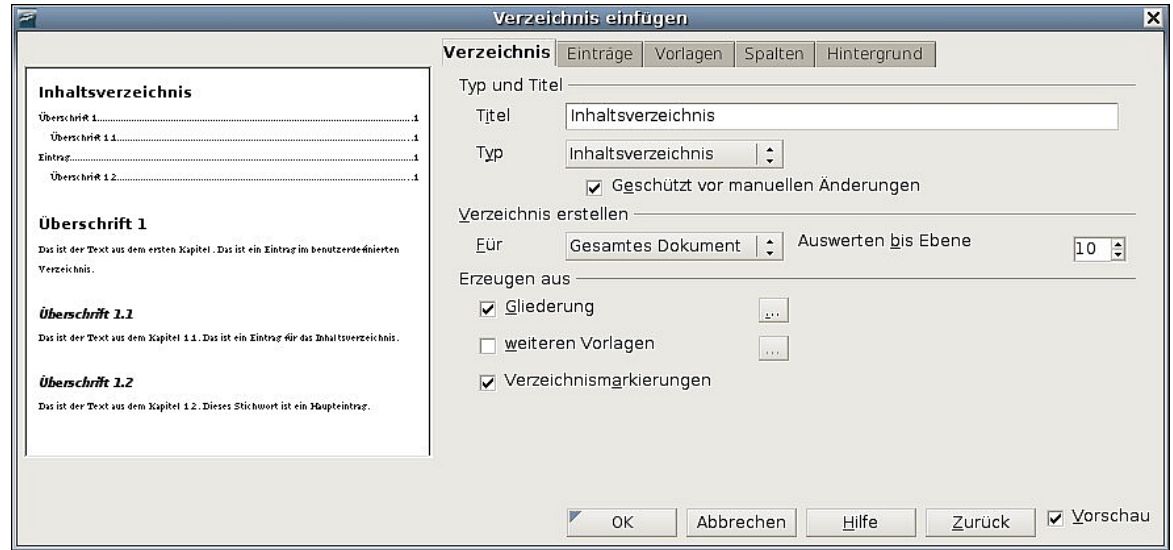

<span id="page-315-0"></span>Abbildung 300: Registerkarte "Verzeichnis" des Dialogs "Verzeichnis einfügen"

Der Dialog **Verzeichnis einfügen** [\(Abbildung 300\)](#page-315-0) verfügt über fünf Registerkarten. Jede kann bei der Erstellung eines Inhaltsverzeichnisses verwendet werden.

- Verwenden Sie die Registerkarte VERZEICHNIS, um die Attribute des Inhaltsverzeichnisses festzulegen.
- Verwenden Sie die Registerkarten EINTRÄGE und VORLAGEN, um die Einträge im Inhaltsverzeichnis zu formatieren.
- Verwenden Sie die Registerkarte SPALTEN, um das Inhaltsverzeichnis in mehr als einer Spalte darzustellen.
- Verwenden Sie die Registerkarte HINTERGRUND, um Ihrem Inhaltsverzeichnis einen farbigen Hintergrund zu geben.

Die Vorschaubox auf der linken Seite jeder Registerkarte zeigt Ihnen sofort das Aussehen Ihres Inhaltsverzeichnisses (falls diese nicht angezeigt wird, markieren Sie bitte das Vorschau-Kontrollkästchen auf der rechten Seite der Dialogbox). Nachdem Sie alle Änderungen vorgenommen haben, klicken Sie auf OK**,** um das Inhaltsverzeichnis zu speichern.

## **Die Verwendung der Registerkarte Verzeichnis**

Verwenden Sie die Registerkarte VERZEICHNIS [\(Abbildung 300\)](#page-315-0), um die Attribute Ihres Inhaltsverzeichnisses festzulegen.

#### **Hinzufügen eines Titels**

Um dem Inhaltsverzeichnis einen Titel zu geben, geben Sie diesen in das Titel-Feld ein (einen existierenden Titel können Sie durch Überschreiben ändern). Um den Titel zu entfernen, löschen Sie den Inhalt des Titel-Feldes.

## **Festlegen des Verzeichnistyps**

Sie können verschiedene Arten von Verzeichnissen erstellen:

- Inhaltsverzeichnisse
- Alphabetische Stichwortverzeichnisse
- Abbildungsverzeichnisse
- Objektverzeichnisse
- Literaturverzeichnisse

Außerdem können Sie noch benutzerdefinierte Verzeichnisse erstellen.

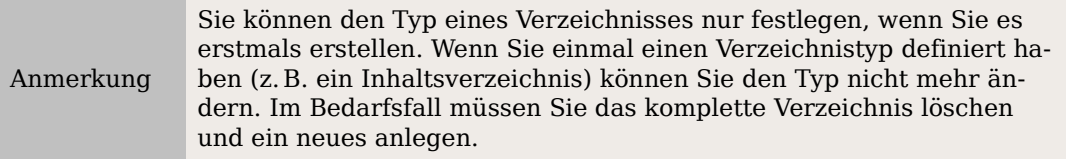

#### **Wählen Sie den Erstellungsbereich des Inhaltsverzeichnisses**

Aus der Dropdownliste im Bereich Verzeichnis erstellen wählen Sie Ganzes Dokument. Es gibt eine zusätzliche Option für die Erstellung eines Inhaltsverzeichnisses nur für das aktuelle Kapitel. Mehr Informationen finden Sie unter **Hilfe > OpenOffice.org Hilfe > Textdokument > Inhaltsverzeichnisse und Indizes**.

#### **Das Erzeugen eines Inhaltsverzeichnisses aus einer Gliederung**

Diese Markierung erzeugt ein Inhaltsverzeichnis aufgrund von Gliederungsebenen, d.h. die Absätze, die mit einer der vordefinierten Überschriften-Formatvorlagen (Überschriften 1-10) formatiert wurden, werden dem Inhaltsverzeichnis in ihrer Reihenfolge hinzugefügt.

Klicken Sie auf die Schaltfläche [...] neben dem Kontrollkästchen, um die Nummerierungseigenschaften des Inhaltsverzeichnisses zu ändern. Sie kommen in das Menü Kapitelnummerierung, das Sie sonst auch über **Extras > Kapitelnummerierung** erreichen. Hier bestimmen Sie, welche Art von Nummerierung jede Kapitelebene und damit auch das Verzeichnis erhalten [\(Abbildung 301\)](#page-317-0).

Mehr Informationen zur Kapitelnummerierung finden Sie im Kapitel 7 dieses Handbuchs, "Mit Formatvorlagen arbeiten".

## **Inhaltsverzeichnis**

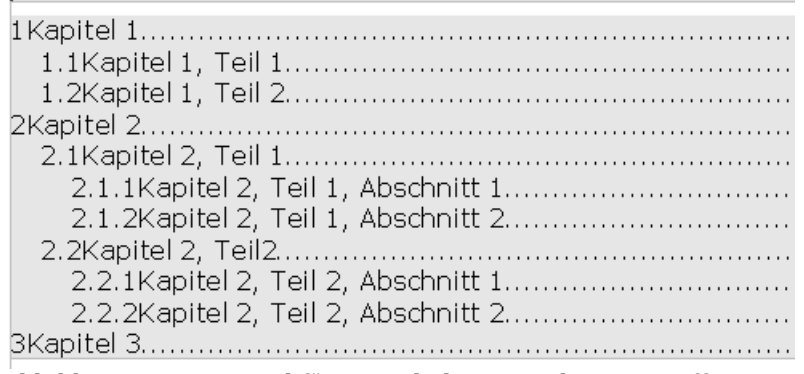

<span id="page-317-0"></span>Abbildung 301: Beispiel für ein Inhaltsverzeichnis mit Ziffern

## **Die Erstellung mit Verzeichnismarkierungen**

Wenn Sie diese Option aktiviert haben, wird dem Verzeichnis jeder Verzeichniseintrag hinzugefügt, den Sie über **Einfügen > Verzeichnisse > Eintrag** bestimmen. Normalerweise sollten Sie diese Option bei der Erstellung eines Inhaltsverzeichnisses nicht nötig haben, sie ist wichtig für Überschriften, wichtige Ausdrücke oder Abschnitte im Dokument, die nicht mit den normalen Absatzvorlagen formatiert sind.

## **Schutz gegen manuelle Änderungen**

Damit das Inhaltsverzeichnis nicht versehentlich geändert werden kann, aktivieren Sie das Kontrollkästchen Geschützt vor manuellen Änderungen. Wenn dieses Kontrollkästchen aktiviert ist, kann das Inhaltsverzeichnis nur über das Kontextmenü oder den Dialog **Verzeichnis einfügen** geändert werden. Wenn das Kontrollkästchen deaktiviert ist, kann das Inhaltsverzeichnis direkt im Dokument, wie jeder andere Text, geändert werden.

Achtung **!** Jede manuelle Änderung an einem Inhaltsverzeichnis geht jedoch verloren, wenn Sie dieses aktualisieren.

## **Anzeigen bis einschl. Ebene ...**

Writer zeigt standardmäßig bis zu 10 Ebenen von Überschriften an, wenn ein Inhaltsverzeichnis erstellt wird (bzw. die Anzahl der Ebenen, die in dem Dokument verwendet werden, wenn weniger als 10). Um die Anzahl der Ebenen zu ändern, geben Sie die gewünschte Nummer in das Dropdownfeld **Auswerten bis Ebene** ein.

## **Die Erstellung über andere Vorlagen**

Writer weist dem Inhaltsverzeichnis alle Absätze, die mit einer der Standardüberschriften-Formatvorlagen formatiert worden sind (*Überschrift 1, Überschrift 2* usw.), oder aber den Formatvorlagen, die im Dialog **Kapitelnummerierung** (s. o.) zugewiesen wurden, automatisch zu. Um Absätze zu berücksichtigen, die mit anderen, zusätzlichen Vorlagen (einschließlich benutzerdefinierter Vorlagen) erstellt worden sind:

- 1. Haken Sie im Bereich *Erzeugen aus* das Kontrollkästchen "weitere Vorlagen" an.
- 2. Klicken Sie auf die Schaltfläche [...] rechts neben dem Kontrollkästchen. Der Dialog **Vorlage zuweisen** [\(Abbildung 302\)](#page-318-0) wird aufgerufen.
- 3. In der Spalte Nicht zugewiesen klicken Sie auf die Vorlage, die Sie dem Inhaltsverzeichnis hinzufügen möchten.

| Vorlage zuweisen<br>×                                                                                         |              |   |   |           |   |   |    |   |    |              |  |                                                |
|----------------------------------------------------------------------------------------------------|--------------|---|---|-----------|---|---|----|---|----|--------------|--|------------------------------------------------|
| Vorlagen<br>Nicht zugewiesen<br>Beschriftung<br>Liste<br>Standard<br>Textkörper<br>Überschrift<br>Verzeichnis | 1            | 2 | 3 | $\vert 4$ | 5 | 6 | 17 | 8 | l9 | $ 10\rangle$ |  | $\overline{\mathsf{OK}}$<br>Abbrechen<br>Hilfe |
| $\propto$                                                                                                    | $\mathbf{y}$ |   |   |           |   |   |    |   |    |              |  |                                                |

<span id="page-318-0"></span>Abbildung 302: Die Dialogbox "Vorlage zuweisen"

- 4. Verwenden Sie die Schaltfläche >>**,** um die markierte Vorlage der gewünschten Gliederungsebene zuzuweisen. Um z.B. Absätze mit der ausgewählten Vorlage zu formatieren, die die erste Ebene im Inhaltsverzeichnis darstellt, klicken Sie einmal auf die Schaltfläche >>**,** um die Vorlage in die 1. Spalte zu verschieben. Wenn eine Vorlage in die zweite Ebene soll, klicken Sie zweimal. Um die Vorlage in die Gegenrichtung zu verschieben, verwenden Sie die Schaltfläche <<.
- 5. Klicken Sie auf OK**,** um Ihre Änderungen zu speichern und auf die Registerkarte VERZEICHNIS zurückzukehren, oder klicken Sie auf Abbrechen**,** um ohne Speicherung zurückzukehren.

## Anmerkung

Wenn das Kontrollkästchen "Gliederung" [\(Abbildung 300\)](#page-315-0) markiert ist, wird jede Änderung, die Sie an der Position einer der vordefinierten Überschrift-Formatvorlagen vornehmen, durch die Standard-Gliederungsstruktur überschrieben.

## **Die Verwendung der Registerkarte Einträge**

Verwenden Sie die Registerkarte E<sub>INTRÄGE</sub> (siehe [Abbildung 303\)](#page-319-0), um die Einträge in Ihrem Inhaltsverzeichnis zu definieren und zu formatieren. Für jede Gliederungsebene können Sie Elemente löschen und hinzufügen wie z.B. Kapitel- (Überschriften-) Nummern und Sie können ebenso individuellen Elementen Zeichenformatvorlagen zuweisen.

Um zu beginnen, klicken Sie auf die Nummer einer Ebene in der Spalte Ebene, um die Gliederungsebene auszuwählen, deren Elemente Sie formatieren möchten (Sie können alle Gliederungsebenen jederzeit ändern). Die Strukturleiste zeigt alle Elemente der Einträge in dieser Ebene. Jede Schaltfläche repräsentiert ein Element:

• Die Schaltfläche  $F#$  steht für die "Kapitelnummer", auch als "Überschriftsnummer" bezeichnet, da sie nicht nur für Kapitel, sondern auch für andere Überschriftsebenen bestimmend ist.

#### Ein Inhaltsverzeichnis erstellen

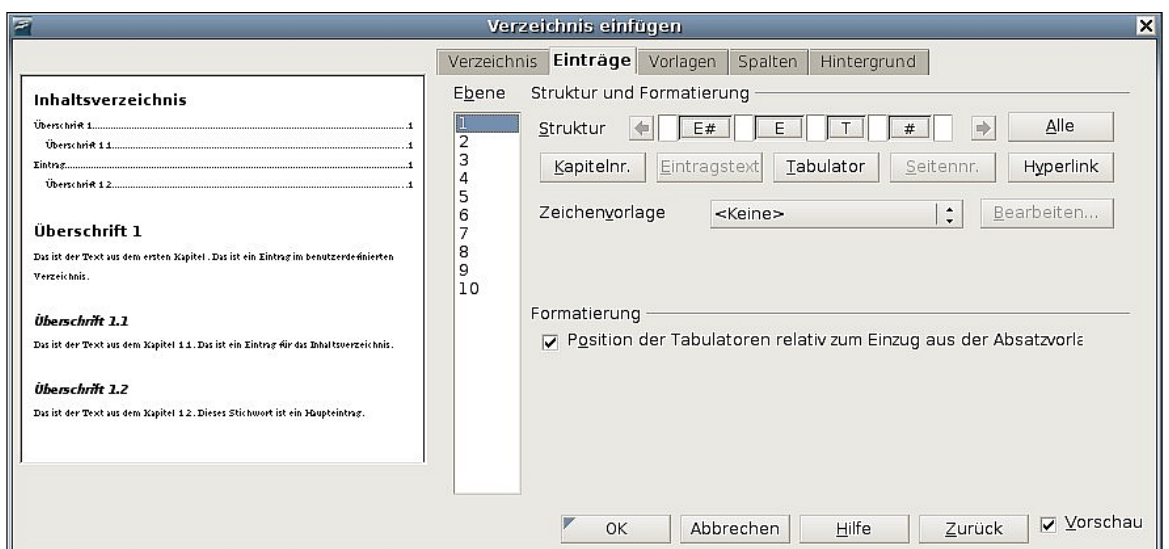

Abbildung 303: Das Register "Einträge" des Dialogs "Verzeichnis einfügen"

- <span id="page-319-0"></span>• Die Schaltfläche F repräsentiert den Eintrag.
- Die Schaltfläche T steht für einen Tabulator.
- Die Schaltfläche # steht für die Seitennummer.
- Die Schaltfläche IS steht für den Beginn eines Hyperlinks (Diese Schaltfläche ist auf der Ausgangsstrukturleiste noch nicht anwesend).
- Die Schaltfläche IF steht für das Ende eines Hyperlinks (Diese Schaltfläche ist auf der Ausgangsstrukturleiste noch nicht anwesend).

Jedes weiße Feld auf der Strukturleiste steht stellvertretend für den Zwischenraum zwischen den einzelnen Strukturelementen. Wenn Sie möchten, können Sie hier eigenen Text eingeben oder auch nur Leerzeichen (z.B. zwischen Kapitelnummer und Text) eingeben.

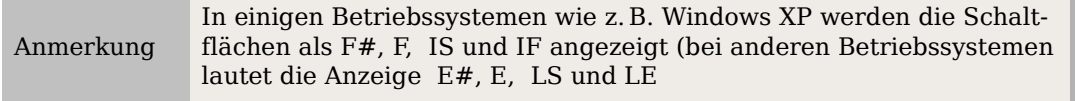

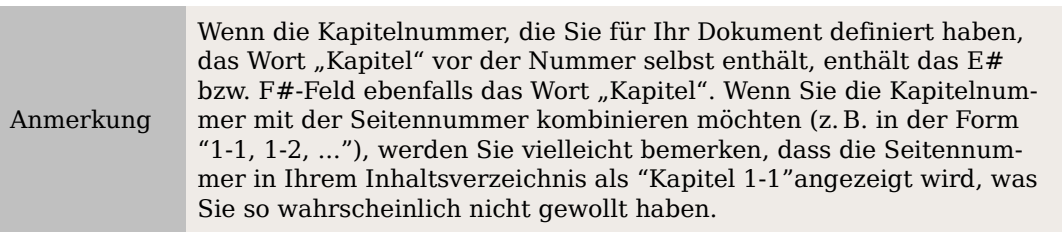

#### **Elemente ändern**

Um ein Element in der Strukturleiste zu ändern, klicken Sie auf die Schaltfläche, die stellvertretend für das Element steht, und danach auf das Element (unterhalb der Strukturleiste), mit dem Sie es ersetzen möchten. Um z.B. eine Kapitelnummer durch einen Tabulator zu ersetzen, klicken Sie auf die E#- bzw. F#-Schaltfläche der Strukturleiste (diese erscheint nun gedrückt) und klicken Sie dann auf die Schaltfläche Tabulator in der Reihe der verfügbaren Elemente.

#### **Elemente löschen**

Um ein Element aus der Strukturleiste zu löschen, klicken Sie auf die Schaltfläche, die das Element repräsentiert, und drücken dann die Entf-Taste. Um z.B. einen Tabulator zu löschen, klicken Sie auf die T-Schaltfläche und drücken dann Entf.

#### **Elemente hinzufügen**

Um der Strukturleiste ein Element hinzuzufügen:

- 1. Stellen Sie den Cursor in das weiße Feld links neben dem Element, vor dem Sie etwas einfügen möchten.
- 2. Klicken Sie auf eine der 5 Schaltflächen direkt unter der Strukturleiste (um z.B. einen Tabulator hinzuzufügen, klicken Sie auf die Schaltfläche Tabulator . Eine neue Schaltfläche stellvertretend für das neue Element wird in der Strukturleiste angezeigt.

## **Einen Eintrag verknüpfen**

Um die Standard-Strukturleiste zu ändern, sodass die Kapitelnummer und der Eintrag als Hyperlink erscheinen, müssen Sie folgende Schritte durchführen:

- 1. Stellen Sie in der Strukturleiste Ihren Cursor in das weiße Feld links neben der Schaltfläche E# bzw. F#
- 2. Klicken Sie auf die Hyperlink-Schaltfläche. Eine Schaltfläche LS bzw. IS, stellvertretend für den Beginn des Hyperlinks, wird in der Strukturleiste angezeigt.
- 3. Stellen Sie in der Strukturleiste Ihren Cursor in das weiße Feld rechts neben der Schaltfläche E
- 4. Klicken Sie erneut auf die Schaltfläche Hyperlink Eine Schaltfläche LE bzw. IF, stellvertretend für das Ende des Hyperlinks, wird in der Strukturleiste angezeigt.

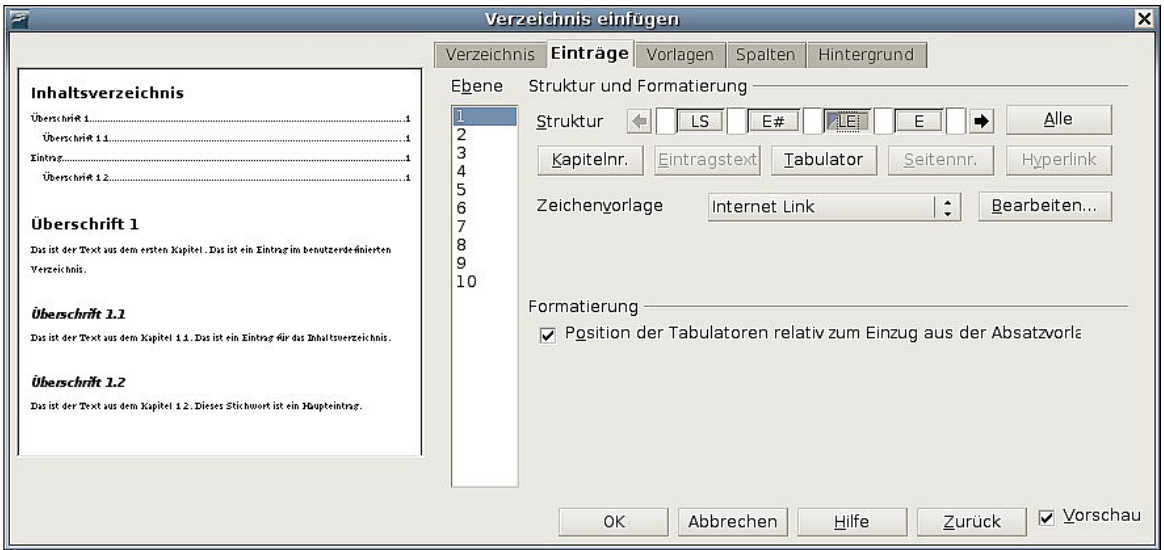

<span id="page-320-0"></span>Abbildung 304: Ein Hyperlink im Inhaltsverzeichnis

[Abbildung 304](#page-320-0) zeigt die beschriebenen Schritte. Die Nummer und der Text der Einträge auf dieser Ebene werden nun als Hyperlink formatiert.

## **Zeichenvorlage zuweisen**

Um einem Element eine Zeichenformatvorlage zuzuweisen:

- 1. Klicken Sie in der Strukturleiste auf die Schaltfläche, die stellvertretend für das Element steht, dem Sie eine Zeichenvorlage zuweisen möchten.
- 2. Aus der Dropdownliste **Zeichenvorlage** wählen Sie Ihre bevorzugte Vorlage. Writer weist dann dem markierten Element die ausgewählte Vorlage zu.

Um die Attribute einer Zeichenvorlage sehen bzw. bearbeiten zu können, markieren Sie die Vorlage in der Dropdownliste **Zeichenvorlage** und klicken dann auf die Schaltfläche Bearbeiten

#### **Allen Gliederungsebenen Änderungen zuweisen**

Um die angezeigte Struktur und Formatierung allen Gliederungsebenen zuzuweisen, klicken Sie auf die Schaltfläche Alle.

#### **Die Tabulatorposition relativ zum Absatzvorlagen-Einzug festlegen**

Wenn dieses Kontrollkästchen markiert ist, werden die Einträge Ihren individuellen Formateinstellungen entsprechend eingezogen. Wenn eine Absatzvorlage mit einem Einzug links verwendet wird, sind Tabulatoren relativ zu diesem Einzug. Wenn dieses Kontrollkästchen nicht markiert ist, sind Tabulatoren relativ zur linken Seitenrandposition.

## **Die Verwendung der Registerkarte Vorlagen**

Verwenden Sie die Registerkarte VORLAGEN [\(Abbildung 305\)](#page-321-0), um dem Inhaltsverzeichnis Absatzvorlagen zuweisen zu können. Sie können jeder Gliederungsebene der Tabelle verschiedene Absatzvorlagen zuweisen.

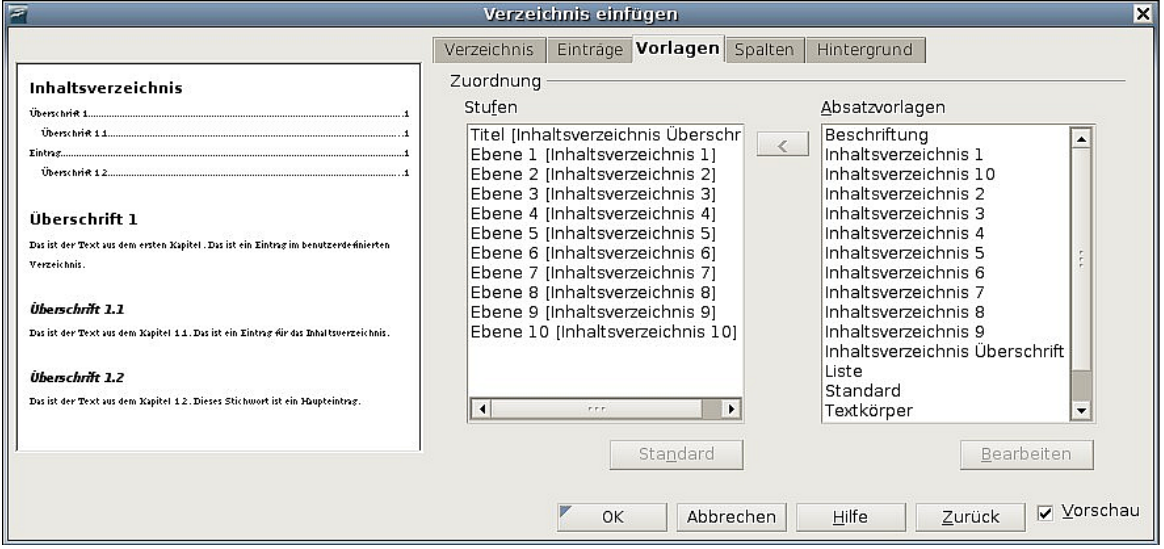

<span id="page-321-0"></span>Abbildung 305: Die Registerkarte "Vorlagen" des Dialogs "Verzeichnis einfügen"

Um einer Gliederungsebene eine Absatzvorlage zuzuweisen:

1. Wählen Sie in der Listbox Stufen die gewünschte Gliederungsebene, indem Sie darauf klicken.

2. Doppelklicken Sie in der Listbox Absatzvorlagen auf die Absatzvorlage, die Sie zuweisen möchten (oder klicken Sie auf die Schaltfläche <), um die markierte Absatzvorlage der markierten Gliederungsebene zuzuweisen.

Die Vorlagen der Ebenen werden in den eckigen Klammern der Liste Stufen angezeigt.

Um eine Absatzvorlage von einer Gliederungsebene zu entfernen:

- 1. Klicken Sie in der Listenbox Stufen auf die gewünschte Ebene.
- 2. Klicken Sie auf die Schaltfläche Standard.

Um die Attribute einer Absatzvorlage sehen bzw. bearbeiten zu können, klicken Sie die Vorlage in der Absatzvorlagenliste an und klicken Sie dann auf die Schaltfläche Bearbeiten.

```
Achtung !
               Änderungen an einer Absatzvorlage beeinflussen jeden Text im Doku-
               ment, der mit dieser Vorlage formatiert worden ist, es wird nicht nur
               das Aussehen des Inhaltsverzeichnisses beeinflusst.
```
## **Die Verwendung der Registerkarte Spalten**

Verwenden Sie die Registerkarte SPALTEN (siehe [Abbildung 306\)](#page-322-0), um die Anzahl der Spalten für das Inhaltsverzeichnis zu ändern.

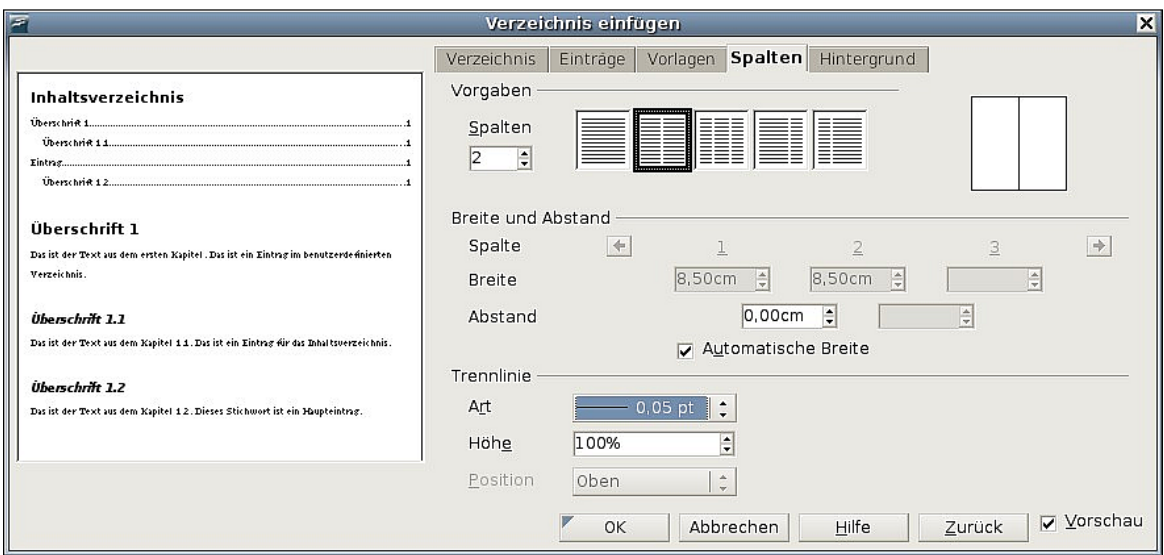

<span id="page-322-0"></span>Abbildung 306: Die Registerkarte "Spalten" des Dialogs "Verzeichnis einfügen"

## **Mehrere Spalten hinzufügen**

Um ein Inhaltsverzeichnis in mehr als einer Spalte anzuzeigen:

- 1. Geben Sie entweder die Anzahl der Spalten im mit Spalten bezeichneten Auswahlfeld vor oder markieren Sie das Symbol, das für die gewünschte Anzahl von Spalten steht.
- 2. Um die Spalten der Seitenbreite anzupassen, wählen Sie das Kontrollkästchen "Automatische Breite". Ist dieses Kästchen nicht markiert, können Sie jede Spaltebreite manuell über die entsprechenden Drehfelder einstellen.
	- Breite zwischen jeder Spalte

Kapitel 12 - Inhalts-, Stichwort- und Literaturverzeichnisse 301

- Abstand zwischen jeder Spalte.
- 3. Sie können auch wählen, ob Sie zwischen den Spalten eine Trennlinie einfügen möchten:
	- Art: die Breite der Linie.
	- Höhe: die Höhe der Linie.
	- Position: relative Position der Linie zur Tabelle (oben, Mitte oder unten) wenn die Höhe weniger als 100% beträgt.

## **Die Verwendung der Registerkarte Hintergrund**

Verwenden Sie die Registerkarte HINTERGRUND (siehe [Abbildung 307\)](#page-323-0), um Ihrem Inhaltsverzeichnis einen farbigen Hintergrund zuzuweisen.

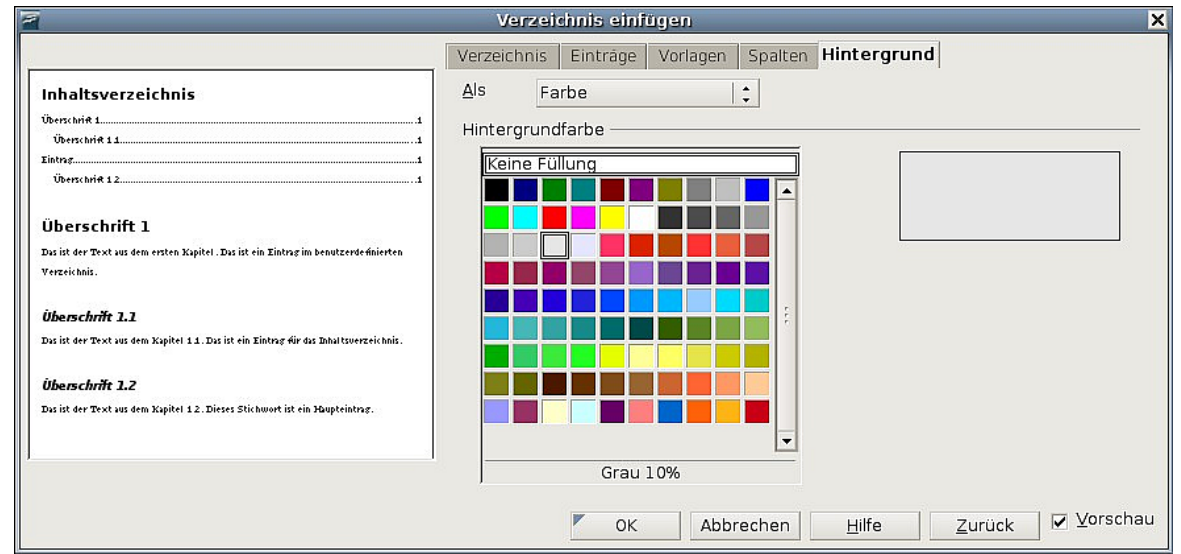

<span id="page-323-0"></span>Abbildung 307: Die Registerkarte "Hintergrund" des Dialogs "Verzeichnis einfügen"

## **Farbe hinzufügen**

Um den Hintergrund des Inhaltsverzeichnisses farbig zu gestalten, wählen Sie eine Farbe aus der Palette aus.

Anmerkung Wenn das Inhaltsverzeichnis während der Bearbeitung scheinbar eine (graue) Hintergrundfarbe hat, ohne dass eine Hintergrundfarbe eingestellt wurde, handelt es sich um die standardmäßige Farbhinterlegung für Felder in OOo. Diese wird nicht ausgedruckt oder in eine PDF-Datei exportiert.

## **Grafik hinzufügen**

Um dem Hintergrund eine Grafik hinzuzufügen:

- 1. Aus der Dropdownliste **Als** wählen Sie Grafik. Die Registerkarte HINTERGRUND zeigt nun die verfügbaren grafischen Optionen (siehe [Abbildung 308\)](#page-324-0).
- 2. Klicken Sie auf die Schaltfläche Auswählen Die Dialogbox **Grafik suchen** wird aufgerufen.
- 3. Suchen Sie die Grafikdatei, die Sie einfügen möchten, und klicken Sie dann auf die Öffnen-Schaltfläche. Die Dialogbox wird geschlossen und die ausgewählte Grafik erscheint in der Vorschaubox auf der rechten Seite der Registerkarte HINTERGRUND (falls die Grafik nicht angezeigt wird, aktivieren Sie das "Vorschau"-Kontrollkästchen).
- 4. Um die Grafik in Ihr Dokument einzubetten, deaktivieren Sie das Kontrollkästchen "Verknüpfen" Wenn Sie die Grafik mit dem Dokument verknüpfen möchten, müssen Sie dieses Kontrollkästchen aktivieren.
- 5. Im Bereich Art können Sie wählen, wie die Hintergrundgrafik angezeigt werden soll.
	- Um die Grafik an einer bestimmten Stelle anzuzeigen, wählen Sie die Option Position und klicken dann auf die gewünschte Position im Positionsraster.
	- Um die Grafikanzeige auf den ganzen Hintergrundbereich auszudehnen, wählen Sie die Option Fläche.
	- Um die Grafik über den ganzen Hintergrund zu wiederholen (zu kacheln) wählen Sie die Option Kachel.

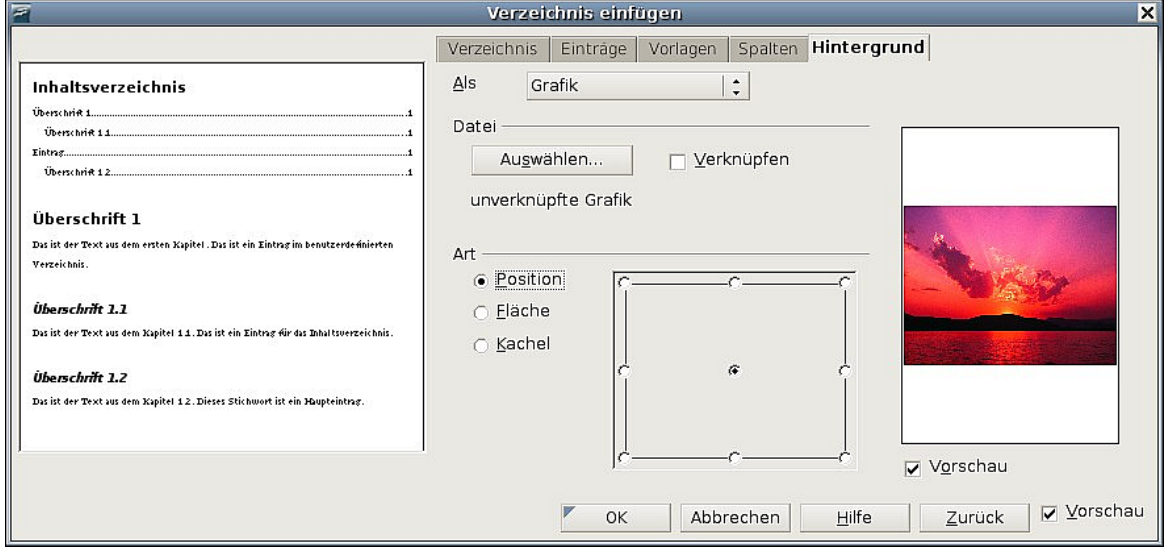

Abbildung 308: Die grafischen Möglichkeiten der Registerkarte "Hintergrund" des Dialogs "Verzeichnis einfügen"

Anmerkung Die Art der Anzeige kann sich von Betriebssystem zu Betriebssystem unterscheiden.

#### **Farbe oder Grafik löschen**

Um eine Farbe oder Grafik vom Hintergrund zu entfernen:

- 1. Wählen Sie aus der Dropdownliste **Als** den Eintrag Farbe.
- 2. Klicken Sie in der Farbpalette auf keine Füllung.

## **Ein bestehendes Inhaltsverzeichnis bearbeiten**

Dieser Abschnitt zeigt Ihnen, wie Sie:

- Ein vorhandenes Inhaltsverzeichnis bearbeiten.
- Ein Inhaltsverzeichnis aktualisieren, wenn im Dokument Änderungen vorgenommen worden sind.
- Ein Inhaltsverzeichnis löschen.

#### **Ein Inhaltsverzeichnis bearbeiten**

Um ein bereits vorhandenes Inhaltsverzeichnis zu bearbeiten:

1. Klicken Sie mit der rechten Maustaste irgendwo in das Inhaltsverzeichnis.

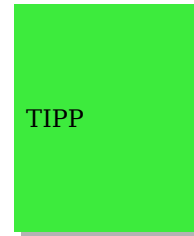

Falls Sie nicht in das Inhaltsverzeichnis klicken können, kann es sein, dass dieses geschützt ist. Um den Schutz aufzuheben, wählen Sie bitte **Extras > Optionen > OpenOffice.org Writer > Formatie**rungshilfen und deaktivieren Sie dann das Kontrollkästchen "Zulassen" im Bereich Cursor in geschützten Zonen. Wenn Sie das Inhaltsverzeichnis bearbeiten möchten, können Sie über den Navigator darauf zugreifen, wie weiter unten beschrieben.

2. Wählen Sie im Kontextmenü den Eintrag Verzeichnis bearbeiten. Der Dialog **Verzeichnis bearbeiten** [\(Abbildung 300](#page-315-0) auf Seite [294\)](#page-315-0) wird geöffnet und Sie können das Verzeichnis bearbeiten und speichern, wie es bereits im vorigen Abschnitt beschrieben wurde.

Sie können auf die Verzeichnis-Dialogbox auch vom Navigator [\(Abbildung 309\)](#page-326-0) aus zugreifen.

- 1. Öffnen Sie den Navigator (drücken Sie F5).
- 2. Klicken Sie auf das + Zeichen vor Verzeichnisse.
- 3. Klicken Sie mit der rechten Maustaste auf das Verzeichnis.
- 4. Wählen Sie Verzeichnis > Bearbeiten.

#### Ein Inhaltsverzeichnis erstellen

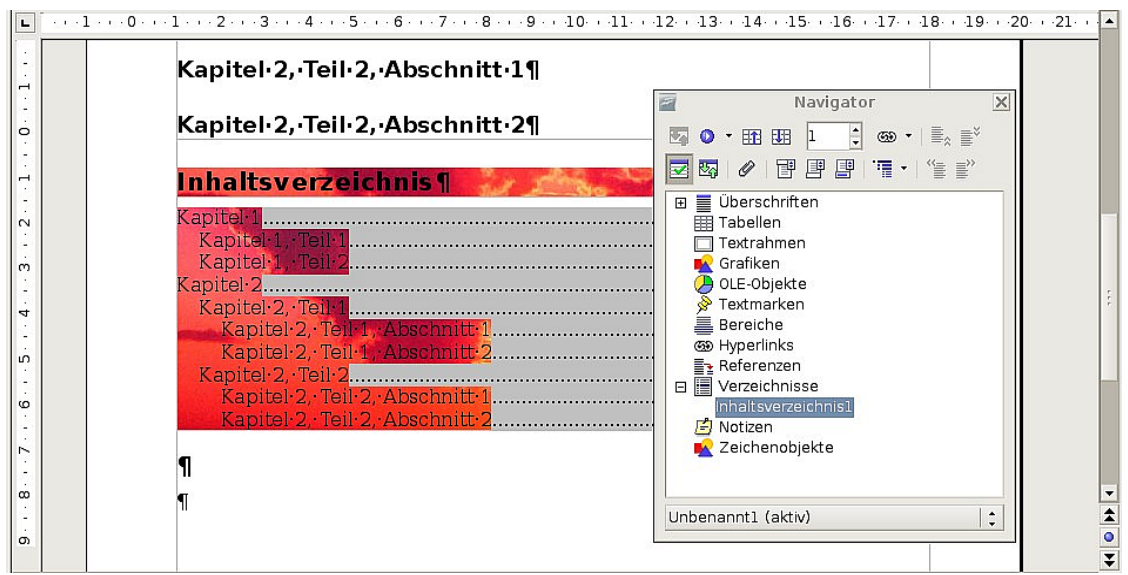

<span id="page-326-0"></span>Abbildung 309: Zugriff auf einen Index über den Navigator

#### <span id="page-326-1"></span>**Ein Inhaltsverzeichnis aktualisieren**

Writer aktualisiert Inhaltsverzeichnisse nicht automatisch, sodass Sie nach jeder Änderung an Überschriften das Inhaltsverzeichnis manuell aktualisieren müssen. Um ein Inhaltsverzeichnis nach Änderungen am Dokument zu aktualisieren:

- 1. Klicken Sie irgendwo in das Inhaltsverzeichnis und machen Sie dann einen Rechtsklick.
- 2. Aus dem Kontextmenü wählen Sie Verzeichnis aktualisieren. Writer aktualisiert nun das Inhaltsverzeichnis und berücksichtigt die im Dokument durchgeführten Änderungen.

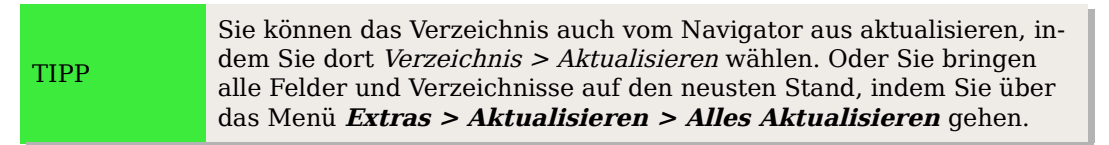

#### <span id="page-326-2"></span>**Ein Inhaltsverzeichnis löschen**

Um ein Inhaltsverzeichnis aus einem Dokument zu entfernen:

- 1. Klicken Sie irgendwo in das Inhaltsverzeichnis und machen Sie dann einen Rechtsklick.
- 2. Wählen Sie aus dem Kontextmenü Verzeichnis löschen. Writer löscht nun das Inhaltsverzeichnis.

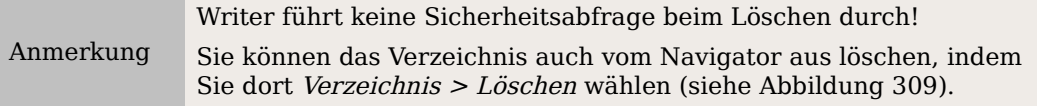

## **Ein alphabetisches Verzeichnis (Index) erstellen**

Ein alphabetisches Verzeichnis (auch als Schlagwortindex bezeichnet) ist eine aus im Dokument verwendeten Schlüssel- oder Stichwörtern bestehende Liste. Falls diese in alphabetischer Reihenfolge vorliegen, helfen sie dem Leser, Informationen schnell zu finden.

Allgemein findet man einen Index im hinteren Teil eines Buches oder Dokuments und die Schlüssel- oder Stichwörter werden darin in alphabetischer Reihenfolge zusammen mit den entsprechenden Seitennummern aufgeführt.

Dieser Abschnitt beschreibt, wie Sie:

- Indexeinträge hinzufügen.
- Einen alphabetischen Index schnell erstellen können.
- Das Erscheinungsbild von Indexeinträgen anpassen können.
- Bestehende Indexeinträge ansehen und bearbeiten können.

## **Indexeinträge hinzufügen**

Bevor Sie einen Index erstellen können, müssen Sie einige Indexeinträge erstellen.

- 1. Entweder markieren Sie das Wort oder den Ausdruck, den Sie hinzufügen möchten, oder Sie stellen den Cursor an den Anfang des Wortes oder des Ausdrucks (falls Sie mehrere Wörter als einen Eintrag hinzufügen möchten, ist es im Allgemeinen besser, den ganzen Ausdruck zu markieren).
- 2. Klicken Sie auf **Einfügen > Verzeichnis > Eintrag,** um eine Dialogbox wie in [Abbildung 310](#page-327-0) anzuzeigen. Sie können die dort in der Eintrag-Textbox angezeigten Wörter oder Ausdrücke akzeptieren oder Sie Ihren Wünschen entsprechend ändern. Wenn Sie Ihren Cursor am Anfang des Wortes platziert haben, fügt ein Klick auf die *Eintrag*-Textbox dieses Wort dort ein.

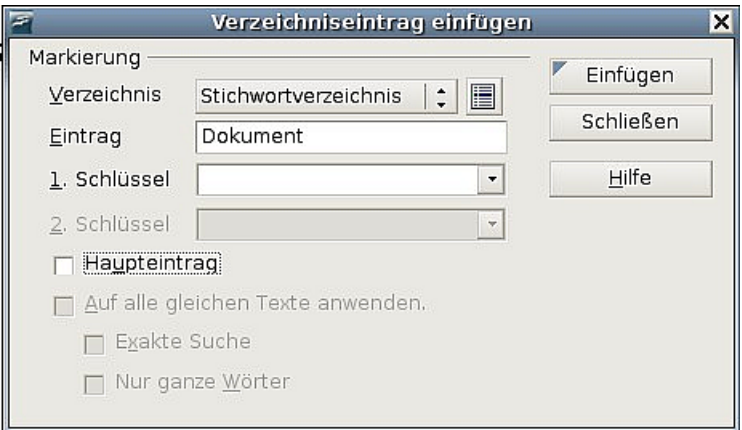

<span id="page-327-0"></span>Abbildung 310: Einen Indexeintrag hinzufügen

3. Klicken Sie auf Einfügen, um den Eintrag zu erstellen.

- 4. Sie können mehrere Einträge gleichzeitig erstellen, ohne dass die Dialogbox immer wieder geschlossen werden muss. Für jeden Eintrag:
	- Klicken Sie auf das Wort oder die markierten Wörter, die in den Index aufgenommen werden sollen.
	- Klicken Sie erneut auf die Dialogbox, im Feld Eintrag sollte jetzt das/die Wort/Wörter erscheinen.
	- Falls notwendig, ändern Sie den Eintrag und klicken dann auf Einfügen.
- 5. Wenn Sie mit Ihren Einträgen zufrieden sind, klicken Sie auf Schließen.

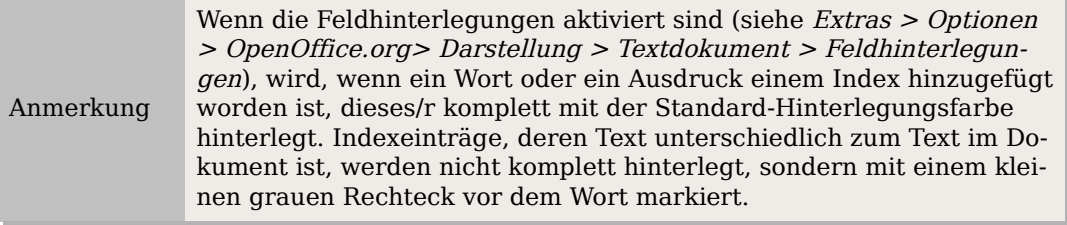

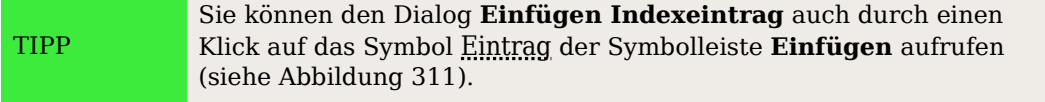

## **Ein alphabetisches Verzeichnis (Index) schnell erstellen**

Nachdem nun Indexeinträge vorhanden sind, können Sie den Index erstellen.

Obwohl Verzeichnisse in Writer genauestens angepasst werden können, werden Sie meistens nur ein paar kleine Änderungen durchführen müssen. Um schnell einen Index zu erstellen:

- 1. Setzen Sie den Cursor an die Stelle im Dokument, an der Sie den Index einfügen möchten. Klicken Sie dann auf **Einfügen > Verzeichnisse > Verzeichnisse**.
- 2. In der Typ Textbox [\(Abbildung 312](#page-331-0) auf Seite [310\)](#page-331-0) wählen Sie bitte Stichwortverzeichnis.
- 3. Im Abschnitt Zusätze können Sie das Kontrollkästchen "Groß- und Kleinschreibung beachten "deaktivieren.
- 4. Klicken Sie auf OK.

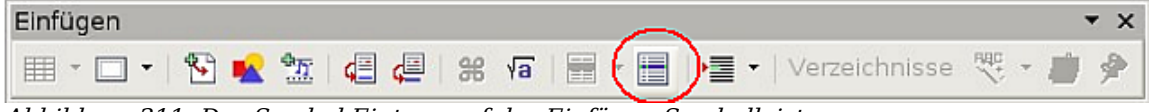

Abbildung 311: Das Symbol Eintrag auf der Einfügen-Symbolleiste

<span id="page-328-0"></span>Wenn Sie Text von Indexeinträgen hinzufügen, löschen oder ändern, müssen Sie den Index aktualisieren. Writer aktualisiert einen Index nicht automatisch. Um dies zu tun, befolgen Sie die Schritte im Abschnitt ["Ein Inhaltsverzeichnis aktualisieren"](#page-326-1) auf Seite [305.](#page-326-1)

## **Indexeinträge anpassen**

Nachstehend finden Sie eine kurze Beschreibung der Felder und deren Auswirkungen im Dialog **Verzeichniseintrag einfügen**.

- Verzeichnis: Die Art des Verzeichnisses, für das der Eintrag erstellt worden ist. Standardmäßig ist hier Stichwortverzeichnis eingestellt, Sie können dieses Feld aber auch für besondere Einträge in Inhaltsverzeichnissen oder benutzerdefinierten Verzeichnisen oder Listen verwenden. Vielleicht möchten Sie z.B. einen Index erstellen, der nur die wissenschaftlichen Bezeichnungen enthält, die im Text erwähnt worden sind, und gleichzeitig einen Index der die allgemein gebräuchlichen Bezeichnungen enthält. Siehe auch ["Andere Arten von Verzeichnis](#page-335-0)[sen erstellen und verwenden"](#page-335-0) auf Seite [314.](#page-335-0)
- Eintrag: Das Wort oder der Ausdruck, das/der dem Index hinzugefügt wird. Das Wort oder der Ausdruck müssen nicht unbedingt in dem Dokument vorkommen, Sie können auch Synonyme oder andere Bezeichnungen für den Index verwenden.
- 1. Schlüssel: Ein Indexschlüssel ist ein Indexeintrag, der selbst keine Seitennummer besitzt, aber über Untereinträge mit Seitennummern verfügt. Schlüssel sind gute Hilfsmittel für die Gruppierung abhängiger Einträge (siehe auch ["Bei](#page-329-0)[spiel für die Verwendung eines Indexschlüssels"](#page-329-0) auf Seite [308\)](#page-329-0).
- 2. Schlüssel: Sie benötigen einen Drei-Ebenen-Index, in dem einige der Erstschlüssel noch über Zweitschlüsseleinträge ohne Seitennummer verfügen. Dass ein solch komplexer Index benötigt wird, kommt allerdings nicht oft vor.
- Haupteintrag: Wenn derselbe Ausdruck auf verschiedenen Seiten vorkommt, besitzt eine dieser Seiten wichtigere oder detailliertere Informationen zu diesem Thema, dieser Eintrag wird deswegen als Haupteintrag bezeichnet. Um die Seitennummer für diesen Eintrag optisch zu betonen, aktivieren Sie das Kontrollkästchen und ändern die Zeichenvorlage für die Seitennummer so, dass die Schrift z.B. Fett ist.
- Auf alle gleichen Texte anwenden: Markieren Sie dieses Kontrollkästchen, wenn Sie möchten, dass Writer automatisch jedes ähnliche Wort oder jeden ähnlichen Ausdruck feststellt, der mit der aktuellen Auswahl übereinstimmt. Die Kontrollkästchen "Exakte Suche" und "Nur ganze Wörter" werden aktivierbar, wenn dieses Kontrollkästchen angehakt wurde.

### <span id="page-329-0"></span>**Beispiel für die Verwendung eines Indexschlüssels**

Ein Indexschlüssel ist ein Haupteintrag, unter dem weitere Einträge gruppiert werden. Vielleicht möchten Sie eine Gruppierung ähnlich der folgenden erstellen:

OpenOffice.org

Writer...........5 Calc............10 Impress.......15

In diesem Beispiel ist OpenOffice.org der 1.Schlüssel. Die Untereinträge (mit den Seitennummern) sind die Verzeichniseinträge. Um einen Indexeintrag für den Punkt Writer einzufügen, geben Sie im Dialog **Verzeichniseintrag einfügen** [\(Abbildung 312](#page-331-0) auf Seite [310\)](#page-331-0) "Writer" in die *Eintrag*-Textbox ein und "OpenOffice.org" in die Textbox 1. Schlüssel.

## **Das Erscheinungsbild eines Indexes anpassen**

Der Dialog **Verzeichnis einfügen** verfügt über 5 Registerkarten [\(Abbildung 312](#page-331-0) auf Seite [310\)](#page-331-0). Jede kann zum Anpassen des Erscheinungsbildes eines Verzeichnisses verwendet werden.

- Verwenden Sie die Registerkarte VERZEICHNIS, um die Attribute des Index festzulegen.
- Verwenden Sie die Registerkarten EINTRÄGE und VORLAGEN, um die Einträge des Index zu formatieren.
- Verwenden Sie die Registerkarte SPALTEN, um den Index in mehr als einer Spalte darzustellen.
- Verwenden Sie die Registerkarte HINTERGRUND, um dem Index einen farbigen Hintergrund oder eine Grafik zuzuweisen.

Die Vorschaubox auf der linken Seite der Dialogbox zeigt Ihnen sofort die Auswirkungen der von Ihnen vorgenommenen Einstellungen (wenn Sie diese Vorschaubox nicht angezeigt bekommen, aktivieren Sie das Kontrollkästchen in der rechten unteren Ecke der Dialogbox).

Nachdem Sie Ihre Änderungen vorgenommen haben, klicken Sie auf OK**,** um Ihren Index zu speichern und im Dokument anzeigen zu lassen.

#### **Die Verwendung der Registerkarte Verzeichnis**

Verwenden Sie diese Registerkarte [\(Abbildung 312\)](#page-331-0), um die Basisattribute Ihres Indexes festzulegen.

- 1. Um dem Verzeichnis einen Titel zu geben, geben Sie in das Titel-Feld eine entsprechende Bezeichnung ein (Sie können einen bereits existierenden Titel jederzeit durch Überschreiben ändern). Wenn kein Titel angezeigt werden soll, löschen Sie einfach den Inhalt.
- 2. Um den Index vor versehentlichen Änderungen zu schützen, aktivieren Sie das Kontrollkästchen "Geschützt vor manuellen Änderungen". Wenn dieses Kontrollkästchen aktiviert ist, kann der Index nur über das Kontextmenü oder die Dialogbox **Verzeichnis einfügen** geändert werden. Wenn das Kästchen nicht aktiviert ist, kann der Index wie jeder andere Text direkt auf der Dokumentseite geändert werden.

Achtung **!** Jede manuelle Änderung an Ihrem Index geht verloren, wenn Sie diesen aktualisieren.

3. Aus der Dropdownliste **Für** im Bereich Verzeichnis erstellen wählen Sie bitte Gesamtes Dokument. Natürlich können Sie hier auch nur einen Index für das aktuelle Kapitel erstellen.

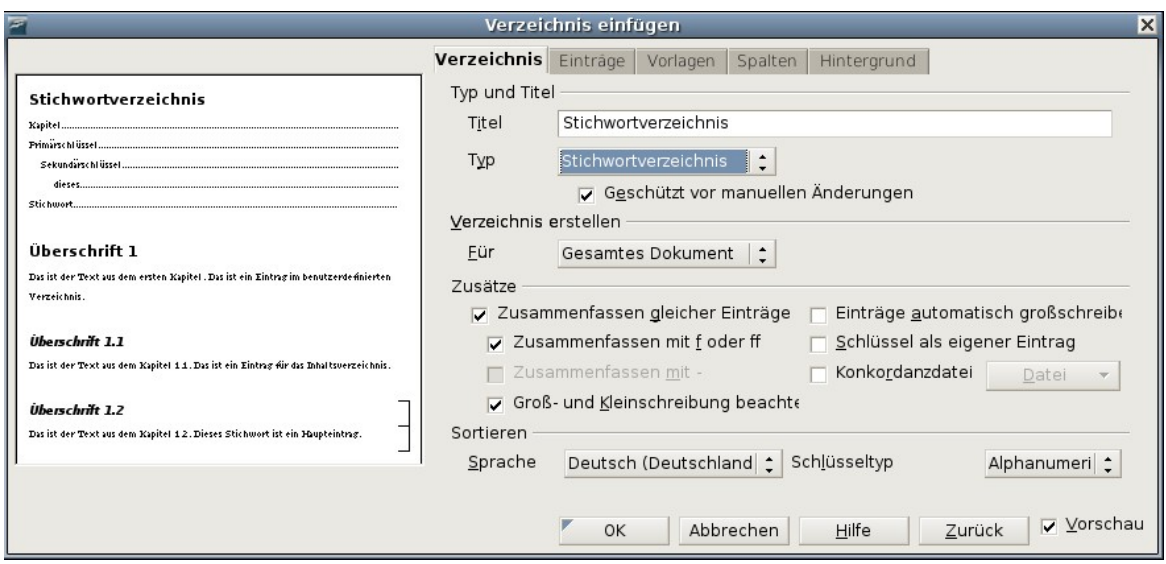

Abbildung 312: Registerkarte Verzeichnis des Dialogs Verzeichnis einfügen

- <span id="page-331-0"></span>4. Verschiedene andere Optionen beeinflussen die Behandlung von Indexeinträgen:
	- Zusammenfassen gleicher Einträge: Legt fest, wie mit identischen Einträge verfahren wird. Normalerweise wird jede Seitennummer eines indizierten Wortes oder Ausdrucks in den Index aufgenommen, diese Option kann auch mit Zusammenfassen gleicher Einträge mit f oder ff kombiniert werden. Wenn Sie einen Seitenbereich anzeigen möchten, wählen Sie Zusammenfassen mit (was etwas Ähnliches wie 23–31 bewirkt). Wenn Sie verschiedene Einträge verwenden möchten, z.B. für Großbuchstaben, dann wählen Sie bitte Groß- und Kleinschreibung beachten.
	- Einträge automatisch groß schreiben: Schreibt automatisch jeden ersten Buchstaben eines Eintrags groß, unabhängig davon, wie der Eintrag im Dokument tatsächlich aussieht.
	- *Schlüssel als eigener Eintrag*: Für Schlüssel, die Ihre eigene Seitennummer haben, wählen Sie diese Option.
	- Konkordanzdatei: Damit kann eine Liste von Wörtern aus einer externen Datei importiert werden (die Datei wählen Sie über die Datei-Schaltfläche) und dann innerhalb des Indexes verwendet werden. Die Konkordanz-Datei hat ein spezielles Dateiformat. Nähere Informationen finden Sie in der Hilfe zu Konkordanz-Datei unter **Hilfe > OpenOffice.org Hilfe.** Die Verwendung einer Konkordanz-Datei kann die Erstellung eines Indexes beschleunigen, aber wenn die Wörter nicht sehr sorgfältig ausgewählt worden sind und Sie den Index rückwirkend bearbeiten möchten, kann der daraus resultierende Index voller Einträge geringerer Wichtigkeit sein, was ihn dann natürlich weniger hilfreich als einen selektiven Index macht.
	- Sortieren: Hier legen Sie fest, wie die Einträge bei der Anzeige sortiert werden. Die einzig verfügbare Option ist alphanumerisch, aber Sie können festlegen, welche Sprache hierfür verwendet wird.

#### **Die Verwendung der Registerkarte Einträge**

Verwenden Sie die Registerkarte [\(Abbildung 313\)](#page-332-0) EINTRÄGE, um genau festzulegen wie und was für jeden der Einträge angezeigt wird.

Am Anfang klicken Sie auf eine Nummer in der Ebenen-Spalte, um die Indexebene auszuwählen, deren Elemente Sie formatieren möchten (Sie können Ihre Änderungen später allen anderen Indexebenen zuweisen). Die Strukturleiste zeigt die Elemente der Einträge dieser Ebene an. Jede Schaltfläche in der Strukturleiste repräsentiert ein Element.

- Die Schaltfläche F steht stellvertretend für den Eintragstext.
- Die Schaltfläche T steht stellvertretend für einen Tabulator.
- Die Schaltfläche # steht stellvertretend für die Seitennummer.
- Die Schaltfläche KT steht stellvertretend für die Kapitelinformation. Diese werden zwar nicht sofort angezeigt, können aber hinzugefügt werden

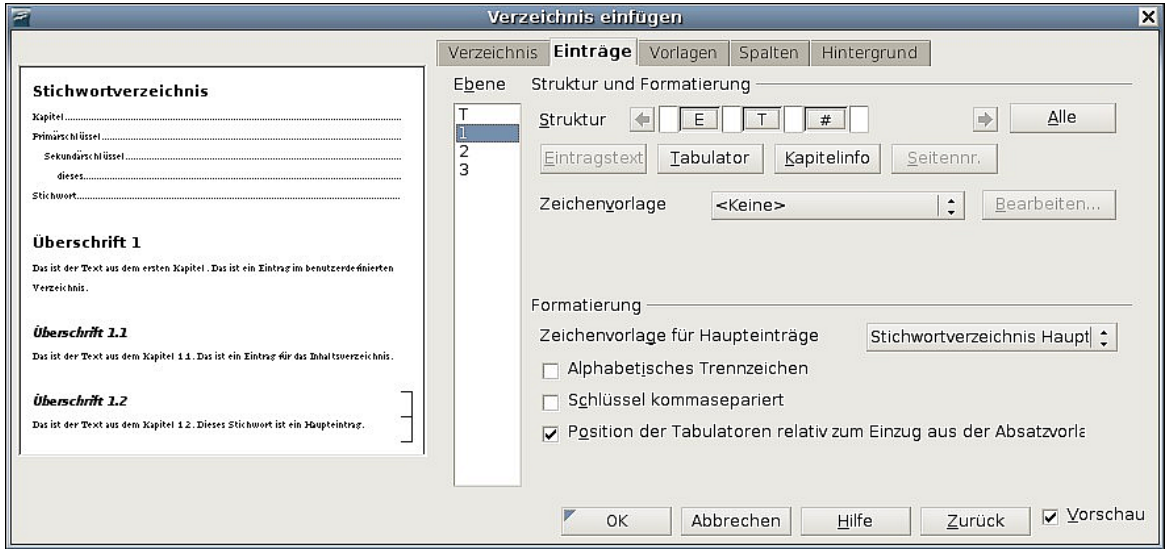

<span id="page-332-0"></span>Abbildung 313: Die Registerkarte Einträge zur Erstellung eines Stichwortverzeichnisses

Jedes weiße Feld in der Strukturleiste steht für den Zwischenraum zwischen den einzelnen Strukturelementen. Hier können Sie, wenn Sie möchten, einen eigenen Text hinzufügen.

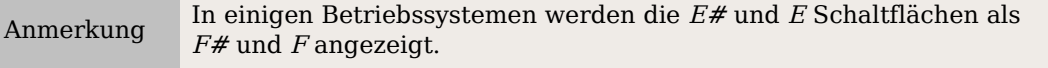

#### **Elemente ändern**

Um ein Element in der Strukturleiste zu ändern, klicken Sie auf die Schaltfläche, die stellvertretend für das Element steht, und danach auf das Element (unterhalb der Strukturleiste), mit dem Sie es ersetzen möchten. Um z.B. einen Eintragstext durch einen Tabulator zu ersetzen, klicken Sie auf die Schaltfläche E# in der Strukturleiste (diese erscheint nun gedrückt) und dann auf die Tabulator-Schaltfläche in der Zeile der verfügbaren Elemente.

#### **Elemente löschen**

Um ein Element aus der Strukturleiste zu entfernen, klicken Sie auf die entsprechende Schaltfläche und drücken dann die Entf-Taste. Um z.B. einen Tabulator zu löschen, klicken Sie auf die Schaltfläche T und drücken dann die Entf-Taste.

#### **Elemente hinzufügen**

Um der Strukturleiste ein Element hinzuzufügen:

- 1. Stellen Sie den Cursor in das weiße Feld links neben der Stelle, an der Sie das neue Element einfügen möchten.
- 2. Klicken Sie auf eine der Schaltflächen unterhalb der Strukturleiste (um z.B. einen Tabulator einzufügen, klicken Sie auf die Tabulator-Schaltfläche). Eine Schaltfläche stellvertretend für das neue Element wird in der Strukturleiste angezeigt.

#### **Zeichenvorlagen zuweisen**

Jeder Eintrag, der der Strukturleiste hinzugefügt werden kann, kann zusätzliche Formatierungen erhalten. Vielleicht möchten Sie z.B., dass die Seitennummer in einer anderen Größe als der restliche Indextext angezeigt wird. Um dies zu bewerkstelligen, weisen Sie einem der Elemente in der Strukturleiste eine Zeichenvorlage zu.

Um einem Element eine Zeichenvorlage zuzuweisen:

- 1. Klicken Sie in der Strukturleiste auf die entsprechende Schaltfläche, deren Element Sie eine Vorlage zuweisen möchten.
- 2. Wählen Sie die gewünschte Vorlage in der **Zeichenvorlage**-Dropdownliste. Writer weist die Vorlage sofort dem gewählten Element zu.

Um die Attribute einer Zeichenvorlage sehen bzw. ändern zu können, wählen Sie die Vorlage aus der **Zeichenvorlage-**Dropdownliste und klicken dann auf Bearbeiten.

#### **Einträge formatieren**

Weisen Sie zusätzliche Formatierungen zu, indem Sie die Optionen im Abschnitt Formatierung verwenden.

• Alphabetisches Trennzeichen: Dieses wird zur Trennung der Indexeinträge angezeigt, z.B.:

```
A
Apfel, 4
Autor, 10
B
```
Birne, 2 Bus, 4

- Schlüssel kommagetrennt: Ordnet die Indexeinträge in derselben Zeile durch Komma getrennt an.
- Position der Tabulatoren relativ zum Einzug aus der Absatzvorlage: Wenn diese Option aktiviert ist, werden die Einträge entsprechend Ihrer individuellen Formatierungseinstellungen eingezogen. Wo eine Absatzformatvorlage mit einem Einzug links verwendet wird, werden Tabulatoren relativ zu diesem Einzug ausgerichtet. Wenn das Kontrollkästchen nicht aktiviert ist, werden Tabulatoren relativ zum linken Seitenrand ausgerichtet.

#### **Verwendung der Registerkarten Vorlagen, Spalten und Hintergrund**

Siehe dazu ["Die Verwendung der Registerkarte Vorlagen"](#page-321-0)auf Seite [300,](#page-321-0) ["Die Register](#page-121-0)[karte Spalten verwenden"](#page-121-0) auf Seite [100](#page-121-0) und ["Die Registerkarte Hintergrund verwen](#page-123-0)[den"](#page-123-0) auf Seite [102.](#page-123-0)

## **Einen bestehenden Index bearbeiten**

Um das Erscheinungsbild eines Index zu ändern:

- 1. Klicken Sie irgendwo mit der rechten Maustaste in den Index.
- 2. Aus dem Kontextmenü wählen Sie bitte den Eintrag Verzeichnis bearbeiten. Die Dialogbox **Verzeichnis einfügen** erscheint und Sie können den Index über die fünf Registerkarten bearbeiten und speichern, so wie dies im vorherigen Abschnitt bereits beschrieben worden ist.

Um einen Index zu aktualisieren oder zu löschen, folgen Sie den Schritten im Abschnitt ["Ein Inhaltsverzeichnis aktualisieren](#page-326-1) auf Seite [305"](#page-326-1) und ["Ein Inhaltsverzeichnis lö](#page-326-2)[schen](#page-326-2) auf Seite [305"](#page-326-2).

## **Bestehende Indexeinträge bearbeiten**

Bestehende Einträge können Sie im Writer problemlos ändern. Gehen Sie dabei wie folgt vor:

- 1. Vergewissern Sie sich, dass die Feldhinterlegungen aktiviert sind (**Extras > Optionen > OpenOffice.org > Darstellung> Textdokument > Feldhinterlegungen**), damit Sie die Indexeinträge leichter lokalisieren können.
- 2. Stellen Sie den Cursor direkt links neben einen existierenden Indexeintrag im Textkörper Ihres Dokuments und wählen Sie **Bearbeiten > Verzeichniseintrag**. Alternativ können Sie einen Rechtsklick auf das Wort oder den Ausdruck ausführen und aus dem Kontextmenü den Eintrag Verzeichniseintrag wählen.
- 3. Es erscheint eine Dialogbox ähnlich der [Abbildung 314.](#page-334-0) Über die Pfeilschaltflächen können Sie sich durch die verschiedenen Indexeinträge bewegen. Falls mehr als ein Eintrag für ein Wort oder einen Ausdruck vorhanden ist, können Sie durch alle Einträge scrollen.
- 4. Nehmen Sie die notwendigen Änderungen oder Ergänzungen vor und klicken Sie dann auf OK.

<span id="page-334-0"></span>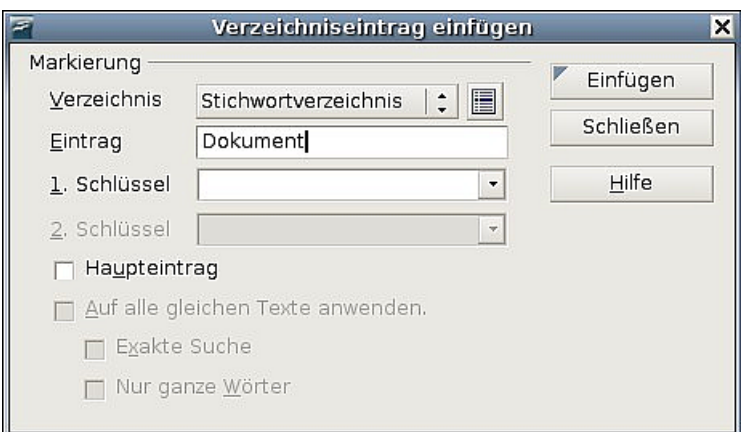

Abbildung 314: Bearbeiten von Indexeinträgen

## <span id="page-335-0"></span>**Andere Arten von Verzeichnissen erstellen und verwenden**

Ein Stichwortverzeichnis ist nicht der einzige Indextyp, den Sie mit Writer erstellen können. Andere Verzeichnisarten, die von Writer unterstützt werden, sind solche für Bilder, Tabellen und Objekte. Sie können jedoch auch einen benutzerdefinierten Index erstellen. Vielleicht möchten Sie z.B. ein Verzeichnis erstellen, das nur die wissenschaftlichen Bezeichnungen enthält, die im Text erwähnt worden sind und einen extra Index, der die allgemein gebräuchlichen Bezeichnungen enthält.

Um andere Verzeichnisse zu erstellen:

- 1. Stellen Sie den Cursor an die Stelle im Dokument, an der Sie das Verzeichnis erstellen möchten.
- 2. Wählen Sie **Einfügen > Verzeichnisse > Verzeichniss**e in der Menüleiste.
- 3. Im Dialog **Verzeichnis einfügen** wählen Sie in der **Typ**-Dropdownliste das Verzeichnis, das Sie erstellen möchten (siehe [Abbildung 315\)](#page-335-1).

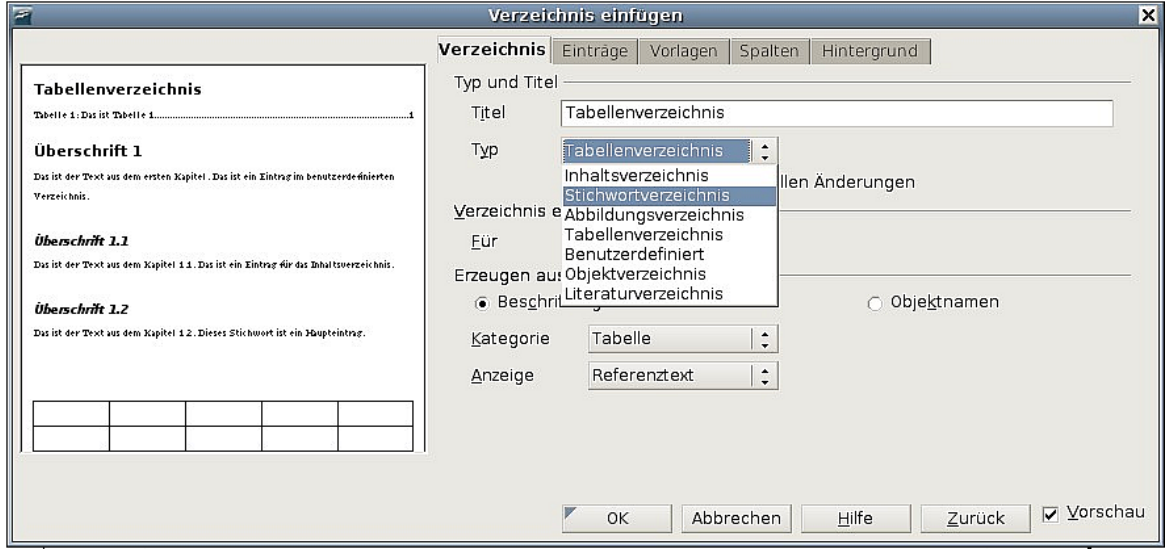

Abbildung 315: Andere Verzeichnisse erstellen

- <span id="page-335-1"></span>4. Nehmen Sie auf den verschiedenen Registerkarten die von Ihnen gewünschten Änderungen vor. Das Vorgehen hierfür wurde bereits in den vorstehenden Abschnitten ausführlich beschrieben.
- 5. Klicken Sie auf OK, wenn Sie Ihre Einstellungen vorgenommen haben.

## **Ein Literaturverzeichnis erstellen**

Ein Literaturverzeichnis hilft Ihnen, Literaturhinweise anzuzeigen, die in einem Dokument verwendet worden sind. Diese Literaturhinweise sind entweder in einer Literaturdatenbank gespeichert oder innerhalb des Dokuments selbst. Dieser Abschnitt beschreibt, wie Sie:

• Innerhalb einer Literaturdatenbank Einträge erstellen, hinzufügen und bearbeiten.

- Einen Literaturhinweis in Ihr Dokument einfügen.
- Das Literaturverzeichnis formatieren.
- Ein existierendes Literaturverzeichnis aktualisieren und bearbeiten.

Die Datenbank, die in diesem Abschnitt weitestgehend verwendet wurde, wird zusammen mit Writer ausgeliefert.

## **Eine Literaturdatenbank erstellen**

Obwohl Sie Literaturhinweise auch direkt im Dokument erstellen können, hat eine Literaturdatenbank den Vorteil, dass Sie sie später auch in anderen Dokumenten verwenden und damit eine Menge Zeit sparen können.

Wie eine Literaturdatenbank erstellt wird, wird im folgenden beschrieben.

Wählen Sie bitte **Extras > Literaturdatenbank**. Es öffnet sich ein Fenster ähnlich der [Abbildung 316.](#page-337-2)

Sie können den oberen Teil dieses Fenster verwenden, um

- nach speziellen Datensätzen innerhalb der Datenbank zu suchen (siehe auch ["Datensätze suchen"](#page-337-1)),
- einige Details an den Spalten der Datenbank zu ändern (siehe auch ["Spalten](#page-337-0)[details ändern"](#page-337-0)),
- eine alternative Datenquelle auszuwählen (eine andere Datenbank oder Tabelle), oder um Details von Feldern in der Datenbank zu ändern.

Der mittlere Teil des Fensters zeigt jeden Datensatz ähnlich einem Tabellendokument an. Zusätzliche Felder können Sie über die Scrollleisten erreichen. Der untere Teil des Fensters zeigt den Inhalt des ausgewählten Datensatzes.

#### Ein Literaturverzeichnis erstellen

| $\overline{z}$                          |                                                        |              |                       |                     | Literaturdatenbank              |                                    |         |                    |               | $-n$                     |
|-----------------------------------------|--------------------------------------------------------|--------------|-----------------------|---------------------|---------------------------------|------------------------------------|---------|--------------------|---------------|--------------------------|
|                                         | Datei Bearbeiten Ansicht Einfügen Extras Fenster Hilfe |              |                       |                     |                                 |                                    |         |                    |               |                          |
| Tabelle                                 | biblio                                                 | $\hat{\div}$ | Suchbegriff           |                     |                                 | → → → Spaltenzuordnung Datenquelle |         |                    |               |                          |
|                                         | Identifier                                             | Type         | Address               | Annote              | Author                          | Booktitle                          | Chapter | Edition            | Editor        | Howpt                    |
|                                         | BOR04                                                  | 1            |                       |                     | Borges, Ma                      |                                    |         |                    |               | ٠                        |
|                                         | BOR03b                                                 | 1            |                       |                     | Borges, Ma                      |                                    |         |                    |               |                          |
|                                         | BOE00                                                  | 1            |                       |                     | Böhm, Fran                      |                                    |         |                    |               |                          |
|                                         | HEU00                                                  | 1            |                       |                     | Heuser, Be                      |                                    |         |                    |               |                          |
|                                         | MAJ00                                                  | 1            |                       |                     | Majetschak                      |                                    |         |                    |               |                          |
|                                         | DAN00                                                  | 1            |                       |                     | Dangel, Da                      |                                    |         |                    |               |                          |
|                                         | KRA00                                                  | 1            |                       |                     | Kraus, Uwe                      |                                    |         |                    |               | $\overline{\phantom{a}}$ |
|                                         | CATOO<br>Datensatz 1                                   | von          | $13*$                 | $ \mathbf{A} $<br>▶ | Cäbler Der<br>$H$ $\frac{1}{2}$ | $\left  \cdot \right $<br>r r r    |         |                    |               | ٠                        |
|                                         |                                                        |              |                       |                     |                                 |                                    |         |                    |               |                          |
|                                         |                                                        |              | Kurzbezeichnung BOR04 |                     |                                 |                                    | Art     | Titel StarOffice 7 | $\hat{\cdot}$ |                          |
| Autor(en) Borges, Malte; Schuma         |                                                        |              |                       |                     |                                 |                                    |         |                    |               |                          |
| Verlag Markt und Technik Ver<br>Kapitel |                                                        |              |                       |                     |                                 | Adresse                            |         |                    |               |                          |
|                                         |                                                        |              |                       |                     | Seite $(n)$ 367                 |                                    |         |                    |               |                          |
|                                         |                                                        |              |                       |                     |                                 |                                    |         |                    |               |                          |
| Herausgeber                             |                                                        |              |                       |                     |                                 | Ausgabe                            |         |                    |               |                          |
| Buchtitel                               |                                                        |              |                       |                     |                                 | Band                               |         |                    |               |                          |
| Organisation                            |                                                        |              |                       |                     |                                 | Institution                        |         |                    | Hol           |                          |
| Art des Berichts                        |                                                        |              |                       |                     |                                 |                                    | Monat   |                    |               |                          |
|                                         |                                                        | Zeitschrift  |                       |                     |                                 |                                    | Nummer  |                    |               |                          |
| $\parallel$ 4                           |                                                        |              |                       | nne.                |                                 |                                    |         |                    |               |                          |

<span id="page-337-2"></span>Abbildung 316: Das Hauptfenster der Literaturdatenbank

#### <span id="page-337-1"></span>**Datensätze suchen**

Um in der Literaturdatenbank nach bestimmten Datensätzen zu suchen, wählen Sie bitte **Extras > Filtern** in der Menüleiste der Literaturdatenbank. Im Dialog **Standardfilter** [\(Abbildung 317\)](#page-337-3) wählen Sie die Felder, Bedingungen und Werte für die Filter und klicken dann auf OK.

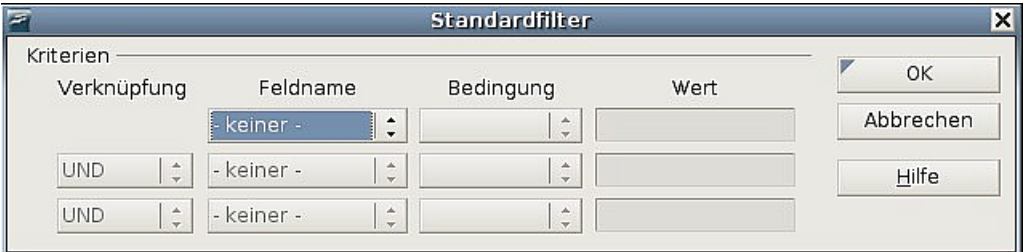

<span id="page-337-3"></span>Abbildung 317: Die Filterbedingungen für die Literaturdatenbank einstellen

### <span id="page-337-0"></span>**Spaltendetails ändern**

Um Änderungen an den Spaltendetails der Literaturdatenbank vorzunehmen, wählen Sie die Schaltfläche Spaltenzuordnung im oberen Teil des Fensters. Der Dialog **Spalten-**zuordnung für Tabelle "biblio" [\(Abbildung 318\)](#page-338-0) wird angezeigt.

#### Ein Literaturverzeichnis erstellen

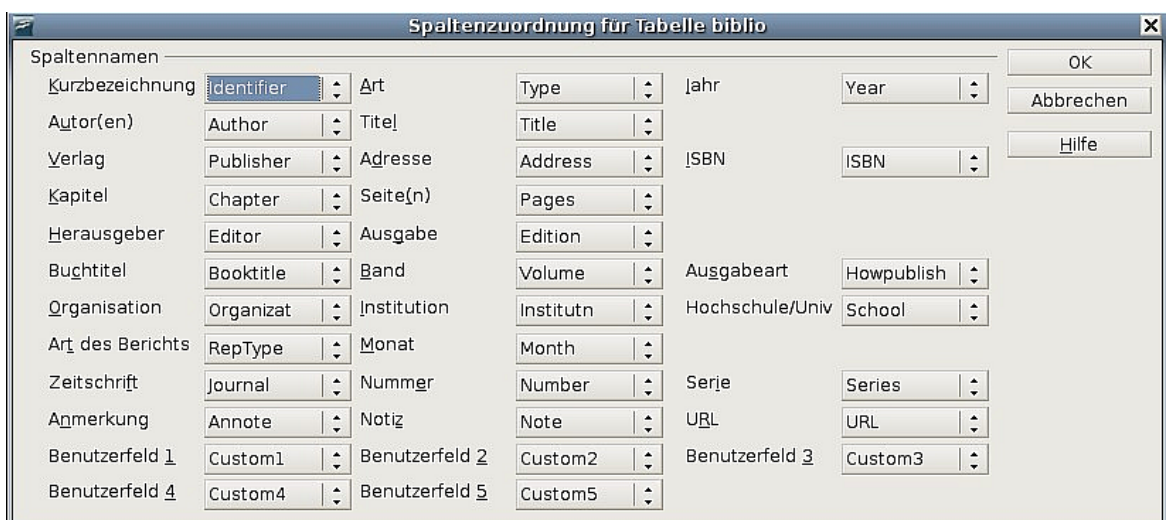

<span id="page-338-0"></span>Abbildung 318: Das Spaltenlayout der Literaturdatenbank ändern

#### **Felddetails ändern**

Sie können Änderungen an der Literaturdatenbank (z.B. Felder umbenennen oder die Feldlänge ändern) vornehmen, indem Sie die folgenden Schritte durchführen:

- 1. Im Hauptdokument (nicht im Fenster der Literaturdatenbank) drücken Sie die F4**-**Taste oder wählen im Menü **Ansicht > Datenquellen**. Am oberen Dokumentenrand wird ein Fenster mit den Datenquellen geöffnet (siehe [Abbildung 319\)](#page-338-1).
- 2. Vergewissern Sie sich, dass die Literaturdatenbank und die richtige Tabelle ausgewählt worden ist. Sie müssen wahrscheinlich einige Ebenen durch Klicken auf das "+"-Zeichen erweitern, um zum korrekten Eintrag zu gelangen.

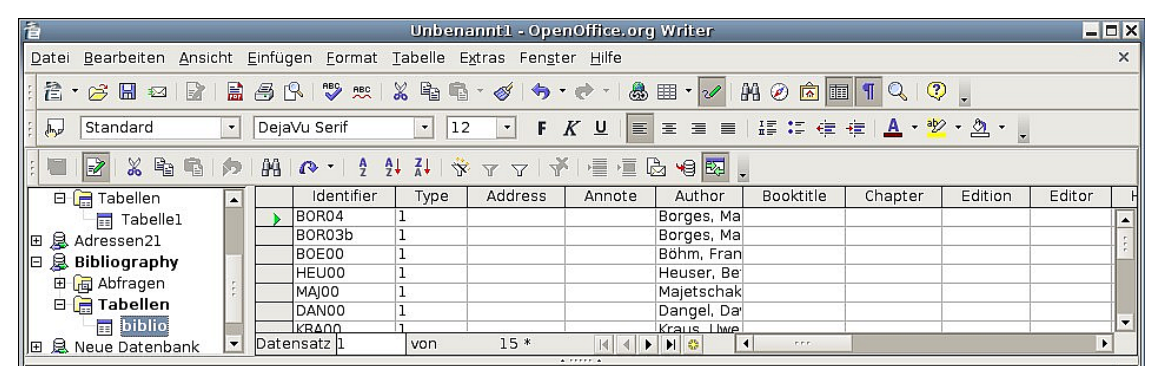

Abbildung 319: Die Datenquellenansicht der Literaturdatenbank

- <span id="page-338-1"></span>3. Klicken Sie mit der rechten Maustaste auf den Eintrag ("biblio" in unserem Beispiel) und wählen Sie aus dem Kontextmenü Datenbankdatei bearbeiten. Sie befinden sich nun im Hauptfenster [\(Abbildung 320\)](#page-339-1) des Datenbankprogramms **Base**, der Datenbankkomponente von OpenOffice.org.
- 4. Wenn Tabellen (in der Spalte Datenbank) nicht markiert sein sollte, holen Sie dies nun nach.
- 5. Klicken Sie mit der rechten Maustaste auf die Tabelle "biblio" im Abschnitt Tabellen und wählen Sie im Kontextmenü Bearbeiten, um ein ähnliches Menü wie in [Abbildung 321](#page-339-0) aufzurufen.

| 畜              | <b>Bibliography - OpenOffice.org Base</b>                                                         | $=$ $\blacksquare$ $\times$ |  |  |  |  |  |  |
|----------------|---------------------------------------------------------------------------------------------------|-----------------------------|--|--|--|--|--|--|
| Datei          | Bearbeiten Ansicht Einfügen Extras Fenster Hilfe                                                  |                             |  |  |  |  |  |  |
| ŧ              |                                                                                                   |                             |  |  |  |  |  |  |
| Datenbank      | Aufgaben                                                                                          |                             |  |  |  |  |  |  |
| é<br>Tabellen  | Tabelle in der Entwurfsansicht erstellen<br>图 Tabelle unter Verwendung des Assistenten erstellen. | <b>Beschreibung</b>         |  |  |  |  |  |  |
| 重<br>Abfragen  | Tabellen                                                                                          |                             |  |  |  |  |  |  |
| Eormulare      | biblio                                                                                            | Keine ·                     |  |  |  |  |  |  |
| (Î<br>Berichte |                                                                                                   |                             |  |  |  |  |  |  |

<span id="page-339-1"></span>Abbildung 320: Hauptfenster für die Arbeit mit der Datenbank

- 6. Sie können nun jede Zeile auswählen und die Feldeigenschaften nötigenfalls ändern.
- 7. Wenn Sie Ihre Änderungen vorgenommen haben, werden Sie gefragt, ob Sie diese Änderungen speichern möchten.

| $ \Box$ $\times$<br>biblio - OpenOffice.org Base: Tabellenentwurf<br>≂ |             |                                               |          |                   |                       |                      |
|------------------------------------------------------------------------|-------------|-----------------------------------------------|----------|-------------------|-----------------------|----------------------|
|                                                                        |             | Datei Bearbeiten Ansicht Extras Fenster Hilfe |          |                   |                       |                      |
|                                                                        |             | 图案看看「うせ、                                      |          |                   |                       |                      |
|                                                                        | Feldname    | Feldtyp                                       |          | Beschreibung      |                       |                      |
|                                                                        | Identifier  | Text [ VARCHAR ]                              |          |                   |                       | $\blacktriangle$     |
|                                                                        | Type        | Text [ VARCHAR ]                              |          |                   |                       |                      |
|                                                                        | Address     | Text [ VARCHAR ]                              |          |                   |                       |                      |
|                                                                        | Annote      | Text [ VARCHAR ]                              |          |                   |                       |                      |
|                                                                        | Author      | Text [ VARCHAR ]                              |          |                   |                       |                      |
|                                                                        | Booktitle   | Text [ VARCHAR ]                              |          |                   |                       |                      |
|                                                                        | Chapter     | Text [ VARCHAR ]                              |          |                   |                       |                      |
|                                                                        | Edition     | Text [ VARCHAR ]                              |          |                   |                       |                      |
|                                                                        | Editor      | Text [ VARCHAR ]                              |          |                   |                       |                      |
|                                                                        | Howpublish  | Text [ VARCHAR ]                              |          |                   |                       |                      |
|                                                                        | Institutn   | Text [ VARCHAR ]                              |          |                   |                       |                      |
|                                                                        | lournal     | Text [ VARCHAR ]                              |          |                   |                       |                      |
|                                                                        | Month       | Text [ VARCHAR ]                              |          |                   |                       |                      |
|                                                                        | Note        | Text [ VARCHAR ]                              |          |                   |                       |                      |
|                                                                        | Number      | Text [ VARCHAR ]                              |          |                   |                       |                      |
|                                                                        | Organizat   | Text [ VARCHAR ]                              |          |                   |                       |                      |
|                                                                        | Pages       | Text [ VARCHAR ]                              |          |                   |                       |                      |
|                                                                        | Publisher   | Text [ VARCHAR ]                              |          |                   |                       | $\blacktriangledown$ |
| $\blacktriangleleft$                                                   |             |                                               |          | F.E.F.            | $\blacktriangleright$ |                      |
|                                                                        |             |                                               |          | Feldeigenschaften |                       |                      |
| Länge                                                                  |             | 50                                            |          |                   |                       | $\blacktriangle$     |
|                                                                        | Defaultwert |                                               |          |                   |                       |                      |
| Format-Beispiel<br>$\circledR$                                         |             |                                               | $\cdots$ |                   |                       |                      |

<span id="page-339-0"></span>Abbildung 321: In diesem Fenster ändern Sie die Tabelleneigenschaften

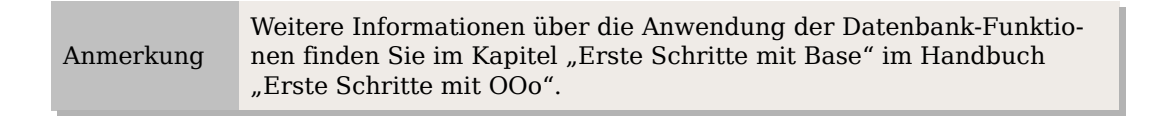

## **Der Datenbank Einträge hinzufügen**

Um der Datenbank neue Einträge hinzuzufügen:

- 1. Können Sie Datensätze direkt in die Datenbank eingeben, indem Sie das Fenster verwenden, das in [Abbildung 316](#page-337-2) auf Seite [316](#page-337-2) zu sehen ist. Gehen Sie dazu in der Tabelle in die unterste (leere) Zeile.
- 2. Vervollständigen Sie nun im unteren Teil des Fensters die Felder, die Sie benötigen. Verwenden Sie die TAB-Taste, um von Feld zu Feld zu gelangen.
- 3. Es ist besser, im Feld Kurzbezeichnung einen eigenen Namen zu verwenden. Dieser wird zum Einfügen von Einträgen in Dokumenten verwendet.
- 4. Um einen Eintrag abzuschließen, gehen Sie zum letzten Feld und drücken nochmals die TAB-Taste oder klicken oben in der Tabelle in eine andere Zeile.

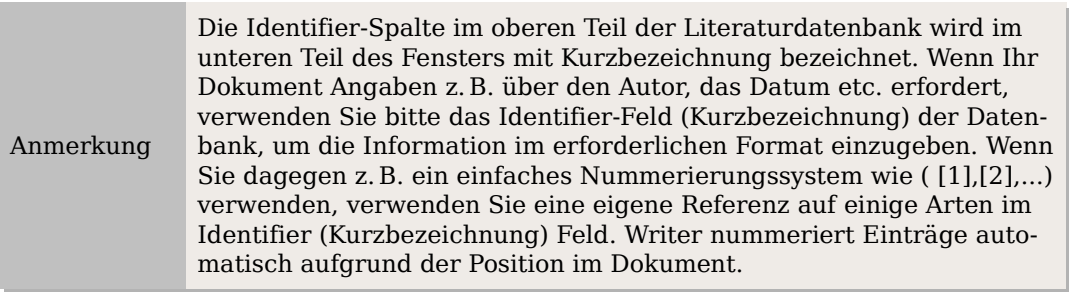

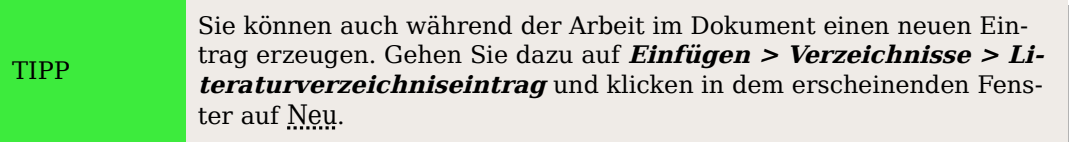

## **Bestehende Einträge in der Datenbank bearbeiten**

Um Einträge in der Datenbank zu pflegen, verwenden Sie das Literaturdatenbankfenster, wie im vorherigen Abschnitt beschrieben. Klicken Sie auf das passende Feld und ändern Sie den Text entsprechend. Geänderte Einträge werden automatisch in der Datenbank gespeichert, wenn der Cursor den Datensatz verlässt.

## **Einen Eintrag aus der Datenbank löschen**

Klicken Sie in der Übersichtstabelle [\(Abbildung 316](#page-337-2) auf Seite [316\)](#page-337-2) in die Zeile, die gelöscht werden soll und wählen Sie im Menü **Bearbeiten** die Option **Datensatz löschen**.

## **Einen Literaturhinweis (Zitat) in ein Dokument einfügen**

Writer unterstützt zwei Arten der Anzeige von Literaturhinweisen (Zitaten) im Text eines Dokuments:

- Die Verwendung vom Autorennamen und der Jahreszahl des referenzierten Dokuments wie z.B. [Smith, 2004], sowie dieser im Feld Identifier (Kurzbezeichnung) jedes Literatureintrags gespeichert worden ist.
- Durch Nummerierung des referenzierten Dokuments in der Reihenfolge, wie sie im Text vorkommen, wie z.B. [1].

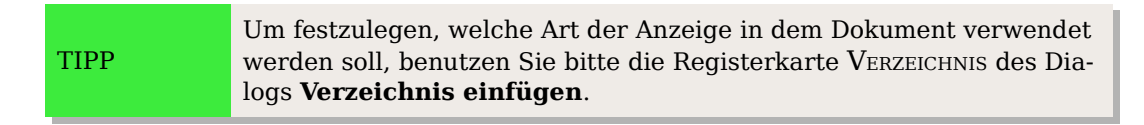

Um Literaturhinweise aus der Literaturdatenbank in ein Dokument einzufügen:

- 1. Setzen Sie den Cursor dorthin, wo Sie den Literaturhinweis einfügen möchten.
- 2. Wählen Sie aus dem Hauptmenü **Einfügen > Verzeichnisse > Literaturverzeichniseintrag**.
- 3. Im Dialog **Literaturverzeichniseintrag einfügen** (siehe [Abbildung 322\)](#page-341-0) wählen Sie bitte Aus Literaturdatenbank (Sie können auch einen Literaturhinweis direkt aus dem Dokument einfügen, indem Sie die Option Aus Dokumentinhalt wählen, diese Methode wird in diesem Kapitel aber nicht beschrieben).
- 4. Wählen Sie den Literaturhinweis aus der Dropdownliste **Kurzbezeichnung**. Der Autor und der Titel des gewählten Literaturhinweises werden in der Mitte der Dialogbox angezeigt, um Ihnen anzuzeigen, dass das auch der Literaturhinweis ist, den Sie einfügen möchten.
- 5. Um den Literaturhinweis einzufügen, klicken Sie auf Einfügen.
- 6. Sie können den Dialog geöffnet lassen und weitere Literaturhinweise in das Dokument einfügen.

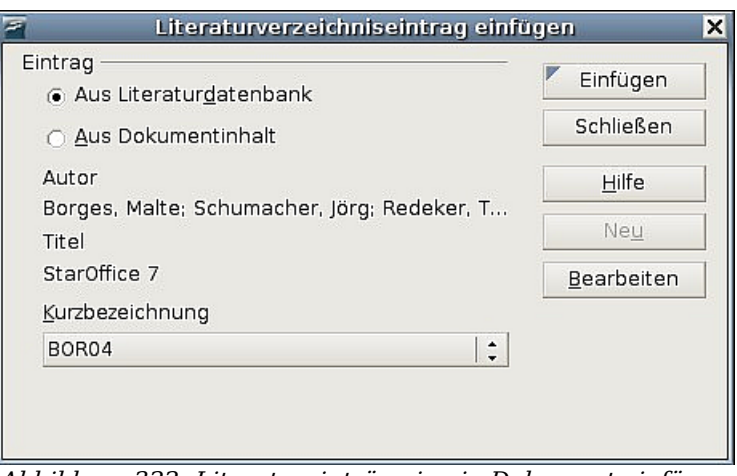

<span id="page-341-0"></span>Abbildung 322: Literatureinträge in ein Dokument einfügen

7. Wenn Sie alle Literaturhinweise eingefügt haben, klicken Sie auf die Schaltfläche Schließen.

## **Das Literaturverzeichnis formatieren**

Die Formatierung des Literaturverzeichnisses wird im Writer vorgenommen, und zwar

- im Dialog **Verzeichnis einfügen** (wird in diesem Abschnitt besprochen) oder
- über die Absatzformatvorlage Literaturverzeichnis 1 (siehe Seite [323\)](#page-344-0)

Um das Literaturverzeichnis zu erstellen:

1. Stellen Sie den Cursor an die Stelle im Dokument an der das Literaturverzeichnis eingefügt werden soll.

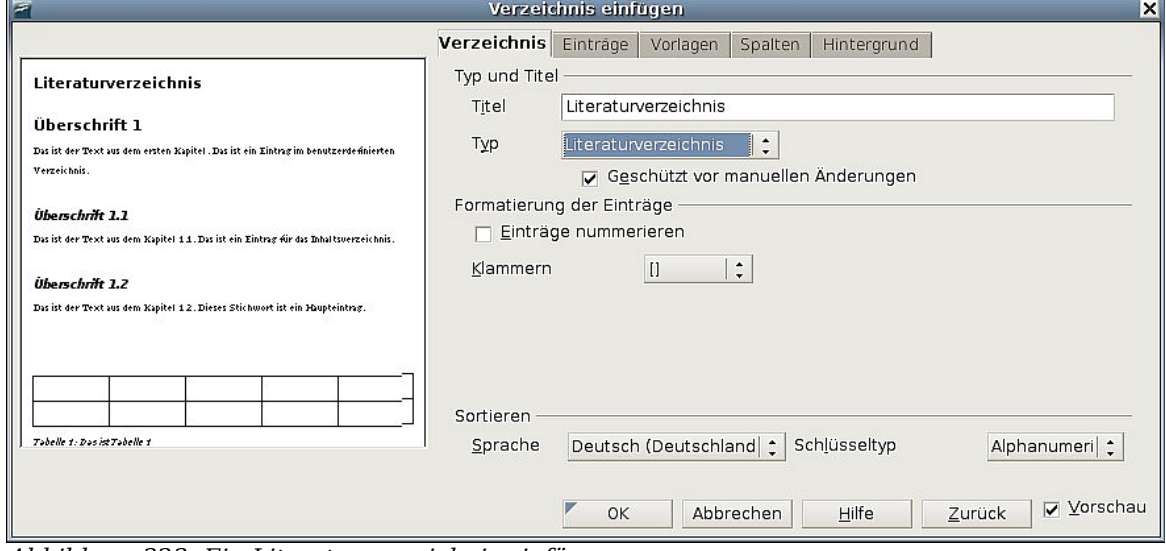

Abbildung 323: Ein Literaturverzeichnis einfügen

<span id="page-342-0"></span>2. Wählen Sie **Einfügen > Verzeichnisse > Verzeichnisse** und ändern Sie den Typ in Literaturverzeichnis, um den Dialog wie in der [Abbildung 323](#page-342-0) zu sehen.

#### **Die Verwendung der Registerkarte Verzeichnis**

Die Grundeinstellungen werden auf dieser Registerkarte vorgenommen.

- 1. Um dem Literaturverzeichnis einen Titel zu geben, geben Sie eine entsprechende Bezeichnung in das Feld Titel ein (dies ist aber nicht unbedingt erforderlich).
- 2. Sie können das Literaturverzeichnis gegen unbeabsichtigte Änderungen schützen, indem Sie das Kontrollkästchen "Geschützt vor manuellen Änderungen" aktivieren. Wenn dieses Kontrollkästchen aktiviert ist, kann das Literaturverzeichnis nur über das Kontextmenü oder den Dialog **Verzeichnis einfügen** geändert werden. Ist das Kästchen nicht aktiviert, kann das Literaturverzeichnis wie jeder andere Text auch direkt im Dokument geändert werden.
- 3. Damit die Literaturverzeichniseinträge im Text des Dokuments nummeriert werden (z. B. [1], [2], ...), wählen Sie *Einträge nummerieren*. Falls Sie das Feld *Iden*tifier (aus der Datenbank) im Dokument anzeigen möchten, deaktivieren Sie dieses Kästchen.
- 4. Wählen Sie den Klammer-Typ, der zusammen mit Ihren referenzierten Einträgen angezeigt werden soll.

5. Legen Sie die benötigte Sortierung fest. Aktuell wird nur eine alphanumerische Sortierung unterstützt. Eine Sortierung in der Reihenfolge, in der die Einträge im Dokument vorkommen, wird über die Registerkarte EINTRÄGE vorgenommen.

#### **Die Verwendung der Registerkarte Einträge**

Das Aussehen dieser Registerkarte ähnelt sehr den in den vorstehenden Abschnitten beschriebenen Registerkarten (siehe [Abbildung 324\)](#page-343-0).

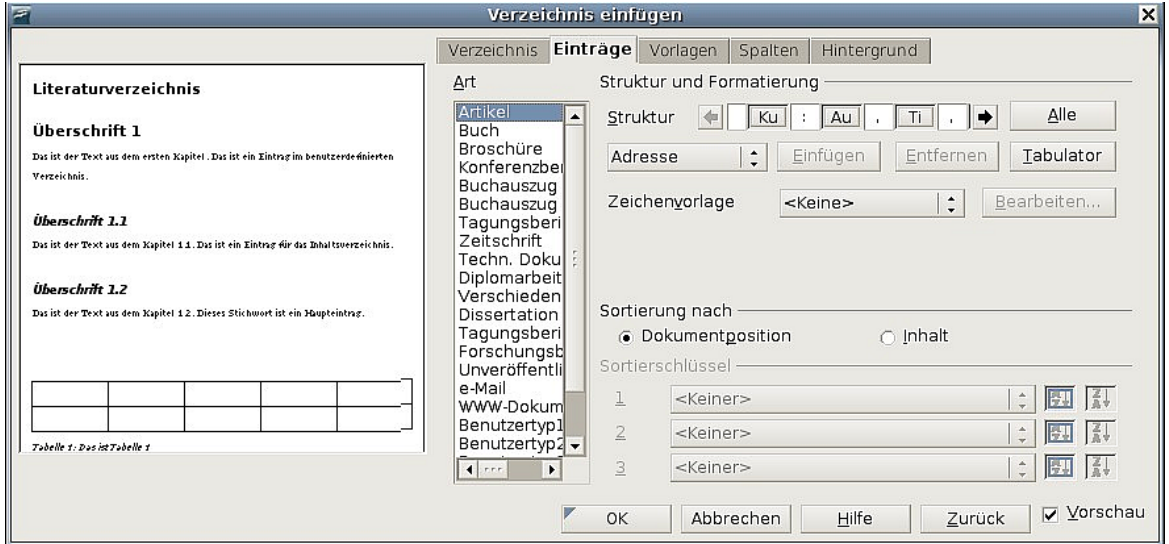

<span id="page-343-0"></span>Abbildung 324: Die Registerkarte Einträge für Literaturverzeichnisse

Sie können durch Auswahl im Feld Art festlegen, wie der Eintrag angezeigt wird oder Sie können einfach allen Einträgen das gleiche Format zuweisen, indem Sie die Schaltfläche Alle verwenden.

Die Struktur der Einträge ist abhängig davon, welche Felder in der Literaturdatenbank verfügbar sind. Standardmäßig werden folgende angezeigt:

- $\cdot$  **Au** Autor
- **Ti** Titel
- $Ja$  Jahr

Um die Reihenfolge der Sortierung festzulegen, ändern Sie die Option Sortierung nach. Um in der Reihenfolge zu sortieren, in der die Einträge im Dokument vorkommen, wählen Sie die Option Dokumentposition. Um alphanumerisch zu sortieren, wählen Sie Inhalt. Verwenden Sie Sortierschlüssel, um die Reihenfolge festzulegen und ggf. ähnliche Literaturhinweise zu gruppieren.

#### **Die Verwendung der Registerkarten Vorlagen, Spalten und Hintergrund**

Siehe dazu ["Die Verwendung der Registerkarte Vorlagen"](#page-321-0)auf Seite [300,](#page-321-0) ["Die Verwen](#page-322-0)[dung der Registerkarte Spalten"](#page-322-0) auf Seite [301](#page-322-0) und ["Die Verwendung der Registerkarte](#page-323-0) [Hintergrund"](#page-323-0) auf Seite [302.](#page-323-0)

#### **Das Literaturverzeichnis erstellen**

Um das Literaturverzeichnis zu erstellen und im Dokument anzuzeigen, klicken Sie auf OK. Die Dialogbox wird geschlossen und das Literaturverzeichnis wird in Ihrem Dokument angezeigt.

## <span id="page-344-0"></span>**Das Absatzformat für das Literaturverzeichnis festlegen**

Sie können die Formatvorlage Literaturverzeichnis 1 Ihren Erfordernissen anpassen. Um z.B. die Einträge in der Literaturliste zu nummerieren, müssen Sie ein Nummernformat definieren und dieses Nummernformat mit der Formatvorlage Literaturverzeichnis 1 verknüpfen. Das geht folgendermaßen:

1. Klicken Sie im Formatvorlagenfenster auf das Listenvorlagen-Symbol. Sie können entweder eine neue Listenvorlage erstellen oder eine bereits vorhandene Listenvorlage ändern. In unserem Beispiel ändern wir die Vorlage Nummerierung1. Klicken Sie mit der rechten Maustaste auf die Vorlage und wählen Sie aus dem Kontextmenü Ändern (siehe [Abbildung 325\)](#page-344-2).

<span id="page-344-2"></span>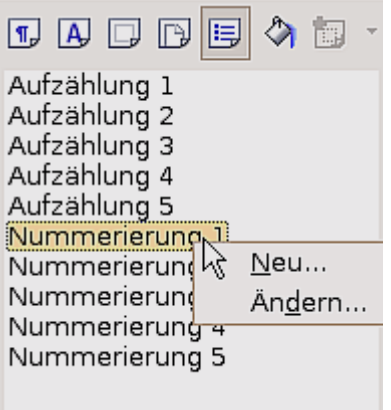

Abbildung 325: Eine Nummerierungsvorlage ändern

2. Gehen Sie im Dialog **Nummerierungs- und Aufzählungszeichen** auf die Registerkarte OPTIONEN. In unserem Beispiel möchten wir Nummern in eckigen Klammern haben. Um dies zu erreichen, geben Sie in die Textbox "Davor" das Zeichen "[" ein und in die Textbox "Dahinter" das Zeichen "]" ein. (siehe [Abbil](#page-344-1)[dung 326\)](#page-344-1).

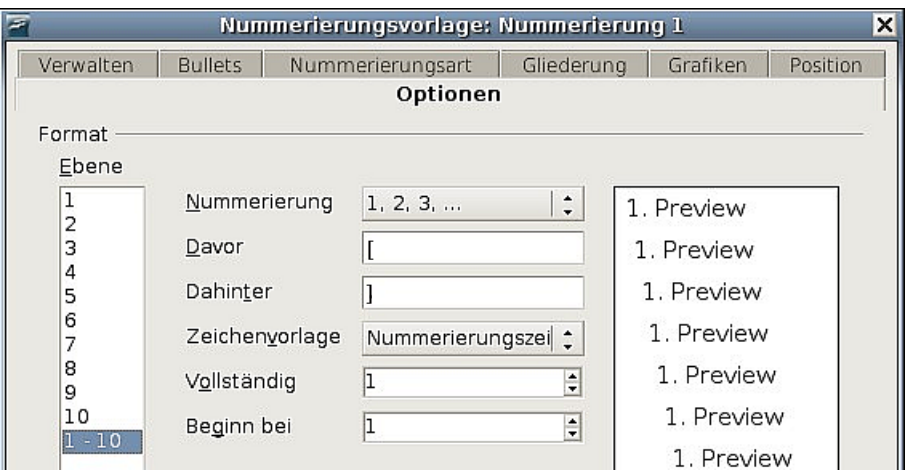

<span id="page-344-1"></span>Abbildung 326: Festlegen von eckigen Klammern vor und nach einer Ziffer

3. Gehen Sie auf die Registerkarte POSITION des Dialogs **Nummerierungsvorlage**. In das Eingabefeld "Abstand zum Text "geben Sie ein, wie groß der Einzug für die zweite und die folgenden Zeilen sein soll. Hier werden Sie des Öfteren ein wenig experimentieren müssen, um die besten Einstellungen herauszufinden. Für unser Beispiel [\(Abbildung 327\)](#page-345-1) haben wir 0,50 cm gewählt.

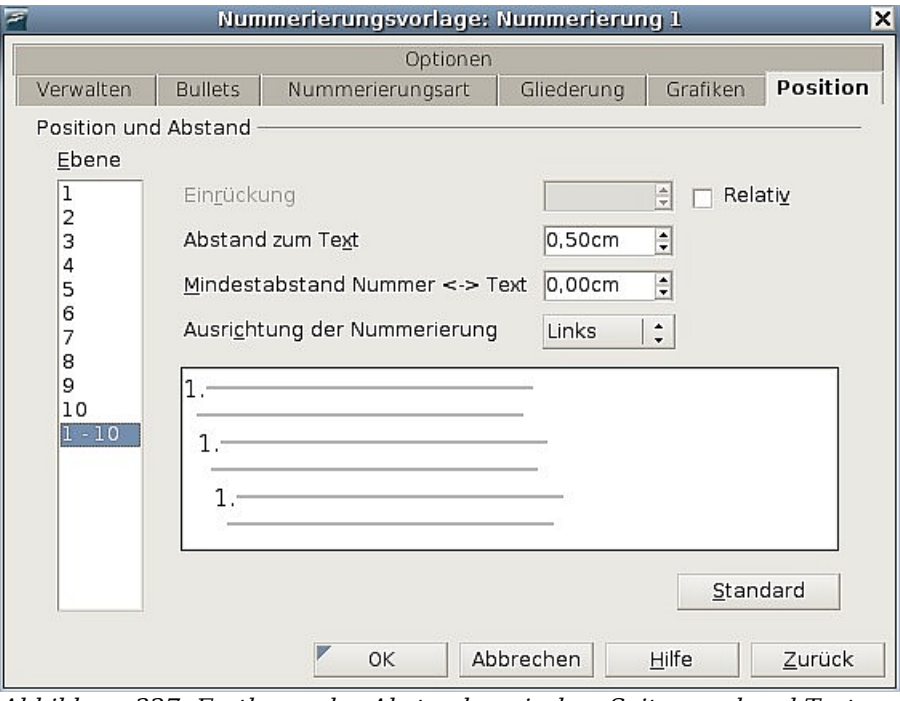

<span id="page-345-1"></span>Abbildung 327: Festlegen des Abstands zwischen Seitenrand und Text

- 4. Klicken Sie auf OK**,** um diese Einstellungen zu speichern und den Dialog zu schließen. Kehren Sie zum Formatvorlagenfenster zurück, klicken Sie auf das Absatzformatvorlagen-Symbol und wählen Sie Alle Vorlagen aus der Liste am Ende des Fensters, klicken Sie dann mit der rechten Maustaste auf Literaturverzeichnis <sup>1</sup> und wählen Sie aus dem Kontextmenü Ändern.
- 5. Gehen Sie im Dialog **Absatzvorlage** zur Registerkarte NUMMERIERUNG und wählen Sie Aufzählung 1 aus der Drop-Down-Liste [\(Abbildung 328\)](#page-345-0). Klicken Sie auf OK, um die Änderung der Absatzvorlage Literaturverzeichnis 1 zu speichern.

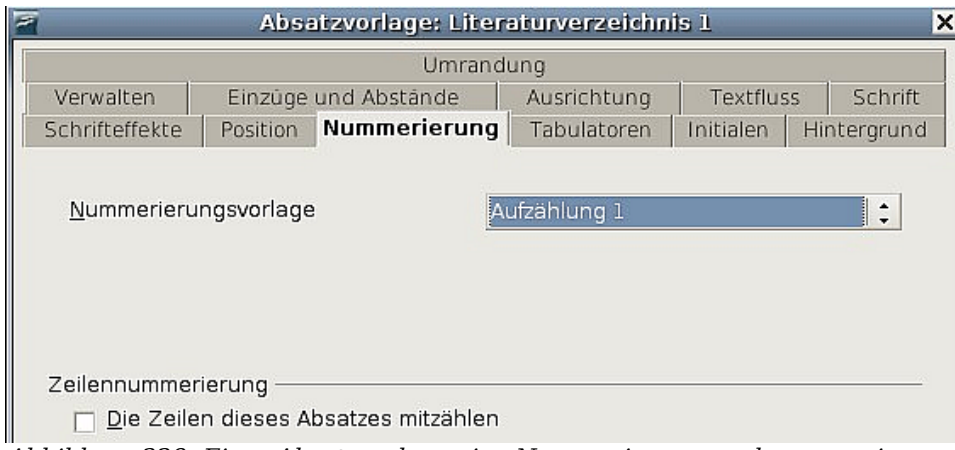

<span id="page-345-0"></span>Abbildung 328: Einer Absatzvorlage eine Nummerierungsvorlage zuweisen

Wenn Sie nun ein Literaturverzeichnis erstellen, könnte die Liste wie in [Abbildung 329](#page-346-0) aussehen:

#### Literaturverzeichnis¶

[1] Borges, Malte; Schumacher, Jörg; Redeker, Torsten, StarOffice 7.0 / OpenOffice.org Kompendium, m. 2 CD-ROMs, 2004]

[2] Böhm, Franz, StarOffice 7 kreativ, 2004¶

N. [3] Born, Günter, OpenOffice.org / StarOffice, m. CD-ROM, 2004¶

<span id="page-346-0"></span>Abbildung 329: Das Ergebnis der Absatzformatvorlage Literaturverzeichnis1

## **Aktualisieren und Bearbeiten eines bestehenden Literaturverzeichnisses**

Um das Aussehen eines Literaturverzeichniseintrags zu ändern:

- 1. Klicken Sie irgendwo mit der rechten Maustaste in das Literaturverzeichnis.
- 2. Wählen Sie dann im Kontextmenü Verzeichnis bearbeiten.

Um ein Literaturverzeichnis zu aktualisieren oder zu löschen, führen Sie dieselben Schritte durch, die bereits in den Abschnitten ["Ein Inhaltsverzeichnis aktualisieren"](#page-326-1) auf Seite [305,](#page-326-1) bzw. ["Ein Inhaltsverzeichnis löschen](#page-326-2) auf Seite [305"](#page-326-2) beschrieben worden sind.

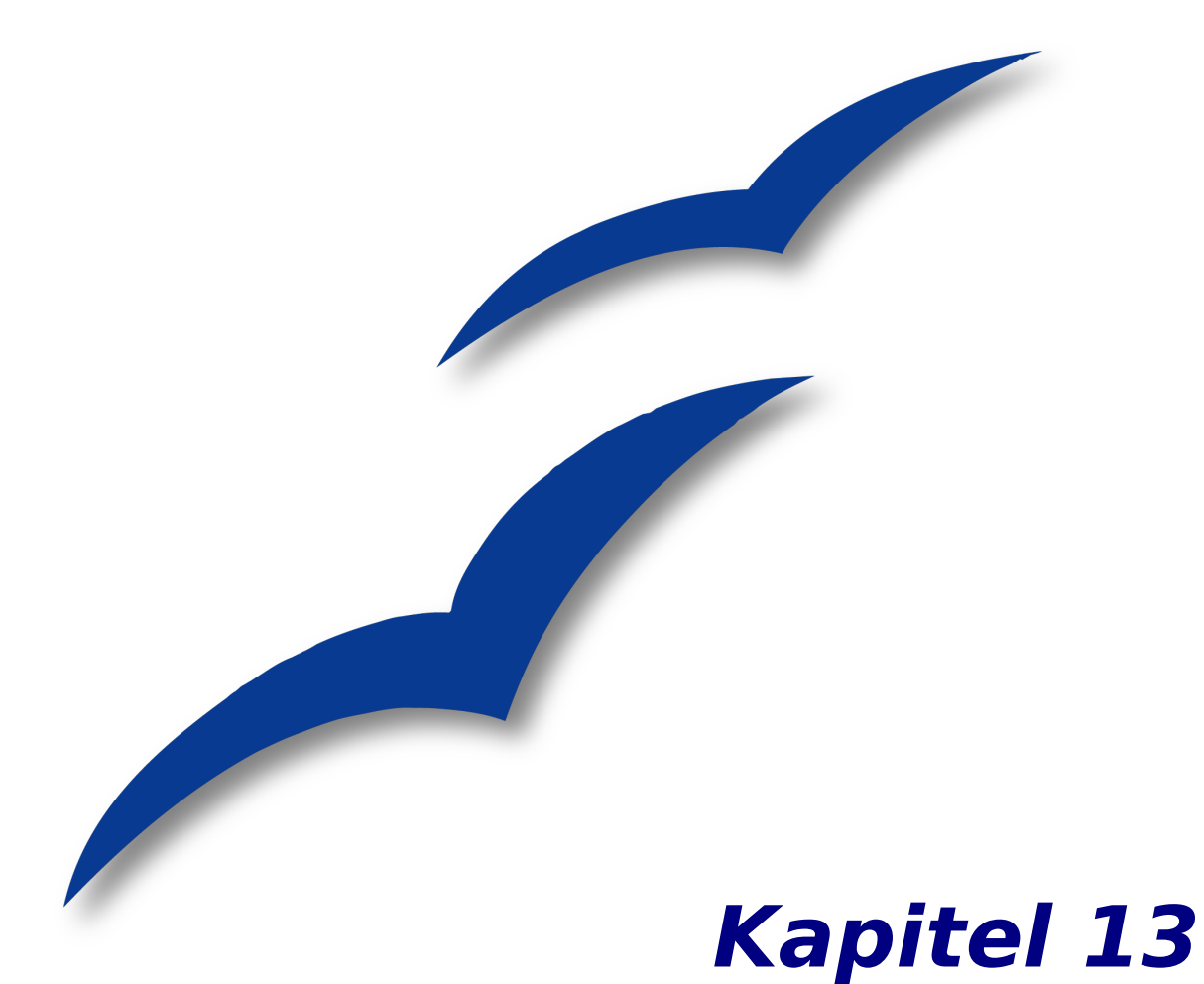

# **Arbeiten mit Globaldokumenten**

## **Warum ein Globaldokument benutzen?**

Ein Globaldokument führt einzelne Textdokumente in einem größeren Dokument zusammen und vereinheitlicht Formatierung, Inhaltsverzeichnis, Stichwortverzeichnis und andere Verzeichnisse oder Listen. Globaldokumente werden typischerweise für die Produktion langer Dokumente benutzt, wie beispielsweise Bücher, Dissertationen oder lange Berichte. Ein Globaldokument ist besonders nützlich, wenn Grafiken, Tabellen etc. die Dateigröße anschwellen lassen. Globaldokumente werden auch benutzt, wenn verschiedene Leute an unterschiedlichen Kapiteln oder Teilen eines großen Dokuments arbeiten. Sie brauchen dann nicht eine große Datei zu teilen.

Ja, Globaldokumente funktionieren in OOoWriter. Jedoch ist ihr Gebrauch für unerfahrene Benutzer voller Fallen. Solange Sie diese Fallen nicht kennen, werden Sie vielleicht denken, dass Globaldokumente unzuverlässig oder schwierig zu benutzen seien, in Wirklichkeit sind sie jedoch einfach zu vermeiden oder zu umgehen.

Sie können Globaldokumente auf verschiedene Weisen anlegen. Jede hat ihre Vor- und Nachteile. Welche Methode Sie wählen, hängt davon ab, was Sie vorhaben. Die unterschiedlichen Methoden werden in diesem Dokument beschrieben. Außerdem finden Sie Empfehlungen, in welchem Fall welche Methode am besten geeignet ist.

## **Formatvorlagen und Globaldokumente**

Die folgende Anmerkung basiert auf Informationen in den Hilfe-Dateien: Formatvorlagen (z.B. Für Absätze), die man in Unterdokumenten benutzt, werden automatisch in das Globaldokument importiert, nachdem Sie dieses gespeichert haben. Wenn Sie die Formatvorlage im Globaldokument ändern, bleibt die Formatvorlage im Unterdokument davon unberührt. Das bedeutet: Die Formatvorlage im Globaldokument hat Vorrang vor der des Unterdokuments.

Anmerkung

Benutzen Sie für das Globaldokument und seine Unterdokumente dieselben Dokumentvorlagen. Wenn Sie eine Formatvorlage ändern oder erzeugen, fügen Sie sie den Dokumentvorlagen hinzu, und laden dann das Globaldokument neu, um sie auf die Unterdokumente anzuwenden. Auf diese Art sehen die Unterdokumente beim Laden ins Globaldokument einheitlich aus, abgesehen von den Seitenvorlagen und hart formatierten Absatzattributen zum Neustarten der Seitennummerierung.

## **Mit dem Navigator arbeiten**

Der Navigator ist ein sehr nützliches Werkzeug, das Ihnen beim schnellen Wechseln zwischen bestimmten Teilen Ihres Dokuments hilft. Er liefert auch Informationen über den Inhalt des Dokuments und ermöglicht es Ihnen, Teile des Inhalts neu zu organisieren. Falls zum Beispiel alle Kapitel in Ihrem endgültigen Buch separate Dokumente sind, dann können sie im Globaldokument neu angeordnet werden. Die Referenzen werden automatisch umnummeriert und das Inhaltsverzeichnis aktualisiert.

In Writer hat der Navigator zwei verschiedene Oberflächen. Eine Form wird in gewöhnlichen Textdokumenten benutzt und die andere in Globaldokumenten.

In einem normalen Textdokument zeigt der Navigator Listen der Grafiken, Tabellen, Indexeinträge, Querverweise und anderer Elemente im Dokument an (siehe [Abbildung](#page-350-1) [330\)](#page-350-1). Klicken Sie auf das "+"-Zeichen vor einer Liste, um deren Inhalt anzuzeigen. Sie können doppelt auf einen Eintrag im Navigator klicken und springen dann direkt zu dieser Stelle im Dokument.

Was Sie sonst noch mit dem Navigator in Writer machen können, finden Sie auch im Kapitel 1 dieses Handbuchs, "Einführung in Writer".

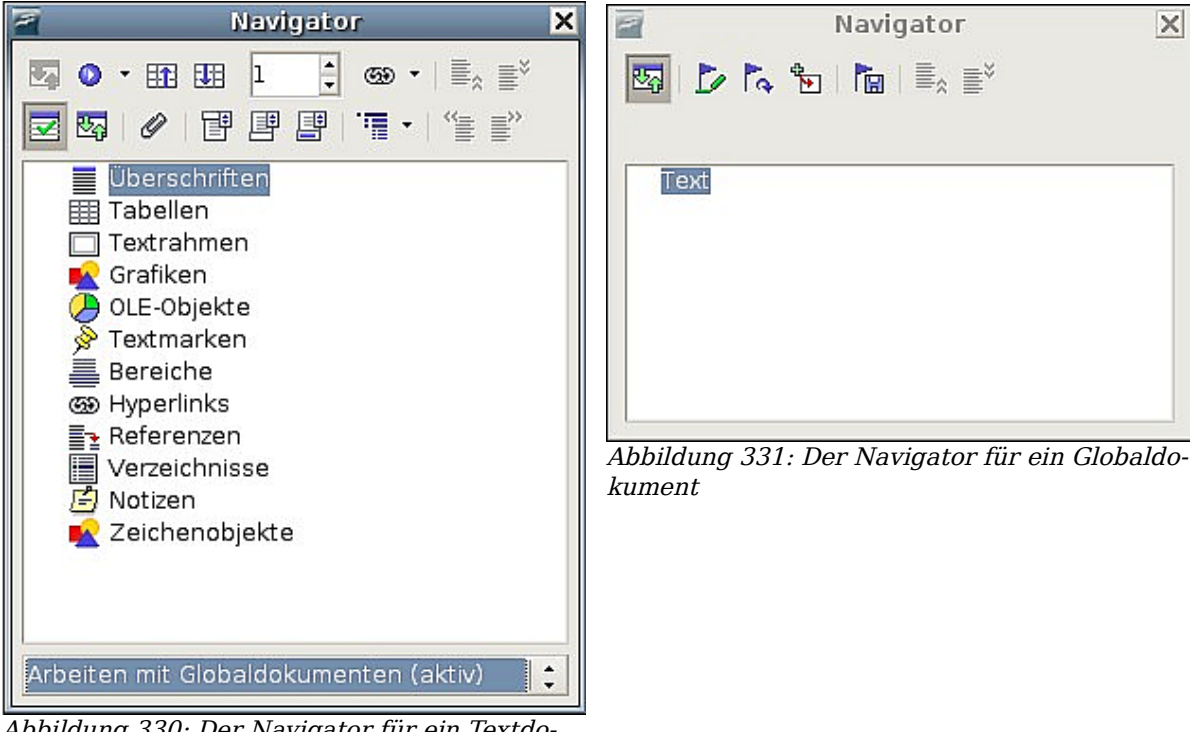

Abbildung 330: Der Navigator für ein Textdokument

<span id="page-350-1"></span><span id="page-350-0"></span>In einem Globaldokument listet der Navigator die Unterdokumente und Textabschnitte auf (siehe [Abbildung 331\)](#page-350-0). Der Gebrauch des Navigators in einem Globaldokument wird später in diesem Kapitel ausführlicher dargestellt.

## **Ein Globaldokument erzeugen**

Globaldokumente werden hauptsächlich auf die drei folgenden Arten erzeugt. Welche Sie wählen, hängt von Ihrer Ausgangssituation ab:

- Sie haben ein bestehendes Dokument (z.B. ein Buch), das Sie in mehrere Unterdokumente (Kapitel) aufteilen wollen, die durch das Globaldokument kontrolliert werden.
- Sie haben mehrere bestehende Dokumente (Kapitel), die Sie in einem Buch vereinen wollen, das durch das Globaldokument kontrolliert wird.
- Sie haben keine bestehenden Dokumente, aber beabsichtigen, ein langes Buch mit mehreren Kapiteln zu schreiben.

Wir werden jede dieser Situationen der Reihe nach betrachten.

## **Ein Dokument in ein Globaldokument mit Unterdokumenten aufteilen**

Wenn Sie ein großes Dokument haben, das Sie in mehrere Unterdokumente aufteilen wollen, die durch das Globaldokument kontrolliert werden, können Sie das Dokument automatisch aufteilen lassen.

Wenden Sie diese Methode nur bei Originaldokumenten an, die

- mit der Seitenvorlage Standard formatiert und
- von der ersten Seite an durchgehend nummeriert sind und
- die Absatzvorlage Überschrift 1 zum Identifizieren jedes Kapitelanfangs benutzen.

Dann wird die folgende Methode gut funktionieren.

Öffnen Sie das Dokument und klicken Sie auf **Datei > Senden > Globaldokument erzeugen,** um das Dokument aufzuteilen. Jedes Unterdokument beginnt dann mit Überschrift 1 und die Dateinamen werden nach dem Muster

"Hauptdokumentname\_x.odt" benannt. x steht hier für "1, 2, 3" usw. Falls Sie ein Vorwort oder andere "Kapitel" haben, die mit einer *Überschrift 1* vor Kapitel 1 starten, werden die Dateinamen nicht mehr der Kapitelnummerierung entsprechen.

#### **Vorteil:**

Diese Methode geht schnell und einfach, und alle existierenden Querverweise zwischen Kapiteln bleiben erhalten. Eventuell müssen Sie per Hand an einigen Stellen nachbessern, aber danach sollte die weitere Arbeit am Dokument kein Problem mehr darstellen.

#### **Nachteil:**

Falls das Originaldokument komplex war, müssen Sie vielleicht mehr nachbessern, da einige Formatierungen verloren gehen können – zum Beispiel verschiedene Seitenvorlagen, Seitenumbrüche, neu gestartete Seitennummerierung.

## **Zusammenführen mehrerer Dokumente in einem Globaldokument**

Diese Methode funktioniert am besten, wenn alle Dokumente aus derselben Vorlage erzeugt wurden. Es klappt zwar auch auf der Basis verschiedener Dokumentvorlagen, ist aber weniger empfehlenswert. Wenden Sie eine der Techniken an, die in ["Von "Null"](#page-351-0) [starten"](#page-351-0) beschrieben sind, um ein leeres Globaldokument zu erzeugen und fügen Sie die anderen Dokumente als Unterdokumente des Globaldokuments ein.

Falls mehrere Personen an den Unterdokumenten arbeiten oder diese verwalten, ist diese Methode besonders nützlich, da niemand eine Versionskontrolle beachten muss.

## <span id="page-351-0"></span>**Von ..Null" starten**

Am besten starten Sie von "Null", denn dann können Sie das Dokument von Grund auf als Globaldokument anlegen. Writer bietet drei Möglichkeiten zum Erzeugen eines Globaldokuments:

• [Methode 1: schnell und einfach, aber nicht empfehlenswert](#page-352-0)

- [Methode 2: nicht zu kompliziert, aber mit Einschränkungen](#page-352-2)
- [Methode 3: vollständige Kontrolle](#page-352-1)

Arbeiten Sie etwas disziplinierter als mit normalen Textdokumenten, damit das Globaldokument korrekt und zuverlässig funktioniert. Für jede Methode sind die einzelnen Schritte beschrieben, die Sie in der richtigen Reihenfolge durchführen sollten.

#### <span id="page-352-0"></span>**Methode 1: schnell und einfach, aber nicht empfehlenswert**

Writer bietet eine schnelle und einfache Art zum Erzeugen eines Globaldokuments, aber das Globaldokument ist dann nicht mit einer Vorlage verbunden. Die Arbeit mit Formaten und Formatvorlagen wird dadurch etwas schwieriger.

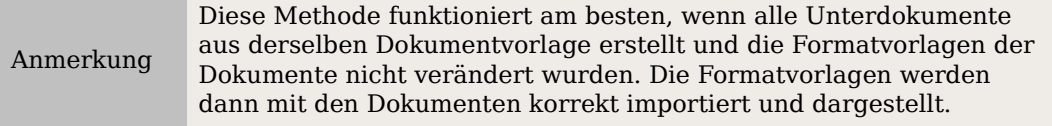

- 1. Klicken Sie auf **Datei > Neu > Globaldokument.**
- 2. Benutzen Sie den Navigator, um neue Dokumente oder bestehende Dateien in das Globaldokument einzufügen, wie es in ["Schritt 5: Unterdokumente in das](#page-357-0) [Globaldokument einfügen"](#page-357-0) auf Seite [336](#page-357-0) beschrieben ist.

#### <span id="page-352-2"></span>**Methode 2: nicht zu kompliziert, aber mit Einschränkungen**

Diese Technik funktioniert gut, wenn das endgültige Dokument durchgängig nummeriert sein soll (also nicht in der Mitte wieder von Seite 1 gezählt werden soll), und wenn jedes Kapitel mit Überschrift 1 auf einer neuen Seite startet (wenn Sie jedoch die Seitennummerierung irgendwo im Dokument neu starten wollen, benutzen Sie Methode 3).

**Gehen Sie folgendermaßen vor**: Folgen Sie zwar den Instruktionen im nächsten Abschnitt [\(Methode 3: vollständige Kontrolle\)](#page-352-1), geben Sie jedoch keine Textabschnitte zwischen den Unterdokumenten ein und versuchen Sie ebenfalls nicht, die Seitennummerierung zu ändern.

#### <span id="page-352-1"></span>**Methode 3: vollständige Kontrolle**

Diese Methode gibt Ihnen die vollständige Kontrolle über komplexe Dokumente mit mehreren Seitenvorlagen oder neu gestarteter Seitennummerierung. Sie erfordert ein wenig mehr Arbeit beim Einrichten des Dokuments, aber sie funktioniert im Allgemeinen zuverlässig.[1](#page-352-3)

**So funktioniert es**: Führen Sie folgende Schritte in der angegebenen Reihenfolge aus. Jeder Schritt wird im Weiteren im Detail erläutert.

[Schritt 1: Planen Sie das Projekt.](#page-353-0)

[Schritt 2: Legen Sie eine Dokumentvorlage an.](#page-354-1)

[Schritt 3: Dieselbe Vorlage für Globaldokument und Unterdokumente .](#page-354-0)

[Schritt 4: Informationen direkt ins Globaldokument eingeben.](#page-355-0)

[Schritt 5: Unterdokumente in das Globaldokument einfügen.](#page-357-0)

[Schritt 6: Ein Inhalts-, Literatur- oder Stichwortverzeichnis hinzufügen .](#page-359-0)

Kapitel 13 - Arbeiten mit Globaldokumenten 331

<span id="page-352-3"></span><sup>1</sup> Bis auf ganz bestimmte Situationen, in denen sie leider nicht funktioniert. Weitere Details finden Sie im Problemlösungsabschnitt.

#### <span id="page-353-0"></span>**Schritt 1: Planen Sie das Projekt**

Sie können natürlich bei den meisten Schritten in diesem Prozess Änderungen durchführen. Aber vergessen Sie nicht, dass Sie umso weniger Arbeit beim Korrigieren haben, je mehr und sorgfältiger Sie planen. Folgende Fragen sollten Sie vor der Arbeit am Dokument durchgehen:

• Welche Teile soll mein Dokument am Ende haben? Und wie sollen die Seiten dieser verschiedenen Teile nummeriert werden? Ich werde als Beispiel ein Buch mit diesen Teilen benutzen:

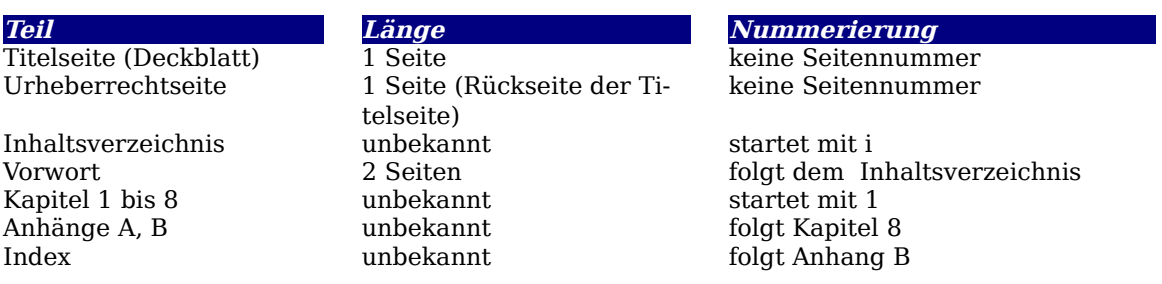

• Welche Seiten kommen ins Globaldokument und welche in die Unterdokumente. Das Inhaltsverzeichnis und der Index müssen im Globaldokument sein. Ein typisches Arrangement könnte sein:

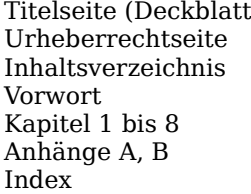

(b) Im Globaldokument Im Globaldokument Im Globaldokument Unterdokument Unterdokumente Unterdokumente Im Globaldokument

• Welche Seiten-, Absatz-, Zeichen-, Rahmen- und Nummerierungsvorlagen wollen Sie verwenden? Informationen darüber, wie Sie Vorlagen anlegen oder verändern können, finden Sie in im entsprechenden Kapitel dieses Handbuchs oder in der Hilfe von OpenOffice.org. Einige Vorlagen für mein Beispielbuch sind:

#### **Seitenvorlagen**

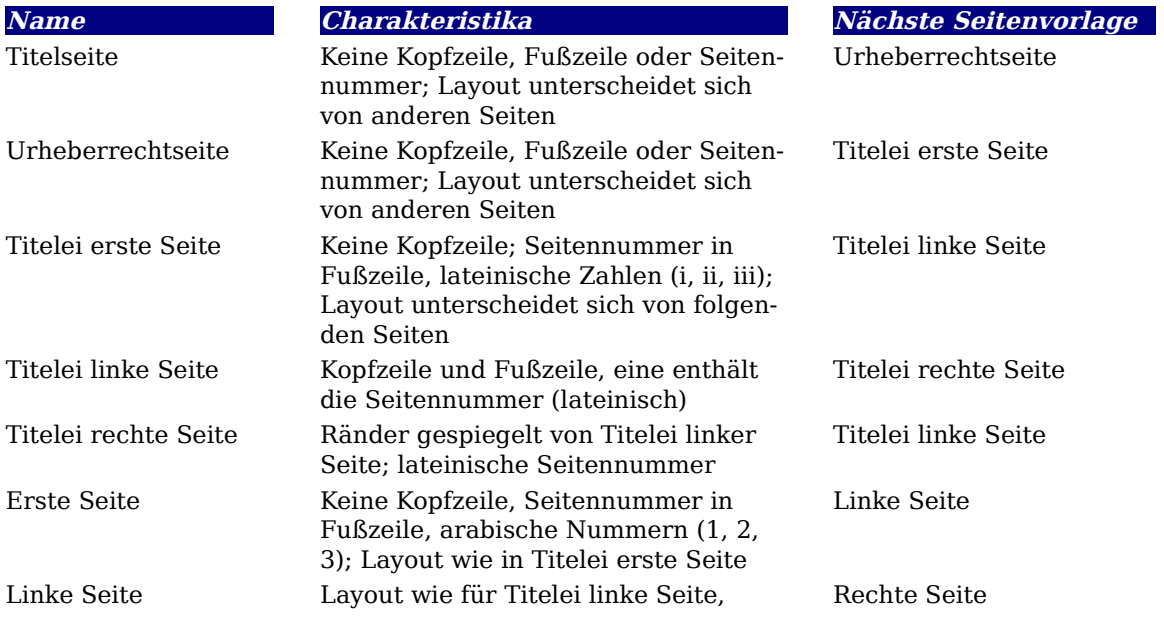

aber arabische Seitennummern Rechte Seite Layout wie für Titelei rechte Seite, aber arabische Seitennummern

**Name Charakteristika Nächste Seitenvorlage** 

Linke Seite

#### **Absatzvorlagen**

Benutzen Sie Überschrift 1 für Kapitelüberschriften. Falls nötig, definieren Sie eine Überschriftenebene für die Titel des Anhangs. Sie können ihn beispielsweise Seitenumbruch nennen. Definieren Sie ihn zum Beispiel als 6 Punkt, kein Zwischenraum vorher oder nachher, Seitenumbruch vorher. Benutzen Sie andere Absatzvorlagen, die sich für Ihre Bedürfnisse eignen.

Fügen Sie bei Bedarf Felder und Autotext-Einträge ein. Ideen dazu finden Sie in anderen Teilen dieser Dokumentation.

#### <span id="page-354-1"></span>**Schritt 2: Legen Sie eine Dokumentvorlage an**

Legen Sie eine Dokumentvorlage an, die alle erforderlichen Zeichen-, Absatz-, Seitenund Formatvorlagen, sowie Felder und andere Elemente enthält. Sie können Ihre Vorlage aus einem vorhandenen Dokument oder einer Vorlage erzeugen, die einige oder alle benötigten Formatvorlagen enthält, oder Sie erzeugen sie aus einem leeren Dokument. Ausführlichere Informationen hierzu finden Sie im Writer-Handbuch Kapitel 7, "Arbeiten mit Vorlagen".

Falls Sie ein vorhandenes Dokument oder eine Vorlage benutzen, sollten Sie den ganzen Text außer den Feldern in Kopf- und Fußzeilen löschen, bevor Sie es als Vorlage für ein größeres Projekt speichern. Es enthält immer noch alle definierten Formatvorlagen, auch wenn Sie den Text gelöscht haben.

Achten Sie darauf, dass Sie die Vorlage über **Datei > Dokumentvorlagen > Speichern** speichern. Sie können die Formatvorlagen in der Vorlage ändern, wenn Ihr Projekt sich entwickelt.

### <span id="page-354-0"></span>**Schritt 3: Dieselbe Vorlage für Globaldokument und Unterdokumente**

Falls Sie ein neues Projekt starten, sorgen Sie am besten dafür, dass Sie das Globaldokument und alle Unterdokumente aus derselben Vorlage erzeugen. Es ist egal, in welcher Reihenfolge Sie das Globaldokument und die einzelnen Unterdokumente anlegen. Sie brauchen auch nicht alle Unterdokumente schon beim Start des Projektes anzulegen. Sie können neue Unterdokumente jederzeit hinzufügen, wenn Sie sie brauchen – aber erzeugen Sie sie immer aus derselben Vorlage!

#### **Das Globaldokument anlegen**

Sie sollten das Globaldokument mit dieser Methode anlegen. Sie können auch andere Methoden benutzen, aber jede Methode (einschließlich dieser) hat ihre Vor- und Nachteile.

- 1. Öffnen Sie mit **Neu > Vorlagen und Dokumente** ein neues Dokument aus der Vorlage, die Sie in [Schritt 2:](#page-354-1) erzeugt haben. Stellen Sie sicher, dass der ersten Seite dieses neuen Dokuments diejenige Seitenvorlage zugewiesen ist, die Sie für die erste Seite des endgültigen Dokuments wollen; falls das nicht so ist, ändern Sie sie. In unserem Beispiel ist die Vorlage für die erste Seite Titelseite.
- 2. Falls etwas Text oder Seitenumbrüche aus der Vorlage in dieses Dokument gekommen sind, löschen Sie den Text. (Felder in Kopf- und Fußzeilen können bleiben.)

3. Klicken Sie auf **Datei > Senden > Globaldokument erzeugen**. Speichern Sie das Globaldokument im Verzeichnis für Ihr Projekt, nicht im Vorlagenverzeichnis. Wir werden später auf dieses Globaldokument zurückkommen. Im Augenblick können Sie es entweder schließen oder im Hintergrund offen lassen, wenn Sie wollen.

#### **Die Unterdokumente anlegen**

Ein Unterdokument unterscheidet sich nicht von einem normalen Textdokument. Es wird nur zu einem Unterdokument, wenn es mit einem Globaldokument verknüpft ist und aus dem Globaldokument heraus geöffnet wurde. Einige Einstellungen des Globaldokuments heben die Einstellungen des Unterdokuments auf, aber nur, wenn das Dokument über das Globaldokument betrachtet, bearbeitet oder gedruckt wird.

Erzeugen Sie ein Unterdokument auf dieselbe Weise, wie Sie ein normales Dokument erzeugen:

- 1. Öffnen Sie mit **Neu > Vorlagen und Dokumente** ein leeres Dokument, das auf der Projektvorlage basiert (sehr wichtig).
- 2. Löschen Sie jeglichen ungewollten Text, und setzen Sie die erste Seite auf die Seitenvorlage, die Sie für die erste Seite eines Kapitels angelegt haben.
- 3. Wählen Sie im Menü **Datei > Speichern unter**. Geben Sie dem Dokument einen geeigneten Namen und speichern Sie es im Verzeichnis dieses Projekts.

Falls Sie schon einige Kapitel geschrieben haben, basieren die Dateien voraussichtlich nicht auf der Vorlage für dieses Projekt. Sie müssen für die bestehenden Dokumente die Vorlage ändern. Der einzige Weg dafür ist:

- 1. Legen Sie ein leeres Dokument an, das auf der Projektvorlage basiert.
- 2. Kopieren Sie den Inhalt des schon geschriebenen Dokuments in dieses neue Dokument. Zum Einfügen benutzen Sie **Bearbeiten > Inhalte einfügen ...** und wählen Sie Unformatierter Text, um das Kopieren der Vorlagen des Originals zu vermeiden.
- 3. Wählen Sie im Menü **Datei > Speichern unter** und speichern Sie das neue Dokument im Projektverzeichnis unter einem geeigneten Namen.
- 4. Benennen Sie das alte Dokument um, damit Sie nicht aus Versehen damit arbeiten.

#### <span id="page-355-0"></span>**Schritt 4: Informationen direkt ins Globaldokument eingeben**

Die Anweisungen in den Schritten 4 und 5 beziehen sich auf die Nummerierung aus Schritt 1. Falls Sie eine andere Nummerierung brauchen, dann passen Sie die Anwei-sungen Ihren Bedürfnissen an.<sup>[1](#page-355-1)</sup>

Diese Instruktionen sind zwar langwierig, aber sobald Sie das Globaldokument eingerichtet haben, sollten Sie es nicht mehr ändern müssen, und mit ein wenig Praxis geht das Einrichten schnell vonstatten.

- 1. Öffnen Sie das Globaldokument und machen Sie Folgendes:
	- Sorgen Sie dafür, dass die Absatzmarken angezeigt werden (Sie können sie über **Extras > Optionen > OpenOffice.org Writer > Formatie-**

*rungshilfe* oder das <u>Steuerzeichen</u>-Symbol **4** anzeigen lassen).

<span id="page-355-1"></span><sup>1</sup> Ein Beispiel finden Sie im Problemlösungsabschnitt.

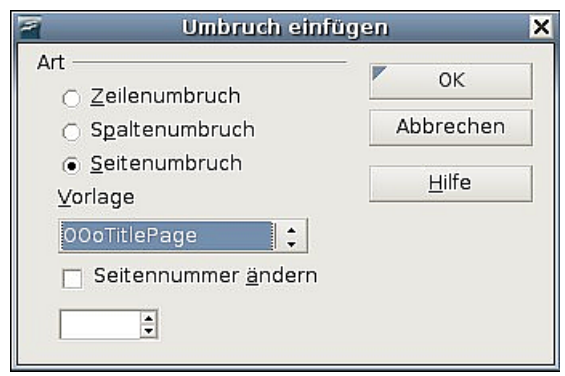

<span id="page-356-1"></span>Abbildung 332: Einfügen eines Seitenumbruchs zwischen der Titelseite und dem Umschlag

- Lassen Sie sich Textbegrenzungen, Tabellenrahmen und Bereichsgrenzen anzeigen (**Extras > Optionen > OpenOffice.org > Darstellung**).
- 2. Geben Sie den Inhalt der Titelseite ein (oder setzen Sie einen Platzhalter und tragen ihn später ein). Bei der Einfügemarke im letzten leeren Absatz auf der Seite wählen Sie **Einfügen > Manueller Umbruch**. Im Dialog **Umbruch einfügen** [\(Abbildung 332\)](#page-356-1) wählen Sie Seitenumbruch und die Vorlage für die zweite Seite ("OOoTitelpage" in unserem Beispiel) und lassen das Kontrollkästchen "Seitennummer ändern" abgewählt. Klicken Sie auf OK.

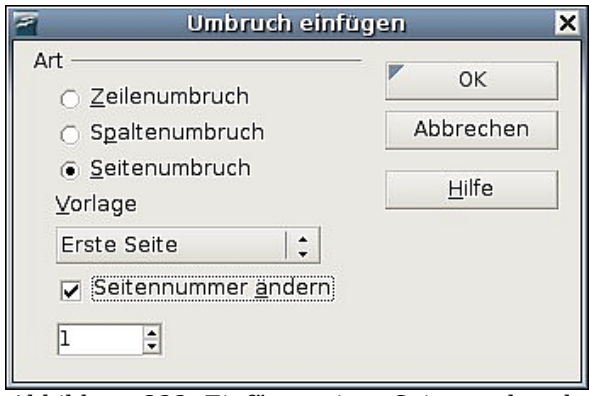

<span id="page-356-0"></span>Abbildung 333: Einfügen eines Seitenumbruchs vor der ersten Seite der Titelei

- 3. Geben Sie den Text des Umschlags ein (oder erstellen Sie einen Platzhalter). Fügen Sie einen neuen manuellen Seitenumbruch ein, setzen Sie dieses Mal die Seitenvorlage auf Erste Seite. Wählen Sie das Kontrollkästchen "Seitennummer ändern" und wählen Sie "1" im Feld darunter, wie in [Abbildung 333](#page-356-0) zu sehen ist. Diese Nummer 1 wird in Ihrem Dokument als "i" angezeigt, da in dieser Seitenvorlage lateinische Ziffern für die Seitennummern eingestellt sind.
- 4. Angenommen, die dritte Seite sei für das Inhaltsverzeichnis bestimmt. Erstellen Sie einen oder zwei leere Absätze auf dieser Seite und fügen Sie einen weiteren Seitenumbruch ein, mit der nächsten Seite als Titelei gesetzt, die wir für die erste Seite des Vorworts benutzen wollen. Da die Seitennummern nach dem Inhaltsverzeichnis für das Vorwort nicht neu gestartet werden sollen, wählen wir das Kontrollkästchen "Seitennummer ändern" dieses Mal nicht aus. Der Navigator zeigt nun einen Eintrag "Text".

#### <span id="page-357-0"></span>**Schritt 5: Unterdokumente in das Globaldokument einfügen**

Endlich sind wir soweit, dass wir das erste Unterdokument einfügen können. In diesem Beispiel ist es das Vorwort.

1. Rufen Sie den Navigator auf (klicken Sie auf **Bearbeiten > Navigator** oder drücken Sie F5, oder klicken Sie auf das Symbol für den Navigator  $\varnothing$ .

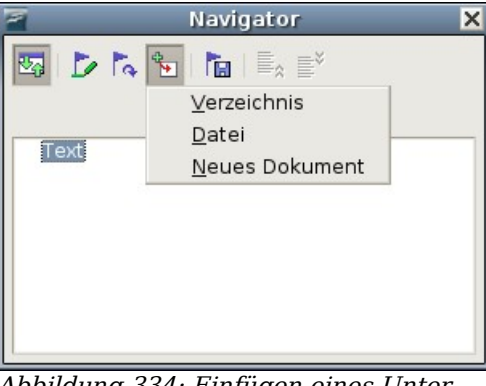

Abbildung 334: Einfügen eines Unterdokuments in ein Globaldokument im Navigator

2. Klicken Sie im Navigator auf die Schaltfläche Einfügen und wählen Sie im auftauchenden Untermenü die Option Datei (siehe [Abbildung 334\)](#page-357-2). Der normale Dialog **Datei öffnen** erscheint. Wählen Sie die erforderliche Datei aus (die Sie in Schritt 3 erzeugt haben) und klicken Sie auf OK. Warten Sie, bis OOoWriter dieses Dokument geladen hat.

<span id="page-357-2"></span>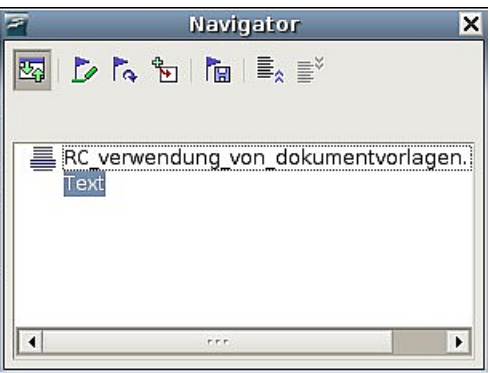

<span id="page-357-1"></span>Abbildung 335: Navigator nach dem Einfügen eines Unterdokuments

Sie werden sehen, dass die eingefügte Datei im Navigator vor dem Textelement aufgelistet ist, wie [Abbildung 335](#page-357-1) zeigt.

- 3. Wiederholen Sie Schritt 2, bis alle Unterdokumente zur Liste hinzugefügt wurden. Der Navigator sieht dann in etwa wie [Abbildung 336](#page-358-1) aus.
- 4. Speichern Sie das Globaldokument nochmals. Markieren Sie nun jedes Kapitel der Reihe nach und fügen Sie einen Textabschnitt davor ein, indem Sie mit der rechten Maustaste klicken und im Kontextmenü Einfügen – Text wählen. Wenn Sie das gemacht haben, sollte der Navigator aussehen wie in [Abbildung 337.](#page-358-0)

<span id="page-358-1"></span><span id="page-358-0"></span>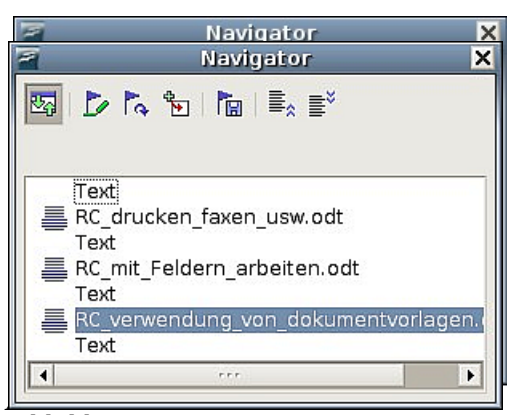

Abbildung 337: Der Navigator zeigt eine Reihe von Dateien und Textabschnitten an

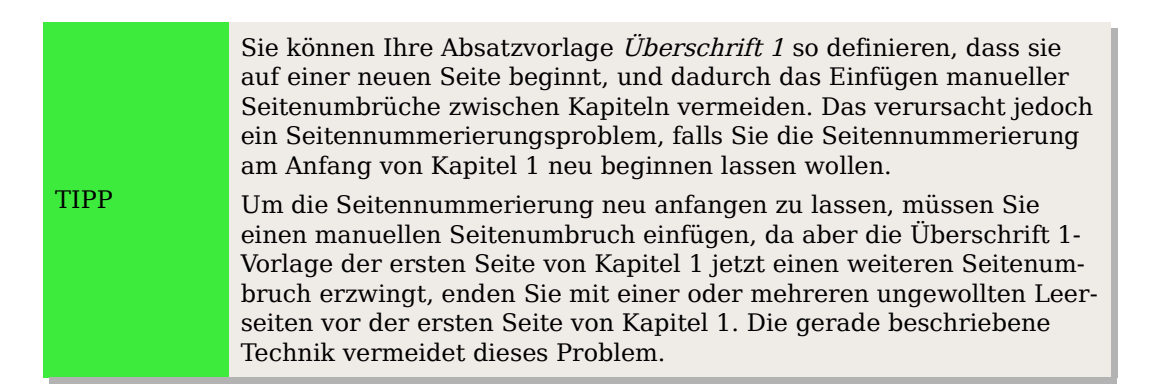

5. Überprüfen Sie, ob die erste Seite des Globaldokuments die richtige Seitenvorlage hat. Falls nicht, ändern Sie dies (die Vorlage muss in diesem Beispiel **Titelseite** sein).

Scrollen Sie zu der Stelle, an der das erste Unterdokument beginnt. Prüfen Sie, ob seine Seitenvorlage korrekt ist und ändern Sie sie nötigenfalls (Erste Seite in diesem Beispiel).

Sie werden sehen, dass das erste Unterdokument [\(Abbildung 338\)](#page-358-2) einen leeren Absatz am Anfang der Seite hat; dieser wurde als Teil des manuellen Seitenumbruchs eingefügt. Setzen Sie diesen Absatz auf die Seitenumbruchsvorlage, die Sie in Schritt 2 erzeugt haben.

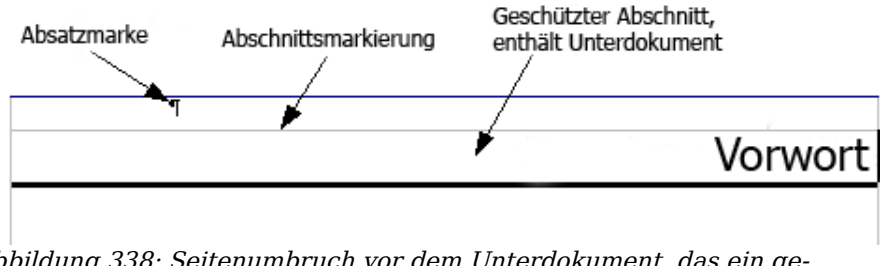

<span id="page-358-2"></span>Abbildung 338: Seitenumbruch vor dem Unterdokument, das ein geschützter Abschnitt ist

6. Das Unterdokument befindet sich nun in einem geschützten Bereich. Das bedeutet, dass Sie den Inhalt dieses Unterdokuments aus dem Globaldokument heraus nicht ändern können. Falls Sie den Bereich entfernen, wird der Inhalt Teil des Globaldokuments selbst; er ist nicht länger in einem Unterdokument. Mehr über Bereiche können Sie in der Online-Hilfe oder im Kapitel 14 dieses Handbuchs, "Arbeiten mit Bereichen" nachlesen.

Scrollen Sie nach unten, bis Sie den Anfang von Kapitel 1 gefunden haben. Sie werden sehen, dass er auf derselben Seite wie das Ende des Vorwortes ist, dort ist ein leerer Absatz im Textbereich zwischen den zwei Abschnitten (Vorwort und Kapitel 1), siehe [Abbildung 339.](#page-359-1)

Klicken Sie auf diesen leeren Absatz und fügen Sie einen Seitenumbruch ein, legen Sie die Vorlage Erste Seite und die Seitennummer fest, um mit 1 zu starten. Klicken Sie auf OK.

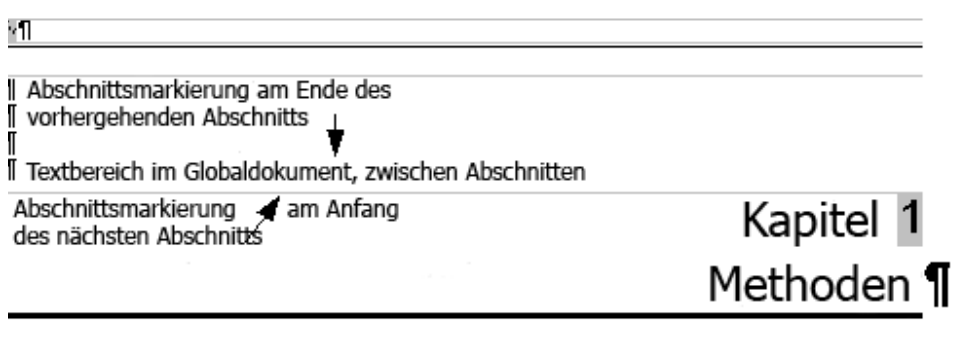

<span id="page-359-1"></span>Abbildung 339: Ein Textbereich zwischen zwei Abschnitten eines Globaldokuments

7. Scrollen Sie zur ersten Seite von Kapitel 2. Sie werden sehen, dass es sich auf derselben Seite wie das Ende von Kapitel 1 befindet und dass im Textbereich zwischen den zwei Kapiteln ein leerer Absatz ist.

Klicken Sie auf diesen leeren Absatz und fügen Sie einen Seitenumbruch ein, bestimmen Sie "Erste Seite" als Seitenvorlage, aber markieren Sie nicht das Kontrollkästchen "Seitennummer ändern".

Wiederholen Sie das für alle Kapitel, sodass jedes Kapitel auf einer neuen "Ersten Seite" startet.

8. Speichern Sie das Globaldokument nochmals.

#### <span id="page-359-0"></span>**Schritt 6: Ein Inhalts-, Literatur- oder Stichwortverzeichnis hinzufügen**

Sie können ein Inhalts-, Literatur- oder Stichwortverzeichnis für das Buch durch den Gebrauch des Globaldokuments erstellen. Fügen Sie diese Elemente in einen Textabschnitt im Globaldokument ein.

Setzen Sie die Einfügemarke auf diejenige Seite im ersten Textbereich, auf der das Inhaltsverzeichnis erscheinen soll. Erzeugen Sie das Inhaltsverzeichnis, wie es im Kapitel "Inhalts-, Stichwort- und Literaturverzeichnisse" beschrieben ist.

Falls Sie keinen Textbereich am Ende des Globaldokuments haben, fügen Sie einen solchen vor dem letzten Unterdokument ein, dann verschieben Sie ihn nach unten, sodass er hinter dem letzten Unterdokument steht. Jetzt können Sie, falls Sie bibliografische
Einträge in Ihre Unterdokumente eingefügt haben, die Einfügemarke auf die Seite in diesem letzten Textbereich setzen, wohin das Literaturverzeichnis soll. Erzeugen Sie das Literaturverzeichnis, wie es in diesem Handbuch im Kapitel 12, "Inhalts-, Stichwort- und Literaturverzeichnisse" beschrieben ist.

Falls Sie Stichworteinträge in Ihre Unterdokumente eingefügt haben, setzen Sie die Einfügemarke in diejenige Seite im letzten Textbereich, in der das Stichwortverzeichnis erscheinen soll. Erzeugen Sie das Stichwortverzeichnis, wie es im Kapitel "Inhalts-, Stichwort- und Literaturverzeichnisse" beschrieben ist.

# **Ein Globaldokument bearbeiten**

Nach dem Erzeugen eines Globaldokuments möchten Sie vielleicht sein Aussehen oder seinen Inhalt ändern.

## **Das Aussehen des Dokuments verändern**

Sie können die Formatvorlagen in der Vorlage ändern, während Ihr Projekt sich entwickelt. Ändern Sie Formatvorlagen **nicht** im Globaldokument oder in einem der Unterdokumente – ändern Sie sie **in der Dokumentvorlage!**

Zum Aktualisieren des Globaldokuments (und aller Unterdokumente) mit den Änderungen in der Vorlage brauchen Sie nur das Globaldokument zu öffnen. Sie erhalten zwei Meldungen: Zunächst: "Wollen Sie alle Verknüpfungen aktualisieren?" und danach: "Wollen Sie die geänderten Formatvorlagen anwenden?" Bestätigen Sie beide Dialoge mit Ja.

## **Die Unterdokumente bearbeiten**

Sie können kein Unterdokument aus dem Globaldokument heraus editieren. Stattdessen öffnen Sie das Unterdokument entweder durch Doppelklick im Navigator des Globaldokuments oder unabhängig von diesem. Dann können Sie es editieren wie jedes andere Dokument. Beachten Sie aber auf jeden Fall Folgendes: Falls Sie während des Editierens eines Unterdokuments irgendeine Änderung an den Formatvorlagen vornehmen möchten, kopieren Sie sie auch in die Dokumentvorlage, sodass sie auch für alle Unterdokumente und das Globaldokument verfügbar sind.

Falls Sie den Inhalt eines Unterdokuments ändern, aktualisieren Sie manuell das Inhalts-, Literatur- und Stichwortverzeichnis aus dem Globaldokument heraus.

## **Querverweise zwischen Unterdokumenten**

Die Methoden, die zuvor in diesem Kapitel beschrieben wurden, sind für die meisten Arbeiten mit Globaldokumenten ausreichend. Manchmal benötigen Globaldokumente jedoch auch automatisch aktualisierte Querverweise zwischen den Unterdokumenten. Dieser Abschnitt beschreibt, wie das geht.

Querverweise zwischen Unterdokumenten anzulegen, ist aufwendig, aber es funktioniert (Eine Alternative ist der Gebrauch von Ian Laurensons OutlineCrossRef-Makro, das auf<http://homepages.paradise.net.nz/hillview/OOo/OutlineCrossRef3-fr-3.odt> verfügbar ist).

1. Zuerst setzen Sie die Querverweise in jedes Unterdokument, genau wie Sie Querverweise innerhalb eines einzelnen Dokuments setzen würden. Legen Sie eine Liste der Namen der Verweisfelder an und stellen Sie sicher, dass jeder Name nur einmal verwendet wird. Verwalten Sie diese Informationen am besten in einer eigenen Textdatei oder Tabelle, um den Überblick zu behalten.

Die Groß-/Kleinschreibung wird bei Feldnamen berücksichtigt. Wenn Sie den Mauszeiger über den Querverweis im Text bewegen und dort kurz stehen lassen, wird der Feldname eingeblendet. In unserem Beispiel [\(Abbildung 340\)](#page-361-1) hat die Überschrift den Feldnamen Cross-ref between subdocs.

## Querverweise zwischen Unterdokumenten

<span id="page-361-1"></span>Die Methoden, die zuvor in diesem Kapitel bestehten der Konstantinen subdots die meisten Arbeiten mit Globaldokumenten ausreichend. Trantennen wenougen Grobaldokument Abbildung 340: Den Feldnamen für eine Überschrift herausfinden

- 2. Öffnen Sie das Globaldokument. Im Navigator [\(Abbildung 341\)](#page-361-0) wählen Sie ein Unterdokument und klicken auf das Symbol Bearbeiten (oder Sie klicken mit der rechten Maustaste auf den Dokumentnamen und wählen Bearbeiten aus dem Kontextmenü). Das Unterdokument öffnet sich zum Bearbeiten.
- 3. Im Unterdokument platzieren Sie den Cursor dort, wo Sie den Querverweis erscheinen lassen wollen. Klicken Sie auf **Einfügen > Querverweis**.

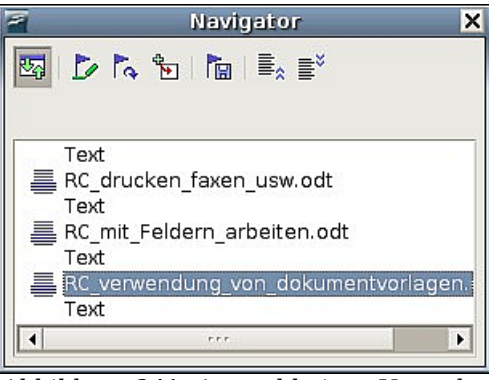

<span id="page-361-0"></span>Abbildung 341: Auswahl eines Unterdokuments im Navigator

4. Im Dialog **Feldtyp** auf dem Register REFERENZEN wählen Sie in der Liste "Feldtyp"auf der linken Seite "Referenz einfügen" aus [\(Abbildung 342\)](#page-362-0). Die Auswahlliste in der mittleren Spalte zeigt nur die Referenzfeldnamen für das von Ihnen benutzte Unterdokument an. Statt in diese Liste schauen Sie in die Liste, die Sie per Hand angelegt haben. Siehe Schritt 1.

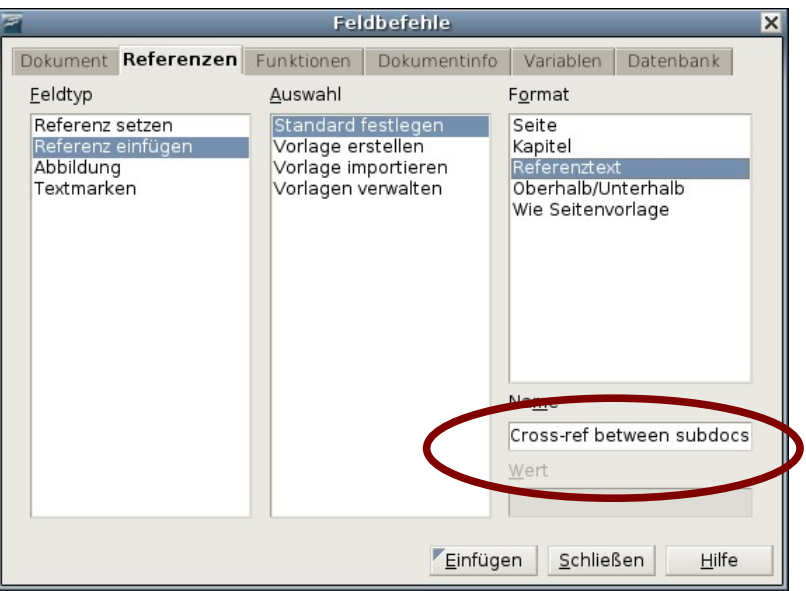

<span id="page-362-0"></span>Abbildung 342: Feldbefehle-Dialog, der den manuellen Eintrag des Feldnamens zeigt

- 5. Im Feld "Name" in der unteren rechten Spalte geben Sie den Namen des Querverweises ein, den Sie im anderen Unterdokument gesetzt haben und auf den Sie sich beziehen. In unserem Beispiel hat der Querverweis den Namen "Crossref between subdocs".
- 6. Klicken Sie auf Einfügen. Im Unterdokument wird nichts außer einem kleinen grauen Balken erscheinen, der auf ein Feld hinweist. Falls Sie den Mauszeiger über dieses Feld bewegen, können Sie den Feldnamen sehen.
- 7. Nachdem Sie alle im Unterdokument erforderlichen Querverweise eingeben haben, speichern und schließen Sie es und kehren zum Globaldokument zurück. Innerhalb des Globaldokuments navigieren Sie zu der Seite des Unterdokuments, auf der Sie das Querverweis-Feld eingefügt haben. Sie sollten jetzt den Text des Querverweises an der Stelle sehen, wo Sie ihn eingefügt haben [\(Abbildung 343\)](#page-362-1), da das Unterdokument das Ziel dieses Feldverweises innerhalb des Globaldokuments finden kann.

Querverweise zwischen Unterdokumenten einfügen.

Cross-ref between subdocs

<span id="page-362-1"></span>Abbildung 343. Feldinhalt zeigen, wo er in der Datei eingefügt wurde

Diese Technik funktioniert auch, wenn Sie ein Unterdokument direkt in Schritt 2 öffnen (das heißt, nicht von innerhalb des Globaldokuments) und ein Querverweis-Feld einfügen.

# **Zusammenführen von Global- und Unterdokumenten in einer Datei**

Globaldokumente sind .odm (opendocument master) Dateien, die verlinkte Unterdokumente im odt-Format enthalten. Obwohl diese Struktur beim Schreiben umfangreicher Dokumente sehr nützlich sein kann, ist es unter Umständen notwendig, alle Dokumente in einer Datei zusammen zu führen.

Exportieren Sie ein Globaldokument (ohne es dabei zu verändern) auf die folgende Weise:

- 1. Öffnen Sie das Globaldokument und wählen Sie **Datei > Exportieren...**
- 2. Im **Exportieren**-Dialog [\(Abbildung 344\)](#page-363-1) benennen Sie die zu exportierende .odt-Datei und wählen OpenDocument Text (.odt) aus der Dateiformatliste, dadurch wird Ihre .odm Datei in ein .odt umgewandelt.

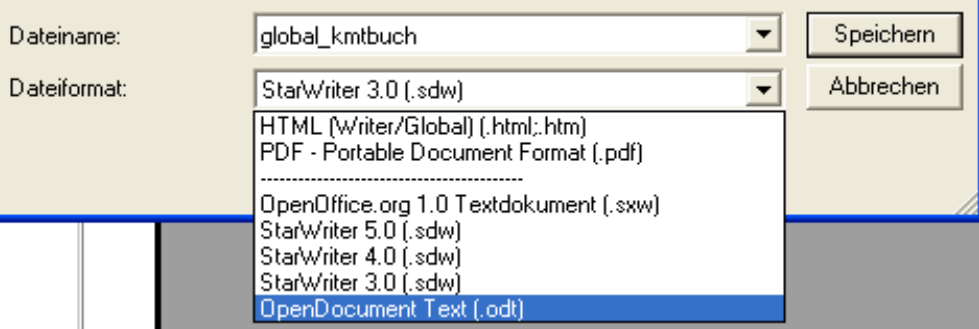

<span id="page-363-1"></span><span id="page-363-0"></span>Abbildung 34[4:](#page-363-0) Globaldokument als OpenDocument Text (.odt) exportieren

- 3. Schließen Sie das Globaldokument und öffnen Sie die neue .odt Datei, dabei sollten alle Verknüpfungen aktualisiert werden.
- 4. Wählen Sie nun **Bearbeiten > Verknüpfungen**
- 5. Im folgenden Dialog **Verknüpfungen bearbeiten** [\(Abbildung 345\)](#page-364-0) markieren Sie alle Dateien in der Liste der Quelldateien und klicken auf Lösen. Bestätigen Sie dann mit Ja. Damit ist die Liste leer und alle Verknüpfungen wurden im neuen Dokument eingebettet.

Zusammenführen von Global- und Unterdokumenten in einer Datei

| ×                    |               | Verknüpfungen bearbeiten |                                                               | ×             |
|----------------------|---------------|--------------------------|---------------------------------------------------------------|---------------|
| Quelldatei           | Element:      | Typ                      | Status                                                        | Schließen     |
| RC verwendung von do |               | <b>Dokument</b>          | Manuell                                                       | Hilfe         |
|                      |               |                          |                                                               | Aktualisieren |
|                      |               |                          |                                                               | Ändern        |
|                      |               |                          |                                                               | Lösen         |
| Quelldatei           |               |                          | file:///home/wolle2000/RC verwendung von dokumentvorlagen.odt |               |
| Element:             |               |                          |                                                               |               |
| Typ:                 | Dokument      |                          |                                                               |               |
| Aktualisieren:       | C Automatisch | 6 Manuell                |                                                               |               |

<span id="page-364-0"></span>Abbildung 345: Verknüpfungen lösen, um alle Dateien zusammen zu führen

# **Problemlösungen**

Einige Kombinationen der Möglichkeiten arbeiten nicht gut zusammen. Dieser Abschnitt beschreibt einige Probleme und deren Lösungen.

## **Einfügen einer Kapitelreferenz in die Kopfzeile der ersten Seite**

## **Das Problem**

Falls Sie die Methode benutzen, die in ["Schritt 5: Unterdokumente in das Globaldoku](#page-357-0)[ment einfügen"](#page-357-0), beginnend auf Seite [336,](#page-357-0) beschrieben ist (einen Absatz mit Seitenumbruch im Globaldokument zwischen die Unterdokumente packen), **und** Sie legen einen Querverweis nach der Kapitelüberschrift und -nummer in der Kopfzeile der **ersten** Seite eines jeden Kapitels an, **dann** wird das Querverweisfeld auf der ersten Seite die Kapitelüberschrift und die Nummer des vorherigen Kapitels aufnehmen. Dies geschieht, da mit der beschriebenen Methode der **erste** (leere) Absatz auf diesen Seiten eigentlich der **letzte** Absatz des vorherigen Kapitels ist. Dieses Beispiel fügt keinen Querverweis auf die Kapitelüberschrift und -nummer in der Kopfzeile der ersten Seite ein, sodass es dieses Problem nicht gibt.

Fußzeilen auf der ersten Seite haben dieses Problem nicht; sie greifen korrekt die gegenwärtige Kapitelüberschrift und -nummer auf.

## **Die Lösung**

- 1. Öffnen Sie die im Globaldokument und den Unterdokumenten benutzte Vorlage. Gehen Sie dazu im Menü auf **Datei > Dokumentvorlage > Bearbeiten**.
- 2. Bearbeiten Sie die Formatvorlage für die Kapitelüberschrift (üblicherweise Überschrift 1), um einen Seitenumbruch vorher zu ermöglichen. Verwenden Sie die Seitenvorlage, die Sie für die erste Seite jedes Kapitels gebrauchen wollen. Speichern und schließen Sie die Vorlage.
- 3. Wenn Sie das Globaldokument erneut öffnen, sollte es Ihnen zwei Fragen stellen: "Aktualisieren aller Verknüpfungen?" und "Ihre Formatvorlagen stimmen

nicht mit der Vorlage überein. Wollen Sie Ihre Dateien aktualisieren?" Schließen Sie beide Dialoge mit Ja.

- 4. Bearbeiten Sie die Formatvorlage der Kapitelüberschrift (Überschrift 1) in der Globaldokument-Datei, wie Sie es in der Vorlagen-Datei in Schritt 2 gemacht haben. Speichern Sie das Globaldokument.
- 5. Öffnen Sie den Navigator in der Globaldokument-Ansicht und löschen Sie die Textabschnitte zwischen den Kapiteln. Aktualisieren Sie alle Verknüpfungen.

Die Kopfzeile der ersten Seite eines jeden Kapitels zeigt jetzt die korrekte Kapitelüberschrift und -nummer an.

## **Das Problem mit dieser Lösung – und wie man es umgeht**

Diese Lösung erzeugt ein anderes Problem, **falls** Sie die Seitennummerierung bei 1 auf der ersten Seite des ersten Kapitels neu starten wollen **und** Seiten haben, die sequenziell durch alle Kapitel nummeriert sind.

Wenn Sie die Vorlage Überschrift 1 so einstellen, dass Sie auf einer neuen Seite beginnt, dann würden Sie normalerweise die Nummerierung damit neu starten. Jedoch beginnt dann jedes neue Kapitel wieder auf einer Seite 1 (und das will man ja meistens gerade nicht!).

In diesem Fall müssen Sie eine "Korrektur" im Feld "Seitenzahl" angeben – das heißt, Sie sagen Writer, wie viele Seiten abgezogen werden müssen, um die erste Seite des ersten Kapitels zur Seite Nummer 1 zu machen. Damit dies funktioniert, müssen Sie natürlich wissen, wie viele Seiten in der Titelei sind. Aber vielleicht werden Sie das erst dann wissen, wenn Sie das ganze Buch fertig haben. Falls Sie einige Seiten hinzufügen oder löschen (zum Beispiel, wenn das Inhaltsverzeichnis von 4 auf 5 Seiten anwächst), müssen Sie die Korrektur entsprechend anpassen. Daher sollten Sie diese Anpassung am besten **am Ende des Projekts** machen.

Hier folgt, wie es gemacht wird.

- 1. Im Globaldokument selbst nicht im Unterdokument platzieren Sie den Cursor genau vor das Seitenfeld auf der ersten Seite des ersten Kapitels. Klicken Sie mit der rechten Maustaste und wählen Sie Felder aus dem Kontextmenü.
- 2. In dem Dialog "Feldbefehl bearbeiten" [\(Abbildung 346\)](#page-366-0) geben Sie eine negative gerade Zahl (–2, –4, etc.) in das Korrektur-Feld ein. Klicken Sie auf OK, um diese Änderung zu speichern.
- 3. Sie müssen vielleicht dieselbe Änderung auch auf der zweiten Seite des ersten Kapitels machen.

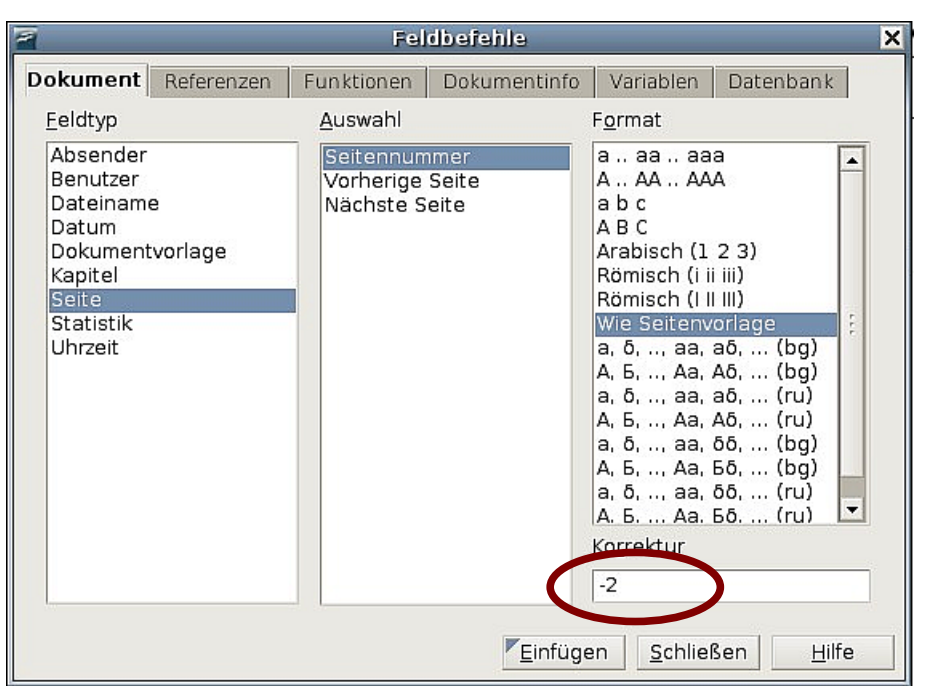

Abbildung 346: Benutzen eines Offsets, um mit einer anderen Seitennummer zu starten

## <span id="page-366-0"></span>**Querformatseiten in einem Globaldokument**

#### **Das Problem**

Globaldokumente ignorieren manuelle Seitenumbrüche in Unterdokumenten, **falls** der manuelle Umbruch die folgende Seitenvorlage spezifiziert <sup>[1](#page-366-1)</sup>. Querformatseiten werden zwischen Hochformatseiten normalerweise eingefügt, indem Sie einen manuellen Seitenumbruch einfügen und als folgende Seitenvorlage ein Querformat angeben. Am Ende dieser Seite müssen sie natürlich wieder einen manuellen Seitenumbruch einfügen und wieder eine Hochformatseite folgen lassen. Diese Technik funktioniert so lange gut, bis das Dokument ein Unterdokument innerhalb eines Globaldokuments wird. Dann werden die Querformatseiten zu Hochformatseiten und der Seitenumbruch selbst wird ignoriert.

#### **Die Lösung**

- 1. Entfernen Sie die Querformatseiten aus dem Unterdokument und packen Sie sie in ein separates Dokument. Beachten Sie: Falls die Querformatseiten in der Mitte des Unterdokuments sind, haben Sie am Ende mindestens drei Dokumente: (a) den Teil des Unterdokuments vor den Querformatseiten, (b) die Querformatseiten selber und (c) den Teil des Unterdokuments nach den Querformatseiten.
- 2. Fügen Sie Dokumente (a) und (c) individuell in das Globaldokument ein.
- 3. Dann sollten Sie Folgendes machen:

Entweder

• Fügen Sie einen Textabschnitt in das Globaldokument selbst zwischen die Dokumente (a) und (c) ein. Im Textabschnitt fügen Sie einen manuellen Seitenumbruch ein (nach dem eine Seitenvorlage im Querformat folgt) und

<span id="page-366-1"></span><sup>1</sup> Hierbei handelt es sich leider um einen Fehler von OOo, der bereits seit längerem besteht und hoffentlich bald gelöst sein wird.

dann fügen Sie den Inhalt des Dokuments (b) — der Querformatseiten — in das Globaldokument ein. Falls nötig, fügen Sie einen anderen manuellen Seitenumbruch (mit anschließender Seitenvorlage im Hochformat) vor Dokument (c) ein.

Oder

• Fügen Sie Dokument (b) in das Globaldokument als ein Unterdokument ein. Benutzen Sie die auf Seite [336](#page-357-0) beschriebene Methode, um einen manuellen Seitenumbruch in einem Textabschnitt vor und nach dem Querformat-Dokument einzufügen.

Bevor Sie sich entschließen, welche Methode Sie benutzen wollen, müssen Sie die Platzierung der Kopf- und Fußzeilen (falls vorhanden) bedenken, die in Ihrem Dokument vorkommen. Falls Sie Kopf- und Fußzeilen der Hochformatseiten auch auf den Querformatseiten wollen, benutzen Sie die Technik, die im Writer-Handbuch Kapitel 4, "Seiten formatieren" zu "Kopf- und Fußzeilen" beschrieben ist.

## **Bilder an der Seite verankern**

#### **Das Problem**

Ein Bild (eine Grafik), das in einem Unterdokument "an der Seite" verankert ist, wird im Globaldokument nicht dargestellt, obwohl es im Unterdokument immer korrekt angezeigt wird. Dieses Verhalten ist eine Einschränkung, die dem Konzept des Globaldokuments immanent ist.

Da das Globaldokument beim Vereinigen der Unterdokumente den Seitenfluss, die Seitenzahlen und Querverweise neu organisiert, geht die absolute Referenz zu einer bestimmten Seite in einem Unterdokument im Globaldokument verloren. Das Bild verliert seine Ankerreferenz und verschwindet einfach.

#### **Die Lösung**

Um dieses Problem zu vermeiden und Bilder auf einer bestimmten Seite genau positioniert zu behalten, verankern Sie das Bild wie folgt:

- 1. Klicken Sie mit der rechten Maustaste auf das Bild und wählen Sie "Bild" aus dem Kontextmenü.
- 2. Auf dem Reiter "Typ" des Bilddialogs [\(Abbildung 347\)](#page-368-0) setzen Sie den Anker auf "Am Absatz" oder "Am Zeichen".
- 3. Wählen Sie unter Position angemessene horizontale und vertikale Seitenausrichtungen.

#### Problemlösungen

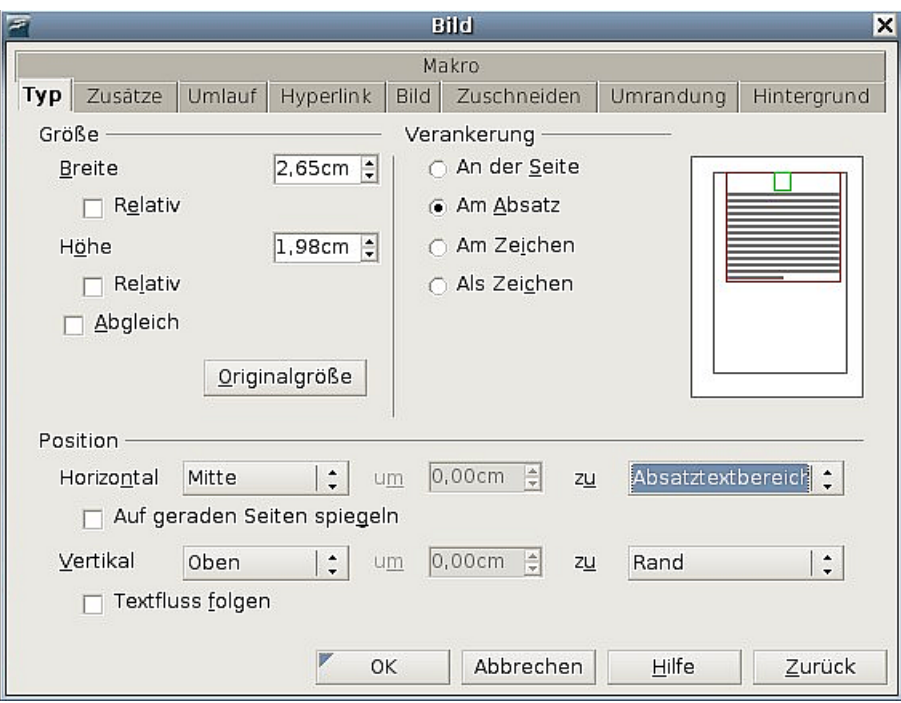

<span id="page-368-0"></span>Abbildung 347: Eine Grafik verankern und ihre Position auf der Seite setzen

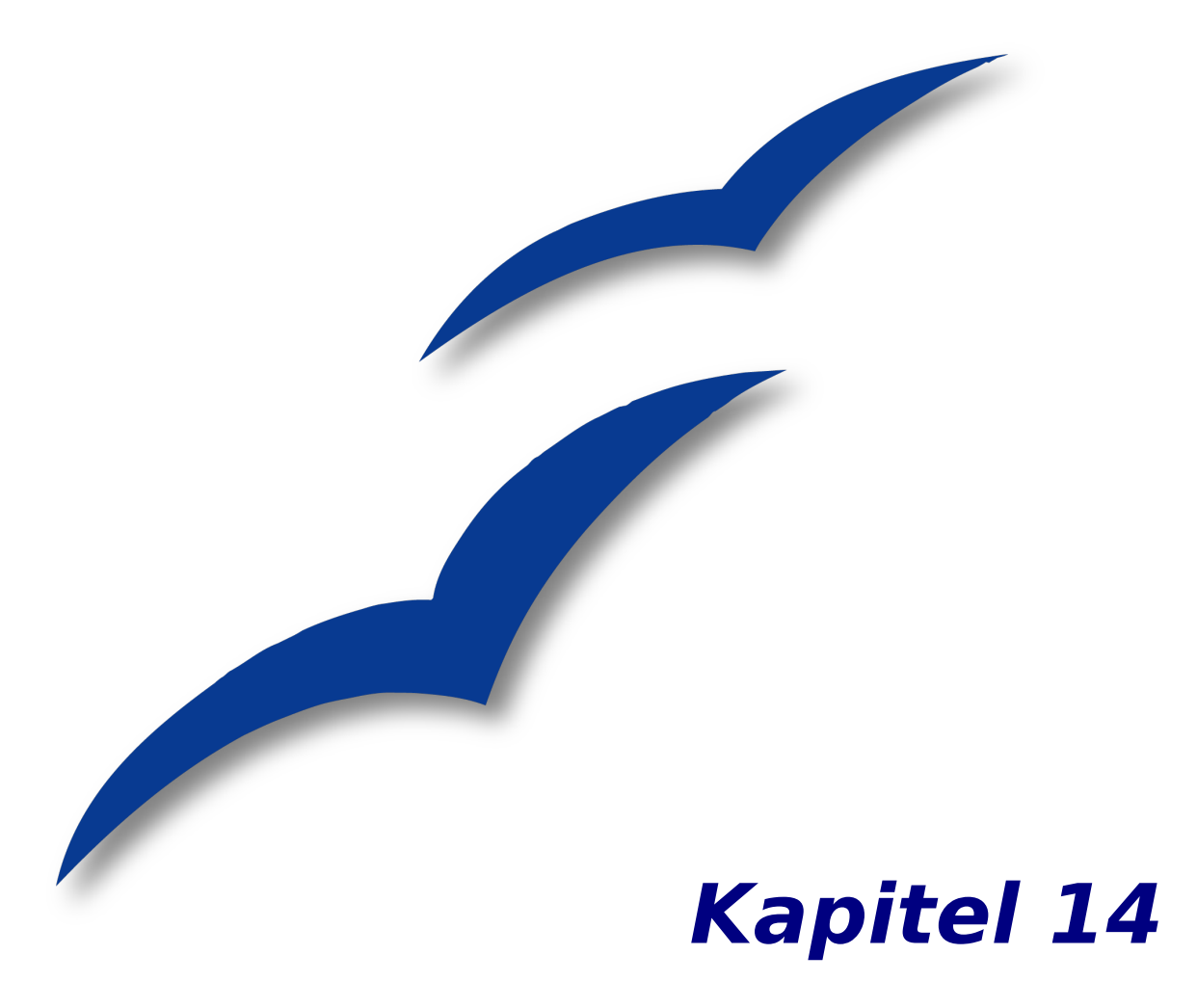

# **Mit Feldern arbeiten**

# **Felder – eine Einführung**

Mit Feldern stellt Writer außerordentlich nützliche Möglichkeiten zur Verfügung. Sie können zur Darstellung sich ändernder Daten in einem Dokument, wie etwa Datum, Seitenanzahl, Abbildungsnummerierung u.Ä. benutzt werden. Dieses Kapitel beschreibt, wie Sie einige Feldtypen verwenden können.

Felder sind auf dem Bildschirm grau hinterlegt, solange Sie diese Option angehakt und/oder keine andere Farbe gewählt haben. Sie finden diese Option unter **Extras > Optionen > Darstellung** (siehe [Abbildung 348\)](#page-371-1).

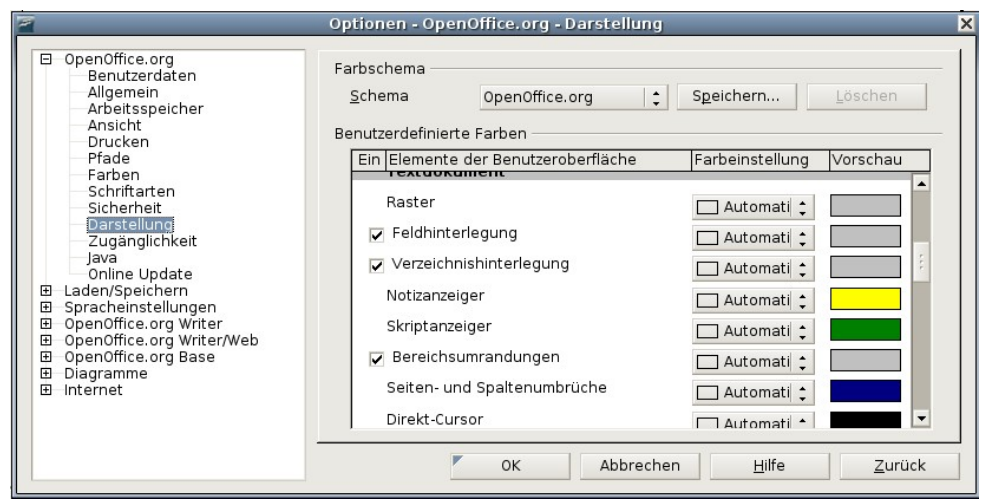

<span id="page-371-1"></span>Abbildung 348: Farbe der Feldhinterlegung einstellen

TIPP Die graue Hinterlegung wird beim Ausdruck auf Papier oder in eine PDF-Datei nicht mitgedruckt. Um die Feldhinterlegung schnell aus- und einzuschalten, benutzen Sie **Ansicht > Markierungen** oder die Tastenkombination Strg+F8.

# **Schnelle und einfache Feldeinträge**

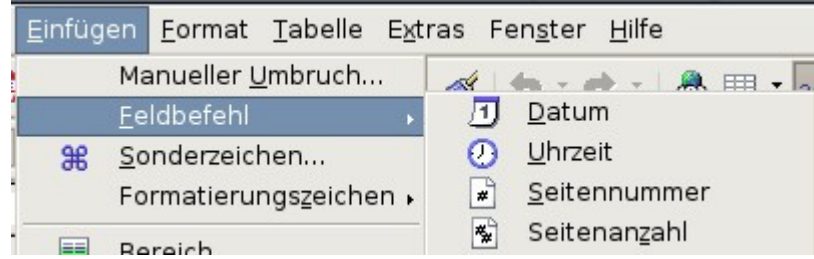

<span id="page-371-0"></span>Abbildung 349: Gebräuchliche Felder einfügen

Viele gebräuchliche Felder wie etwa das Datum oder die Seitennummer können Sie sehr schnell in Ihr Dokument einfügen, indem Sie **Einfügen > Feldbefehl** aus der Menüleiste wählen und das entsprechende Feld anklicken, wie in [Abbildung 349](#page-371-0) gezeigt.

# <span id="page-372-2"></span>**Dokumenteigenschaften für sich ändernde Informationen benutzen**

Im Eigenschaftenmenü jedes Dokuments können Sie in den Registern BESCHREIBUNG [\(Ab](#page-372-1)[bildung 350\)](#page-372-1) und BENUTZER [\(Abbildung 351\)](#page-372-0) Informationen festlegen, die Sie in Ihrem Dokument öfter benutzen. Besonders nützlich ist das für Informationen, die sich im Laufe der Bearbeitung ändern können. Um dieses Menü aufzurufen, wählen Sie **Datei > Eigenschaften** oder klicken sie auf das Symbol **auf der Standardsymbolleiste**.

Weiter unten werden Sie sehen, wie man diese Informationen in Feldern verwendet. Sie können diese Informationen in den Dokumenteigenschaften jederzeit ändern. Wenn Sie das tun, werden alle Referenzen auf diese Informationen auch verändert, wo immer sie sich im Dokument befinden mögen.

Wenn Sie beispielsweise den Titel des Dokuments in der Kopfzeile jeder Seite (als Feld) erscheinen lassen und Sie ändern den Titel im Laufe des Projekts, so wird diese Änderung automatisch in allen Kopfzeilen durchgeführt werden.

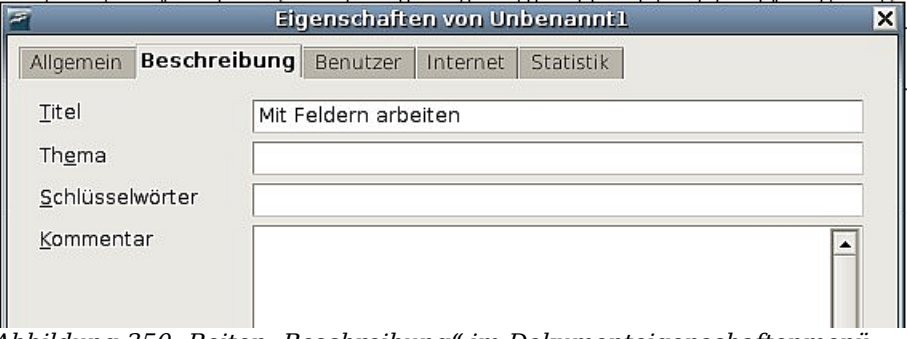

<span id="page-372-1"></span>Abbildung 350: Reiter "Beschreibung" im Dokumenteigenschaftenmenü

Die Registerkarte BENUTZER stellt Ihnen vier Eingabefelder für unterschiedliche Informationen zur Verfügung. Sie können die wenig informativen Namen dieser Felder nach Ihren Wünschen verändern. In der [Abbildung 351](#page-372-0) sehen Sie z.B., dass der Standardname "Info" über drei Feldern verändert wurde.

Um diese Namen zu verändern, klicken Sie auf die Schaltfläche Infofelder unten rechts im Menü. Im auftauchenden Dialogfenster können Sie die von Ihnen gewünschten Namen für die Felder eintragen.

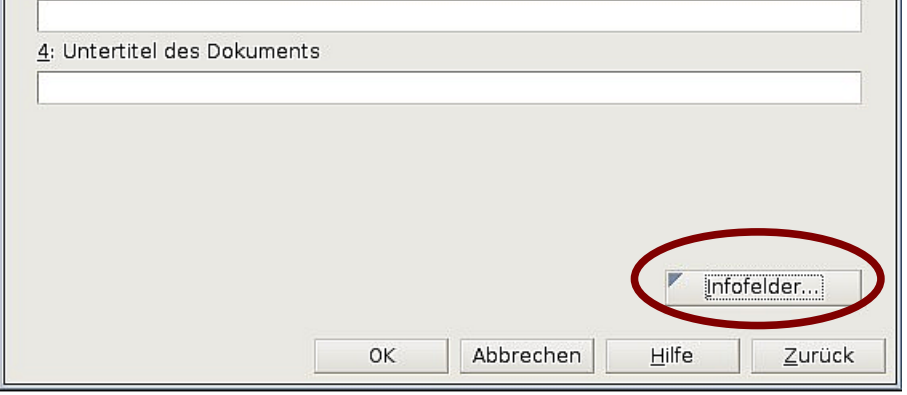

<span id="page-372-0"></span>Abbildung 351: Benutzerinformationen bei den Dokumenteigenschaften

# **Andere Felder für sich ändernde Informationen benutzen**

Einer der wichtigen Einsatzzwecke für Felder ist es, Informationen zu hinterlegen, die sich im Laufe eines Projekts ändern können. So könnte sich beispielsweise der Name eines Mitarbeiters, eines Produkts oder sogar der Name der Firma ändern, bevor das Dokument fertig ist. Haben Sie einen solchen Namen oder eine solche Information in ein Feld geschrieben, reicht es aus, diesen Eintrag einmalig zu verändern, um alle Vorkommen im gesamten Dokument zu verändern.

Writer kennt verschiedene Stellen, an denen Sie Informationen ablegen können, auf die Felder referenzieren. Im folgenden werden wir einige davon näher betrachten.

Sieben Dokumenteigenschaften (Datum, Uhrzeit, Seitennummer, Seitenanzahl, Thema, Titel, Autor) finden Sie im Menü **Einfügen > Feldbefehl** (siehe [Abbildung 349\)](#page-371-0). Um eine solches Feld einzufügen, brauchen Sie nur darauf zu klicken.

Andere Dokumenteigenschaften befinden sich auf den Registerkarten DOKUMENTINFO und DOKUMENT des Dialogfensters **Feldbefehle** (siehe [Abbildung 352](#page-373-0) und [Abbildung 353\)](#page-374-0), die Sie erreichen, indem Sie auf **Einfügen > Feldbefehle > Andere** klicken oder die Tastenkombination Strg+F2 benutzen.

Um eins dieser Felder einzufügen, wählen Sie es im Listenfeld Feldtyp aus und spezifizieren es mit den Angaben in den Listenfeldern Auswahl und Format, sofern dort Einträge vorhanden sind. Zum Schluss klicken Sie auf Einfügen und, wenn Sie nicht noch andere Felder einfügen wollen, auf Schließen.

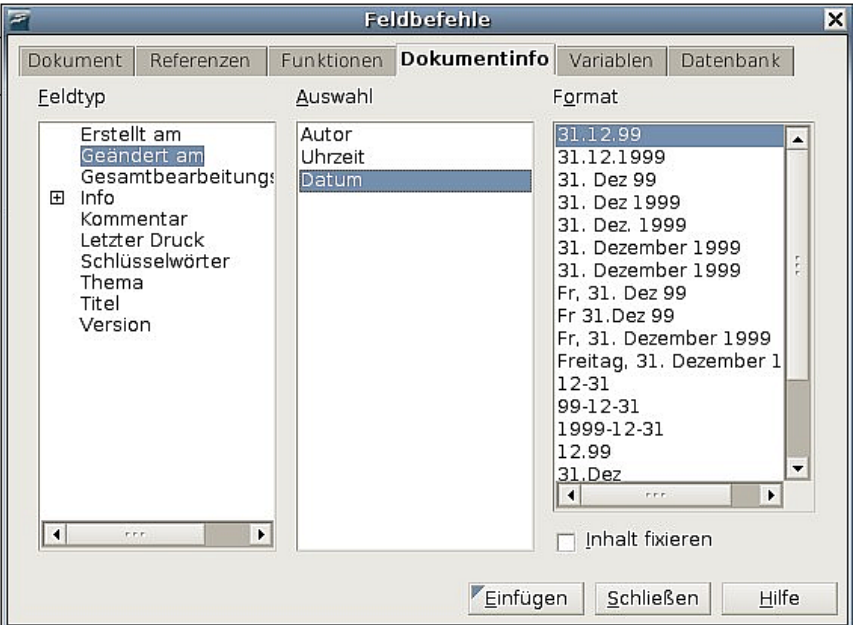

<span id="page-373-0"></span>Abbildung 352: Einfügen eines "Geändert am"-Datumsfeldes mithilfe der Registerkarte "Dokumentinfo" im Dialogfenster "Feldbefehl"

Andere Felder für sich ändernde Informationen benutzen

|                            | Feldbefehle |            |              |                        |                           |  |  |  |  |
|----------------------------|-------------|------------|--------------|------------------------|---------------------------|--|--|--|--|
| Dokument                   | Referenzen  | Funktionen | Dokumentinfo | Variablen              | Datenbank                 |  |  |  |  |
| Eeldtyp                    |             | Auswahl    |              | Format                 |                           |  |  |  |  |
| Absender<br>Benutzer       |             |            |              | Dateiname              | Dateiname ohne Erweiterui |  |  |  |  |
| Dateiname<br>Datum         |             |            |              | Pfad<br>Pfad/Dateiname |                           |  |  |  |  |
| Dokumentvorlage<br>Kapitel |             |            |              |                        |                           |  |  |  |  |
| Seite<br>Statistik         |             |            |              |                        |                           |  |  |  |  |
| Uhrzeit                    |             |            |              |                        |                           |  |  |  |  |

<span id="page-374-0"></span>Abbildung 353: Einfügen eines Dateinamenfeldes mithilfe des Registers "Dokument "im Dialogfenster "Feldbefehle"

Einige dieser Feldtyp-Daten erhalten ihren Wert durch die Einträge unter **Extras > Optionen > Benutzerdaten**. Achten Sie deshalb darauf, dass die Informationen dort korrekt sind.

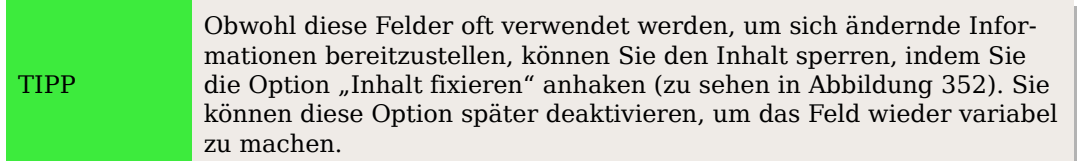

# <span id="page-374-2"></span>**Autotext verwenden, um oft benutzte Felder einzufügen**

Wenn Sie dieselben Felder oft benutzen, wünschen Sie sich vielleicht eine einfache und schnelle Methode, sie einzufügen. Dafür können Sie Autotext benutzen. Um einen Autotexteintrag für ein Feld zu definieren, gehen Sie wie folgt vor:

Fügen Sie ein Feld in Ihr Dokument ein, wie oben bereits beschrieben.

- 1. Markieren Sie das Feld und klicken Sie auf **Bearbeiten > Autotext** oder benutzen Sie die Tastenkombination Strg+F3.
- 2. Wählen Sie im Autotextdialog [\(Abbildung 354\)](#page-374-1) die Gruppe, in der der neue Eintrag gespeichert werden soll (in diesem Beispiel ist das "My AutoText"), geben Sie dem Eintrag einen Namen und ändern Sie das Kürzel, wenn Sie möchten.

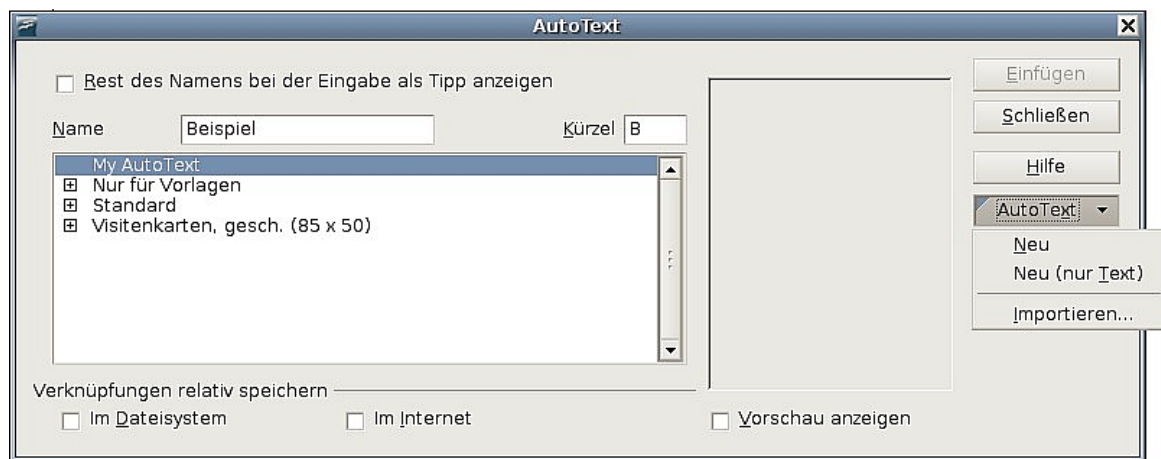

<span id="page-374-1"></span>Abbildung 354: Erstellen eines neuen Autotexteintrags

- 3. Klicken Sie auf die Schaltfläche Autotext und wählen Sie Neu, um das Feld als Autotext einzutragen. Wählen Sie **nicht** Neu (Nur Text), denn der Autotexteintrag würde dann nur aus reinem Text bestehen, nicht aus einem Feld. Klicken Sie auf Schließen, um den Dialog zu verlassen.
- 4. Jedesmal, wenn Sie nun dieses Feld an der Cursorposition einfügen möchten, schreiben Sie das Kürzel und drücken F3.

# <span id="page-375-0"></span>**Eigene Nummerierungsfolgen definieren**

Die fortlaufende Nummerierung von Elementen wie Bildern, Grafiken, Tabellen etc. ist ein wichtiges Element, um ein Dokument ordentlich und übersichtlich zu halten. OOo bietet dafür eine Variable an, die sich Nummernkreis nennt und die mithilfe eines Feldes in ein Dokument eingefügt werden kann. So braucht sich der Benutzer nicht darum zu kümmern, dass oben genannte Objekte immer richtig nummeriert sind und auch Querverweise darauf sind einfach zu bewerkstelligen.

Manchmal ist es jedoch auch wünschenswert, eigene Nummerierungsfolgen zu benutzen. Sei es, weil Sie einfach mehr Kontrolle darüber haben möchten, wo die Nummerierung beginnt und endet, oder weil Ihnen die bereits von OOo mitgelieferten Nummerierungen nicht genügen.

Im Folgenden wird beschrieben, wie man eigene Nummerierungsfolgen erstellt und dabei eine "Nummernkreisvariable" benutzt.

## **Eine Nummernkreisvariable erstellen**

Um eine Nummernkreisvariable mit arabischen Ziffern (1, 2, 3) zu erstellen, gehen Sie wie folgt vor:

- 1. Setzen Sie den Cursor in einen leeren Absatz Ihres Dokuments.
- 2. Klicken Sie auf **Einfügen > Feldbefehl > Andere** (oder Strg+F2) und wechseln Sie in das Register VARIABLEN (siehe [Abbildung 355\)](#page-376-1).
- 3. Wählen Sie im Listenfenster Feldtyp "Nummernkreis". Klicken Sie im Listenfenster Format "Arabisch (1 2 3)" an. Schreiben Sie im Feld Name eine Bezeichnung Ihrer Wahl (ich habe in diesem Beispiel "**Schritt"** genommen).
- 4. Klicken Sie auf Einfügen. Der Name der Variablen ("**Schritt"**) erscheint nun in der Liste Auswahl (siehe [Abbildung 356\)](#page-376-0) und ein Nummernfeld (das "1" zeigt) wird an der Cursorposition in Ihr Dokument eingefügt. Das Menü **Feldbefehle** bleibt geöffnet, es kann also sein, dass Sie es ein wenig zur Seite schieben müssen, um das Feld im Dokument zu sehen.
- 5. Wenn Sie mit dem Mauszeiger über dieses Feld gehen, sehen Sie den Code des Feldes: **Schritt=Schritt+1**. Wenn Sie nun mehrmals auf die Schaltfläche Einfügen im Feldbefehl-Fenster klicken, erscheinen die Zahlen "2", "3", "4", usw. im Dokument.
- 6. Sie können den Namen der Folge (in diesem Fall "**Schritt**") aber auch beliebig oft im Dokument wieder benutzen. Allerdings müssten Sie dann die Nummerierung an einer anderen Stelle wieder bei 1 beginnen lassen, beispielsweise bei einer neuen Reihe von Anweisungen.
- 7. Um dieses neue Feld zu erstellen, öffnen Sie wieder das Menü **Feldbefehle** und gehen Sie in das Register VARIABLEN. Vergewissern Sie sich, dass die Variable

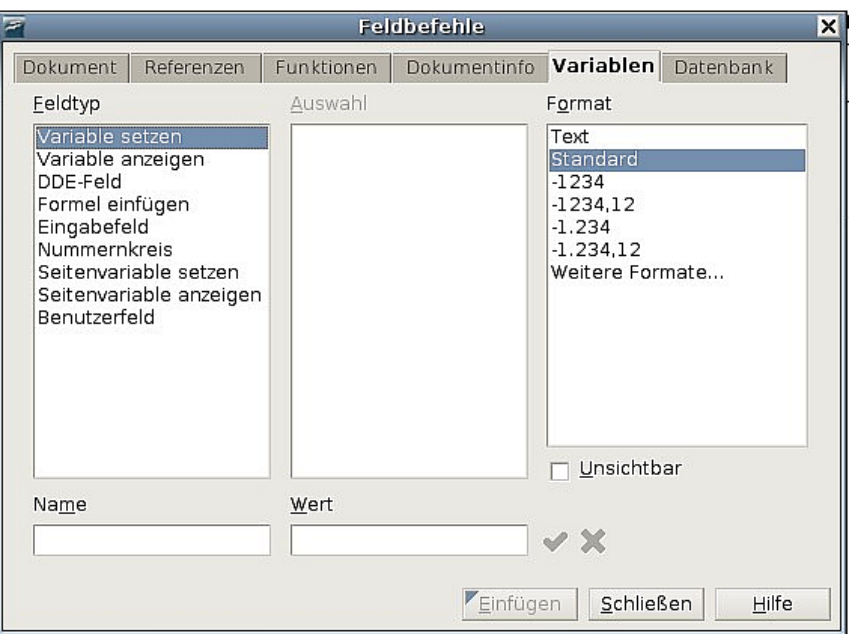

<span id="page-376-1"></span>Abbildung 355: Eine Nummernkreisvariable definieren

"**Schritt"** im Listenfeld Auswahl erscheint. Schreiben Sie nun im Feld Wert **Schritt=1**. Klicken Sie auf die Schaltfläche Einfügen. Wenn Sie nun den Mauszeiger über das neue Feld in Ihrem Dokument bewegen, sehen Sie den Feldcode **Schritt = Schritt=1**.

Um nun zu erreichen, dass die Nummerierung wieder fortschreitet, müssen Sie vor dem nächsten Einfügen allerdings den Wert **Schritt=1** löschen. Dies können Sie entweder manuell tun oder aber das Menü Feldbefehle schließen und vor der nächsten Nummer neu öffnen. Der Wert **Schritt=1** ist dann automatisch gelöscht.

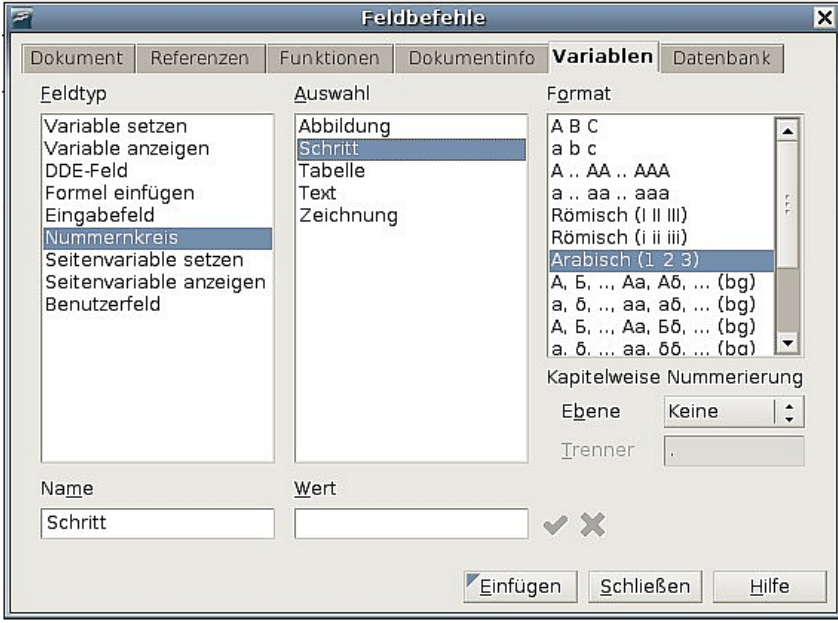

<span id="page-376-0"></span>Abbildung 356: Ein Feld definieren, um mit einer Nummerierungsvariablen zu beginnen

## **Autotext benutzen, um ein Nummernkreisfeld einzufügen**

Sicherlich wollen Sie nicht jedesmal, wenn Sie eine Nummer einfügen möchten, alle diese Schritte wiederholen. Machen Sie sich darum auch hier einen Autotexteintrag, einmal für **Schritt = Schritt=1** und einmal für **Schritt = Schritt+1**. Gehen Sie dazu vor wie in der Beschreibung [Autotext verwenden, um oft benutzte Felder einzufü](#page-374-2)[gen](#page-374-2) auf Seite [353.](#page-374-2)

Sie können ähnliche Felder für Unterschritte oder andere Folgen definieren, die Sie alternativ mit Buchstaben (a, b, c), römischen Ziffern (I, II, III) oder anders nummerieren können. Suchen Sie sich dazu im Listenfeld Format einfach das gewünschte Format aus.

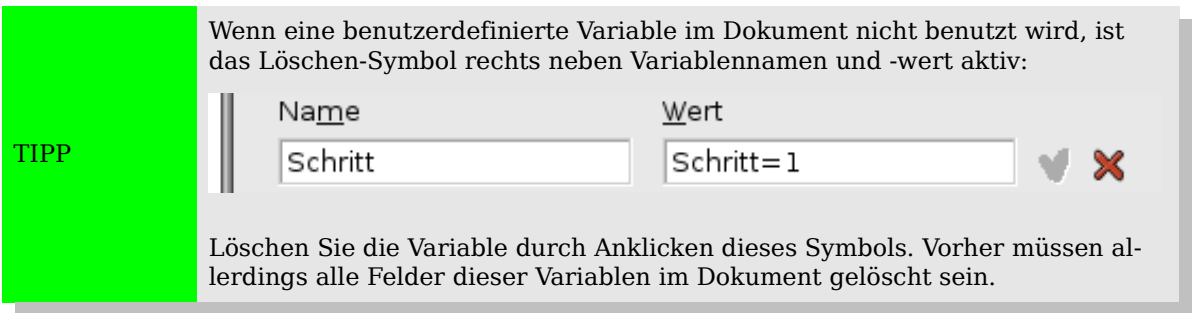

# **Automatische Querverweise benutzen**

Wenn man durch geschriebenen Text auf andere Teile in einem Dokument verweist, wie bspw. Textstellen, Bilder, Seitenzahlen, etc., können solche so genannten Querverweise leicht ins Leere laufen, wenn sich später am Dokument etwas ändert. Ersetzt man diese geschriebenen Querverweise durch Felder, so werden sie automatisch aktuell gehalten. Das Register REFERENZEN im Menü **Feldbefehle** (siehe [Abbildung 357\)](#page-377-0) stellt Verweise wie Textmarken, Abbildungen, Tabellen und benutzerdefinierte Querverweise zur Verfügung.

<span id="page-377-0"></span>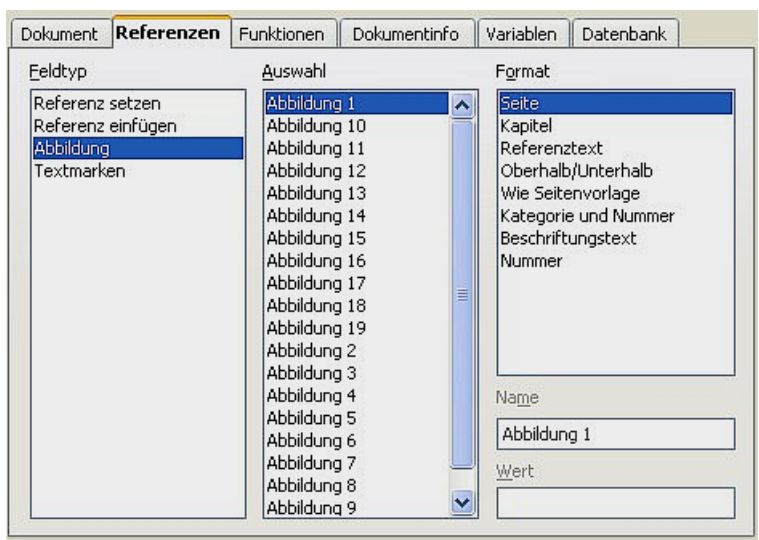

Abbildung 357: Das Register "Referenzen" im Menü Feldbefehle

## **Elemente als Verweisziele vorbereiten**

Um einen Querverweis auf ein Element zu erstellen, das nicht automatisch im Register Referenzen gezeigt wird, wie bspw. eine Überschrift, muss erst vorbereitet oder "gesetzt" werden, um darauf verweisen zu können. Dazu gibt es zwei Wege, man kann eine Textmarke benutzen oder eine Referenz setzen.

#### **Textmarken benutzen**

Textmarken werden im Navigator aufgelistet und können von dort aus direkt mit einem einzigen Mausklick angesprungen werden. In HTML-Dokumenten werden Textmarken automatisch in Anker umgewandelt, zu denen man über einen Hyperlink springen kann.

- 1. Markieren Sie den Text, für den Sie eine Textmarke setzen möchten. Wählen Sie dann **Einfügen > Textmarke.**
- 2. Im Dialog **Textmarke einfügen** (siehe Abbildung [358\)](#page-378-0) sehen Sie in dem großen Fenster alle vorher definierten Textmarken. Geben Sie für die neue Textmarke einen Namen ein und klicken Sie auf **OK.**

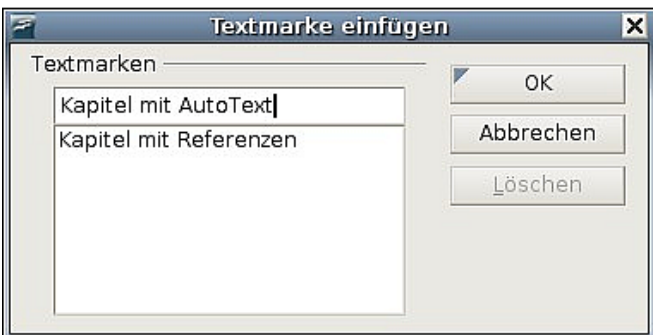

<span id="page-378-0"></span>Abbildung 358: Eine Textmarke einfügen

#### <span id="page-378-1"></span>**Querverweise setzen**

- 1. Wählen Sie **Einfügen > Querverweis.** Das Menü **Feldbefehle** erscheint.
- 2. Wählen Sie im Register REFERENZEN den Feldtyp "Referenz setzen" (siehe Abbildung [359\)](#page-379-0). In der Auswahl sehen Sie eventuell vorher definierte Referenzen. Sie können dieses Fenster geöffnet lassen, wenn Sie mehrere Querverweise definieren wollen.
- 3. Klicken Sie in Ihr Dokument und markieren Sie die Textstelle, also z.B. eine Überschrift, die als Ziel eines Querverweises benutzt werden soll. Klicken Sie wieder in das Menü Feldbefehle. Der markierte Text erscheint unten rechts unter Wert (siehe roter Pfeil in Abbildung [359\)](#page-379-0). Unter Name tippen Sie nun einen Text, mit dem Sie ihren Querverweis später identifizieren können.
- 4. Klicken Sie auf Einfügen. Der Text, den Sie unter Name geschrieben haben, erscheint nun in der Auswahlliste.
- 5. Wiederholen Sie die Schritte 3 und 4 so oft wie nötig.

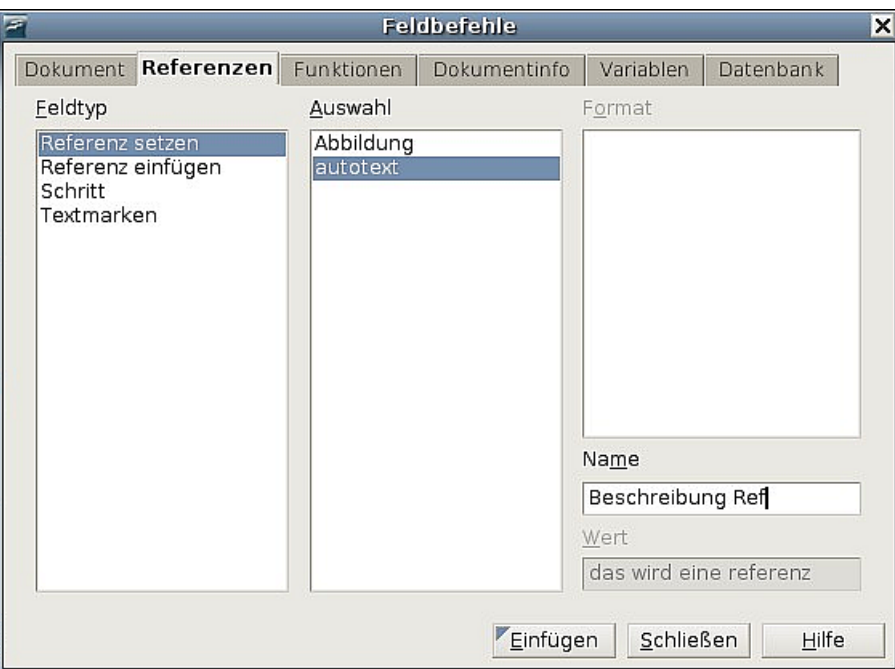

<span id="page-379-0"></span>Abbildung 359: Das Ziel für einen Querverweis definieren

## **Querverweise einfügen**

Um einen Querverweis an einer anderen Stelle im Dokument einzufügen, gehen Sie wie folgt vor:

- 1. Setzen Sie den Cursor an die Stelle, wo der Querverweis erscheinen soll. Falls das Menü **Feldbefehle** nicht offen ist, öffnen Sie es mit **Einfügen > Querver**weis (Strg+F2). Klicken Sie im Register REFERENZEN unter *Feldtyp* auf "Referenz einfügen" oder "Textmarken", je nachdem, wie Sie Ihr Verweisziel definiert hatten (siehe Abbildung [360\)](#page-380-0). Sie können das Feldbefehlemenü geöffnet lassen, wenn Sie mehrere Verweise einfügen wollen.
- 2. Wählen Sie in der Auswahl-Liste den entsprechenden Eintrag aus der Liste aller gesetzten Textmarken oder Querverweise aus. In der Liste unter Format wählen Sie nun, in welcher Art Ihr Querverweis erscheinen soll. Im Allgemeinen wird das Referenztext sein, womit Sie den kompletten Text des Querverweisziels einsetzen, oder die Seite, auf der sich der Querverweistext befindet.
- 3. Schließen Sie mit Einfügen ab.

#### Automatische Querverweise benutzen

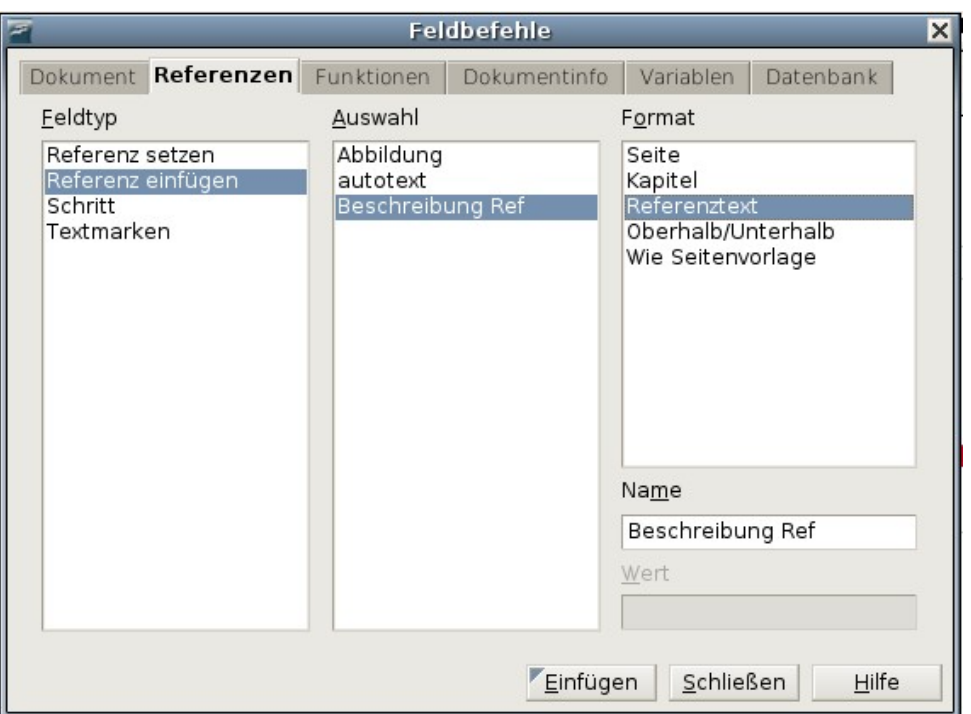

<span id="page-380-0"></span>Abbildung 360: Einen Querverweis einfügen

Um einen Querverweis auf ein Element (wie z.B. die Nummer einer Abbildung) einzufügen, das Sie vorher in einem Dokument definiert haben, gehen Sie folgendermaßen vor:

- 1. Setzen Sie den Cursor an die Stelle, an der der Querverweis erscheinen soll. Wenn das Menü **Feldbefehle** nicht offen ist, öffnen Sie es mit **Einfügen > Querverweis**.
- 2. Klicken Sie im Register REFERENZEN unter Feldtyp auf "Abbildung" (siehe Abbildung [357\)](#page-377-0).
- 3. Wählen Sie die gewünschte Abbildung in der Liste Auswahl, die alle vorher in das Dokument eingefügten Abbildungen zeigt. Die Liste Format zeigt Ihnen wieder verschiedene Möglichkeiten, wie Sie Ihren Querverweis einfügen können. Im Allgemeinen wird das Kategorie und Nummer sein (damit würde das Wort "Abbildung" und die Nummer eingetragen), oder Referenztext (was Abbildung, die Nummer der Abbildung und den kompletten Beschreibungstext einträgt), oder aber Seite (hierbei erscheint die Nummer der Seite, auf der sich die Abbildung befindet).
- 4. Klicken Sie auf Einfügen.

# <span id="page-380-1"></span>**Felder in Kopf- und Fußzeilen benutzen**

In der bereits beschriebenen Weise können Sie Felder auch in Kopf- und Fußzeilen einfügen:

• Fügen Sie Seitennummer, Dokumentnamen, Autor, Datum und Zeitpunkt der Erstellung, aktuelles Datum und Zeit oder Seitenanzahl ein, indem Sie die Dokumenteigenschaften benutzen (siehe Seite [351\)](#page-372-2).

- Fügen Sie Querverweise zu Textmarken oder Referenzen ein.
- Wenn Sie für Kapitelüberschriften die Absatzvorlage *Überschrift 1* gebrauchen, können Sie ein Feld der Dokumenteigenschaften benutzen, um den Kapitelnamen einzufügen, sodass dieser sich in der Kopf- oder Fußzeile nach Bedarf ändert. [Abbildung 361](#page-381-0) zeigt, wie der Name eines Kapitels eingefügt wird. Haben Sie Ihren Kapiteln eine Nummerierung zugeordnet, könnten Sie hier z.B. in der Liste Format auch "Kapitelnummer" wählen oder "Kapitelnummer und Name".
- Sie können einen Verweis auch anderen Überschriftsebenen zuordnen. Geben Sie dazu im Eingabefeld Ebene rechts unten die Nummer der Ebene ein. Also: Überschrift 1 = Ebene 1, Überschrift 2 = Ebene 2, etc.

In einem Verweisfeld in der Kopfzeile erscheint automatisch die erste Überschrift, in der Fußzeile dagegen die *letzte* Überschrift der gewählten Ebene auf der Seite.

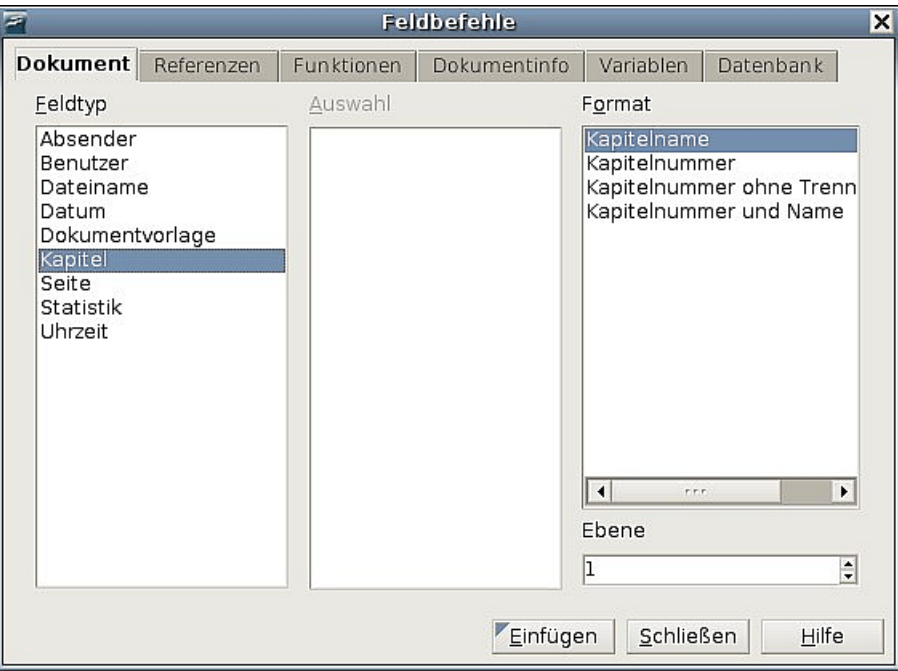

<span id="page-381-0"></span>Abbildung 361: Kapitelnamen (und -nummer) in Dokument einfügen

• Um die Kapitelnummer zur Seitennummer hinzuzufügen, setzen Sie Ihren Cursor direkt vor das Feld mit der Seitennummer. Wählen Sie dann **Einfügen > Feldbefehl > Andere**. Auf dem Register DOKUMENT des Feldbefehlemenüs wählen Sie unter Feldtyp "Kapitel" und unter Format "Kapitelnummer ohne Trennzeichen". Klicken Sie auf Einfügen.

Gehen Sie nun zu der Kopf- bezw. Fußzeile, wo Sie dieses Feld eingefügt haben. Schreiben Sie zwischen die beiden Felder, was immer Sie zwischen Kapitelnummer und Seitennummer haben möchten, z.B. einen Punkt oder Strich.

Die Kapitelnummerierung erscheint nicht automatisch im Inhaltsverzeichnis, Sie müssen dazu im Menü **Verzeichnis einfügen** Veränderungen vornehmen. Eine genauere Beschreibung finden Sie im Kapitel 12 dieses Handbuchs, "Inhaltsverzeichnisse, Indexe und Literaturverzeichnisse erstellen".

Sie können in der Fußzeile die Seitenanzahl hinzufügen, zum Beispiel "Seite 9 von 12". Schreiben sie dazu das Wort "Seite" und ein Leerzeichen vor dem Feld Seite. Dahinter schreiben Sie ein Leerzeichen, das Wort "von" und wieder ein Leerzeichen. Zum Schluss wählen Sie **Einfügen > Feldbefehl > Seitenanzahl**.

# **Felder für Kapitelnummern anstatt der automatischen Kapitelnummerierung benutzen**

Die unter ["Felder in Kopf- und Fußzeilen benutzen"](#page-380-1) auf Seite [359](#page-380-1) beschriebene Methode ist zusammen mit den Überschriftenvorlagen (ausführlich behandelt im Kapitel 7 dieses Handbuchs "Mit Formatvorlagen arbeiten") gut geeignet, um Informationen über ein Kapitel in einem Feld zu zeigen.

Was passiert jedoch, wenn Sie einen Querverweis auf ein anderes Kapitel machen möchten? Sie können nämlich auf eine automatisch erzeugte Kapitel**nummer** nicht verweisen oder daraus eine Textmarke machen.

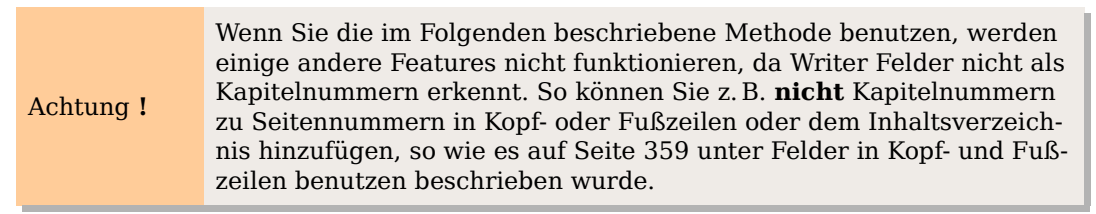

Um dennoch Kapitelnummern zu haben, die automatisch aktualisiert werden und auf die mittels Querverweisen referenziert werden kann, können Sie ein **Nummernkreis**feld verwenden.

- 1. Um ein Nummernfeld in Ihre *Überschrift 1* einzufügen, tippen Sie "Überschrift von Kapitel, Leertaste". Definieren nun Sie Ihre Nummernkreisvariable (geben Sie ihr einen deutlichen Namen, bspw. "Kapitelnum"), so wie es auf Seite [354](#page-375-0) unter ["Eigene Nummerierungsfolgen definieren"](#page-375-0) beschrieben wird.
- 2. In Ihre Überschrift wird nun eine "1" hinter dem Leerzeichen eingefügt. Diesen Vorgang müssen Sie für jede Überschrift der Ebene 1 wiederholen.
- 3. Markieren Sie nun den gesamten Text der Überschrift einschließlich Nummern-feld und setzen Sie eine Referenz darauf, wie in ["Querverweise setzen"](#page-378-1) auf Seite [357](#page-378-1) beschrieben.
- 4. Nun können Sie von wo auch immer in Ihrem Dokument auf diese Überschrift einschließlich Nummer verweisen.

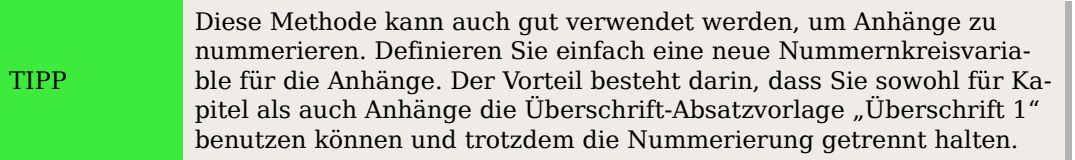

# **Tricks bei der Arbeit mit Feldern**

## **Tastaturbefehle für Felder**

Einige praktische Tastaturbefehle bei der Arbeit mit Feldern:

- Strg+F2 Öffnet das Menü Feldbefehle
- Strg+F8 Schaltet die Feldhinterlegung an oder aus
- Strg+F9 Zeigt oder versteckt Feldnamen
- F9 Felder aktualisieren

## **Den Inhalt von Feldern fixieren**

Sie können den Inhalt von etlichen Feldern in den Registern DOKUMENT und DOKUMENTINFO fixieren, sodass er nicht aktualisiert wird. Vielleicht möchten Sie z.B. das Erstellungsdatum als Feld einfügen, das sich natürlich nicht verändern soll. Haken Sie in dem Fall die Option Inhalt fixieren an. An einer anderen Stelle fügen Sie das aktuelle Datum als Feld ein, dies soll sich natürlich immer wieder aktualisieren. Lassen Sie in dem Fall den Haken weg.

## **Felder in Text konvertieren**

Writer stellt leider keine einfache Methode zur Verfügung, um Felder wieder in reinen Text umzuwandeln. Es bleibt Ihnen nur die Möglichkeit, den Feldinhalt zu kopieren und nach dem Löschen des Feldes als unformatierten Text wieder einzufügen. Das ist keine besonders gute Lösung, wenn Sie sehr viele Felder umwandeln müssen. In einem solchen Fall kann ein Makro hilfreich sein, um den Prozess zu automatisieren.

# **Bedingten Inhalt entwickeln**

Bedingter Inhalt sind Texte oder Grafiken, die abhängig von einer definierten Bedingung ein- oder ausgeblendet werden.

Ein einfaches Beispiel wäre ein Erinnerungsbrief bezüglich einer überfälligen Rechnung. Die erste und zweite Erinnerung könnten einen Betreff haben, der "Zahlungserinnerung" heißt, bei der dritten könnte dies jedoch "Mahnung" sein und der letzte Absatz könnte eine besondere Klausel enthalten.

Ein komplexeres Beispiel wäre eine Gebrauchsanweisung für ein Produkt, das in zwei Varianten lieferbar ist, einer normalen und einer erweiterten Version. Beide Versionen haben Vieles gemeinsam, die "Pro"-Version bietet jedoch einige Möglichkeiten, die die normale Version nicht hat. Indem Sie bedingten Inhalt verwenden, können Sie ein einziges Dokument für beide Versionen verwenden und jeweils die entsprechende Version ausdrucken oder eine Online-Hilfedatei erstellen. So brauchen Sie geänderte Daten nicht in zwei Dokumenten zu aktualisieren und haben immer identische Informationen für beide Versionen.

## **Den Typ des bedingten Inhalts bestimmen**

Im folgenden Abschnitt werden einige Writer-Features beschrieben, die Ihnen helfen, bedingten Inhalt zu erstellen und zu verwalten. Sie können eins oder jede Kombination dieser Features im selben Dokument benutzen.

#### **Bedingter Text**

Zwei Texte (Wörter, Phrasen, Sätze) können bei bedingtem Text alternativ gezeigt und gedruckt werden, wenn eine spezifizierte Bedingung zutrifft, bzw. nicht gezeigt und gedruckt werden, wenn die Bedingung nicht zutrifft. Sie können im Textkörper weder Grafik hinzufügen noch den Text editieren, das ist nur im Felddialog möglich. Auch können Sie den bedingten Text nicht teilweise formatieren (z.B. ein einzelnes Wort fett formatieren, die anderen aber nicht), allerdings können Sie das Feld als Ganzes formatieren, sodass der gesamte Inhalt davon betroffen ist (alle Wörter fett). Querverweise oder andere Felder können nicht in bedingten Text eingefügt werden.

#### **Versteckter Text**

Bei verstecktem Text (Wörter, Phrasen, Sätze) gibt es nur zwei Möglichkeiten, anzeigen oder verbergen. Wenn die Bedingung, die Sie gestellt haben, erfüllt ist, wird der Text versteckt, andernfalls wird er gezeigt. Die Nachteile des bedingten Textes gelten auch hier, kein Einfügen von Grafiken oder Editieren des Textes im Textkörper, kein Formatieren von Textteilen und kein Einfügen von Feldern.

#### **Versteckte Absätze**

Versteckte Absätze gleichen normalen Absätzen, aber Sie können eine Bedingung spezifizieren, unter der der Absatz nicht gezeigt oder gedruckt wird. Auch leere Absätze können versteckt werden, z.B. wenn ein Datenbankfeld im aktuellen Datensatz keinen Inhalt hat. Das ist besonders nützlich, wenn Sie Adressen aus einer Datenbank in ein Dokument einfügen: Wenn Sie bspw. zwei Zeilen für einen Straßennamen definieren, der Datensatz jedoch nur eine Zeile benutzt, können Sie verhindern, dass die leere Zeile in Ihrem Dokument erscheint.

Sie können Grafiken einfügen, den Text im Textkörper editieren, jeden Teil des Textes formatieren und Felder einfügen.

#### **Versteckte Bereiche**

Versteckte Bereiche gleichen versteckten Absätzen, sie können jedoch mehr als einen Absatz enthalten. Etwa eine Überschrift und mehrere Absätze. Andererseits kann ein Bereich nicht weniger als einen Absatz enthalten, Sie können diese Methode also nicht für einzelne Wörter oder Phrasen benutzen. Der Inhalt eines versteckten Bereichs verhält sich genau so wie jeder andere Teil des Dokuments, Sie können jedoch eine Bedingung stellen, unter der der Bereich nicht angezeigt oder gedruckt wird. Zusätzlich können Sie den Bereich mit einem Passwort schützen.

## **Den bedingten Inhalt planen**

Bedingungen sind das, was Programmierer logische Ausdrücke nennen. Sie müssen einen logischen Ausdruck für jede Bedingung formulieren, der entweder wahr (Bedingung erfüllt) oder falsch (Bedingung nicht erfüllt) sein kann. Sie können dieselbe Bedingung an mehreren Stellen in Ihrem Dokument verwenden, und zwar für verschiedene Typen bedingten Inhalts.

Damit bedingter Inhalt funktioniert, müssen Sie:

- 1. Eine Variable wählen oder definieren.
- 2. Einen logischen Ausdruck (eine Bedingung) definieren, der die gewählte Variable beinhaltet.

#### **Eine Variable definieren oder wählen**

Sie können folgende Variablen in Ihrer Bedingung verwenden:

- Benutzerdefinierte Variablennamen
- Vordefinierte OpenOffice.org-Variablen, die statistische Werte der Dokumenteigenschaften verwenden
- Benutzerdaten
- Datenbankfeldinhalte z.B. aus Ihrem Adressbuch

Sie können keine internen Variablen (z.B. Seitennummern oder Kapitelnamen) benutzen, um Bedingungen zu formulieren.

Die Beispiele in diesem Kapitel verwenden benutzerdefinierte Variablen.

#### **Einen logischen Ausdruck (Bedingung) definieren, der eine ausgewählte Variable einbezieht.**

Die Bedingung vergleicht einen spezifizierten Wert mit dem Inhalt einer Variablen oder eines Datenbankfeldes.

Wenn Sie eine Bedingung formulieren, verwenden Sie die gleichen Elemente wie beim Erstellen einer Formel: Operatoren, mathematische und statistische Funktionen, Nummernformate, Variablen und Konstanten. Die möglichen Operatoren finden Sie in der Online-Hilfe, schauen Sie im Index unter "Operatoren: in Formeln". Sie können zwar recht komplexe Ausdrücke definieren, in den meisten Fällen reicht jedoch eine einfache Bedingung aus.

## <span id="page-385-0"></span>**Die Variable erstellen**

Um Ihre Variable zu erstellen, klicken Sie **Einfügen > Feldbefehl > Andere** (Strg +F2). Sie können aus mehrern Möglichkeiten auswählen, die Sie auf den Registern DOKUMENTENINFO, VARIABLEN und DATENBANK finden.

#### **Dokumenteninfo-Felder**

Im Kapitel ["Dokumenteigenschaften für sich ändernde Informationen benutzen"](#page-372-2) auf Seite [351](#page-372-2) wurde beschrieben, wie man eine benutzerdefinierte Dokumenteigenschaft setzt. Eine solche Eigenschaft können Sie als Variable in Ihrer Bedingung benutzen, oder aber ein anderes Dokumenteigenschaftenfeld speziell für Bedingungen erstellen.

#### **Benutzerdefiniertes Variablenfeld**

Um ein benutzerdefiniertes Variablenfeld anzulegen:

- 1. Setzen Sie Ihren Cursor an die Stelle, an der das Feld eingefügt werden soll.
- 2. Wählen Sie Im Menü **Feldbefehle** die Registerkarte VARIABLEN [\(Abbildung 362\)](#page-386-0).

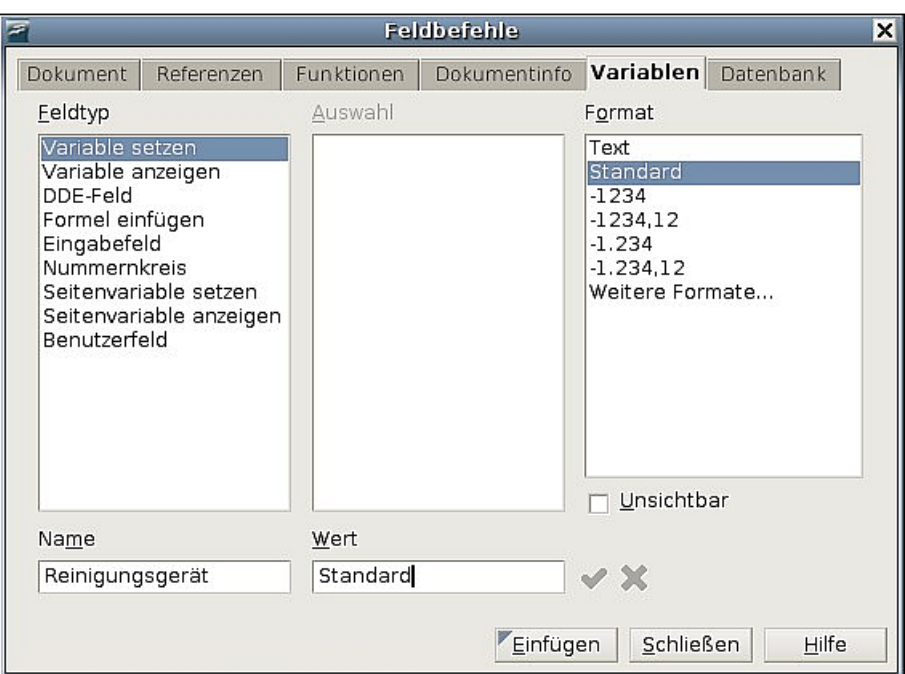

<span id="page-386-0"></span>Abbildung 362: Eine Variable definieren, die mit bedingtem Inhalt verwendet werden soll

- 3. Markieren Sie "Variable setzen" in der Feldtyp-Liste und "Text" in der Format-Liste. Geben Sie der Variablen in den entsprechenden Textboxen einen Namen und einen Wert. Im Beispiel wird als Name des Phantasiegerätes "Reinigungsgerät" und als Wert "Standard" verwendet, um daran zu erinnern, dass es bei dieser Variablen um ein Gerät mit zwei Versionen geht und dass der Text versteckt werden soll, wenn es sich um die Standard-Ausführung handelt.
- 4. Markieren Sie das Kontrollkästchen "Unsichtbar", damit das Feld im Dokument nicht angezeigt wird. Klicken Sie auf Einfügen und dann auf Schließen.
- 5. Eine schmale graue Markierung sollte nun an der Stelle zu sehen sein, an der Sie das Feld eingefügt haben. Gehen Sie mit dem Mauszeiger über diese Markierung, damit Sie die Feldformel **Reinigungsgerät=Standard** sehen können. Wir werden später wieder auf dieses Feld zurückkommen.

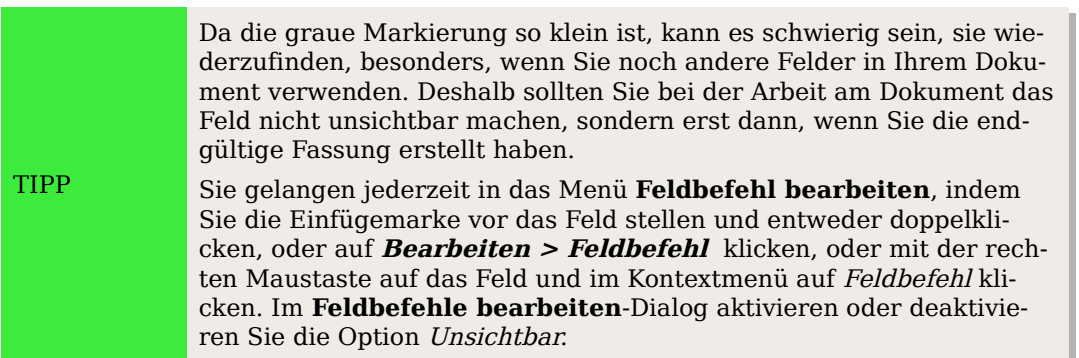

## **Die Bedingung dem Inhalt zuweisen**

Die Variable, die Sie hiermit definiert haben, können Sie in einer Bedingung verwenden. Im Folgenden werden einige der Möglichkeiten beschrieben.

#### **Bedingter Text**

Lassen Sie uns zuerst bedingten Text erstellen, der für die Standardversion die Worte "X&Hopp-Cleaner Standard" und für die erweiterte Version "X&Hopp-Cleaner PRO" einfügt. Dieses Feld benutzen Sie überall im Dokument, wo der Produktname auftauchen soll.

- 1. Setzen Sie Ihren Cursor an eine Stelle, an der einer dieser Ausdrücke erscheinen soll (Sie können diese später auch verschieben oder löschen).
- 2. Öffnen Sie den **Feldbefehl**-Dialog über **Einfügen > Feldbefehl > Andere** (Strg +F2), wählen Sie die Registerkarte FUNKTIONEN und dort "Bedingter Text" in der Feldtyp-Liste .
- 3. Geben Sie Reinigungsgerät EQ "Standard" in die Bedingungs-Textbox, **X&Hopp-Cleaner Standard** in die Dann-Textbox, sowie **X&Hopp-Cleaner Pro** in die Sonst-Textbox ein (siehe [Abbildung 363\)](#page-387-0).

```
Achtung !
```
Bei diesen Felder müssen Sie die Groß- und Kleinschreibung beachten. Außerdem sind Anführungszeichen vor und hinter einem Textwert in der Bedingung erforderlich.

4. Klicken Sie auf Einfügen und dann auf Schließen. Sie sollten nun "X&Hopp-Cleaner Standard" in Ihrem Text sehen.

| ×<br>Feldbefehle                                                                                                    |            |                   |              |                           |           |  |  |
|----------------------------------------------------------------------------------------------------|------------|-------------------|--------------|---------------------------|-----------|--|--|
| Dokument                                                                                                    | Referenzen | <b>Funktionen</b> | Dokumentinfo | Variablen                 | Datenbank |  |  |
| Eeldtyp                                                                                                    |            | Format            |              | Bedingung                 |           |  |  |
| <b>Bedingter Text</b>                                                                                                    |            |                   |              | igungsgerät EQ "Standard" |           |  |  |
| Eingabeliste<br>Eingabefeld<br>Makro ausführen<br>Platzhalter<br>Zeichen kombinieren<br>Versteckter Text<br>Versteckter Absatz |            |                   |              | Dann                      |           |  |  |
|                                                                                                    |            |                   |              | X&Hopp-Cleaner Standard   |           |  |  |
|                                                                                                    |            |                   |              | Sonst                     |           |  |  |
|                                                                                                    |            |                   |              | X&Hopp-Cleaner Pro        |           |  |  |
|                                                                                                    |            |                   |              |                           |           |  |  |

Abbildung 363: Bedingten Text einfügen

TIPP

<span id="page-387-0"></span>Wenn Sie dieses Feld in Ihrem Text öfter verwenden möchten erstel-len Sie am besten einen AutoText-Eintrag. Siehe auch ["Autotext ver](#page-374-2)[wenden, um oft benutzte Felder einzufügen"](#page-374-2) auf Seite [353.](#page-374-2)

## **Versteckter Text**

Sie können versteckten Text beispielsweise für Wörter oder Ausdrücke verwenden, die Funktionen des Reinigungsgerätes beschreiben, die in der Standardversion nicht vorhanden sind. Sie können dasselbe Feld mehrmals im Dokument verwenden, indem Sie es kopieren und einfügen.

Um ein verstecktes Textfeld zu erstellen:

- 1. Klicken Sie auf **Einfügen > Feldbefehl > Andere** (Strg+F2) und wählen Sie das Register FUNKTIONEN**.**
- 2. Markieren Sie den Eintrag "Verstecker Text" in der Feldtyp-Liste, siehe [Abbil](#page-388-0)[dung 364.](#page-388-0)
- 3. Geben Sie Reinigungsgerät EQ "Standard" in die Bedingungs-Textbox und den erforderlichen Text in die Textbox Versteckter Text ein. Wenn Sie sich erinnern, das ist der Text, der versteckt wird, wenn die Bedingung wahr ist.
- 4. Klicken Sie auf Einfügen.

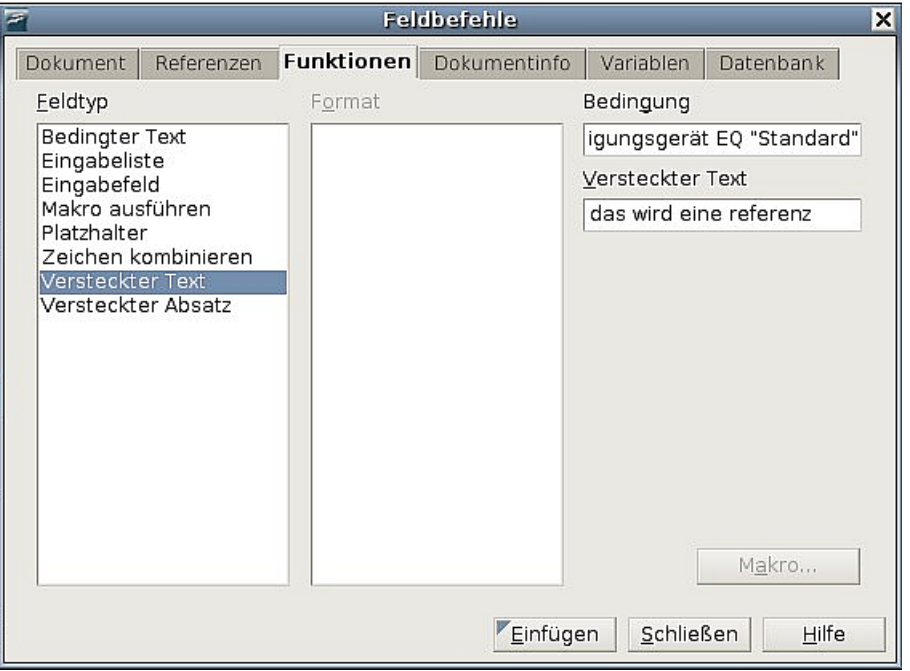

<span id="page-388-0"></span>Abbildung 364: Eine Bedingung für versteckten Text festlegen

#### **Versteckte Absätze**

TIPP Um das Verstecken von Absätzen zu ermöglichen, entfernen Sie das Häkchen bei **Ansicht > Versteckte Absätze**. Wenn diese Option aktiv ist, können Sie keinen Absatz verstecken.

Ein Absatz wird versteckt, wenn die Bedingung wahr ist. Um einen Absatz zu verstecken, gehen Sie folgendermaßen vor:

- 1. Setzen Sie den Cursor in den entsprechenden Absatz.
- 2. Klicken Sie **Einfügen > Feldbefehl > Andere** (Strg+F2) und wählen Sie das Register FUNKTIONEN [\(Abbildung 364\)](#page-388-0).
- 3. Wählen Sie "Versteckter Absatz "in der Feldtyp-Liste.
- 4. Tippen Sie für unser Beispiel Reinigungsgerät EQ "Standard" in die Textbox Bedingung.
- 5. Klicken Sie auf Einfügen**,** um das Feld zu erstellen und einzufügen. Falls ein Extraabsatz erscheint, löschen Sie ihn.

#### **Versteckte Bereiche**

Ein bedingter Bereich wird versteckt, wenn die Bedingung wahr ist. Erstellen Sie einen bedingten Bereich so:

- 1. Wählen Sie den Text, der dem bedingten Bereich hinzugefügt werden soll. Sie können diesen Text genau wie jeden anderen Text später auch noch editieren.
- 2. Gehen Sie zu **Einfügen > Bereich**. Im Dialog **Bereich einfügen** [\(Abbildung](#page-389-1) [365\)](#page-389-1) aktivieren Sie das Kontrollkästchen "Ausblenden" und tragen Sie die Bedingung in die Textbox Bedingung ein. Wenn Sie möchten, können Sie dem Bereich einen aussagekräftigen Namen geben. Klicken Sie auf Einfügen, um den Bereich in Ihr Dokument einzufügen.

<span id="page-389-0"></span>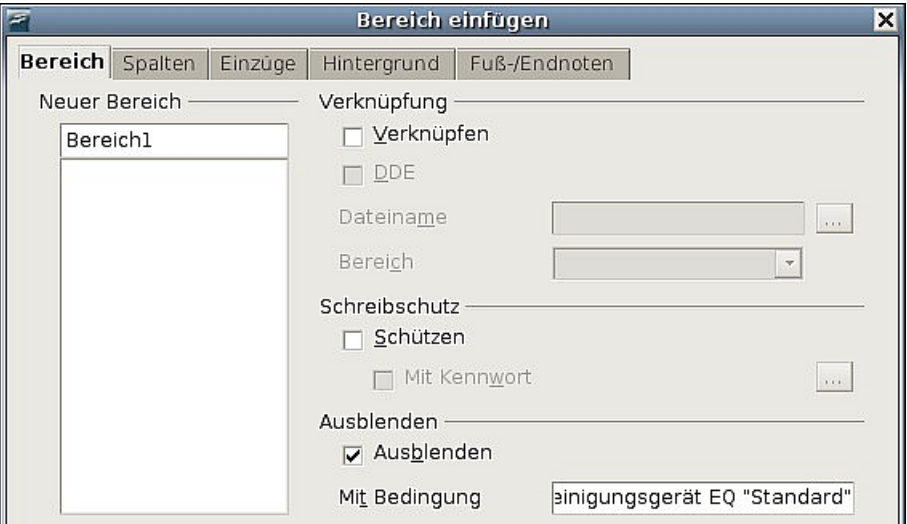

<span id="page-389-1"></span>Abbildung 365: Einen Bereich erstellen, der bei einer bestimmten Bedingung versteckt wird

Um einen verstecken Bereich sichtbar zu machen, etwa um ihn zu editieren:

- 1. Wählen Sie **Format > Bereiche**.
- 2. Wählen Sie im Dialogfeld Bereiche bearbeiten den Bereich aus der Liste aus.
- 3. Entfernen Sie das Häkchen des Kontrollkästchens "Ausblenden" und klicken Sie auf OK. Sie können jetzt den Inhalt des Bereichs editieren. Danach können Sie Ihren Bereich wieder verstecken, wie weiter [oben](#page-389-0) bereits erklärt.

Wenn Sie einen (versteckten) Bereich wieder zu einem normalen Teil eines Dokuments machen wollen, d.h. die Bereichsmarkierungen entfernen, nicht jedoch den Inhalt des Bereichs:

- 1. Machen Sie den Bereich wie eben beschrieben sichtbar.
- 2. Wählen Sie den gewünschten Bereich auf der Liste aus.
- 3. Klicken Sie auf Aufheben. Der Inhalt des Bereichs ist nun normaler Dokumenteninhalt.

## **Den Wert der Variablen ändern**

- 1. Suchen Sie das Feld mit der Variablen, das Sie unter ["Die Variable erstellen"](#page-385-0) auf Seite [364](#page-385-0) erstellt haben.
- 2. Setzen Sie die Einfügemarke vor das Feld, doppelklicken Sie oder klicken Sie mit der rechten Maustaste und wählen aus dem Kontextmenü den Eintrag Feldbefehl.
- 3. Ändern Sie in der Textbox Wert der Dialogbox **Feldbefehle** [\(Abbildung 366\)](#page-390-0) den Eintrag in **Pro**.
- 4. Wenn Sie die Felder für ein automatisches Update eingestellt haben, werden nun alle Bedingungen und versteckten Text, die diese Variable verwenden, geändert.

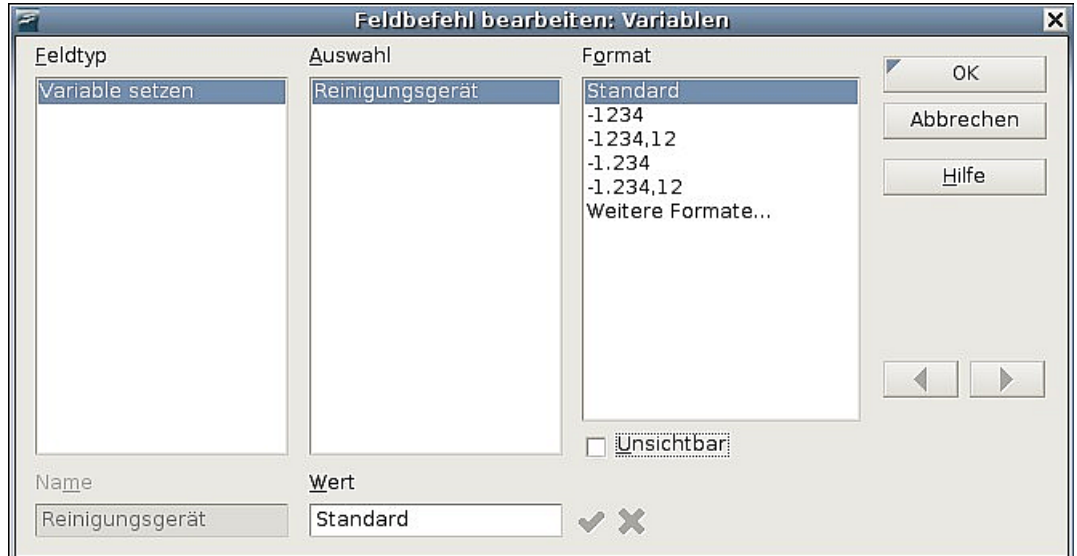

<span id="page-390-0"></span>Abbildung 366: Den Wert der Variablen verändern

```
TIPP
  Um das automatische Update für Felder einzustellen Klicken Sie auf
  Extras > Optionen > OpenOffice.org Writer > Allgemein und haken
  "Feldbefehle" unter Aktualisierung: Automatisch an.
```
## **Versteckte Absätze und Bereiche editieren**

Um alle versteckten Absätze und Bereiche sichtbar zu machen, sodass ihr Inhalt editiert werden kann, ändern Sie den Wert der Variablen in etwas um, dass von den Bedingungen nicht erkannt wird. In unserem Beispiel könnten Sie einfach den Wert "1" nehmen.

Diese Methode berührt nicht die Anzeige versteckten oder bedingten Texts, der ausschließlich im Dialog Feld bearbeiten editiert werden kann.

# **Die Verwendung von Platzhalterfeldern**

Ein Platzhalterfeld fordert Sie auf, eine Eingabe zu machen (z.B. Text, eine Tabelle, ein Rahmen, eine Grafik oder ein Objekt).

Um ein Platzhalterfeld in ein Dokument einzufügen:

- 1. Wählen Sie auf der Registerkarte FUNKTIONEN in der Feldtyp-Liste "Platzhalter" und in der Format-Liste dasjenige, für das Sie den Platzhalter verwenden möchten.
- 2. Geben Sie in der Platzhalter-Textbox den Text ein, der im Platzhalterfeld erscheinen soll.
- 3. Geben Sie in der Hinweis-Textbox den Text ein, der als Hilfetipp angezeigt wird.

[Abbildung 367](#page-391-0) zeigt das Ergebnis nach Einfügen eines Platzhalterfeldes für eine Grafik.

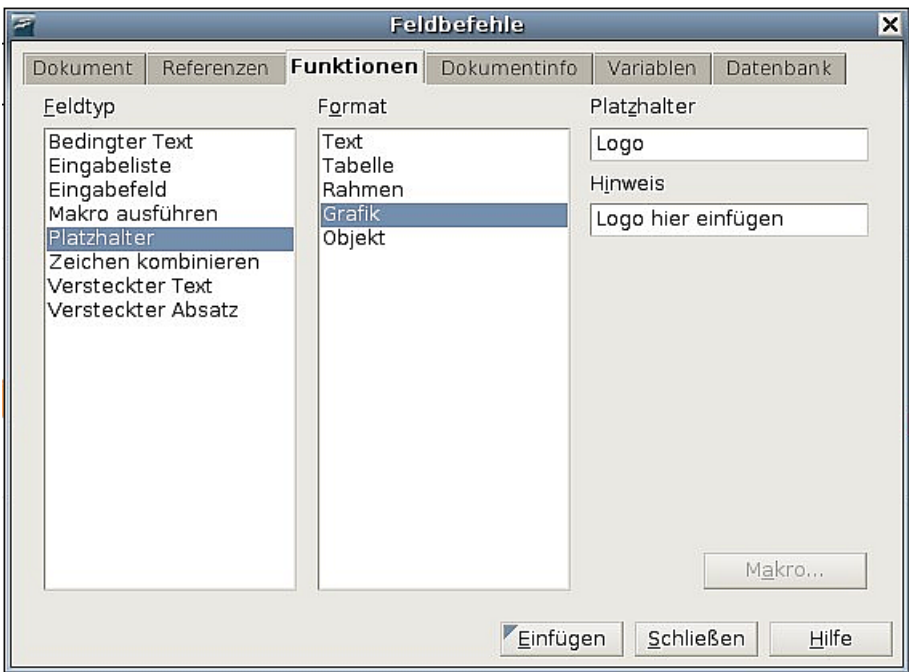

<span id="page-391-0"></span>Abbildung 367: Ein Platzhalterfeld einfügen

Da das eingefügte Feld ein Grafikplatzhalterfeld ist, wird, wenn Sie es im Dokument anklicken, der Dialog **Bild einfügen** geöffnet. Wenn Sie ein Bild auswählen und auf Öffnen klicken, wird das Feld durch das Bild ersetzt.

Gleiches gilt auch für die anderen Platzhalterformate, beim Klicken auf ein

- Tabellenplatzhalterfeld wird der Dialog **Tabelle einfügen** geöffnet,
- Rahmenplatzhalterfeld wird der Dialog **Rahmeneigenschaften** geöffnet,
- Objektplatzhalterfeld wird der Dialog **OLE-Objekt einfügen** geöffnet.

Das Textplatzhalterfeld verhält sich ein wenig anders: Sie klicken einfach darauf und tippen Text in die Platzhalter-Textbox ein, dieser ersetzt dann das Feld.

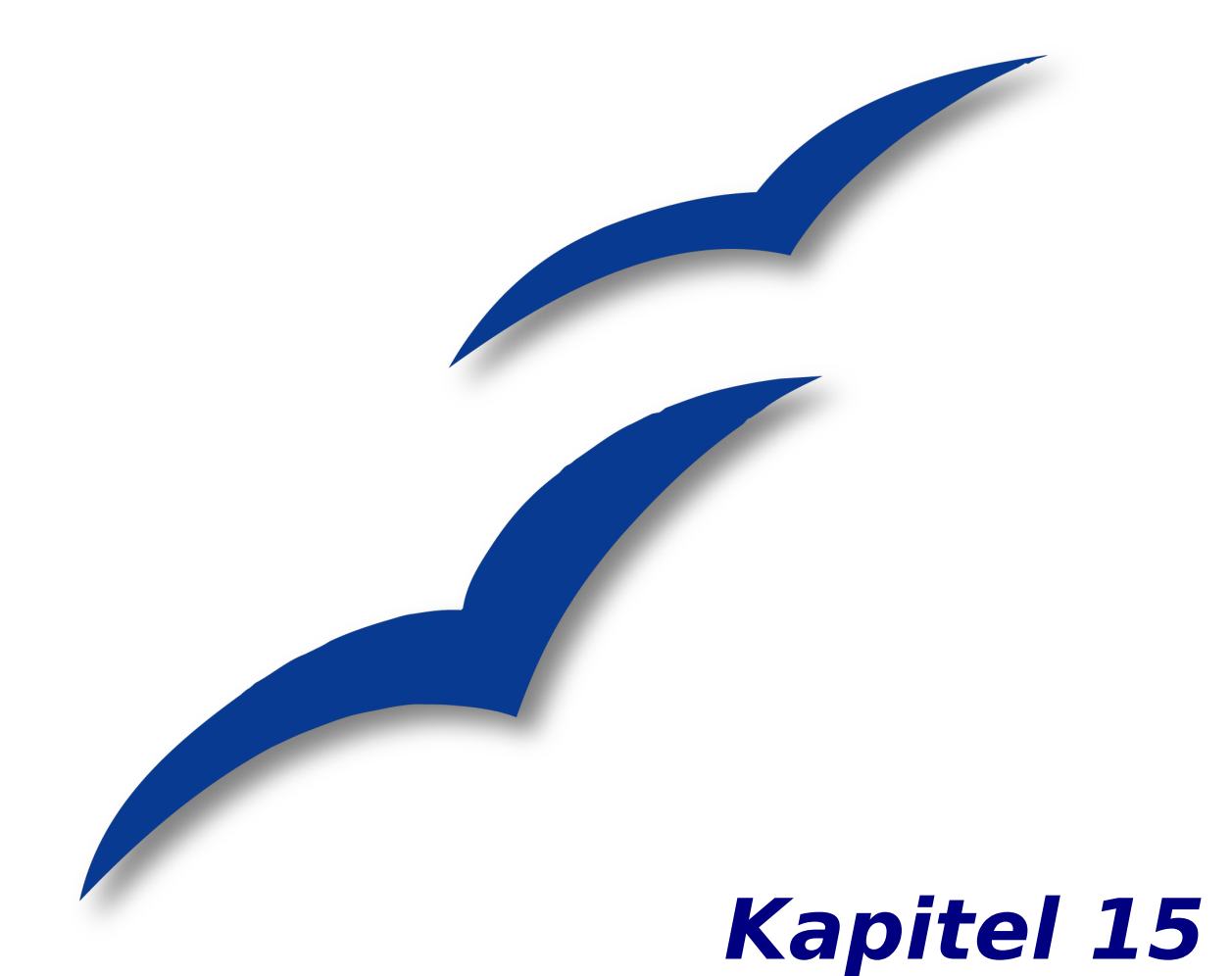

# **Die Verwendung von Formularen**

# **Einleitung**

Dieses Kapitel behandelt die Verwendung von Formularen in Writer-Dokumenten. Viele der hier enthaltenen Informationen können auch auf die Verwendung von Formularen in anderen OpenOffice.org-Komponenten angewandt werden.

Das Kapitel gliedert die Informationen über die Verwendung von Formularen in vier Hauptbereiche:

- Einrichtung eines Basisformulars,
- ein Beispiel für die Erstellung eines Formulars,
- die Verbindung eines Formulars mit einer Datenbank
- Darstellung einiger fortgeschrittenen Techniken.

OpenOffice.org-Formulare decken viele Bedürfnisse ab, die jedoch hier nicht alle vorgestellt werden können. Besonders dabei hervorzuheben sind die Verwendung von Formularen in HTML-Dokumenten und das Schreiben von Makros, um Formular-Steuerelemente zu verbinden.

# **Wann sollten Formulare verwendet werden?**

Ein Standardtext-Dokument, z.B. ein Brief, ein Bericht oder eine Broschüre, enthält Informationen. Normalerweise kann der Leser das ganze Dokument frei bearbeiten. Ein Formular besitzt jedoch Abschnitte, die nicht geändert werden können und Abschnitte, die speziell für den Leser erstellt wurden, damit er dort Änderungen vornehmen kann (z.B. besteht ein Fragebogen aus einer Anleitung und Fragen, sie sich nicht ändern, und Leerräumen, in die der Leser die jeweiligen Antworten auf die Fragen eintragen kann).

OpenOffice.org bietet Ihnen verschiedene Möglichkeiten, um Informationen in ein Formular einzugeben, einschl. Kontrollkästchen, Optionsschaltflächen, Textboxen, Listboxen usw.

Formulare werden auf drei Arten verwendet:

- Für ein einfaches Dokument , das der Leser ausfüllen muss (wie z.B. ein Fragebogen, der an eine Gruppe von Leuten versandt wird und von diesen ausgefüllt wieder zurückgeschickt wird).
- Für eine Verbindung zu einer Datenbank oder Datenquelle, um dem Benutzer die Möglichkeit zur Eingabe von Informationen zu geben (z.B. werden entgegengenommene Aufträge durch Verwendung eines Formulars in eine Datenbank eingegeben.).
- Zur Anzeige von Informationen einer Datenbank oder Datenquelle (z.B. können in einer Bibliothek damit Informationen über Bücher abrufen werden).

Die Verwendung von Formularen zum Zugriff auf eine Datenbank bietet einen schnellen und einfachen Weg, komplexe grafische Frontends zu erstellen. Das Formular kann aber nicht nur Felder enthalten, die eine Verbindung zu einer Datenquelle besitzen, sondern auch Text, Grafiken, Tabellen, Zeichnungen und andere Elemente.

## **Alternativen zur Verwendung von Formularen im Writer**

In OpenOffice.org Version 1.x sind Formulare der einzige Weg zur Verbindung mit einer Datenbank. Ab Version 2 bietet Ihnen die Base-Komponente eine Alternative dazu. Es gibt viele Übereinstimmungen von Formularen in Base und Writer. Für spezielle Aufgaben ist jedoch manchmal die eine besser geeignet als die andere. Base sollte nur eingesetzt werden, wenn der Bezug zu einer Datenbank notwendig ist. Für einfache Formulare sollten Sie Base nicht verwenden.

# **Ein einfaches Formular erstellen**

Dieser Abschnitt beschreibt, wie Sie ein einfaches Formular ohne jede Verbindung zu einer Datenquelle oder Datenbank erstellen. Die Erstellung von fortgeschrittenen Anwendungen finden Sie in den Abschnitten [Verbindung zu Datenquellen](#page-406-0) auf Seite [385](#page-406-0) und [Fortgeschrittene Formular-Anpassung](#page-412-0) auf Seite [391.](#page-412-0)

## **Erstellen Sie ein Dokument**

Es gibt keine besonderen Vorbereitungen, um ein Dokument zu erstellen, das als Formular genutzt werden soll. Erstellen Sie ein neues Writer-Dokument mit **Datei > Neu > Textdokument**.

#### **Formular-Symbolleisten**

Zwei Symbolleisten sind für die Formularerstellung zuständig: **Formular-Steuerelemente** und **Formular-Entwurf**. Wählen Sie **Ansicht > Symbolleisten > Formular-Steuerelemente** und **Ansicht > Symbolleisten > Formular-Entwurf**, um beide anzuzeigen.

TIPP Die Formular-Entwurf-Symbolleiste können Sie auch über die Symbolleiste **Formular-Steuerelemente** aufrufen. Einige wenige gemeinsam genutzte Steuerelemente befinden sich auf einer dritten Symbolleiste, **Weitere Steuerelemente**, die Sie ebenfalls über die Symbolleiste **Formular-Steuerelemente** erreichen.

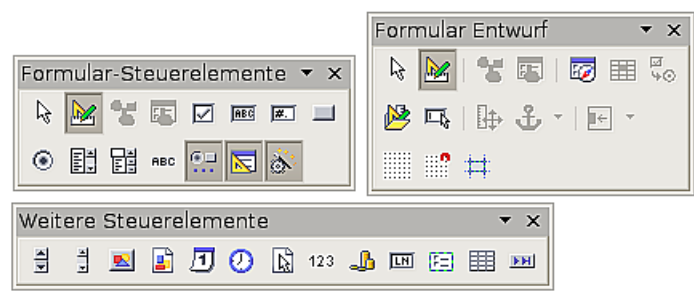

Abbildung 368: Die drei Formular-Symbolleisten

Die Symbolleiste Formular-Steuerelemente verfügt über Schaltflächen für die am meisten verwendeten Funktionen.

Anmerkung Steuerelemente sind in OpenOffice.org Textboxen, Listboxen, Optionsschaltflächen, Schaltflächen und andere Elemente, die in ein Formular eingefügt werden können.

#### **Entwurfsmodus**

Wenn Sie ein Formular erstellen, dann möchten Sie bei allen Teilen des Formulars prüfen können, ob sie richtig funktionieren. Dies können Sie mithilfe der Schaltfläche Ent-

wurfsmodus an/aus de durchführen. Wenn der Entwurfsmodus deaktiviert ist, verhält sich das Formular genauso wie beim Endbenutzer. Schaltflächen können gedrückt, Kontrollkästchen abgehakt und Listeneinträge ausgewählt werden. Wenn der Entwurfsmodus aktiviert ist, befinden Sie sich im Designmodus und können ein Steuerelement nach Anklicken bearbeiten.

TIPP

Falls die Entwurfsmodus-Schaltfläche nicht verfügbar sein sollte, klicken Sie auf das Auswahl-Symbol. Dadurch werden die meisten Werkzeuge der drei Symbolleisten aktiviert.

## **Einfügen von Formular-Steuerelementen**

- 1. Um ein Formular-Steuerelement in ein Dokument einzufügen, klicken Sie auf das Symbol des entsprechenden Steuerelements.
- 2. Klicken Sie im Dokument auf die Stelle, an der das Steuerelement eingefügt werden soll.
- 3. Indem Sie die linke Maustaste gedrückt halten, können Sie die Größe des Steuerelements verändern.
- 4. Die Steuerelement-Schaltfläche bleibt aktiv, sodass Sie weitere Elemente desselben Typs einfügen können, ohne die Symbolleiste verlassen zu müssen.
- 5. Um zu einem anderen Werkzeug zu wechseln, klicken Sie auf das entsprechende Symbol.
- 6. Um das Einfügen von Steuerelementen abzubrechen, klicken Sie auf die Aus-

wahl-Schaltfläche  $\mathbb{R}$  auf der Symbolleiste **Formular-Steuerelemente**, oder klicken Sie auf irgendeine Steuerelement-Schaltfläche, die Sie gerade eingefügt haben.

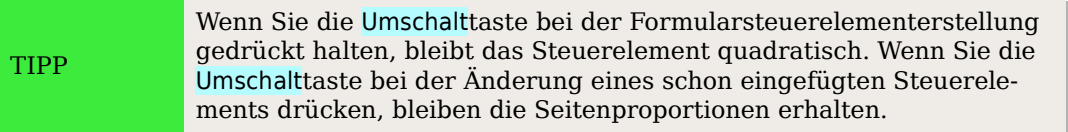

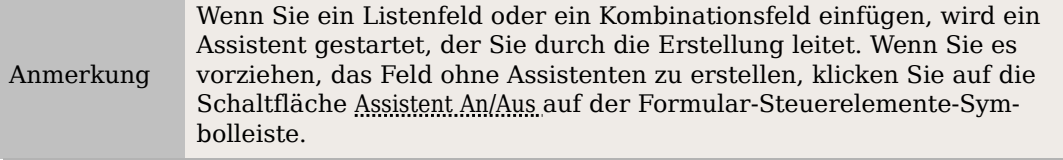
#### **Steuerelemente konfigurieren**

Nachdem Sie die Steuerelemente eingefügt haben, müssen Sie sie konfigurieren, damit sie Ihren Wünschen entsprechend aussehen und sich auch wie von Ihnen gewünscht verhalten. Klicken Sie mit der rechten Maustaste auf ein Steuerelement in Ihrem Dokument und wählen Sie Kontrollfeld im Kontextmenü.

Der Dialog **Eigenschaften: [selektiertes Element]** weist drei Registerkarten auf: ALLGEMEIN, DATEN und EREIGNISSE (siehe [Abbildung 369\)](#page-396-0) . Für einfache Formulare ist nur die Registerkarte ALLGEMEIN notwendig. Auf dieser Registerkarte können Sie das Aussehen und das Verhalten des Steuerelements beeinflussen.

Einige Steuerelemente besitzen andere nützliche Optionen:

- Einige Steuerelemente haben sichtbare Beschriftungen, wie z.B. Schaltflächen und Optionsschaltflächen. Der Beschriftungstext kann geändert werden.
- Das Listenfeld enthält eine Auswahlliste. Diese können Sie in der Listeneinträge-Textbox ändern.

TIPP Der Dialog **Eigenschaften** erscheint auch, wenn Sie auf ein Steuerelement doppelklicken.

#### **Das Formular verwenden**

|                            | Eigenschaften: Textfeld |          | × |
|----------------------------|-------------------------|----------|---|
| Allgemein Daten Ereignisse |                         |          |   |
| Name                       | TextBox                 |          |   |
| Beschriftungsfeld          |                         | $\cdots$ |   |
|                            |                         |          |   |
|                            |                         |          |   |
| Nur lesen                  | Nein                    |          |   |
|                            |                         |          |   |
|                            |                         |          |   |
| Aktivierungsreihenfolge 0  |                         | $\cdots$ |   |
| Standardtext               |                         |          |   |
|                            |                         | $\cdots$ |   |
| Ausrichtung                | Links                   |          |   |
| Hintergrundfarbe           | Standard                | $\cdots$ |   |
| Rahmen                     | 3D-Look                 |          |   |
| Umrandungsfarbe            | Standard                | $\cdots$ |   |
| Text-Typ                   | Mehrzeilig              |          |   |
| Toutzailan andan mit       | $E$ $\{E $              |          |   |

<span id="page-396-0"></span>Abbildung 369: Die Steuerelement-Eigenschaften

Um das Formular verwenden zu können, müssen Sie den Entwurfsmodus (Designmodus) verlassen, indem Sie auf die Schaltfläche Entwurfsmodus an/aus kolicken.

Eine typische Art der Formularverwendung ist folgende:

- 1. Sie erstellen das Formular und speichern es.
- 2. Sie senden das Formular an andere Personen (z.B. per E-Mail).
- 3. Diese füllen das Formular aus, speichern es und senden es zurück.
- 4. Sie öffnen das Formular und sehen sich die Antworten an.

TIPP Indem Sie eine Datenquelle verwenden oder ein Formular über das Web ausfüllen lassen, können Sie automatisch Daten sammeln. Diese beiden Möglichkeiten sind jedoch komplexer und möglicherweise sind Sie mit einfacheren Methoden zufrieden.

## **Steuerelemente-Referenz**

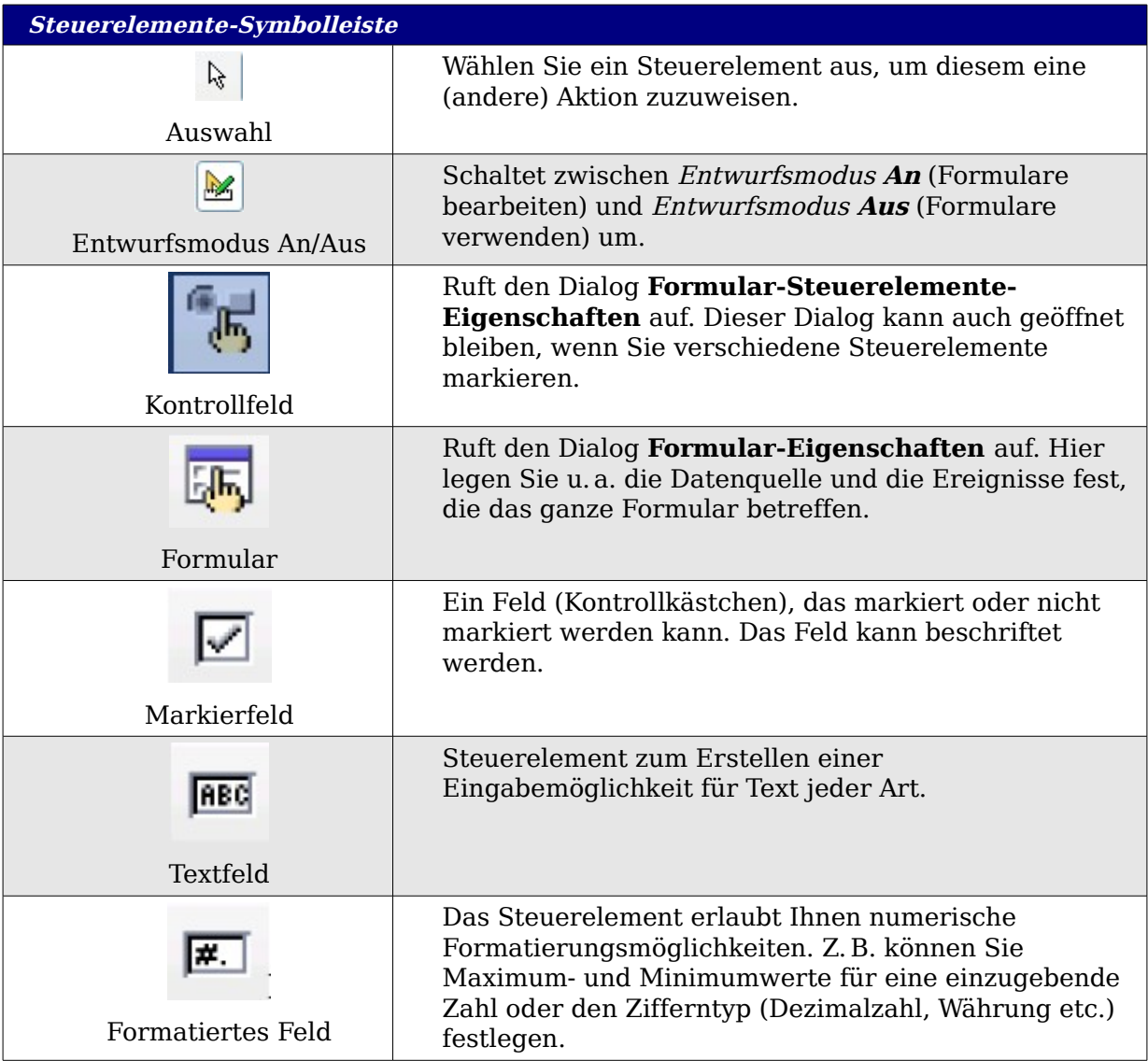

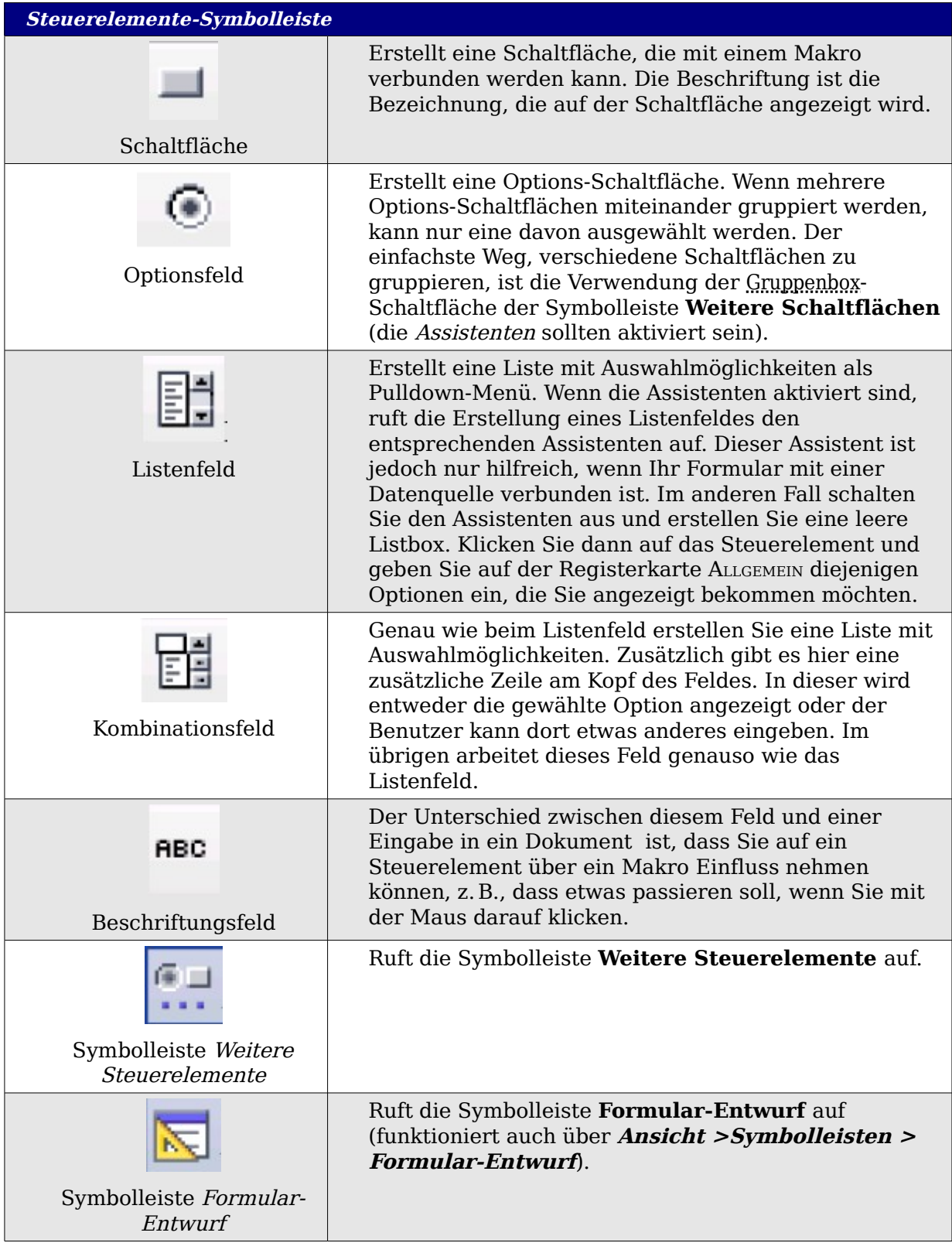

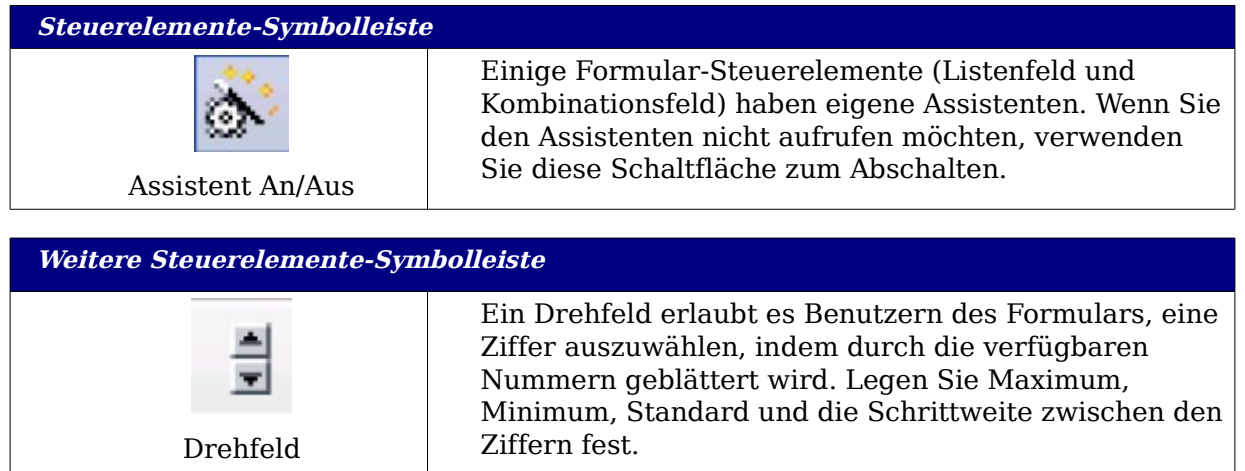

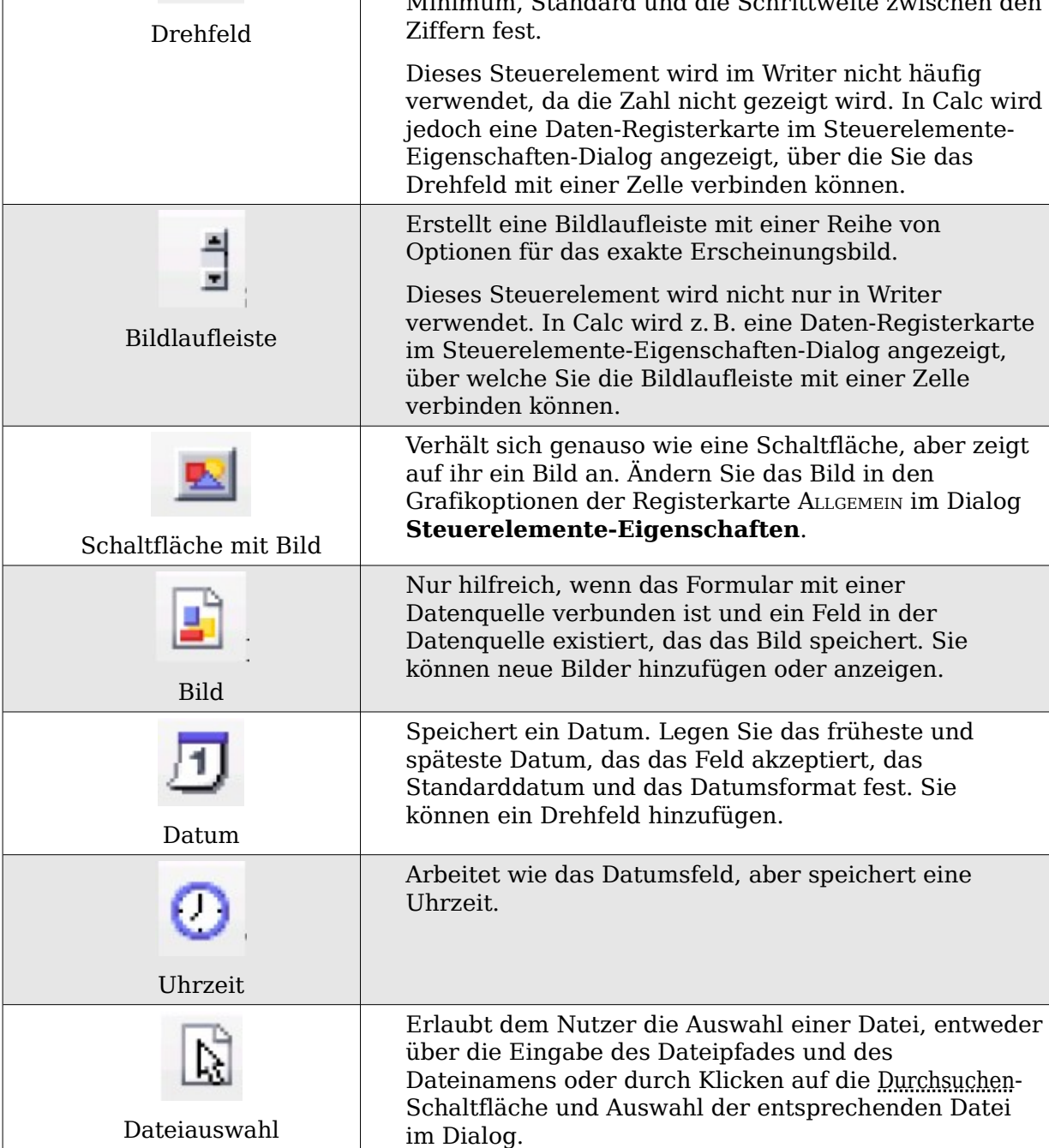

#### Steuerelemente-Referenz

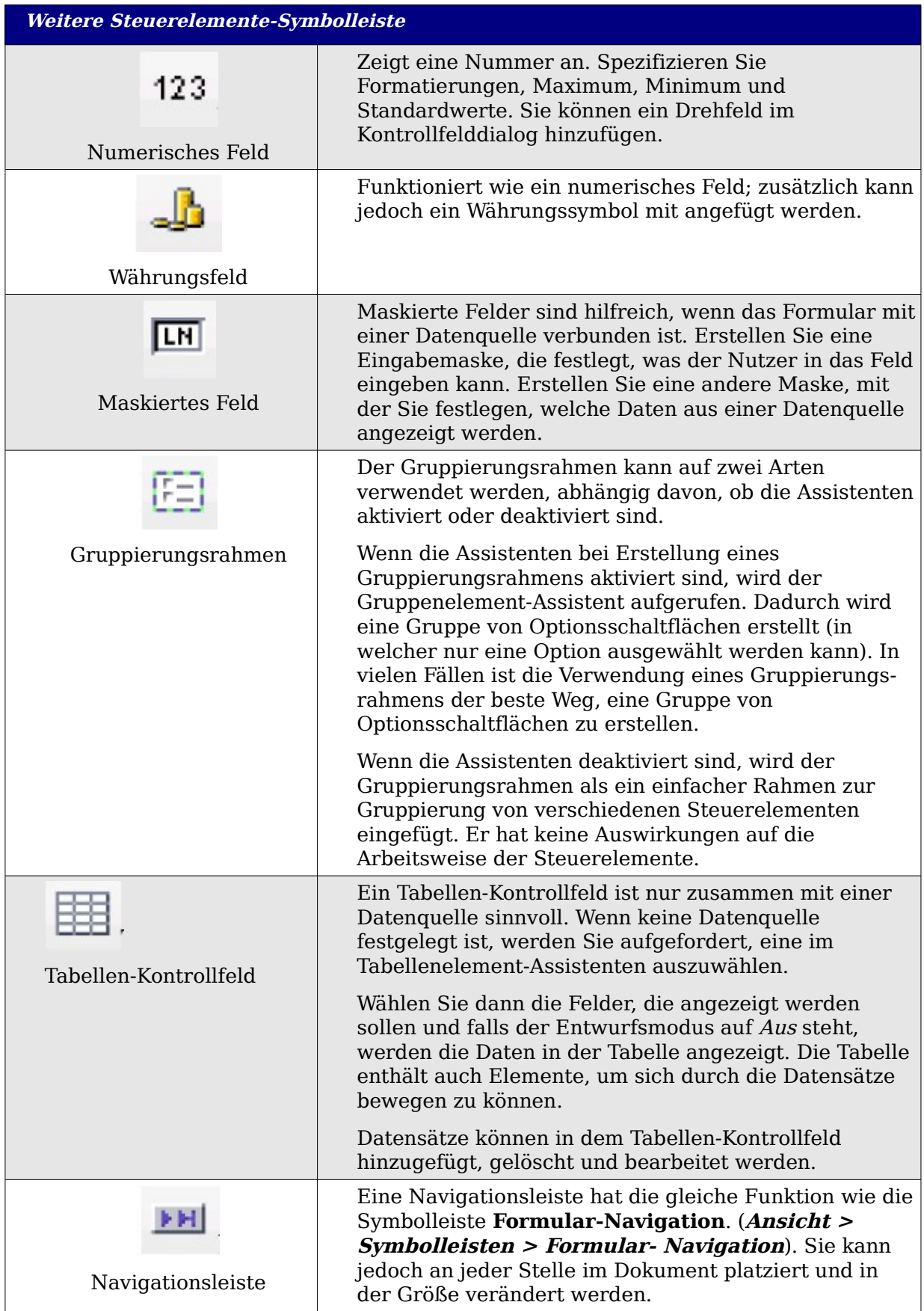

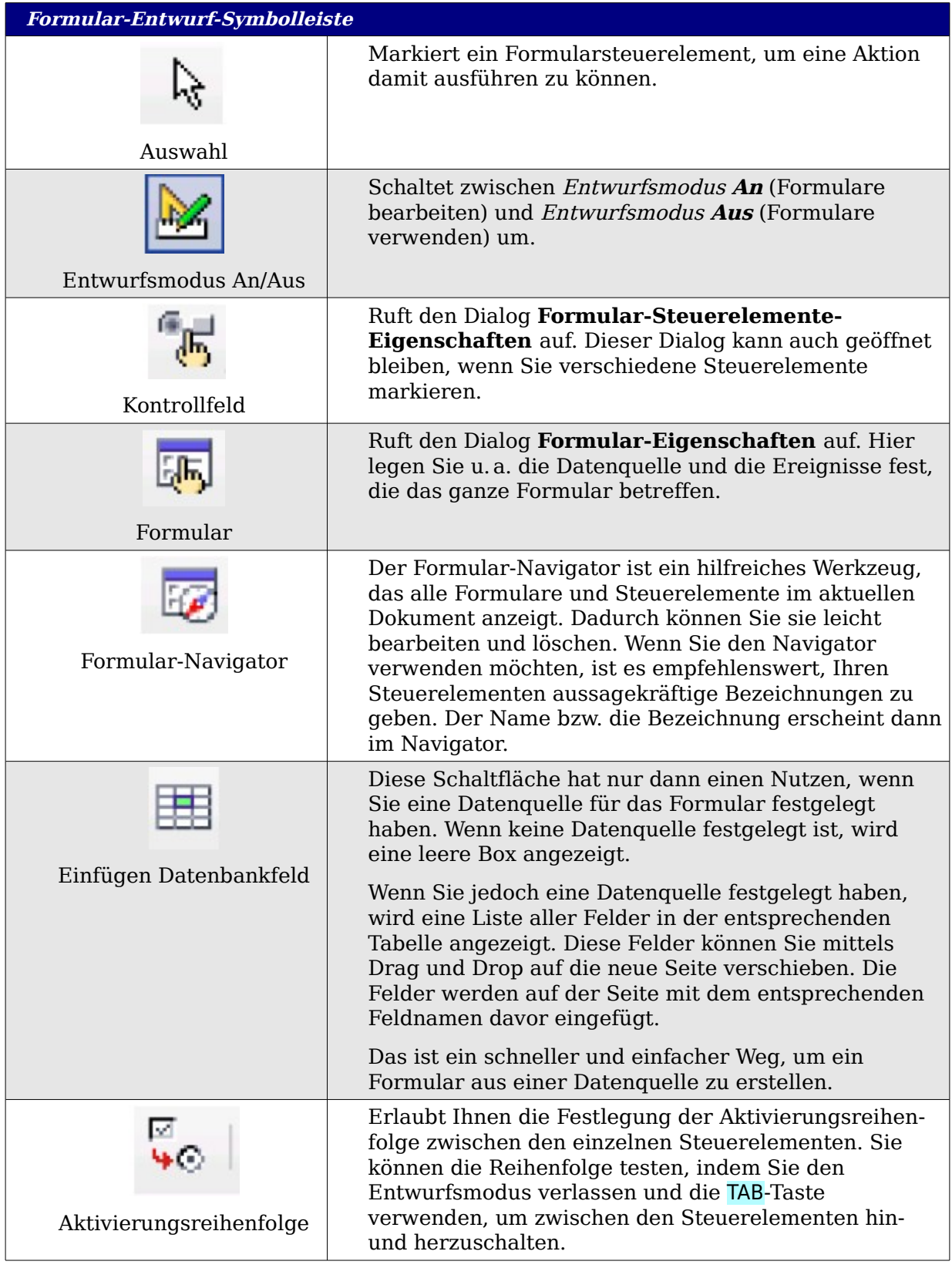

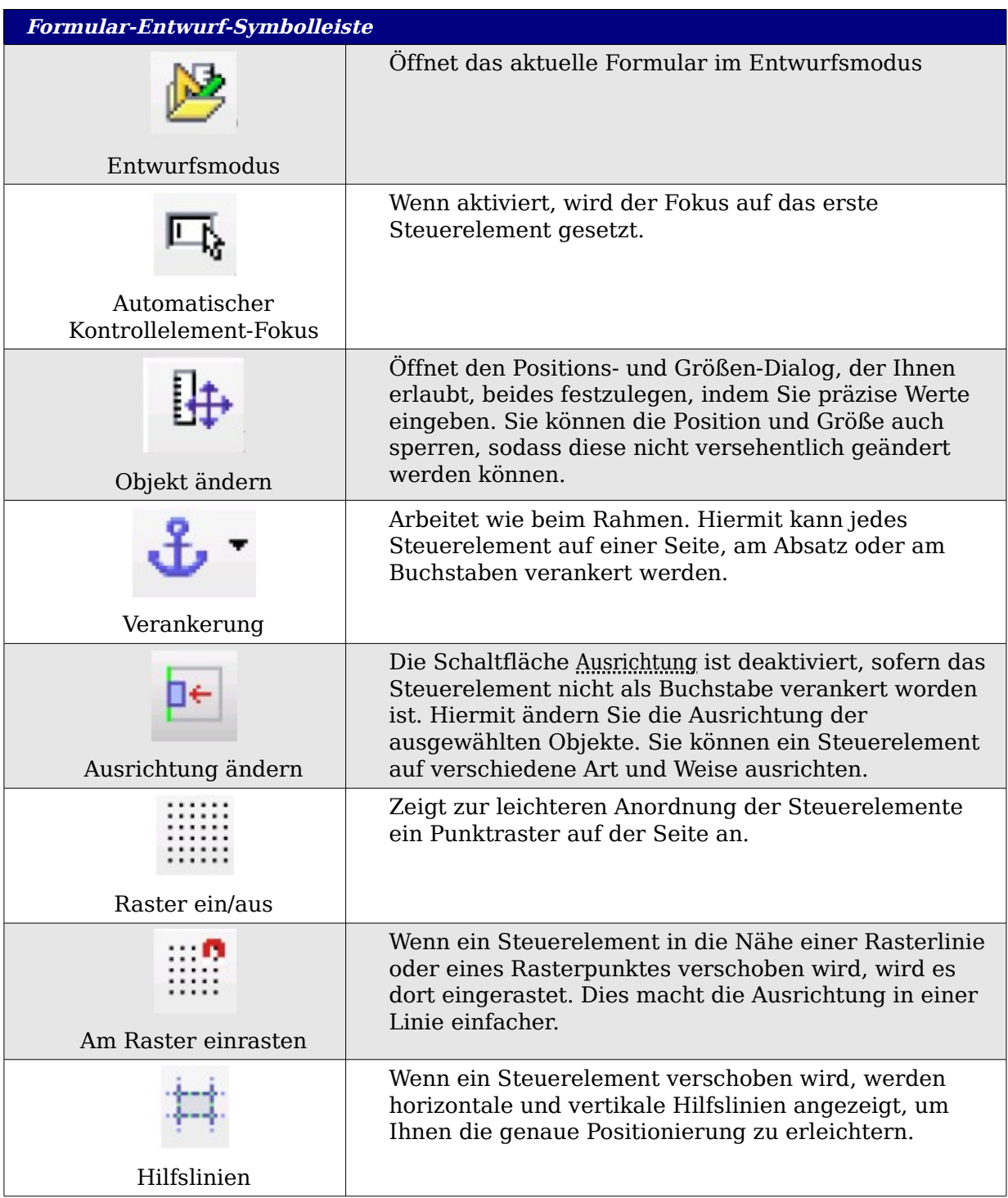

# **Beispiel: Ein einfaches Formular**

## **Erstellung des Dokuments**

Öffnen Sie ein neues Dokument (**Datei > Neu > Textdokument**). Es ist keine schlechte Idee, zuerst den Entwurf und die Gliederung des Dokuments zu erstellen (ohne Steuerelemente, siehe [Abbildung 370\)](#page-403-0), auch wenn alles später auch wieder verändert werden kann.

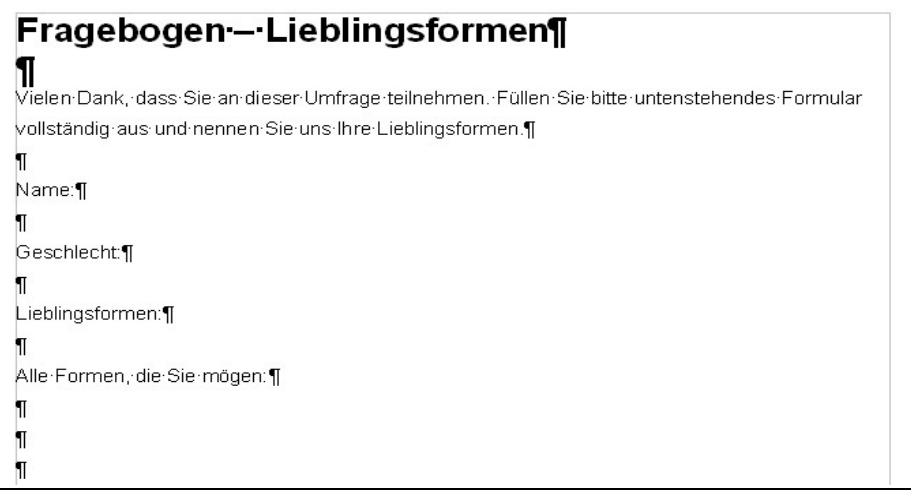

<span id="page-403-0"></span>Abbildung 370: Ausgangsdokument ohne Steuerelemente

## **Hinzufügen von Formular-Steuerelementen**

Im nächsten Schritt werden die Formular-Steuerelemente hinzugefügt. Wir benötigen vier davon:

- **Name** soll eine Textbox werden
- **Geschlecht** erhält zwei Optionsschaltflächen, männlich und weiblich.
- **Lieblingsformen** wird eine Gruppe von Optionsschaltflächen.
- **Alle Formen, die Sie mögen** wird eine Liste von Kontrollkästchen

Um diese Steuerelemente hinzuzufügen:

- 1. Wählen Sie **Ansicht > Symbolleisten > Formular-Steuerelemente**, um die entsprechende Symbolleiste zu öffnen.
- 2. Falls die Werkzeuge nicht aktiviert sind, klicken Sie auf die Schaltfläche Formular-Navigator. Wenn nötig, klicken Sie auch auf die Schaltfläche Entwurfsmodus An/Aus.
- 3. Klicken Sie auf die Textbox-Schaltfläche **Einer Steller Sie dann im Dokument und** ziehen Sie dann mit gedrückter linker Maustaste eine entsprechend große Textbox für den Namen auf.
- 4. Vergewissern Sie sich, dass die Schaltfläche Assistent An/Aus  $\left|\frac{\mathbf{a} \cdot \mathbf{b}}{\mathbf{a}}\right|$  eingeschaltet ist (mit einem Rahmen umgeben). Klicken Sie auf die Schaltfläche Weitere

Steuerelemente  $\cdots$ , um die entsprechende Symbolleiste zu öffnen.

5. Auf der Symbolleiste **Weitere Steuerelemente** klicken Sie auf die Schaltfläche

 Gruppierungsrahmen . Erstellen Sie einen Gruppierungsrahmen um die Texteingabe Geschlecht und rufen Sie damit den Gruppenelement-Assistenten auf.

- 6. Im ersten Schritt des Assistenten geben Sie zwei Namen für die Optionsfelder ein: "männlich" und "weiblich". Klicken Sie dreimal auf Weiter >>, löschen Sie die Beschriftung und klicken Sie dann auf Fertigstellen.
- 7. Nun erstellen wir das Listenfeld. Deaktivieren Sie bitte auf der Symbolleiste den

Assistenten **&** Klicken Sie auf die Listen<u>feld</u>-Schaltfläche und erstellen Sie eine Listbox in der Nähe der Bezeichnung Lieblingsformen in Ihrem Dokument. Das ist für den Moment nur ein leerer Bereich.

8. Erstellen Sie zum Abschluss vier Kontrollkästchen. Klicken Sie auf die

Schaltfläche Markierfeld ⊠und zeichnen Sie vier Kontrollkästchen nebeneinander.

Ihr Dokument sollte nun ungefähr so aussehen wie in [Abbildung 371.](#page-404-0)

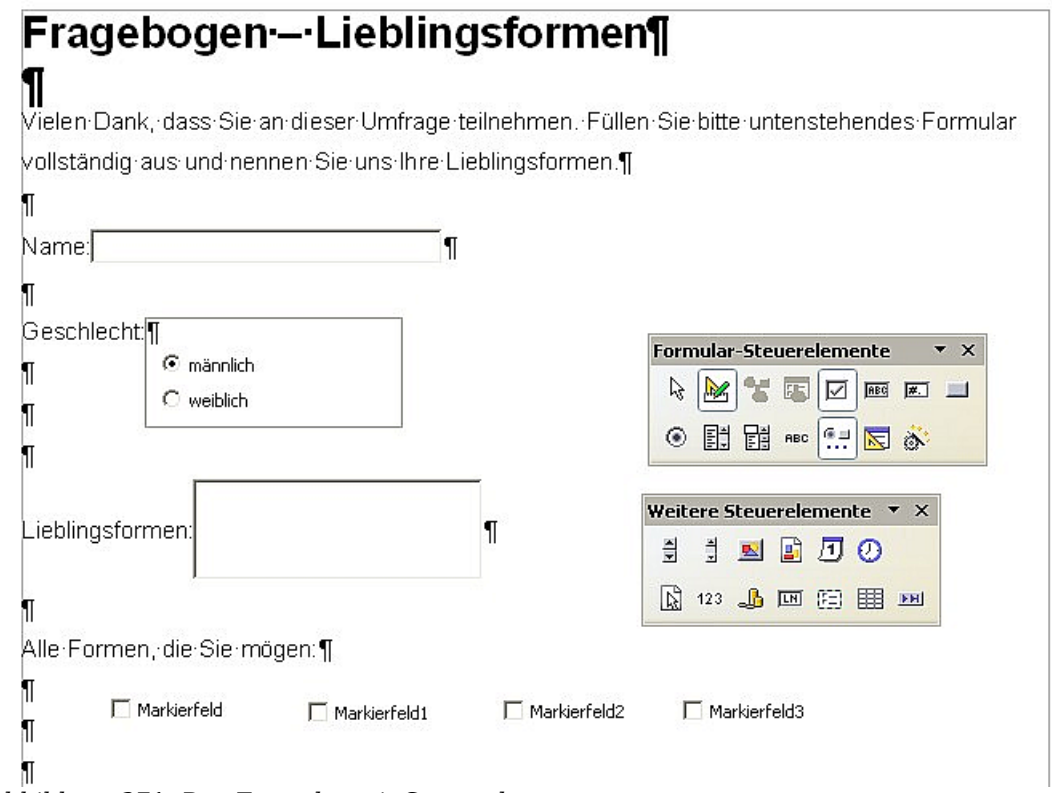

<span id="page-404-0"></span>Abbildung 371: Das Formular mit Steuerelementen

#### **Konfigurieren der Formular-Steuerelemente**

Für die Bezeichnungen Name und Geschlecht brauchen wir keine Änderungen durchzuführen (obwohl Sie solche auch vornehmen könnten, wie z.B. jedem Steuerelement einen anderen Namen zuweisen oder die Darstellung der Steuerelemente ändern).

Das Listenfeld muss geändert werden, um eine Liste der verfügbaren Optionen anzuzeigen. Die Kontrollkästchen müssen mit den entsprechenden Namen versehen werden (anstelle von Markierfeld, Markierfeld 1)

1. Klicken Sie auf das Listenfeld-Steuerelement innerhalb des Dokuments und

klicken Sie dann auf die Kontrollfeld-Schaltfläche , um die Listenfeldeigenschaften zu öffnen. Wählen Sie die Registerkarte ALLGEMEIN.

2. In das Feld Listeneinträge (Lieblingsformen) geben Sie die Bezeichnungen der Formen ein: Kreis, Dreieck, Quadrat, Rechteck. Geben Sie jeweils eine Bezeichnung ein und drücken Sie auf Enter. Setzen Sie dann den Cursor hinter den letzten Buchstaben und geben Sie den nächsten Begriff ein. Sie sollten dann die vier Begriffe untereinander dort stehen haben: "Kreis", "Dreieck", "Quadrat" und "Rechteck".

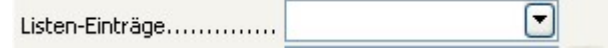

- 3. Klicken Sie auf das erste Kontrollkästchen.
- 4. Ändern Sie die Beschriftung in "Kreis" und drücken Sie dann Enter. Die Beschriftung ändert sich sofort.
- 5. Klicken Sie nacheinander auf jedes der Kontrollkästchen und ändern Sie die Beschriftung entsprechend der Eintragungen im vorher erstellen Listenfeld.
- 6. Schließen Sie den Eigenschaften-Dialog.
- 7. Schalten Sie den Entwurfsmodus aus und schließen Sie die beiden Symbolleisten.

Das Formular ist nun fertig und sollte ungefähr so aussehen wie in [Abbildung 372:](#page-405-0)

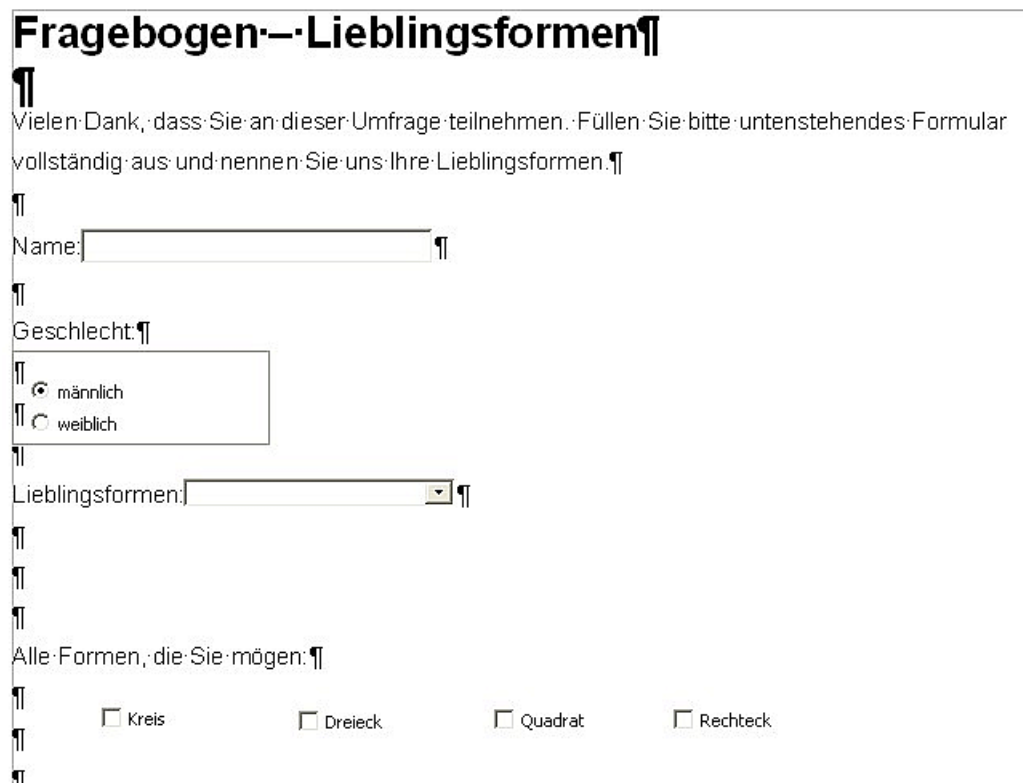

<span id="page-405-0"></span>Abbildung 372: Das vollständige Formular

#### **Abschließende Arbeiten**

Das Formular ist vollständig, aber Sie können jederzeit weitere Änderungen vornehmen. Wenn Sie dieses Formular anderen Personen zum Ausfüllen senden, möchten Sie das Formular wahrscheinlich gegen unbefugtes Ändern schützen, sodass Daten eingegeben werden können, das Formblatt selbst aber nicht veränderbar ist.

Um dem Dokument den Nur-Lesen-Status zu geben, markieren Sie bitte: **Extras > Optionen > OpenOffice.org >Sicherheit > Dieses Dokument schreibgeschützt öffnen.**

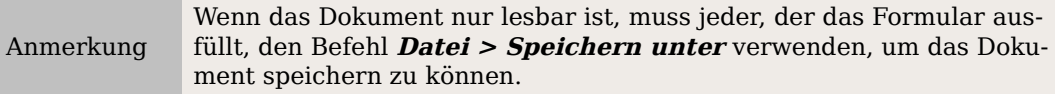

## **Verbindung zu Datenquellen**

Die häufigste Verwendung eines Formulars ist die als Eingabemaske für eine Datenbank. Sie können z.B. ein Formular erstellen, das es dem Nutzer erlaubt, Informationen in eine Kontaktdatenbank einzugeben. Da dieses Formular Bestandteil eines Writer-Dokuments ist, kann es alle Grafiken, Formatierungen, Tabellen und andere Elemente enthalten, die Sie wünschen. Die Bearbeitung eines Formulars ist genauso einfach wie die Bearbeitung eines normalen Textdokuments.

OpenOffice.org kann mit unzähligen Datenquellen verbunden werden einschl. ODBC, MySQL, Oracle, JDBC, Tabellenblättern und Textdateien. Als allgemeine Regel gilt: Datenbanken können zum Lesen und Schreiben verbunden werden, andere Datenquellen (wie Tabellenblätter) können lediglich im Nur-Lesen-Modus verwendet werden.

TIPP

Um die vollständige Liste der unterstützten Datenquellentypen sehen zu können, wählen Sie bitte **Datei > Neu > Datenbank**. Klicken Sie auf Verbindung zu einer bestehenden Datenbank herstellen und klappen dann das Listenfeld auf.

#### **Erstellung einer Datenbank**

Kapitel 10 des Getting Started-Handbuchs, "Erste Schritte mit Base", enthält mehr Details über die Erstellung einer Datenbank. Wir wollen Ihnen hier eine kurze Anleitung zur Erstellung einer sehr einfachen Datenbank mit OOo Base geben.

- 1. Wählen Sie **Datei > Neu > Datenbank**, um den Datenbank-Assistenten [\(Abbildung 373\)](#page-407-0) zu starten.
- 2. Wählen Sie Neue Datenbank erstellen und klicken Sie auf Weiter.

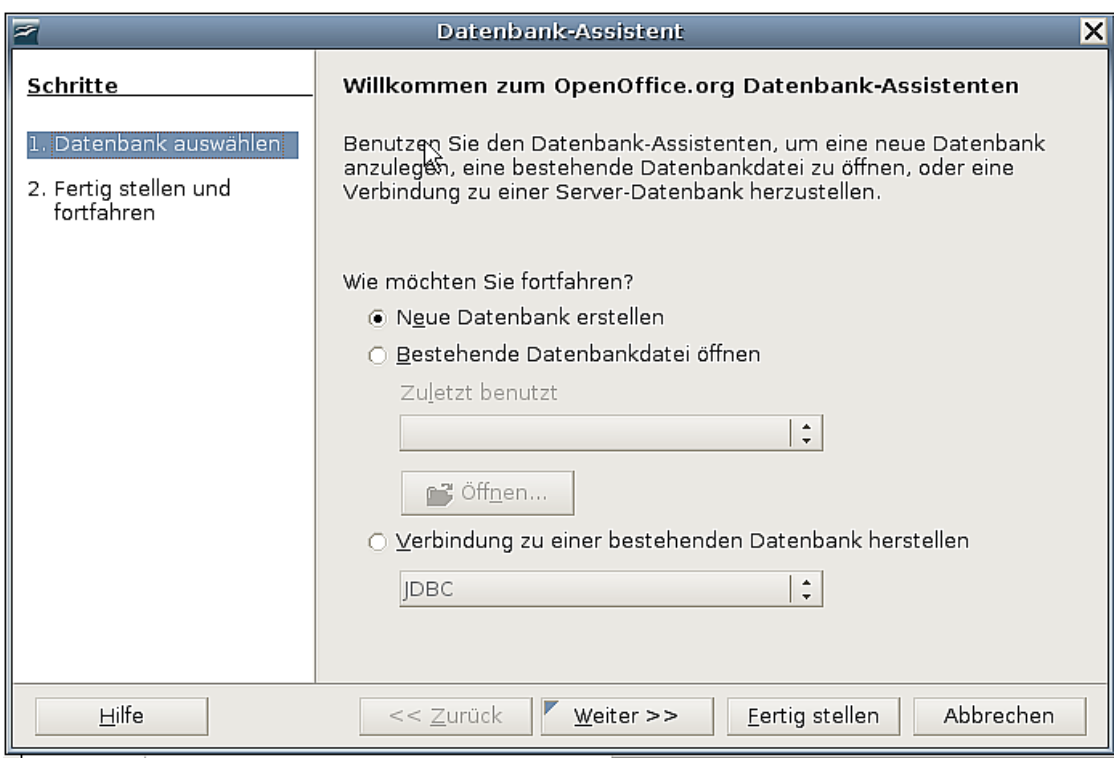

<span id="page-407-0"></span>Abbildung 373: Der Datenbank-Assistent

- 3. Wählen Sie Ja, die Datenbank soll angemeldet werden und Datenbank zum Bearbeiten öffnen. Anmelden der Datenbank bedeutet in diesem Zusammenhang, dass andere OOo-Komponenten wie Calc oder Writer darauf zugreifen können.
- 4. Klicken Sie auf Fertigstellen und speichern Sie die neue Datenbank unter einem entsprechenden Namen. Im Gegensatz zur Erstellung anderer Dokumente in OOo müssen Datenbanken zuerst gespeichert werden, wenn Sie diese zum ersten Mal erstellen.

Nachdem Sie die Datenbank gespeichert haben, sollten Sie das Hauptfenster von Base sehen, das in drei Bereiche unterteilt ist [\(Abbildung 374\)](#page-408-0). Der linke Bereich ist die Datenbank mit Symbolen für Tabellen, Abfragen, Formulare und Berichte.

Der nächste Schritt ist nun, eine Tabelle zu erstellen. Nochmals, in Kapitel 10 des Getting Started-Handbuchs, "Erste Schritte mit Base", wird dies alles ausführlicher beschrieben. Hier wollen wir nur eine kleine Tabelle als Beispiel erstellen.

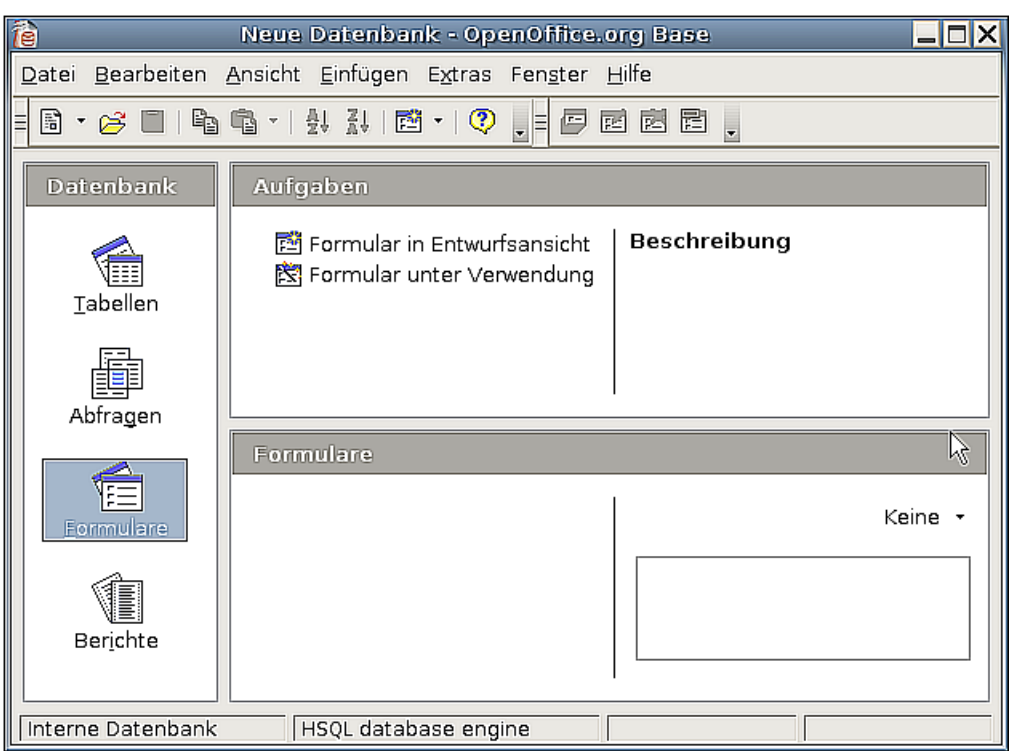

<span id="page-408-0"></span>Abbildung 374: Das Hauptfenster des Datenbankprogramms "Base"

- 1. Klicken Sie auf Tabellen und dann auf Tabelle in Entwurfsansicht erstellen.
- 2. Wir wollen im Tabellenentwurfsfenster [\(Abbildung 375\)](#page-408-1) nur 3 Felder einfügen: Name, Adresse und Telefonnummer.

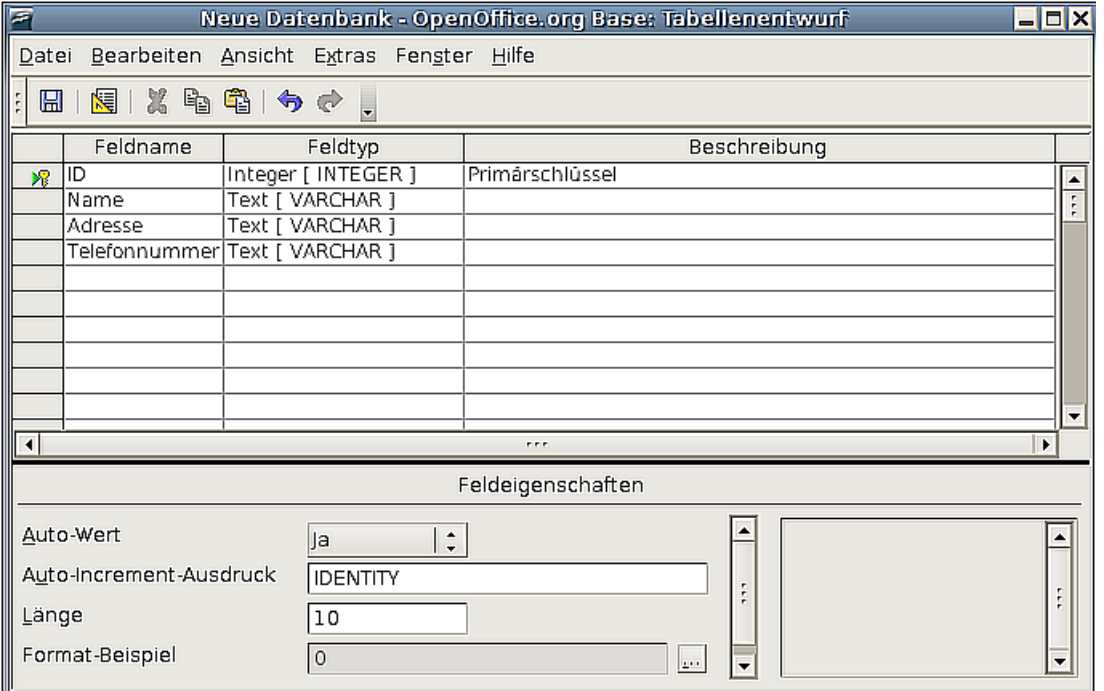

Abbildung 375: Das Tabellenentwurfsfenster

<span id="page-408-1"></span>3. In der ersten Zeile geben Sie unter Feldname "ID" ein und setzen den Feldtyp auf Integer [INTEGER]. Im Bereich Feldeigenschaften wählen Sie Auto-Wert

"Ja". Klicken Sie mit der rechten Maustaste links vom Eintrag ID und wählen im Kontextmenü Primärschlüssel.

TIPP

Die Erstellung eines Primärschlüsselfeldes mit der Einstellung Auto-Wert Ja ist ein wichtiger Schritt. Wenn Sie dies jetzt nicht durchführen, wird das Formular, das Sie später erstellen, viel schwieriger zu benutzen sein und zu Benutzerfehlern führen. Sorgen Sie dafür, dass dieser Schritt richtig gemacht wird.

- 4. In den nächsten drei Zeilen geben Sie unter Feldname den Namen, die Adresse und die Telefonnummer ein. Akzeptieren Sie den Standardfeldtyp Text [VARCHAR] und lassen Sie die Beschreibung leer.
- 5. Speichern Sie die Tabelle (**Datei > Speichern**) und vergeben Sie einen Namen.
- 6. Schließlich speichern Sie die gesamte Datenbank.

## **Die Verbindung mit einer bestehenden Datenquelle**

Falls Sie bereits eine Datenquelle besitzen, wie z.B. ein Tabellenblatt oder eine Datenbank, brauchen Sie es OpenOffice.org nur mitzuteilen. Das wird als Registrierung einer Datenquelle bezeichnet.

Um eine bestehende Datenquelle zu registrieren:

- 1. Wählen Sie **Datei > Neu > Datenbank** um den Datenbank-Assistenten aufzurufen.
- 2. Wählen Sie Verbindung zu einer bestehenden Datenbank herstellen und wählen Sie den Typ aus der Dropdownliste. Klicken Sie auf Weiter und folgen Sie den Anweisungen zum Registrieren.
- 3. Im 3. Schritt, Fertigstellen und Fortfahren, markieren Sie Ja, die Datenbank soll angemeldet werden. Deaktivieren Sie Die Datenbank zur weiteren Bearbeitung öffnen – Sie brauchen die Datenbank nur zu registrieren – das genügt.

#### **Die Erstellung eines Formulars zur Dateneingabe**

Ob Sie nun eine Datenbank neu erstellt haben oder bereits über eine Datenquelle verfügen, diese muss auf alle Fälle mit OpenOffice.org registriert werden (s.o.). Wenn dies einmal geschehen ist, ist die Verbindung des Formulars mit der Datenquelle ganz einfach.

Folgen Sie den nächsten Schritten, um ein neues Formular zu erstellen und mit einer registrierten Datenquelle zu verbinden.

- 1. Erstellen Sie ein neues Dokument in Writer (**Datei > Neu > Textdokument**).
- 2. Gestalten Sie Ihr Formular, ohne die aktuellen Felder einzufügen (Sie können das später noch ändern).
- 3. Blenden Sie die Symbolleiste Formular-Steuerelemente ein (**Ansicht <sup>&</sup>gt; Symbolleisten > Steuerelemente**).
- 4. Klicken Sie auf die Schaltfläche Entwurfsmodus An/Aus **Musical**, um das Formular im Entwurfsmodus zu öffnen. Wenn die Entwurfsmodus-Schaltfläche nicht

auswählbar ist, betätigen Sie vorher die Schaltfläche Auswahl (ganz oben links in der Steuerelemente-Symbolleiste)

- 5. Klicken Sie auf die Schaltfläche Textfeld **Ruber in Klicken Sie in das Dokument und** halten Sie die linke Maustaste gedrückt, ziehen Sie nun ein Textfeld für Ihr erstes Formularfeld auf (z.B. Name, wenn Sie die zuvor erstellte Datenbank verwenden).
- 6. Klicken Sie die Schaltfläche Textfeld erneut und ziehen Sie ein weiteres Feld auf. Andere Felder können auf diese Art und Weise jederzeit eingefügt werden.

Soweit haben Sie jetzt alle Schritte befolgt, die Sie bei der Erstellung Ihres ersten Formulars weiter oben gemacht haben. Nun wollen wir das Formular mit der registrierten Datenquelle verbinden.

1. Öffnen Sie den Dialog **Formular-Eigenschaften**. Sie können dies über einen

Klick auf die Formular-Schaltfläche der Symbolleiste **Formular-Schaltflächen** machen oder indem Sie mit der rechten Maustaste auf irgendein Feld klicken, das Sie eingefügt haben, und dort den Eintrag Formular wählen. Die Formular-Schaltfläche ist solange inaktiv, wie Sie kein Formularelement ausgewählt haben. Sobald Sie jedoch ein Formularelement ausgewählt haben, wird die Schaltfläche anwählbar.

- 2. Im Dialog **Formular-Eigenschaften** klicken Sie auf die Registerkarte DATEN [\(Abbildung 376\)](#page-410-0)
	- Setzen Sie *Datenquelle* auf diejenige, die Sie vorher registriert haben.
	- Setzen Sie Art des Inhalts auf Tabelle.
	- Setzen Sie Inhalt auf die gewünschte Tabelle
	- Schließen Sie den Dialog.

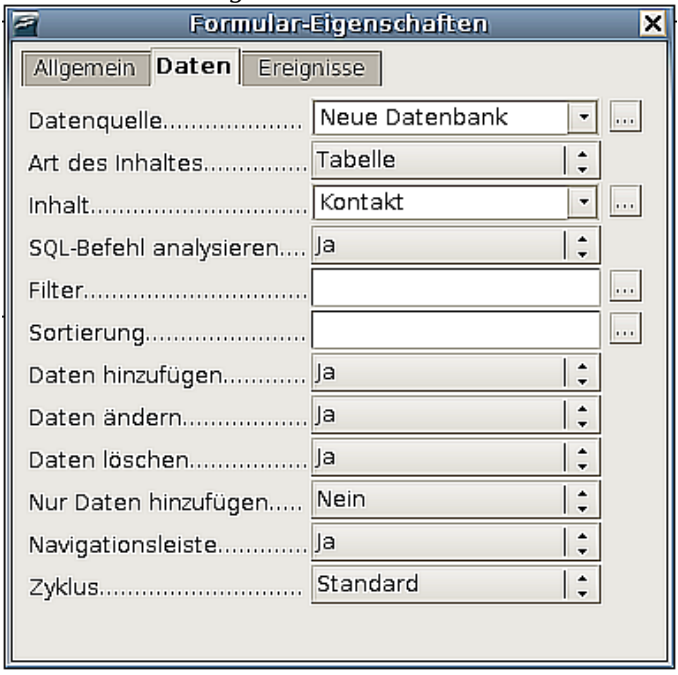

<span id="page-410-0"></span>Abbildung 376: Die Formulareigenschaften nach der Verbindung mit der Datenquelle

3. Rufen Sie diesen **Eigenschaften**-Dialog für jedes eingefügte Steuerelement auf. Klicken Sie auf das Steuerelement, um es zu markieren (kleine grüne Kästchen erscheinen um das Feld). Dann machen Sie entweder einen Rechtsklick und

wählen Kontrollfeld oder klicken Sie auf die Kontrollfeld-Schaltfläche der **Formular-Steuerelemente**-Symbolleiste.

4. Im **Eigenschaften**-Dialog wählen Sie die Registerkarte DATEN [\(Abbildung 377\)](#page-411-1). Wenn Sie das Formular richtig verbunden haben, zeigt Ihnen die Datenfeld-Option eine Liste der verschiedenen Felder der Datenquelle an (für unser Beispiel also: Name, Adresse und Telefonnummer). Wählen Sie das Feld, das Sie möchten.

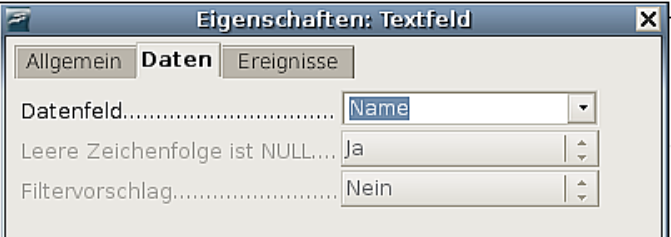

<span id="page-411-1"></span>Abbildung 377: Die Steuerelement-Eigenschaften, Registerkarte Daten

5. Wiederholen Sie diesen Schritt für jedes Steuerelement, das einem Feld zugewiesen werden soll.

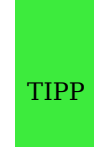

Falls Sie eine Datenbank mit Base erstellt haben und Ihr Primärschlüsselfeld wurde auf AutoWert gesetzt, muss dieses Feld nicht zwingend Teil Ihres Formulars sein. Falls dieses Feld nicht auf Auto-Wert gesetzt wurde, müssen Sie dieses Feld einfügen und der Formularnutzer muss hier zwingend eine Eingabe vornehmen – was eher nicht wünschenswert ist.

## **Die Eingabe von Daten in ein Formular**

Haben Sie erst einmal ein Formular erstellt und mit einer Datenbank verbunden, können Sie es verwenden, um Daten in Ihre Datenquelle einzugeben oder dort bereits vorhandene Daten zu modifizieren.

1. Stellen Sie sicher, dass sich Ihr Formular nicht im Entwurfsmodus befindet.

Klicken Sie auf die Entwurfsmodus An/Aus-Schaltfläche **. 1984**. Ist diese Schaltfläche aus, können die meisten Schaltflächen nicht angewählt werden.

2. Stellen Sie sicher, dass die **Formular-Navigations**-Symbolleiste eingeblendet ist (**Ansicht > Symbolleisten > Formular-Navigation**). Diese erscheint normalerweise am unteren Rand des Bildschirmfensters [\(Abbildung 378\)](#page-411-0).

| i M<br>Datensatz                 | von |          | B. | Po                                         | <b>B</b> | $\mathbb{R}$ $\alpha$ $\sim$ |      | 「 要 一 身」<br>富 | 早<br>Ъ<br>Υ              |
|----------------------------------|-----|----------|----|--------------------------------------------|----------|------------------------------|------|---------------|--------------------------|
| Seite 1 / 1                      |     | Standard |    |                                            |          |                              | 100% | <b>EINFG</b>  | <b>HYP</b><br><b>STD</b> |
| .<br>$\sim$ $\sim$ $\sim$ $\sim$ |     |          |    | $\mathbf{v}$ , $\mathbf{v}$ , $\mathbf{v}$ |          |                              |      |               |                          |

<span id="page-411-0"></span>Abbildung 378: Die Formular-Navigations-Symbolleiste

3. Wenn sich bereits Daten in der Datenquelle befinden, verwenden Sie die Kontrollfeld-Schaltfläche auf der **Formular-Navigations**-Symbolleiste, um die verschiedenen Datensätze ansehen zu können. Sie können Daten in einem

Datensatz ändern, indem Sie den Wert im Formular ändern. Damit die Änderungen wirksam werden, müssen Sie die Enter-Taste drücken, wenn der Cursor auf der letzten Stelle steht. Der Datensatz wird damit gespeichert und es wird der nächste Datensatz angezeigt.

- 4. Wenn keine Daten im Formular angezeigt werden, können Sie neue Daten eingeben. Drücken Sie nach jeder Eingabe die Enter-Taste.
- 5. Andere Funktionen werden von der **Formular-Navigation**-Symbolleiste unterstützt, einschl. dem Löschen von Datensätzen sowie dem Hinzufügen von Datensätzen.

# **Fortgeschrittene Formular-Anpassung**

#### **Ein Formular-Steuerelement mit einer Aktion verbinden**

Sie können jedes Steuerelement so einstellen (z.B. ein Textfeld), dass eine Aktion (ein Makro) ausgeführt wird, wenn ein bestimmtes Ereignis eintritt. Die ganze Liste der möglichen Ereignisse finden Sie mit Rechtsklick auf ein Steuerelement. Wählen Sie hierzu unter **Eigenschaften: Textfeld** die Registerkarte EREIGNISSE [\(Abbildung 369\)](#page-396-0)**.**

Um einem Ereignis eine Aktion/ein Makro zuzuweisen:

- 1. Erstellen Sie das Makro. (siehe Kapitel 17 des Getting Started-Handbuchs, "Erste Schritte mit Makros")
- 2. Mit einem Rechtsklick auf das Steuerelement wählen Sie Kontrollfeld und dann die Registerkarte EREIGNISSE.
- 3. Klicken Sie auf die Schaltfläche "..." [\(Abbildung 379\)](#page-413-1) auf der rechten Seite des Ereignisses um den Dialog **Aktion zuweisen** (unter Windows ist es **Makro zuweisen**) aufzurufen [\(Abbildung 380\)](#page-413-0)**.**

|                               | Eigenschaften: Textfeld | × |
|-------------------------------|-------------------------|---|
| Daten Ereignisse<br>Allgemein |                         |   |
| Modifiziert                   | $\cdots$                |   |
| Text modifiziert              | $\cdots$                |   |
| Bei Fokuserhalt               | $\cdots$                |   |
| Bei Fokusverlust              |                         |   |
| Taste gedrückt                |                         |   |
| Taste losgelassen             |                         |   |
| Maus innerhalb                | $\cdots$                |   |
| Mausbewegung bei Tastendruck  |                         |   |
| Mausbewegung                  |                         |   |
| Maustaste gedrückt            |                         |   |
|                               |                         |   |
| Maus ausserhalb               | $\cdots$                |   |
| Vor dem Zurücksetzen          | $\cdots$                |   |
| Nach dem Zurücksetzen         | $\cdots$                |   |
| Vor dem Aktualisieren         | $\cdots$                |   |
| Nach dam Altualisiaran        |                         |   |

<span id="page-413-1"></span>Abbildung 379: Steuerelement-Eigenschaften, Registerkarte Ereignisse

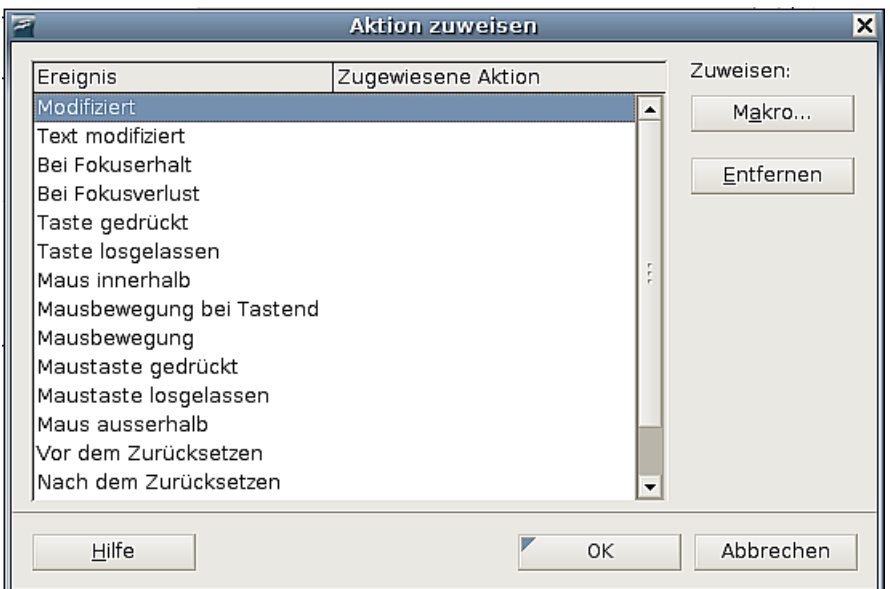

<span id="page-413-0"></span>Abbildung 380: Der Dialog "Aktion zuweisen"

4. Klicken Sie auf Zuweisen: Makro und wählen Sie dann das Makro.

Aktionen/Makros können auch dem ganzen Formular zugewiesen werden. Hierzu klicken Sie mit der rechten Maustaste auf ein Formular-Steuerelement, wählen Formular und dann die Registerkarte EREIGNISSE.

#### **Schreibgeschützte Dokumente**

Nachdem Sie Ihr Formular erstellt haben, möchten Sie sicher, dass jeder, der das Formular verwendet, Daten in der Datenbank speichern oder das Formular ausfüllen kann, ohne jedoch das Layout verändern zu können. Dafür gibt es eine einfache Methode: Versehen Sie das Dokument mit einem Schreibschutz. Wählen Sie **Extras > Optionen > OpenOffice.org > Sicherheit> Dieses Dokument schreibgeschützt öffnen**.

#### **Feineinstellung der Datenbankzugriffsrechte**

Standardmäßig können, wenn auf eine Datenbank über ein Formular zugegriffen wird, jederzeit Änderungen an den Daten vorgenommen werden. Datensätze können hinzugefügt, gelöscht und geändert werden. Vielleicht möchten Sie dieses Verhalten ändern. Sie könnten beispielsweise Benutzern nur gestatten, neue Datensätze hinzuzufügen, das Löschen von vorhandenen Datensätzen jedoch verhindern.

Klicken Sie dazu im Entwurfsmodus mit der rechten Maustaste auf ein Steuerelement und wählen im Kontextmenü den Eintrag *Formular*. Auf der Registerkarte DATEN des **Formular-Eigenschaften**-Dialogs finden Sie eine Reihe von Optionen: "Daten hinzufügen", "Daten löschen", "Daten ändern"und "Nur Daten hinzufügen".

Setzen Sie die entsprechenden Werte auf Ja oder Nein, um das Nutzerverhalten entsprechend zu steuern. Individuelle Felder können ebenfalls geschützt werden. Dies ist z.B. hilfreich, wenn Sie einem Nutzer das Recht einräumen möchten, einige Daten zu ändern und andere nur anzusehen (z.B. eine Lagerliste, in der die Artikelbeschreibungen fixiert sind, nicht jedoch die Mengenangaben). Um ein individuelles Feld zu schützen, gehen Sie auf die Registerkarte ALLGEMEIN und wählen dort Nur Lesen "Ja".

#### **Formatierungsoption für Formularsteuerelemente**

Sie können das Aussehen und das Verhalten von Steuerelementen auf vielfältige Weise beeinflussen. Dies wird alles im Entwurfsmodus vorgenommen. Klicken Sie mit der rechten Maustaste auf ein Steuerelement, wählen Sie dann Kontrollfeld und gehen Sie auf die Registerkarte ALLGEMEIN.

- Geben Sie eine Beschriftung für das Steuerelement im Beschriftungsfeld ein. Einige Steuerelemente wie z.B. Schaltflächen und Optionsschaltflächen haben sichtbare Beschriftungen, die geändert werden können. Andere wiederum, wie z.B. Textfelder, besitzen keine solche Möglichkeit.
- Legen Sie mit der *Drucken*-Option fest, ob das Steuerelement mit ausgedruckt wird, wenn das Dokument gedruckt wird.
- Verwenden Sie die Schrift**-**Einstellungen, um die Schrift, das Schriftbild und die Schriftgröße für das Feld festzulegen.
- Für ein Textfeld können Sie die maximale Textlänge festlegen. Das ist sehr hilfreich, wenn Sie der Datenbank neue Datensätze hinzufügen wollen. Jedes Datenbankfeld hat eine maximale Feldgröße und falls die eingegebenen Daten zu lang sind, zeigt OOo eine Fehlermeldung. Indem Sie die maximale Textlänge eines Formularfeldes derjenigen des Datenbankfeldes anpassen, können Sie solche Feldermeldungen vermeiden.
- Sie können einen Standardwert für ein Steuerelement festlegen. Standardmäßig ist ein Steuerelement leer oder es ist keine der möglichen Optionen markiert. Sie können für das Steuerelement festlegen, dass es mit einer bestimmten Option oder mit einem bestimmten Eintrag angezeigt wird.
- Bei Steuerelementen, bei denen ein Passwort eingegeben werden muss, können Sie die Passwortzeichen festlegen (z.B. "\*"), dadurch werden bei der Eingabe nur diese Zeichen angezeigt, abgespeichert wird aber die tatsächliche Eingabe.
- Sie können zusätzliche Informationen und einen Hilfetext für ein Steuerelement anzeigen lassen.
- Andere Formatierungsmöglichkeiten wie z.B. Hintergrundfarbe, Rahmen, Textformatierung, Laufleisten usw. geben Ihnen weitere Möglichkeiten, das Aussehen der Steuerelemente zu beeinflussen.

## **XForms**

XForms sind ein neuer Typ von Webformularen, die vom World Wide Web Consortium (W3C) entwickelt worden sind.

OpenOffice.org 2.x unterstützt den offenen Standard XForms 1.0, um Web-Formulare mit XML zu erstellen.

Neu ab Version 2 OOo 2.0 unterstützt den XForms Standard

In OpenOffice.org ist ein XForms-Dokument ein spezieller Typ eines Writer Dokuments. XForms nutzen dieselben Steuerelemente wie die normalen Formulare, die oben beschrieben worden sind.

Nachdem Sie ein XForms-Dokument erstellt und abgespeichert haben, können Sie das Dokument öffnen, mit Daten ausfüllen und die Änderungen dem Server übermitteln.

Eine detaillierte Diskussion zu XForms geht allerdings über die Thematik diese Kapitels hinaus.

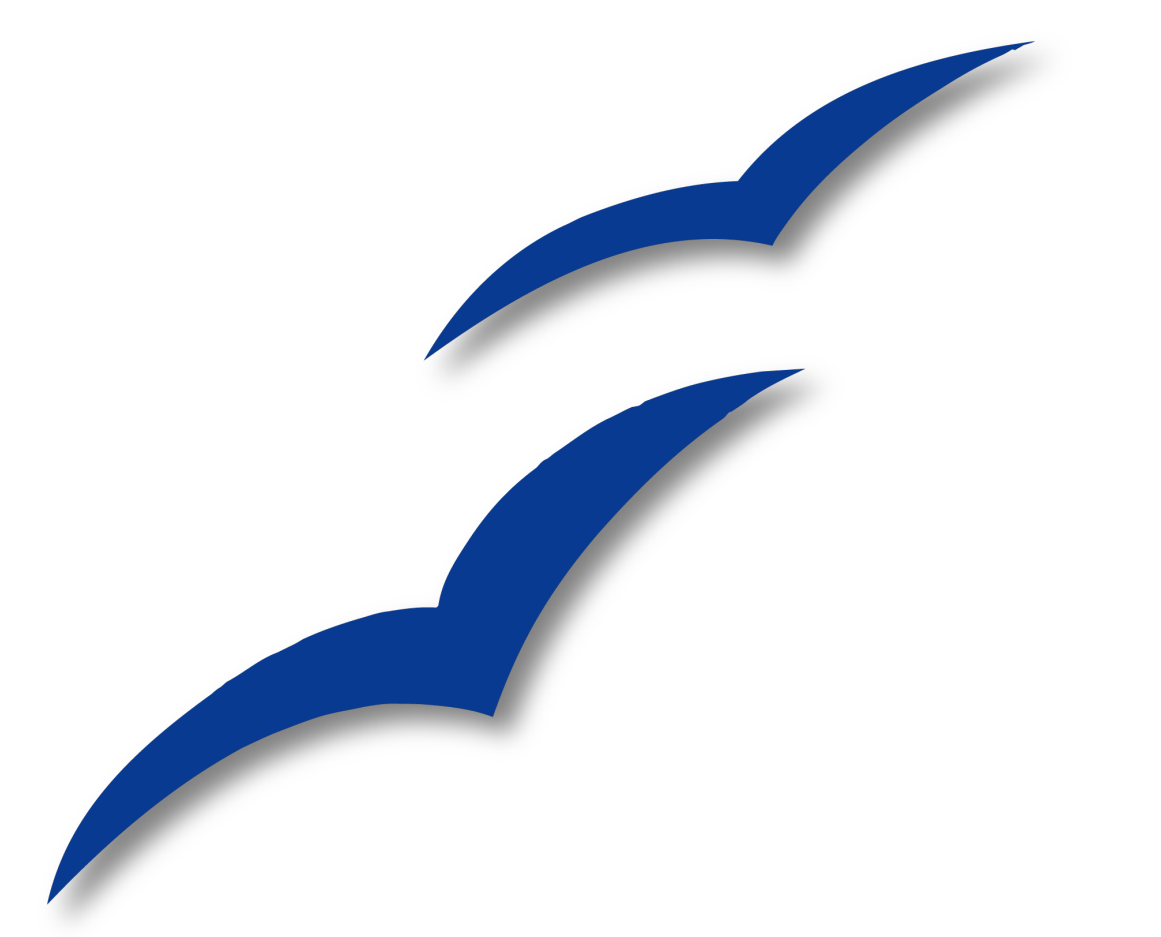

# **Kapitel 16**

# **Math Objects** Der OpenOffice.org-Formeleditor

# **Einleitung**

OpenOffice.org beinhaltet auch eine Komponente für mathematische Formeln. Diese Anwendung wird meistens als Formeleditor für Textdokumente genutzt. Sie kann natürlich auch mit anderen Dokumenttypen oder als Einzelanwendung verwendet werden. Wenn der Formeleditor innerhalb von Writer genutzt wird, wird die Formel als Objekt ins Textdokument eingefügt.

Den Formeleditor benötigt man, um Formeln wie folgende in einen Text setzen zu können:

$$
\frac{df(x)}{dx} = \ln(x) + \tan^{-1}(x^2)
$$

Es geht dabei ausschließlich um die Darstellung von Formeln, wenn Sie dagegen Informationen über Berechnungen von Zahlenwerten haben wollen, schauen Sie in der Calc-Anleitung nach.

## **Der Start**

Um eine Formel einzufügen, gehen Sie über das Menü **Einfügen > Objekt > Formel**. Der Formeleditor öffnet sich am unteren Rand des Bildschirms und das schwebende Auswahlfenster erscheint. Sie sehen zusätzlich eine kleine Box (mit einem grauen Rand) in Ihrem Dokument, wo Ihre Formel angezeigt wird.

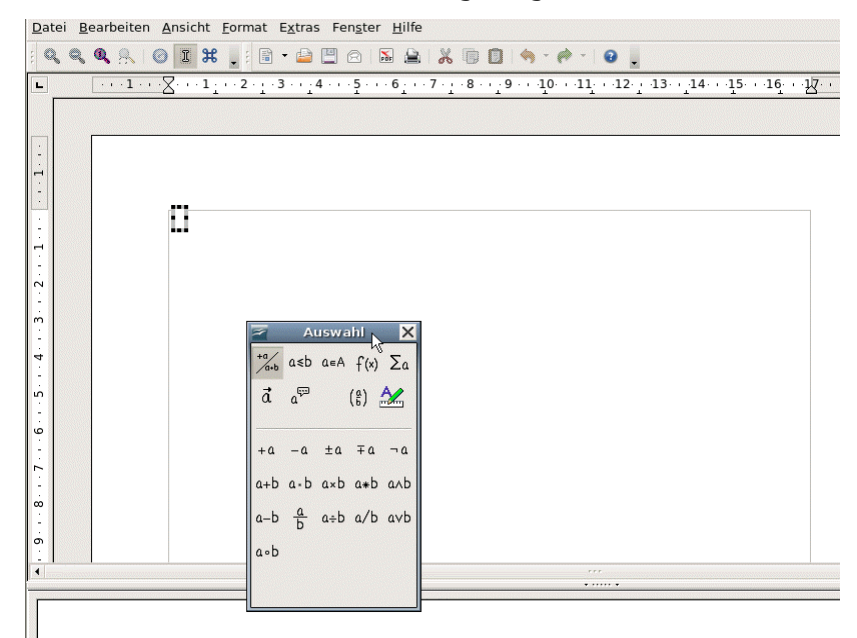

Abbildung 1: Formeleditor, Auswahlfenster und Anzeige der Formel

Der Formeleditor benutzt eine Befehlssprache, um Formeln darzustellen. Zum Beispiel erzeugt <sup>8</sup>beta den griechischen Buchstaben beta ( $\beta$ ). Diese Befehlssprache wurde in Anlehnung an das Englische entwickelt, wann immer es möglich war. Beispielsweise erstellt **a over b** einen Bruch: *a*  $\frac{a}{b}$ .

# **Eingabe einer Formel**

Es gibt drei Möglichkeiten, eine Formel einzugeben:

- Wählen Sie ein Symbol aus dem Auswahlfenster.
- Nach einem Rechtsklick auf den Formeleditor können Sie ein Symbol aus dem Kontextmenü auswählen.
- Schreiben Sie den Befehl direkt in den Formeleditor.

Das Kontextmenü und das Auswahlfenster fügen den entsprechenden Befehl des Symbols ein. Dies ist ein einfacher Weg, um die OOoMath-Befehlssprache zu lernen.

Anmerkung Klicken Sie irgendwo in das Dokument, um den Formeleditor zu verlassen. Doppelkicken Sie auf die Formel, um wieder zum Formeleditor zu gelangen.

#### **Das Auswahlfenster**

Die einfachste Möglichkeit, eine Formel einzugeben, ist das Auswahlfenster, wie in [Ab](#page-418-0)[bildung 381](#page-418-0) zu sehen.

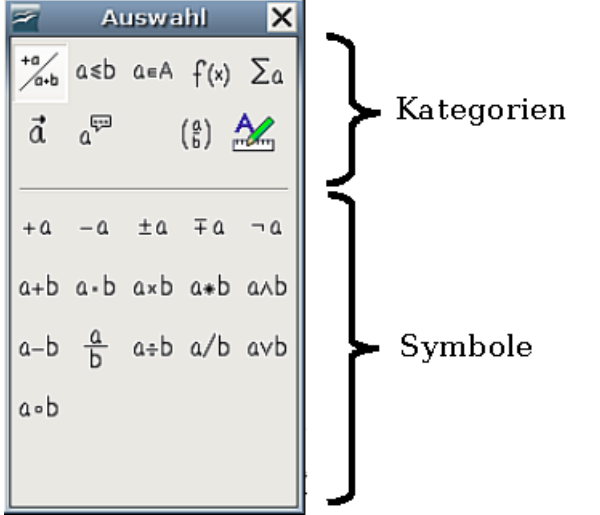

Abbildung 381: Symbole werden in Kategorien unterteilt

Das Auswahlfenster ist in zwei Teile unterteilt.

- <span id="page-418-0"></span>• Oben werden die Symbolkategorien aufgeführt. Klicken Sie auf eine Kategorie, um die möglichen Symbole der jeweiligen Kategorie anzuzeigen.
- Unten werden die möglichen Symbole der jeweiligen Kategorie angezeigt.

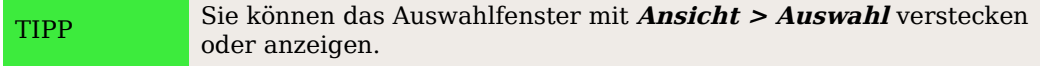

## **Beispiel 1: 5**×**4**

Für dieses Beispiel geben wir eine einfache Formel ein: 5×4

Wählen Sie im Auswahlfenster die Schaltfläche ganz oben links in der Kategorie-Sektion und klicken Sie danach im unteren Teil auf eines der Multiplikationssymbole, hier axb (siehe [Abbildung 382\)](#page-419-1).

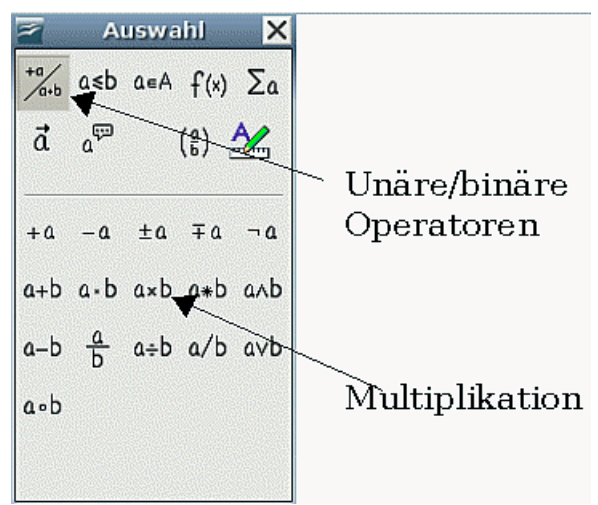

<span id="page-419-1"></span>Abbildung 382: Unäre/binäre Operatoren

Wenn Sie das Multiplikationssymbol im Auswahlfenster anwählen, passieren zwei Dinge:

- Der Formeleditor zeigt den Befehl: *<?> times <?>*
- Im Dokument zeigt eine graue Box das Bild:  $\Box \times \Box$

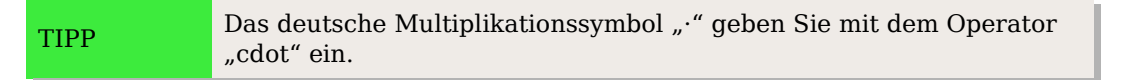

Die "<?>"-Symbole sind Platzhalter, die Sie durch jeden beliebigen Text – in unserem Beispiel durch "5" und "4" – ersetzen können. Die Formel wird automatisch aktualisiert und das Ergebnis sollte ähnlich aussehen wie in [Abbildung 383.](#page-419-0)

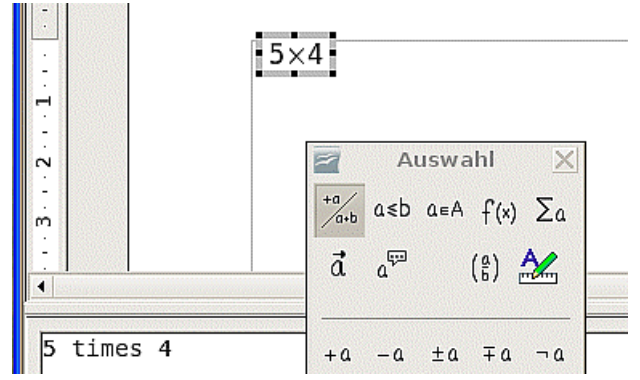

<span id="page-419-0"></span>Abbildung 383: Ergebnis der Eingabe von "5" und "4" vor und hinter dem "times"-Operator

TIPP

Damit sich die Formel automatisch aktualisiert, wählen Sie **Ansicht > Ansicht automatisch aktualisieren**. Um eine Formel manuell zu aktualisieren, drücken Sie F9 oder wählen **Ansicht > Aktualisieren.**

#### **Kontextmenü nach Rechtsklick**

Eine weitere Möglichkeit, mathematische Symbole zu erzeugen, ist der Rechtsklick im Formeleditor. Es erscheint ein Menü, wie Sie es etwa in [Abbildung 384](#page-420-0) sehen können.

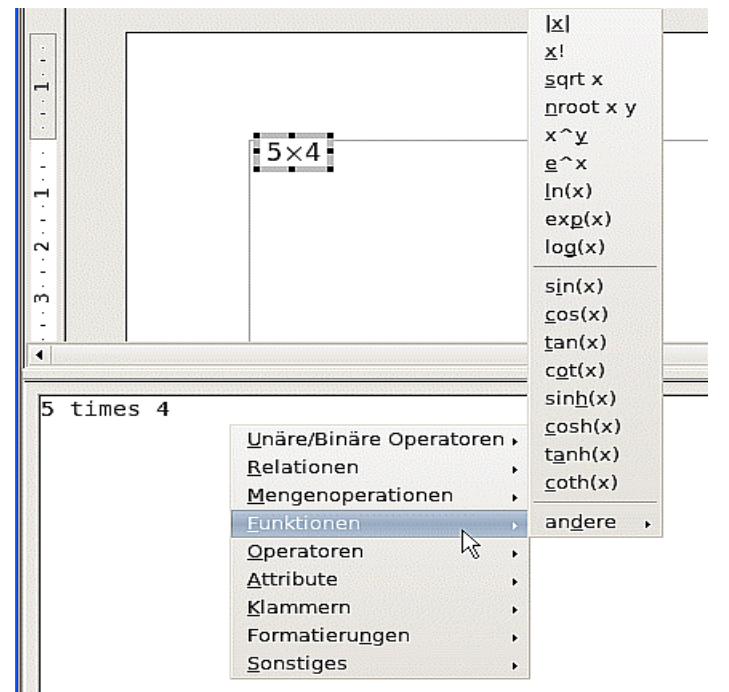

<span id="page-420-0"></span>Abbildung 384: Kontextmenü nach Rechtsklick in den Formeleditor

Anmerkung Das Kontextmenü bietet nicht nur die Befehle, die im Auswahlfenster verfügbar sind, sondern auch zusätzliche Funktionen.

#### **Befehle**

Sie können den Befehlstext auch direkt im Formeleditor schreiben. Sie können zum Beispiel "5 times 4" schreiben um  $5\times4$  zu erhalten. Wenn Sie das Befehlskürzel kennen, ist das wohl der schnellste Weg, eine Formel einzugeben.

TIPP Als Gedächtnisstütze: Der Befehl lehnt sich stark daran an, wie die Formel auf Englisch gelesen wird.

Nachfolgend eine kurze Liste gebräuchlicher Formeln und der zugehörigen Befehle.

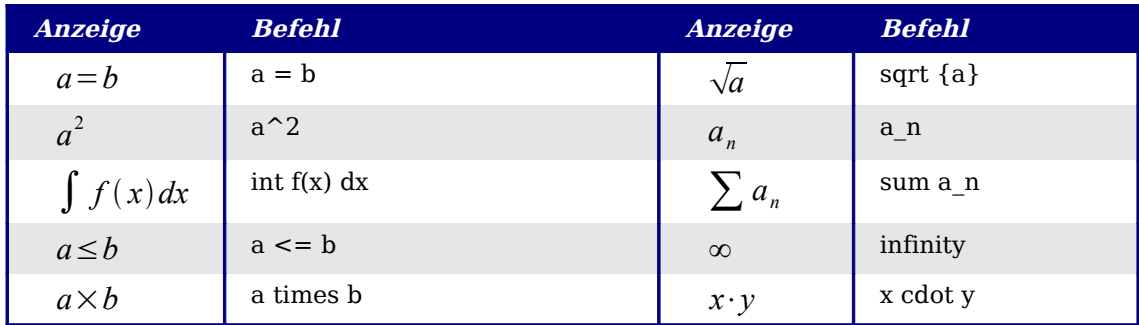

## **Griechische Buchstaben**

Griechische Buchstaben ( $\alpha$ ,  $\beta$ ,  $\gamma$ ,  $\theta$ , etc) sind in mathematischen Formeln üblich. Diese Buchstaben sind nicht über das Auswahlfenster oder über das Rechtsklick-Menü zu erhalten. Glücklicherweise ist der Befehlstext für die griechischen Buchstaben sehr einfach: Schreiben Sie ein %-Zeichen, gefolgt vom englischen Namen des Buchstabens.

- Um einen Kleinbuchstaben zu schreiben, schreiben Sie den Namen in Kleinbuchstaben.
- Um einen Großbuchstaben zu schreiben, schreiben Sie den Namen in Großbuchstaben.

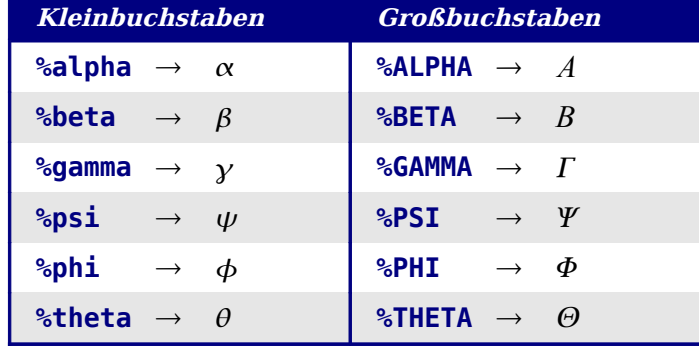

Sehen Sie die nachfolgende Tabelle für einige Beispiele:

TIPP Eine komplette Liste der griechischen Buchstaben finden Sie auf Seite [418.](#page-439-0)

Ein weiterer Weg, um griechische Buchstaben einzugeben, ist das Fenster **Katalog**. Gehen Sie über **Extras > Katalog** oder benutzen Sie die Schaltfläche Katalog **X**. Der

Katalog wird in [Abbildung 385](#page-422-0) gezeigt. Unter "Symbolset" wählen Sie "Griechisch" aus und fügen den gewünschten Buchstaben durch Doppelklicken auf einen Buchstaben aus der Liste ein.

Anmerkung Das Symbol für den Katalog kann in verschiedenen Betriebssystemen unterschiedlich sein. Unter Windows ist es z. B. das Summenzeichen.

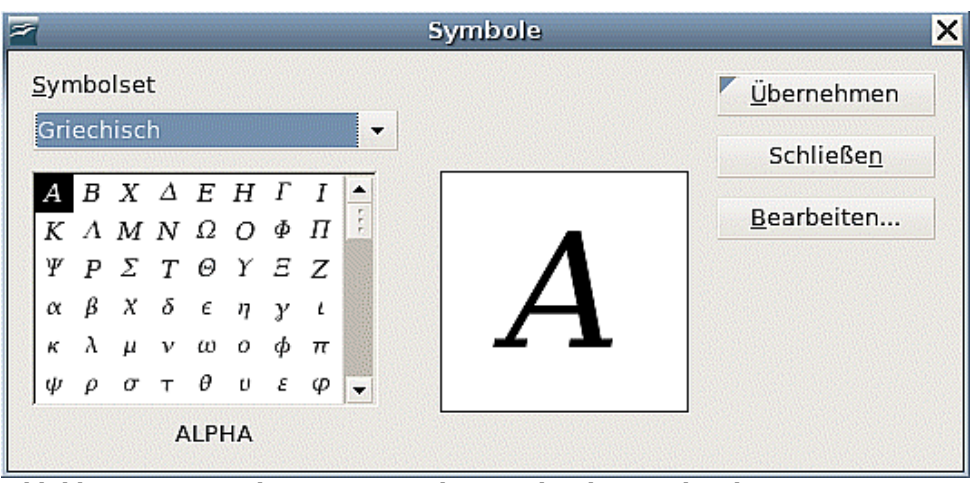

<span id="page-422-0"></span>Abbildung 385: Katalog – zur Eingabe griechischer Buchstaben

#### **Beispiel 2:**  $\pi \approx 3.14159$

Für dieses Beispiel nehmen wir an:

- Wir wollen die obige Formel eingeben (der Wert von pi auf 5 Stellen gerundet).
- Wir kennen den Namen des griechischen Buchstabens  $($ " $pi$ "),
- aber wir kennen den Befehlstext für das ≃ Symbol nicht.

Schritt 1: Schreiben Sie "%" gefolgt vom Text pi. Das zeigt den Buchstaben  $\pi$ .

Schritt 2: Öffnen Sie das Auswahlfenster (**Ansicht > Auswahl**), wenn es nicht sowieso geöffnet ist.

Schritt 3: Das ≃ Symbol gehört zu den Beziehungszeichen, klicken Sie deshalb auf die Schaltfläche Relationen und anschließend auf die Schaltfläche ist ähnlich oder gleich. Diese Worte sehen Sie auch jeweils als Tooltip, wenn Sie die Maus über die Schaltflächen bewegen [\(Abbildung 386\)](#page-422-1).

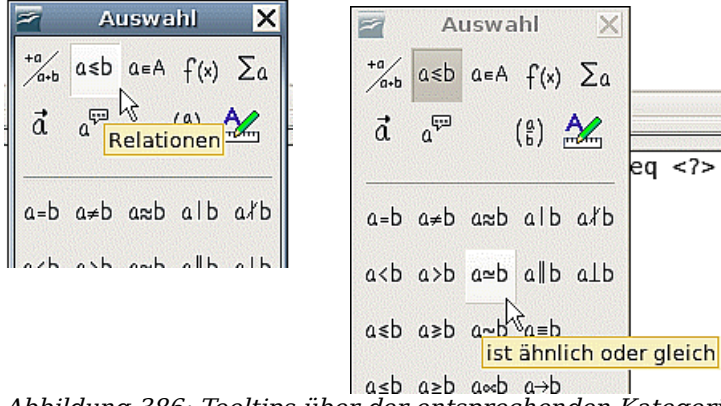

<span id="page-422-1"></span>Abbildung 386: Tooltips über der entsprechenden Kategorie und Funktion

Schritt 4: Löschen Sie die Texte "<?> "und fügen Sie "3.14159" am Ende der Formel ein. Insgesamt lautet der Befehl dann "**%pi simeq 3.14159**". Das Ergebnis zeigt [Abbildung 387.](#page-423-0)

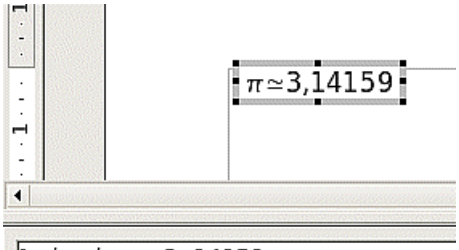

%pi simeg 3,14159

<span id="page-423-0"></span>Abbildung 387: Ergebnis

## **Anpassungen**

#### **Der Formeleditor als schwebendes Fenster**

Wie Sie beim Ausprobieren gemerkt haben, kann der Formeleditor einen großen Teil des Writer-Fensters belegen. Folgendermaßen können Sie den Formeleditor in ein schwebendes Fenster verändern:

- 1. Gehen Sie mit der Maus über den Editorrahmen, wie in [Abbildung 388](#page-423-2) gezeigt.
- 2. Halten Sie die Strg-Taste gedrückt und führen Sie einen Doppelklick aus.

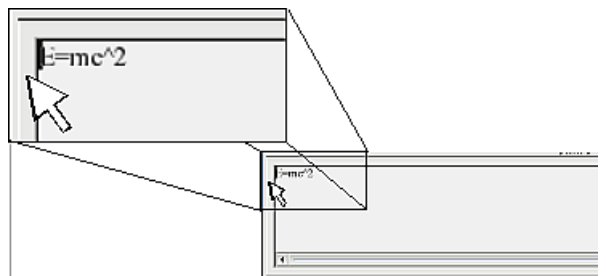

<span id="page-423-2"></span>Abbildung 388: Halten Sie die Strg-Taste gedrückt und führen Sie einen Doppelklick auf den Rahmen aus, um den Formeleditor in ein schwebendes Fenster zu ändern.

[Abbildung 389](#page-423-1) zeigt das Ergebnis. Sie können den Vorgang wieder rückgängig machen, indem Sie die gleichen Schritte nochmals anwenden.

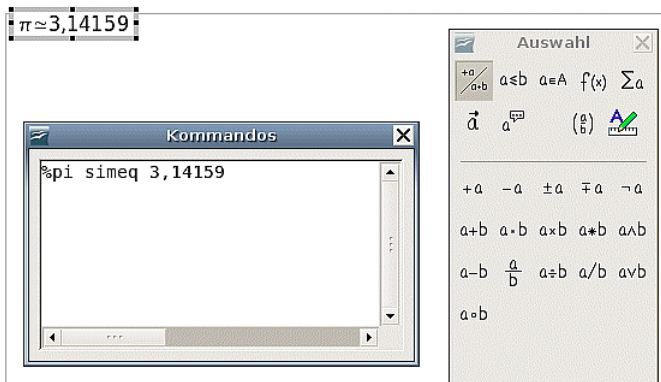

<span id="page-423-1"></span>Abbildung 389: Formeleditor als schwebendes Fenster

## **Wie kann ich eine Formel größer machen?**

Das ist eine der häufigsten Fragen, die zu OOoMath gestellt werden. Die Antwort ist – wenn auch nicht offensichtlich – einfach:

- 1. Starten Sie den Formeleditor und gehen Sie in der Menüleiste zu **Format > Schriftgrößen**.
- 2. Wählen Sie unter Basisgröße eine größere Schrift aus, wie in [Abbildung 390](#page-424-0) gezeigt.

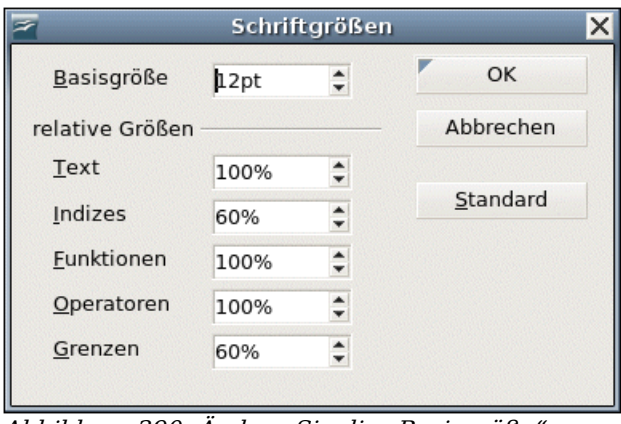

<span id="page-424-0"></span>Abbildung 390: Ändern Sie die "Basisgröße" um die Größe der Formel zu ändern.

# **Formeldarstellung**

Komplizierte Gleichungen und Formeln sind auch mit OOoMath nicht einfach zu erstellen. Deswegen gibt Ihnen der folgende Abschnitt einige Tipps dazu.

#### **Klammern sind Ihre Freunde**

OOoMath weiß nichts über die Ordnung von Operationen. Benutzen Sie Klammern, um die Rechenoperationen genau anzugeben. Schauen Sie sich etwa folgendes Beispiel an:

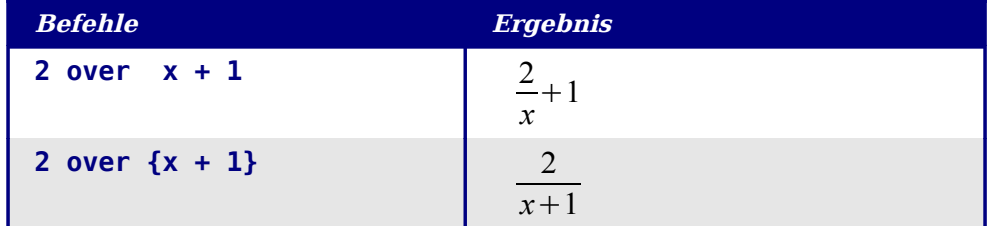

#### **Gleichungen über mehr als eine Zeile**

Sie möchten eine Gleichung eingeben, die mehr als eine Zeile benötigt. Zum Beispiel:

- *x*=3
- $v=1$

Sehr wahrscheinlich werden Sie zunächst die Eingabetaste drücken. Wie auch immer, wenn Sie die Eingabetaste drücken, verschiebt sich zwar der Befehlstext in eine neue Zeile, die daraus resultierende Gleichung zeigt diese Veränderung jedoch nicht an. Sie müssen das "neue Zeile"-Kommando explizit angeben. Sehen Sie sich die folgende Tabelle an.

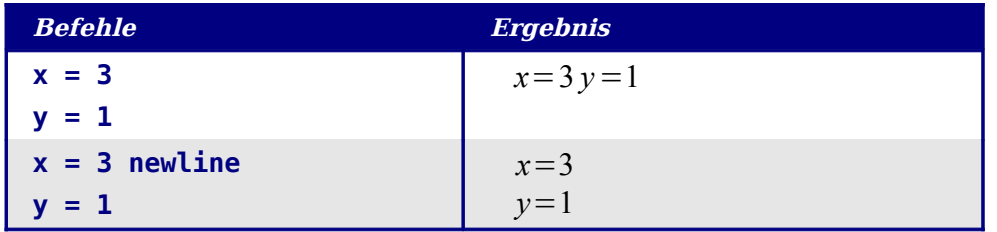

# **Bekannte Problembereiche**

#### **Wie füge ich meiner Summe/meinem Integral Grenzen hinzu?**

Das Summen- und Integral-Kommando kann (optional) noch die Parameter "von" und "bis" aufnehmen. Diese werden für das obere und unter Limit genutzt; die Parameter können einzeln oder gemeinsam eingesetzt werden.

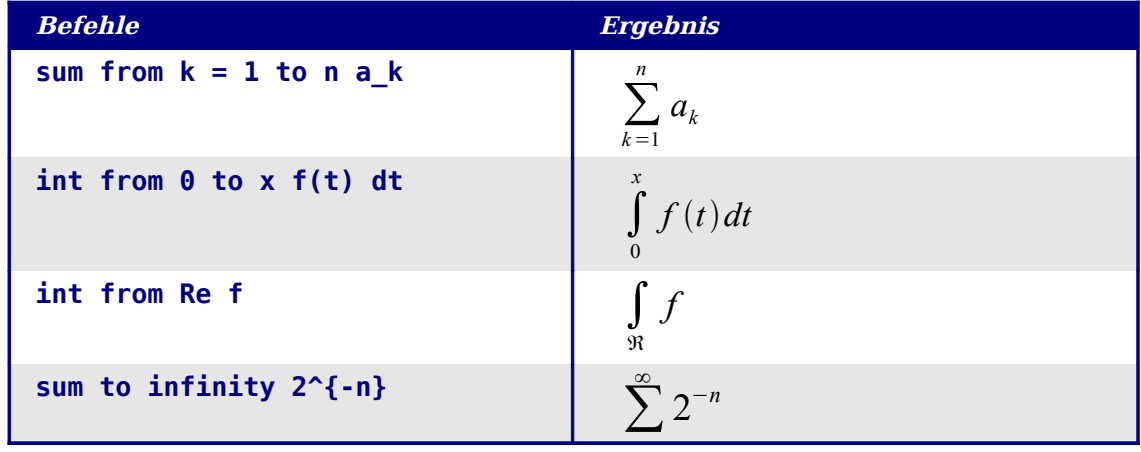

Anmerkung Für mehr Details über Integrale und Summen schauen Sie sich die Tabelle auf Seite [412](#page-433-0) an.

#### **Klammern bei Matrizen sehen schrecklich aus!**

Damit Sie einen Hintergrund bekommen, starten wir mit einem Überblick des Matrix-Kommandos:

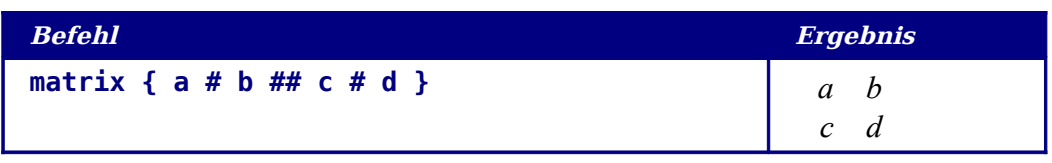

Anmerkung Zeilen werden durch zwei # getrennt, die Einträge in jeder Zeile werden durch ein # voneinander getrennt.

Das erste Problem, das Leute bei Matrizen haben, ist, dass sich die Klammern nicht automatisch an die Größe der Matrix anpassen:

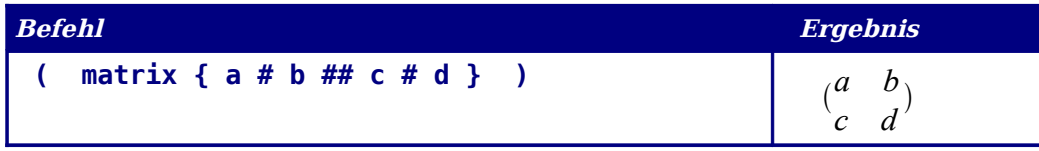

OOoMath stellt skalierbare Klammern zur Verfügung, d.h. die Klammern werden größer, wenn ihr Inhalt es erfordert. Benutzen sie die Kommandos **left** (und **right**), um skalierbare Klammern zu erhalten.

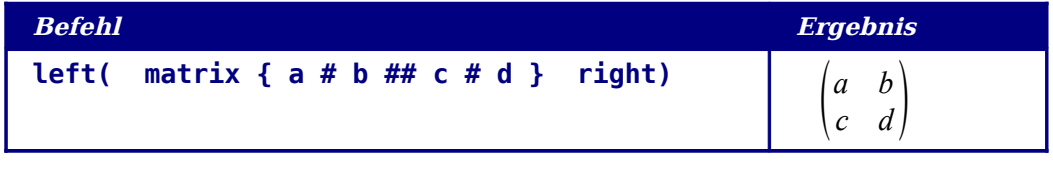

TIPP Benutzen Sie **left[** und **right]**, um eckige Klammern zu erhalten.

#### **Wie schreibe ich eine Ableitung?**

Um eine Ableitung zu schreiben, benötigen Sie folgenden Trick: Sagen Sie OOo, sie sei ein Bruch!

Mit anderen Worten, Sie müssen das Kommando **over** benutzen. Kombinieren Sie das mit dem Buchstaben **d** (für eine vollständige Ableitung) oder dem **partial**-Kommando (für eine Teil-Ableitung), um den Effekt der Ableitung zu erhalten.

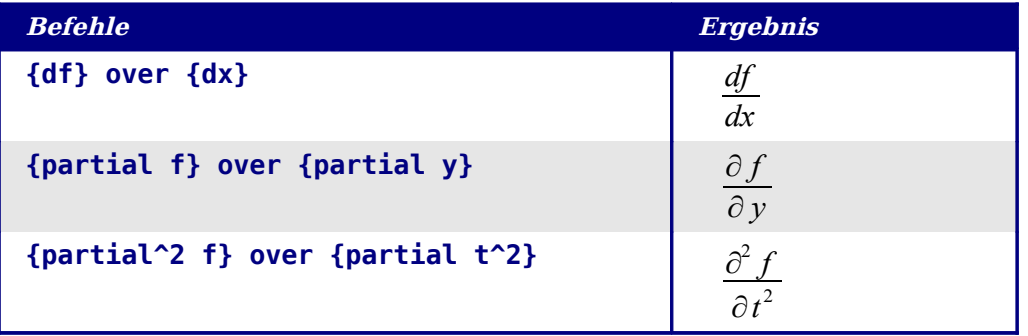

```
Achtung !
```
Sie müssen geschweifte Klammern benutzen, um die Ableitung zu erhalten.

#### **Gleichungen nummerieren**

Eine recht praktische Möglichkeit, Gleichungenzu nummerieren, ist etwas versteckt und wird daher häufig nicht verwendet. Die Schritte sind jedoch einfach nachzuvollziehen:

- 1. Beginnen Sie eine neue Zeile.
- 2. Schreiben Sie "fn" und drücken Sie dann F3 (Autotext einfügen).

Das "fn" wird durch eine nummerierte Formel ersetzt und am rechten Rand wird die Nummer dieser Formel im Dokument eingefügt, siehe folgende Zeile.

<span id="page-427-1"></span>
$$
E = mc^2 \tag{1}
$$

Jetzt können Sie die Formel mit einem Doppelklick darauf bearbeiten. Als Beispiel ist hier nochmals der Autotext eingefügt und bearbeit, Sie sehen die Riemann Zeta-Funktion:

$$
\zeta(z) = \sum_{n=1}^{\infty} \frac{1}{n^z} \tag{2}
$$

Das Praktische dieser Methode ist, dass Sie jetzt sehr einfach einen Verweis auf die Gleichung einfügen können, wie z.B. "wie in Gleichung [\(2\)](#page-427-1) gezeigt". Gehen Sie dazu wie folgt vor:

- 1. Gehen Sie auf **Einfügen > Querverweis**.
- 2. Klicken Sie auf das Register REFERENZEN [\(Abbildung 391\)](#page-427-0).
- 3. Wählen Sie unter Feldtyp "Text".

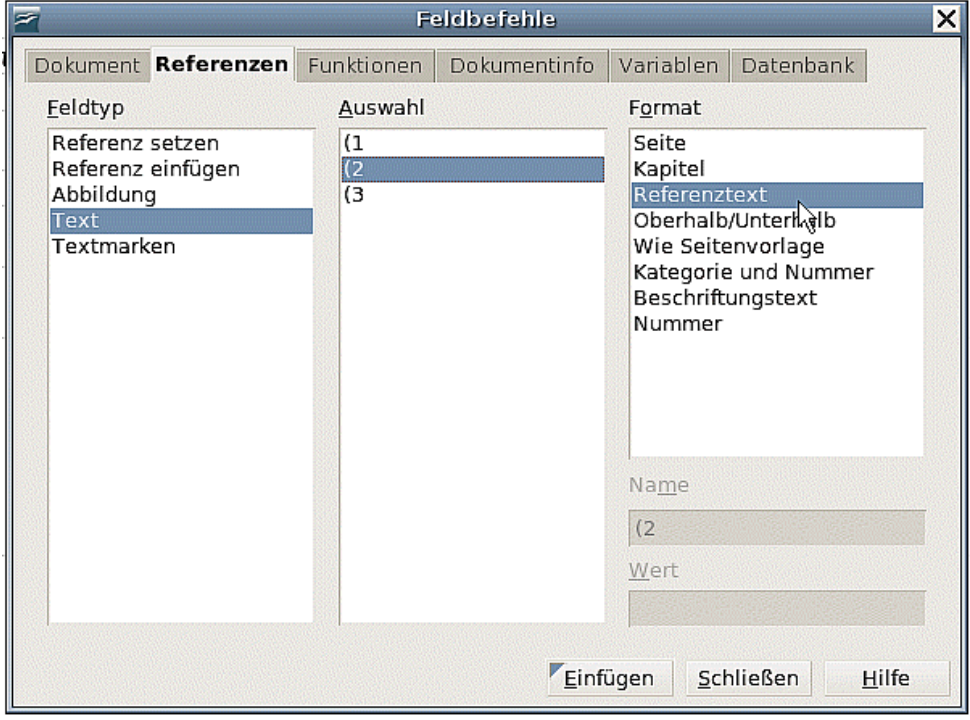

<span id="page-427-0"></span>Abbildung 391: Einfügen eines Querverweises zu einer Gleichungsnummer.

- 4. Wählen Sie unter Auswahl die entsprechende Nummer der Gleichung.
- 5. Wählen Sie unter Format "Referenztext".

6. Klicken Sie auf Einfügen.

Fertig! Wenn Sie später Gleichungen vor der jetzt referenzierten Gleichung einfügen, werden diese automatisch nummeriert und die Querverweise werden aktualisiert.

TIPP Um die Gleichungsnummern ohne Klammern einzufügen, wählen Sie unter Format "Nummer" anstatt "Referenztext".

# **Hilfreiche Zusätze**

Es gibt ein sehr gutes Add-On, das Sie auf jeden Fall installieren sollten, wenn Sie viele mathematische Formeln schreiben (müssen). Das Add-On (DMaths) finden Sie in der deutschen Version auf folgender Seite: [http://friege.de/dmaths/index.htm.](http://friege.homepage.t-online.de/dmaths/index.htm)

Mit DMaths können Sie recht schnell und komfortabel einfache und auch komplizierte Formeln erstellen, Funktionsgraphen und Linienpapiere zeichnen, geometrische Zeichnungen und verschiedene Diagramme erzeugen oder auch das Erscheinungsbild aller Formeln in Ihrem Dokument anpassen. Auch können Sie Funktionen zeichnen und in Ihr Dokument einfügen. Auf der angegebenen Webseite finden Sie Hinweise zur Installation sowie einige Bildschirmfotos.

# **Math-Befehlsverzeichnis**

## **Unäre/binäre Operatoren**

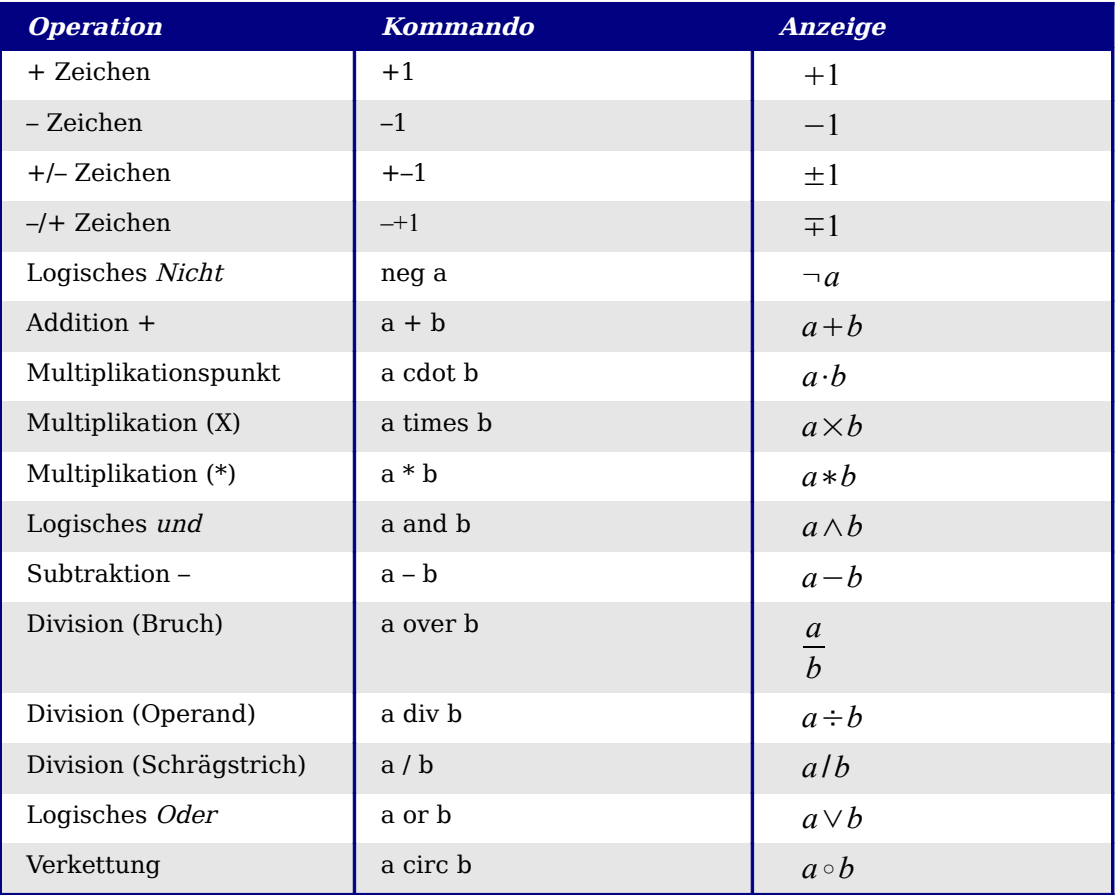

# **Beziehungsoperatoren**

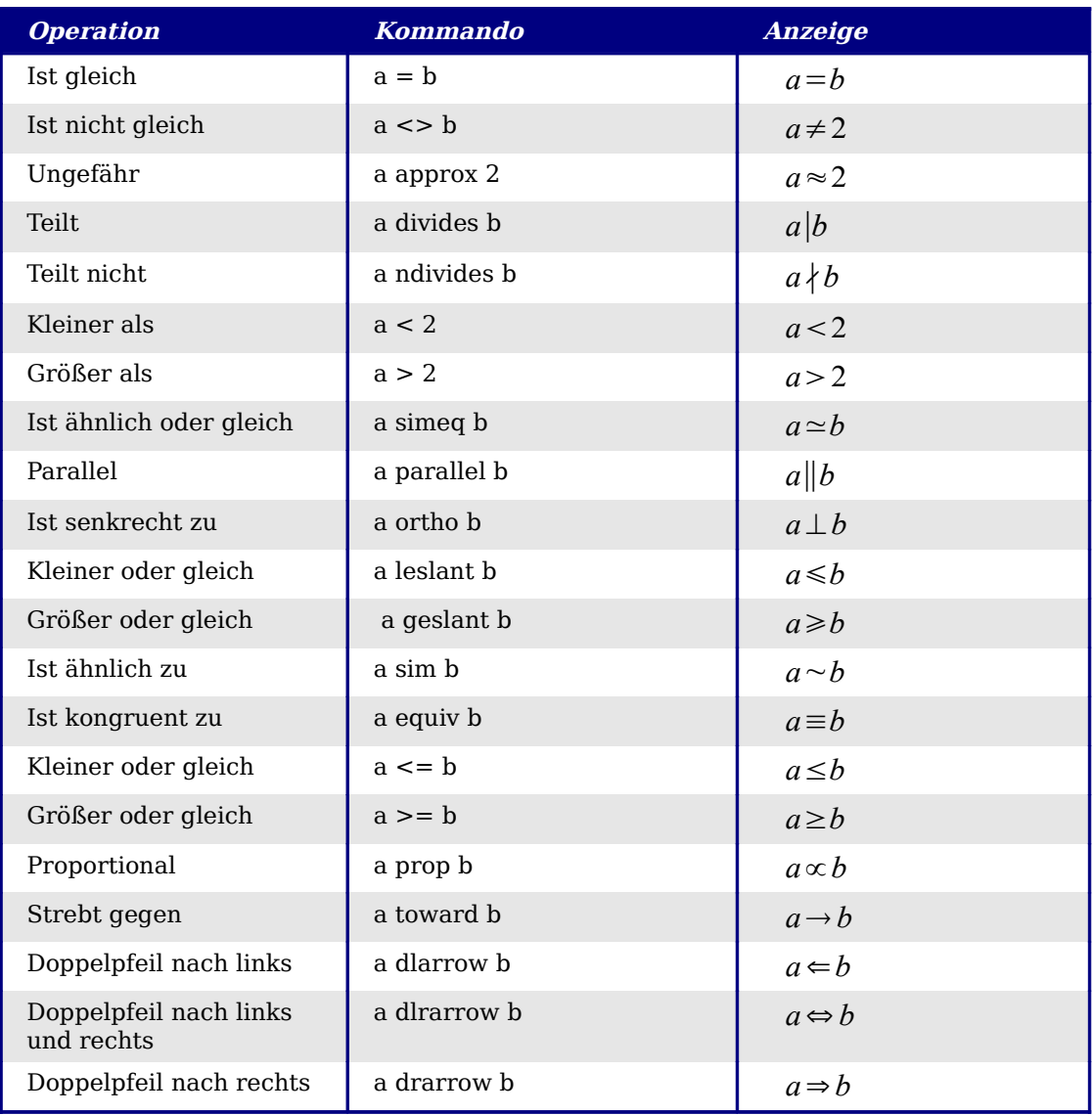

# **Mengenoperationen**

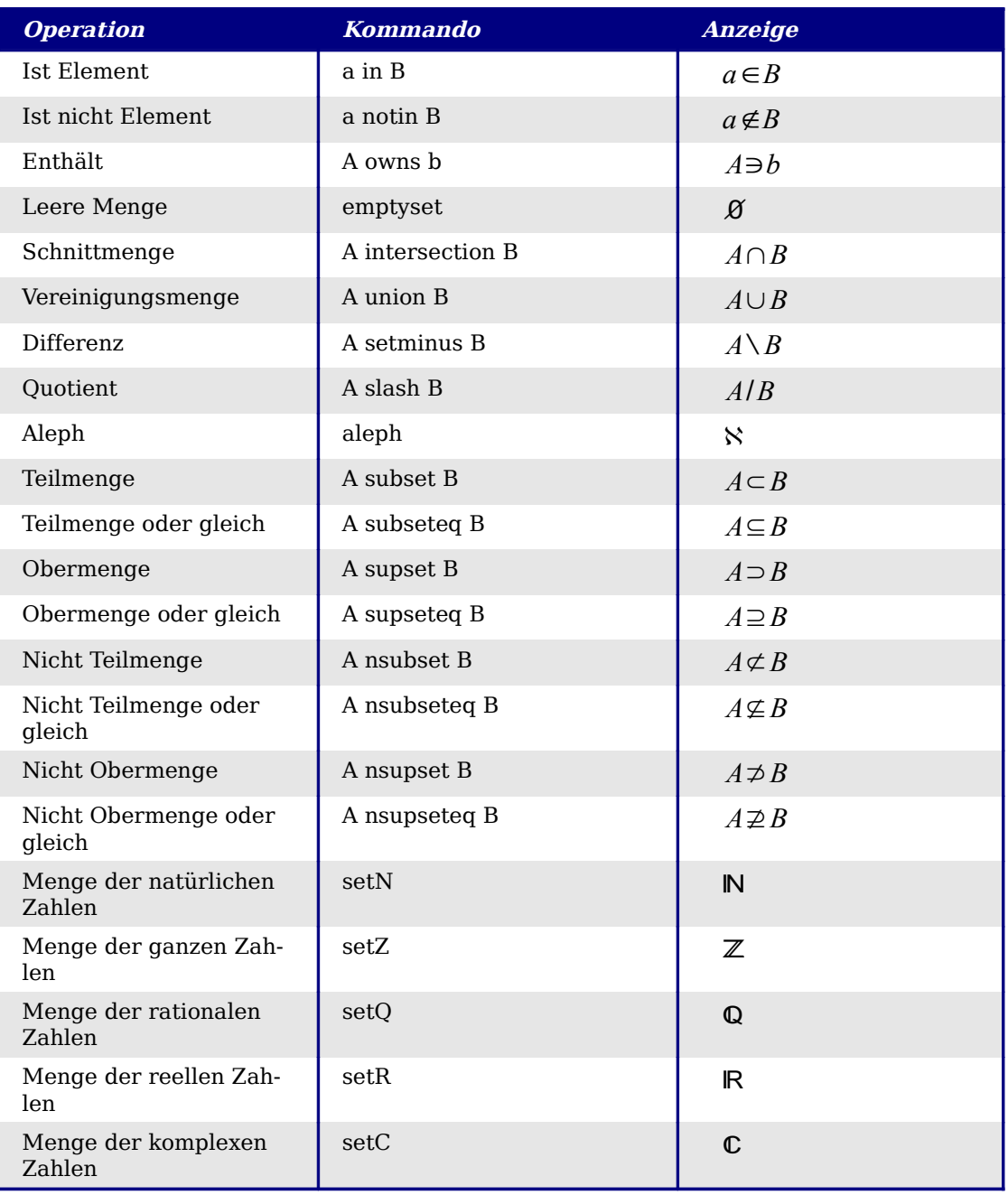
# **Funktionen**

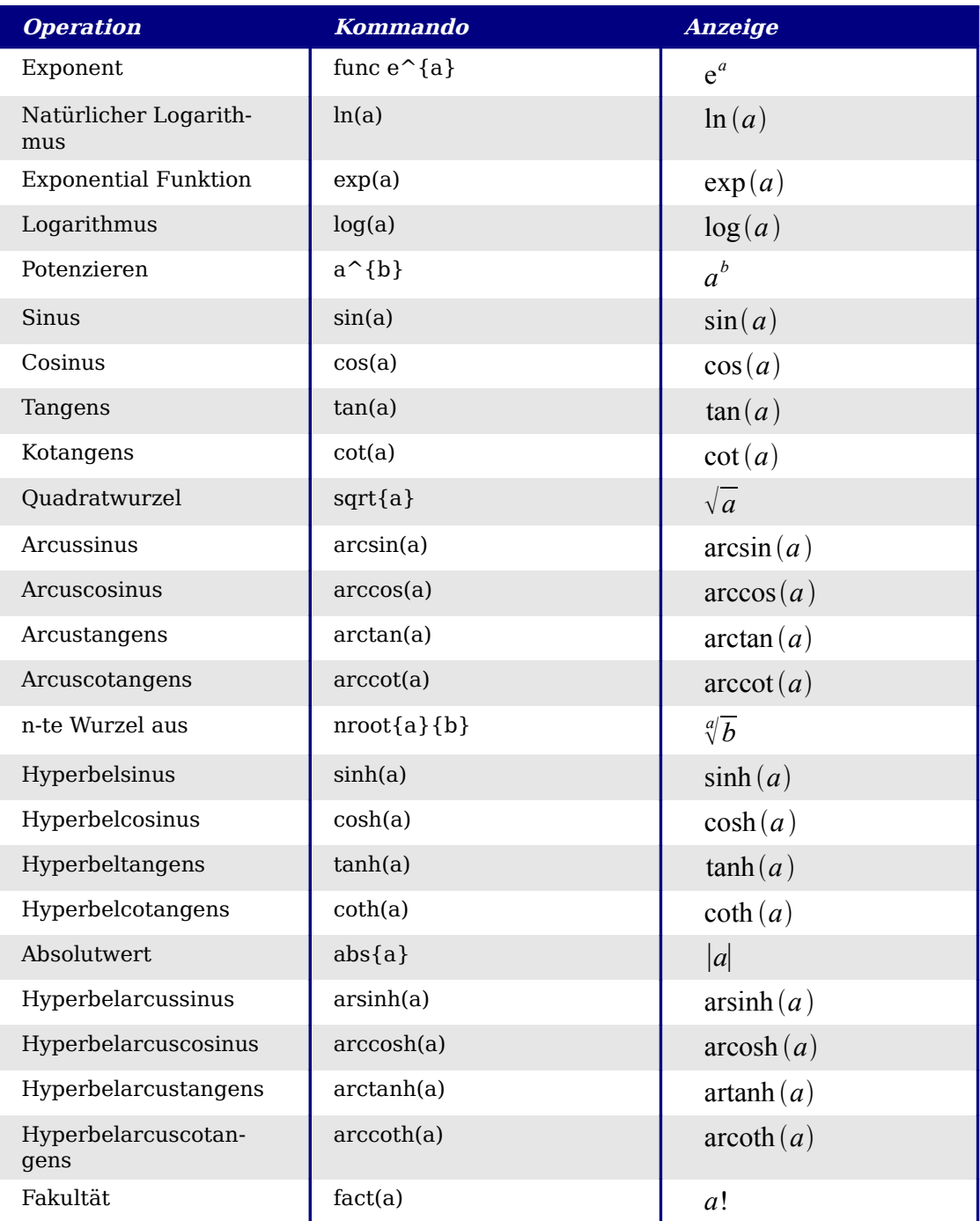

# **Operatoren**

Alle Operatoren können mit der "Grenzfunktion" benutzt werden ("from" und "to").

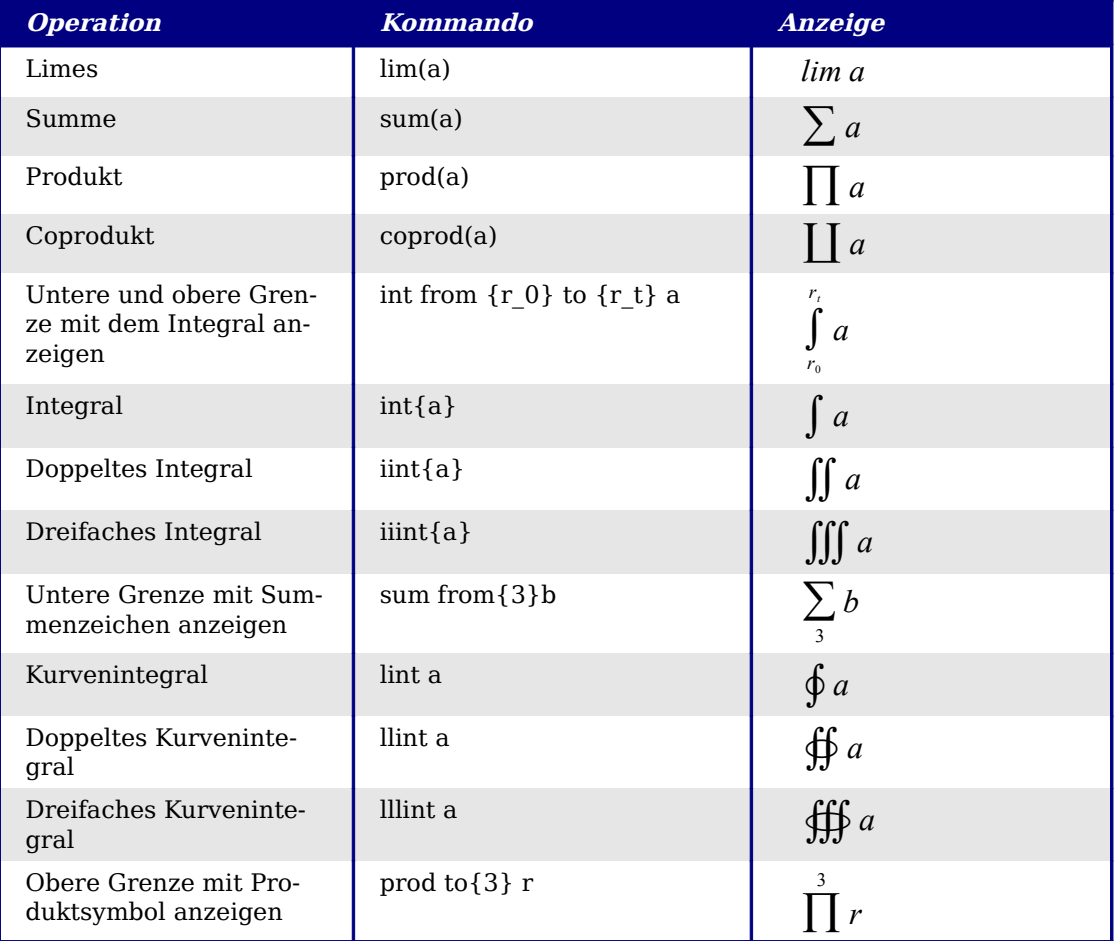

## **Attribute**

| <b>Operation</b>                                                                                    | <b>Kommando</b> | <b>Anzeige</b>    |
|----------------------------------------------------------------------------------------------------|-----------------|-------------------|
| Akzent nach rechts (accent<br>aigu)                                                                 | acute a         | á                 |
| Akzent nach links (accent<br>grave)                                                                 | grave a         | à                 |
| Umgekehrtes Dach                                                                                    | check a         | ă                 |
| <b>Breve</b>                                                                                        | breve a         | ă                 |
| <b>Kreis</b>                                                                                        | circle a        | å                 |
| Vektorpfeil                                                                                         | vec a           | $\vec{a}$         |
| Tilde                                                                                               | tilde a         | $\tilde{a}$       |
| Dach                                                                                                | hat a           | $\hat{a}$         |
| Überstrich                                                                                          | bar a           | $\overline{a}$    |
| Punkt                                                                                               | dot a           | $\dot{a}$         |
| Großer Vektorpfeil                                                                                  | widevec abc     | abc               |
| Große Tilde                                                                                         | widetilde abc   | $\widetilde{abc}$ |
| Großes Dach                                                                                         | widehat abc     | $\widehat{abc}$   |
| Doppelter Punkt                                                                                     | ddot a          | ä                 |
| Linie über                                                                                          | overline abc    | $\overline{abc}$  |
| Linie unter                                                                                         | underline abc   | abc               |
| Linie durch                                                                                         | overstrike abc  | $\alpha$ c $\phi$ |
| Dreifacher Punkt                                                                                    | dddot a         | ä                 |
| Transparent (wird benutzt,<br>um einen Platzhalter in ei-<br>ner vorgegebenen Größe zu<br>erhalten) | phantom a       |                   |
| Fettschrift                                                                                         | bold a          | $\boldsymbol{a}$  |
| Kursivschrift <sup>1</sup>                                                                          | ital "a"        | a                 |
| Schriftgröße ändern                                                                                 | size 16 qv      | $q\nu$            |
| Folgenden Text in einer seri-<br>fenlosen Schrift <sup>2</sup>                                      | font sans qv    | qv                |
| Folgenden Text in einer Se-<br>rifenschrift                                                         | font serif qv   | $q\nu$            |

<span id="page-434-0"></span><sup>1</sup> Text ohne Anführungszeichen, der auch kein Kommando ist, ist per Standardeinstellung als Variable definiert. Variablen werden kursiv dargestellt.

<span id="page-434-1"></span><sup>2</sup> Es gibt drei übliche Schriftarten: Sans Serif (ohne Serifen), Serifs (mit Serifen), und fest (nicht proportional). Um die aktuelle Schriftart für die Variablen und die "normalen" Formeln, Nummern und Funktionen festzulegen, benutzen Sie den Menüeintrag **Format > Schriftarten.**

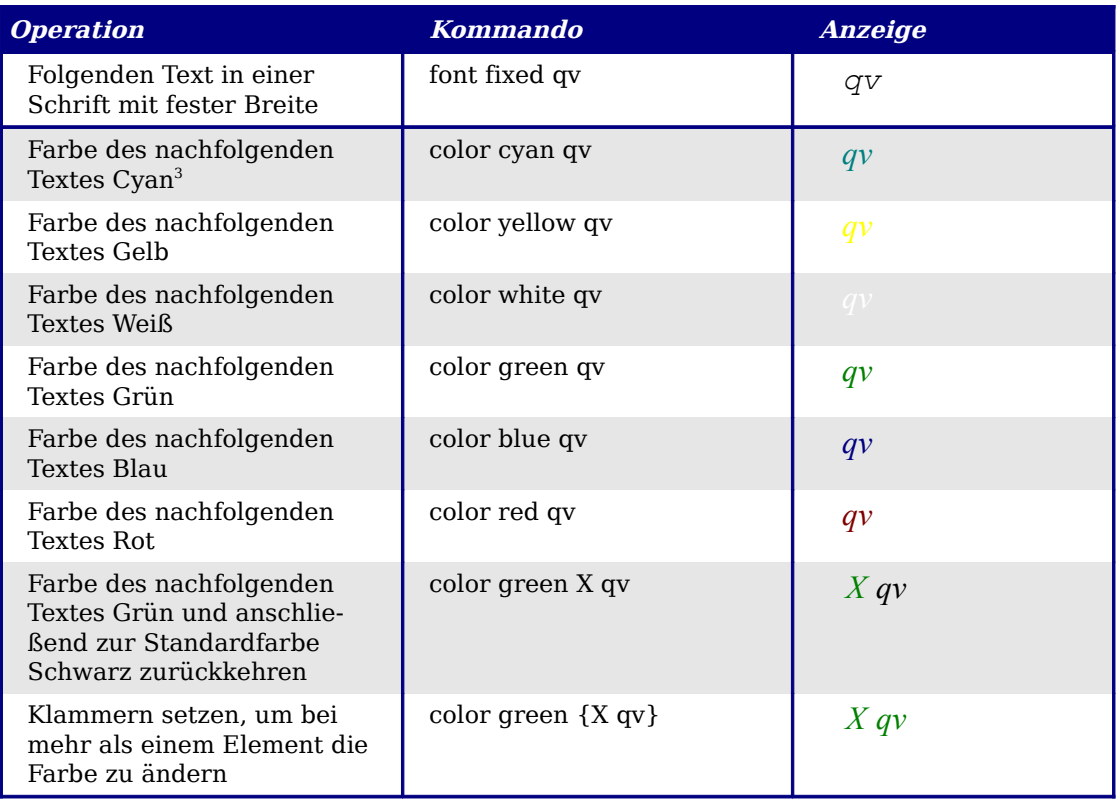

<span id="page-435-0"></span><sup>3</sup> Zur Benutzung von Farben: Die Farbfestlegung gilt nur für den Text, der unmittelbar nach dem Kommando folgt. Nach dem nächsten Leerschritt ist die Farbfestlegung wieder aufgehoben. Wenn die Farbfestlegung für mehrere Buchstaben/Zeichen gelten soll, dann schreiben Sie den farbig vorgesehenen Text in geschweifte Klammern.

# **Verschiedenes**

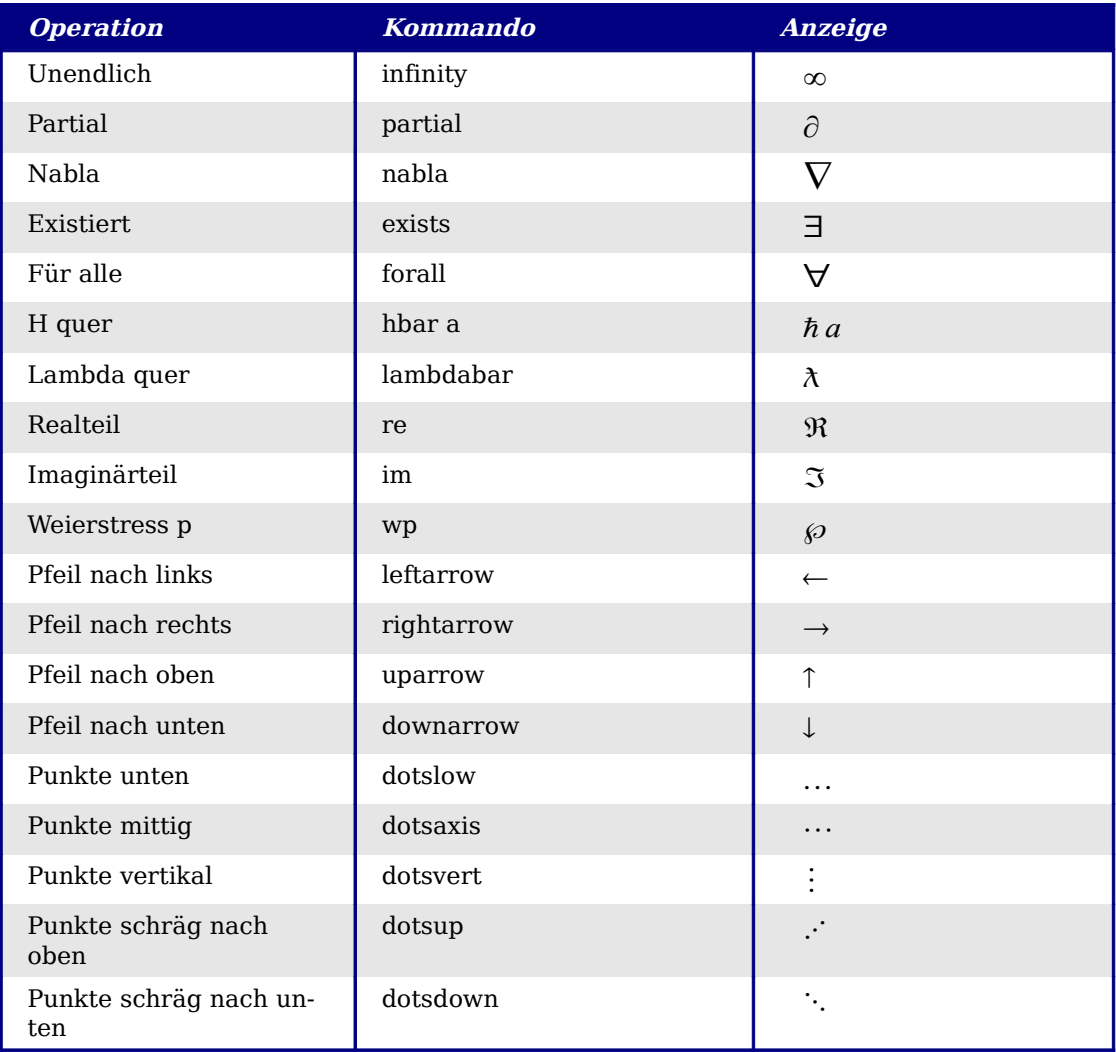

# **Klammern**

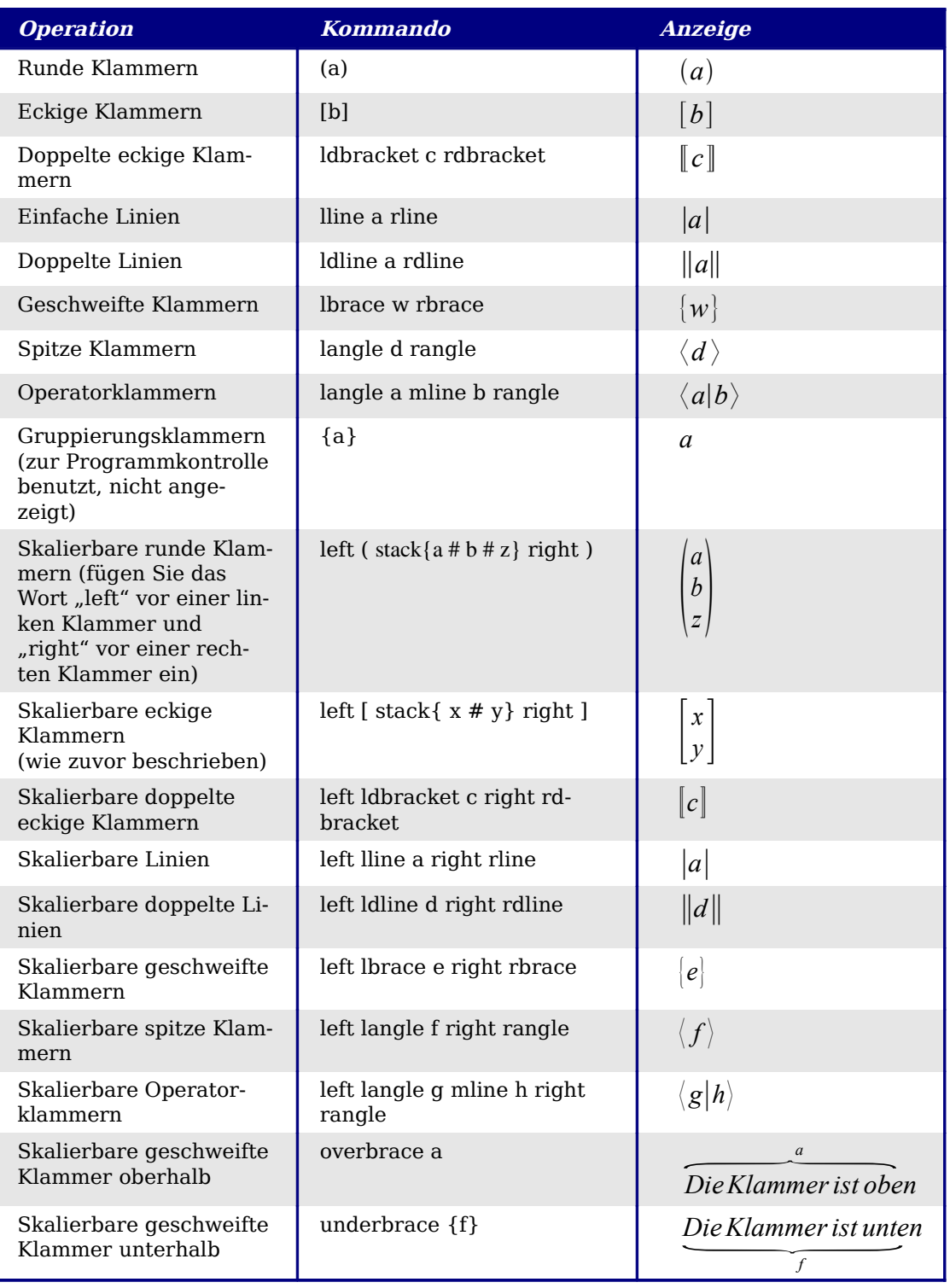

## **Formate**

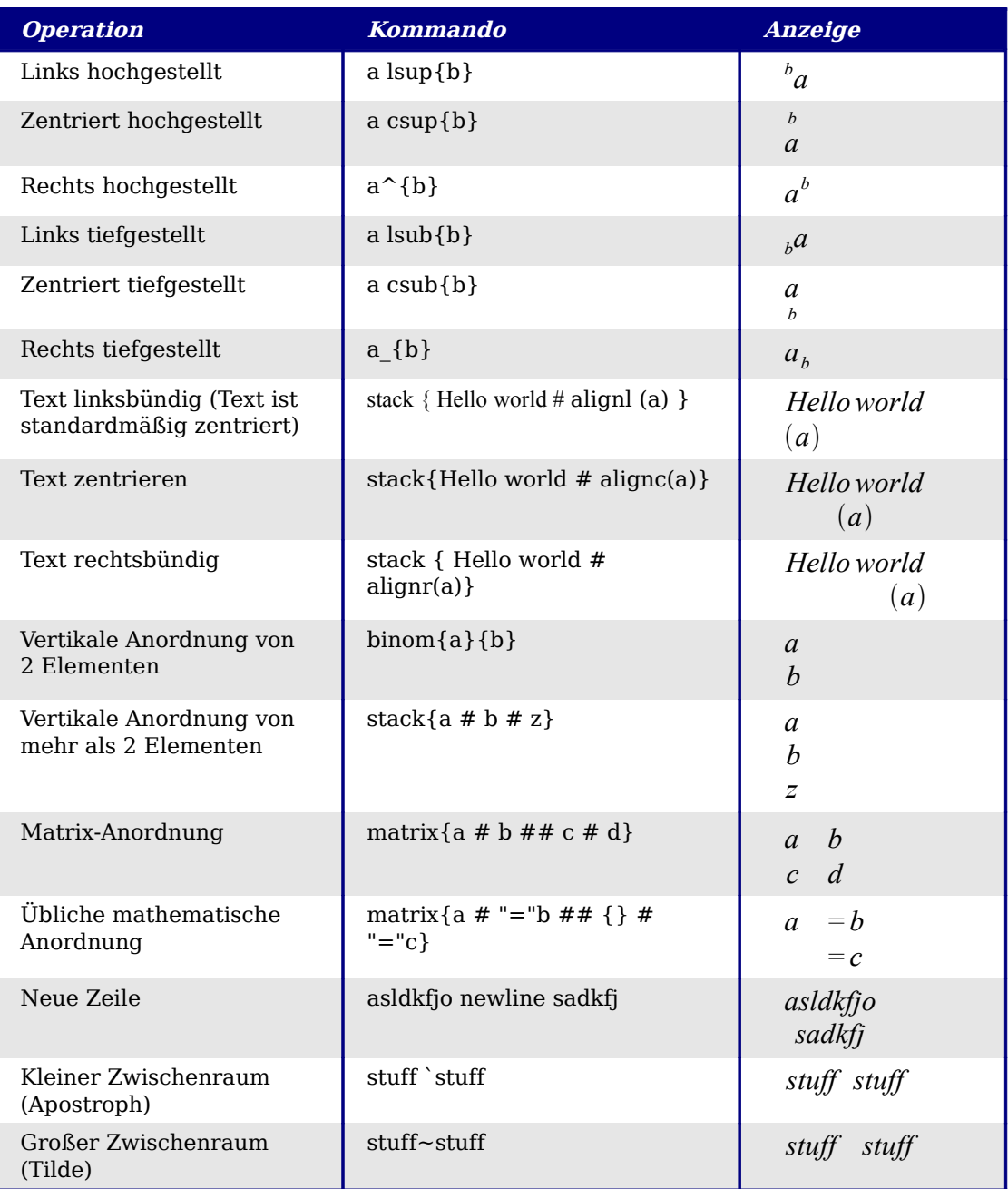

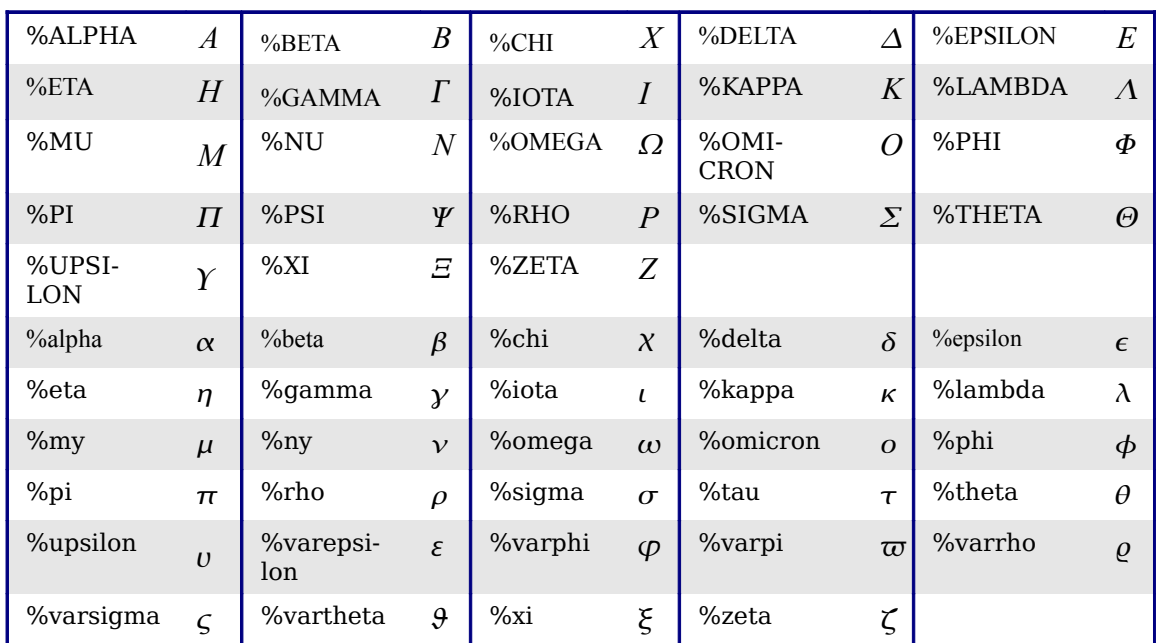

# **Griechische Buchstaben**

# **Spezielle Zeichen**

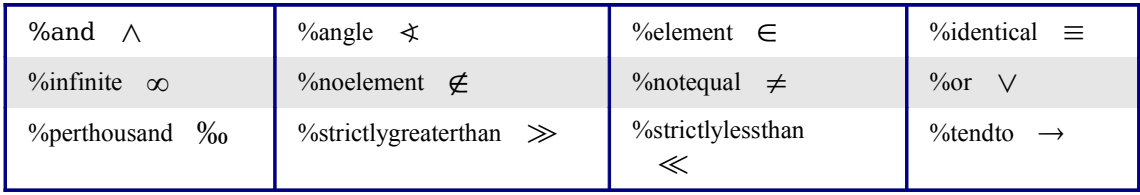

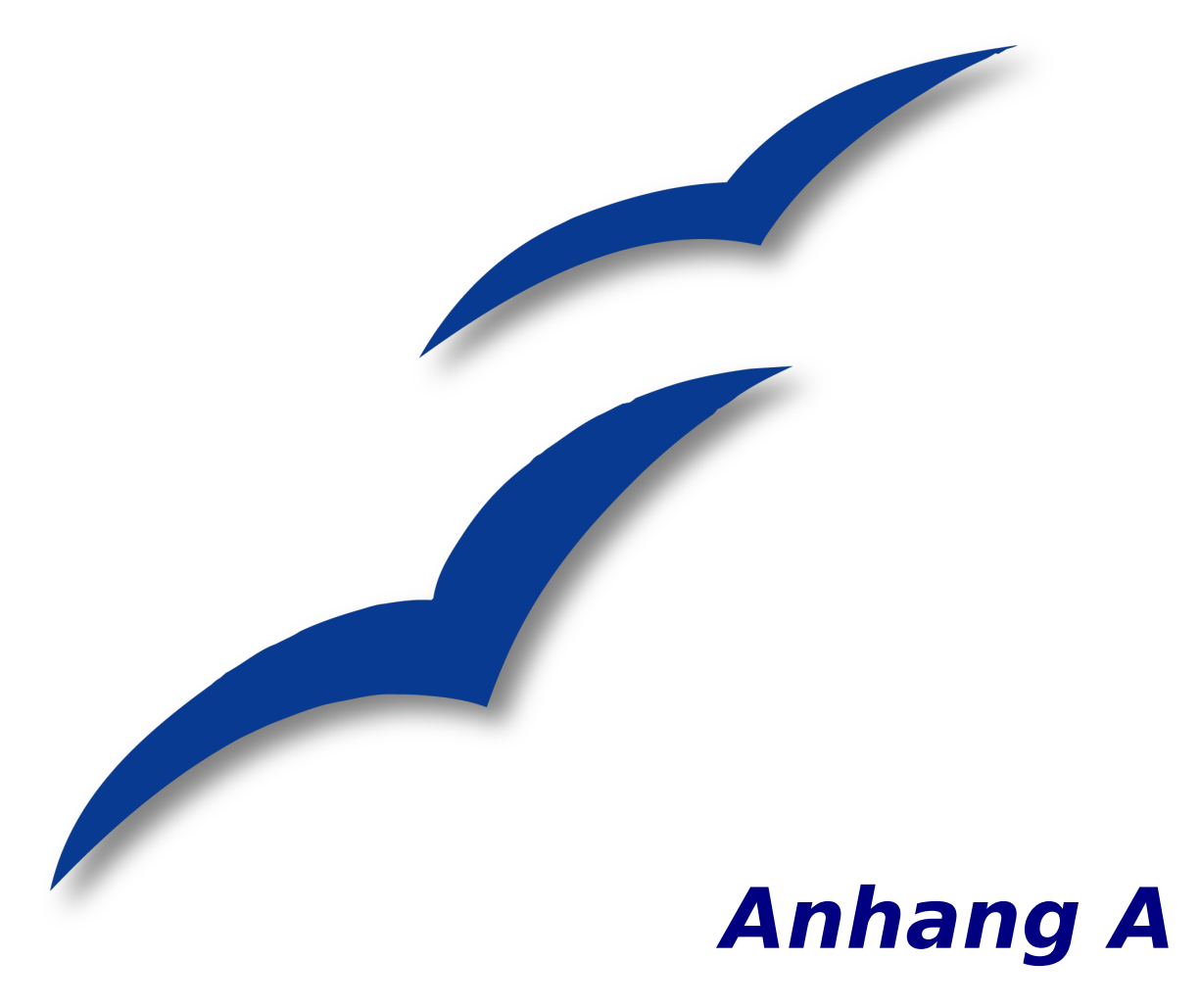

# **Tastenkombinationen**

# **Tastenkombinationen - Allgemein**

OpenOffice.org (OOo) lässt sich auch ohne ein Zeigegerät wie Maus oder Trackball bedienen, indem man die eingebauten Tastenkürzel benutzt. Auf diese Weise können verschiedenste und auch komplexe Aufgaben wie das An- und Abdocken der Symbolleisten und Fenster oder das Ändern der Größe oder Position eines Objekts bewerkstelligt werden. Abgesehen von den umfangreichen, für alle OOo-Module gültigen Tastenkombinationen gibt es noch weitere, die für die Aufgaben der jeweiligen Komponente typisch sind.

Um schnell Hilfe zu Tastenkombinationen oder zum Benutzen von OOo ohne Maus zu erhalten, suchen Sie bitte in der OOo-Hilfe nach Begriffen wie "Tastenkombinationen" oder "Zugänglichkeit".

# **Tastenkombinationen zuordnen**

Zusätzlich zu den weiter unten im Text aufgezählten eingebauten Tastenkombinationen können auch eigene definiert werden. Diese können Writer-Funktionen oder eigene Makros betreffen und sowohl nur für Writer als auch für die gesamte Office Suite gespeichert werden.

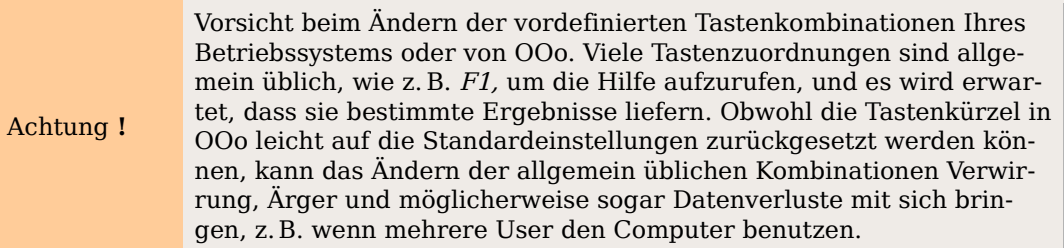

Benutzen Sie den Dialog **Anpassen**, um Tastenkombinationen an Ihre Bedürfnisse anzupassen, so wie es hier und unter "Vorlagen über Tastenkürzel zuweisen" in Kapitel 7, "Arbeiten mit Formatvorlagen" beschrieben wird.

Ein Beispiel: Stellen Sie sich vor, Sie möchten während des Verfassens oder der Bearbeitung eines Dokuments ein bestimmtes Textformat (z.B. zum Hervorheben des Textes) lieber per Tastenkombination zuweisen, anstatt den umständlicheren Weg über das Menü zu wählen. Wie Sie nun die Kombination Umschalt+F3 für diesen Zweck zuordnen, wird hier beschrieben:

- 1. Wählen Sie das Menü **Extras > Anpassen > Tastatur** und es öffnet sich der Dialog **Anpassen** [\(Abbildung 392\)](#page-442-0).
- 2. Wollen Sie die Tastenkombination auf Writer beschränken, aktivieren Sie das Kontrollkästchen "Writer" (rechts oben auf der Registerkarte TASTATUR). Markieren Sie dagegen "OpenOffice.org", wenn sie für alle Komponenten verfügbar sein soll.
- 3. Wählen Sie nun "Formatvorlagen > CharacterStyles" (=Zeichenvorlagen) in der Liste Bereich und "Stark betont" in der Liste Funktion.

Alle existierenden Tastenkürzel für die gewählte Funktion sind in der Auswahlbox Tasten aufgelistet. Derzeit gibt es keinen Standardtasten für den Bereich  $Formatvorlaqen > CharacterStvles$ , daher ist die Liste Tasten leer, was auch immer Sie unter Funktion anklicken.

- 4. Als nächstes wählen Sie aus der ListeTastenkombinationen "Umschalt+F3" und klicken rechts oben auf Ändern. Sie sehen, dass nun diese Tastenkombination auch unten in der Liste Tasten erscheint.
- 5. Klicken Sie Ok, um die Änderung zu bestätigen. Die Tastenkombination Umschalt +F3 wird nun das Format **Stark betont** auf alle ausgewählten Zeichen anwenden.

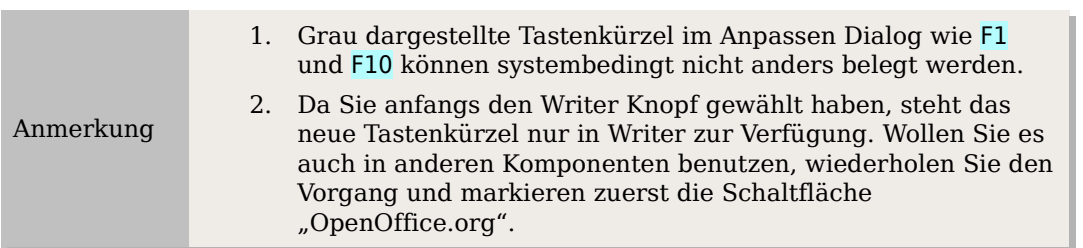

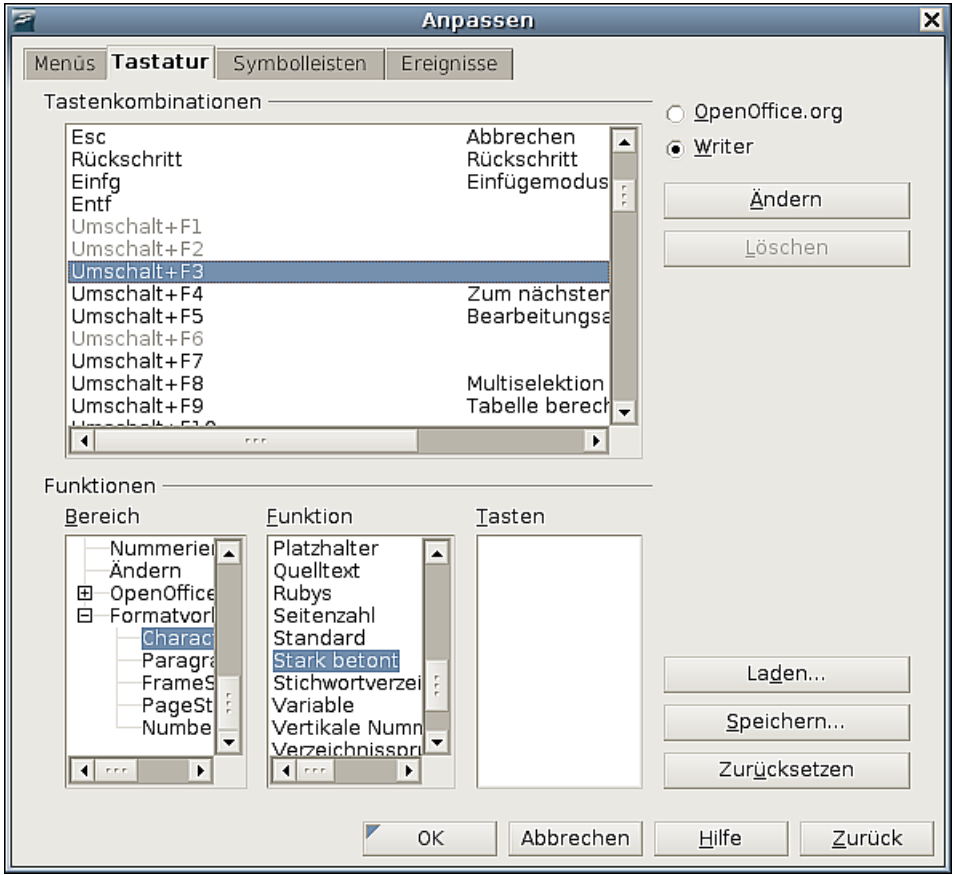

<span id="page-442-0"></span>Abbildung 392: Der Dialog "Anpassen"

## **Änderungen in einer Datei speichern**

Änderungen der Zuordnungen für Tastenkombinationen (und anderer Einstellungen) können in einer Tastatur-Konfiguratonsdatei für den späteren Gebrauch gespeichert werden. So ist es möglich, verschiedene Konfigurationen für unterschiedliche Bedürfnisse zu erstellen. Gehen Sie folgendermaßen vor:

1. Nachdem Sie alle Zuordnungen gemacht haben, klicken Sie rechts unten im Dialog **Anpassen** auf Speichern. [\(Abbildung 392\)](#page-442-0)

- 2. Im Dialog Tastaturkonfiguration speichern wählen Sie zunächst "Alle Dateien" aus der Liste Dateityp**.**
- 3. Vergeben Sie nun einen aussagekräftigen Namen in der Box "Dateiname" oder wählen Sie einen Namen aus der Liste. Klicken Sie Durchsuchen, um eine Datei an einem anderen Ort zu finden.
- 4. Klicken Sie Speichern. Ein Bestätigungsdialog erscheint, sofern Sie eine andere Datei überschreiben wollen, andernfalls wird Ihre Datei ohne Feedback gespeichert.

## **Laden einer gespeicherten Tastaturkonfiguration**

Klicken Sie im Dialog Anpassen rechts unten auf Laden, um eine gespeicherte Konfigurationsdatei zu laden und die bestehende Konfiguration zu überschreiben, [\(Abbildung](#page-442-0)  [392\)](#page-442-0) und wählen Sie im folgenden Dialog **Tastaturkonfiguration laden** die gewünschte Datei aus.

## **Tastenkombinationen zurücksetzen**

Klicken Sie im Dialog **Anpassen** rechts unten auf Zurücksetzen, um alle eigenen Zuordnungen aufzuheben und die Standardwerte wiederherzustellen [\(Abbildung 392\)](#page-442-0). Benutzen Sie diese Funktion mit Bedacht, da kein weiterer Bestätigungsdialog erfolgt! Die Standardwerte sind mit einem Klick wiederhergestellt.

## **Makros starten**

Sie können auch Tastenkombinationen definieren, die benutzerdefinierte Makros starten. Einfache Makros können Sie sich z.B. mit dem Makrorekorder leicht selber aufzeichnen und dann dafür eine Tastenkombination erstellen. Mehr Informationen über Makros finden Sie im Getting Started-Handbuch, Kapitel 17, "Erste Schritte mit Makros."

# **Tastenkombinationen für Writer**

In den folgenden Tabellen finden Sie alle bereits vorhandenen Tastenkombinationen für Writer.

| <b>Tastenkombination</b>                                       | <b>Effekt</b>                                                                                                    |  |
|----------------------------------------------------------------|----------------------------------------------------------------------------------------------------|--|
| $Strg+a$                                                       | Alles auswählen                                                                                                    |  |
| $Strg+j$                                                       | Blocksatz                                                                                                    |  |
| $Strq+d$                                                       | Doppelt unterstreichen                                                                                                    |  |
| $Strg+e$                                                       | Zentrieren                                                                                                    |  |
| $Strg+f$                                                       | Suchen und Ersetzen                                                                                                    |  |
| $Strg+Umschalt+p$                                              | Hochstellen                                                                                                    |  |
| $Strg+1$                                                       | Links ausrichten                                                                                                    |  |
| $Strg+r$                                                       | Rechts ausrichten                                                                                                    |  |
| Strg+Umschalt+b                                                | Tiefstellen                                                                                                    |  |
| $Strg+z$                                                       | Letzte Aktion rückgängig machen                                                                                                    |  |
| $Strg+0$ (Null)                                                | Absatzvorlage Standard                                                                                                    |  |
| $Strg+1$                                                       | Absatzvorlage Überschrift 1                                                                                                    |  |
| $Strg+2$                                                       | Absatzvorlage Überschrift 2                                                                                                    |  |
| $Strg+3$                                                       | Absatzvorlage Überschrift 3                                                                                                    |  |
| $Strg+5$                                                       | 1.5 Zeilenabstand                                                                                                    |  |
| $Strg+Plus(+)$                                                 | Berechnet den ausgewählten Text und kopiert das Er-<br>gebnis in die Zwischenablage                                                                        |  |
| Strg+Bindestrich (-)                                           | Eigene Silbentrennung                                                                                                    |  |
| Strg+Umschalt+Bindestrich<br>$(-)$                             | fester Bindestrich (damit verbundene Wörter werden<br>beim Zeilenumbruch nicht auseinandergerissen)                                                        |  |
| Strg+Multiplizieren-Taste<br>$_{\nu}$ x" (nur am Ziffernblock) | Makrofeld starten                                                                                                    |  |
| Strg+Leertaste                                                 | Geschütztes Leerzeichen (damit verbundene Wörter<br>werden beim Zeilenumbruch nicht auseinandergeris-<br>sen, Leerzeichen wird im Blocksatz nicht gedehnt) |  |
| Umschalt+Enter                                                 | Zeilenumbruch im selben Absatz                                                                                                    |  |
| Strg+Enter                                                     | Manuellen Seitenumbruch einfügen                                                                                                    |  |
| Strg+Umschalt+Enter                                            | Spaltenumbruch in mehrspaltigen Texten                                                                                                    |  |
| Alt+Enter                                                      | Absatz ohne Nummerierung einfügen                                                                                                    |  |
| $Alt + Enter$                                                  | Einen neuen Absatz direkt nach einem Bereich oder ei-<br>ner Tabelle einfügen                                                                              |  |
| Pfeil nach links                                               | Cursor nach links                                                                                                    |  |
| Umschalt+Pfeil nach links                                      | Cursor nach links und markieren                                                                                                    |  |
| Strg+Pfeil nach links                                          | Wortanfang                                                                                                    |  |
| Strg+Umschalt+Pfeil nach<br>links                              | Wort für Wort nach links markieren                                                                                                    |  |
| Pfeil nach rechts                                              | Cursor nach rechts                                                                                                    |  |
| Umschalt+Pfeil nach rechts                                     | Cursor nach rechts und markieren                                                                                                    |  |
| Strg+Pfeil nach rechts                                         | Wortende                                                                                                    |  |
| Strg+Umschalt+Pfeil nach<br>rechts                             | Wort für Wort nach rechts markieren                                                                                                    |  |

Tabelle3: Tastenkürzel und Kombinationen für Writer

#### Tastenkombinationen für Writer

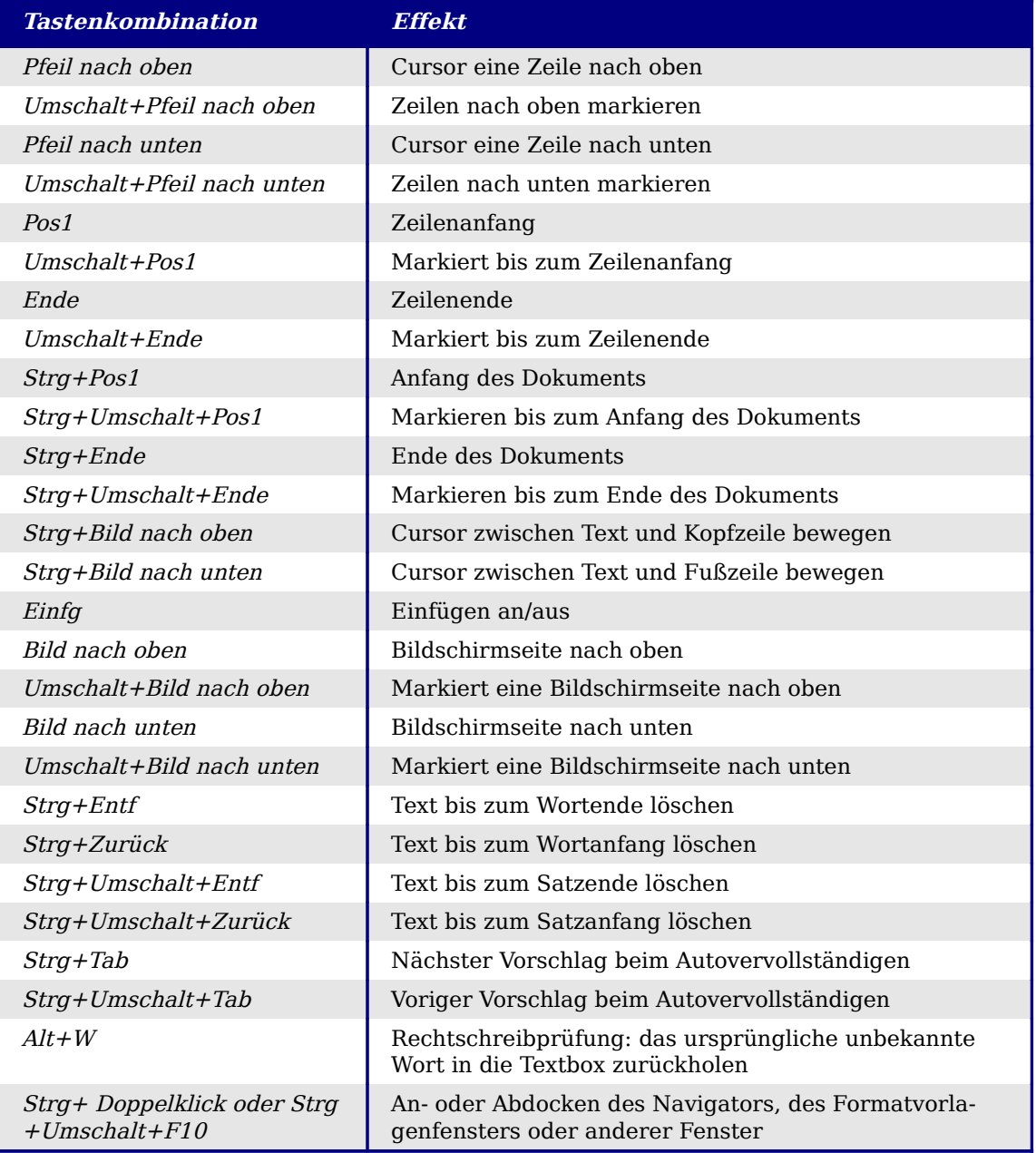

# **Tastenkombinationen für Tabellen**

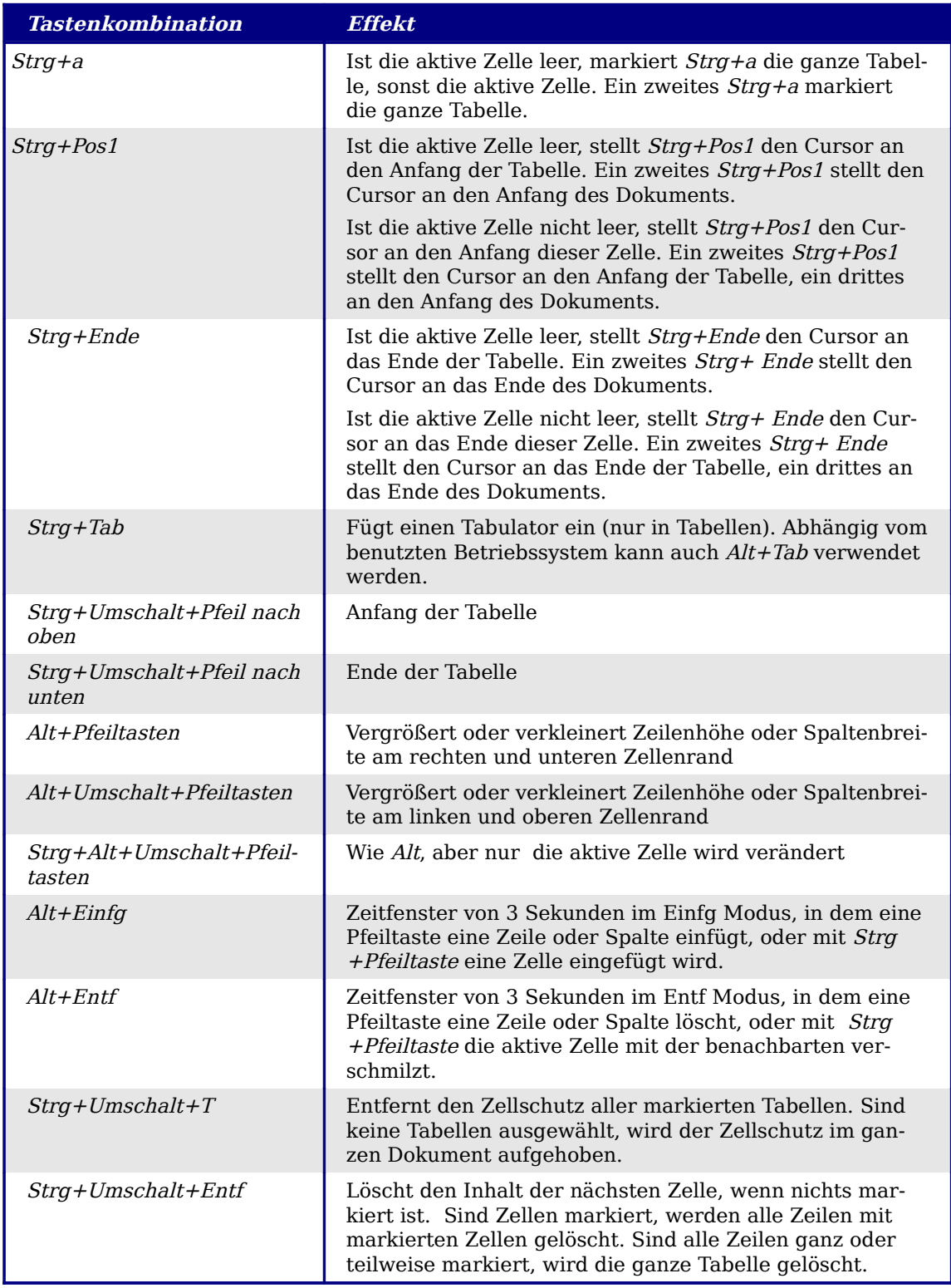

Tabelle4: Tastenkombinationen für Tabellen in Writer

# **Tastenkombinationen für Absätze und Überschriften**

| <b>Tastenkombination</b>                                     | Effekt                                                                                                    |
|--------------------------------------------------------------|----------------------------------------------------------------------------------------------------|
| Strg+Alt+Pfeil nach oben<br>oder Strg+Pfeil nach oben        | Verschiebt den aktiven oder markierten Absatz einen Ab-<br>satz nach oben.                                                                |
| Strg+Alt+Pfeil nach unten<br>oder Strg+Pfeil nach un-<br>ten | Verschiebt den aktiven oder markierten Absatz einen Ab-<br>satz nach unten.                                                               |
| Tab                                                          | Eine Überschrift im Format <i>Überschrift X</i> (X = 2-10) um<br>eine Ebene verringern                                                    |
| $Umschalt+Tab$                                               | Eine Überschrift im Format <i>Überschrift X</i> (X = 1-9) um<br>eine Ebene erhöhen                                                        |
| $Strg+Tab$                                                   | Fügt am Anfang der Überschrift einen Tabulator ein. Ab-<br>hängig vom benutzten Fenster Manager kann auch Alt<br>$+Tab$ verwendet werden. |
|                                                              | Um die Ebene der Überschrift mit der Tastatur zu än-<br>dern, muss der Cursor am Anfang der Überschrift ste-<br>hen.                      |

Tabelle 5: Tastenkombinationen für Absätze und Überschriften

# Register

# $\overline{\mathbf{3}}$

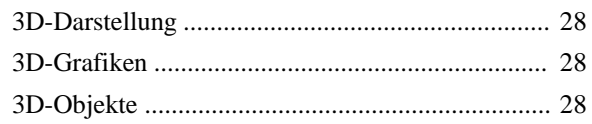

## $\overline{A}$

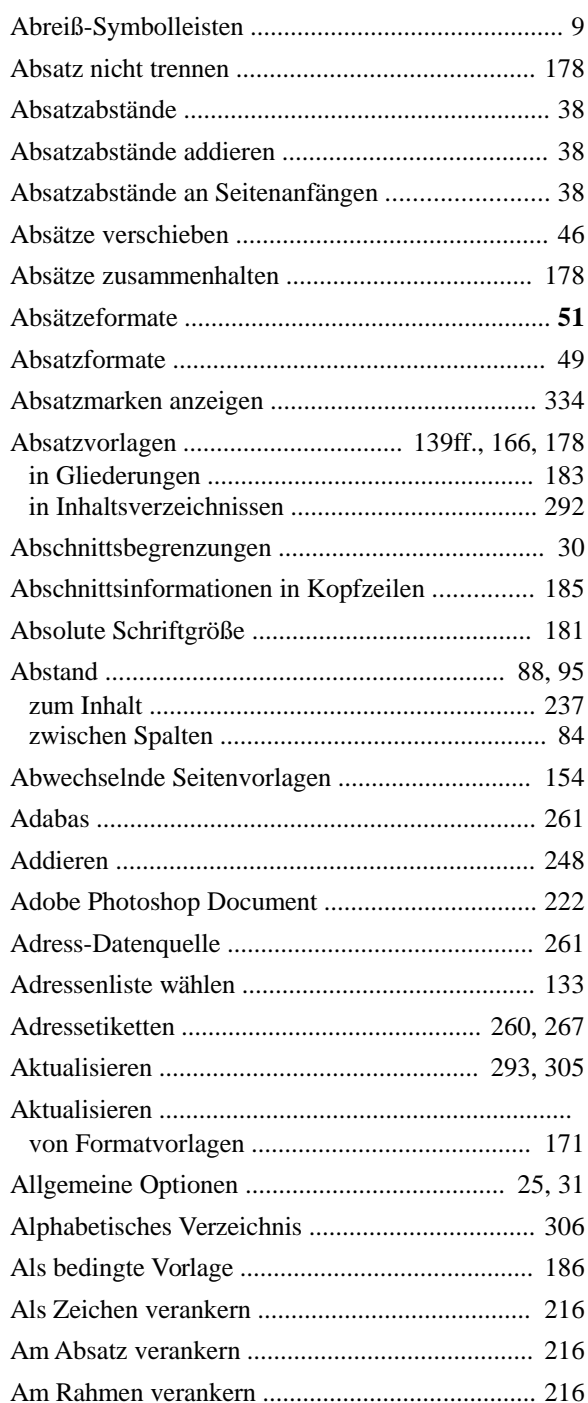

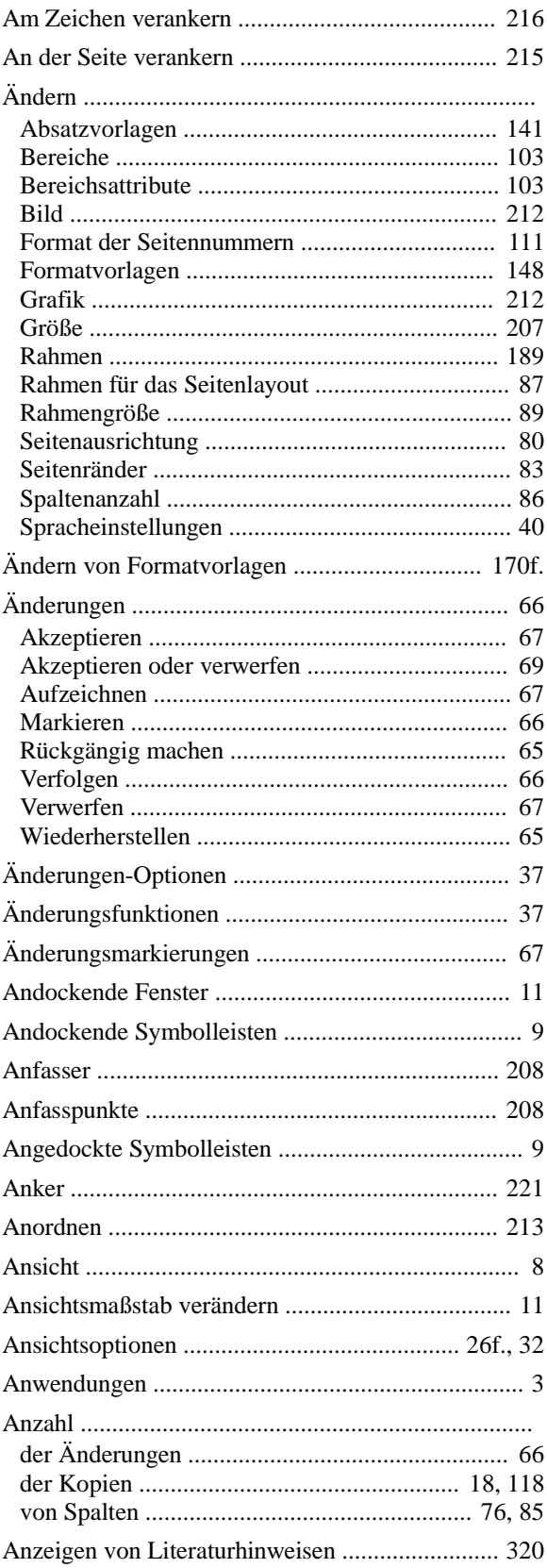

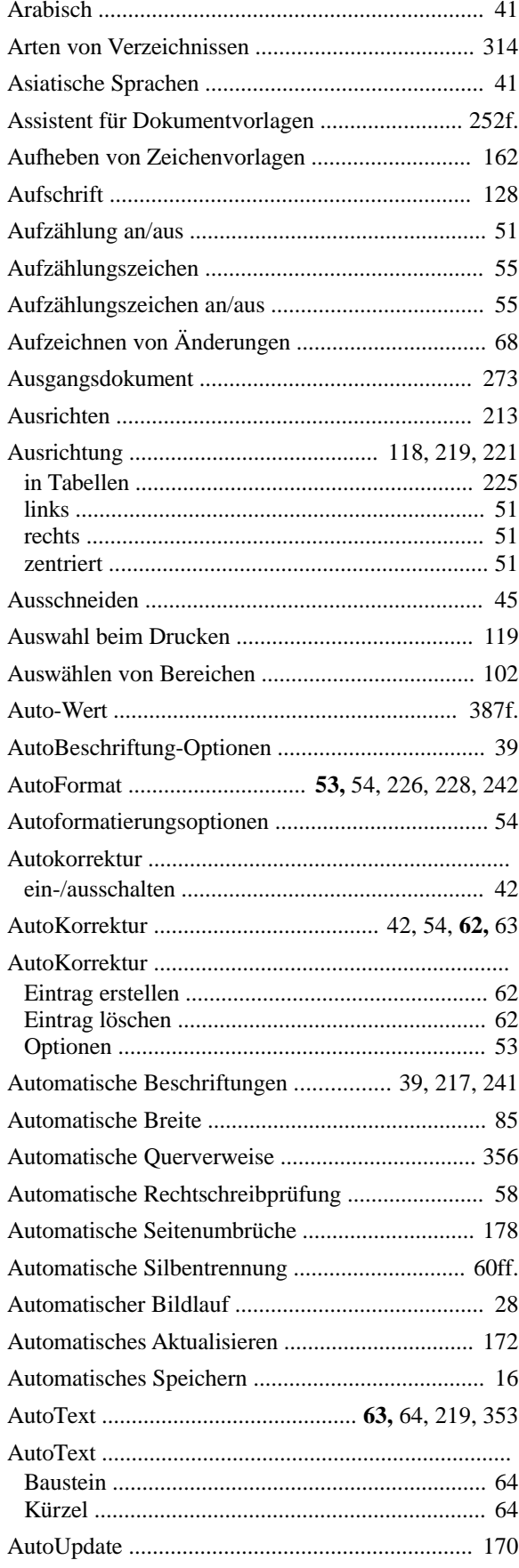

## $\boldsymbol{B}$

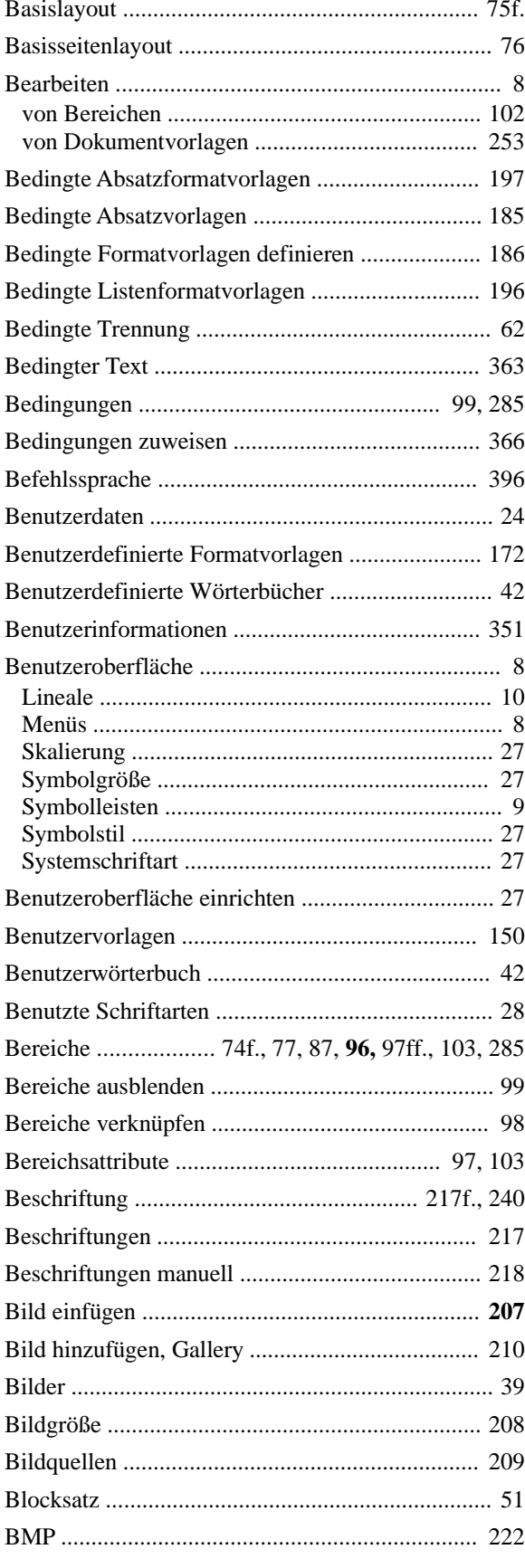

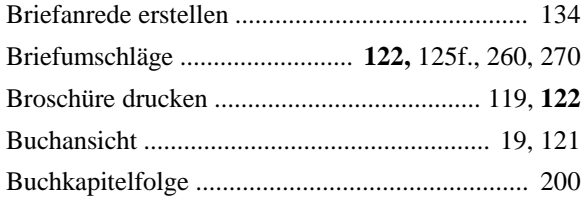

# $\overline{c}$

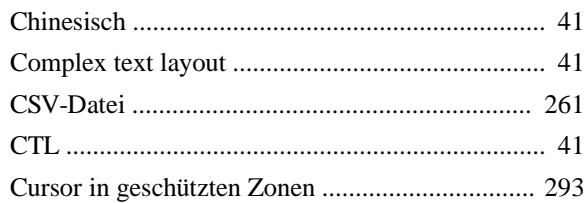

### $\boldsymbol{D}$

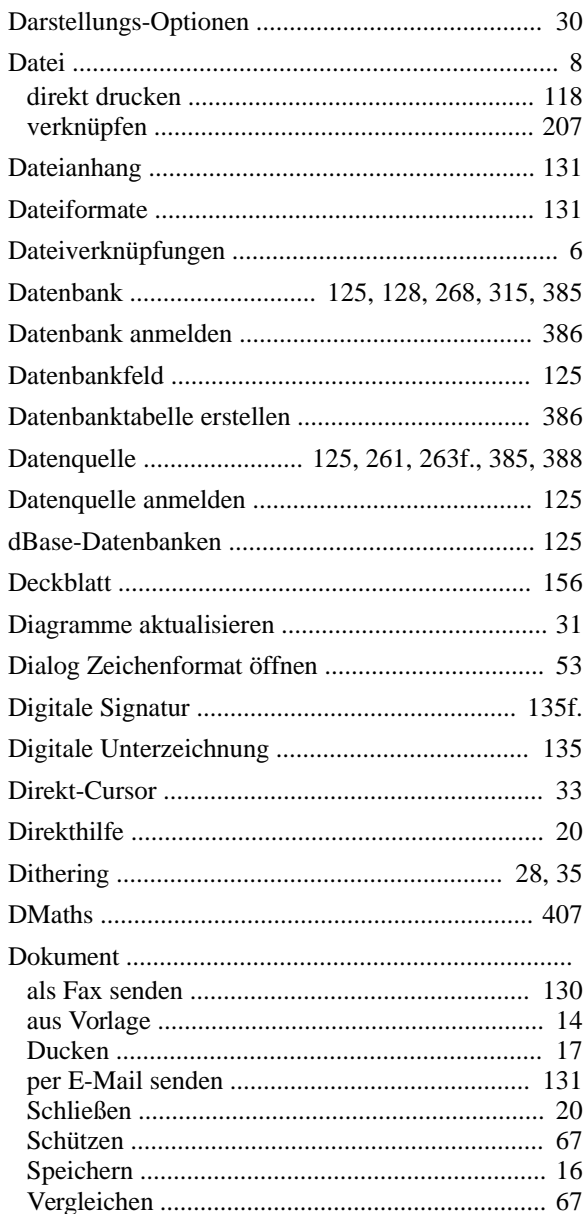

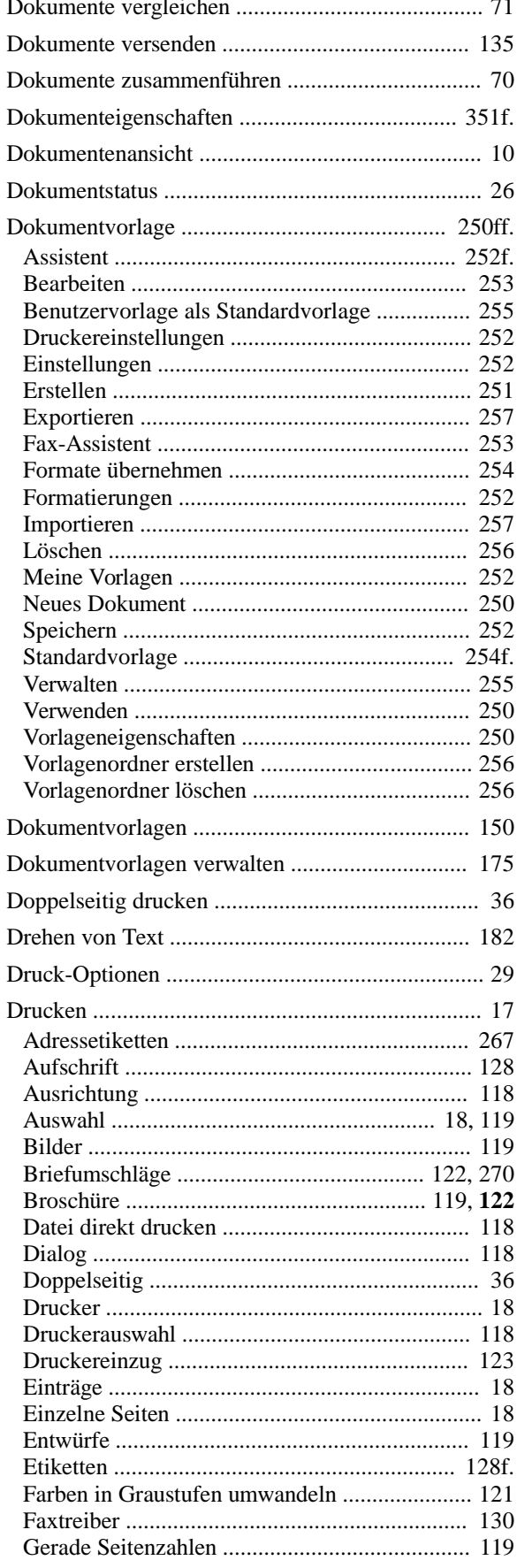

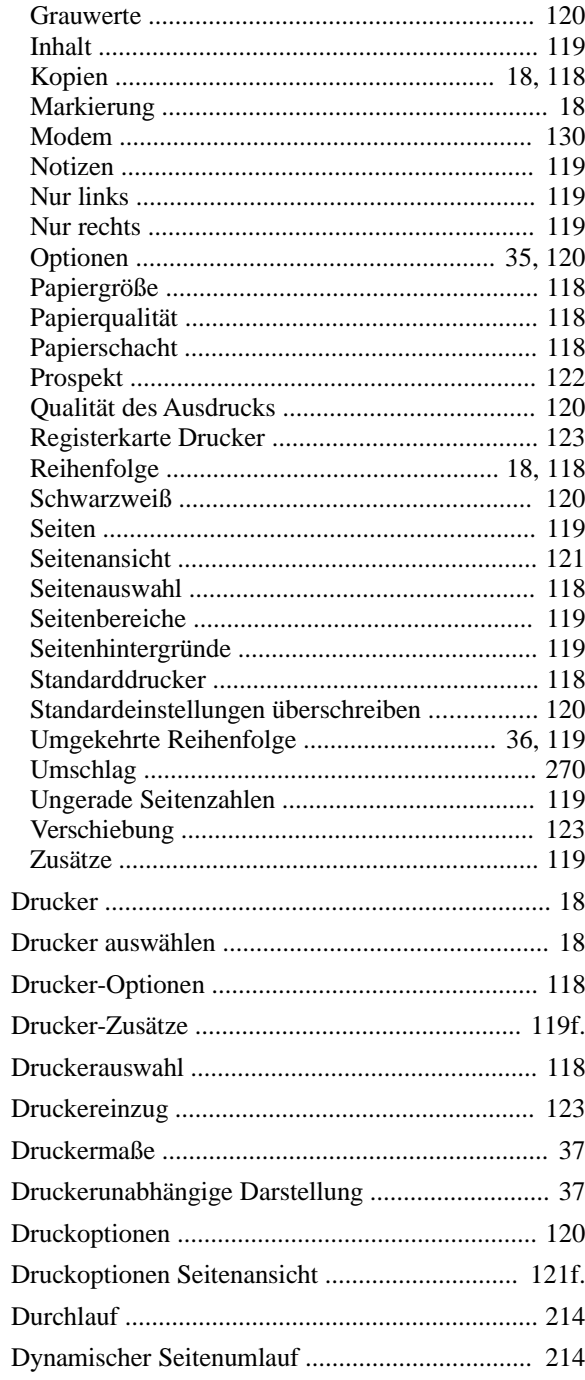

## $\overline{E}$

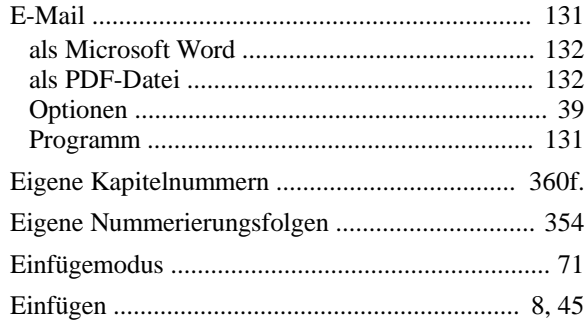

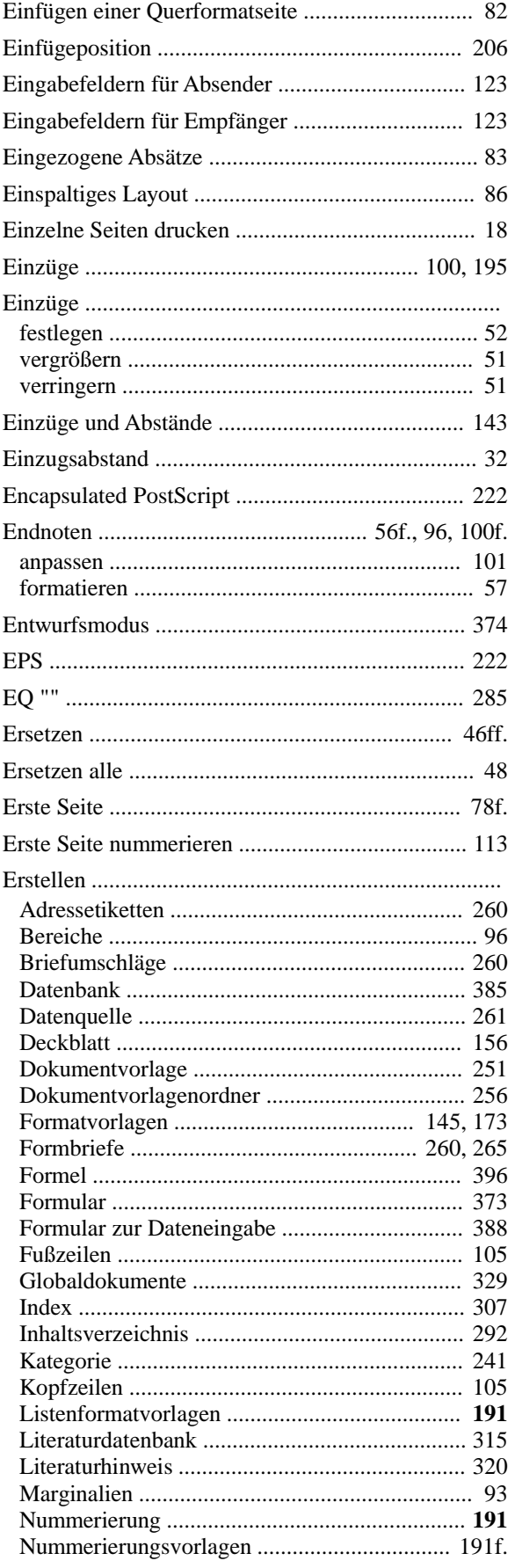

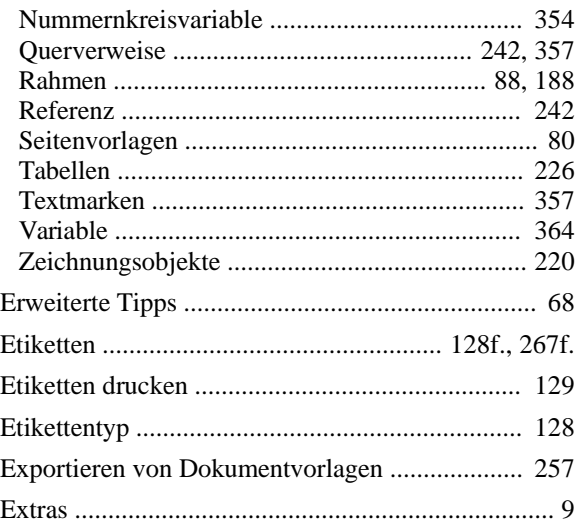

## $\overline{F}$

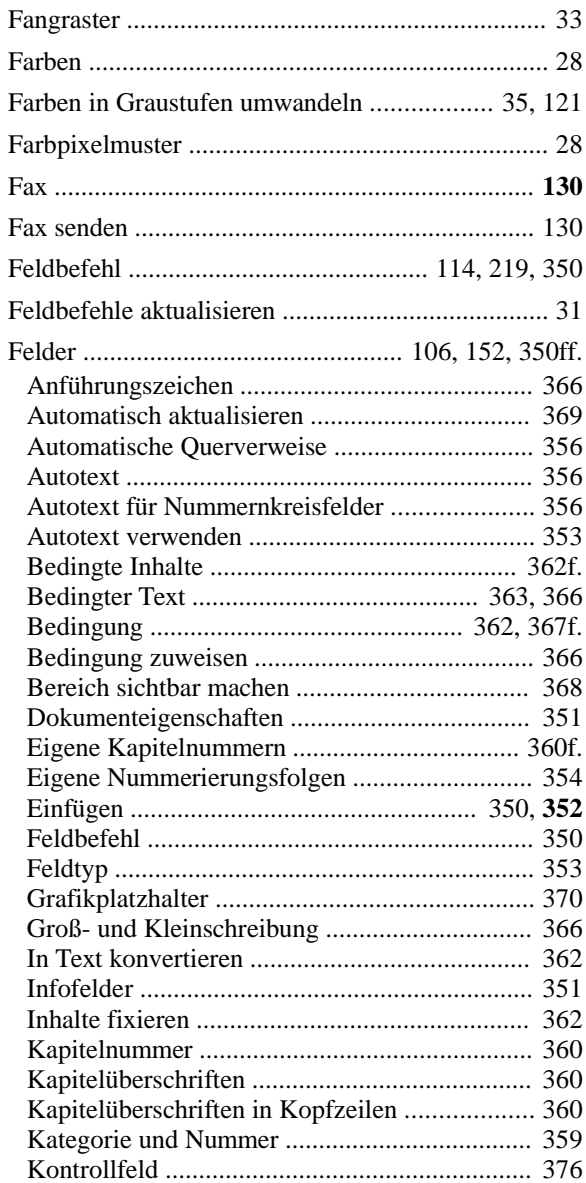

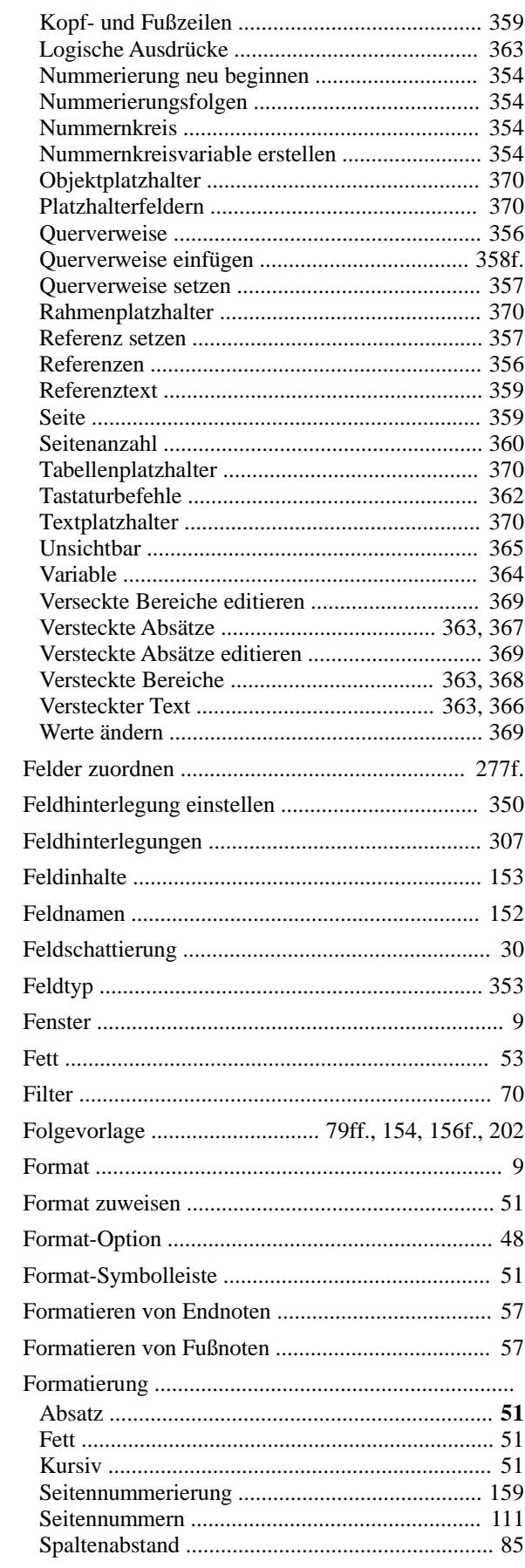

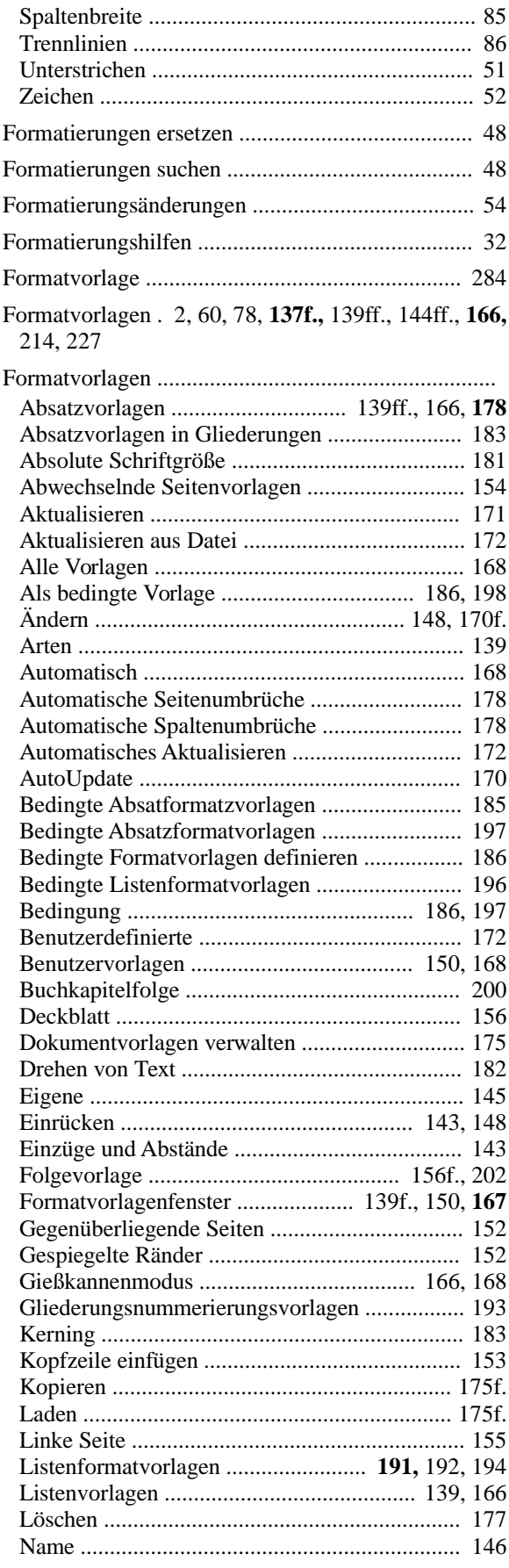

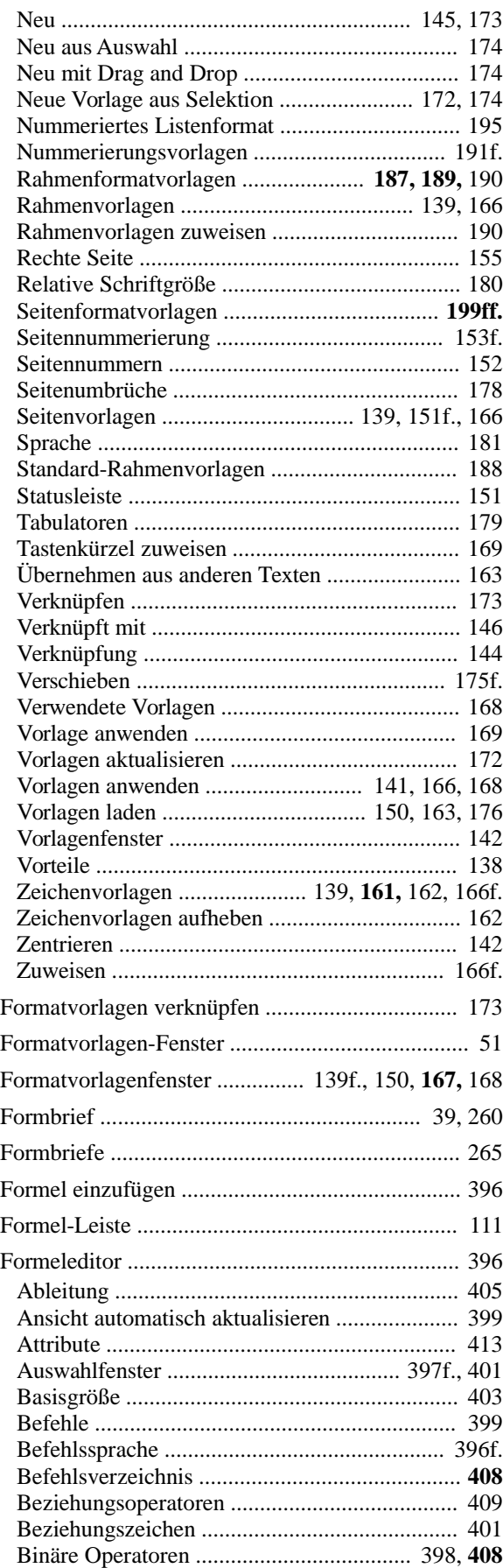

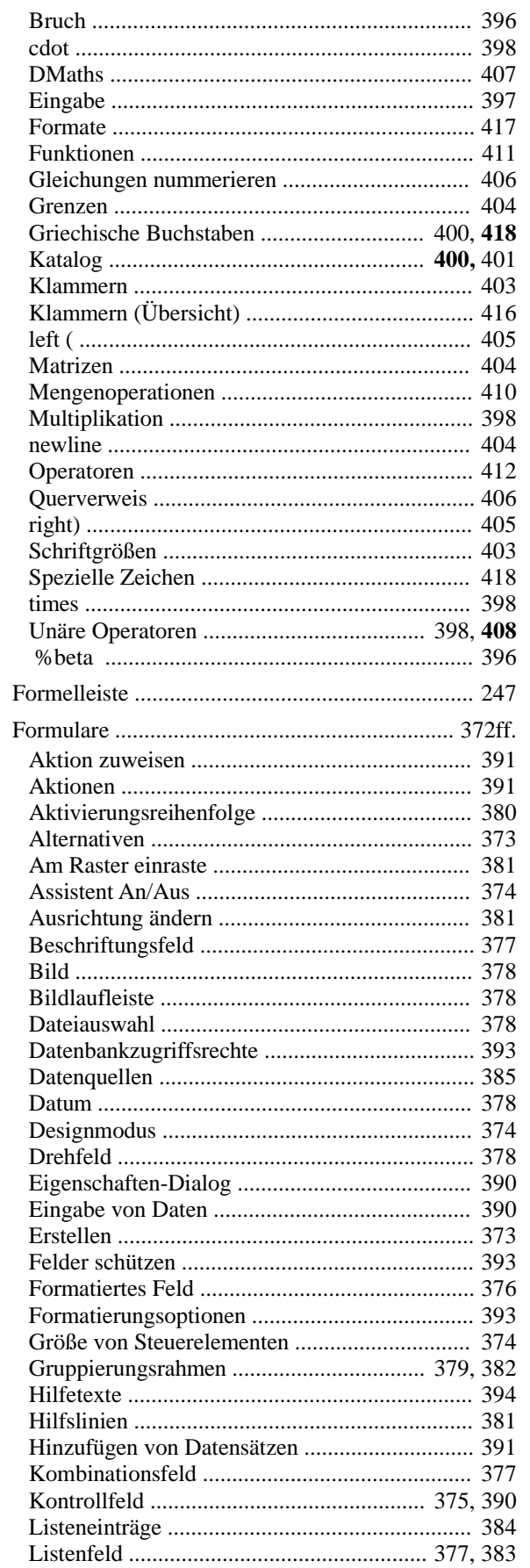

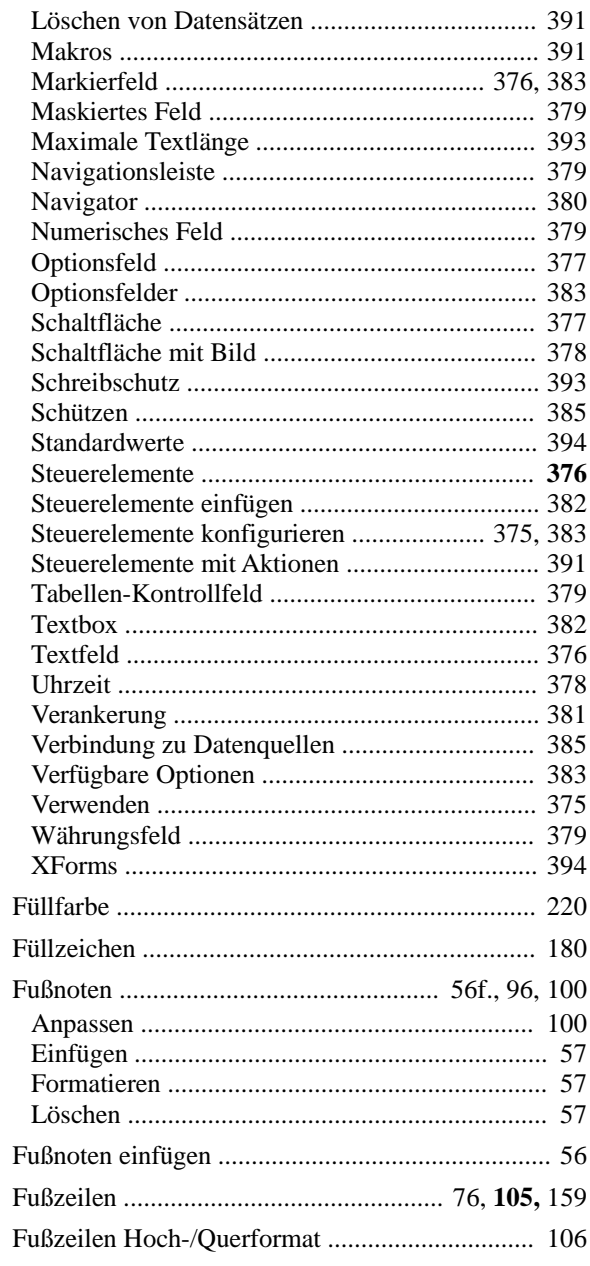

## $\overline{G}$

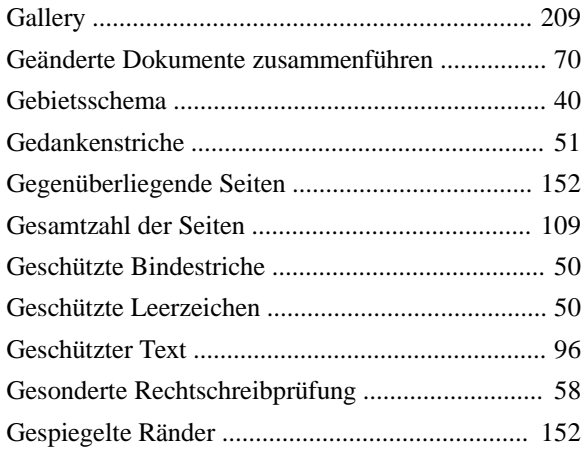

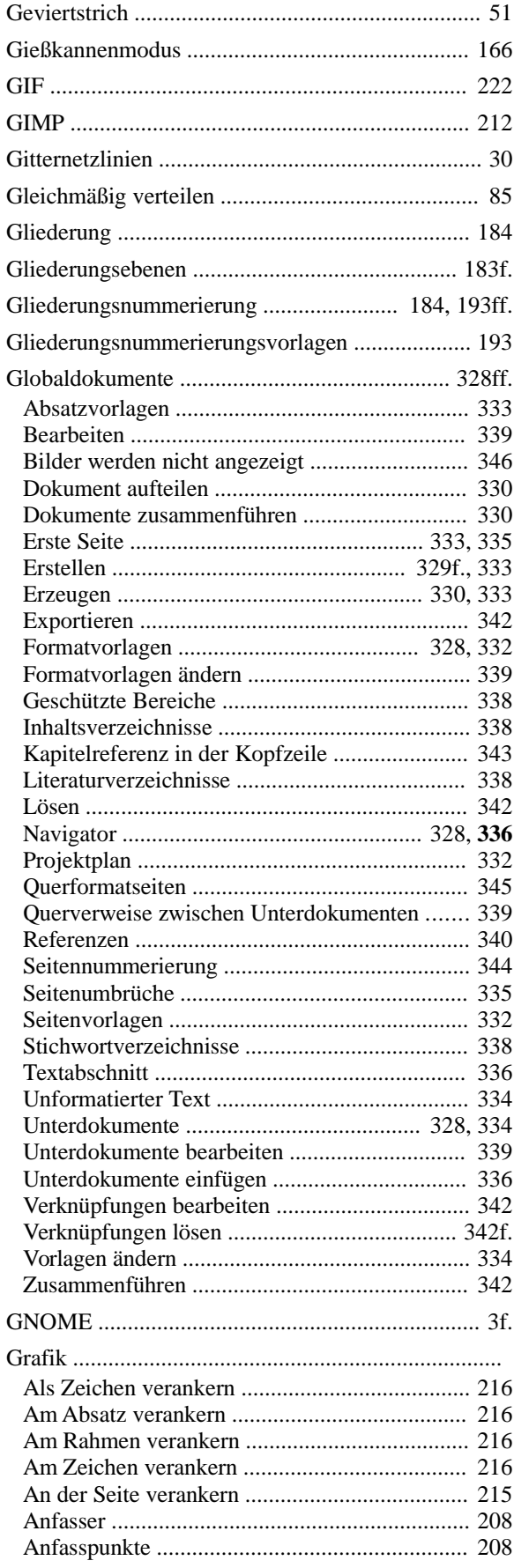

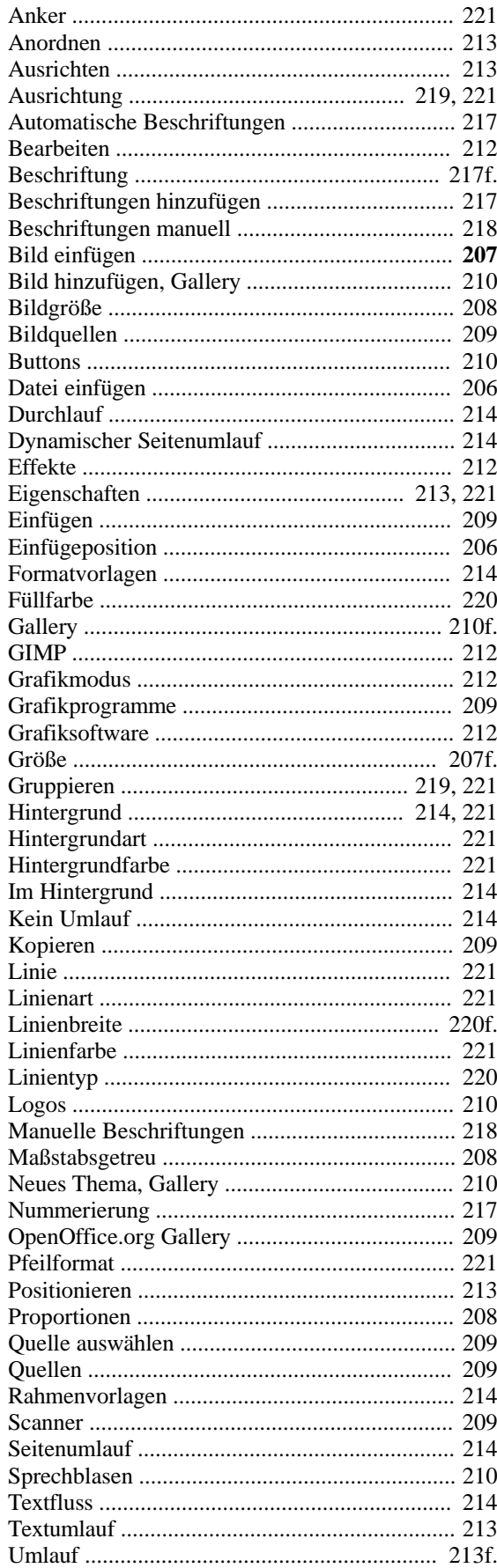

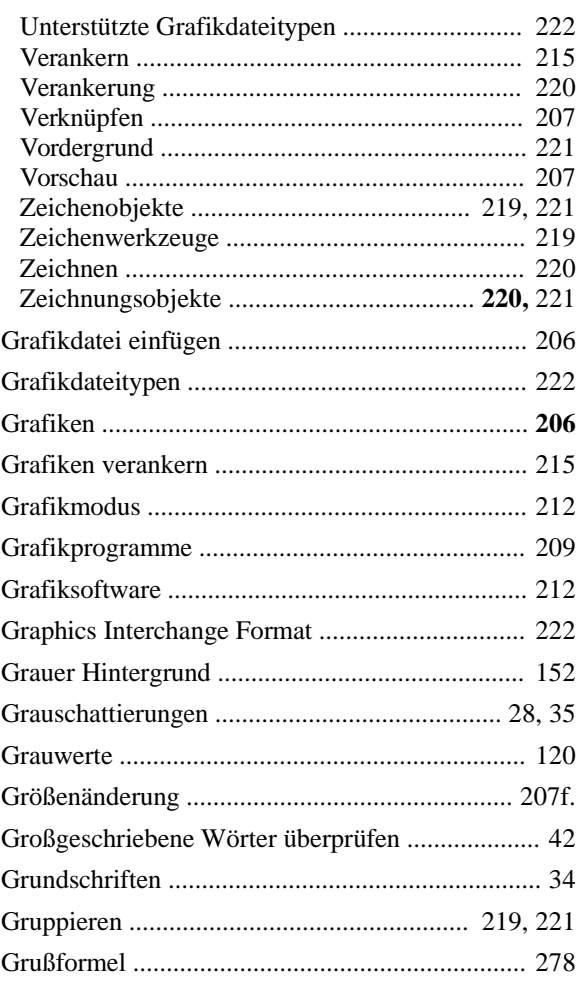

# $\overline{H}$

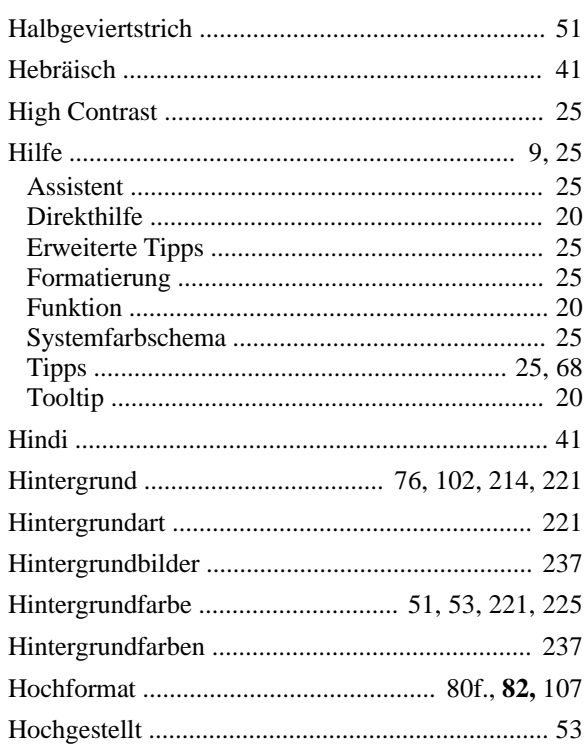

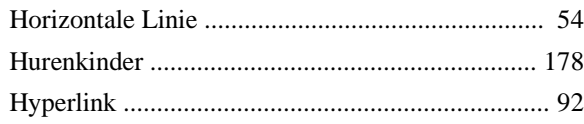

# $\overline{I}$

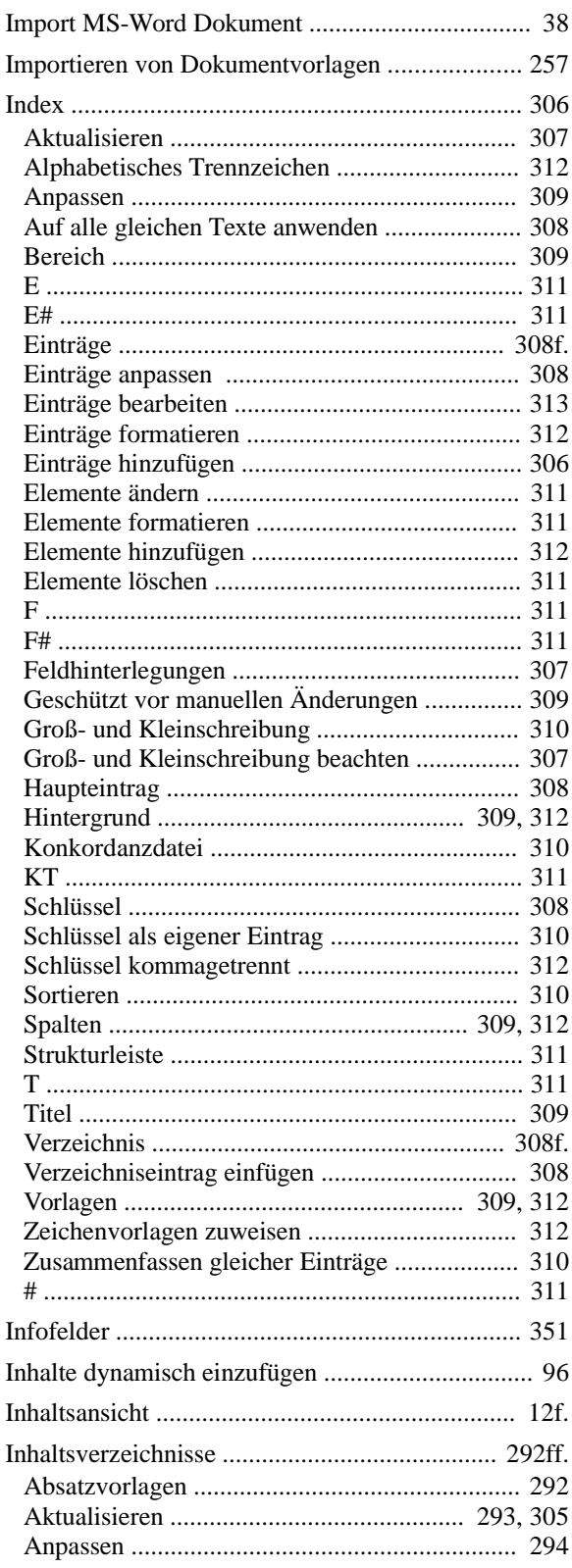

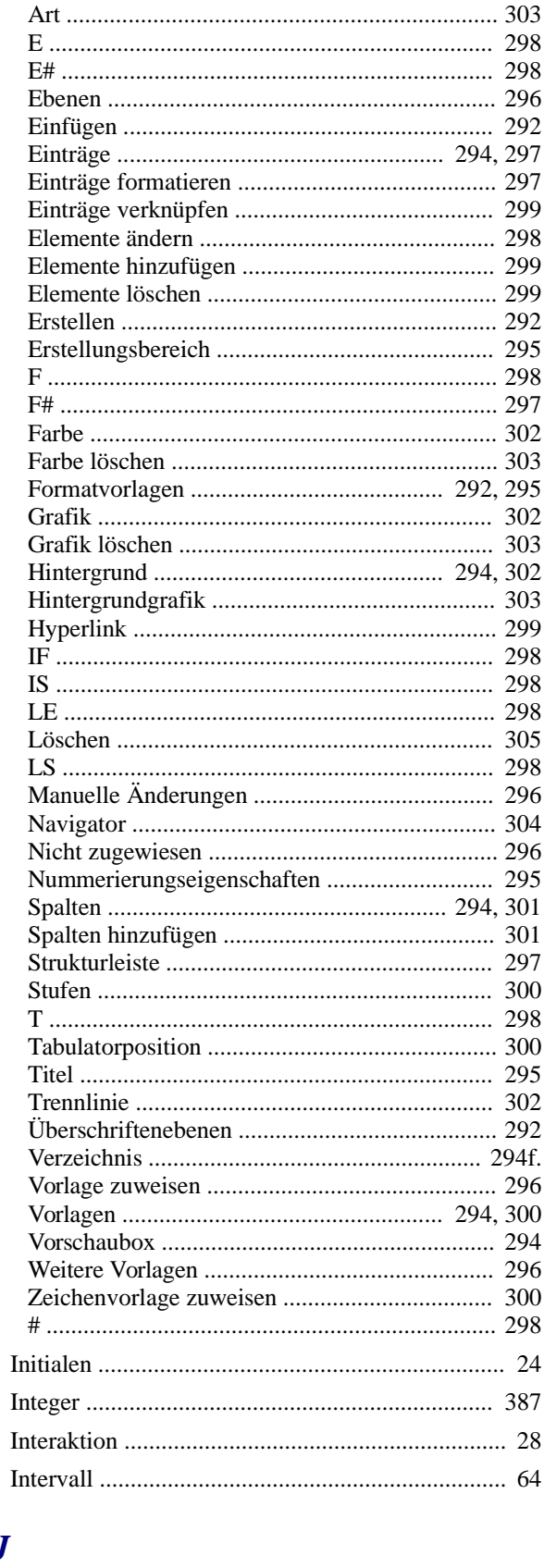

## $\overline{\boldsymbol{J}}$

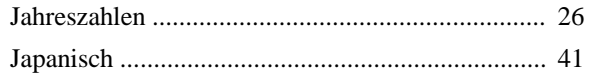

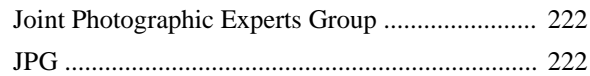

# $\boldsymbol{K}$

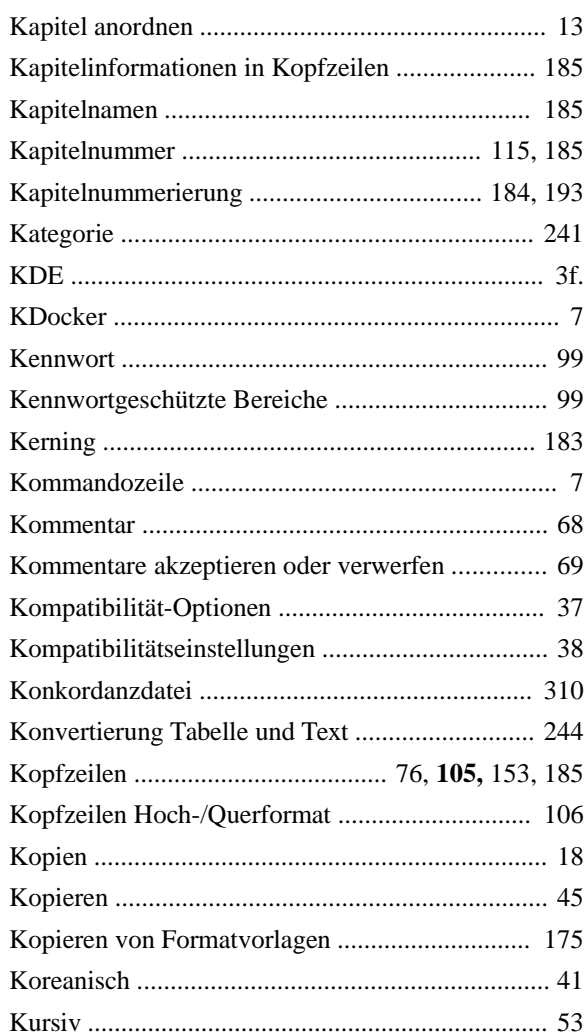

## $\overline{L}$

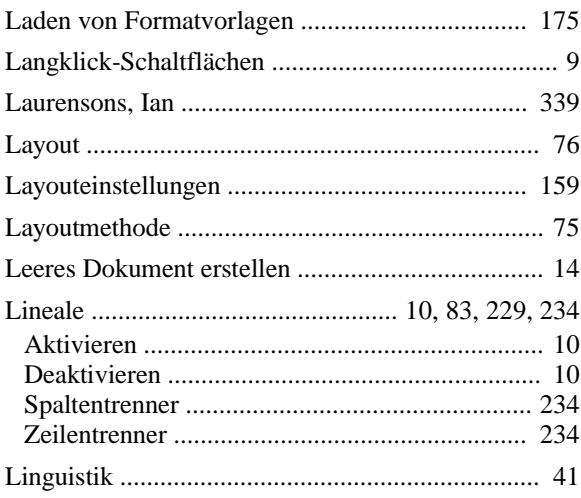

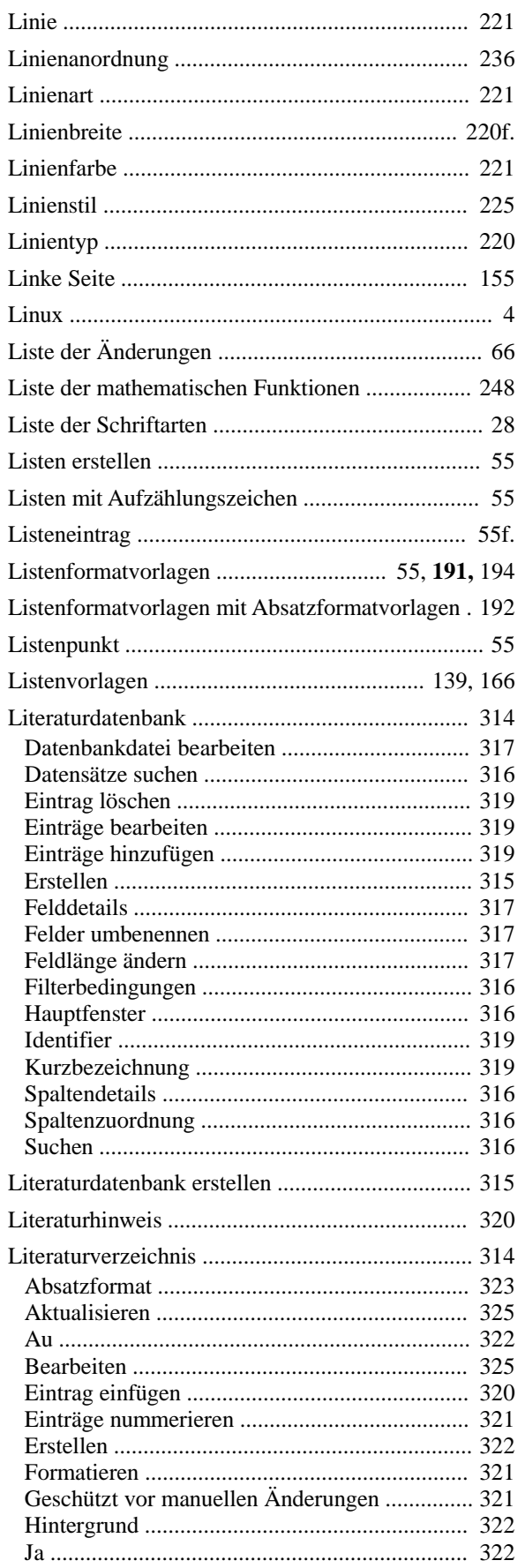

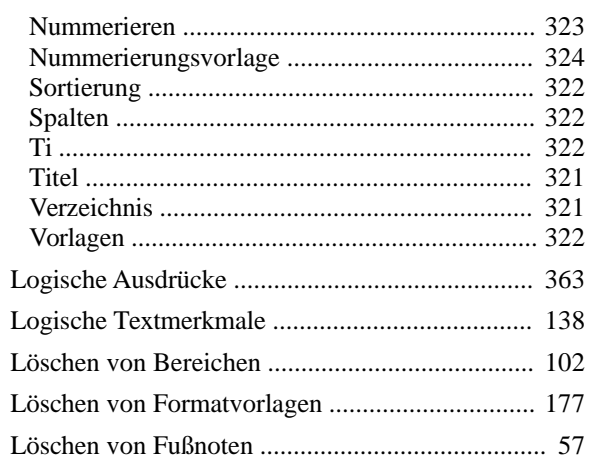

## $\boldsymbol{M}$

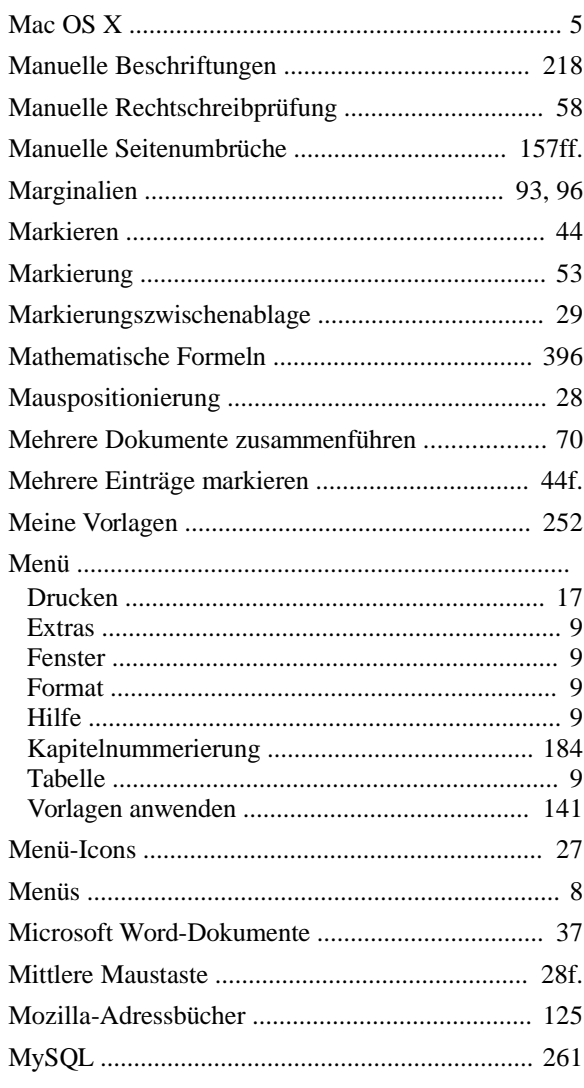

## $\overline{N}$

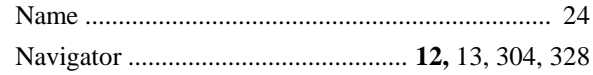

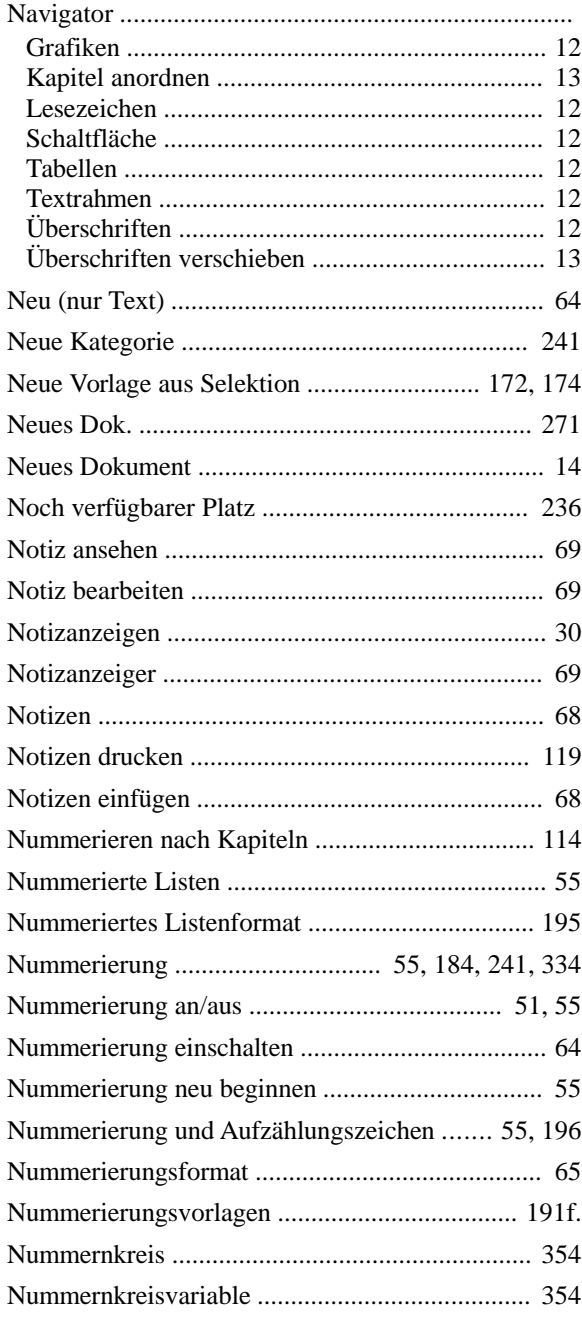

## $\boldsymbol{o}$

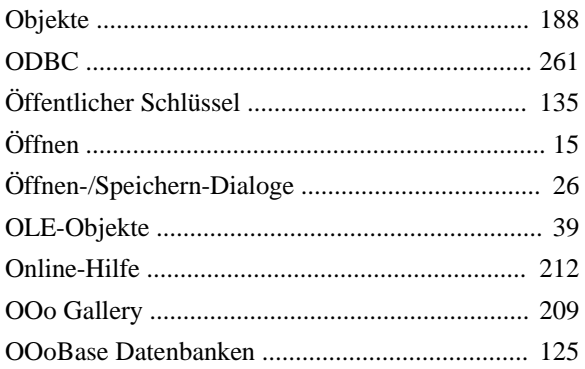

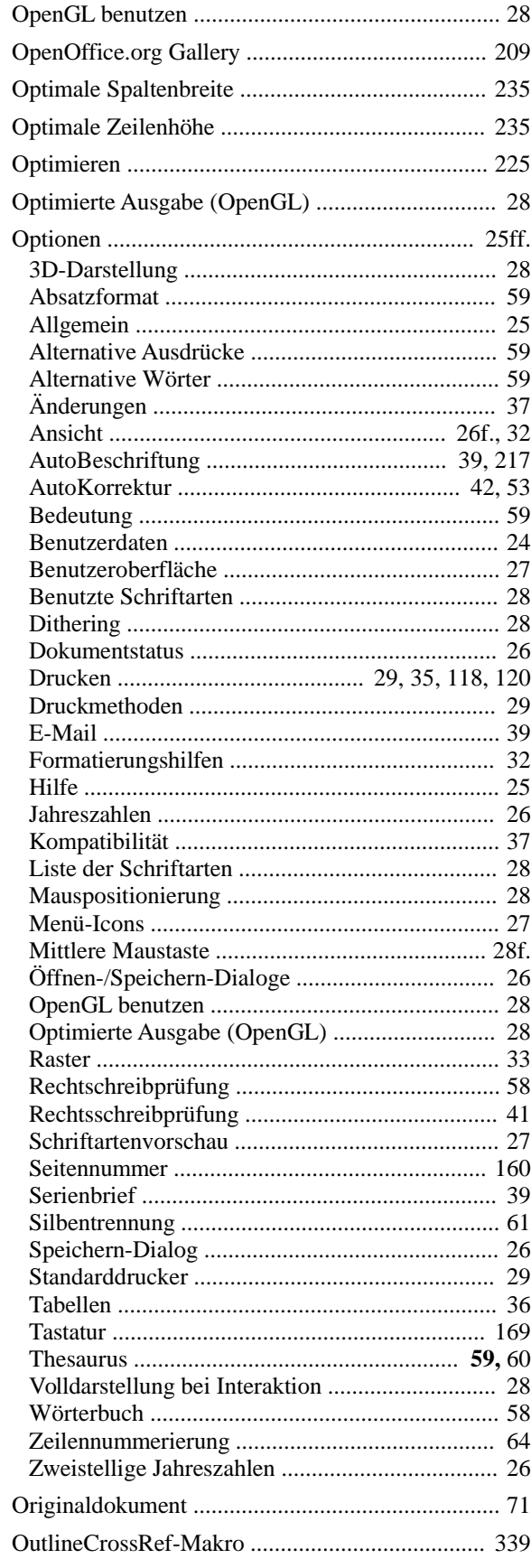

## $\boldsymbol{P}$

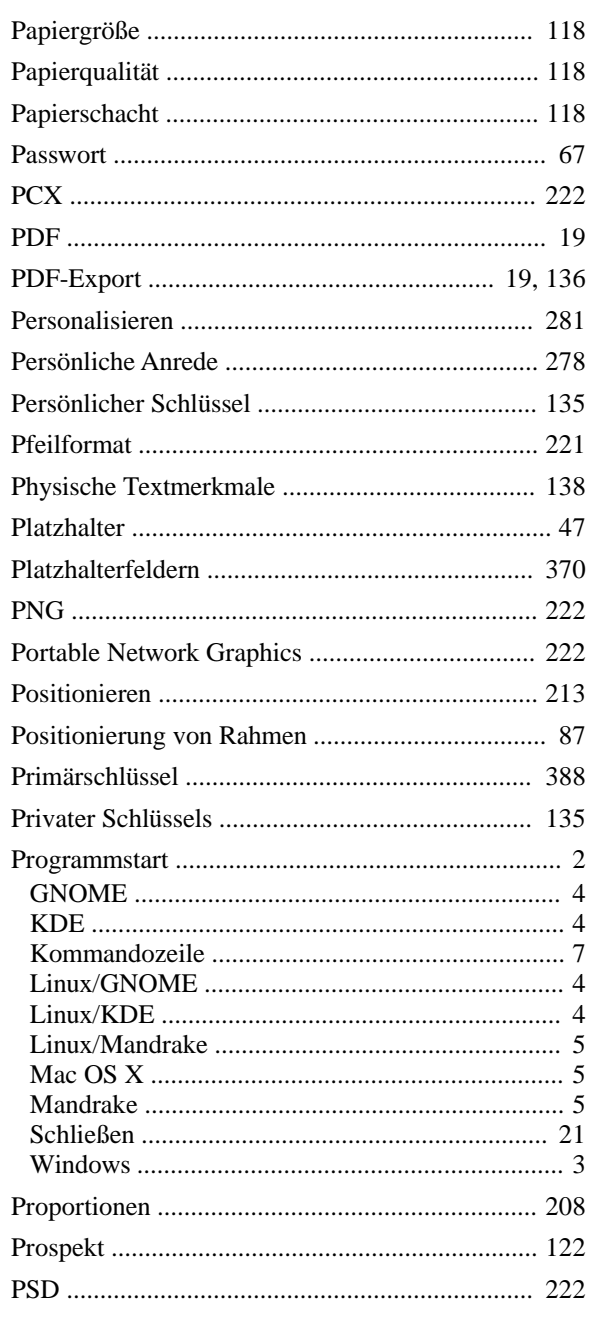

# $\boldsymbol{\varrho}$

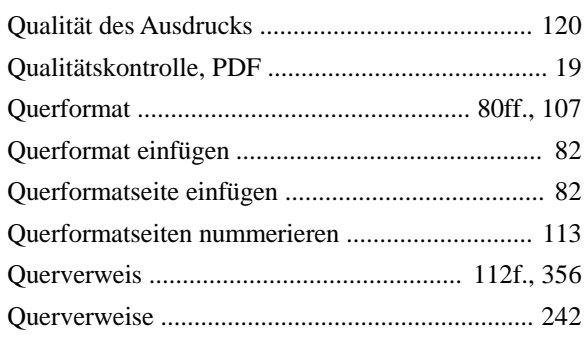

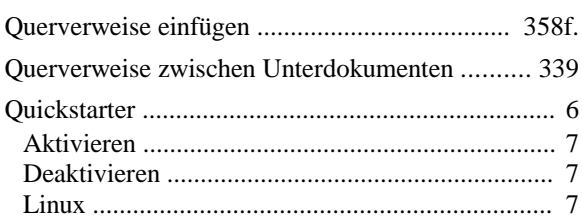

# $\boldsymbol{R}$

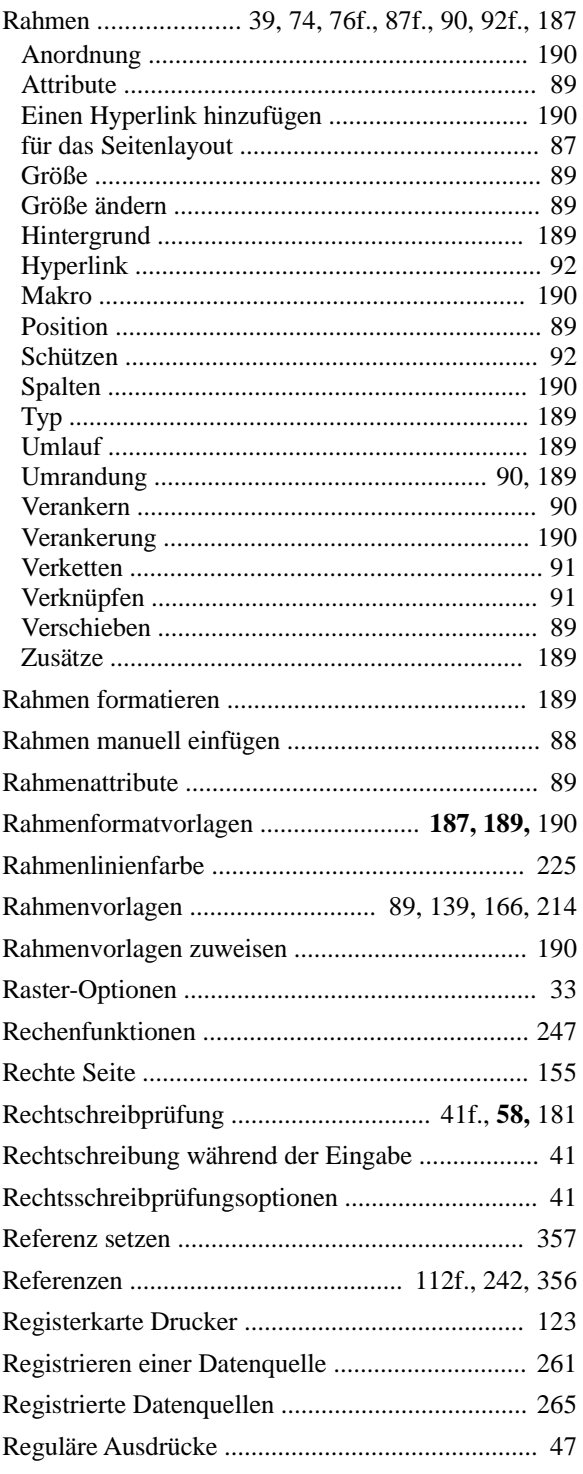

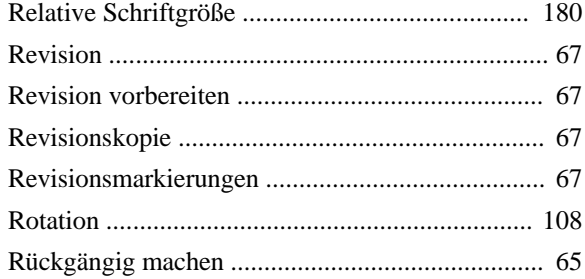

## $\overline{\mathbf{S}}$

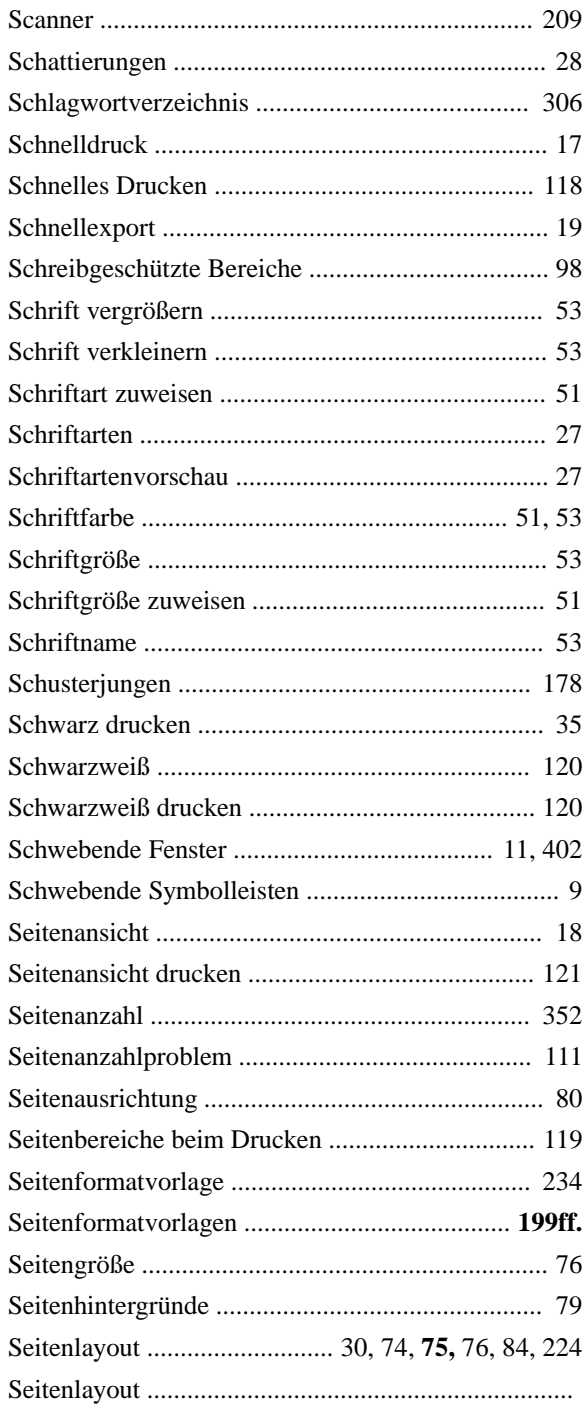

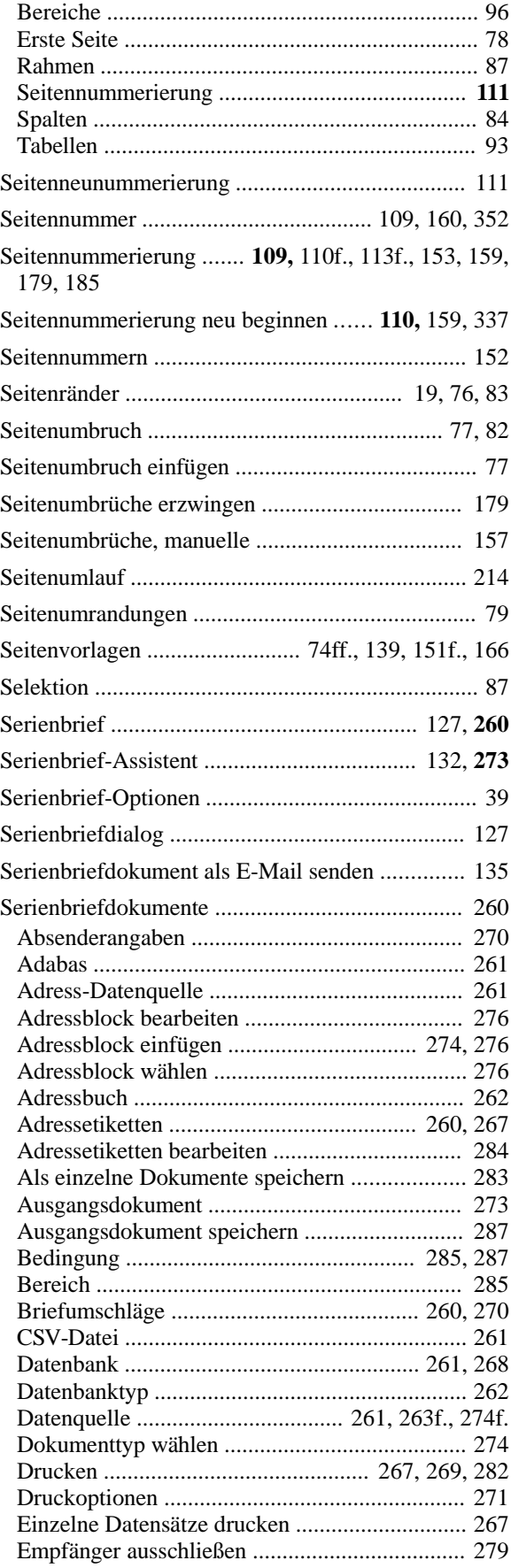

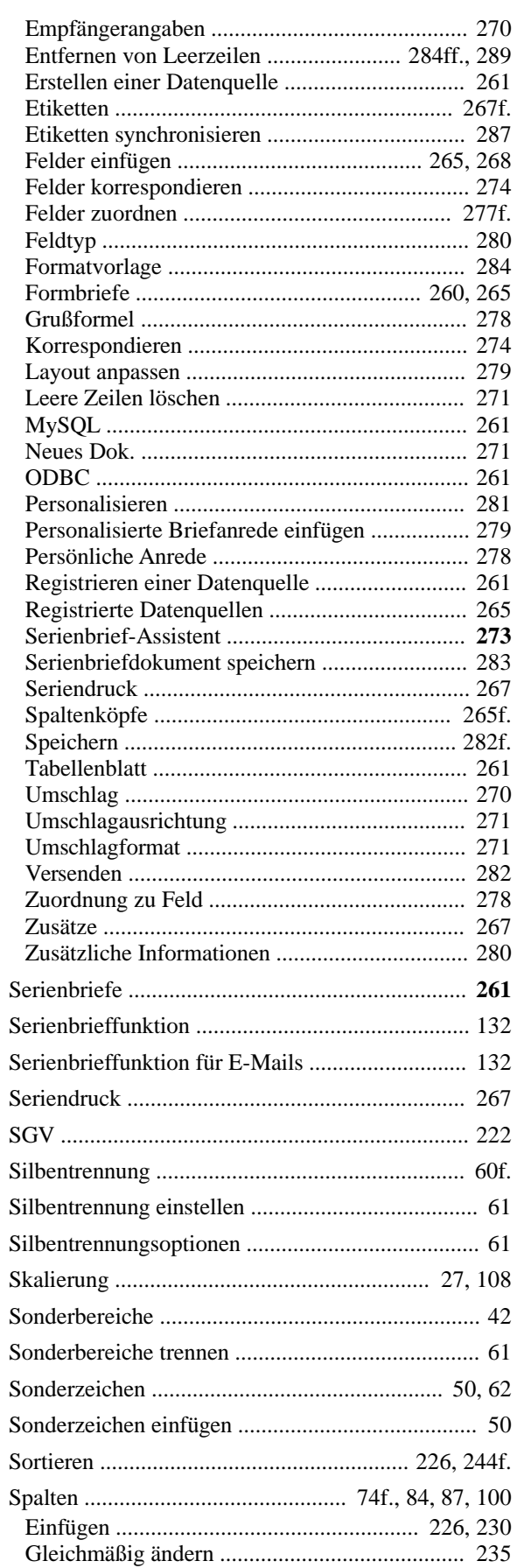

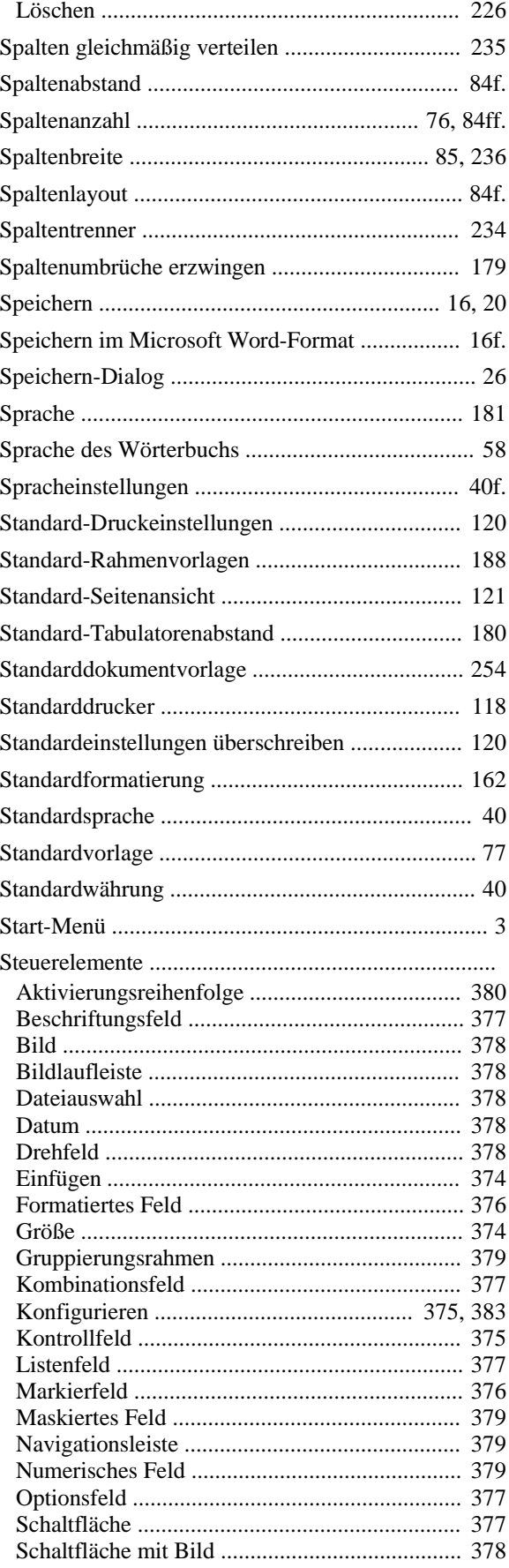

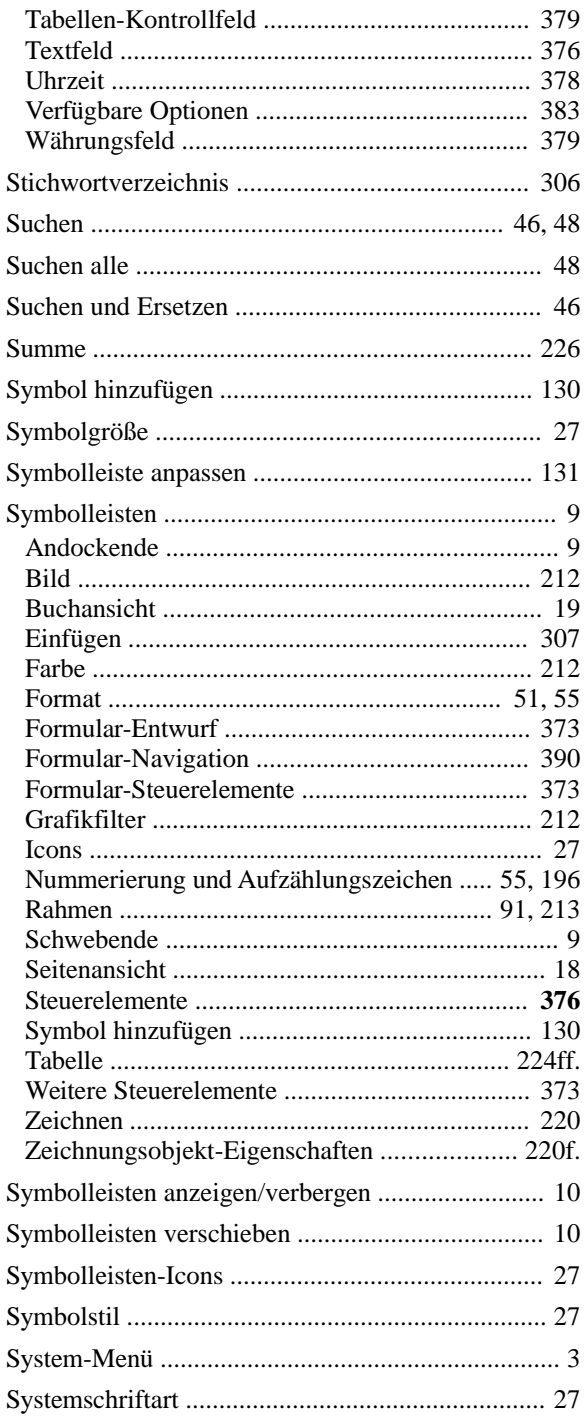

### $\overline{T}$

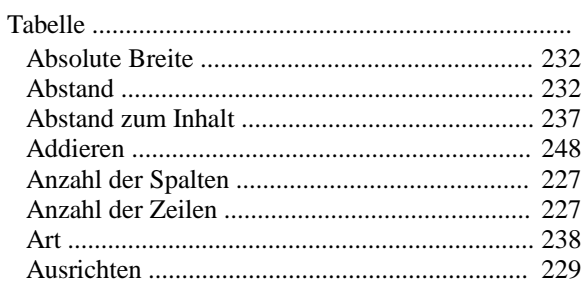

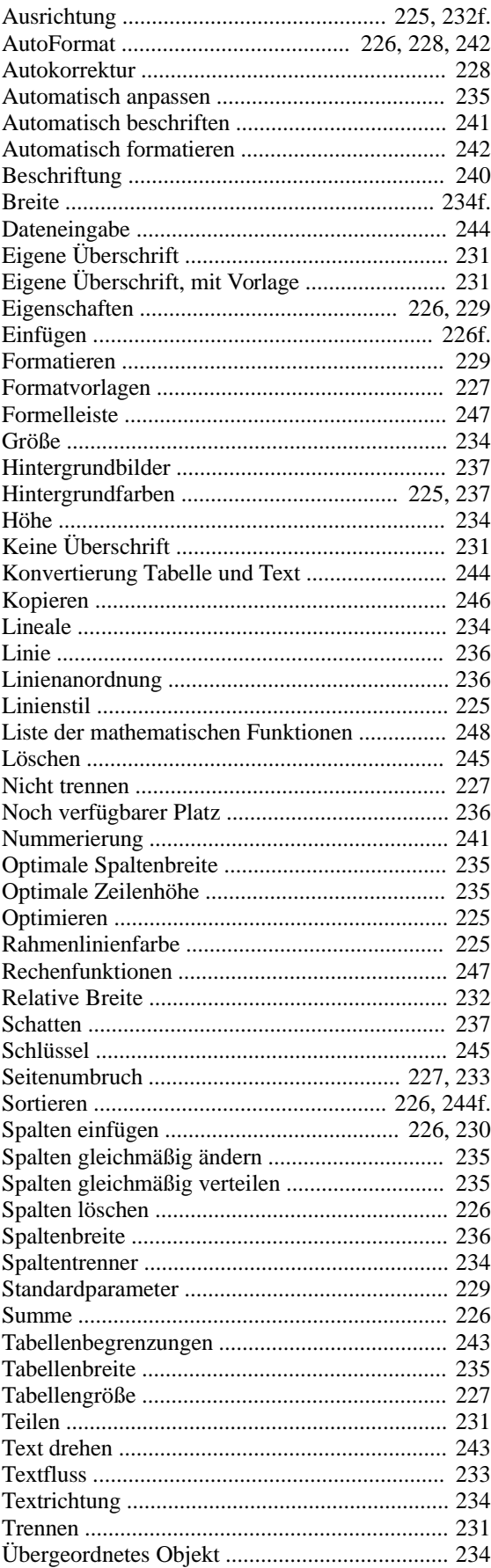

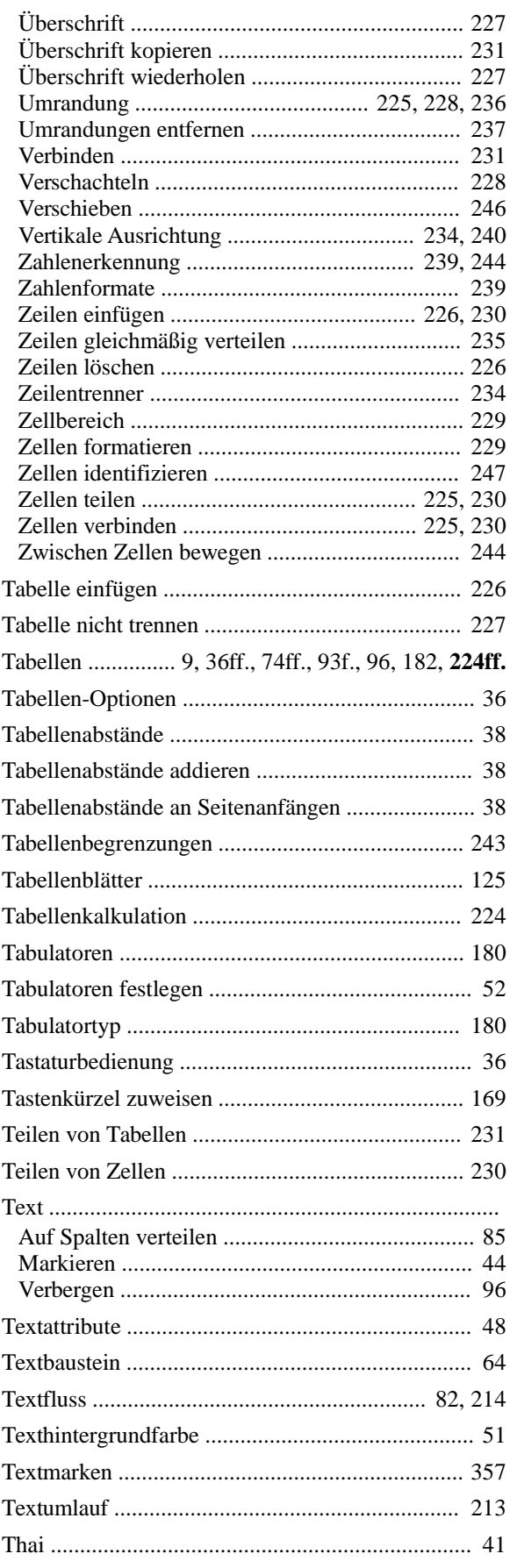

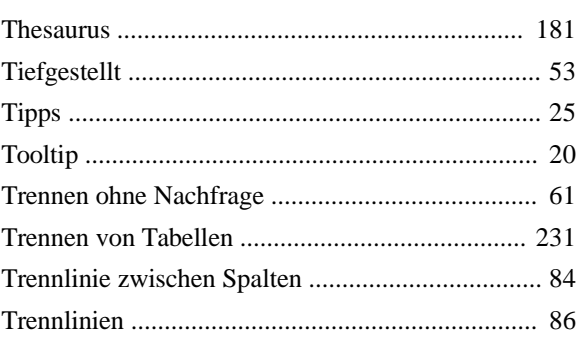

## $\boldsymbol{U}$

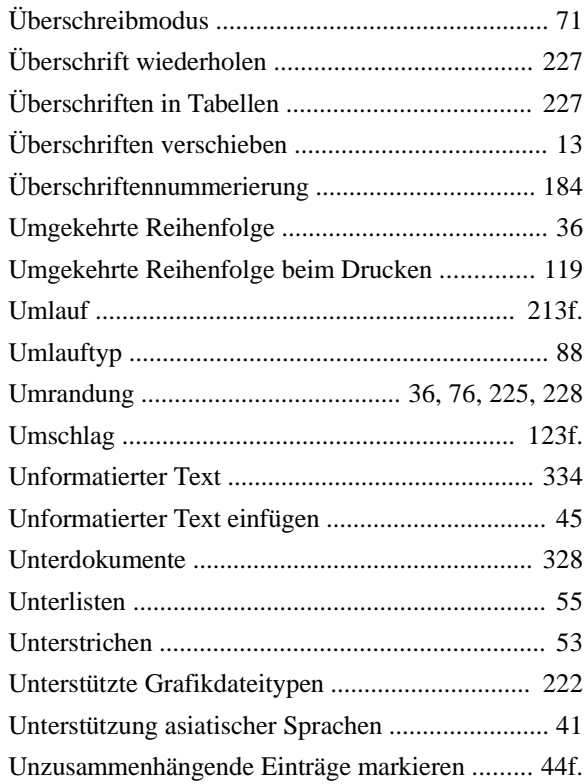

#### $\boldsymbol{V}$

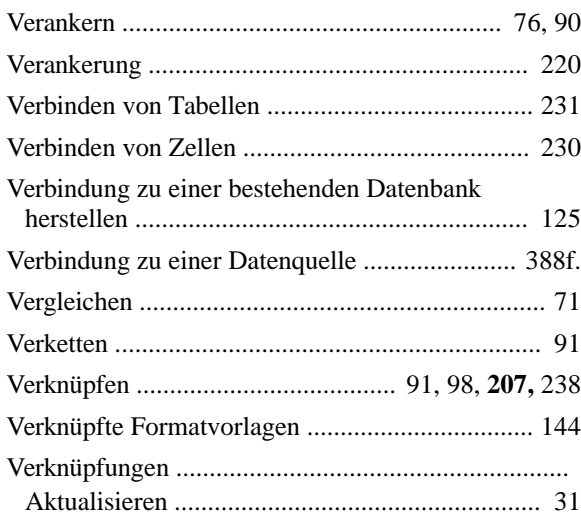

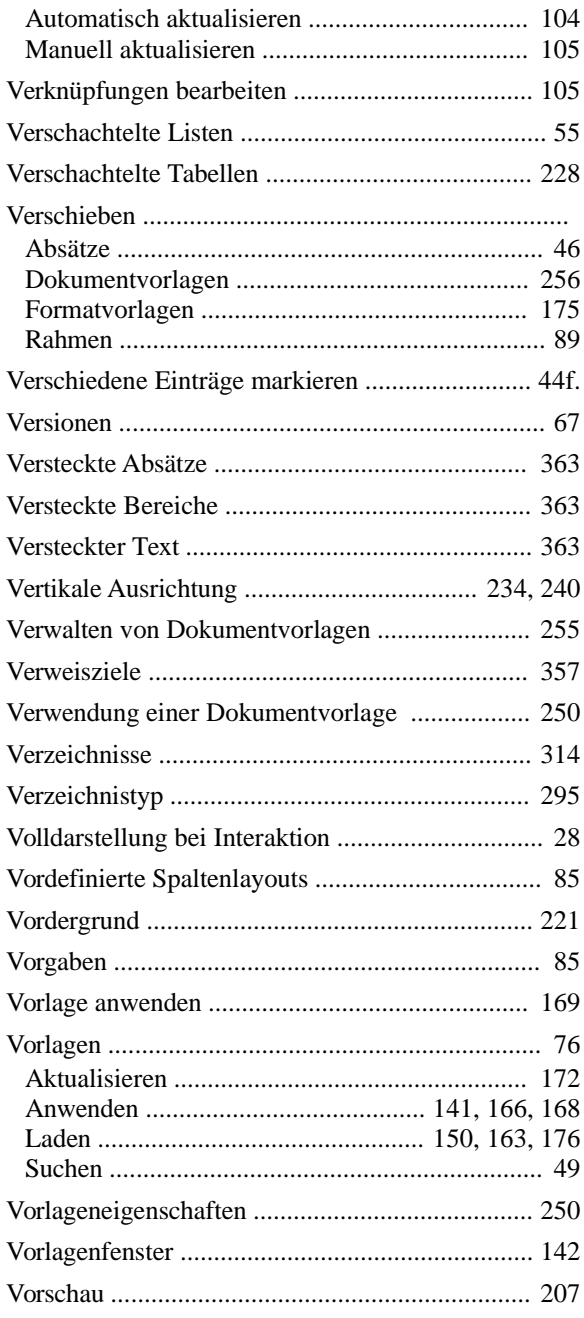

### W

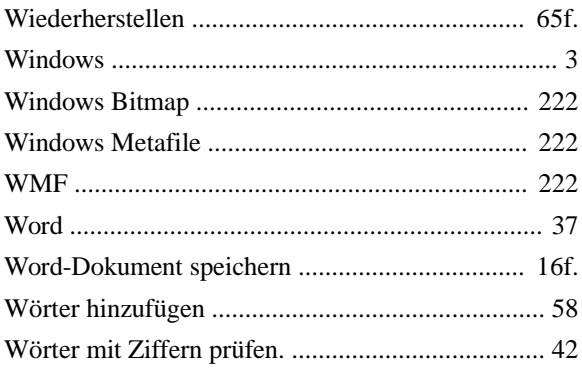

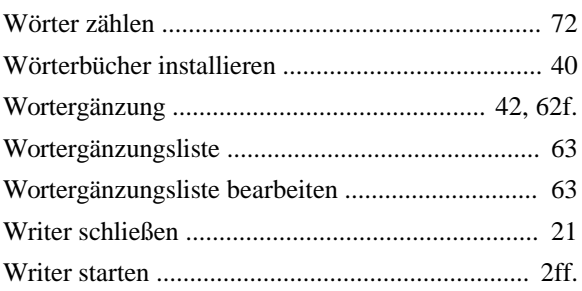

# $\boldsymbol{X}$

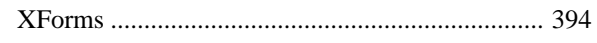

## $\mathbf{Z}$

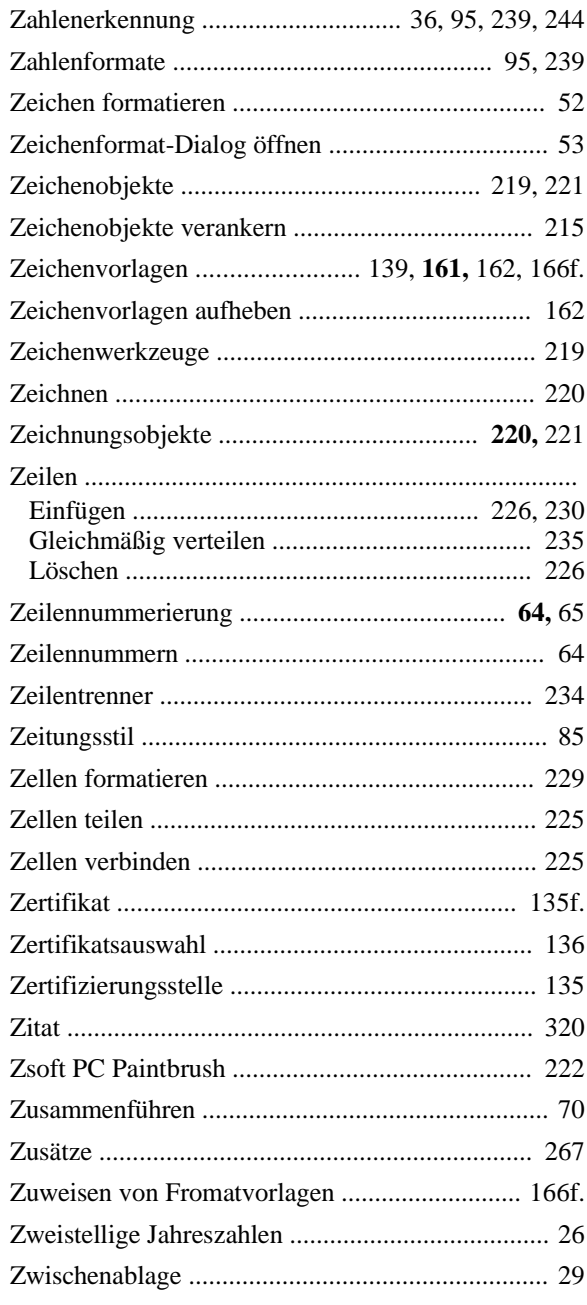